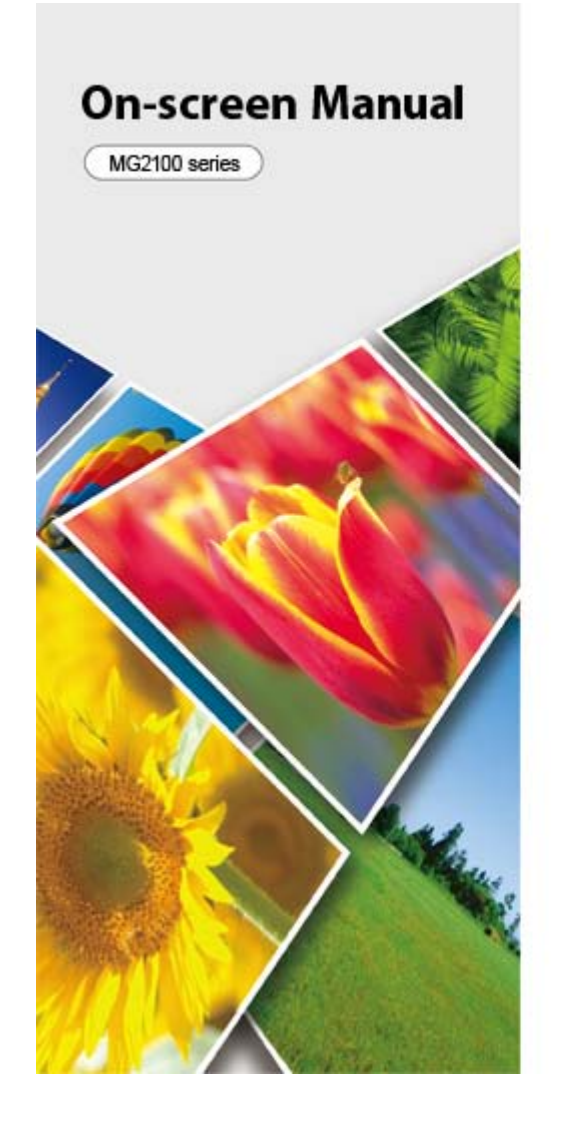

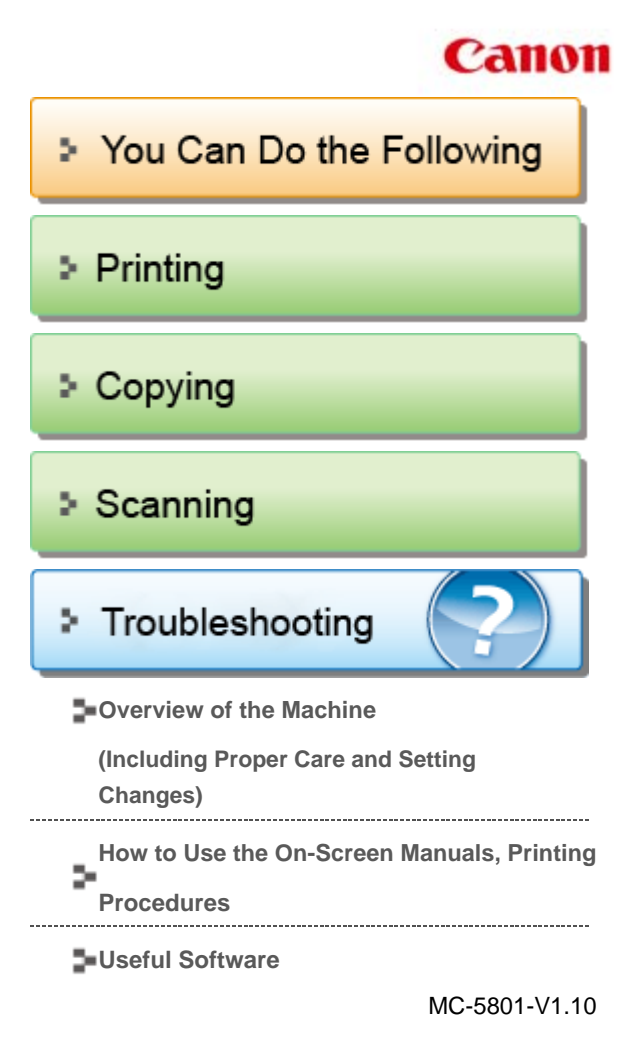

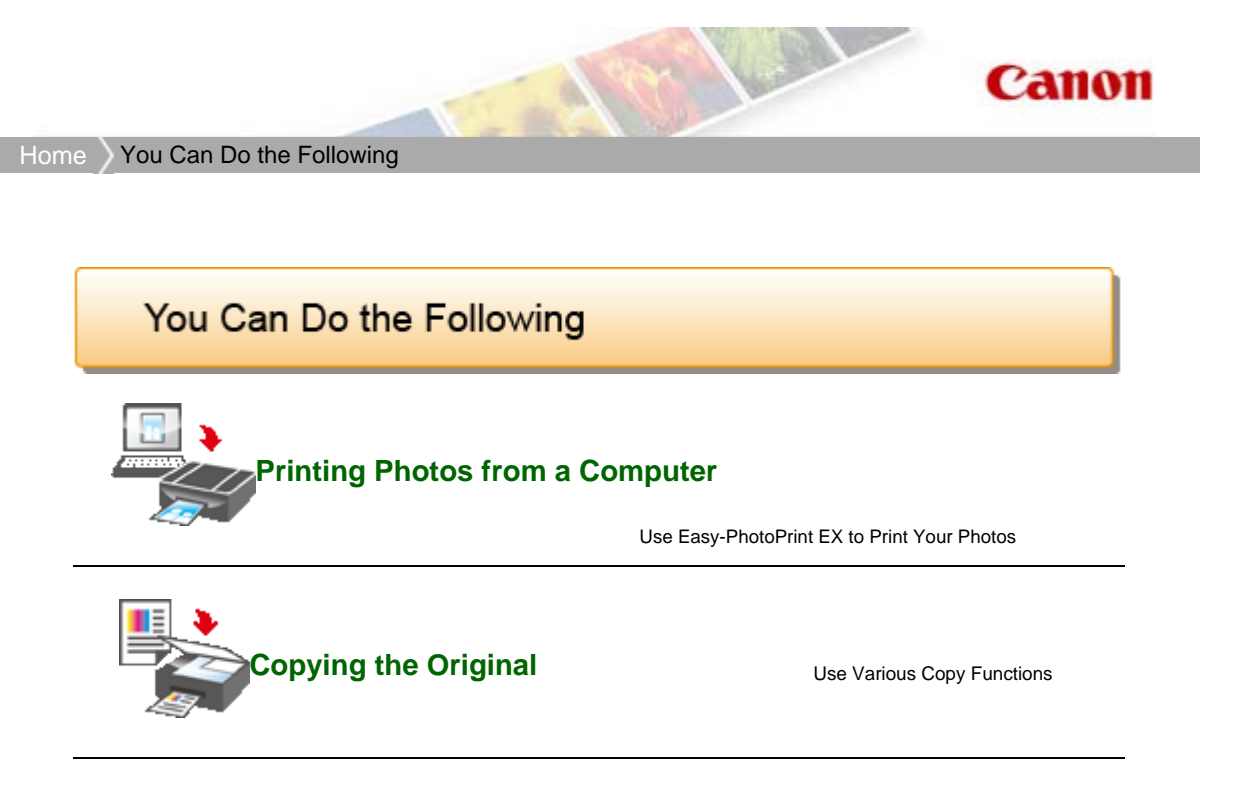

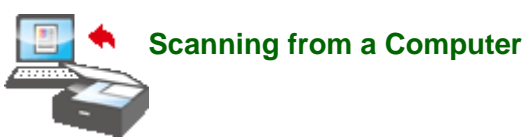

Use MP Navigator EX to Scan Images

Home > You Can Do the Following > Printing Photos from a Computer

A001

### **Printing Photos from a Computer**

Let's Start Printing with Easy-PhotoPrint EX

Easy-PhotoPrint EX allows you to create albums, calendars, etc. easily using photos taken with digital cameras.

You can also create still images from videos, or correct/enhance images.

### **Printing Photos**

Easy-PhotoPrint EX allows you to print your favorite photos in a variety of layouts (borderless photos, etc.).

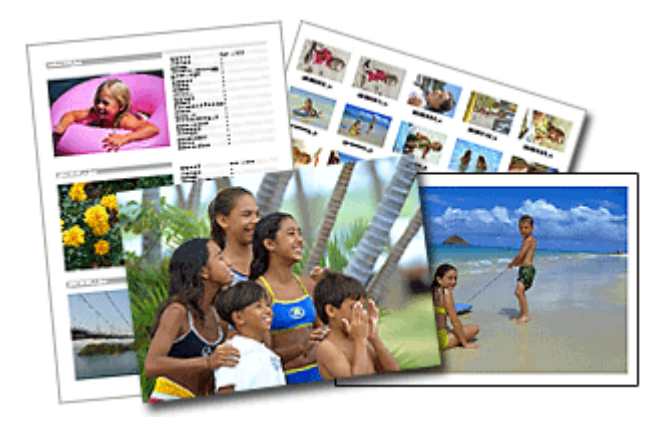

### **Creating an Album**

Easy-PhotoPrint EX allows you to create your own personalized photo album.

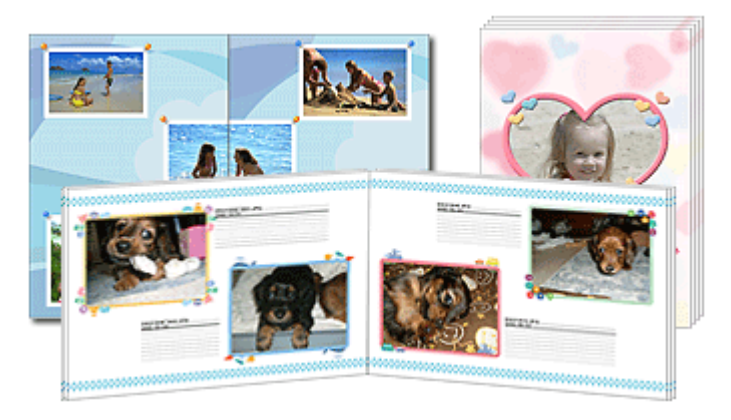

### **P** Printing Disc Labels and Case Covers

You can print your own disc labels and case covers using your favorite photos.

### Printing Photos from a Computer **Principal Computer** Page 4 of 731 pages

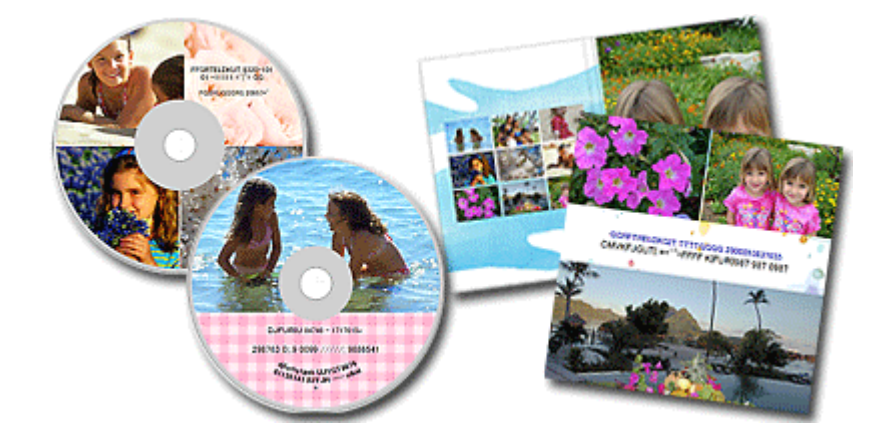

# **Printing Calendars**

Easy-PhotoPrint EX allows you to create your own calendar using your favorite photos.

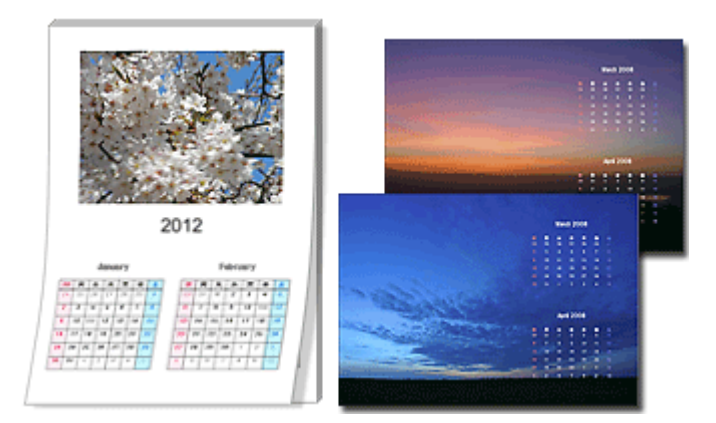

# **Creating and Printing Still Images from Videos**

You can capture video frames, create and print still images.

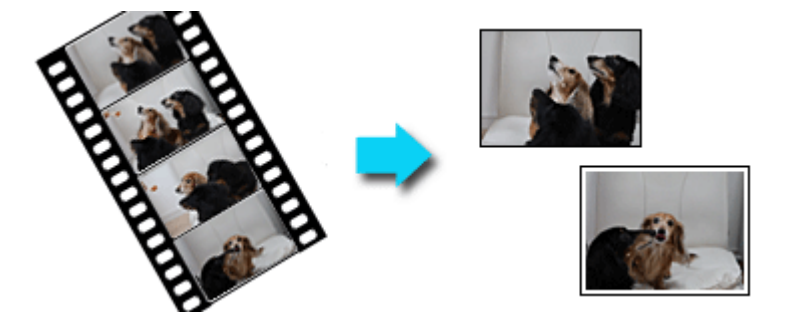

# **Correcting and Enhancing Photos**

You can correct red eyes or adjust the brightness and contrast of images.

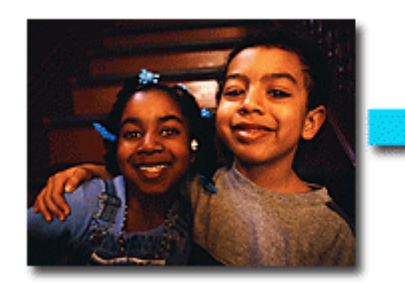

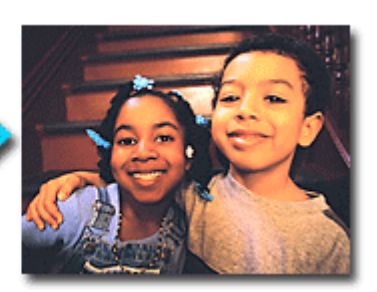

# **Enhancing Photos Using Special Filters**

Transform your photos into unique and attractive images using special filters.

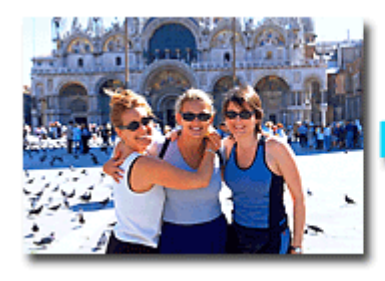

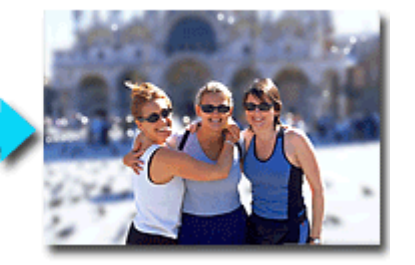

■ Easy-PhotoPrint EX has many other functions in addition to those mentioned above. See the section below for other function operations. Printing with the Bundled Application Software (Easy-PhotoPrint EX)

Page top  $\triangle$ 

Home > You Can Do the Following > Copying the Original

U047

Ξ

# **Copying the Original**

Copying the Original

You can copy the original by loading it on the platen glass.

# **Making Copies**

Load the original on the platen glass to copy.

**KNOCKWOOKK XXXXXXXXXXX** 

### **Reducing or Enlarging a Copy According to the Paper Size**

The Fit-to-Page copy function enables you to copy the original automatically enlarged or reduced to fit the selected page size.

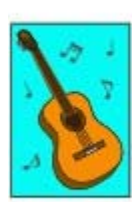

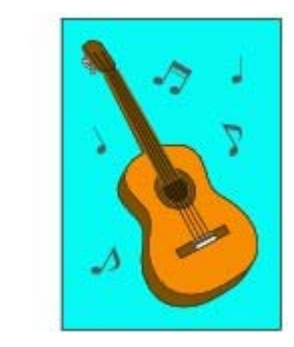

■ Copying functions other than the above are available. For details: Copying

Page top  $\blacktriangle$ 

Home > You Can Do the Following > Scanning from a Computer

S001

# **Scanning from a Computer**

Try Scanning Using MP Navigator EX

MP Navigator EX (supplied scanner software) enables you to easily scan photos and documents.

# **Easy Scanning with Auto Scan**

You can scan photos and documents easily by automatically detecting the document type.

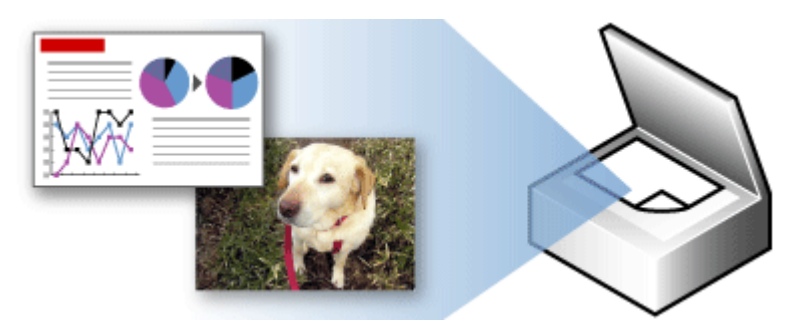

### **Scanning Multiple Documents at One Time**

You can scan two or more small documents (photos, cards, etc.) at one time.

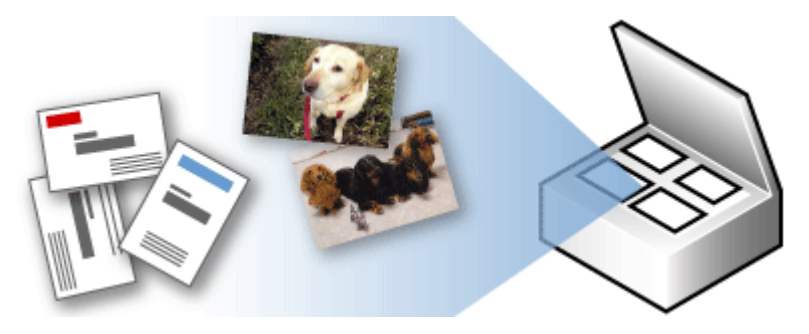

### **Scanning Images Larger than the Platen (Stitch Assist)**

You can scan images that are larger than the Platen.

### Scanning from a Computer **Page 8 of 731 pages** Scanning from a Computer **Page 8 of 731 pages**

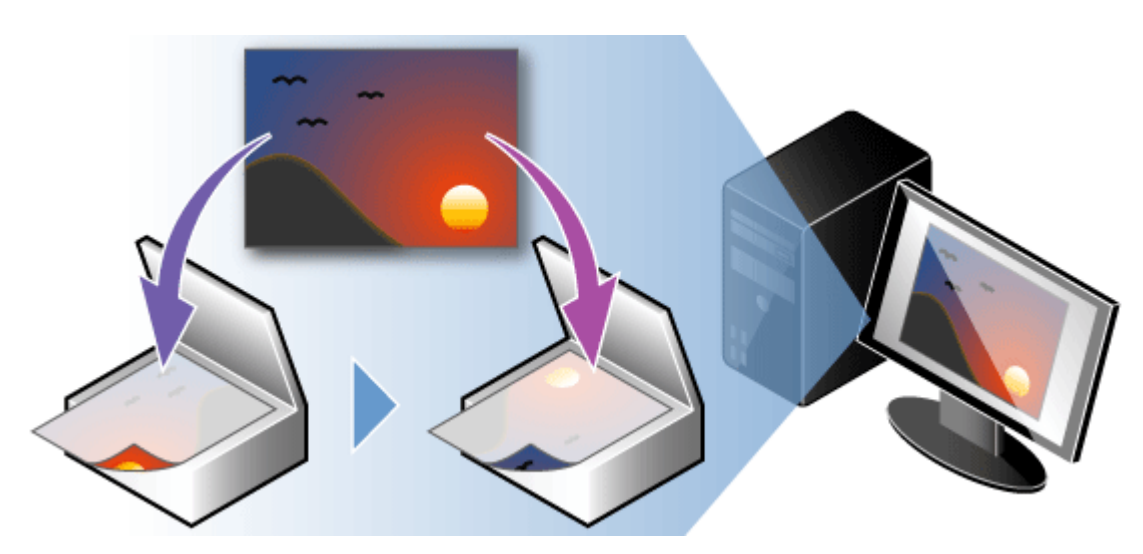

# **Easy Scanning with One-click**

You can complete from scanning to saving, etc. at one time by simply clicking the corresponding icon.

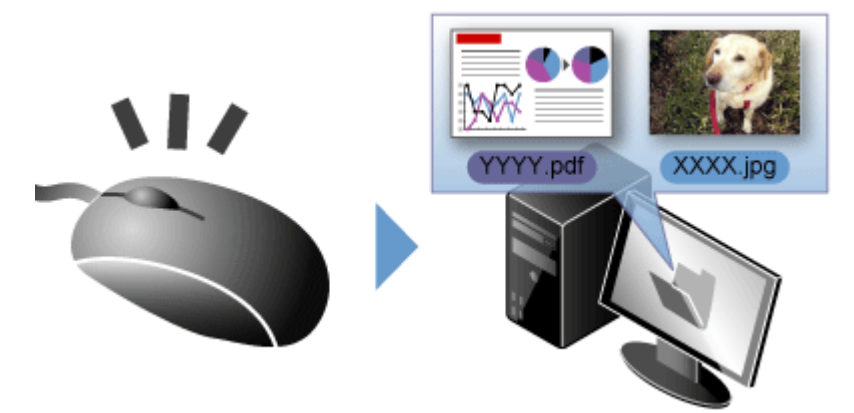

# **O** Trimming Scanned Images

You can trim (crop) scanned images.

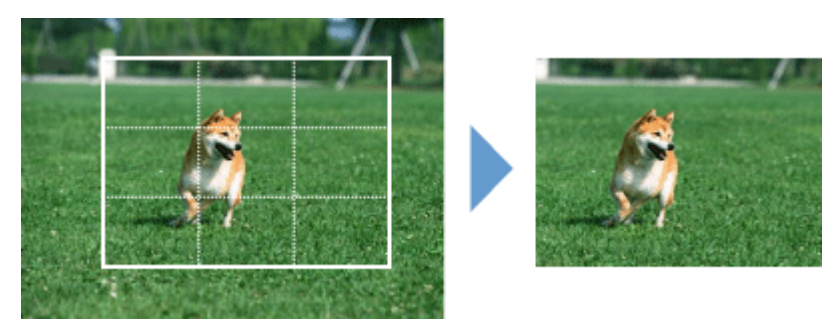

# **C** Correcting/Enhancing Images Automatically

You can easily correct/enhance scanned photos.

### Scanning from a Computer **Page 9 of 731 pages** Scanning from a Computer

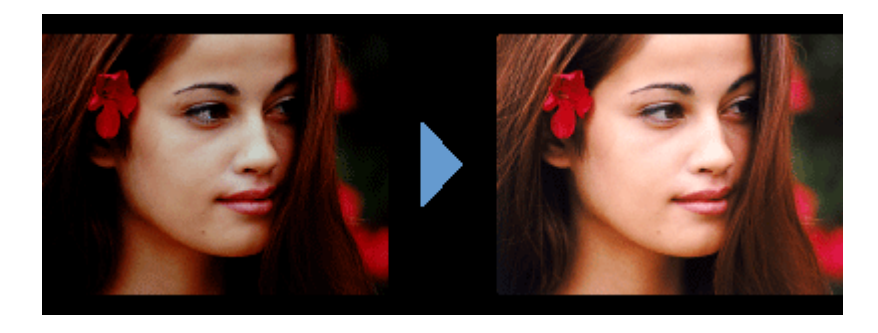

# **Extracting Text from Scanned Images (OCR)**

You can scan magazines, newspapers, etc. as images and convert the text to editable text data.

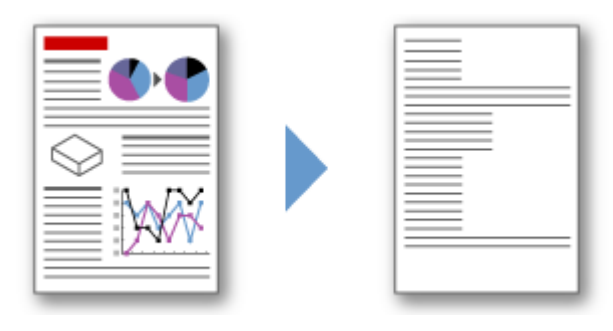

There are more functions to MP Navigator EX than those mentioned above. See the section below for more details. Scanning with the Bundled Application Software (MP Navigator EX)

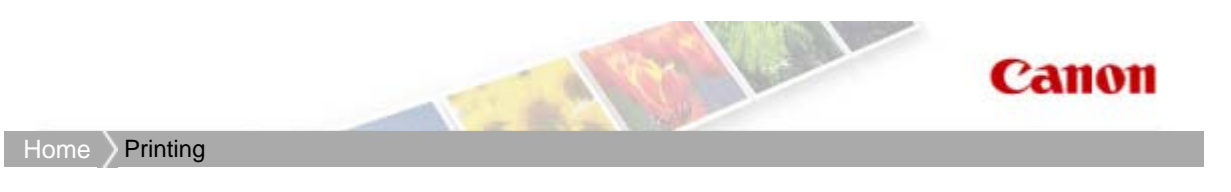

# **Printing**

**• Printing from a Computer** 

Home > Printing > Printing from a Computer

# **Printing from a Computer**

- **Printing with the Bundled Application Software (Easy-PhotoPrint EX)**
- **Printing with Application Software (Printing with the Printer Driver)**

Home > Printing > Printing from a Computer > Printing with the Bundled Application Software (Easy-PhotoPrint EX)

### **Printing with the Bundled Application Software (Easy-PhotoPrint EX)**

- What Is Easy-PhotoPrint EX?
- Starting Easy-PhotoPrint EX
- **Printing Photos**
- **Creating an Album**
- **Printing Disc Labels and Case Covers**
- **Printing Calendars**
- **Printing Stickers**
- **Printing Layout**
- **Printing Premium Content**
- **Correcting and Enhancing Photos**
- **Enhancing Photos Using Special Filters**
- Creating and Printing Still Images from Videos
- Downloading Images from Photo Sharing Sites
- **Photo Print Settings**
- **Other Settings**
- **Questions and Answers**

Page top  $\triangle$ 

Home > Printing > Printing from a Computer > Printing with the Bundled Application Software (Easy-PhotoPrint EX) > What Is Easy-PhotoPrint EX?

A000

```
Easy-PhotoPrint EX
```
### **What Is Easy-PhotoPrint EX?**

Easy-PhotoPrint EX allows you to create albums, disc labels/case covers, calendars and stickers easily using photos taken with digital cameras.

You can also print borderless photos easily.

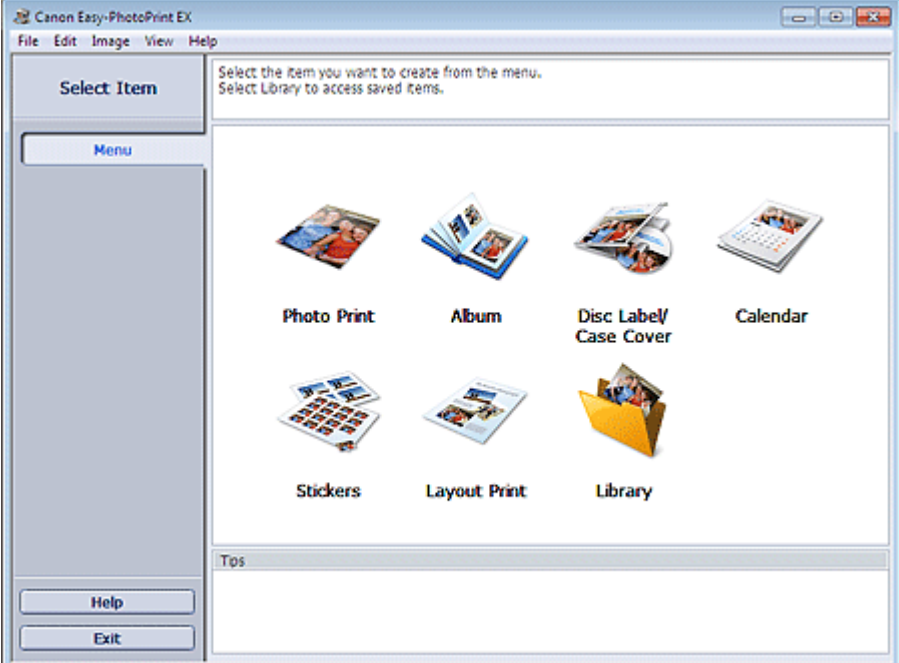

#### **Important**

- Easy-PhotoPrint EX can only be used with Canon inkjet printers. It does not support some Canon compact photo printers, including SELPHY CP series.
- If a printer that supports Easy-PhotoPrint EX is not installed, you cannot print items you create.
- If Easy-PhotoPrint EX is installed on a computer that already has Easy-LayoutPrint installed, Easy-LayoutPrint will be replaced by Easy-PhotoPrint EX.

### **EE** Note

- Printing on the disc label is available with supported printers only. See your printer manual for details.
- See Help of Easy-PhotoPrint EX for descriptions of Easy-PhotoPrint EX screens.

Click Help (or  $\bullet$  (Help)) in a screen or dialog box, or select Easy-PhotoPrint EX Help... from the Help menu. Help appears.

#### **About Exif Print**

Easy-PhotoPrint EX supports "Exif Print." Exif Print is a standard for enhancing the communication between digital cameras and printers.

By connecting to an Exif Print-compliant digital camera, the image data at the time of shooting is used and optimized, yielding extremely high quality prints.

#### **Starting Easy-PhotoPrint EX from Other Applications**

Easy-PhotoPrint EX can be started from other applications.

Refer to the application's manual for details on the procedure for starting.

- MP Navigator EX Ver.5.0.0 or later supports the following functions.
	- Photo Print
	- Album
	- Disc Label/Case Cover
- MP Navigator EX Ver.1.00 or later supports the following functions.
	- Photo Print
	- Album
- ZoomBrowser EX Ver.6.0 or later supports the following functions.
	- Photo Print
	- Album
- ZoomBrowser EX Ver.5.8 or later supports the following function.
	- Album
- Digital Photo Professional Ver.3.2 or later supports the following function. - Photo Print

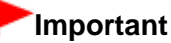

- Easy-PhotoPrint EX is subject to the following restrictions when started from Digital Photo Professional:
	- Menu and Open do not appear in the step button area on the left side of the screen.
	- Images cannot be corrected/enhanced.
	- **Image display order cannot be changed.**
	- Edited images cannot be saved.
	- Options other than Enable ICC Profile cannot be selected for Color correction for printing on the Advanced tab of the Preferences dialog box. Therefore, you cannot use the Vivid Photo and Photo Noise Reduction functions.
- Solution Menu EX Ver.1.0.0 or later supports the following functions.
	- Photo Print
	- Album
	- Disc Label/Case Cover
	- Calendar
	- Layout Print
	- PREMIUM Contents Print

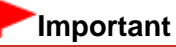

- When Easy-PhotoPrint EX is started by selecting a function from Solution Menu EX, Menu does not appear in the step button area on the left side of the screen.
- PREMIUM Contents Print is not displayed in Menu of Easy-PhotoPrint EX. To print premium content, start Easy-PhotoPrint EX from Solution Menu EX.
- Keep these points in mind when using PREMIUM Contents Print.
	- To print with Easy-PhotoPrint EX, you need to download and install the exclusive content. Refer to "Downloading Premium Content" for details on how to download content.
	- You may only use the content downloaded or printed for personal purposes. You may not use the content for commercial purposes.

#### **Supported Image/Video Data Formats (Extensions)**

- BMP (.bmp)
- JPEG (.jpg, .jpeg)
- TIFF (.tif, .tiff)
- PICT (.pict, .pct)
- Easy-PhotoPrint image files (.epp)

#### What Is Easy-PhotoPrint EX? **Page 15 of 731 pages** Page 15 of 731 pages

#### MOV (.mov)

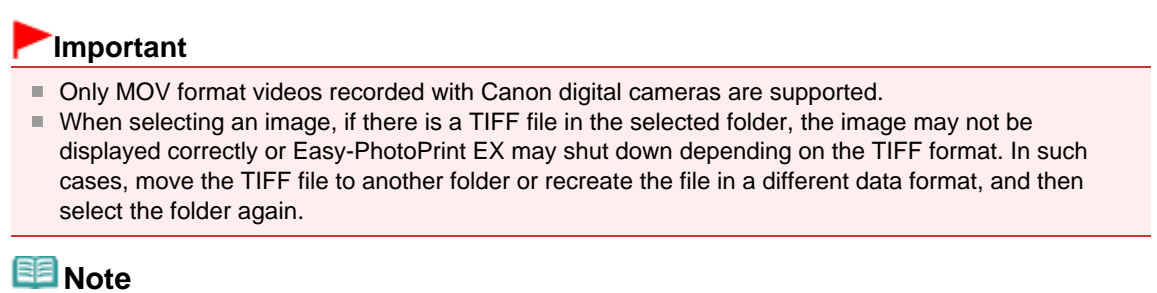

- The thumbnails of files in unsupported formats are displayed as  $\Box$  (Question Mark).
- When Easy-PhotoPrint EX is started from Digital Photo Professional, all image files supported by m. Digital Photo Professional will be displayed.

Ŗ

#### **File Formats (Extensions) Supported by Easy-PhotoPrint EX**

- Easy-PhotoPrint EX Photo Print file (.el6)
- Easy-PhotoPrint EX Album file (.el1)
- Easy-PhotoPrint EX Stickers file (.el2)
- Easy-PhotoPrint EX Calendar file (.el4)
- Easy-PhotoPrint EX Layout file (.el5)
- Easy-PhotoPrint EX PREMIUM Contents file (.el7)
- Easy-PhotoPrint EX Disc Label/Cover file (.el8)
- CD-LabelPrint Converted Data (.cldcvt)

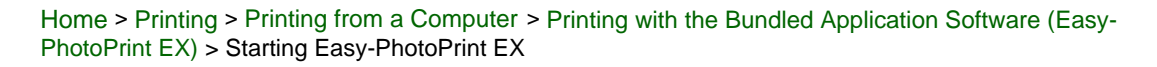

A011

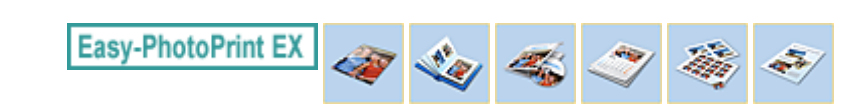

# **Starting Easy-PhotoPrint EX**

Click Here: Easy-PhotoPrint EX

Easy-PhotoPrint EX starts and Menu appears.

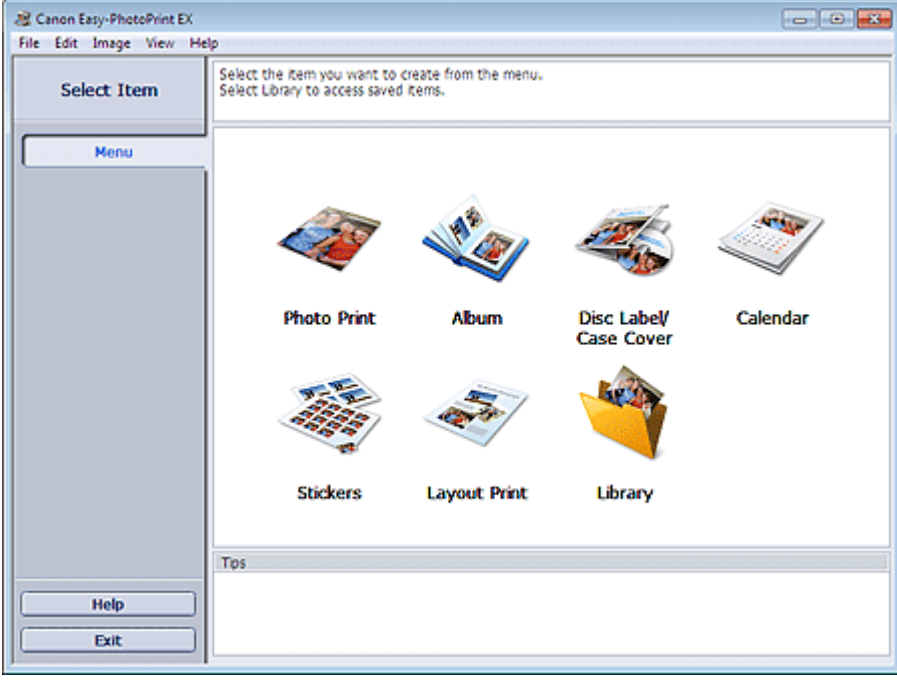

### **Note**

■ From the Start menu, select All Programs > Canon Utilities > Easy-PhotoPrint EX > Easy-**PhotoPrint EX**.

Page top

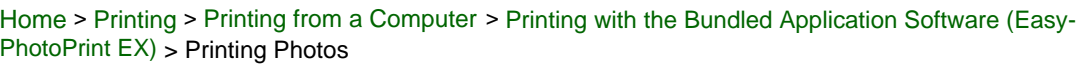

A010

**Easy-PhotoPrint EX** 

### **Printing Photos**

Easy-PhotoPrint EX allows you to print your favorite photos in a variety of layouts.

You can also create borderless photos easily.

Corrections suitable for photos can be applied automatically when printing.

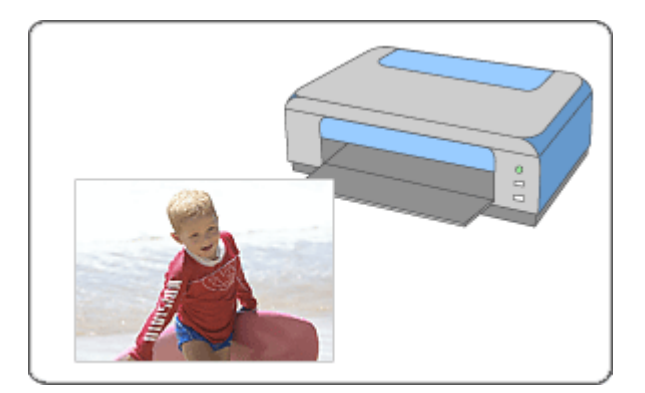

- **1.** Make sure that the machine is turned on. Confirming that the Power Is On
- **2.** Start Easy-PhotoPrint EX.

Starting Easy-PhotoPrint EX

**3.** Click Photo Print from Menu.

The Select Images screen appears.

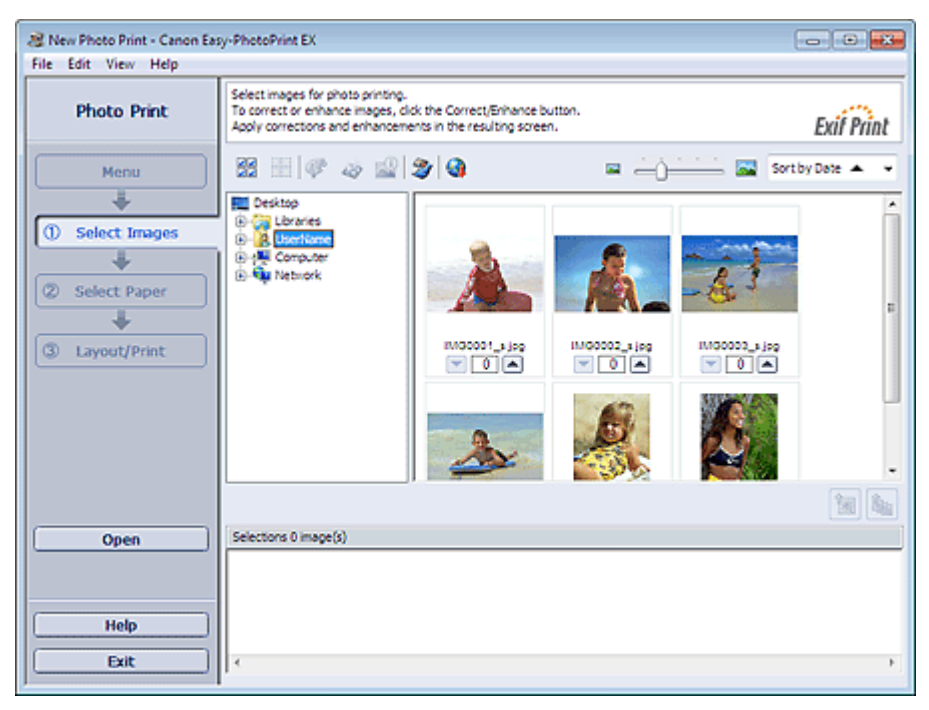

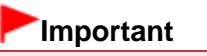

- The thumbnails (reduced images) displayed in the screen may appear as follows:
	- A black line appears along an edge of the image.
	- An edge of the image appears cropped.

However, such images will be displayed normally when enlarged or previewed, and print results will not be affected.

**4.** Select the folder that contains the image you want to print from the Folder Tree area.

The images in the folder will be displayed as thumbnails (miniatures).

### **Important**

■ If Easy-PhotoPrint EX is started from another application (MP Navigator EX, ZoomBrowser EX or Digital Photo Professional), the Folder Tree area will not be displayed. The images selected in the application will be displayed as thumbnails.

### **EE** Note

- You can also use still images captured from videos. Creating and Printing Still Images from Videos
- You can also use images downloaded from photo sharing sites on the Internet.
	- **▶ Downloading Images from Photo Sharing Sites**

#### **5.** Click the image you want to print.

The number of copies appears as "1" below the clicked image, while the selected image itself will appear in the selected image area.

#### 目目 **Note**

■ To delete an image in the selected image area, select the image you want to delete and click

(Delete Imported Image).

To delete all images from the selected image area, click (Delete All Imported Images).

- To print two or more copies of an image, click  $\Box$  (Up arrow) until the number of copies you want is reached. To reduce the number of copies shown in the box, click  $\Box$  (Down arrow).
- **6.** Click Select Paper in the step button area on the left side of the screen. The Select Paper screen appears.

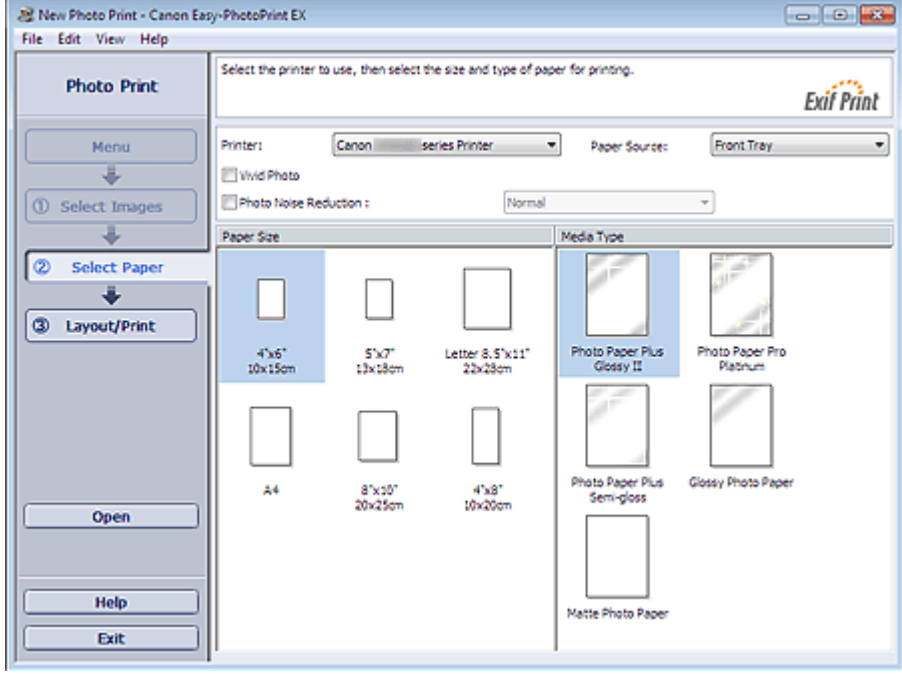

**7.** Set Paper Source, Paper Size, etc. according to the printer and paper to be used.

# **Note**

- The paper sizes and media types may vary depending on the printer.
- The paper sources may vary depending on the printer and the media type.
- **8.** Click Layout/Print in the step button area on the left side of the screen.

The Layout/Print screen appears.

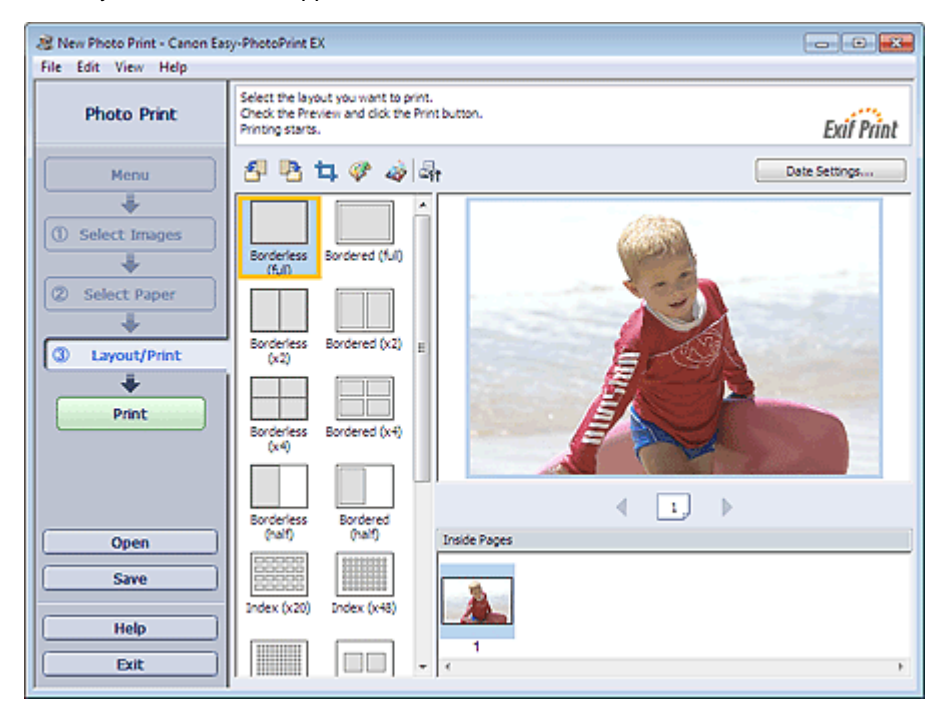

#### **Important**

- The thumbnails (reduced images) displayed in the screen may appear as follows: - A black line appears along an edge of the image.
	- An edge of the image appears cropped.

However, such images will be displayed normally when enlarged or previewed, and print results will not be affected.

**9.** Select a layout you want to use.

Click a borderless layout to print borderless photos.

### **EE** Note

- The layouts that can be selected may vary depending on the printer, paper size, and media type.
- Printing starts from the left side of the image displayed in the Layout/Print screen. Which Side of the Displayed Image Does the Printing Start from?

#### **10.** Load paper.

**Loading Paper** 

**11.** Click Print in the step button area on the left side of the screen.

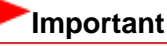

While printing high-resolution images, data may be printed only to the middle if many images are printed at one time. In such cases, select the Spool print job page by page checkbox in the Preferences dialog box, and then print again.

To display the Preferences dialog box, click <sup>(Lett</sup>) (Settings) or select Preferences... from the File menu.

- The photo print settings will be discarded if you exit Easy-PhotoPrint EX without saving the settings. It is recommended that you save the printed image if you want to print it again. **Saving Photos** 
	- How Can I Move (or Copy) the Saved File?
- When you print on a bordered layout, the margins on the left and right or the top and bottom may become wider than the other.
	- How Do I Print with Even Margins?

#### **Note**

- See Help for details on each screen.
- You can correct or enhance the selected image before printing. Correcting and Enhancing Photos
	- **Enhancing Photos Using Special Filters**
- You can also boost the colors in a photo or select a layout from a variety of options before printing. **■ Photo Print Settings**

Page top

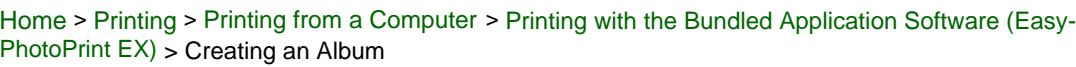

A020

**Easy-PhotoPrint EX** 

### **Creating an Album**

Easy-PhotoPrint EX allows you to create your own personalized photo album.

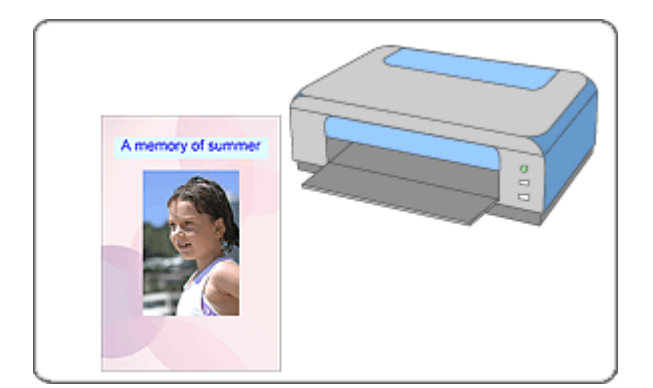

#### **Steps**

- **1.** Start Easy-PhotoPrint EX. Starting Easy-PhotoPrint EX
- **2.** Click Album from Menu.

The Page Setup screen appears.

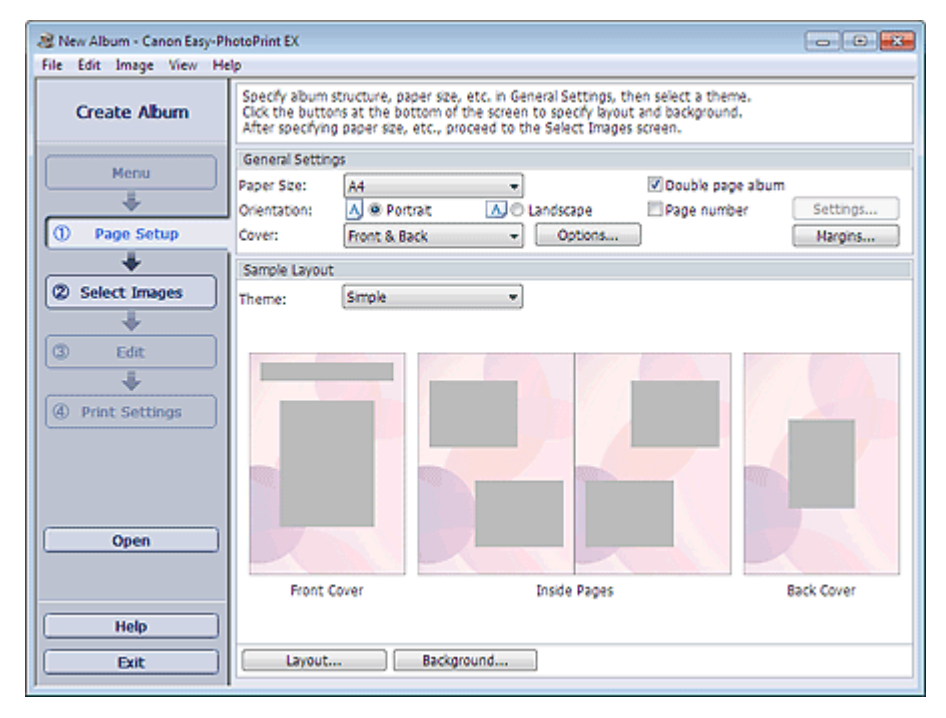

**3.** Set Paper Size, Orientation, etc. in the General Settings section.

**Note** 

- See Help on the paper size that can be selected.
- You can select whether to display images on the inside of the front and back covers in the Cover Options dialog box. To display the Cover Options dialog box, select Front or **Front & Back** for Cover and click Options....
- Select the Double page album checkbox to enable the spread page layout (consisting of twopage master). In a double-page album, you can arrange an image across the left and right pages.
- You can customize the page numbers (position, font size, etc.) in the Page Number Settings dialog box. To display the Page Number Settings dialog box, select the Page number checkbox and click Settings....
- You can customize the margins of the front cover, inside pages and back cover in the Margin Settings dialog box. To display the Margin Settings dialog box, click Margins....
- **4.** Select the theme you want to use from Theme in Sample Layout.
- **5.** If you want to change the layout, click Layout....

The Change Layout dialog box appears.

In the Change Layout dialog box, you can change the layout or select whether to print the date (on which the photo was taken) on the photo.

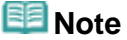

- The layouts that can be selected may vary depending on the Paper Size, Orientation, Double page album, or the type of page selected (front cover, inside pages or back cover).
- You can customize the date (position, size, color, etc.) in the Date Settings dialog box. To display the Date Settings dialog box, select the Print date checkbox in the Change Layout dialog box and click Date Settings....
- **6.** If you want to change the background, click Background....

The Change Background dialog box appears.

In the Change Background dialog box, you can paint the background in a single color or paste an image file to it.

**7.** Click Select Images in the step button area on the left side of the screen. The Select Images screen appears.

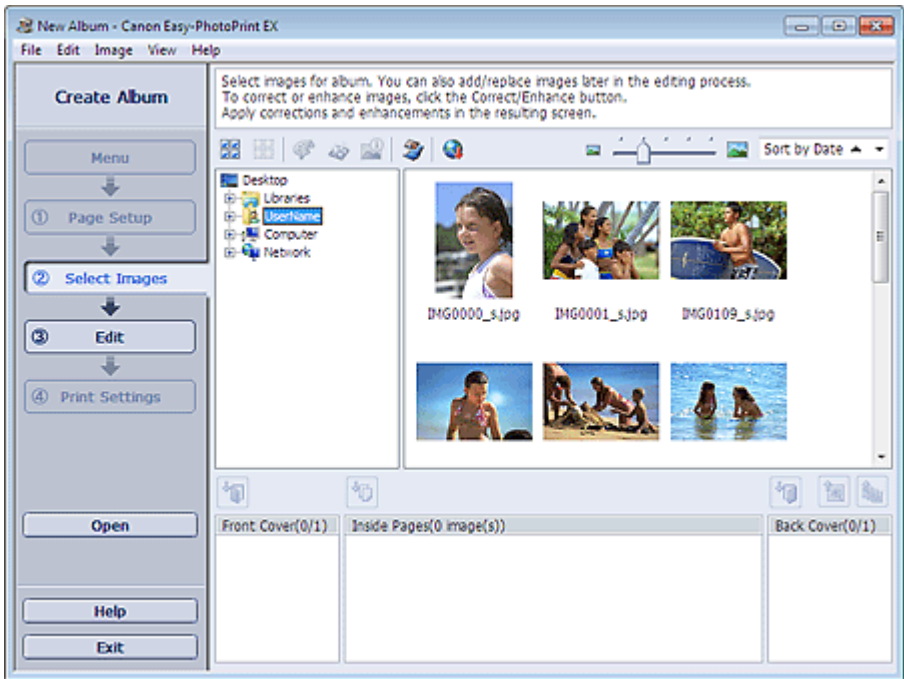

**8.** Select the folder that contains the image you want to print from the Folder Tree area.

The images in the folder will be displayed as thumbnails (miniatures).

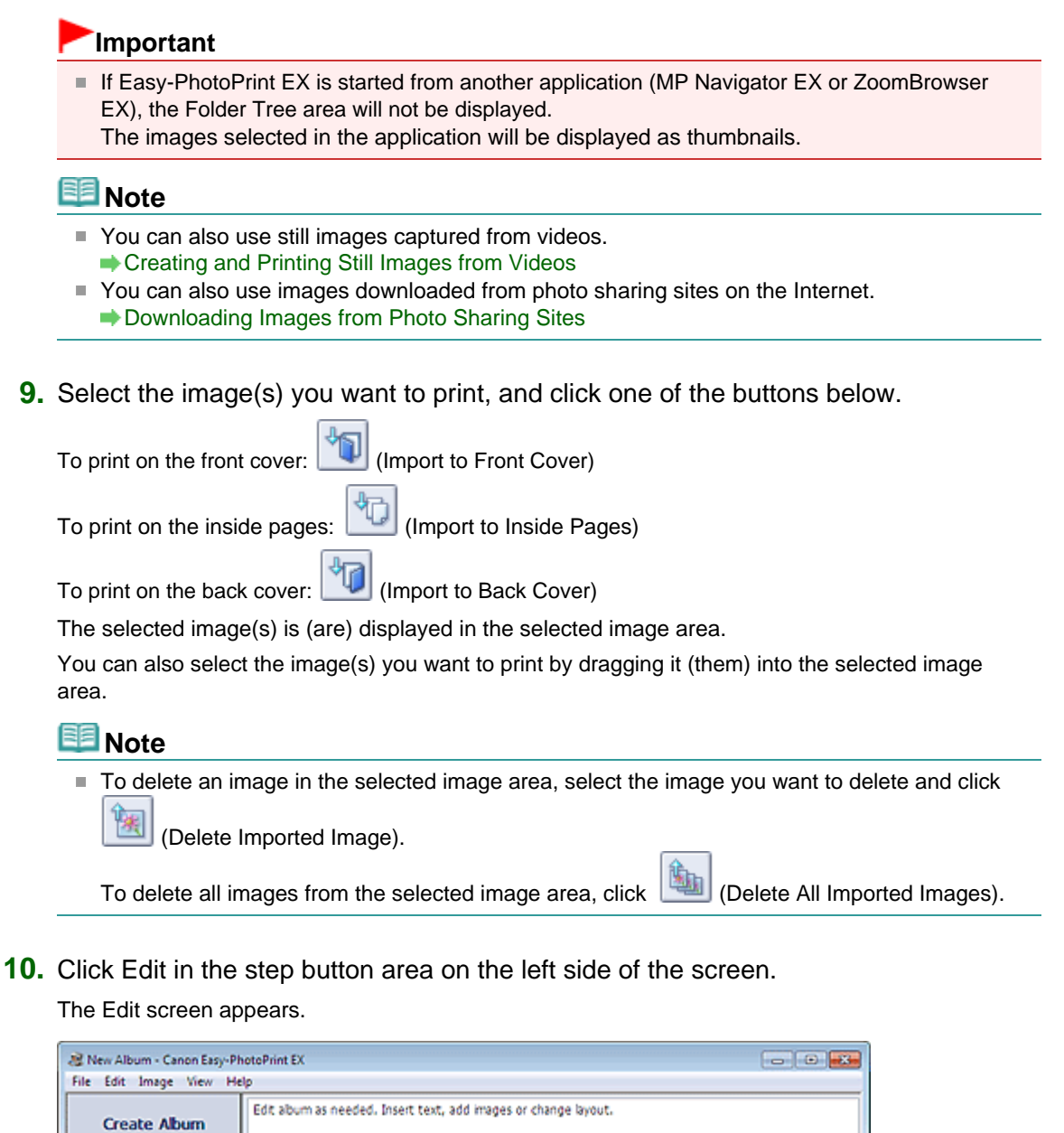

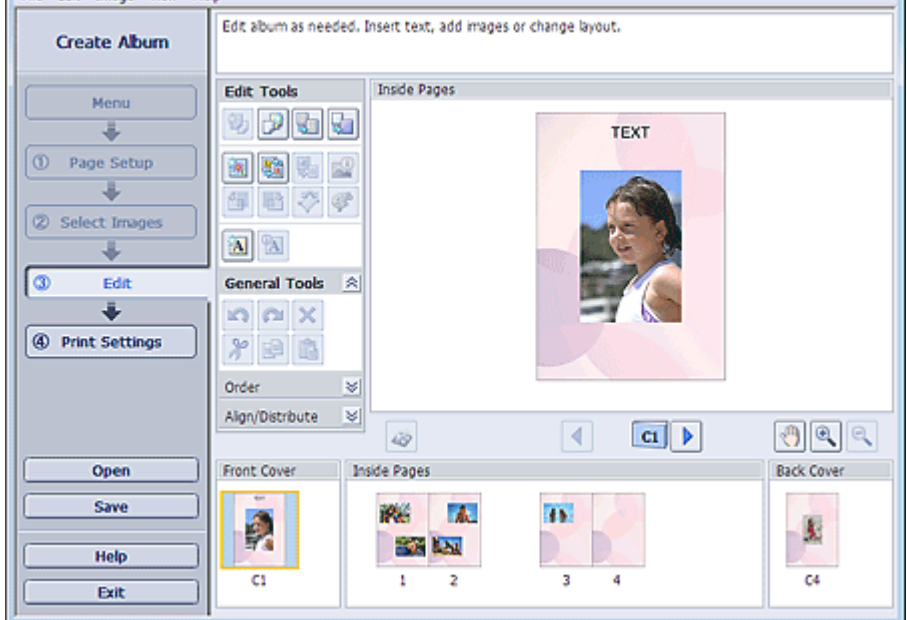

**11.** Edit your album if necessary.

#### **→ Other Settings**

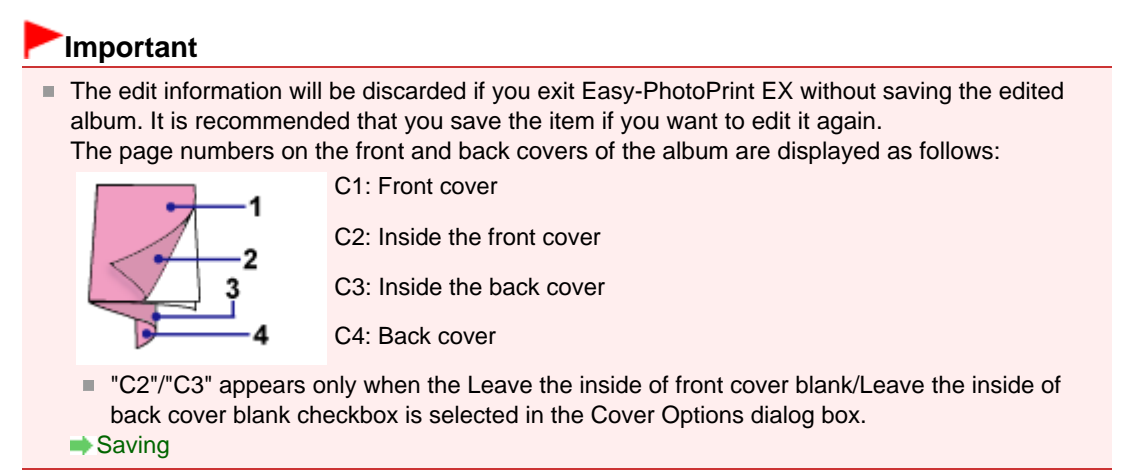

**12.** Click Print Settings in the step button area on the left side of the screen.

The Print Settings screen appears.

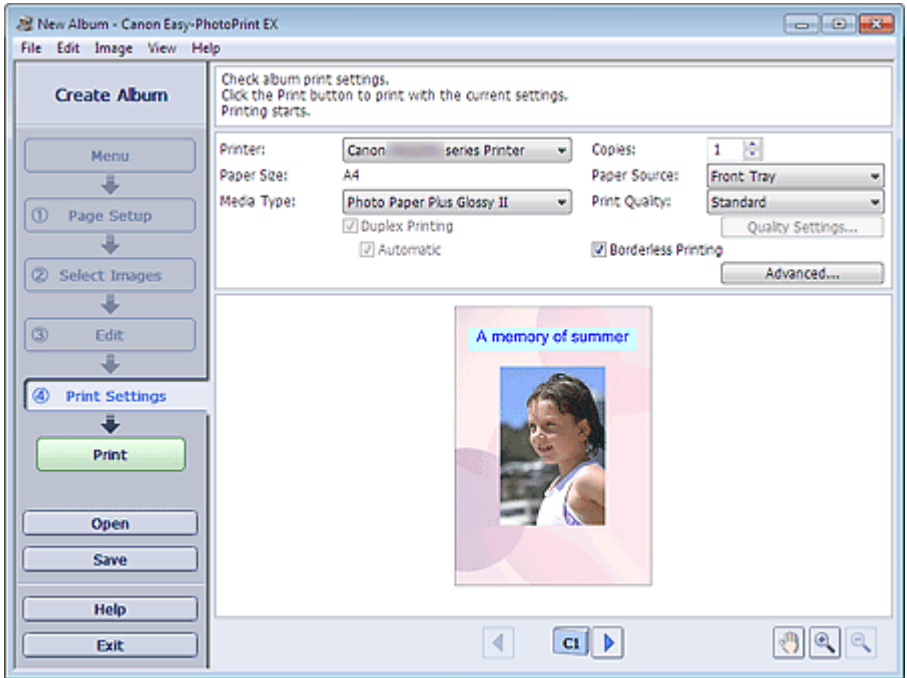

**13.** Set Media Type, Paper Source, etc. according to the printer and paper to be used.

#### **EE** Note

- $\blacksquare$  The media types may vary depending on the printer and the paper size.
- Duplex Printing appears if the selected printer and media type support duplex printing. Select this checkbox to print on both sides of the paper.
- Automatic appears if you select the Duplex Printing checkbox after selecting a printer that supports automatic duplex printing and media type that supports duplex printing. Select this checkbox to print on both sides of the paper automatically.
- The paper sources may vary depending on the printer and the media type.
- You can set a custom print quality level in the Print Quality Settings dialog box. To display the Print Quality Settings dialog box, select Custom for Print Quality and click Quality Settings....
- Select the Borderless Printing checkbox to print each page of the album on a full page without borders.
- You can specify the print range and the amount of extension for borderless printing in the Print Settings dialog box. To display the Print Settings dialog box, click Advanced....

**14.** Click Print in the step button area on the left side of the screen.

# **Note**

- You can correct or enhance the selected image before printing. Correcting and Enhancing Photos
	- Enhancing Photos Using Special Filters
- See Help for details on each screen.

### **Questions and Answers**

- $\bullet$  How Can I Move (or Copy) the Saved File?
- What Is "C1" or "C4"?

Home > Printing > Printing from a Computer > Printing with the Bundled Application Software (Easy-PhotoPrint EX) > Printing Disc Labels and Case Covers

A004

```
Easy-PhotoPrint EX
```
# **Printing Disc Labels and Case Covers**

You can print your own disc labels and case covers using your favorite photos.

#### **Important**

Printing on the disc label is available with supported printers only. See your printer manual for details.

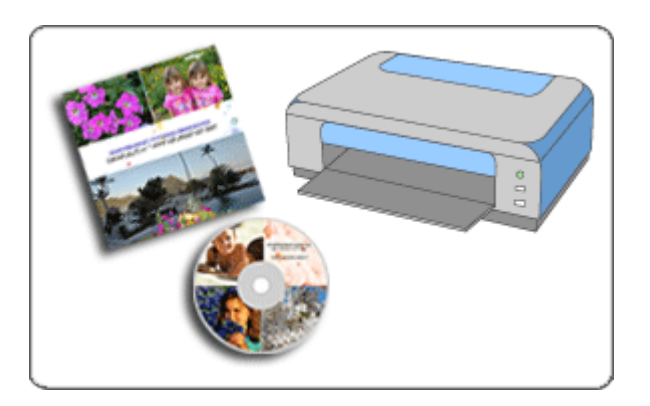

#### **Steps**

- **1.** Start Easy-PhotoPrint EX.
	- **Starting Easy-PhotoPrint EX**
- **2.** Click Disc Label/Case Cover from Menu. The Page Setup screen appears.

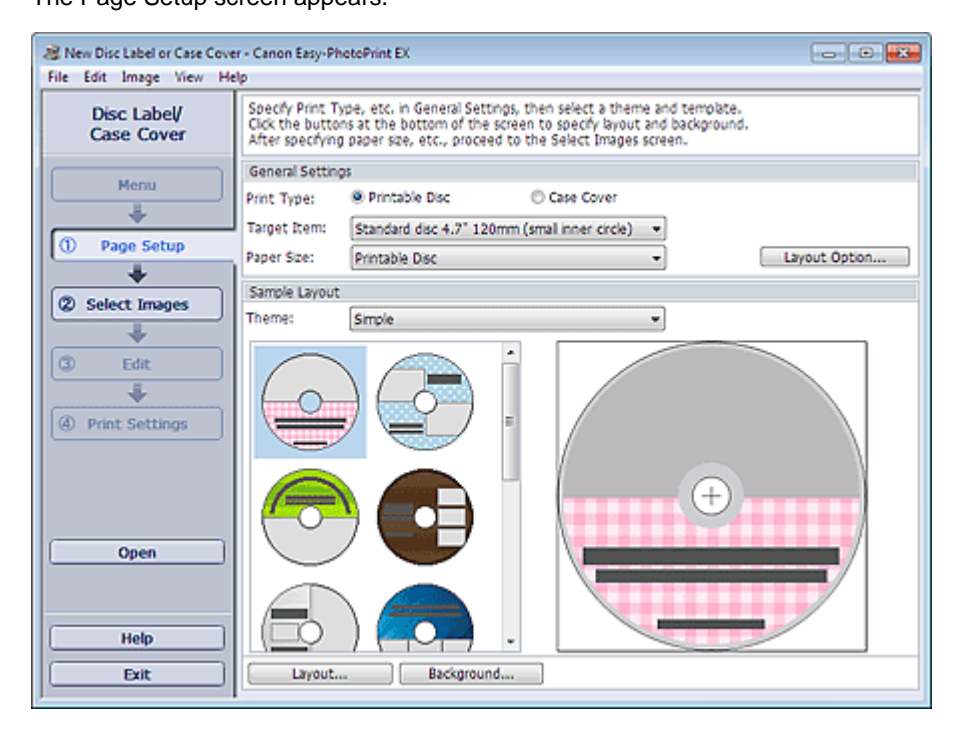

**3.** Set Print Type, Target Item or Paper Size, etc. in the General Settings section.

### **EE** Note

- See Help on the target item and paper size that can be selected.
- $\blacksquare$  In the Layout Option dialog box, you can select whether to place all the inserted images on one page or to determine the number of pages automatically according to the number of inserted images. To display the Layout Option dialog box, click Layout Option....
- **4.** Select the theme and the layout you want to use from Theme in Sample Layout.
- **5.** If you want to change the layout, click Layout....

The Change Layout dialog box appears.

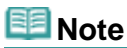

The layouts that can be selected may vary depending on the Print Type or Target Item.

**6.** If you want to change the background, click Background....

The Change Background dialog box appears.

In the Change Background dialog box, you can paint the background in a single color or paste an image file to it.

**7.** Click Select Images in the step button area on the left side of the screen.

The Select Images screen appears.

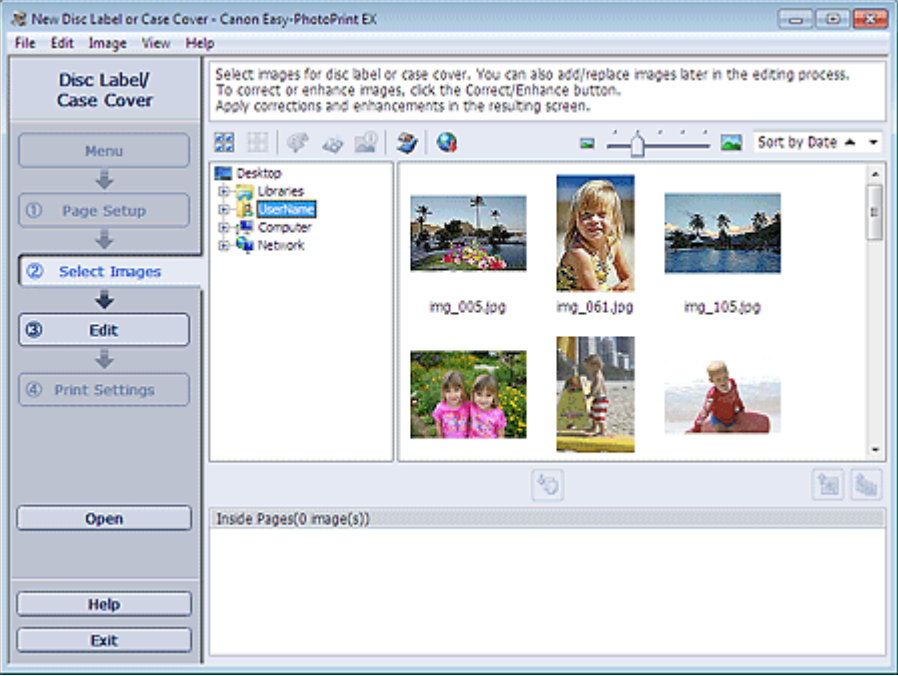

**8.** Select the folder that contains the image you want to print from the Folder Tree area.

The images in the folder will be displayed as thumbnails (miniatures).

#### **Important**

If Easy-PhotoPrint EX is started from another application (MP Navigator EX), the Folder Tree area will not be displayed.

The images selected in MP Navigator EX will be displayed as thumbnails.

#### **EE** Note

■ You can also use still images captured from videos.

- **Creating and Printing Still Images from Videos**
- You can also use images downloaded from photo sharing sites on the Internet. **■ Downloading Images from Photo Sharing Sites**
- **9.** Select the image(s) you want to print, and click (Import to Inside Pages).

The selected image(s) is (are) displayed in the selected image area.

You can also select the image(s) you want to print by dragging it (them) into the selected image area.

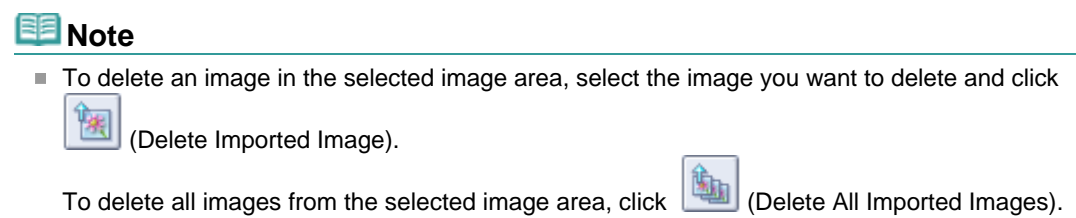

**10.** Click Edit in the step button area on the left side of the screen.

The Edit screen appears.

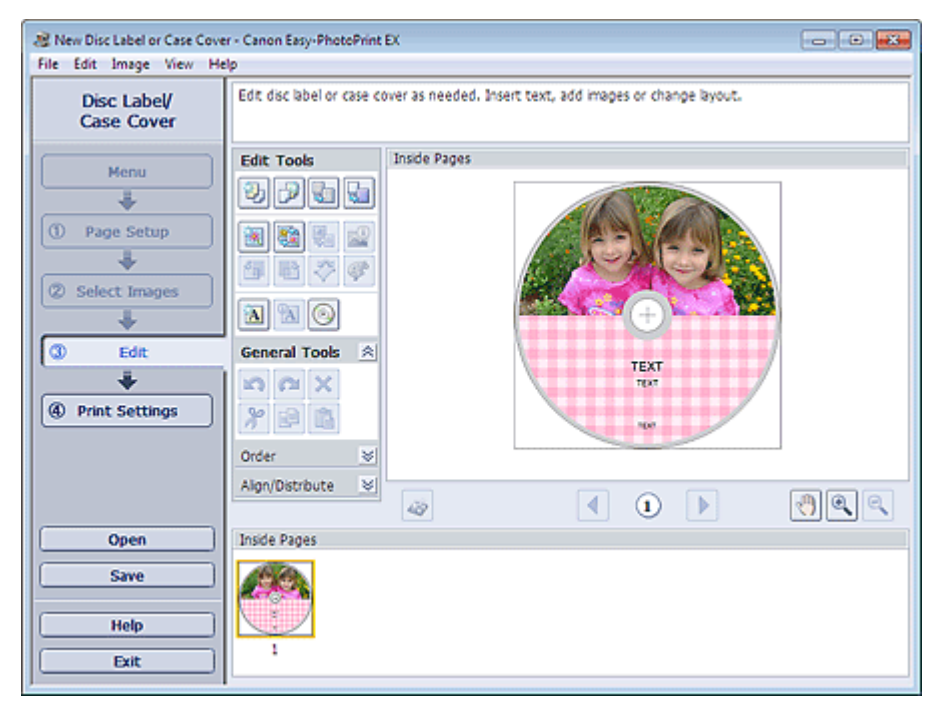

**11.** Edit your disc label/case cover if necessary.

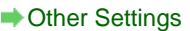

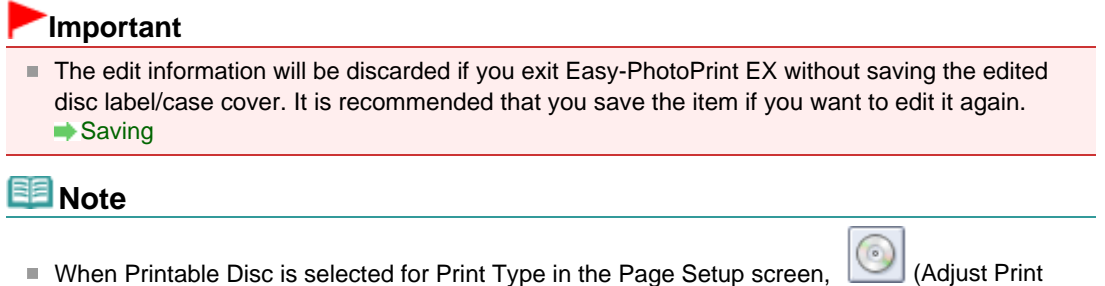

- Area) appears. In the Adjust Print Area dialog box that appears by clicking it, you can adjust the print area of disc label to print.
- **12.** Click Print Settings in the step button area on the left side of the screen.

The Print Settings screen appears.

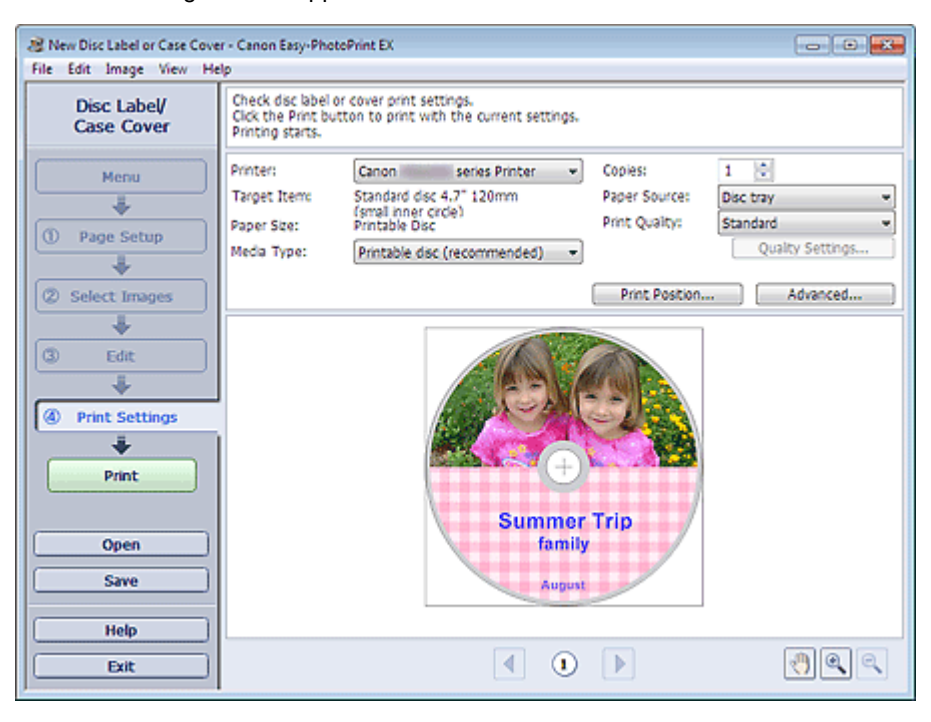

#### **Important**

When Printable Disc is selected for Print Type in the Page Setup screen, if a printer that supports disc label printing is not installed, you cannot display the Print Settings screen.

**13.** Set Media Type, Paper Source, etc. according to the printer and paper to be used.

#### **EE** Note

- When Printable Disc is selected for Print Type in the Page Setup screen, only Disc tray will be selectable for Paper Source.
- When Printable Disc is selected for Print Type in the Page Setup screen, Print Position... appears. In the Adjust Print Position dialog box that appears by clicking it, you can adjust the print position on the disc label.
- The media types may vary depending on the printer and the print type.
- The paper sources may vary depending on the printer and the media type.
- You can set a custom print quality level in the Print Quality Settings dialog box. To display the Print Quality Settings dialog box, select Custom for Print Quality and click Quality Settings....
- You can specify the print range in the Print Settings dialog box. To display the Print Settings dialog box, click Advanced....
- **14.** Click Print in the step button area on the left side of the screen.

### **EE** Note

■ When Case Cover is selected for Print Type in the Page Setup screen, crop marks (reference lines for trimming the image to its final size) are printed on the four corners of the print area. After printing, trim along the crop marks.

Crop marks may not be printed depending on the selected target item and paper size.

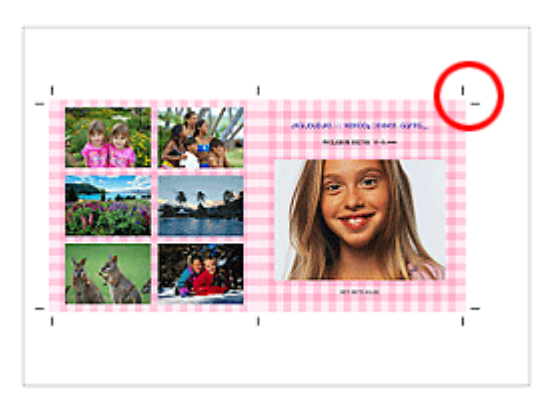

- You can correct or enhance the selected image before printing. Correcting and Enhancing Photos Enhancing Photos Using Special Filters
- See Help for details on each screen.

#### **Questions and Answers**

 $\bullet$  How Can I Move (or Copy) the Saved File?

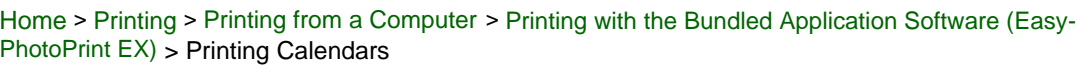

A040

**Easy-PhotoPrint EX** 

# **Printing Calendars**

Easy-PhotoPrint EX allows you to create your own calendar using your favorite photos.

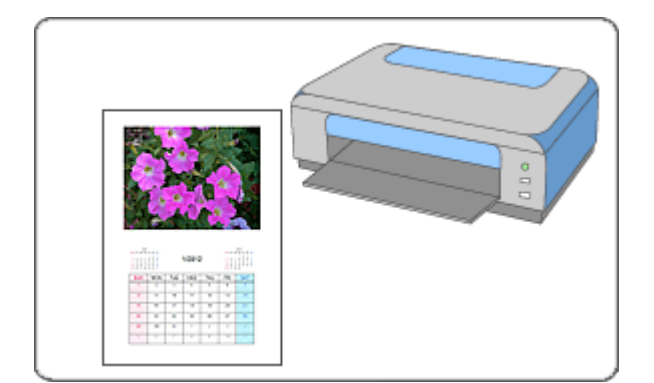

#### **Steps**

- **1.** Start Easy-PhotoPrint EX. Starting Easy-PhotoPrint EX
- **2.** Click Calendar from Menu.

The Page Setup screen appears.

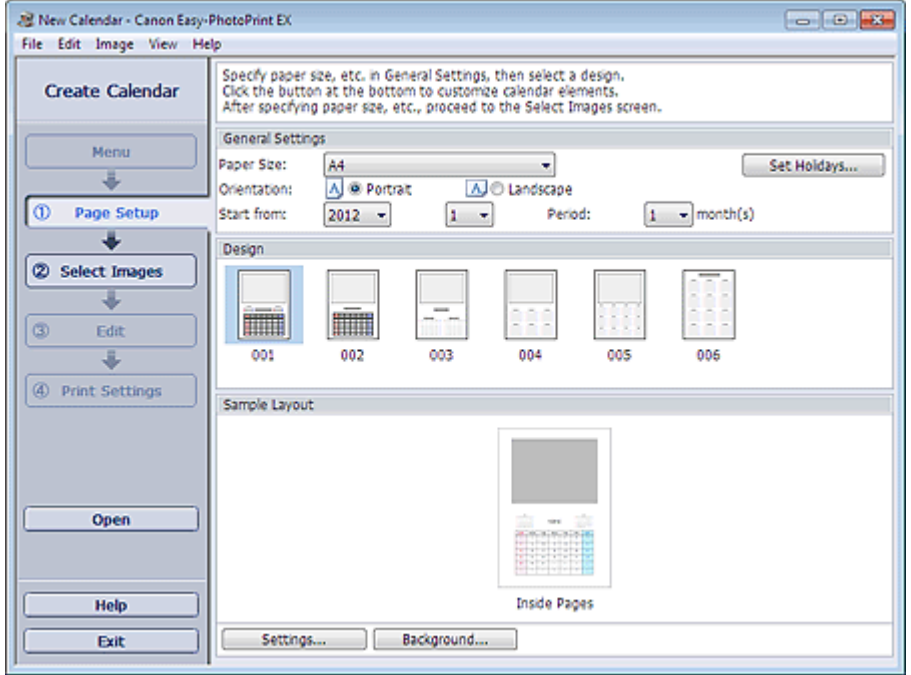

**3.** Set Paper Size, Orientation, etc. in the General Settings section.

**Note** 

- See Help on the paper size that can be selected.
- You can set holidays to your calendar. Setting Holidays
- **4.** Select a layout for Design.

If necessary, make advanced settings on the calendar and set the background.

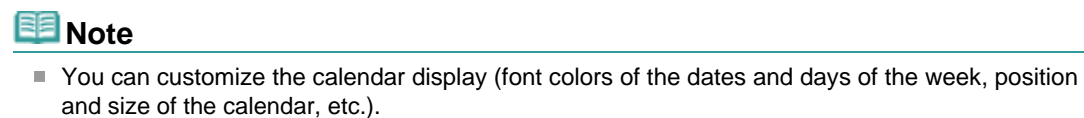

- Setting Calendar Display
- You can paint the background in a single color or paste an image file to it in the Change Background dialog box. To display the Change Background dialog box, click Background....
- **5.** Click Select Images in the step button area on the left side of the screen.

The Select Images screen appears.

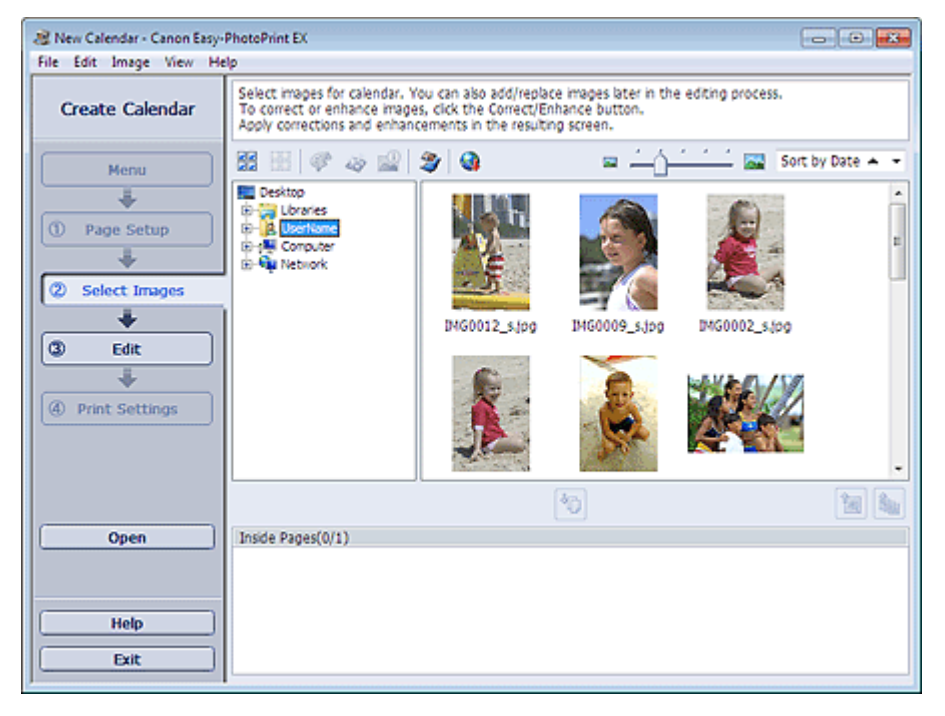

**6.** Select the folder that contains the image you want to print from the Folder Tree area.

The images in the folder will be displayed as thumbnails (miniatures).

### **EE** Note

- You can also use still images captured from videos. Creating and Printing Still Images from Videos
- You can also use images downloaded from photo sharing sites on the Internet. **■ Downloading Images from Photo Sharing Sites**
- **7.** Select the image(s) you want to print and click (Import to Inside Pages).

The selected image(s) is (are) displayed in the selected image area.

You can also select the image(s) you want to print by dragging it (them) into the selected image area.

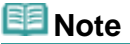

To delete an image in the selected image area, select the image you want to delete and click

(Delete Imported Image).

To delete all images from the selected image area, click (Delete All Imported Images).

**8.** Click Edit in the step button area on the left side of the screen. The Edit screen appears.

#### All New Calendar - Canon Easy-PhotoPrint EX  $\sim$  0  $\sim$ File Edit Image View Help Edit calendar as needed.<br>Insert text, add images or change layout. **Create Calendar** Inside Pages **Edit Tools** Menu 多夕西西 ä,  $\circled{0}$  Page Setup 国監 a 6 2 Select Images 因图显 堅 ¥ ெ Edit General Tools | < **AN | MA | MA | MA | MA | MA | MA**  $n \approx x$ 4 Print Settings  $x \oplus a$ Order × Algn/Distribute  $\vert \times$  $\left\| \cdot \right\|$   $\left\| \cdot \right\|$  $\bullet$   $\bullet$ 49 Inside Pages Open Save V. Help Ŧ Exit

#### **9.** Edit the calendar if necessary.

**■ Other Settings** 

### **Important**

- The edit information will be discarded if you exit Easy-PhotoPrint EX without saving the edited calendar. It is recommended that you save the item if you want to edit it again. **■Saving**
- **10.** Click Print Settings in the step button area on the left side of the screen.

The Print Settings screen appears.

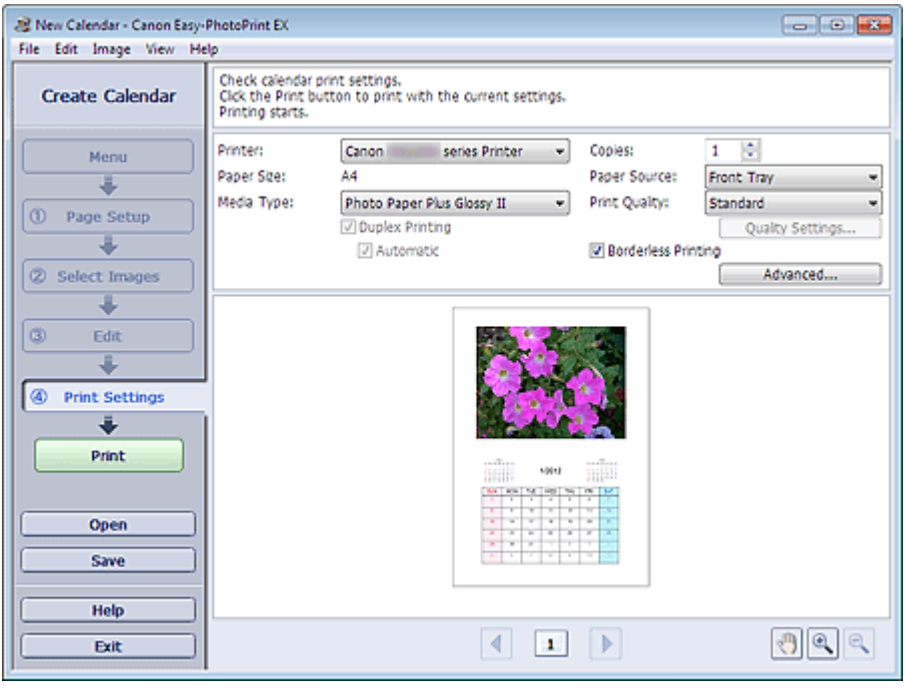

**11.** Set Media Type, Paper Source, etc. according to the printer and paper to be used.

# **Note**

- The media types may vary depending on the printer and the paper size.
- Duplex Printing appears if the selected printer and media type support duplex printing. Select this checkbox to print on both sides of the paper.
- Automatic appears if you select the Duplex Printing checkbox after selecting a printer that supports automatic duplex printing and media type that supports duplex printing. Select this checkbox to print on both sides of the paper automatically.
- The paper sources may vary depending on the printer and the media type.
- You can set a custom print quality level in the Print Quality Settings dialog box. To display the Print Quality Settings dialog box, select Custom for Print Quality and click Quality Settings....
- You can specify the print range and the amount of extension for borderless printing in the Print Settings dialog box. To display the Print Settings dialog box, click Advanced....
- **12.** Click Print in the step button area on the left side of the screen.

# **Note**

- You can correct or enhance the selected image before printing. Correcting and Enhancing Photos **Enhancing Photos Using Special Filters**
- See Help for details on each screen.

#### **Questions and Answers**

 $\bullet$  How Can I Move (or Copy) the Saved File?

Page top

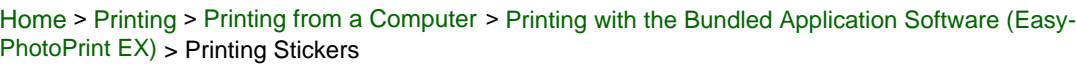

A050

**Easy-PhotoPrint EX** 

### **Printing Stickers**

You can print your favorite photos on compatible sticker sheets.

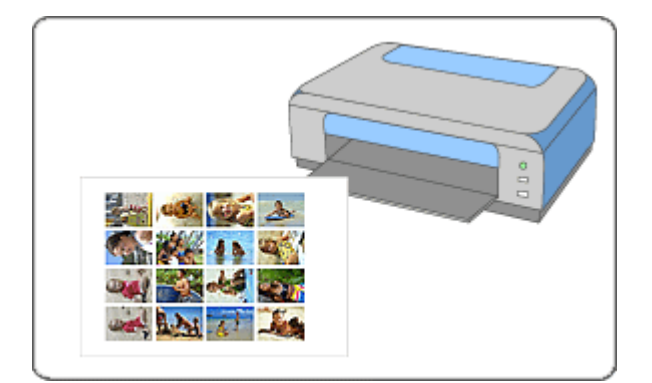

#### **Steps**

- **1.** Start Easy-PhotoPrint EX. Starting Easy-PhotoPrint EX
- **2.** Click Stickers from Menu.

The Page Setup screen appears.

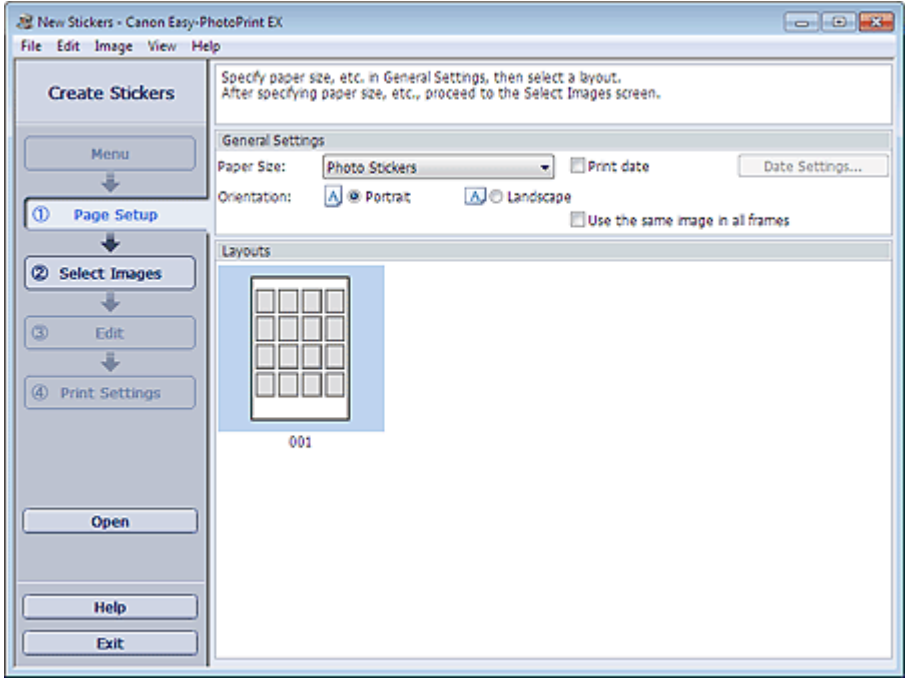

**3.** Set Paper Size, Orientation, etc. in the General Settings section.

**Note** 

- Paper sizes other than Photo Stickers cannot be selected.
- You can customize the date (position, size, color, etc.) in the Date Settings dialog box. To display the Date Settings dialog box, select the Print date checkbox and click Date Settings....
- Select the Use the same image in all frames checkbox to use the same image in all the frames on the page.
- **4.** Click Select Images in the step button area on the left side of the screen. The Select Images screen appears.

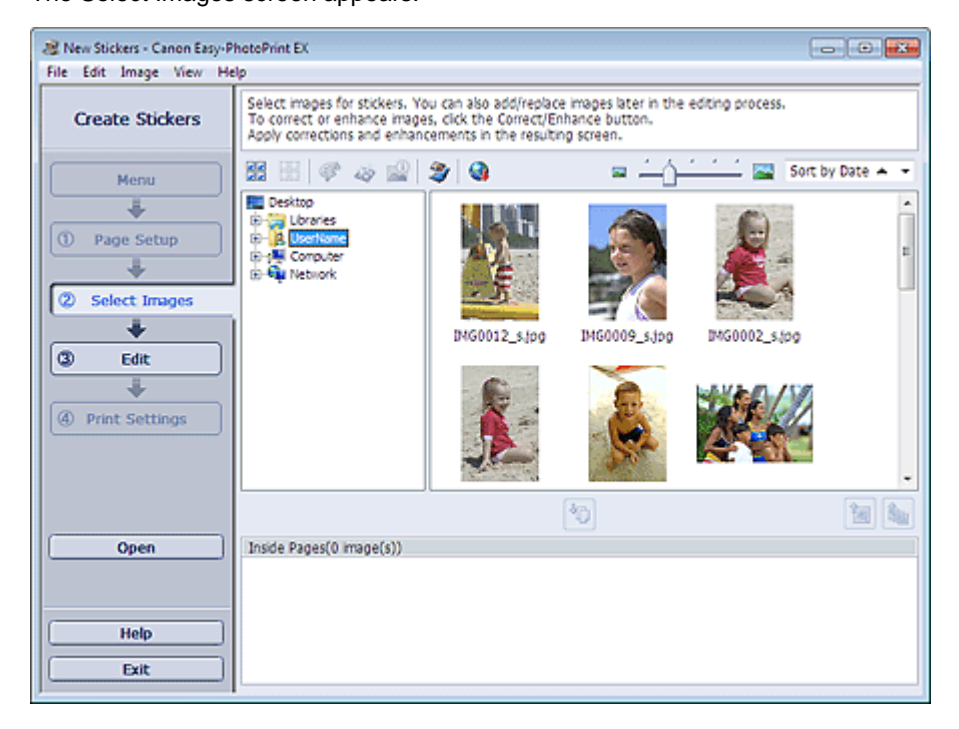

**5.** Select the folder that contains the image you want to print from the Folder Tree area. The images in the folder will be displayed as thumbnails (miniatures).

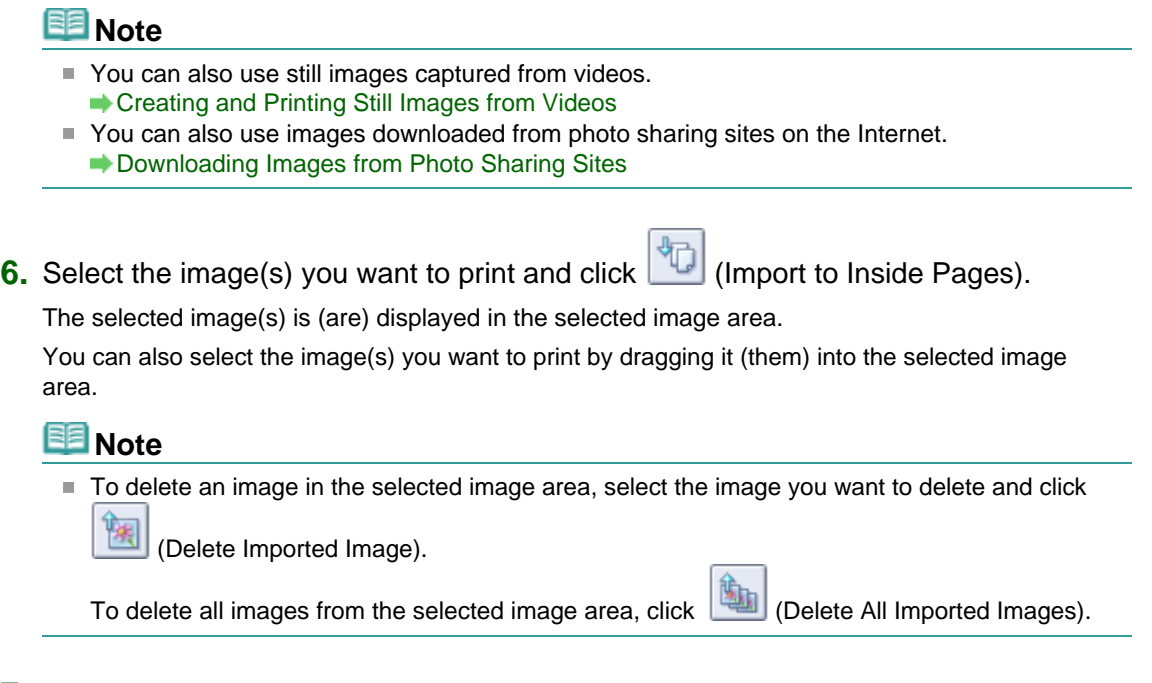

**7.** Click Edit in the step button area on the left side of the screen. The Edit screen appears.
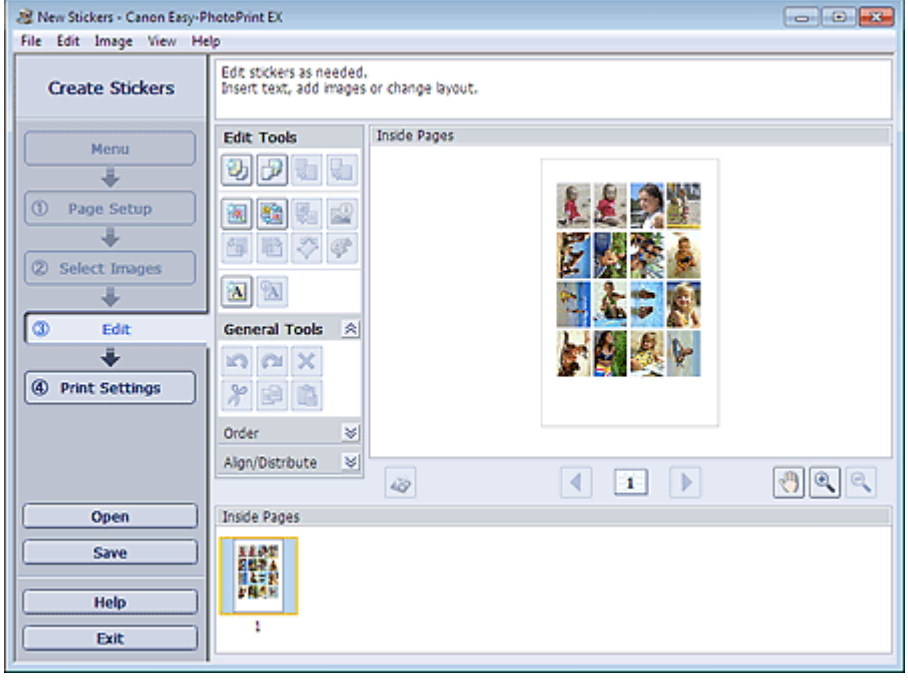

**8.** Edit the stickers if necessary.

### **■ Other Settings**

### **Important**

■ The edit information will be discarded if you exit Easy-PhotoPrint EX without saving the edited stickers. It is recommended that you save the item if you want to edit it again. **Saving** 

**9.** Click Print Settings in the step button area on the left side of the screen.

The Print Settings screen appears.

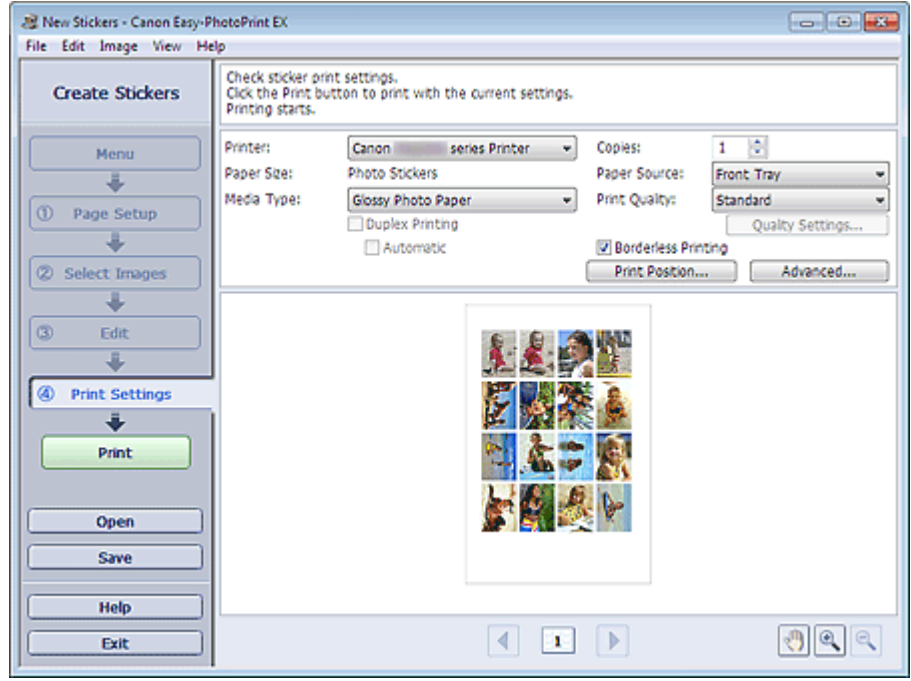

**10.** Set Media Type, Paper Source, etc. according to the printer and paper to be used.

**EE** Note

- The media types may vary depending on the printer and the paper size.
- The paper sources may vary depending on the printer and the media type.
- You can set a custom print quality level in the Print Quality Settings dialog box. To display the Print Quality Settings dialog box, select Custom for Print Quality and click Quality Settings....
- You can adjust the printing position in the Adjust Print Position dialog box. To display the Adjust Print Position dialog box, click Print Position....
- You can specify the print range and the amount of extension for borderless printing in the Print Settings dialog box. To display the Print Settings dialog box, click Advanced....
- **11.** Click Print in the step button area on the left side of the screen.

# **Note**

- You can correct or enhance the selected image before printing. Correcting and Enhancing Photos
	- **Enhancing Photos Using Special Filters**
- See Help for details on each screen.

### **Questions and Answers**

 $\bullet$  How Can I Move (or Copy) the Saved File?

Page top  $\triangle$ 

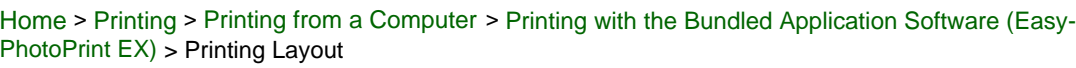

A150

**Easy-PhotoPrint EX** 

# **Printing Layout**

You can add text to your favorite photos and print them in a variety of layouts.

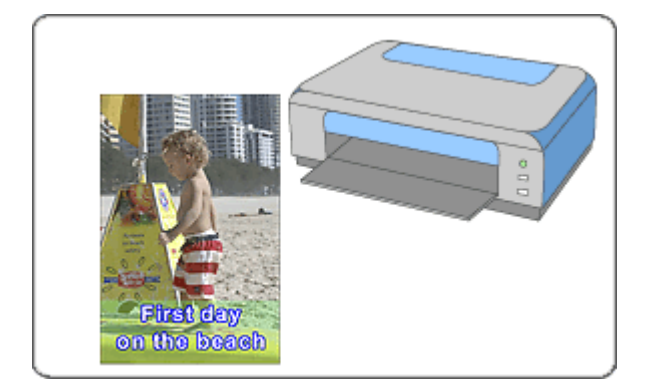

### **Steps**

- **1.** Start Easy-PhotoPrint EX. Starting Easy-PhotoPrint EX
- **2.** Click Layout Print from Menu.

The Page Setup screen appears.

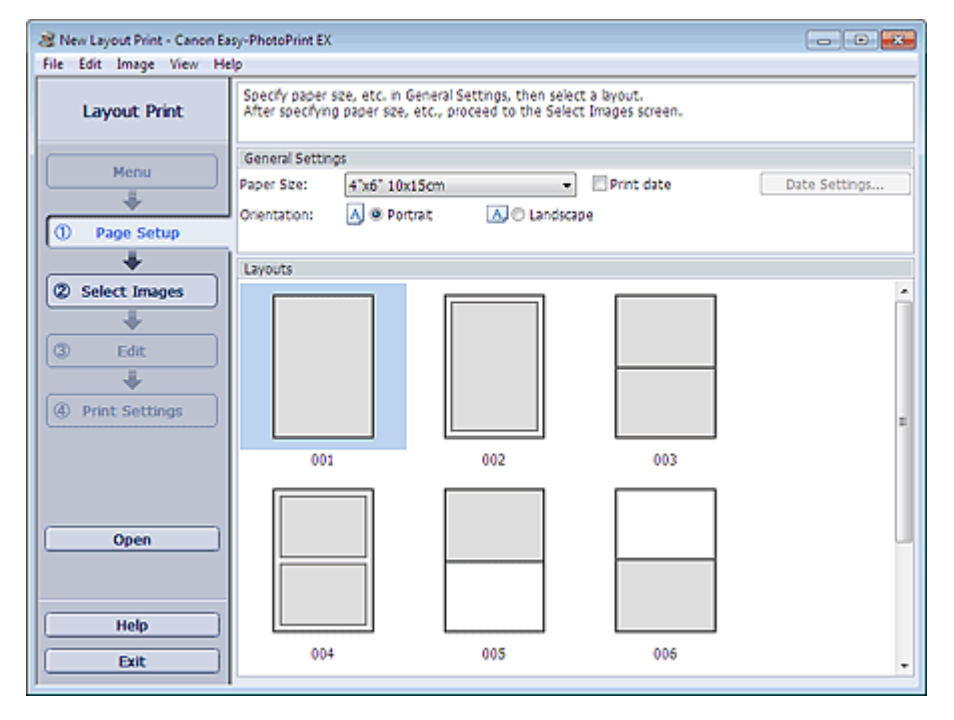

**3.** Set Paper Size, Orientation, etc. in the General Settings section.

**Note** 

- See Help on the paper size that can be selected.
- You can customize the date (position, size, color, etc.) in the Date Settings dialog box. To display the Date Settings dialog box, select the Print date checkbox and click Date Settings....
- **4.** Select a layout from Layouts.

# **EE** Note

- The layouts may vary depending on the Orientation.
- **5.** Click Select Images in the step button area on the left side of the screen.

The Select Images screen appears.

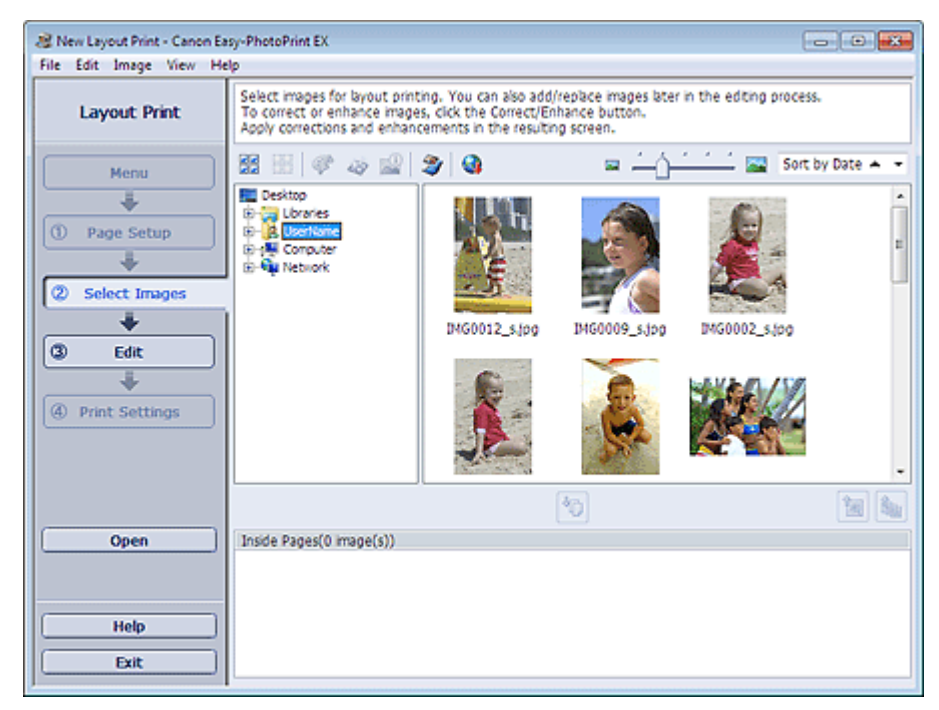

**6.** Select the folder that contains the image you want to print from the Folder Tree area.

The images in the folder will be displayed as thumbnails (miniatures).

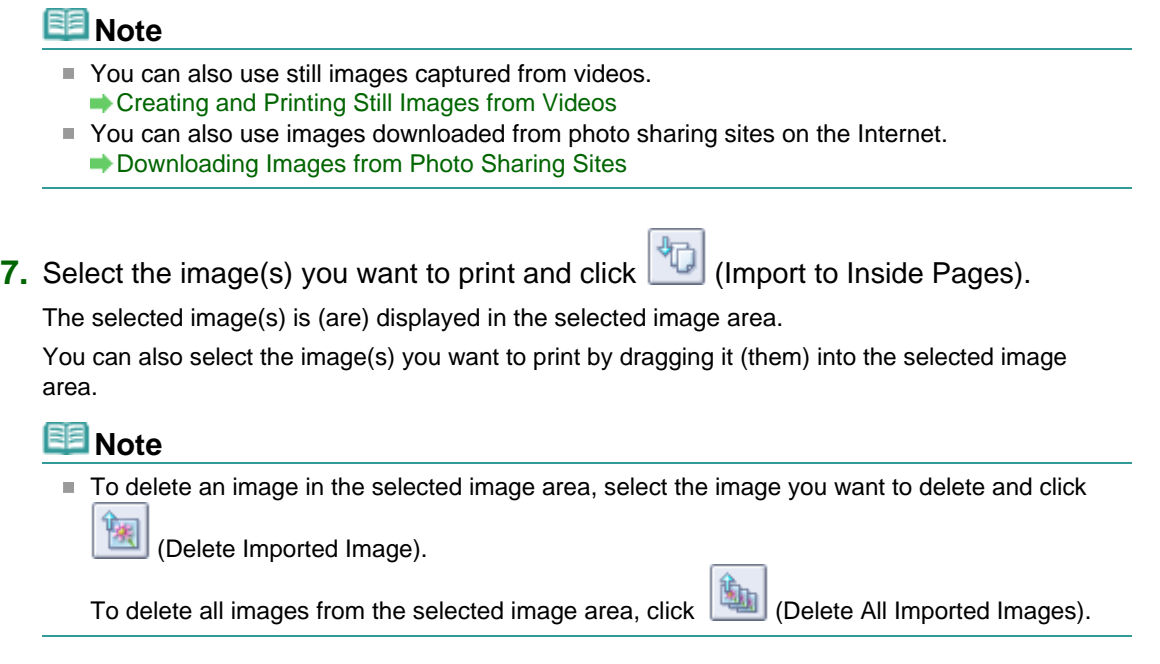

**8.** Click Edit in the step button area on the left side of the screen.

#### The Edit screen appears.

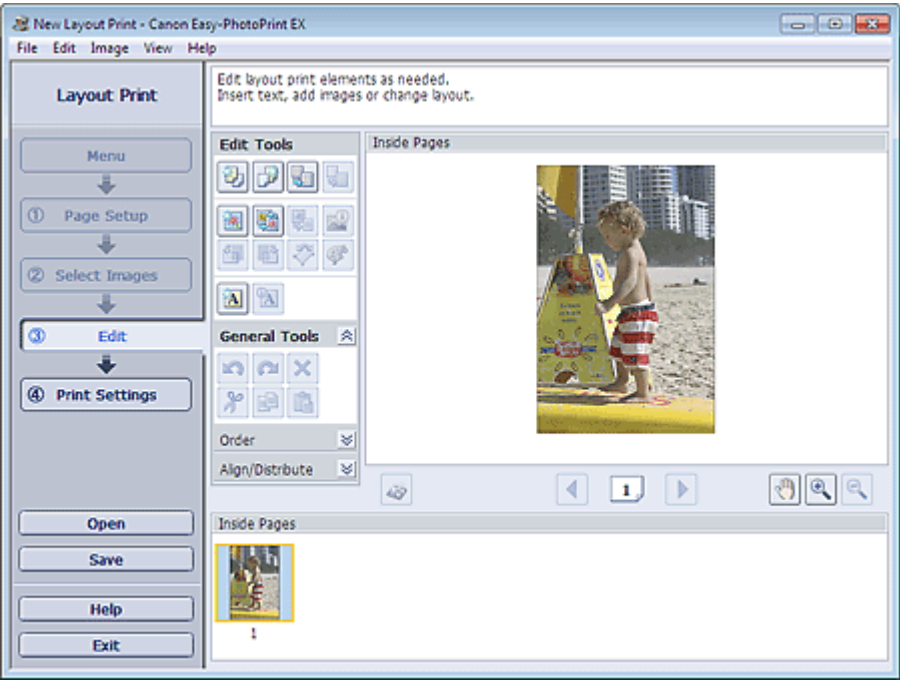

**9.** Edit the layout if necessary.

### **■ Other Settings**

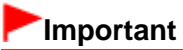

- The edit information will be discarded if you exit Easy-PhotoPrint EX without saving the edited layout. It is recommended that you save the item if you want to edit it again. **Saving**
- **10.** Click Print Settings in the step button area on the left side of the screen.

The Print Settings screen appears.

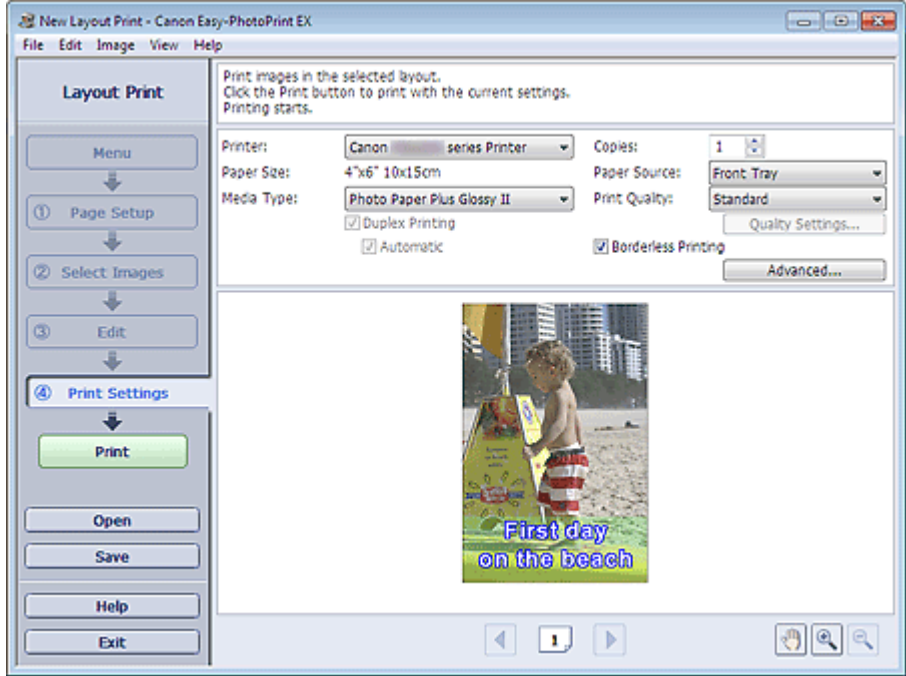

**11.** Set Media Type, Paper Source, etc. according to the printer and paper to be used.

# **EE** Note

- $\blacksquare$  The media types may vary depending on the printer and the paper size.
- Duplex Printing appears if the selected printer and media type support duplex printing. Select this checkbox to print on both sides of the paper.
- **Automatic appears if you select the Duplex Printing checkbox after selecting a printer that** supports automatic duplex printing and media type that supports duplex printing. Select this checkbox to print on both sides of the paper automatically.
- The paper sources may vary depending on the printer and the media type.
- You can set a custom print quality level in the Print Quality Settings dialog box. To display the Print Quality Settings dialog box, select Custom for Print Quality and click Quality Settings....
- Select the Borderless Printing checkbox to print borderless photos.
- You can specify the print range and the amount of extension for borderless printing in the Print Settings dialog box. To display the Print Settings dialog box, click Advanced....

**12.** Click Print in the step button area on the left side of the screen.

### **EE** Note

- You can correct or enhance the selected image before printing. Correcting and Enhancing Photos
	- **Enhancing Photos Using Special Filters**
- See Help for details on each screen.

### **Questions and Answers**

 $\bullet$  How Can I Move (or Copy) the Saved File?

Page top

Home > Printing > Printing from a Computer > Printing with the Bundled Application Software (Easy-PhotoPrint EX) > Printing Premium Content

A180

```
Easy-PhotoPrint EX
```
# **Printing Premium Content**

Use Easy-PhotoPrint EX to edit and print content downloaded from the Canon website.

### **Important**

- Keep these points in mind when using PREMIUM Contents Print.
	- To print with Easy-PhotoPrint EX, you need to download and install the exclusive content.
	- Refer to "Downloading Premium Content" for details on how to download content. ■ You may only use the content downloaded or printed for personal purposes.
		- You may not use the content for commercial purposes.

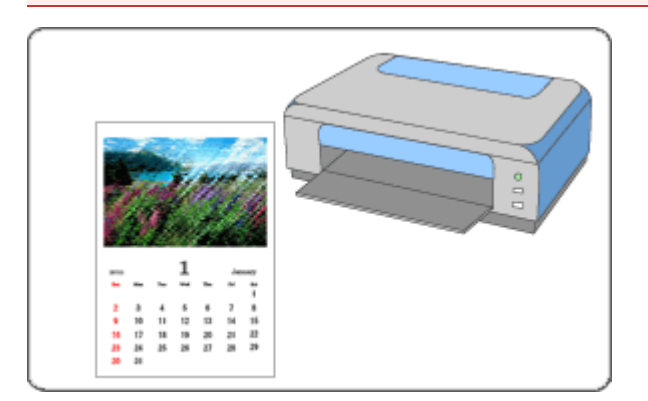

### **Steps**

**1.** From the Start menu, select All Programs > **Canon Utilities** > **Solution Menu EX**, then click **Solution Menu EX**.

Solution Menu EX starts.

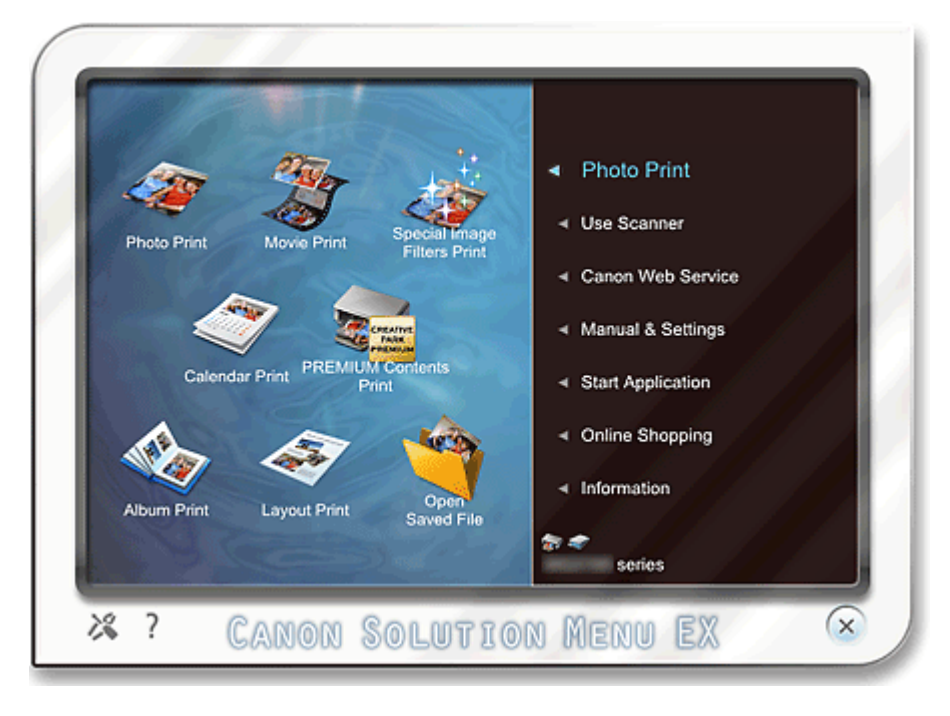

**2.** Select Photo Print, then click the PREMIUM Contents Print icon.

Easy-PhotoPrint EX starts and the Page Setup screen of PREMIUM Contents Print appears.

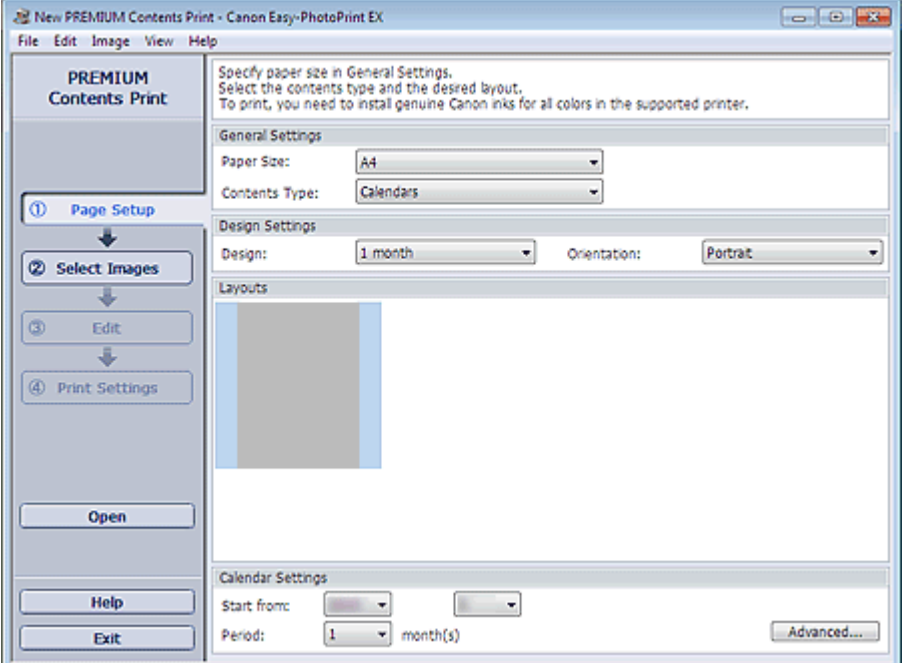

### **Important**

PREMIUM Contents Print is not displayed in Menu of Easy-PhotoPrint EX. To print premium content, start Easy-PhotoPrint EX from Solution Menu EX following the steps above.

### **EE** Note

- In the actual screen, layouts for the selected Contents Type are displayed instead of the gray area shown above.
- Alternatively, select Canon Web Service of Solution Menu EX and click the PREMIUM Contents Print icon to start Easy-PhotoPrint EX.
- **3.** Set Paper Size and Contents Type in the General Settings section of the Page Setup screen.

### **When Content Other than Calendars is Selected for Contents Type**

### **4.** Select a layout from Layouts.

### **Important**

The layout does not appear if the allowed number of print copies was exceeded or the usage period has elapsed.

# **Note**

- (Cannot print) appears on the bottom right of the thumbnails (reduced images) of layouts a. that do not support the selected paper size. When you click such a thumbnail, a dialog box in which you can change the paper size appears.
- Right-click a thumbnail and select Properties... from the displayed menu to check the allowed number of print copies, usage period, supported paper sizes, etc. of the selected layout.
- Next, skip ahead to Step 7.

### **When Calendars is Selected for Contents Type**

- **4.** Set Design and Orientation in the Design Settings section.
- **5.** Select a layout from Layouts.

### **Important**

The layout does not appear if the allowed number of print copies was exceeded or the usage period has elapsed.

### **Note**

- The layouts displayed vary depending on the Design and Orientation.
- (Cannot print) appears on the bottom right of the thumbnails (reduced images) of layouts  $\blacksquare$ that do not support the selected paper size. When you click such a thumbnail, a dialog box in which you can change the paper size appears.
- Right-click a thumbnail and select Properties... from the displayed menu to check the allowed number of print copies, usage period, supported paper sizes, etc. of the selected layout.
- **6.** Set Start from and Period in the Calendar Settings section.

# **EE** Note

- You can specify the display style of the days of the week in the Calendar Settings dialog box. To display the Calendar Settings dialog box, click Advanced....
- **7.** Click Select Images in the step button area on the left side of the screen.

The Select Images screen appears.

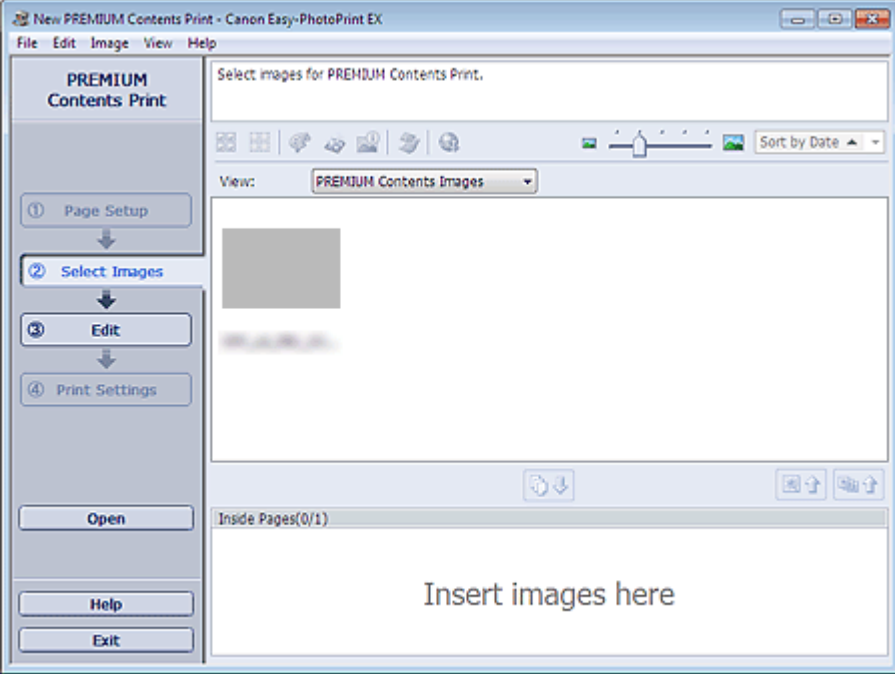

### **Important**

The Select Images screen does not appear depending on the selected content. In that case, skip ahead to Step 11.

# **Note**

In the actual screen, images are displayed instead of the gray area shown above.

**8.** Select PREMIUM Contents Images or Local Images for View.

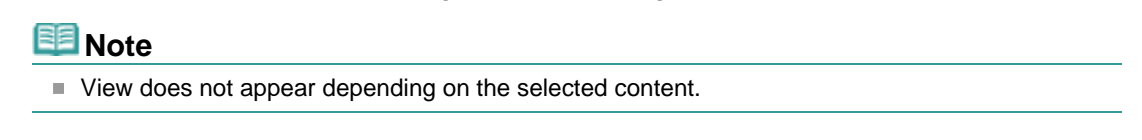

**9.** Select the folder that contains the image you want to print from the Folder Tree area.

The images in the folder will be displayed as thumbnails (miniatures).

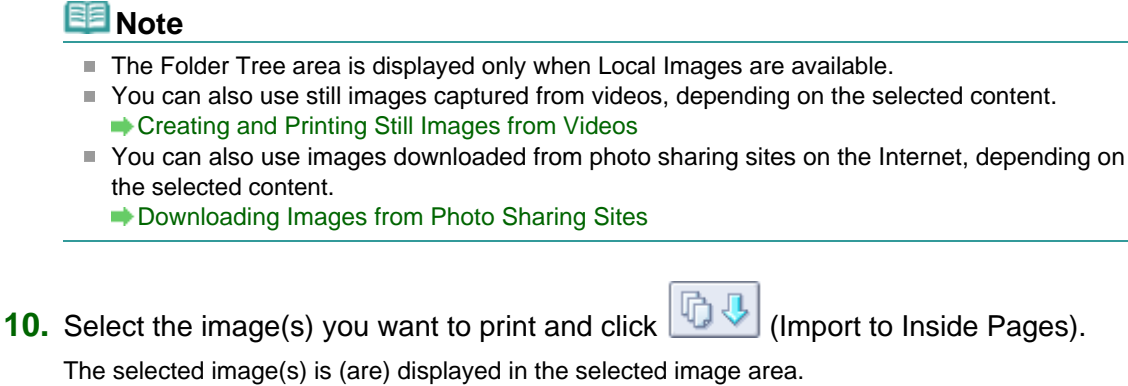

You can also select the image(s) you want to print by dragging it (them) into the selected image area.

### **EE** Note

To delete an image in the selected image area, select the image you want to delete and click  $\mathbb{R}^2$ 赛

(Delete Imported Image).

To delete all images from the selected image area, click (Delete All Imported Images).

**11.** Click Edit in the step button area on the left side of the screen.

### The Edit screen appears.

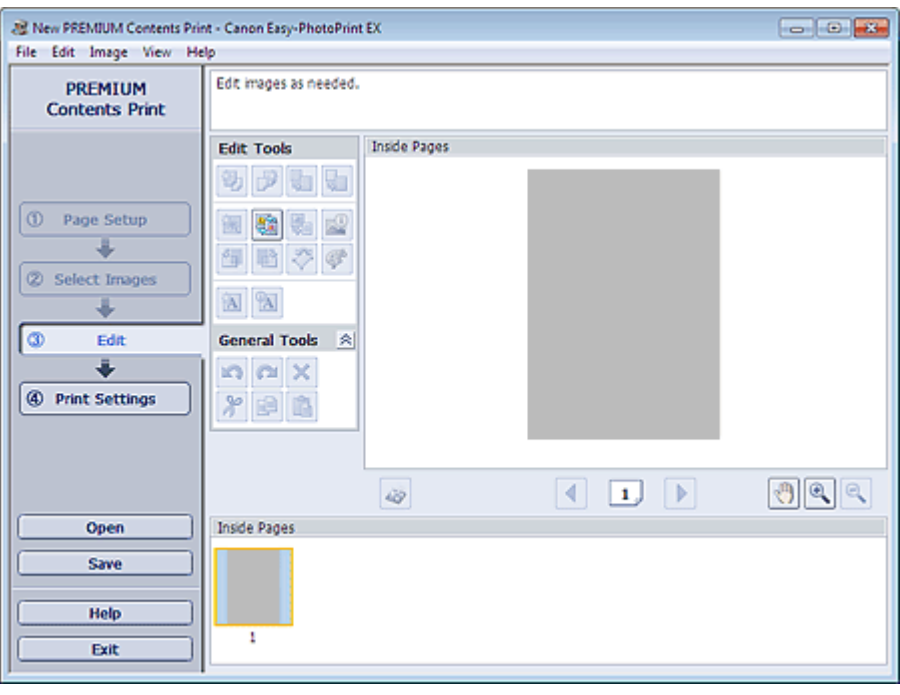

### **Important**

The Edit screen does not appear depending on the selected content. In that case, skip ahead

to Step 13.

### **EE** Note

m. In the actual screen, the content you are creating is displayed instead of the gray areas shown above.

**12.** Edit the content if necessary.

**■ Other Settings** 

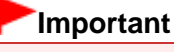

■ The edit information will be discarded if you exit Easy-PhotoPrint EX without saving the edited item. It is recommended that you save the item if you want to edit it again. **■Saving** 

**Note** 

- Available editing functions vary depending on the selected content.
- **13.** Click Print Settings in the step button area on the left side of the screen.

The Print Settings screen appears.

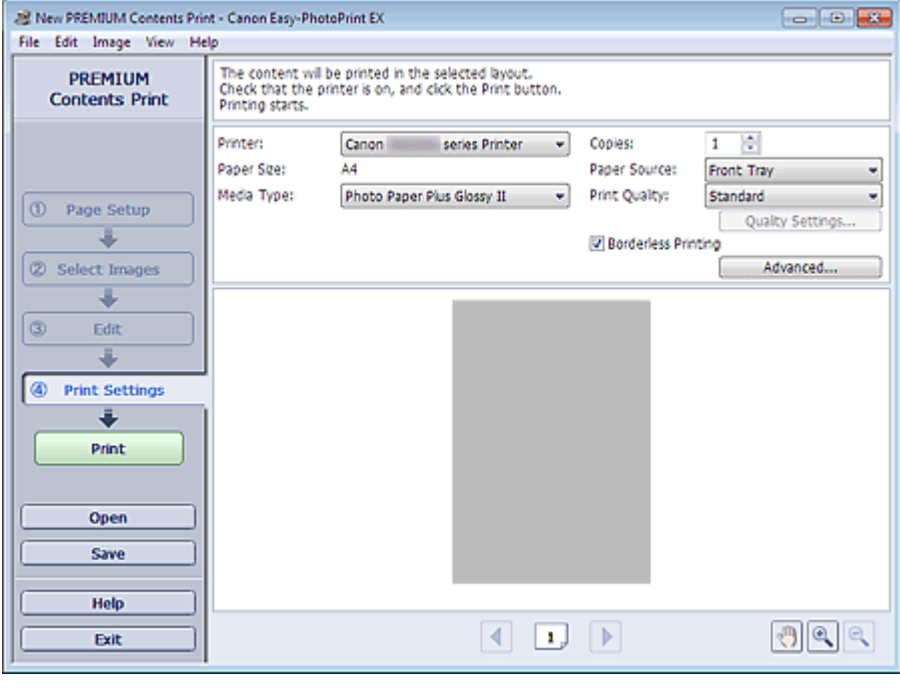

# **EE** Note

 $\blacksquare$  In the actual screen, the content you created is displayed instead of the gray area shown above.

**14.** Set Media Type, Paper Source, etc. according to the printer and paper to be used.

# **Note**

- The media types displayed may vary depending on the selected content, printer and paper size.
- The paper sources may vary depending on the printer and the media type.
- You can set a custom print quality level in the Print Quality Settings dialog box. To display the Print Quality Settings dialog box, select Custom for Print Quality and click Quality Settings....
- Select the Borderless Printing checkbox to print each page of the item on a full page without borders.
- You can specify the print range and the amount of extension for borderless printing in the Print Settings dialog box. To display the Print Settings dialog box, click Advanced....

**15.** Click Print in the step button area on the left side of the screen.

# **Note**

- You can correct or enhance the selected image before printing.
	- Correcting and Enhancing Photos
- Enhancing Photos Using Special Filters
- See Help for details on each screen.

### **Questions and Answers**

 $\bullet$  How Can I Move (or Copy) the Saved File?

Page top  $\triangle$ 

Home > Printing > Printing from a Computer > Printing with the Bundled Application Software (Easy-PhotoPrint EX) > Printing Premium Content > Downloading Premium Content

A006

# **Downloading Premium Content**

Access the CREATIVE PARK PREMIUM website from Solution Menu EX to download content printable with Easy-PhotoPrint EX and other applications.

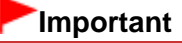

- You may only use the content downloaded or printed for personal purposes. You may not use the content for commercial purposes.
- **1.** From the Start menu, select All Programs > **Canon Utilities** > **Solution Menu EX**, then click **Solution Menu EX**.

Solution Menu EX starts.

**2.** Select Canon Web Service, then click the CREATIVE PARK PREMIUM icon. The CREATIVE PARK PREMIUM website appears.

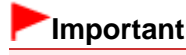

Internet connection is required to access the website. Internet connection fees apply.

- **3.** Select a category.
- **4.** Select and download the content you want to print.

# **Note**

- The application required for printing depends on the downloaded content.
- You need to install the downloaded content to print it with Easy-PhotoPrint EX.
- See "Printing Premium Content" for details on how to print the downloaded content with Easy-PhotoPrint EX.

Page top

Home > Printing > Printing from a Computer > Printing with the Bundled Application Software (Easy-PhotoPrint EX) > Correcting and Enhancing Photos

A060

**Easy-PhotoPrint EX** 

# **Correcting and Enhancing Photos**

You can correct red eyes or adjust the brightness and contrast of images.

Click (Correct/Enhance Images) in the Select Images or Edit screen, or in the Layout/Print screen of Photo Print. You can make the following corrections and enhancements in the Correct/Enhance Images window.

### **Important**

For Photo Print, if you select Enable ICC Profile in the Advanced tab of the Preferences dialog box, you cannot correct/enhance images.

# **Note**

■ See "Correct/Enhance Images Window" for details on the Correct/Enhance Images window.

#### **Auto Photo Fix**

This function will automatically analyze the captured scene and apply suitable corrections. Using the Auto Photo Fix Function

### **Red-Eye Correction Function**

You can correct red eyes caused by a camera flash. **■ Using the Red-Eye Correction Function** 

### **Face Brightener Function**

You can brighten dark faces caused by bright background. Using the Face Brightener Function

### **Face Sharpener Function**

You can sharpen out-of-focus faces in a photo. **■ Using the Face Sharpener Function** 

### **Digital Face Smoothing Function**

You can enhance skin beautifully by reducing blemishes and wrinkles. **■ Using the Digital Face Smoothing Function** 

#### **Blemish Remover Function**

You can reduce moles. **■ Using the Blemish Remover Function** 

### **Image Adjustment**

You can adjust brightness and contrast or sharpen the entire image.

You can also blur the outline of the subjects or remove the base color.

Adjusting Images

Page top  $\blacktriangle$ 

Home > Printing > Printing from a Computer > Printing with the Bundled Application Software (Easy-PhotoPrint EX) > Correcting and Enhancing Photos > Using the Auto Photo Fix Function

A066

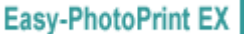

# **Using the Auto Photo Fix Function**

This function will automatically analyze the captured scene and apply suitable corrections.

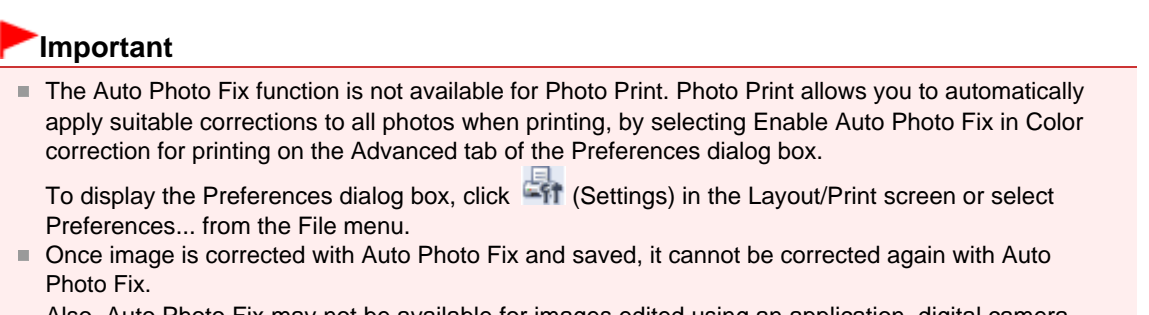

Also, Auto Photo Fix may not be available for images edited using an application, digital camera, etc. manufactured by other companies.

**1.** Select photos in the Select Images screen, then click <sup>(2)</sup> (Correct/Enhance Images).

The Correct/Enhance Images window appears.

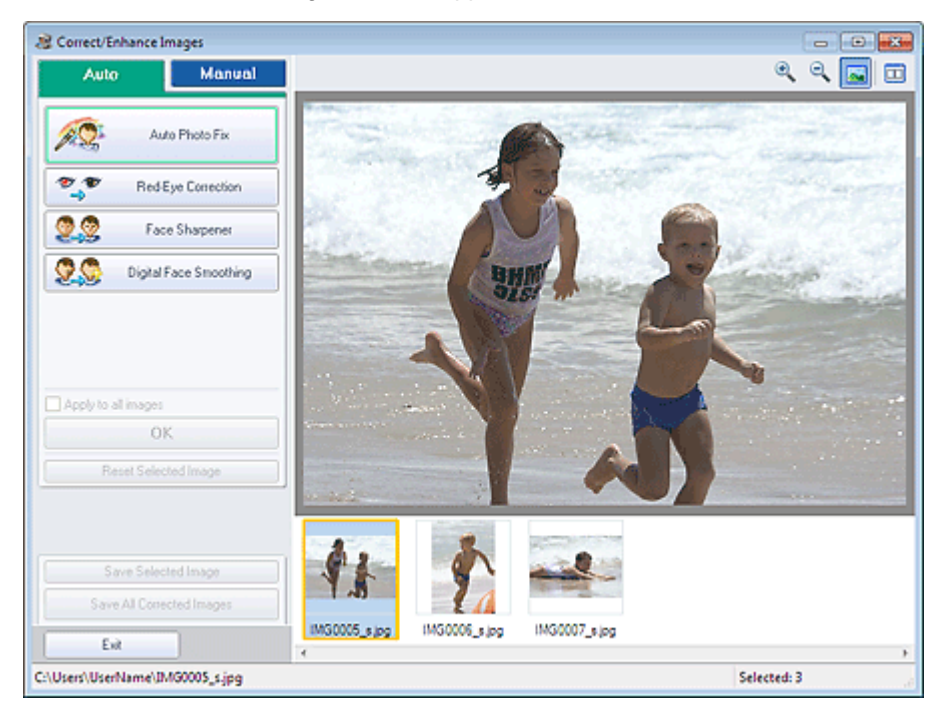

### **Note**

- You can also display the Correct/Enhance Images window by clicking (Correct/Enhance Images) in the Layout/Print or Edit screen. In that case, only the image displayed in Preview can be corrected/enhanced.
- See "Correct/Enhance Images Window" for details on the Correct/Enhance Images window.
- **2.** Select the image you want to correct from the thumbnail list in the Correct/Enhance Images window.

The image appears in Preview.

### **EE** Note

If only one image is selected, the thumbnail list does not appear below Preview.

- **3.** Make sure that Auto is selected.
- **4.** Click Auto Photo Fix, then click OK.

The entire photo is corrected automatically and the  $\heartsuit$  (Correction/Enhancement) mark appears on the upper left of the image.

### **EE** Note

- Click  $\Box$  (Compare) to display the images before and after the correction side by side so that you can compare and check the result.
- Click Reset Selected Image to undo the correction operation.
- If you want to apply the correction to all the selected images at once, select the Apply to all images checkbox.
- Select the Prioritize Exif Info checkbox to apply corrections primarily based on the settings made at the time of shooting.

Deselect this checkbox to apply corrections based on the image analysis results. It is recommended that you normally select this setting.

**5.** Click Save Selected Image or Save All Corrected Images.

You can save corrected images as new files.

# **Note**

- To save only the image you like, click Save Selected Image. To save all images, click Save All Corrected Images.
- Only JPEG/Exif data format is available for corrected images.

### **6.** Click Exit.

### **Important**

■ The corrections will be lost if you exit before saving corrected images.

Page top  $\triangle$ 

Home > Printing > Printing from a Computer > Printing with the Bundled Application Software (Easy-PhotoPrint EX) > Correcting and Enhancing Photos > Using the Red-Eye Correction Function

A061

```
Easy-PhotoPrint EX
```
# **Using the Red-Eye Correction Function**

You can correct red eyes caused by a camera flash.

You can perform the Red-Eye Correction function either automatically or manually.

# **EE** Note

- Photo Print allows you to automatically correct red eyes when printing. To correct automatically, select Enable Auto Photo Fix in Color correction for printing on the Advanced tab of the Preferences dialog box and select the Enable Red-Eye Correction checkbox.
- **1.** Select photos in the Select Images screen, then click <sup>(2)</sup> (Correct/Enhance Images).

The Correct/Enhance Images window appears.

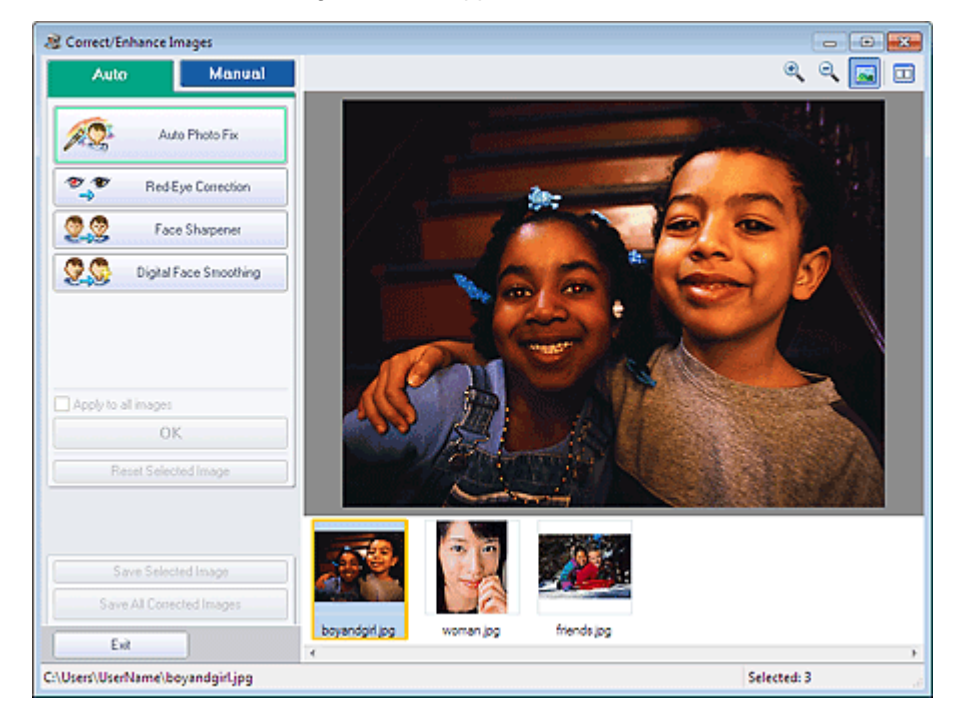

### **Note**

- You can also display the Correct/Enhance Images window by clicking (Correct/Enhance Images) in the Layout/Print or Edit screen. In that case, only the image displayed in Preview can be corrected/enhanced.
- See "Correct/Enhance Images Window" for details on the Correct/Enhance Images window.
- **2.** Select the image you want to correct from the thumbnail list in the Correct/Enhance Images window.

The image appears in Preview.

### **EE** Note

If only one image is selected, the thumbnail list does not appear below Preview.

#### **Auto Correction**

- **3.** Make sure that Auto is selected.
- **4.** Click Red-Eye Correction.
- **5.** Click OK.

Red eyes are corrected and the  $\blacktriangledown$  (Correction/Enhancement) mark appears on the upper left of the image.

## **Important**

Areas other than the eyes may be corrected depending on the image.

# **Note**

- Click  $\Box$  (Compare) to display the images before and after the correction side by side so that you can compare and check the result.
- Click Reset Selected Image to undo the correction operation.
- If you want to apply the correction to all the selected images at once, select the Apply to all images checkbox.

### **Manual Correction**

- **3.** Click Manual, then click Correct/Enhance.
- **4.** Click Red-Eye Correction.

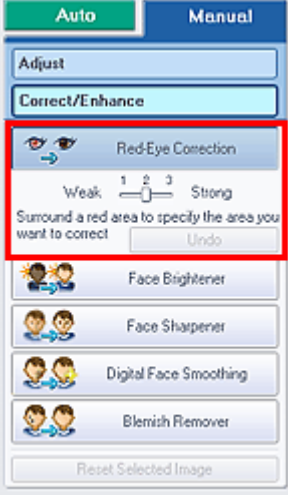

### **EE** Note

- Effect levels can be changed using the slider below Red-Eye Correction.
- $\blacksquare$  Move the cursor over the image. The shape of the cursor changes to  $\blacktriangleleft$  (Paintbrush).
- **5.** Drag to select the red area you want to correct, then click OK that appears over the image.

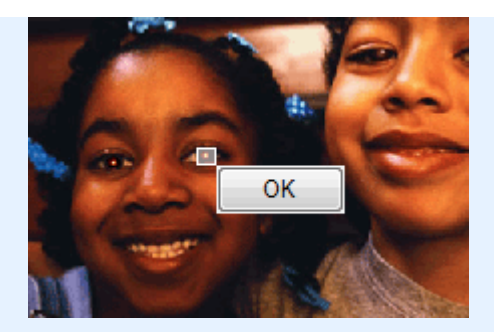

Red eye is corrected and the  $\blacktriangledown$  (Correction/Enhancement) mark appears on the upper left of the image.

# **EE** Note

- $\Box$  (Compare) to display the images before and after the correction side by side so that you can compare and check the result.
- Click Undo to undo the preceding correction operation.

### **6.** Click Save Selected Image or Save All Corrected Images.

You can save corrected images as new files.

# **EE** Note

- To save only the image you like, click Save Selected Image. To save all images, click Save All Corrected Images.
- Only JPEG/Exif data format is available for corrected images.
- **7.** Click Exit.

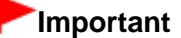

■ The corrections will be lost if you exit before saving corrected images.

Page top

Home > Printing > Printing from a Computer > Printing with the Bundled Application Software (Easy-PhotoPrint EX) > Correcting and Enhancing Photos > Using the Face Brightener Function

A062

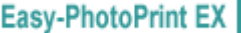

# **Using the Face Brightener Function**

You can brighten dark faces caused by bright background.

### **Note**

You can brighten dark photos caused by bright background automatically by selecting Auto Photo Fix.

If the correction had not been made sufficiently, applying Face Brightener function is recommended. Using the Auto Photo Fix Function

**1.** Select photos in the Select Images screen, then click <sup>(2)</sup> (Correct/Enhance Images).

The Correct/Enhance Images window appears.

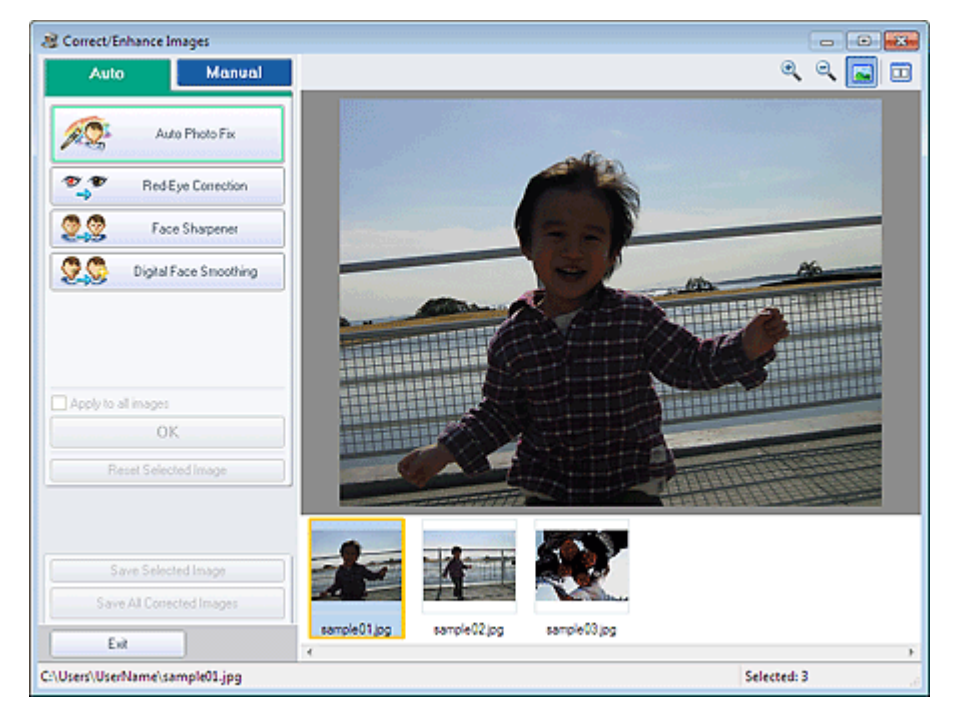

### **Note**

- You can also display the Correct/Enhance Images window by clicking (Correct/Enhance Images) in the Layout/Print or Edit screen. In that case, only the image displayed in Preview can be corrected/enhanced.
- See "Correct/Enhance Images Window" for details on the Correct/Enhance Images window.
- **2.** Select the image you want to correct from the thumbnail list in the Correct/Enhance Images window.

The image appears in Preview.

### **EE** Note

If only one image is selected, the thumbnail list does not appear below Preview.

Using the Face Brightener Function **Page 18 of 731 pages** Page 58 of 731 pages

- **3.** Click Manual, then click Correct/Enhance.
- **4.** Click Face Brightener.

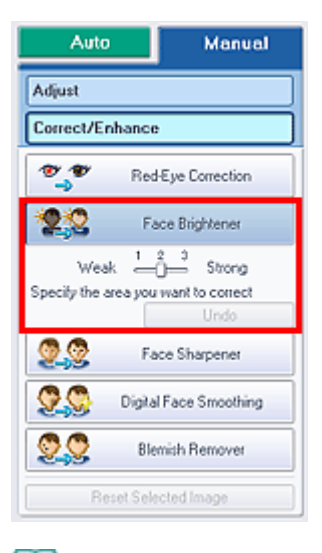

# **EE** Note

- Effect levels can be changed using the slider below Face Brightener.
- $\blacksquare$  Move the cursor over the image. The shape of the cursor changes to  $\, \pm$  (Cross).
- **5.** Drag to select the area you want to correct, then click OK that appears over the image.

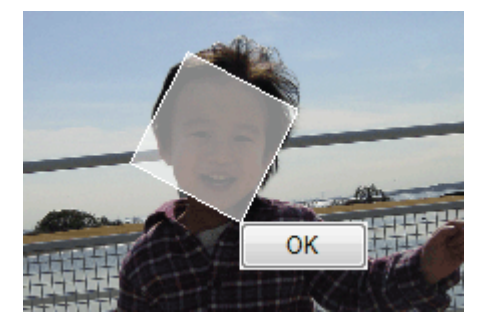

The entire image is corrected so that the selected area containing the face becomes brighter, and the Correction/Enhancement) mark appears on the upper left of the image.

### **EE** Note

- You can also drag to rotate the selected area.
- Click  $\Box$  (Compare) to display the images before and after the correction side by side so that you can compare and check the result.
- Click Undo to undo the preceding correction operation.
- **6.** Click Save Selected Image or Save All Corrected Images.

You can save corrected images as new files.

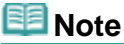

- To save only the image you like, click Save Selected Image. To save all images, click Save All Corrected Images.
- Only JPEG/Exif data format is available for corrected images.
- **7.** Click Exit.

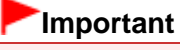

■ The corrections will be lost if you exit before saving corrected images.

Page top  $\blacktriangle$ 

Home > Printing > Printing from a Computer > Printing with the Bundled Application Software (Easy-PhotoPrint EX) > Correcting and Enhancing Photos > Using the Face Sharpener Function

A063

**Easy-PhotoPrint EX** 

# **Using the Face Sharpener Function**

You can sharpen out-of-focus faces in a photo.

You can perform the Face Sharpener function either automatically or manually.

**1.** Select photos in the Select Images screen, then click <sup>(2)</sup> (Correct/Enhance Images).

The Correct/Enhance Images window appears.

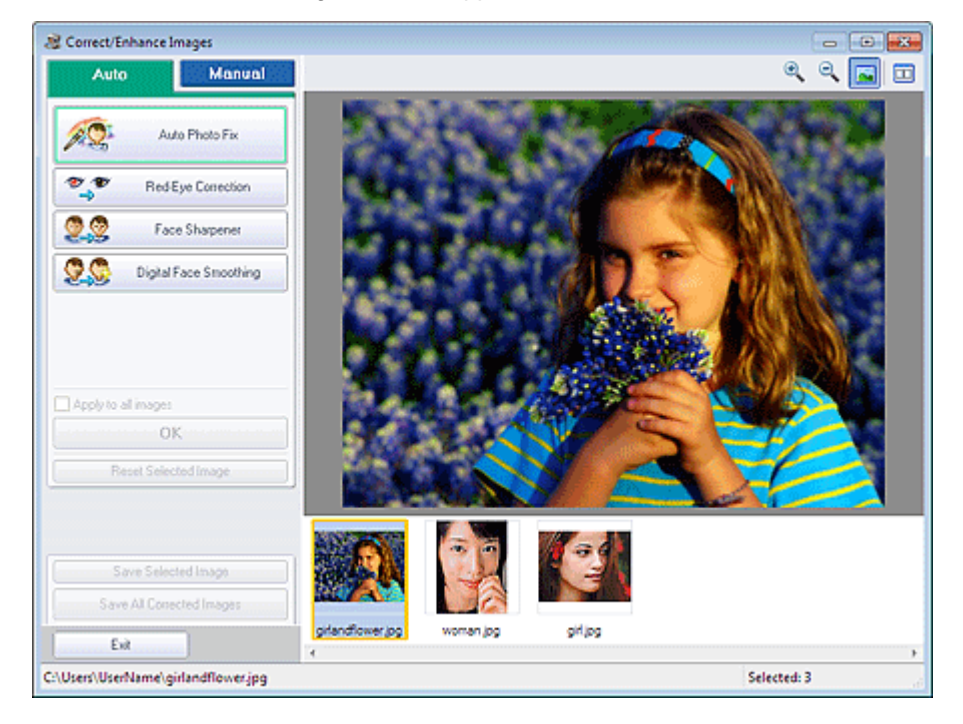

### **Note**

- You can also display the Correct/Enhance Images window by clicking (Correct/Enhance Images) in the Layout/Print or Edit screen. In that case, only the image displayed in Preview can be corrected/enhanced.
- See "Correct/Enhance Images Window" for details on the Correct/Enhance Images window.
- **2.** Select the image you want to correct from the thumbnail list in the Correct/Enhance Images window.

The image appears in Preview.

### **EE** Note

If only one image is selected, the thumbnail list does not appear below Preview.

### **Auto Correction**

**3.** Make sure that Auto is selected.

Using the Face Sharpener Function **Page 61 of 731 pages** Page 61 of 731 pages

### **4.** Click Face Sharpener.

# **EE** Note

Effect levels can be changed using the slider below Face Sharpener.

**5.** Click OK.

The face is sharpened and the  $\blacktriangledown$  (Correction/Enhancement) mark appears on the upper left of the image.

# **Note**

- Click  $\Box$  (Compare) to display the images before and after the correction side by side so that you can compare and check the result.
- Click Reset Selected Image to undo the correction operation.
- If you want to apply the correction to all the selected images at once, select the Apply to all images checkbox.

### **Manual Correction**

- **3.** Click Manual, then click Correct/Enhance.
- **4.** Click Face Sharpener.

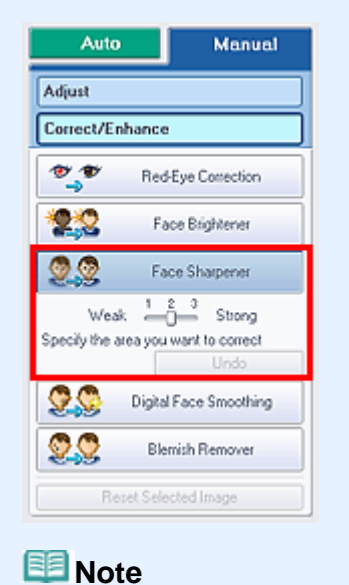

- Effect levels can be changed using the slider below Face Sharpener.
- $\blacksquare$  Move the cursor over the image. The shape of the cursor changes to  $\boldsymbol{\pm}$  (Cross).
- **5.** Drag to select the area you want to correct, then click OK that appears over the image.

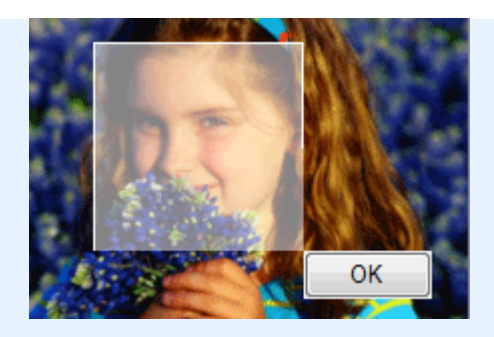

The facial area in and around the selected area is sharpened and the  $\mathcal{C}$  (Correction/ Enhancement) mark appears on the upper left of the image.

# **Note**

- You can also drag to rotate the selected area.
- Click  $\Box$  (Compare) to display the images before and after the correction side by side so that you can compare and check the result.
- Click Undo to undo the preceding correction operation.
- **6.** Click Save Selected Image or Save All Corrected Images.

You can save corrected images as new files.

# **Note**

- To save only the image you like, click Save Selected Image. To save all images, click Save All Corrected Images.
- Only JPEG/Exif data format is available for corrected images.

### **7.** Click Exit.

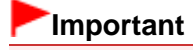

The corrections will be lost if you exit before saving corrected images.

Page top

Home > Printing > Printing from a Computer > Printing with the Bundled Application Software (Easy-PhotoPrint EX) > Correcting and Enhancing Photos > Using the Digital Face Smoothing Function

A064

```
Easy-PhotoPrint EX
```
# **Using the Digital Face Smoothing Function**

You can enhance skin beautifully by reducing blemishes and wrinkles. You can perform the Digital Face Smoothing function either automatically or manually.

**1.** Select photos in the Select Images screen, then click <sup>(2)</sup> (Correct/Enhance Images).

The Correct/Enhance Images window appears.

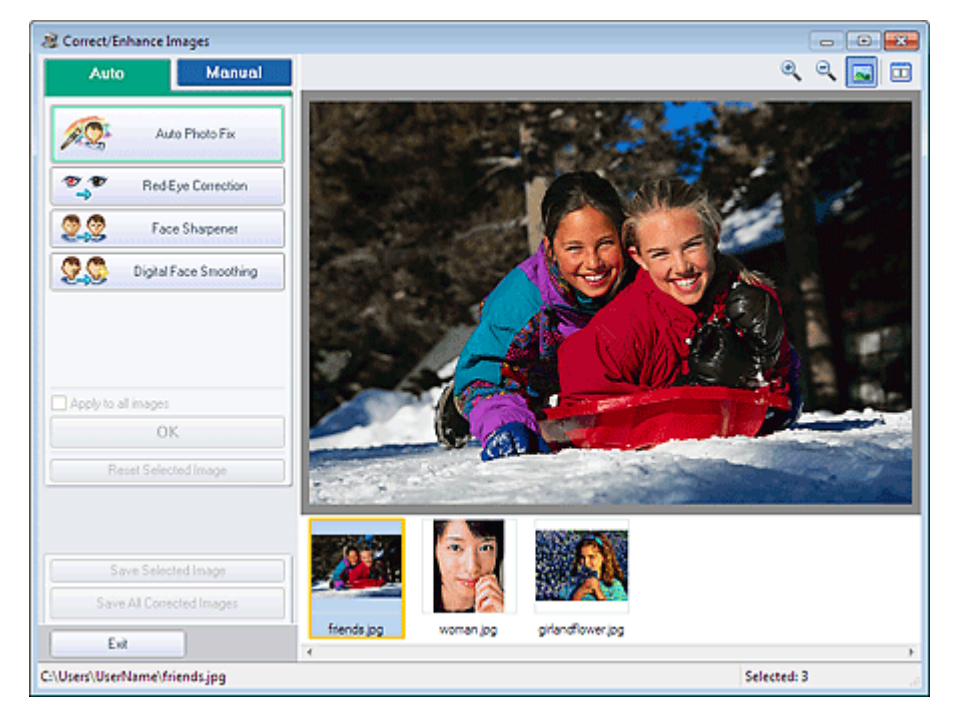

# **Note**

- You can also display the Correct/Enhance Images window by clicking (Correct/Enhance Images) in the Layout/Print or Edit screen. In that case, only the image displayed in Preview can be corrected/enhanced.
- See "Correct/Enhance Images Window" for details on the Correct/Enhance Images window.
- **2.** Select the image you want to enhance from the thumbnail list in the Correct/ Enhance Images window.

The image appears in Preview.

### **EE** Note

If only one image is selected, the thumbnail list does not appear below Preview.

### **Auto Enhancement**

**3.** Make sure that Auto is selected.

Using the Digital Face Smoothing Function **Page 64 of 731 pages** Page 64 of 731 pages

**4.** Click Digital Face Smoothing.

# **EE** Note

Effect levels can be changed using the slider below Digital Face Smoothing.

**5.** Click OK.

Skin is enhanced beautifully and the C (Correction/Enhancement) mark appears on the upper left of the image.

## **EE** Note

- Click  $\Box$  (Compare) to display the images before and after the enhancement side by side so that you can compare and check the result.
- Click Reset Selected Image to undo the enhancement operation.
- If you want to apply the enhancement to all the selected images at once, select the Apply to all images checkbox.

### **Manual Enhancement**

- **3.** Click Manual, then click Correct/Enhance.
- **4.** Click Digital Face Smoothing.

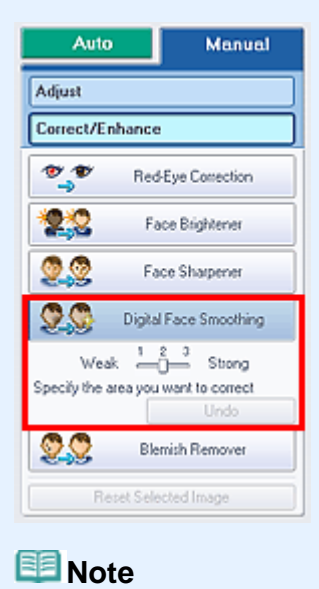

- Effect levels can be changed using the slider below Digital Face Smoothing.
- $\blacksquare$  Move the cursor over the image. The shape of the cursor changes to  $\, \pm$  (Cross).
- **5.** Drag to select the area you want to enhance, then click OK that appears over the image.

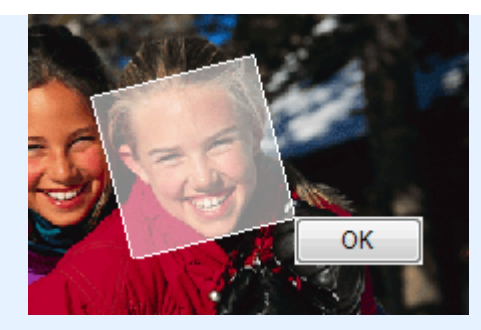

Skin in and around the selected area is enhanced beautifully and the (Correction/Enhancement) mark appears on the upper left of the image.

# **Note**

- You can also drag to rotate the selected area.
- Click  $\square$  (Compare) to display the images before and after the enhancement side by side so that you can compare and check the result.
- Click Undo to undo the preceding enhancement operation.
- **6.** Click Save Selected Image or Save All Corrected Images.

You can save enhanced images as new files.

# **Note**

- To save only the image you like, click Save Selected Image. To save all images, click Save All Corrected Images.
- Only JPEG/Exif data format is available for enhanced images.

### **7.** Click Exit.

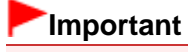

The enhancements will be lost if you exit before saving enhanced images.

Page top

Home > Printing > Printing from a Computer > Printing with the Bundled Application Software (Easy-PhotoPrint EX) > Correcting and Enhancing Photos > Using the Blemish Remover Function

A065

**Easy-PhotoPrint EX** 

# **Using the Blemish Remover Function**

You can reduce moles.

**1.** Select photos in the Select Images screen, then click <sup>(2)</sup> (Correct/Enhance Images).

The Correct/Enhance Images window appears.

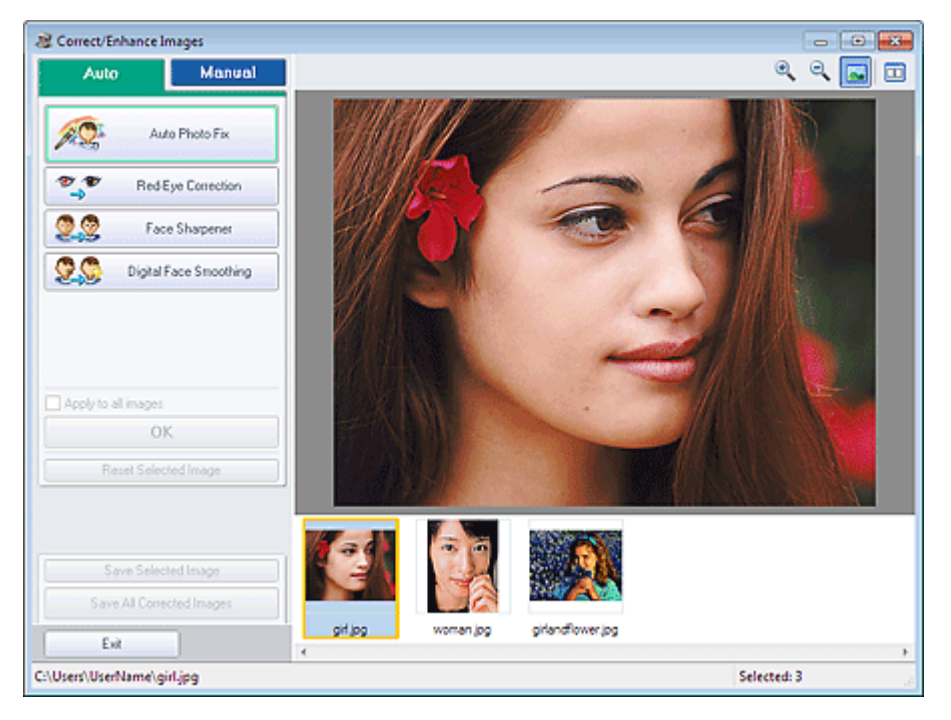

### **Note**

- You can also display the Correct/Enhance Images window by clicking (Correct/Enhance Images) in the Layout/Print or Edit screen. In that case, only the image displayed in Preview can be corrected/enhanced.
- See "Correct/Enhance Images Window" for details on the Correct/Enhance Images window.
- **2.** Select the image you want to enhance from the thumbnail list in the Correct/ Enhance Images window.

The image appears in Preview.

# **EE** Note

- If only one image is selected, the thumbnail list does not appear below Preview.
- **3.** Click Manual, then click Correct/Enhance.
- **4.** Click Blemish Remover.

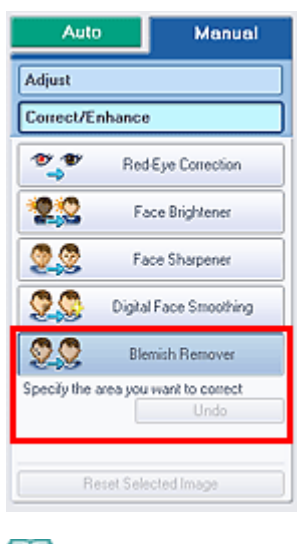

### **EE** Note

- $\blacksquare$  Move the cursor over the image. The shape of the cursor changes to  $\, \pm$  (Cross).
- **5.** Drag to select the area you want to enhance, then click OK that appears over the image.

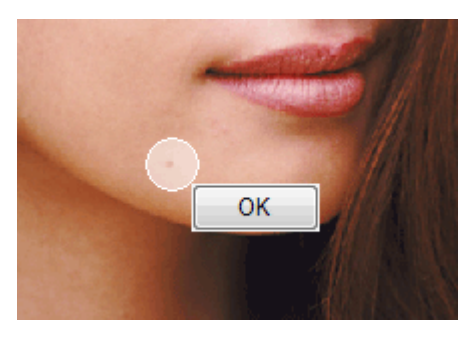

Moles in and around the selected area are reduced and the  $\blacklozenge$  (Correction/Enhancement) mark appears on the upper left of the image.

### **EE** Note

- Click  $\square$  (Compare) to display the images before and after the enhancement side by side so that you can compare and check the result.
- Click Undo to undo the preceding enhancement operation.

### **6.** Click Save Selected Image or Save All Corrected Images.

You can save enhanced images as new files.

# **EE** Note

- To save only the image you like, click Save Selected Image. To save all images, click Save All Corrected Images.
- Only JPEG/Exif data format is available for enhanced images.
- **7.** Click Exit.

### **Important**

The enhancements will be lost if you exit before saving enhanced images.

Home > Printing > Printing from a Computer > Printing with the Bundled Application Software (Easy-PhotoPrint EX) > Correcting and Enhancing Photos > Adjusting Images

A067

```
Easy-PhotoPrint EX
```
# **Adjusting Images**

You can make fine adjustments to the overall brightness, contrast, etc. of images.

**1.** Select photos in the Select Images screen, then click <sup>(2)</sup> (Correct/Enhance Images).

The Correct/Enhance Images window appears.

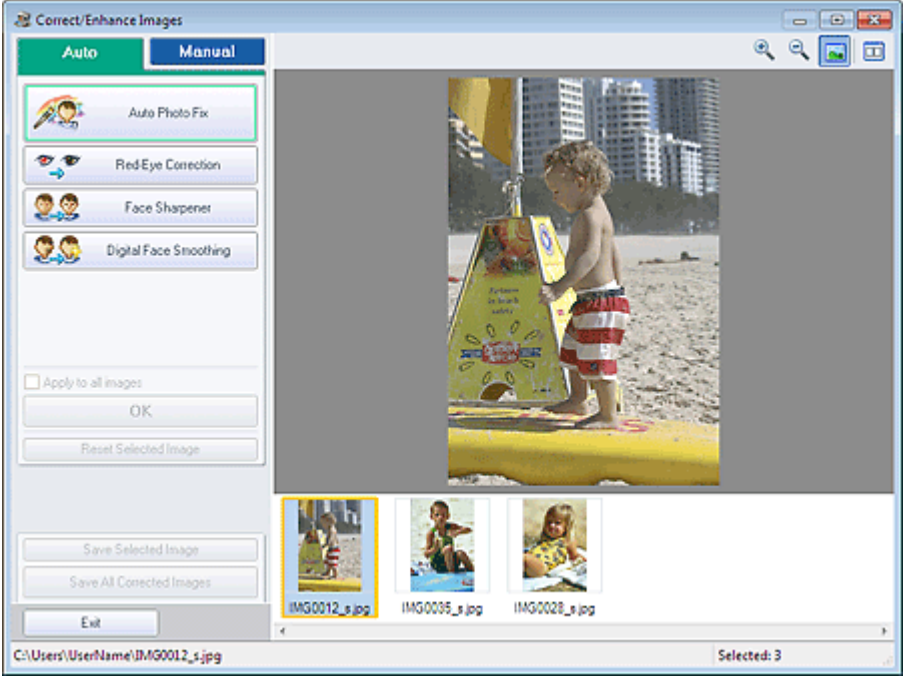

### **EE** Note

- You can also display the Correct/Enhance Images window by clicking  $\mathbb{C}$  (Correct/Enhance Images) in the Layout/Print or Edit screen. In that case, only the image displayed in Preview can be adjusted.
- See "Correct/Enhance Images Window" for details on the Correct/Enhance Images window.
- **2.** Select the image you want to adjust from the thumbnail list in the Correct/Enhance Images window.

The image appears in Preview.

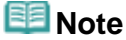

- If only one image is selected, the thumbnail list does not appear below Preview.
- **3.** Click Manual, then click Adjust.
- **4.** Move the slider of the item you want to adjust and set the effect level. The following adjustments are available: **Brightness**

#### **Contrast**

Sharpness

**Blur** 

Show-through Removal

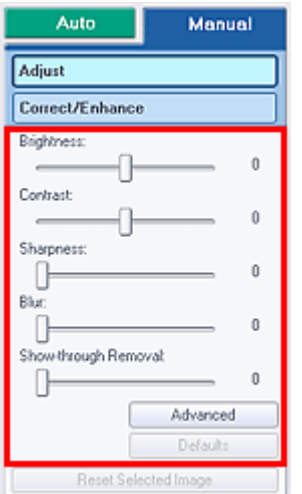

# **Note**

- Click  $\square$  (Compare) to display the images before and after the adjustment side by side so that you can compare and check the result.
- Click Advanced to make fine adjustments to the image brightness and color tone. See " Advanced" in the descriptions of the Correct/Enhance Images window for details.
- Click Defaults to reset all adjustments.

### **5.** Click Save Selected Image or Save All Corrected Images.

You can save adjusted images as new files.

# **EE** Note

- To save only the image you like, click Save Selected Image. To save all images, click Save All Corrected Images.
- Only JPEG/Exif data format is available for adjusted images.
- **6.** Click Exit.

### **Important**

The adjustments will be lost if you exit before saving adjusted images.

Page top

Home > Printing > Printing from a Computer > Printing with the Bundled Application Software (Easy-PhotoPrint EX) > Correcting and Enhancing Photos > Correct/Enhance Images Window

A068

**Easy-PhotoPrint EX** 

# **Correct/Enhance Images Window**

You can correct/enhance images in this window.

To display the Correct/Enhance Images window, click (Correct/Enhance Images) in the Select Images or Edit screen, or in the Layout/Print screen of Photo Print.

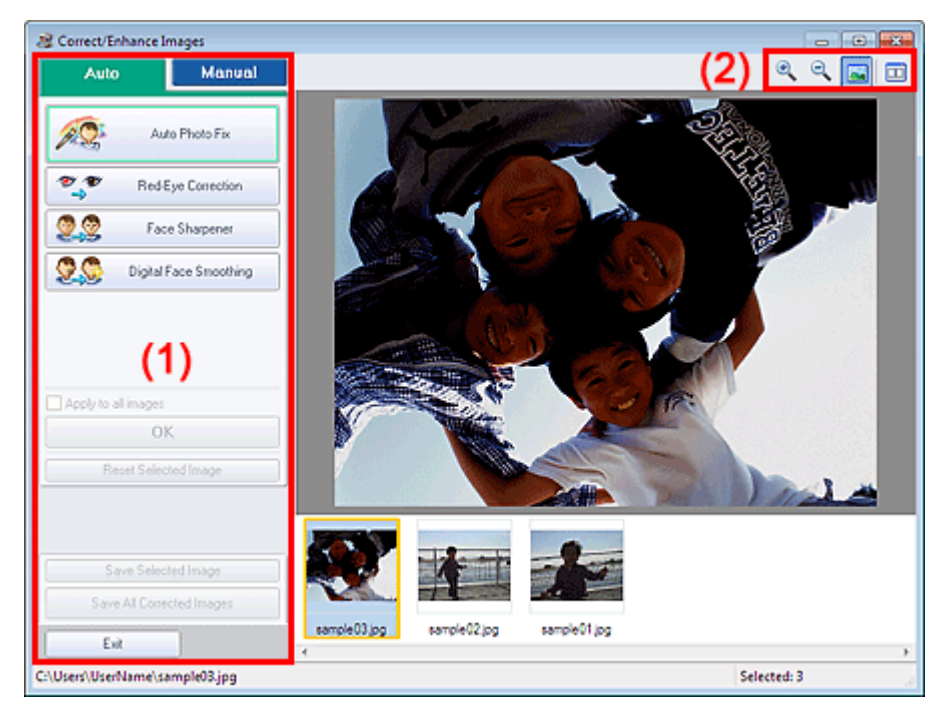

- (1) Task Area
- (2) Toolbar

### **(1) Task Area**

Available tasks and settings may vary between the Auto and Manual tabs. Click the Auto or Manual tab to display the corresponding tab.

### **Auto Tab**

Use the functions in the Auto tab to apply corrections and enhancements to the entire image.

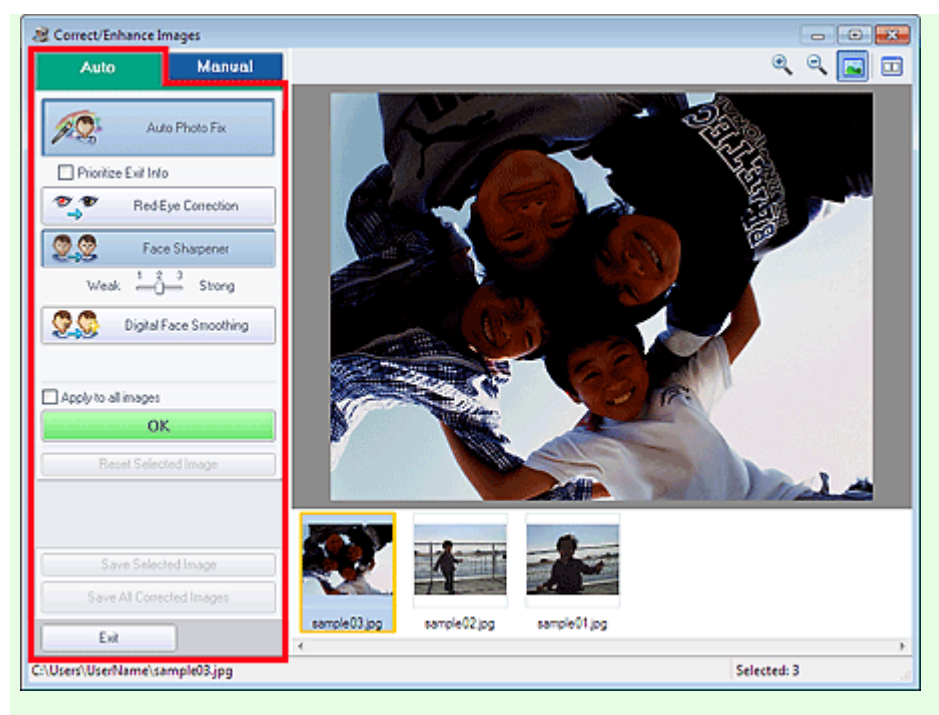

#### **Auto Photo Fix**

Applies automatic corrections suitable for photos.

### **Important**

■ The Auto Photo Fix function is not available for Photo Print. Photo Print allows you to automatically apply suitable corrections to all photos when printing, by selecting Enable Auto Photo Fix in Color correction for printing on the Advanced tab of the Preferences dialog box.

To display the Preferences dialog box, click Fit (Settings) in the Layout/Print screen or select Preferences... from the File menu.

#### **Prioritize Exif Info**

Select this checkbox to apply corrections primarily based on the settings made at the time of shooting.

Deselect this checkbox to apply corrections based on the image analysis results. It is recommended that you normally select this setting.

### **EE** Note

- Exif is a standard format for embedding various shooting data in digital camera images (JPEG).
- For Photo Print, you can apply suitable corrections based on Exif information automatically by selecting Enable Auto Photo Fix in Color correction for printing on the Advanced tab of the Preferences dialog box and selecting the Prioritize Exif Info checkbox.

#### **Red-Eye Correction**

Corrects red eyes.

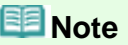

■ For Photo Print, you can also automatically correct red eyes by selecting Enable Auto Photo Fix in Color correction for printing on the Advanced tab of the Preferences dialog box and selecting the Enable Red-Eye Correction checkbox.

#### **Face Sharpener**

Sharpens out-of-focus faces.

You can adjust the effect level using the slider.

#### **Digital Face Smoothing**

Enhances skin beautifully by reducing blemishes and wrinkles. You can adjust the effect level using the slider.

#### **Apply to all images**

Automatically corrects/enhances all images displayed in the thumbnail list.

#### **OK**

Applies the selected effect to the selected image or all images.

#### **Reset Selected Image**

Cancels all corrections and enhancements applied to the selected image.

#### **Save Selected Image**

Saves the corrected/enhanced image (the selected one).

#### **Save All Corrected Images**

Saves all the corrected/enhanced images displayed in the thumbnail list.

#### **Exit**

Click to close the Correct/Enhance Images window.

### **Manual Tab**

There are two menus on the Manual tab: Adjust and Correct/Enhance.

Use Adjust to adjust brightness and contrast, or to sharpen the entire image.

Use Correct/Enhance to correct/enhance specific areas.

#### **Adjust**

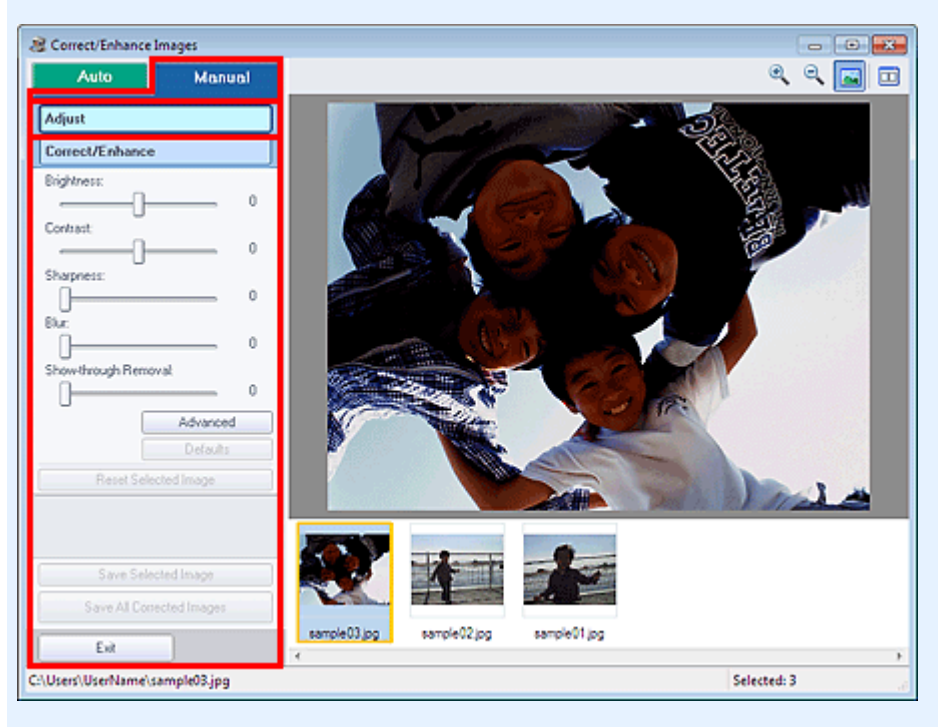

#### **Brightness**

Adjusts the overall image brightness.

Move the slider to the left to darken and right to brighten the image.

#### **Contrast**

Adjusts the contrast of the image. Adjust the contrast when the image is flat due to lack of contrast. Move the slider to the left to decrease and right to increase the contrast of the image.

#### **Sharpness**

Emphasizes the outline of the subjects to sharpen the image. Adjust the sharpness when the photo is out of focus or text is blurred.

Move the slider to the right to sharpen the image.

#### **Blur**

Blurs the outline of the subjects to soften the image. Move the slider to the right to soften the image.

#### **Show-through Removal**
Removes show-through of text from the reverse side or removes the base color. Adjust the showthrough level to prevent text on the reverse side of thin document or the base color of the document from appearing on the image.

Move the slider to the right to increase the show-through removal effect.

#### **Advanced**

Opens the Advanced Adjustment dialog box in which you can make fine adjustments to the image brightness and color tone.

For Brightness/Contrast and Tone, select a color in Channel to adjust either Red, Green or Blue, or select Master to adjust three colors together.

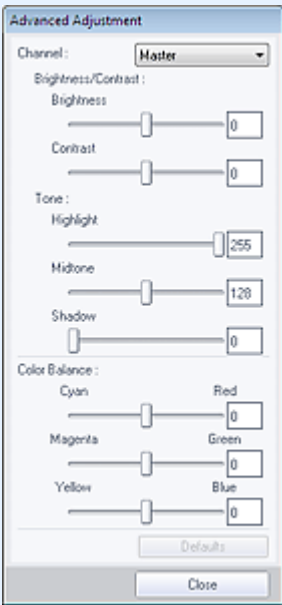

#### **Brightness/Contrast**

Adjust the brightness and contrast of the image. Move the Brightness slider to the left to darken and right to brighten the image. Move the Contrast slider to the left to decrease and right to increase the contrast of the image.

#### **Tone**

Adjust the brightness balance by specifying Highlight (the brightest level), Shadow (the darkest level) and Midtone (the color in the middle of Highlight and Shadow). Move the Highlight slider to the left to brighten the image.

Move the Midtone slider to the left to brighten and right to darken the image.

Move the Shadow slider to the right to darken the image.

#### **Color Balance**

Adjust the vividness and color tone of the image. Move the Color Balance slider to the left or right to emphasize the corresponding color.

## **EE** Note

- These are complementary color pairs (each pair produces a shade of gray when mixed). You can reproduce the natural colors of the scene by reducing the cast color and increasing the complementary color. Colorcast is a phenomenon where a specific color affects the entire picture due to the weather or ambient strong colors.
- It is usually difficult to correct the image completely by adjusting only one color pair. It is recommended that you find a portion in the image where it should be white, and adjust all three color pairs so that the portion turns white.

#### **Defaults**

Resets all adjustments.

#### **Close**

Closes the Advanced Adjustment dialog box.

#### **Note**

The Brightness and Contrast values set in Adjust do not change even if the brightness and

color tone are adjusted in the Advanced Adjustment dialog box.

#### **Defaults**

Resets each adjustment (brightness, contrast, sharpness, blur, and show-through removal).

#### **Reset Selected Image**

Cancels all corrections, enhancements and adjustments applied to the selected image.

#### **Save Selected Image**

Saves the corrected/enhanced/adjusted image (the selected one).

#### **Save All Corrected Images**

Saves all the corrected/enhanced/adjusted images displayed in the thumbnail list.

#### **Exit**

Click to close the Correct/Enhance Images window.

#### **Correct/Enhance**

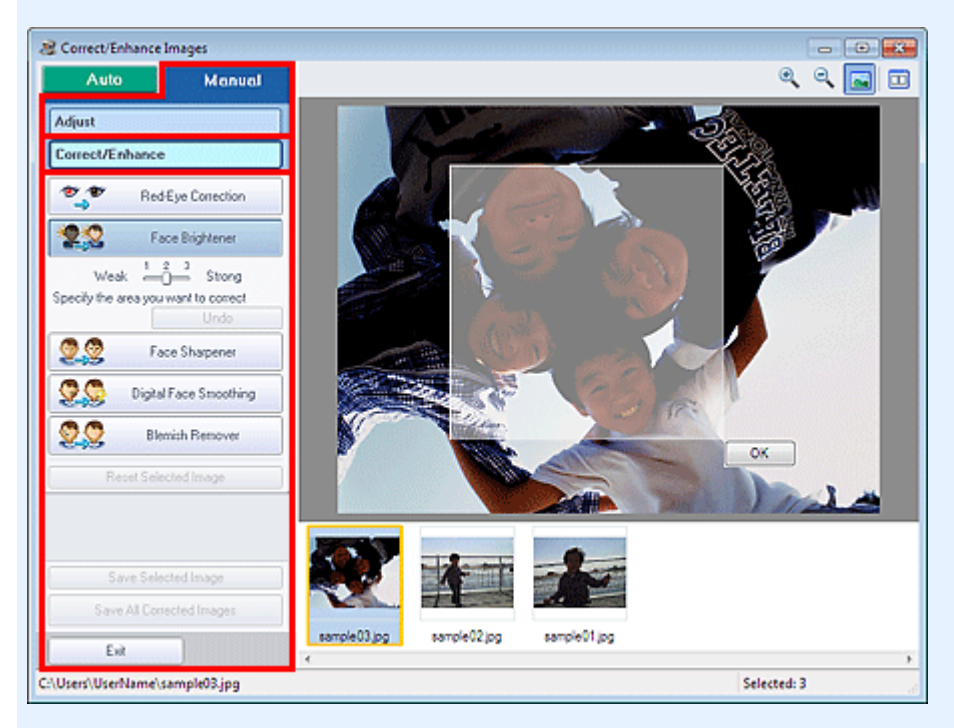

#### **Red-Eye Correction**

Corrects red eyes in the selected area. You can adjust the effect level using the slider.

### **Note**

■ For Photo Print, red eyes are automatically corrected when printing by selecting Enable Auto Photo Fix in Color correction for printing on the Advanced tab of the Preferences dialog box and selecting the Enable Red-Eye Correction checkbox. To correct manually, deselect the checkbox.

#### **Face Brightener**

Corrects the entire image to brighten the facial area in and around the selected area. You can adjust the effect level using the slider.

#### **Face Sharpener**

Corrects the entire image to sharpen the facial area in and around the selected area. You can adjust the effect level using the slider.

#### **Digital Face Smoothing**

Enhances skin beautifully by reducing blemishes and wrinkles in the selected area. You can adjust the effect level using the slider.

#### **Blemish Remover**

Reduces moles in the selected area.

#### **OK**

Applies the selected effect to the specified area.

#### **Undo**

Cancels the latest correction/enhancement.

#### **Reset Selected Image**

Cancels all corrections, enhancements and adjustments applied to the selected image.

#### **Save Selected Image**

Saves the corrected/enhanced/adjusted image (the selected one).

#### **Save All Corrected Images**

Saves all the corrected/enhanced/adjusted images displayed in the thumbnail list.

#### **Exit**

Click to close the Correct/Enhance Images window.

#### **(2) Toolbar**

#### **Toolbar**

# **(Zoom In/Zoom Out)**

Displays the enlarged or reduced preview of the image.

#### **(Full Screen)**

Displays the entire image in Preview.

### **(Compare)**

Displays the Compare Images window. You can compare the images before and after the correction/ enhancement/adjustment side by side.

The image before the correction/enhancement/adjustment is displayed on the left, and the image after the correction/enhancement/adjustment is displayed on the right.

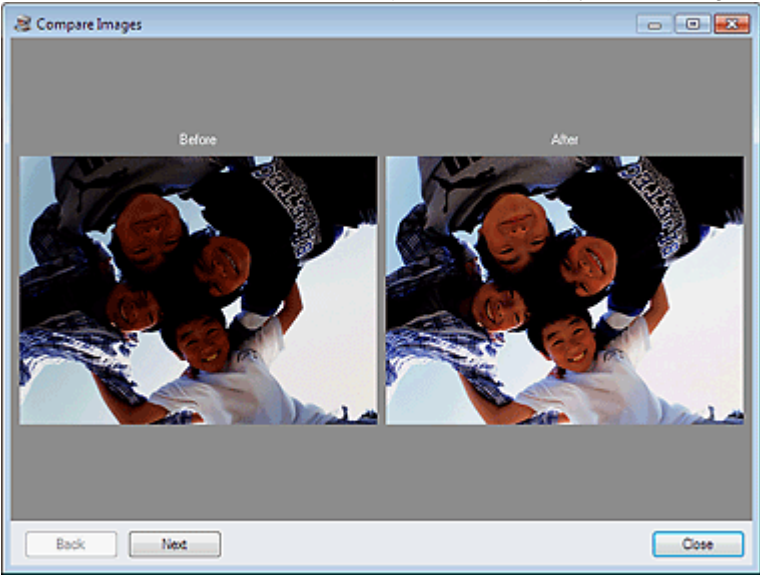

Home > Printing > Printing from a Computer > Printing with the Bundled Application Software (Easy-PhotoPrint EX) > Enhancing Photos Using Special Filters

A300

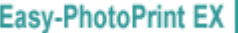

# **Enhancing Photos Using Special Filters**

Transform your photos into unique and attractive images using special filters.

Click (Special Image Filters) in the Select Images or Edit screen, or in the Layout/Print screen of Photo Print. You can make the following enhancements in the Special Image Filters window.

### **Important**

For Photo Print, if you select Enable ICC Profile in the Advanced tab of the Preferences dialog box, you cannot enhance images.

### 图 Note

■ For Photo Print, if you want to print enhanced images as seen in Preview, deselect the Enable Auto Photo Fix checkbox on the Advanced tab of the Preferences dialog box.

To display the Preferences dialog box, click **Fit** (Settings) or select Preferences... from the File menu.

■ See Help for details on the Special Image Filters window.

#### **Fish-eye Effect**

You can enhance an image to resemble a photo taken with a fish-eye lens.

#### **Enhancing with Fish-eye Effect**

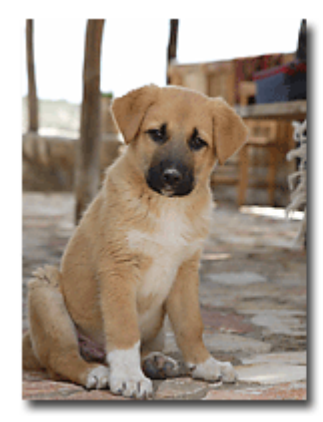

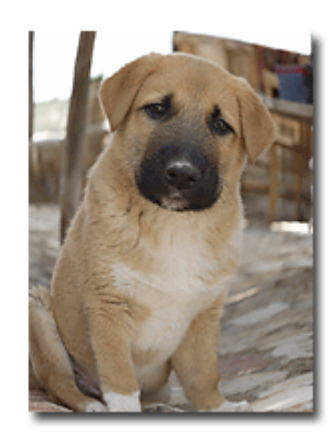

#### **Miniature Effect**

You can enhance an image (landscape photo, etc.) to resemble a photo of a miniature model (diorama). **Enhancing with Miniature Effect** 

# Enhancing Photos Using Special Filters **Page 77 of 731 pages** Page 77 of 731 pages

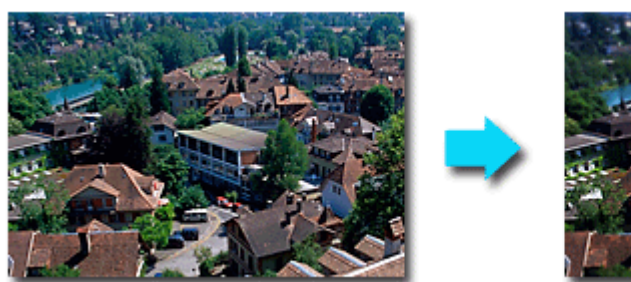

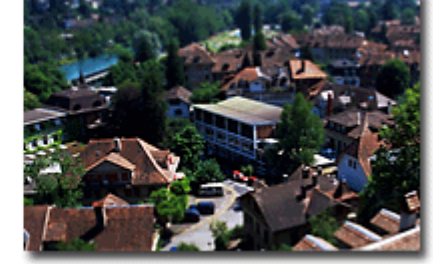

### **Toy Camera Effect**

You can enhance an image to resemble a retro photo taken with a toy camera.

Enhancing with Toy Camera Effect

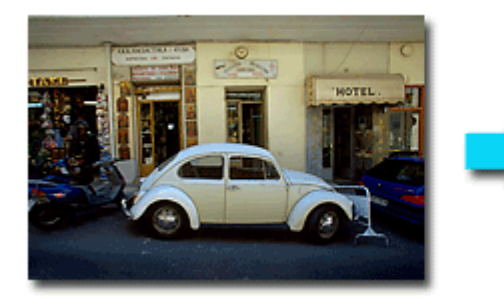

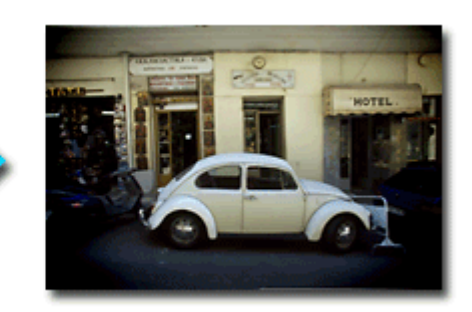

#### **Soft Focus**

You can soften an image to resemble a photo taken with a soft focus lens.

Enhancing with Soft Focus

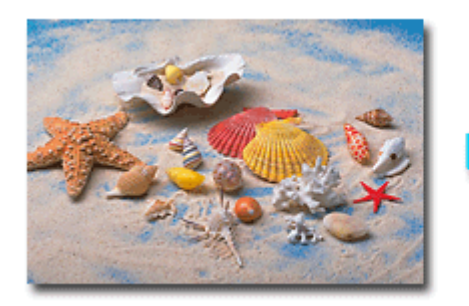

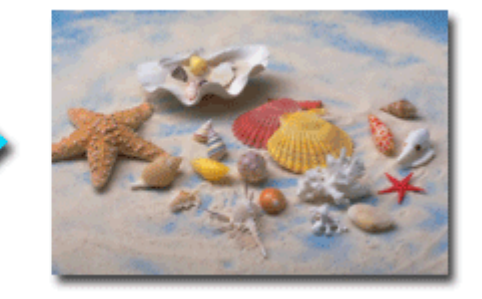

#### **Blur Background**

You can blur the background to emphasize the subject or specific areas.

Blurring the Background

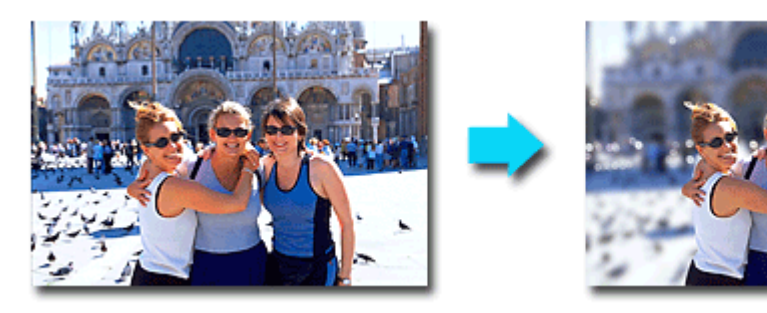

Home > Printing > Printing from a Computer > Printing with the Bundled Application Software (Easy-PhotoPrint EX) > Enhancing Photos Using Special Filters > Enhancing with Fish-eye Effect

A301

**Easy-PhotoPrint EX** 

# **Enhancing with Fish-eye Effect**

You can enhance an image to resemble a photo taken with a fish-eye lens.

**1.** Select photos in the Select Images screen, then click  $\blacktriangle\bullet$  (Special Image Filters). The Special Image Filters window appears.

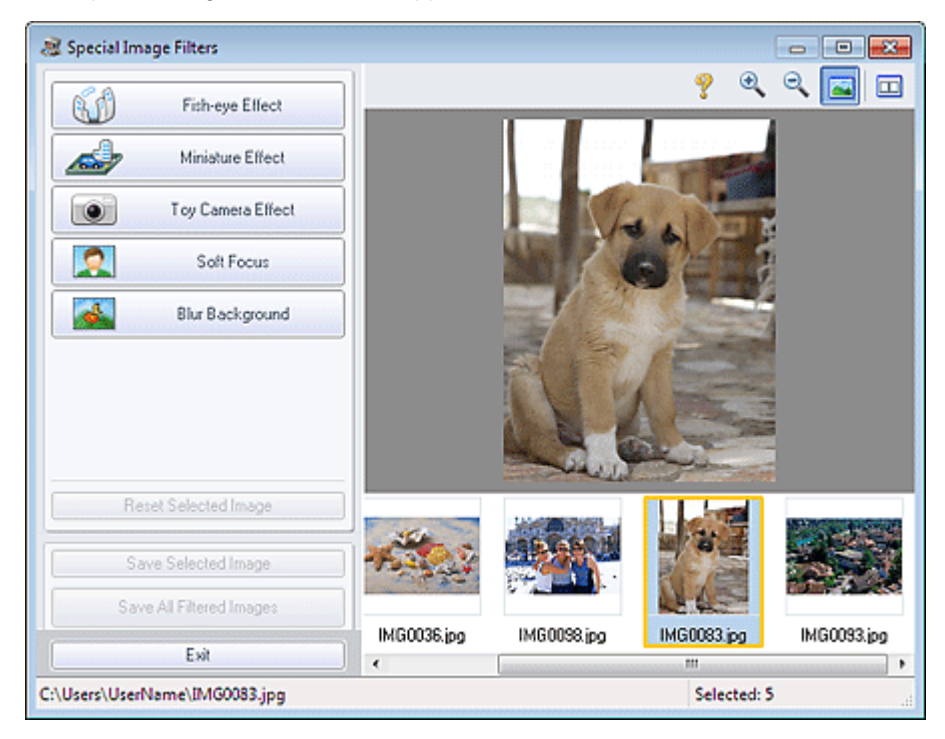

### **Note**

- You can also display the Special Image Filters window by clicking <<a>
Special Image Filters)</a> in the Layout/Print or Edit screen. In that case, only the image displayed in Preview can be enhanced.
- See Help for details on the Special Image Filters window.
- **2.** Select the image you want to enhance from the thumbnail list in the Special Image Filters window.

The image appears in Preview.

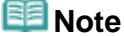

- If only one image is selected, the thumbnail list does not appear below Preview.
- **3.** Click Fish-eye Effect.

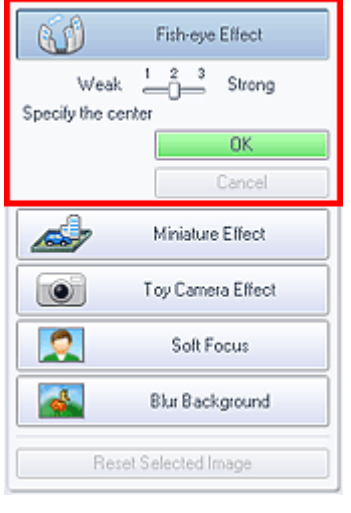

# **Note**

- The  $\sqrt{T}$  (Center) mark for setting the center position appears in Preview.
- Effect levels can be changed using the slider below Fish-eye Effect.
- **4.** Drag the  $\overrightarrow{\phi}$  (Center) mark to set the center position, then click OK.

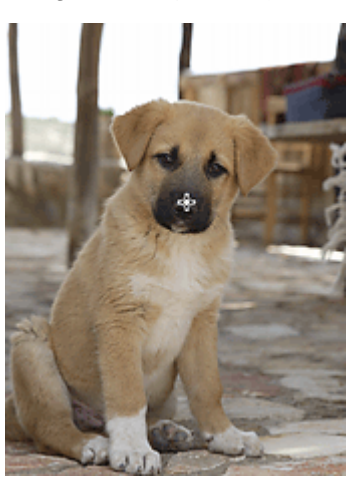

The edges of the image are distorted, focusing on the specified area, and the (Enhancement) mark appears on the upper left of the image.

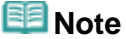

- Click  $\Box$  (Compare) to display the images before and after enhancement side by side so that you can compare and check the result.
- Click Cancel to undo the preceding enhancement operation.

**5.** Click Save Selected Image or Save All Filtered Images.

You can save enhanced images as new files.

### **EE** Note

- To save only the image you like, click Save Selected Image. To save all images, click Save All Filtered Images.
- Only JPEG/Exif data format is available for enhanced images.
- **6.** Click Exit.

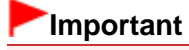

■ Enhancements will be lost if you exit before saving enhanced images.

# **EE** Note

■ When the Special Image Filters window is displayed via Solution Menu EX, Proceed to Print appears instead of Exit. When you click it, the Special Image Filters window closes and the Select Images screen of Photo Print of Easy-PhotoPrint EX appears. See the section below for how to print using Easy-PhotoPrint EX. **■ Printing Photos** 

Home > Printing > Printing from a Computer > Printing with the Bundled Application Software (Easy-PhotoPrint EX) > Enhancing Photos Using Special Filters > Enhancing with Miniature Effect

A302

**Easy-PhotoPrint EX** 

# **Enhancing with Miniature Effect**

You can enhance an image (landscape photo, etc.) to resemble a photo of a miniature model (diorama).

#### **Note**

- This filter is suitable for photos taken from above, looking down on the subject.
- **1.** Select photos in the Select Images screen, then click  $\blacktriangle\blacktriangledown$  (Special Image Filters). The Special Image Filters window appears.

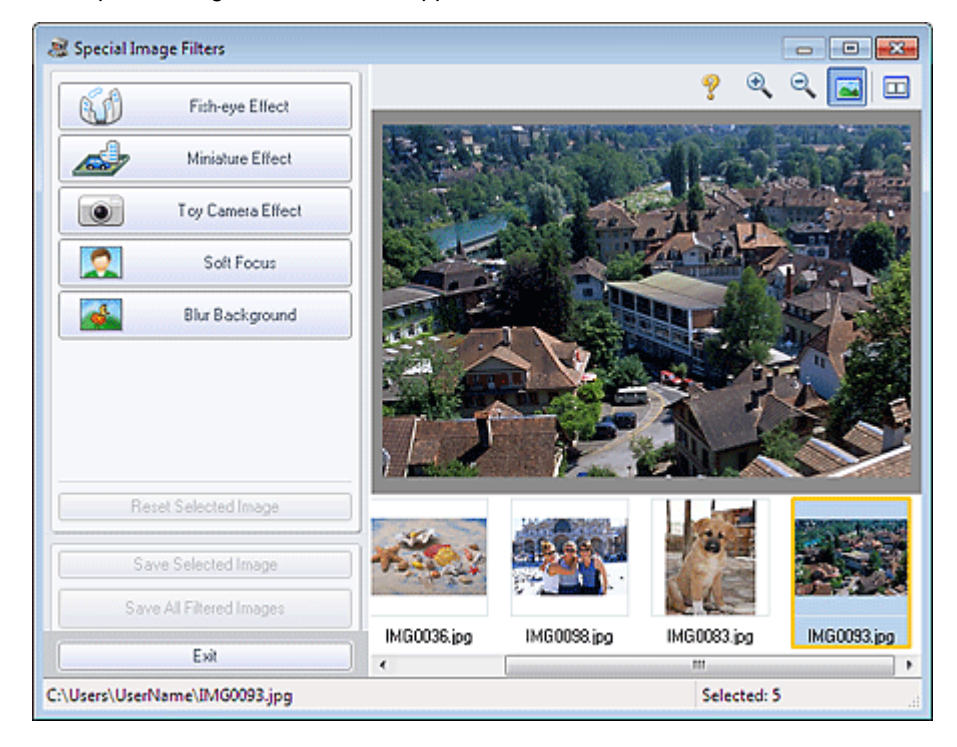

### **Note**

- You can also display the Special Image Filters window by clicking < (Special Image Filters) in the Layout/Print or Edit screen. In that case, only the image displayed in Preview can be enhanced.
- See Help for details on the Special Image Filters window.
- **2.** Select the image you want to enhance from the thumbnail list in the Special Image Filters window.

The image appears in Preview.

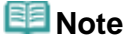

- If only one image is selected, the thumbnail list does not appear below Preview.
- **3.** Click Miniature Effect.

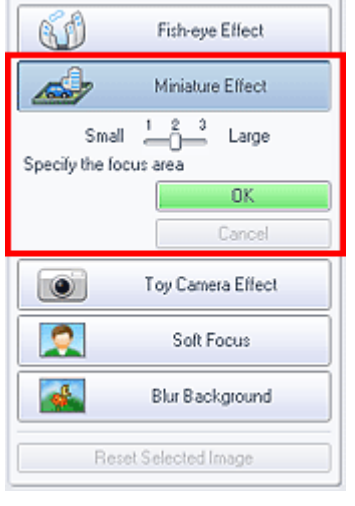

# **EE** Note

- A white frame (area that will not be blurred) appears in the Preview.
- The frame size can be changed using the slider below Miniature Effect.
- **4.** Drag the frame up or down to specify the position on which to adjust the focus, then click OK.

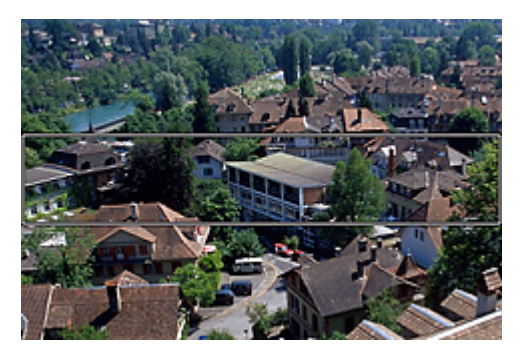

The top and bottom of the specified area is blurred, and the (Enhancement) mark appears on the upper left of the image.

### **EE** Note

- Click  $\Box$  (Compare) to display the images before and after enhancement side by side so that you can compare and check the result.
- Click Cancel to undo the preceding enhancement operation.

**5.** Click Save Selected Image or Save All Filtered Images.

You can save enhanced images as new files.

# **Note**

- To save only the image you like, click Save Selected Image. To save all images, click Save All Filtered Images.
- Only JPEG/Exif data format is available for enhanced images.

#### **6.** Click Exit.

#### **Important**

■ Enhancements will be lost if you exit before saving enhanced images.

# **EE** Note

■ When the Special Image Filters window is displayed via Solution Menu EX, Proceed to Print

appears instead of Exit. When you click it, the Special Image Filters window closes and the Select Images screen of Photo Print of Easy-PhotoPrint EX appears. See the section below for how to print using Easy-PhotoPrint EX. Printing Photos

Page top  $\triangle$ 

Home > Printing > Printing from a Computer > Printing with the Bundled Application Software (Easy-PhotoPrint EX) > Enhancing Photos Using Special Filters > Enhancing with Toy Camera Effect

A303

**Easy-PhotoPrint EX** 

# **Enhancing with Toy Camera Effect**

You can enhance an image to resemble a retro photo taken with a toy camera.

**1.** Select photos in the Select Images screen, then click  $\leftrightarrow$  (Special Image Filters). The Special Image Filters window appears.

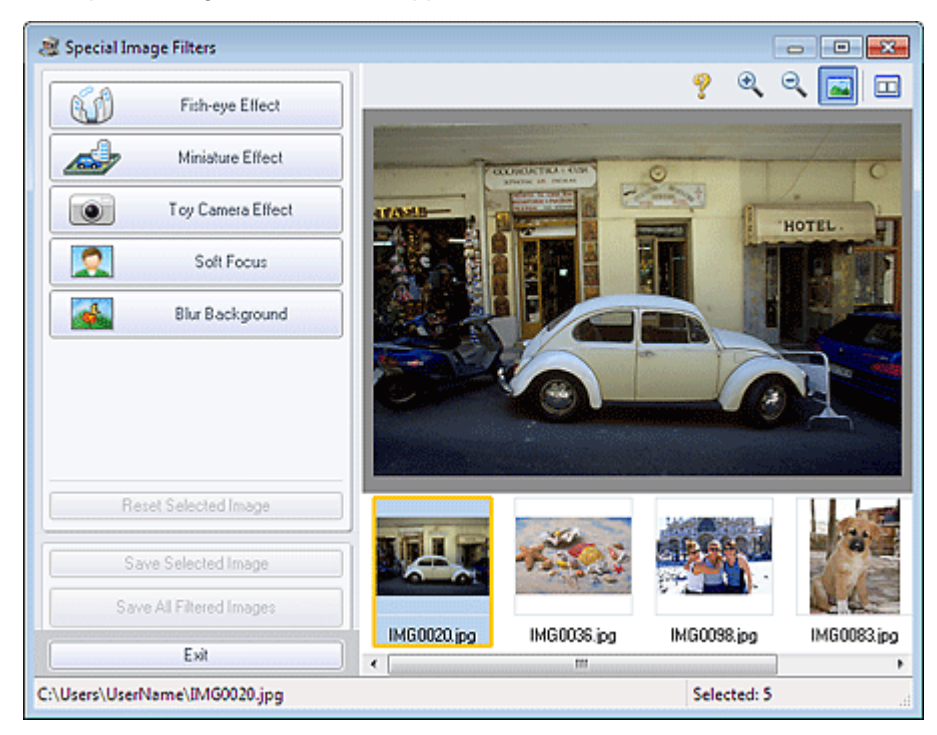

### **Note**

- You can also display the Special Image Filters window by clicking <<a>
Special Image Filters)</a> in the Layout/Print or Edit screen. In that case, only the image displayed in Preview can be enhanced.
- See Help for details on the Special Image Filters window.
- **2.** Select the image you want to enhance from the thumbnail list in the Special Image Filters window.

The image appears in Preview.

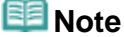

- If only one image is selected, the thumbnail list does not appear below Preview.
- **3.** Click Toy Camera Effect.

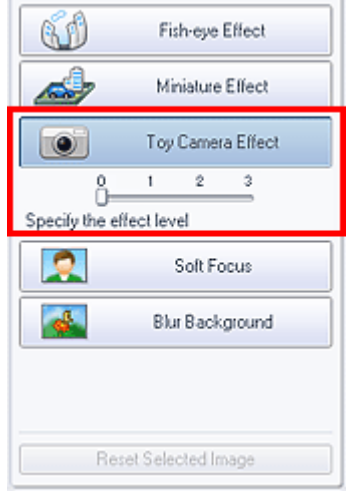

**4.** Move the slider to adjust the effect level.

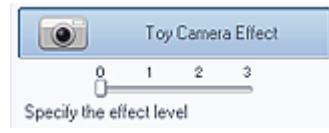

The entire image is enhanced to resemble a photo taken with a toy camera, and the (Enhancement) mark appears on the upper left of the image.

### **EE** Note

- Click  $\Box$  (Compare) to display the images before and after enhancement side by side so that you can compare and check the result.
- **5.** Click Save Selected Image or Save All Filtered Images.

You can save enhanced images as new files.

### **EE** Note

- To save only the image you like, click Save Selected Image. To save all images, click Save All Filtered Images.
- Only JPEG/Exif data format is available for enhanced images.

#### **6.** Click Exit.

### **Important**

Enhancements will be lost if you exit before saving enhanced images.

### **EE** Note

- When an image enhanced with toy camera effect is printed without borders, the darkened four corners may not be printed depending on the paper size and the amount of extension set.
- When the Special Image Filters window is displayed via Solution Menu EX, Proceed to Print appears instead of Exit. When you click it, the Special Image Filters window closes and the Select Images screen of Photo Print of Easy-PhotoPrint EX appears. See the section below for how to print using Easy-PhotoPrint EX. **■ Printing Photos**

Home > Printing > Printing from a Computer > Printing with the Bundled Application Software (Easy-PhotoPrint EX) > Enhancing Photos Using Special Filters > Enhancing with Soft Focus

A304

**Easy-PhotoPrint EX** 

# **Enhancing with Soft Focus**

You can soften an image to resemble a photo taken with a soft focus lens.

**1.** Select photos in the Select Images screen, then click  $\blacktriangle\bullet$  (Special Image Filters). The Special Image Filters window appears.

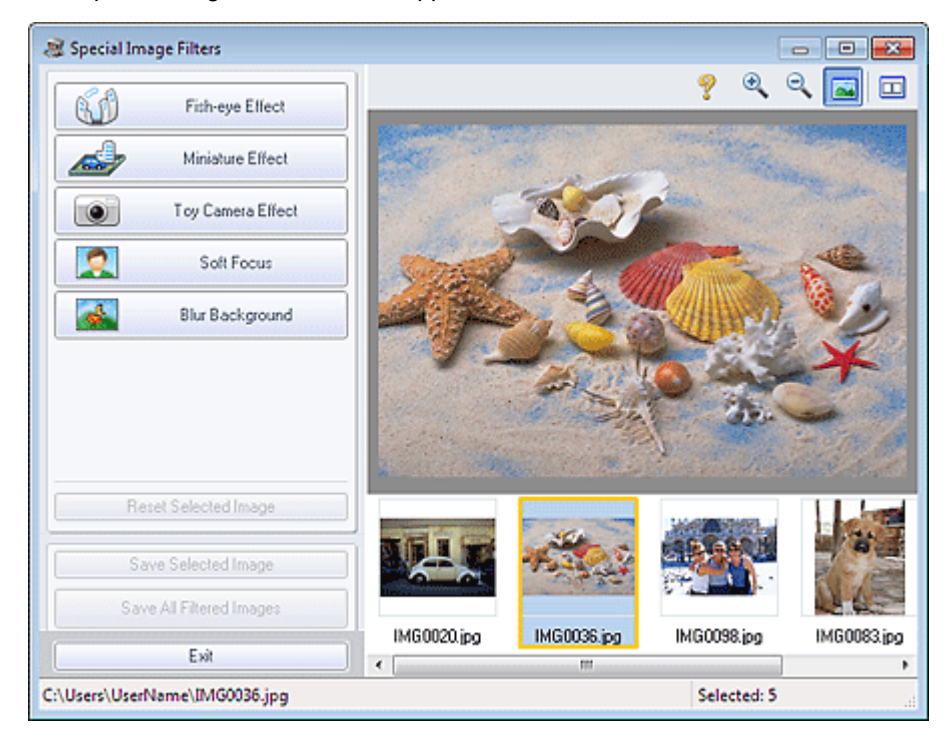

### **Note**

- You can also display the Special Image Filters window by clicking <<a>
Special Image Filters)</a> in the Layout/Print or Edit screen. In that case, only the image displayed in Preview can be enhanced.
- See Help for details on the Special Image Filters window.
- **2.** Select the image you want to enhance from the thumbnail list in the Special Image Filters window.

The image appears in Preview.

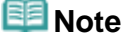

- If only one image is selected, the thumbnail list does not appear below Preview.
- **3.** Click Soft Focus.

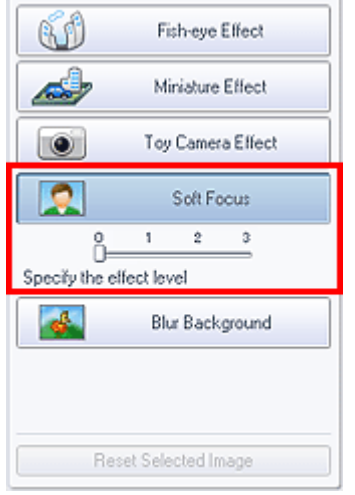

**4.** Move the slider to adjust the effect level.

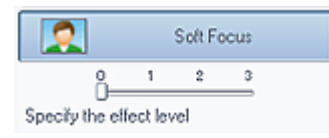

The entire image is enhanced to resemble a photo taken with a soft focus lens, and the (Enhancement) mark appears on the upper left of the image.

### **EE** Note

- Click  $\Box$  (Compare) to display the images before and after enhancement side by side so that you can compare and check the result.
- **5.** Click Save Selected Image or Save All Filtered Images.

You can save enhanced images as new files.

# **EE** Note

- To save only the image you like, click Save Selected Image. To save all images, click Save All Filtered Images.
- Only JPEG/Exif data format is available for enhanced images.

#### **6.** Click Exit.

### **Important**

■ Enhancements will be lost if you exit before saving enhanced images.

### **EE** Note

■ When the Special Image Filters window is displayed via Solution Menu EX, Proceed to Print appears instead of Exit. When you click it, the Special Image Filters window closes and the Select Images screen of Photo Print of Easy-PhotoPrint EX appears. See the section below for how to print using Easy-PhotoPrint EX. **■ Printing Photos** 

Home > Printing > Printing from a Computer > Printing with the Bundled Application Software (Easy-PhotoPrint EX) > Enhancing Photos Using Special Filters > Blurring the Background

A305

**Easy-PhotoPrint EX** 

# **Blurring the Background**

You can blur the background to emphasize the subject or specific areas.

#### **Note**

- Areas may not be specified as expected depending on how you surround them.
- This filter is suitable for photos in which the subject is clearly distinguished from the background.
- **1.** Select photos in the Select Images screen, then click  $\blacktriangle\blacktriangledown$  (Special Image Filters). The Special Image Filters window appears.

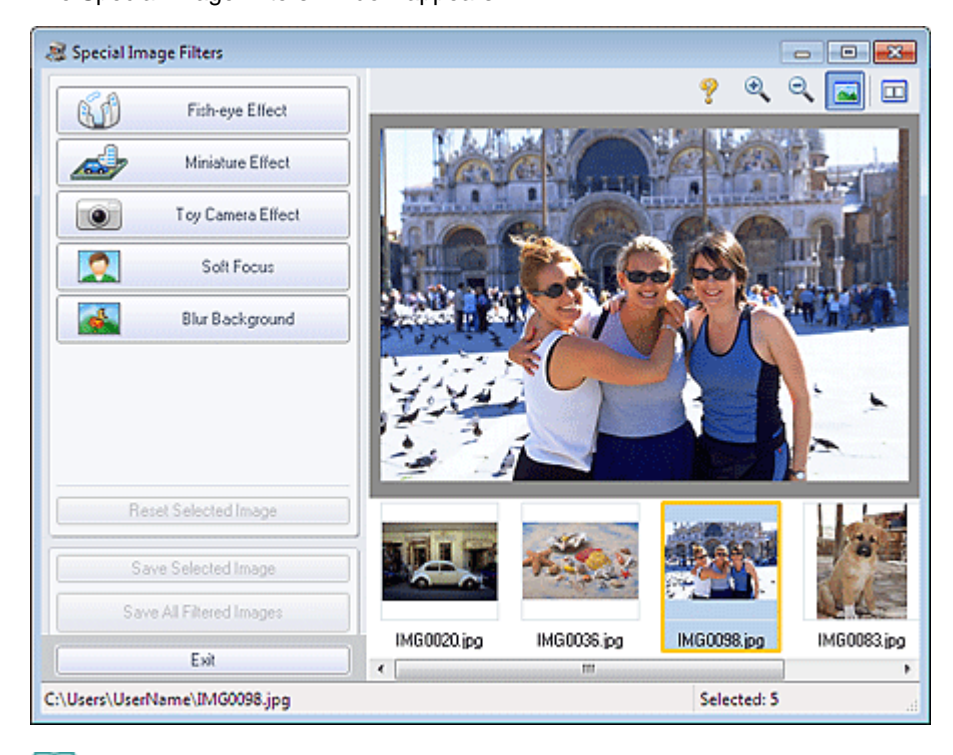

#### **E** Note

- You can also display the Special Image Filters window by clicking <<a>
Special Image Filters)</a> in the Layout/Print or Edit screen. In that case, only the image displayed in Preview can be enhanced.
- See Help for details on the Special Image Filters window.
- **2.** Select the image you want to enhance from the thumbnail list in the Special Image Filters window.

The image appears in Preview.

#### **Note**

- If only one image is selected, the thumbnail list does not appear below Preview.
- **3.** Click Blur Background.

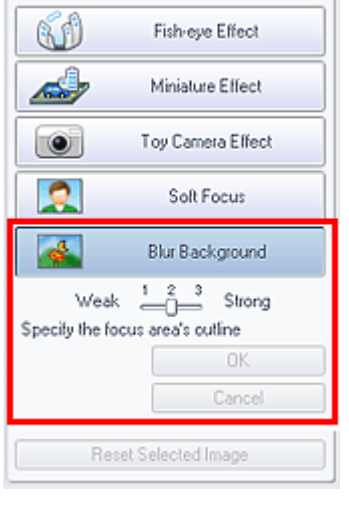

# **EE** Note

- The effect level can be changed using the slider below Blur Background.
- Move the cursor over the image. The shape of the cursor changes to  $\overset{\omega}{\bullet}$  (Pen).
- **4.** Surround the focus area (area that will not be blurred) with a line by clicking along its outline.

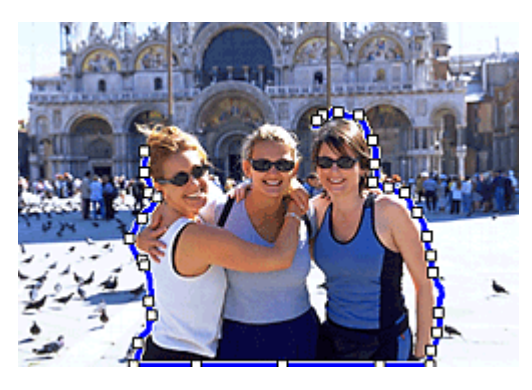

# **EE** Note

You can select whether to detect the outline automatically, by clicking  $\overline{P}$  (Detect the outline and select the area) on the Toolbar.

When the "Detect the outline and select the area" mode is selected, the outline near the cursor is automatically detected, enabling you to specify the area along the outline.

Specify the area while pressing the Shift key to temporarily cancel the "Detect the outline and select the area" mode.

- When the "Detect the outline and select the area" mode is canceled, a clicked point and the next clicked point will be connected with a straight line.
- Press the Delete key to undo the specified points one at a time.
- **5.** When you finish surrounding the image, double-click the last point.

The first and last points are connected and the focus area is specified.

# **Note**

- You can specify up to thirty areas.
- $\blacksquare$  Click  $\mathbb{Z}_{\times}$  (Cancel the selected area) to delete the specified area.
- To edit the specified area, perform the operations below. Moving a point: Drag the point to the target position Adding a point: Place the cursor over the line of the selected area; when the cursor changes to
	- $\frac{\Omega}{\Box}$  (Add a point), drag it to the target position

Deleting a point: Drag the point to a point next to it, where the cursor changes to  $\Box$  (Delete a point)

- Alternatively, after surrounding the image, click the first point to specify the area.
- When an area is created within a created area, the inner area will be blurred.

#### **6.** Click OK.

The background outside the specified area(s) is blurred, and the  $(1)$  (Enhancement) mark appears on the upper left of the image.

# **EE** Note

- Click  $\Box$  (Compare) to display the images before and after enhancement side by side so that you can compare and check the result.
- Click Cancel to undo the preceding enhancement operation.

#### **7.** Click Save Selected Image or Save All Filtered Images.

You can save enhanced images as new files.

# **EE** Note

- To save only the image you like, click Save Selected Image. To save all images, click Save All Filtered Images.
- Only JPEG/Exif data format is available for enhanced images.

#### **8.** Click Exit.

### **Important**

Enhancements will be lost if you exit before saving enhanced images.

# **EE** Note

■ When the Special Image Filters window is displayed via Solution Menu EX, Proceed to Print appears instead of Exit. When you click it, the Special Image Filters window closes and the Select Images screen of Photo Print of Easy-PhotoPrint EX appears. See the section below for how to print using Easy-PhotoPrint EX. **■ Printing Photos** 

Page top  $\triangle$ 

Home > Printing > Printing from a Computer > Printing with the Bundled Application Software (Easy-PhotoPrint EX) > Creating and Printing Still Images from Videos

A160

```
Easy-PhotoPrint EX
```
# **Creating and Printing Still Images from Videos**

You can capture video frames to create still images and print them.

may differ between videos and captured still images.

#### **Important** ■ This function is not available when ZoomBrowser EX Ver.6.5 or later (supplied with Canon digital cameras supporting MOV format video recording) is not installed. The same or later version of ZoomBrowser EX as the one supplied with the Canon digital camera that was used to record the video needs to be installed. ■ When ZoomBrowser EX Ver.6.7 or later is installed, Windows XP SP2 and Windows Vista (without service packs) are not supported. ■ Videos may not play smoothly depending on your environment. When the color tone of a video is changed via the settings of the graphic driver (video card) or its utility, such a change is not reflected in still images captured from the video. Therefore, color tones

# **Note**

Operation(s) for Photo Print is (are) used as example(s) in the following descriptions.

#### **1.** Start Easy-PhotoPrint EX.

**■ Starting Easy-PhotoPrint EX** 

#### **2.** Click Photo Print from Menu.

The Select Images screen appears.

#### **EE** Note

- When an item other than Photo Print is selected from Menu, follow these steps.
	- 1. Select the paper size, layout, etc. in the Page Setup screen.
	- 2. Click Select Images in the step button area on the left side of the screen.

### **3.** In the Select Images screen, click **3** (Capture frames from video).

The Video Frame Capture window and Select Video dialog box appear.

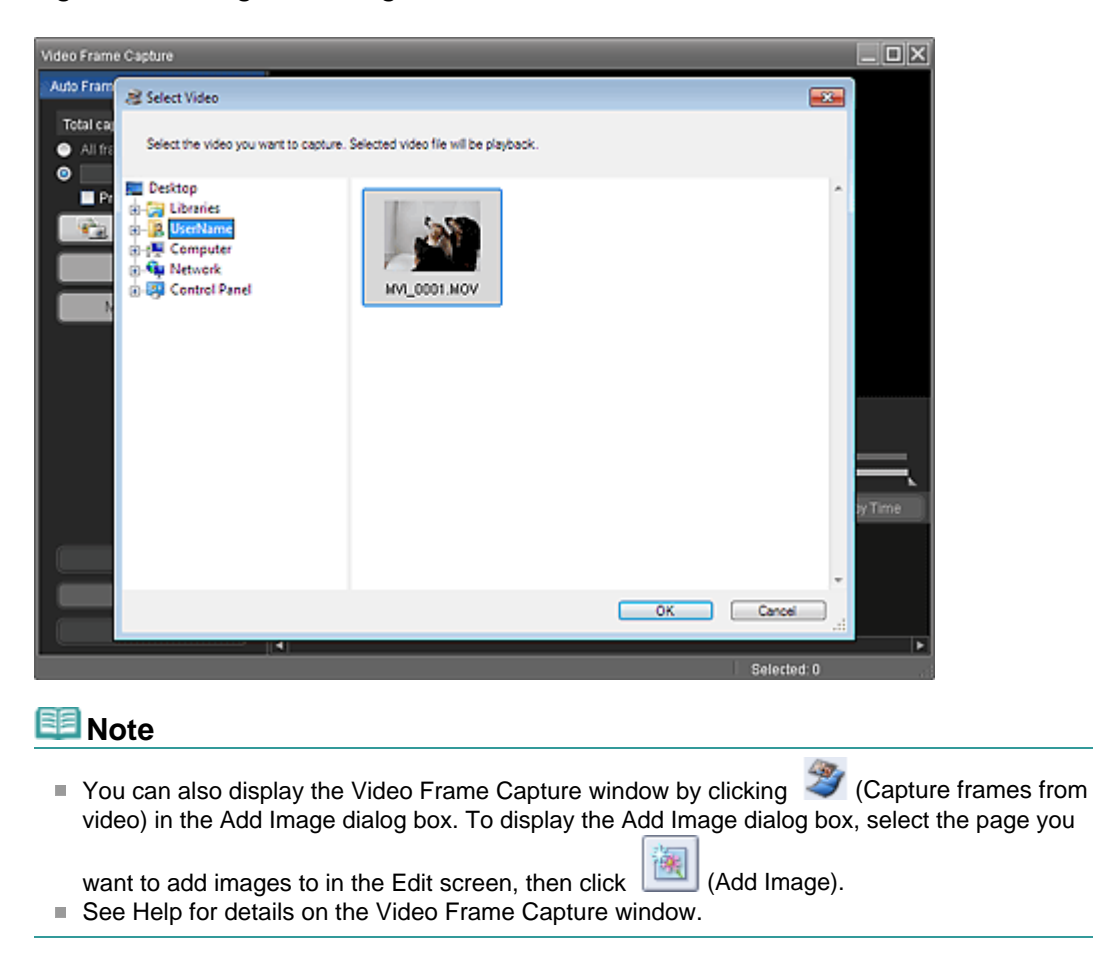

**4.** From the Folder Tree area of the Select Video dialog box, select the folder containing the video from which you want to capture still images.

The videos in the folder will be displayed as thumbnails (miniatures).

# **RE**Note

- Only MOV format videos recorded with Canon digital cameras are displayed.
- The selected video plays.
- **5.** Select the video from which you want to capture still images and click OK.

The selected video plays in Preview of the Video Frame Capture window.

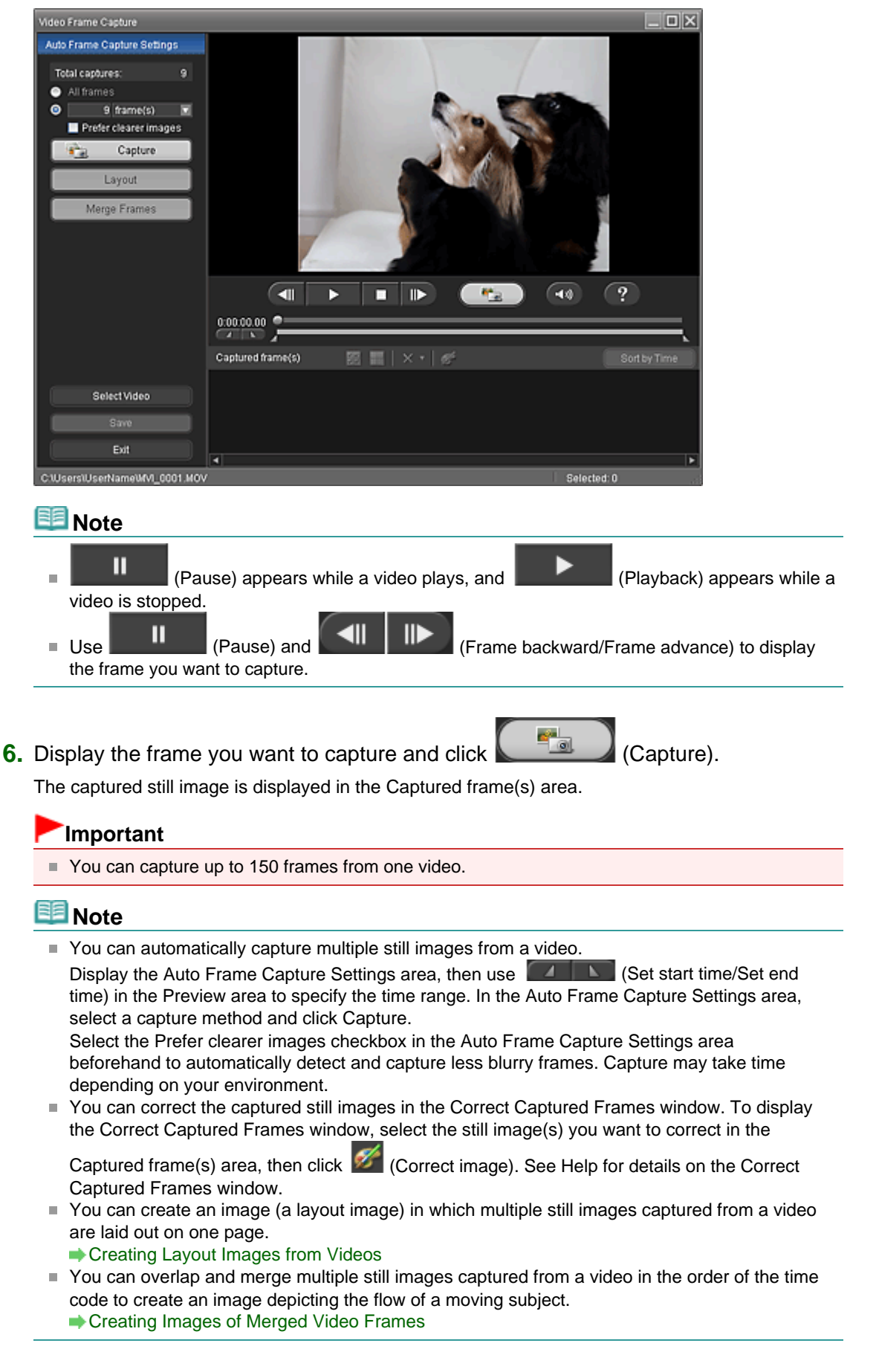

**7.** Select the still image(s) you want to save and click Save.

When the Save dialog box appears, specify the save location and file name, then click Save.

# **EE** Note

- Only JPEG/Exif data format is available for saving created still images.
- **8.** Click Exit.

Video Frame Capture window will be closed.

# **Important**

The captured still images will be deleted if you exit before saving them.

### **EE** Note

- When the Movie Print window is displayed via Solution Menu EX, you can print the captured still images.
	- To print, specify the printer and media in the Print area, then click Print.
	- When you print from the Movie Print window, images are automatically cropped. When a full high definition and high definition video is used, large portions will be cut off from the left and right sides.
	- If you want to adjust the cropping area before printing, save the captured still image and print it from a function of Easy-PhotoPrint EX.
- **9.** The Select Images screen returns; click the image you want to print.

The selected image itself will appear in the selected image area.

# **Note**

- When you opened the Video Frame Capture window from the Add Image dialog box, the Add Image dialog box returns. Select the image(s) you want to add and click OK.
- **10.** Click Select Paper in the step button area on the left side of the screen.

The Select Paper screen appears. Select the printer and paper size to be used, etc.

#### **EE** Note

- For items other than Photo Print, click Edit in the step button area on the left side of the screen to change the layout, enter text, etc.
- **11.** Click Layout/Print in the step button area on the left side of the screen.

The Layout/Print screen appears. Select a layout you want to use.

### **EE** Note

- For items other than Photo Print, click Print Settings in the step button area on the left side of the screen to select the printer and paper to be used, etc.
- **12.** Click Print in the step button area on the left side of the screen.

Page top  $\triangle$ 

Home > Printing > Printing from a Computer > Printing with the Bundled Application Software (Easy-PhotoPrint EX) > Creating and Printing Still Images from Videos > Creating Layout Images from Videos

A186

```
Easy-PhotoPrint EX
```
# **Creating Layout Images from Videos**

You can create an image (a layout image) in which multiple still images captured from a video are laid out on one page.

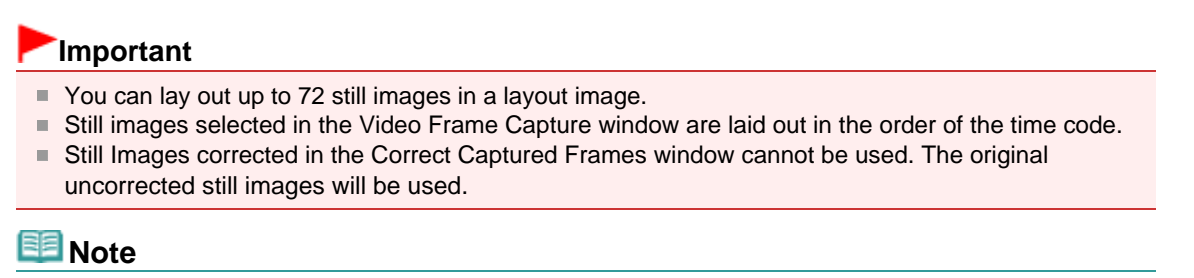

#### Refer to "Creating and Printing Still Images from Videos" for details on how to capture still images.

- **1.** Select the still images you want to include in the layout image from the Captured frame(s) area of the Video Frame Capture window.
- **2.** Click Layout in the Auto Frame Capture Settings area.

The Layout window appears and the layout image appears in the Preview area.

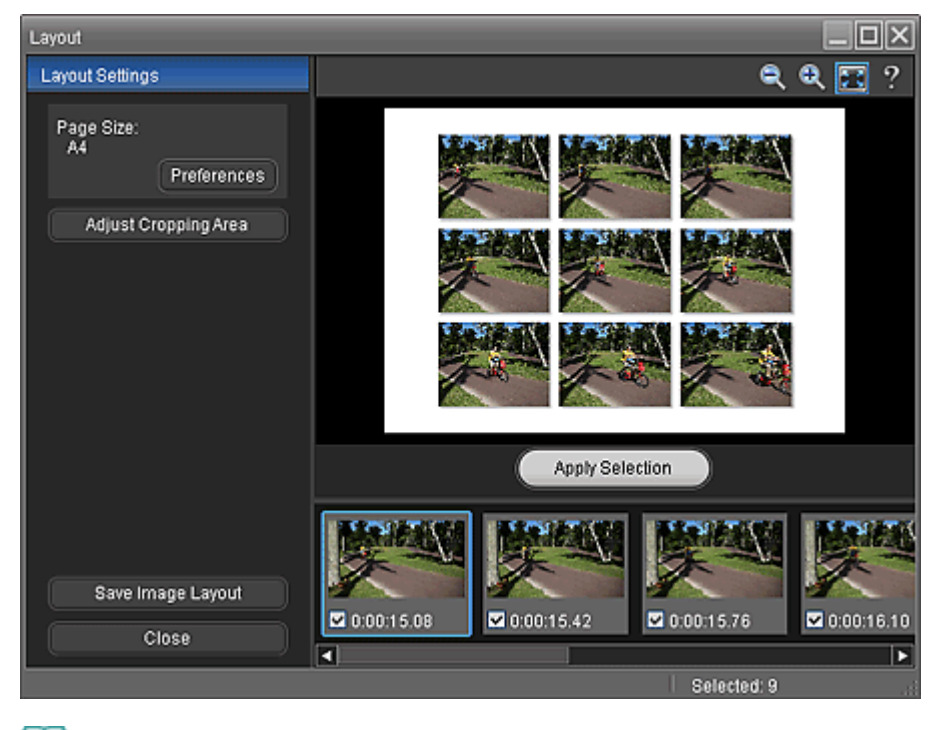

#### **EE** Note

- See Help for details on the Layout window.
- **3.** Click Preferences in the Layout Settings area to set the paper size, orientation, background color, etc.

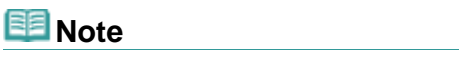

- See Help for details on the Preferences dialog box.
- **4.** Select the still images you want to include in the layout image if necessary.

# **EE** Note

- To select or deselect a still image, click the thumbnail image or checkbox in the selected image area.
- When still images are changed, click Apply Selection to update the layout image displayed in Preview.
- **5.** Crop the still images if necessary.

Cropping Still Images Captured from Videos (Layout Image)

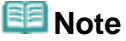

- For full high definition and high definition videos, the still images used for the layout image will be cropped to 4:3 aspect ratio. To display the entire image, set the cropping frame to the maximum size in the Adjust Cropping Area window.
- **6.** Click Save Image Layout.

When the Save dialog box appears, specify the save location and file name, then click Save.

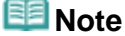

■ Only JPEG/Exif data format is available for saving created layout image.

**7.** Click Close.

# **Important**

The created layout image will be deleted if you exit before saving it.

#### ⊫ **Note**

When the Movie Print window is displayed via Solution Menu EX, you can print the created layout images.

To print, specify the printer and media in the Print area, then click Print.

Home > Printing > Printing from a Computer > Printing with the Bundled Application Software (Easy-PhotoPrint EX) > Creating and Printing Still Images from Videos > Creating Images of Merged Video Frames

A187

```
Easy-PhotoPrint EX
```
# **Creating Images of Merged Video Frames**

You can overlap and merge multiple still images captured from a video in the order of the time code to create an image depicting the flow of a moving subject.

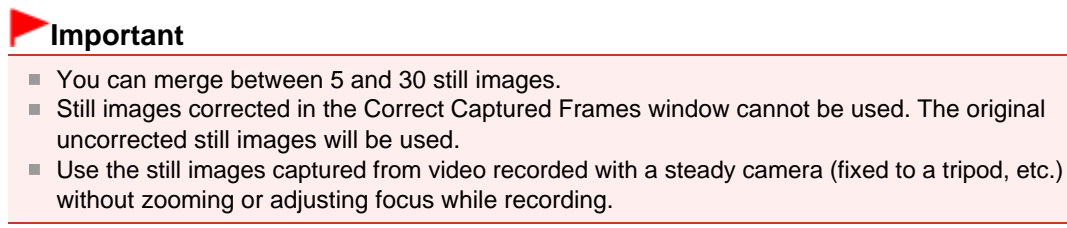

#### **E**Note

- Refer to "Creating and Printing Still Images from Videos" for details on how to capture still images.
- **1.** Select the still images you want to merge from the Captured frame(s) area of the Video Frame Capture window.
- **2.** Click Merge Frames in the Auto Frame Capture Settings area.

The Merge Frames window appears and the merged image appears in the Preview area.

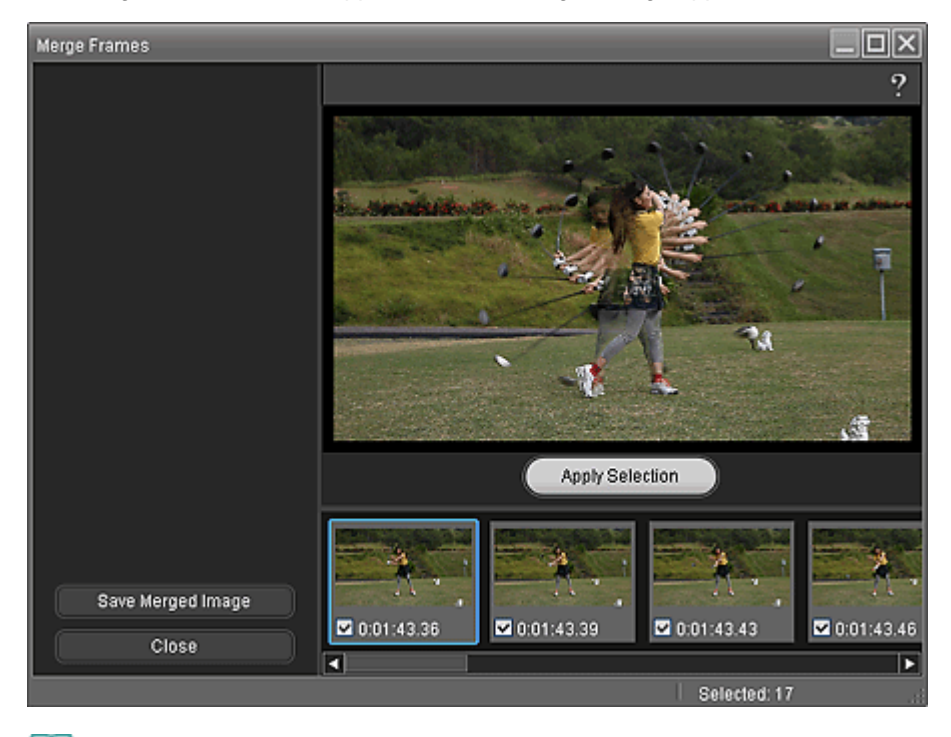

### **EE** Note

- See Help for details on the Merge Frames window.
- **3.** Select the still images you want to merge if necessary.

#### Creating Images of Merged Video Frames **Page 1988** of 731 pages

# **EE** Note

- To select or deselect a still image, click the thumbnail image or checkbox in the selected image area.
- When still images are changed, click Apply Selection to merge the images again.

#### **4.** Click Save Merged Image.

When the Save dialog box appears, specify the save location and file name, then click Save.

# **Note**

■ Only JPEG/Exif data format is available for saving created image.

#### **5.** Click Close.

### **Important**

■ The created image will be deleted if you exit before saving it.

### **EE** Note

When the Movie Print window is displayed via Solution Menu EX, you can print the merged still images.

To print, specify the printer and media in the Print area, then click Print.

When you print from the Merge Frames window, images are automatically cropped. When a full high definition and high definition video is used, large portions will be cut off from the left and right sides.

 $\blacksquare$  If you want to adjust the cropping area before printing, save the merged still image and print it from a function of Easy-PhotoPrint EX.

Home > Printing > Printing from a Computer > Printing with the Bundled Application Software (Easy-PhotoPrint EX) > Downloading Images from Photo Sharing Sites

#### A170

**Easy-PhotoPrint EX** 

# **Downloading Images from Photo Sharing Sites**

You can search for images on photo sharing sites on the Internet and download the images you want to print.

### **Important**

- Internet connection is required to use this function. Internet connection fees apply.
- For the purpose of using this function, your product name, OS information, regional information and

information that you have clicked (I) (Import photos from photo sharing sites) will be collected and sent to Canon.

- This function may not be available in some regions.
- $\blacksquare$  It is unlawful to reproduce or edit the copyrighted work of another person without permission from the copyright holder, except for personal use, use within the home, or other use within the limited scope as defined by the copyright.

Additionally, reproducing or editing photographs of people may infringe on portrait rights.

■ You may be required permission of way to use the work from copyright holder when using the work of others except for personal use, use within the home, or other use within the limited scope as defined by the copyright. Please check the details carefully of the web page of work in the photo sharing site.

Please also check terms of service in the photo sharing site before using the work of others.

- Canon is not responsible for the any copyright problems by using this function.
- This product uses the Flickr API but is not endorsed or certified by Flickr.

#### **Note**

- $\blacksquare$  Operation(s) for Photo Print is (are) used as example(s) in the following descriptions.
- **1.** Start Easy-PhotoPrint EX.

Starting Easy-PhotoPrint EX

#### **2.** Click Photo Print from Menu.

The Select Images screen appears.

#### **Note**

- When an item other than Photo Print is selected from Menu, follow these steps.
	- 1. Select the paper size, layout, etc. in the Page Setup screen.
	- 2. Click Select Images in the step button area on the left side of the screen.
- **3.** In the Select Images screen, click (Import photos from photo sharing sites).

The Import Photos from Photo Sharing Sites window appears.

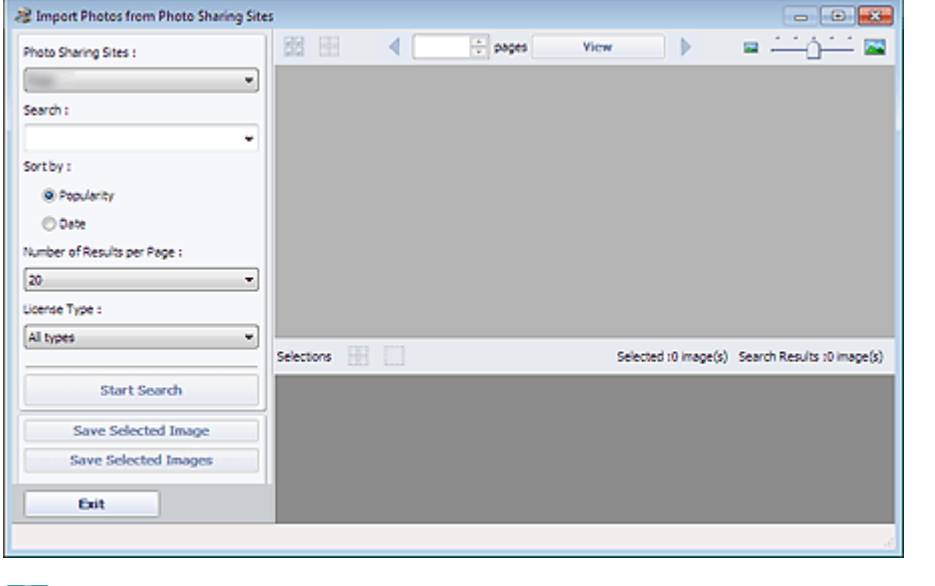

- **EE** Note
	- You can also display the Import Photos from Photo Sharing Sites window by clicking (Import photos from photo sharing sites) in the Add Image dialog box. To display the Add Image dialog box, select the page you want to add images to in the Edit screen, then click

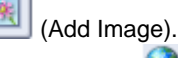

- When you click  $\mathbb{C}$  (Import photos from photo sharing sites), a message about created works and personality rights appear.
- To hide the message, select the Do not show this message again checkbox.
- See "Import Photos from Photo Sharing Sites Window " for details on the Import Photos from Photo Sharing Sites window.
- **4.** Enter the search text in Search.
- **5.** Set Sort by, Number of Results per Page and License Type.
- **6.** Click Start Search.

Search starts, then the images that match the search text appear in the Thumbnail window.

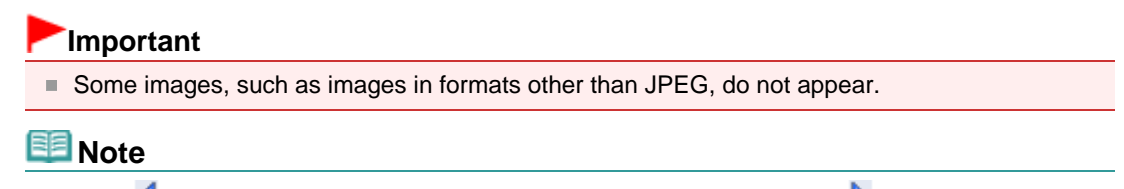

Click (Back to the previous page) to display the previous page. Click  $\triangleright$  (Go to the next page) to display the next page.

Alternatively, enter a page number in the page number entry box and click View to display the page.

- The number of search results (images) may be small depending on the language of the search text. In that case, entering English search text may increase search results.
- **7.** Select the image(s) you want to download.

The selected image(s) is (are) displayed in the Selections area.

## **EE** Note

- You can select up to 300 images.
- Click  $\mathbb{C}$  (Cancel all image selections) to cancel all image selections in the Selections area.

Click (Cancel image selection) to cancel the selection of images selected in the

Selections area.

**8.** Click Save Selected Image or Save Selected Images.

When the Save Selected Image/Save Selected Images dialog box appears, specify the save location and file name, then click Save.

The selected images are saved.

#### **EE** Note

- To save only the images you like, select them in the Selections area and click Save Selected Image. To save all images, click Save Selected Images.
- Only JPEG/Exif data format is available for saving downloaded images.

**9.** Click Exit.

Import Photos from Photo Sharing Sites window will be closed.

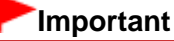

The search results (images) will be deleted if you exit before saving them.

**10.** The Select Images screen returns; click the image you want to print.

The selected image itself will appear in the selected image area.

#### **EE** Note

- For items other than Photo Print, when you opened the Import Photos from Photo Sharing Sites window from the Add Image dialog box in the Edit screen, the Add Image dialog box returns. Select the image(s) you want to add and click OK.
- **11.** Click Select Paper in the step button area on the left side of the screen.

The Select Paper screen appears. Select the printer and paper size to be used, etc.

# **EE** Note

- For items other than Photo Print, click Edit in the step button area on the left side of the screen to change the layout, enter text, etc.
- **12.** Click Layout/Print in the step button area on the left side of the screen.

The Layout/Print screen appears. Select a layout you want to use.

### **EE** Note

- For items other than Photo Print, click Print Settings in the step button area on the left side of the screen to select the printer and paper to be used, etc.
- **13.** Click Print in the step button area on the left side of the screen.

Page top  $\triangle$ 

Home > Printing > Printing from a Computer > Printing with the Bundled Application Software (Easy-PhotoPrint EX) > Downloading Images from Photo Sharing Sites > Import Photos from Photo Sharing Sites Window

A171

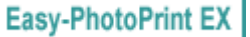

# **Import Photos from Photo Sharing Sites Window**

In this window, you can search for images on photo sharing sites on the Internet and download the images you want to print.

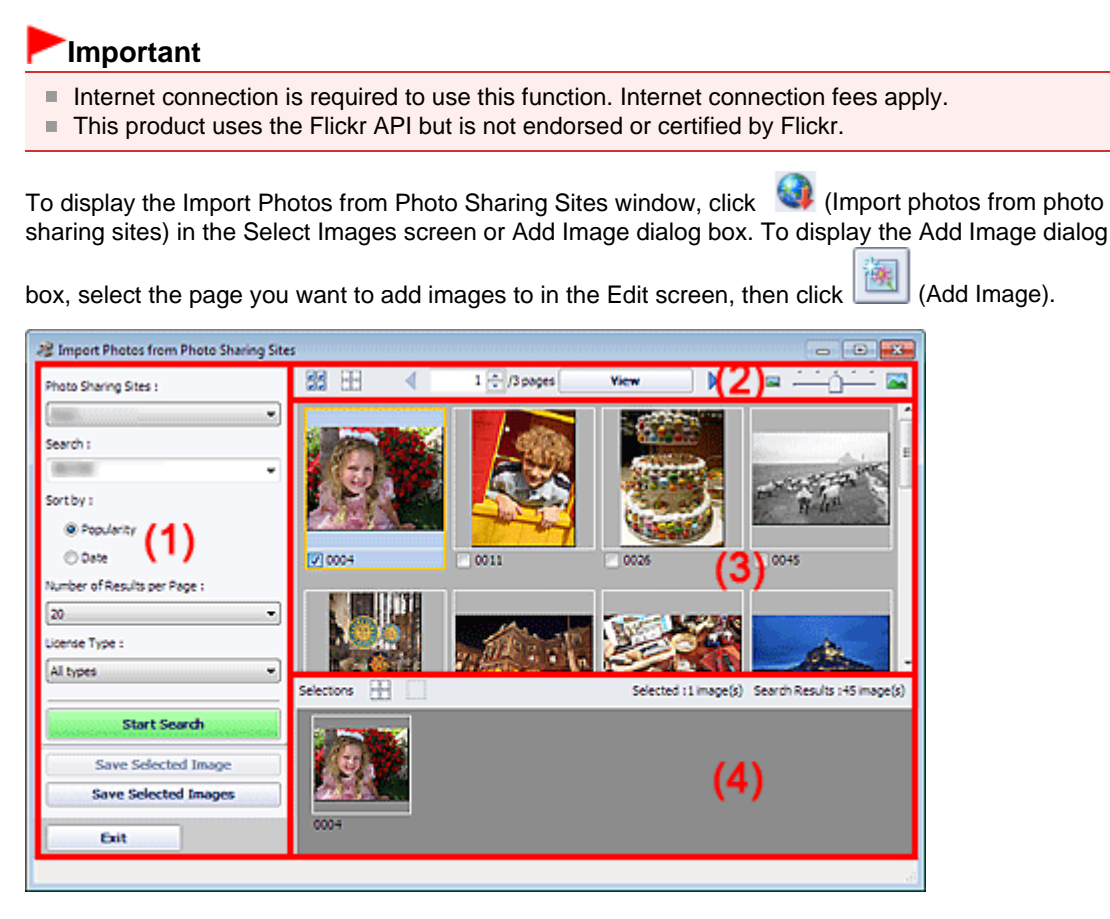

- (1) Settings and Operation Buttons Area
- (2) Toolbar
- (3) Thumbnail Window
- (4) Selections Area

#### **(1) Settings and Operation Buttons Area**

#### **Photo Sharing Sites**

Displays the name of the photo sharing site.

#### **Search**

Enter the search text.

#### **Note**

- Alternatively, click  $\mathbf{I}$  (Down arrow) to display up to 20 search history records and select among them.
- When you want to enter multiple keywords, insert a space between the keywords.

When search history exists, you can delete the records of previously entered keywords by selecting Clear History displayed at the bottom of the list.

#### **Sort by**

Select how to sort the search results in the Thumbnail window. Select Popularity or Date. You cannot change the setting after a search.

#### **Number of Results per Page**

Select the number of images displayed in the Thumbnail window, from 10, 20 and 30. You cannot change the setting after a search.

#### **License Type**

Select the license type of images to search for, from All types, CC license (Non-Commercial) and CC license (Others).

Select All types to display all images regardless of license type. Select CC license (Non-Commercial) to display CC licensed images that can be used for non-

commercial purposes only. Select CC license (Others) to display other CC licensed images.

#### 旧目 **Note**

**License type varies by image. Point to an image to display a tooltip in which you can check the** license type.

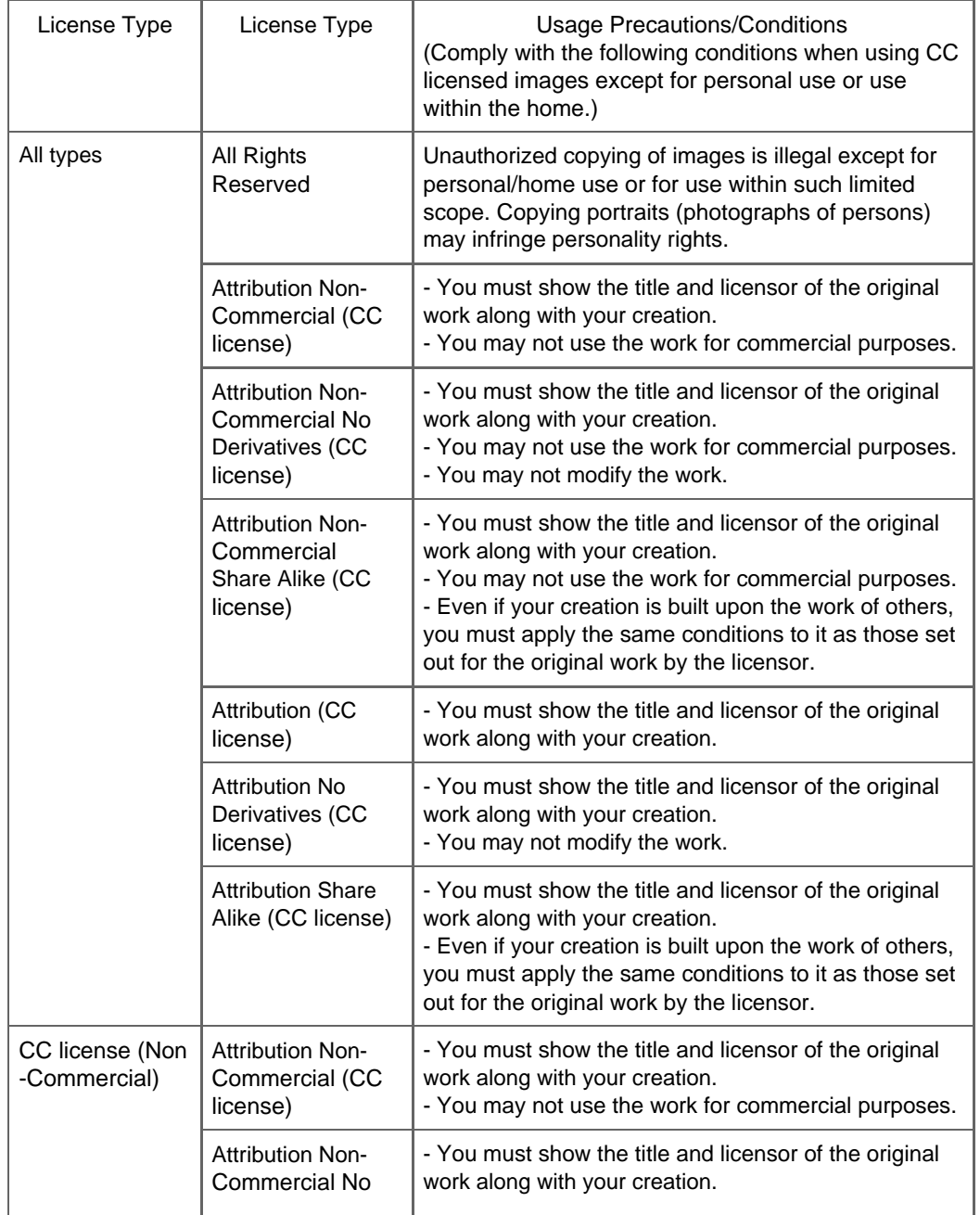

### Import Photos from Photo Sharing Sites Window **Page 104 of 731 pages**

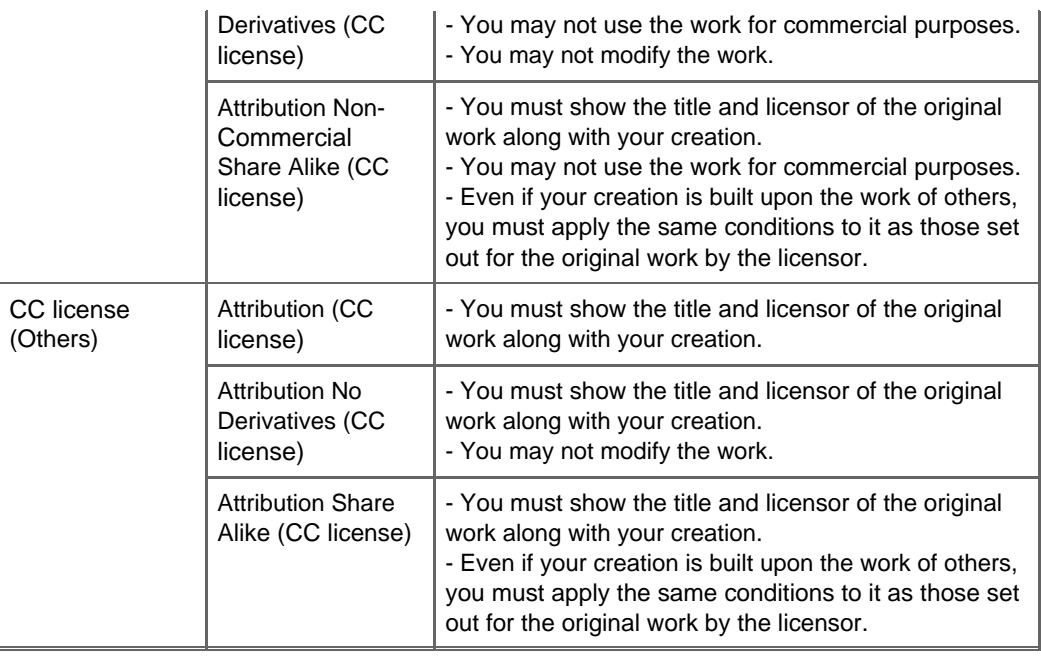

#### **Start Search**

Starts searching for images, and displays the images that match the search text in the Thumbnail window.

#### **Important**

Some images, such as images in formats other than JPEG, do not appear.

#### **Save Selected Image**

Saves the image selected in the Selections area.

#### **Save Selected Images**

Saves all the images displayed in the Selections area.

#### **Exit**

Click to close the Import Photos from Photo Sharing Sites window.

#### **(2) Toolbar**

### **(Select all images)**

Selects all the images in the page displayed in the Thumbnail window. When you select an image, a checkmark appears in its checkbox.

# **EE** Note

■ You can select up to 300 images.

# **(Clear all check-marks)**

Cancels all image selections in the page displayed in the Thumbnail window.

### **(Back to the previous page/Go to the next page)**

Displays the previous/next page.

 $1 \rightleftharpoons$ /3 pages

 **Page number entry box/Total pages/View**

Enter a page number and click View to display the page.

**View** 

 **Thumbnail Size Slider**

Resizes the images in the Thumbnail window.

Move the slider to the right to enlarge and left to reduce the images.

#### **(3) Thumbnail Window**

Displays the thumbnails (miniatures) of the search results (images). The title is displayed under each thumbnail.

To select an image, click the thumbnail or checkbox.

### **Important**

Due to limitations of photo sharing sites, if the search results exceed 4,000 images, the same images as those displayed in the page containing the 4,001st image will be displayed in all the subsequent pages.

For example, when Number of Results per Page is set to 20, the images displayed in page 201 are the same as those displayed in page 202 and subsequent pages.

# **EE** Note

- Point to a thumbnail to display its title, license type and other information.
- Right-click a thumbnail and select Open web page of work from the displayed menu to start a browser and display the page of a photo sharing site on which the image is posted.

#### **(4) Selections Area**

Thumbnails of the images selected in the Thumbnail window are displayed, along with the number of images (number of selected images/number of search results).

 **(Cancel all image selections)**

Cancels all image selections in the Selections area.

#### **(Cancel image selection)**

Cancels the selection of images selected in the Selections area.

# **RE**Note

Refer to "Downloading Images from Photo Sharing Sites" for details on how to download images from photo sharing sites.

Page top  $\triangle$ 

Home > Printing > Printing from a Computer > Printing with the Bundled Application Software (Easy-PhotoPrint EX) > Photo Print Settings

A101

**Easy-PhotoPrint EX** 

# **Photo Print Settings**

- **Printing Vivid Photos**
- **Reducing Photo Noise**
- **Cropping Photos (Photo Print)**
- **Printing Dates on Photos (Photo Print)**
- **Printing Multiple Photos on One Page**
- **Printing an Index**
- **Printing ID Photos (ID Photo Print)**
- **Printing Photo Information**
- **Saving Photos**
- **Opening Saved Files**

Page top  $\triangle$ 

Home > Printing > Printing from a Computer > Printing with the Bundled Application Software (Easy-PhotoPrint EX) > Photo Print Settings > Printing Vivid Photos

A071

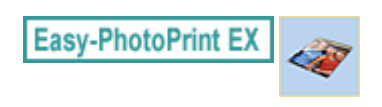

# **Printing Vivid Photos**

Select the Vivid Photo checkbox in the Select Paper screen to boost the colors in a photo before printing.

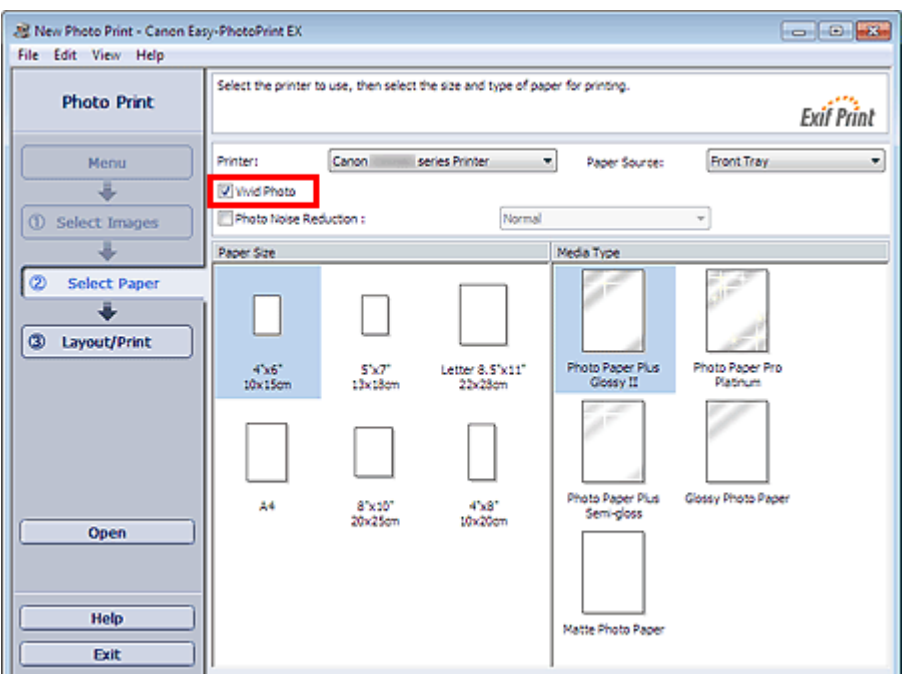

### **Important**

- This function is available only with a printer that supports Vivid Photo.
- This function is not available when Enable ICC Profile is selected on the Advanced tab of the Preferences dialog box.

# **Note**

■ Even if you select the Vivid Photo checkbox, this effect applies only to the print result. The original image or preview image will not be affected.

Home > Printing > Printing from a Computer > Printing with the Bundled Application Software (Easy-PhotoPrint EX) > Photo Print Settings > Reducing Photo Noise

A072

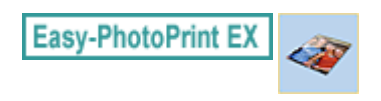

# **Reducing Photo Noise**

When a photo is taken in a dark location such as night scene using digital camera, noise may appear in the image.

Select the Photo Noise Reduction checkbox in the Select Paper screen to reduce noise in the image and make the printed photos more vivid.

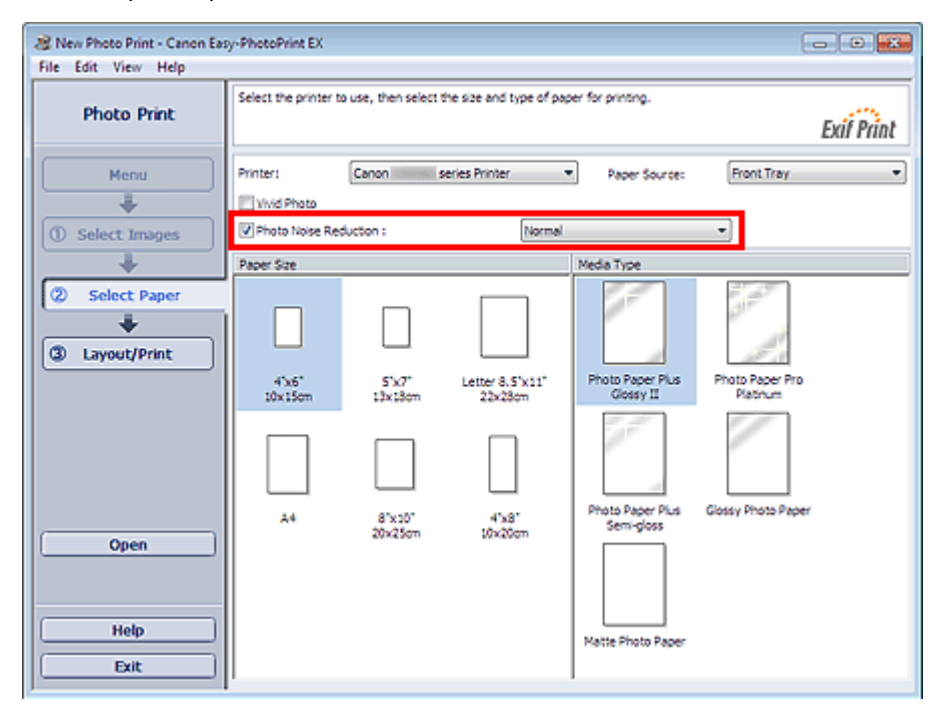

#### **Important**

This function is not available when Enable ICC Profile is selected on the Advanced tab of the Preferences dialog box.

#### **Note**

- When the noise is severe, change Normal to Strong.
- The noise reduction effect applies only to the print result. The original image or preview image will not be affected.
Home > Printing > Printing from a Computer > Printing with the Bundled Application Software (Easy-PhotoPrint EX) > Photo Print Settings > Cropping Photos (Photo Print)

A073

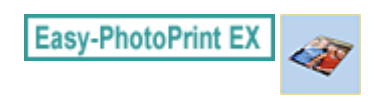

## **Cropping Photos (Photo Print)**

Cropping a photo is the act of removing the unnecessary portions of the photo by selecting the necessary portions.

Click (Crop Image) in the Layout/Print screen or double-click the preview image.

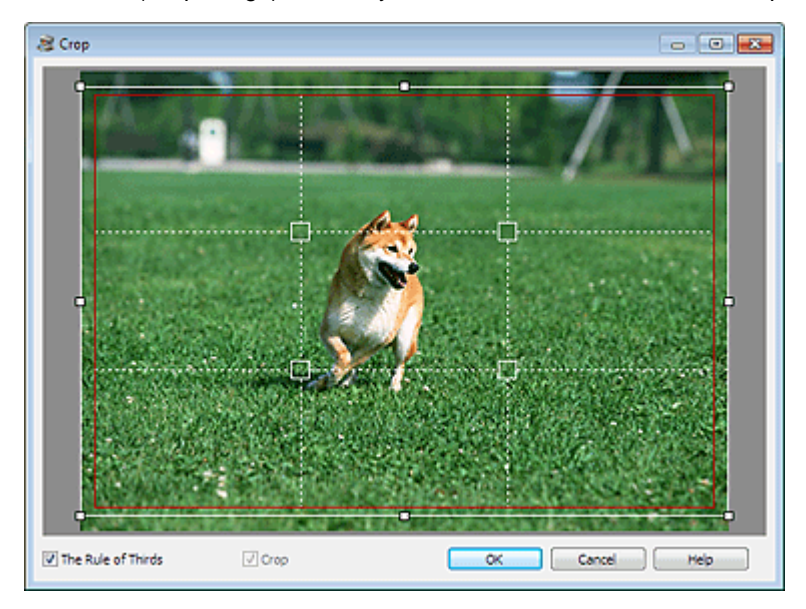

Drag the white squares on the image to adjust the area to be cropped and click OK.

### **Note**

- To move the cropping area, place the cursor within the white frame and drag it. Drag the white lines to enlarge/reduce the cropping area.
- Select the The Rule of Thirds checkbox to display white broken lines. To create a balanced composition, drag any of the intersecting points (white squares) or white broken lines over the main subject of the photo.

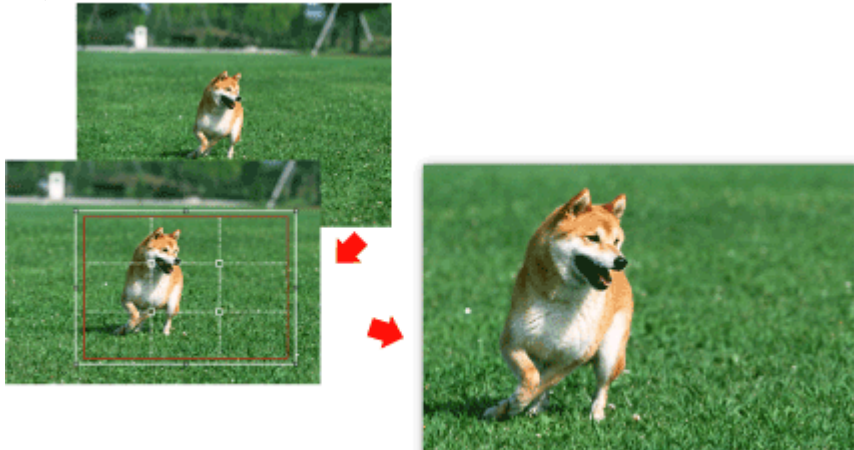

- The cropping effect applies only to the print result. The original image will not be cropped.
- See Help for details on the Crop window.

Page top **▲** 

Home > Printing > Printing from a Computer > Printing with the Bundled Application Software (Easy-PhotoPrint EX) > Photo Print Settings > Printing Dates on Photos (Photo Print)

A074

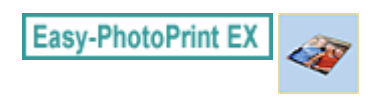

## **Printing Dates on Photos (Photo Print)**

To print the date the photo was taken on the photo, click Date Settings... in the Layout/Print screen, then select the Print date checkbox in the Date Settings dialog box.

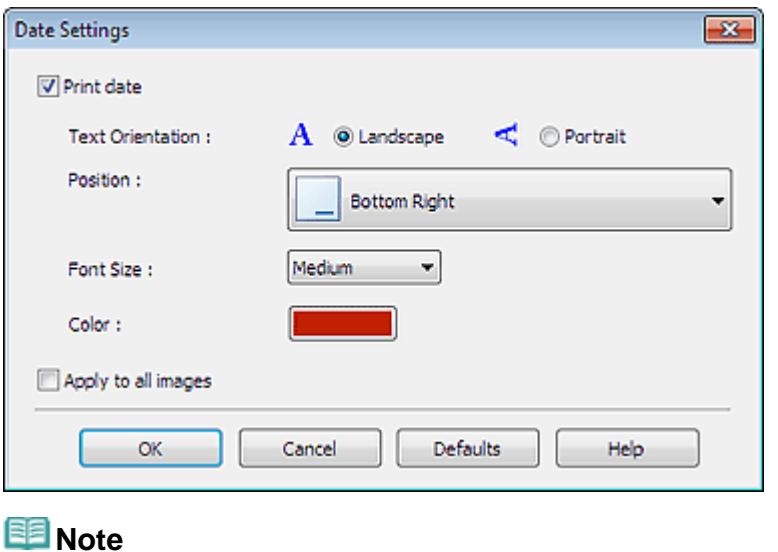

The date is displayed in the short date format (mm/dd/yyyy, etc.) specified in your operating system.

■ See Help for details on setting dates.

Page top  $\triangle$ 

Home > Printing > Printing from a Computer > Printing with the Bundled Application Software (Easy-PhotoPrint EX) > Photo Print Settings > Printing Multiple Photos on One Page

A076

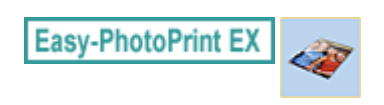

## **Printing Multiple Photos on One Page**

You can print multiple photos on one page by selecting a multiple-photo layout in the Layout/Print screen.

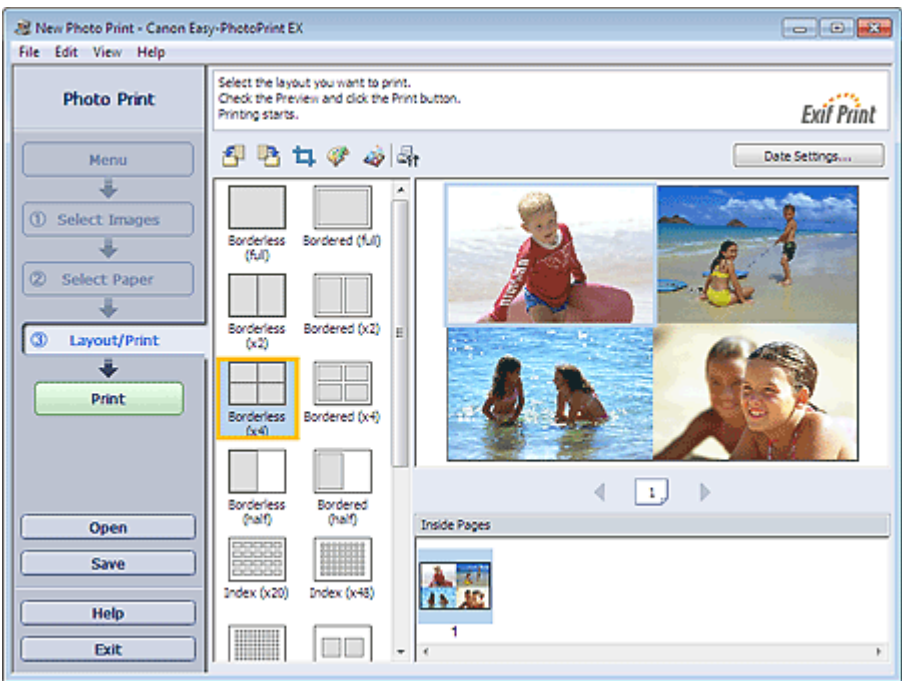

### **EE** Note

- Refer to the following section for details on how to select photos etc. **■ Printing Photos**
- The available number of photos and layout may vary depending on the media type.
- m. Photos are arranged in the following order.

Example: Borderless (x4)

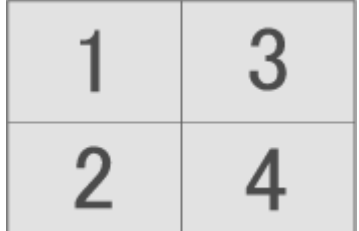

 $\blacksquare$ You can change the printing order in Printing Order on the Print tab of the Preferences dialog box. You can select the printing order from By Date, By Name, and By Selection.

To display the Preferences dialog box, click **Fit** (Settings) or select Preferences... from the File menu.

Page top  $\triangle$ 

Home > Printing > Printing from a Computer > Printing with the Bundled Application Software (Easy-PhotoPrint EX) > Photo Print Settings > Printing an Index

A077

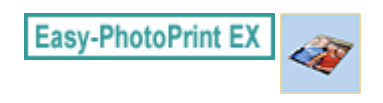

## **Printing an Index**

You can print an index of selected photos. An index print shows the thumbnails of the photos in one page. It is convenient for managing your photos.

To print an index, select Index from the layouts in the Layout/Print screen.

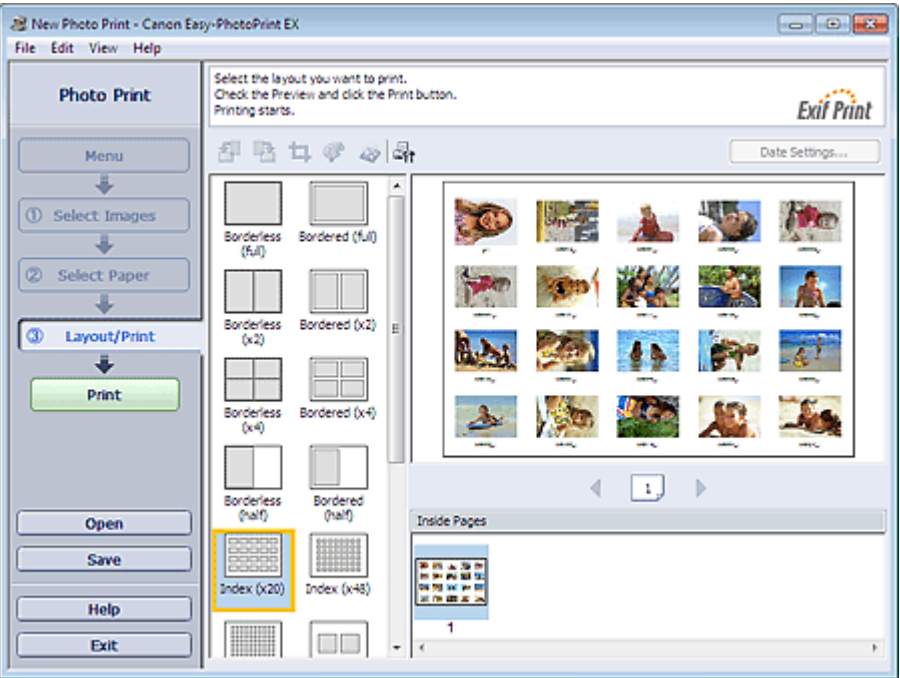

### **Important**

- $\blacksquare$  Index cannot be printed if you select any of the following paper sizes. - Credit Card
- You can print up to 80 images on one page.

## **Note**

- Refer to the following section for details on how to select photos etc. **■ Printing Photos**
- Photos are arranged in the following order.

### Example: Index (x20)

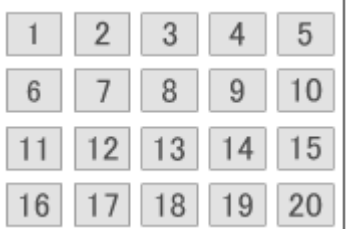

You can change the printing order in Printing Order on the Print tab of the Preferences dialog box. m. You can select the printing order from By Date, By Name, and By Selection.

To display the Preferences dialog box, click **Fit** (Settings) or select Preferences... from the File menu.

Page top **▲** 

Home > Printing > Printing from a Computer > Printing with the Bundled Application Software (Easy-PhotoPrint EX) > Photo Print Settings > Printing ID Photos (ID Photo Print)

A078

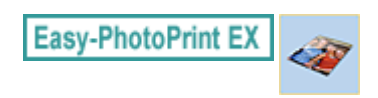

## **Printing ID Photos (ID Photo Print)**

You can print a variety of ID photos.

### **Important**

■ The photo may not qualify as an official ID photo depending on its use. For details, contact the party to whom you will be submitting the photo.

To print ID photos, select 4"x6" 10x15cm for Paper Size in the Select Paper screen, and select a layout of the ID photo from the layouts in the Layout/Print screen.

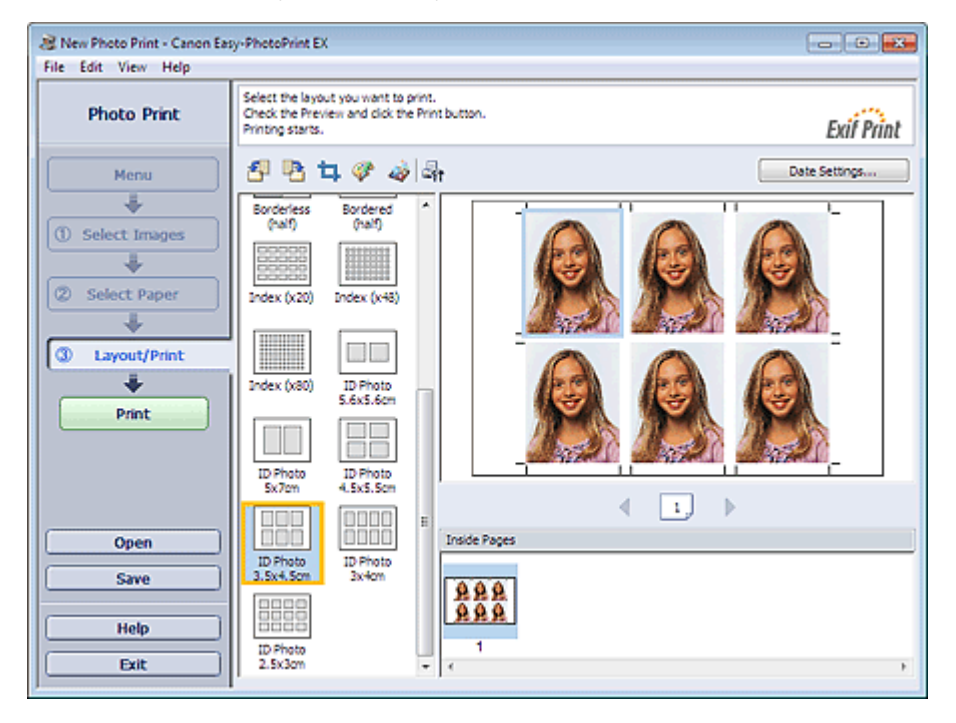

#### 旧目 **Note**

The number of frames per page varies depending on the size of the ID photo to create. Check the number of frames in the layouts displayed in the Layout/Print screen, then specify the number of copies in the Select Images screen.

You can select two or more images and print different types of ID photos on one page.

- Refer to the following section for details on how to select photos etc.
- **▶ Printing Photos**
- **Photos are arranged in the following order.** Example: ID Photo 3.5x4.5cm

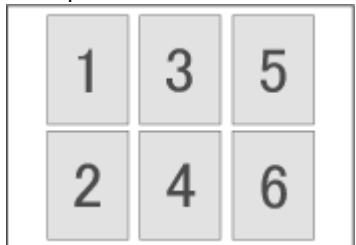

You can change the printing order in Printing Order on the Print tab of the Preferences dialog box.  $\mathbb{R}^d$ You can select the printing order from By Date, By Name, and By Selection.

To display the Preferences dialog box, click (Settings) or select Preferences... from the File menu.

■ ID photos can only be printed on 4"x6" 10x15cm paper.

Page top  $\blacktriangle$ 

Home > Printing > Printing from a Computer > Printing with the Bundled Application Software (Easy-PhotoPrint EX) > Photo Print Settings > Printing Photo Information

A079

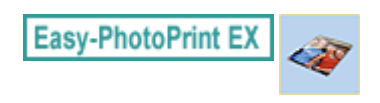

## **Printing Photo Information**

You can print the photo and the Exif information side by side.

To print them, select Letter 8.5"x11" 22x28cm or A4 for Paper Size in the Select Paper screen, and select Captured Info from the layouts in the Layout/Print screen.

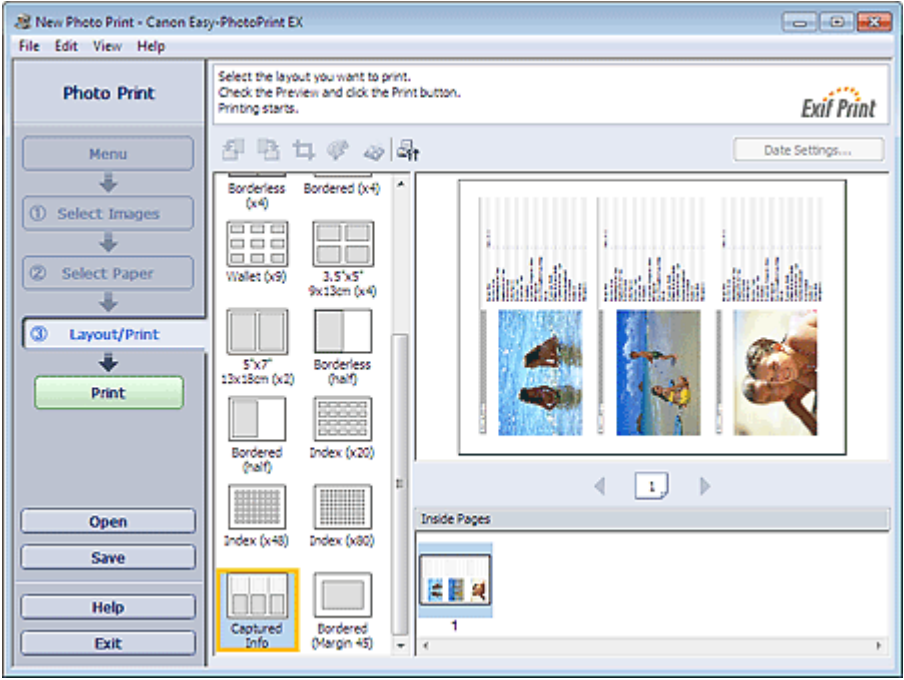

## **Note**

- Refer to the following section for details on how to select photos etc. **► Printing Photos**
- This function is available only on paper sizes Letter 8.5"x11" 22x28cm and A4.

Page top  $\triangle$ 

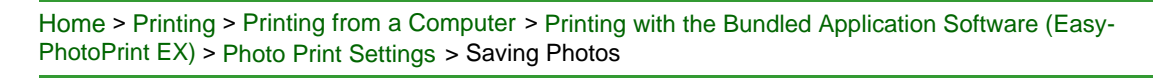

A092

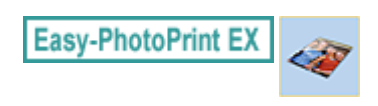

## **Saving Photos**

You can save edited photos. The information of cropping and layout can be saved.

Click Save in the Layout/Print screen.

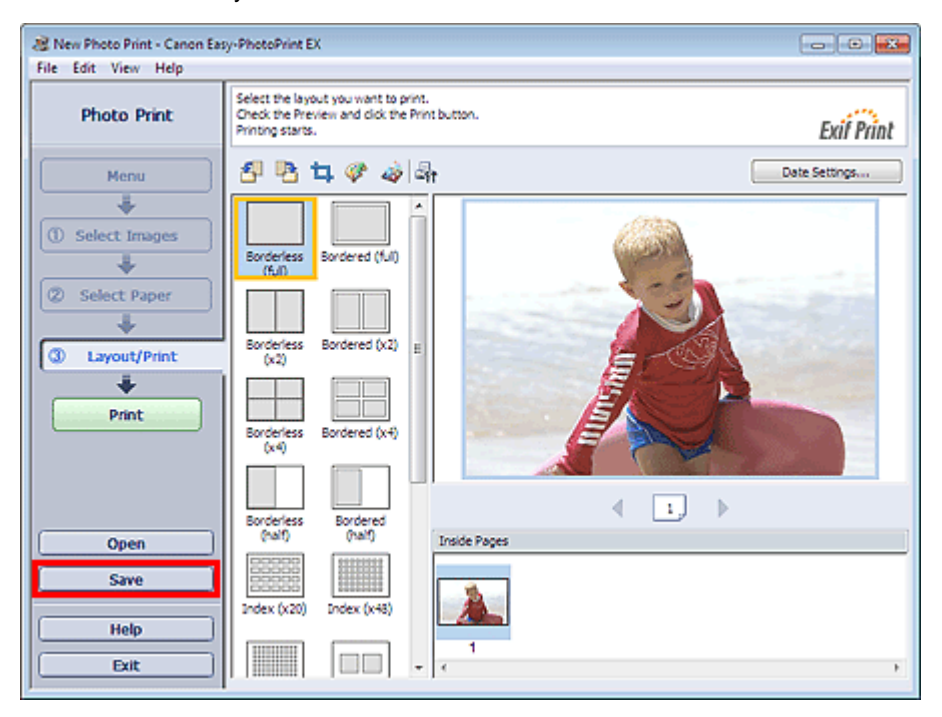

When the Save As dialog box appears, specify the save location and file name, then click Save.

### **Important**

 $\blacksquare$  If you edit a saved file and save it again, the file will be overwritten. To save a file again with a new name or to a different location, select Save As... from the File menu and save.

### **Note**

■ Save will not be displayed in the Select Images or Select Paper screen.

Page top

Home > Printing > Printing from a Computer > Printing with the Bundled Application Software (Easy-PhotoPrint EX) > Photo Print Settings > Opening Saved Files

A093

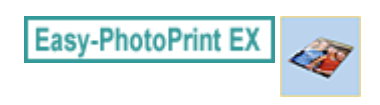

## **Opening Saved Files**

You can open files created with Easy-PhotoPrint EX.

**1.** Click Library from Menu.

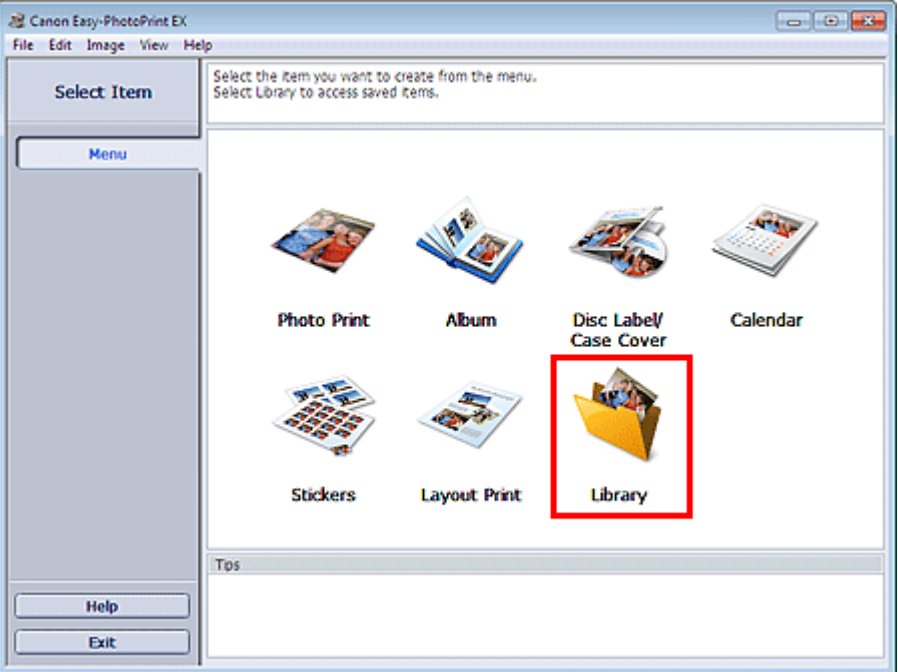

The Open dialog box appears.

You can check files created and saved with Easy-PhotoPrint EX in icon view (only for Windows 7/ Windows Vista) or thumbnail view.

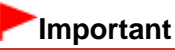

- When using 64-bit editions of Windows 7, Windows Vista, or Windows XP, the contents of files cannot be displayed on Explorer.
- **2.** Select the file you want to open and click Open.

The Layout/Print screen appears.

**3.** Edit the file if necessary.

## **EE** Note

- Easy-PhotoPrint EX supports the following file format (extension). - Easy-PhotoPrint EX Photo Print file (.el6)
- You can open files created with Easy-PhotoPrint EX with the following methods, besides from Library in Menu.
	- Click Open in the step button area of each screen, then select the file you want to edit.
	- Double-click the file.
	- From the File menu, click Open..., then select the file you want to edit.
- You can also open a recently used file by clicking the file name shown in the File menu.

Page top **▲** 

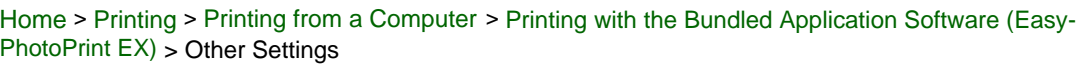

A102

**Easy-PhotoPrint EX** 

## **Other Settings**

- Changing Layout
- **Changing Background**
- Adding Photos
- Swapping Positions of Photos
- **Replacing Photos**
- Changing Position, Angle and Size of Photos
- **Cropping Photos**
- **Framing Photos**
- **Printing Dates on Photos**
- Attaching Comments to Photos
- Adding Text to Photos
- **Saving**
- **Setting Holidays**
- **e Setting Calendar Display**
- Cropping Still Images Captured from Videos (Layout Image)
- **Opening Saved Files**

Page top  $\blacktriangle$ 

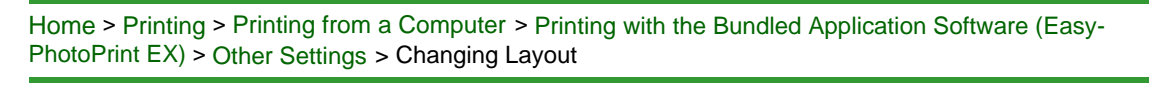

A080

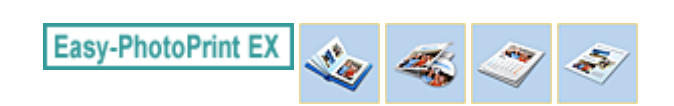

## **Changing Layout**

You can change the layout of each page separately.

# **Important** For PREMIUM Contents Print, you cannot change the layouts. Printing on the disc label is available with supported printers only. See your printer manual for details.

Select the page you want to change the layout of in the Edit screen, then click (Change Layout). Select the layout you want to use in the Change Layout dialog box and click OK.

### **Album**

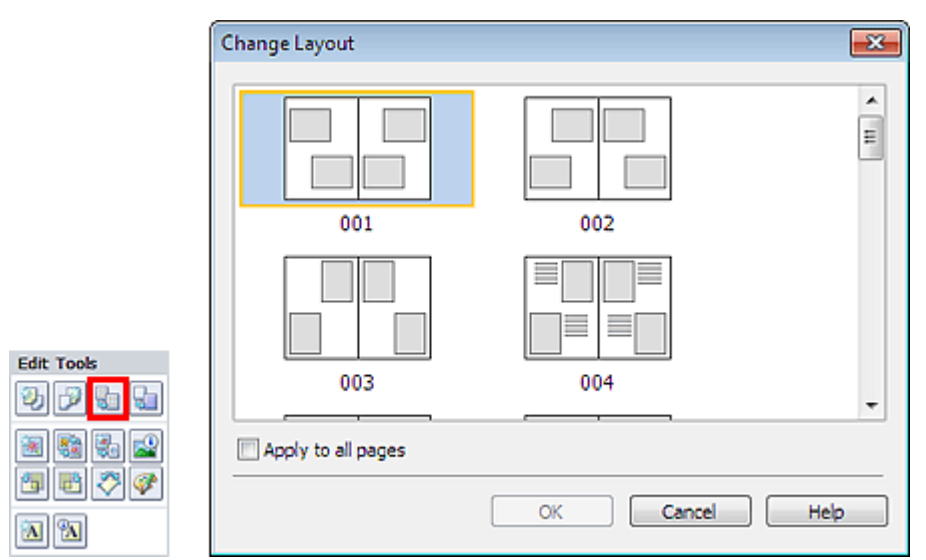

### **Important**

- If the new layout has a different number of frames per page from the current layout, the following will happen:
	- If the number of layout frames is increased If the number of layout

frames is decreased

- : Images will move from the subsequent pages to fill all the frames in the new layout.
- : Pages with the new layout will be added until all the images on the pages with the current layout can be fitted.
- If you change the current layout for the front or back cover to one that has fewer layout frames, any image that does not fit in the new layout will be deleted, starting with the last image that was added to the former layout page.

## **Note**

- The layouts that can be selected may vary depending on the Paper Size, Orientation, or the type of page selected (front cover, inside pages or back cover).
- Select the Apply to all pages checkbox to change the layouts of all pages to the one you newly ш. selected.

### **Disc Label/Case Cover**

### **Disc Label**

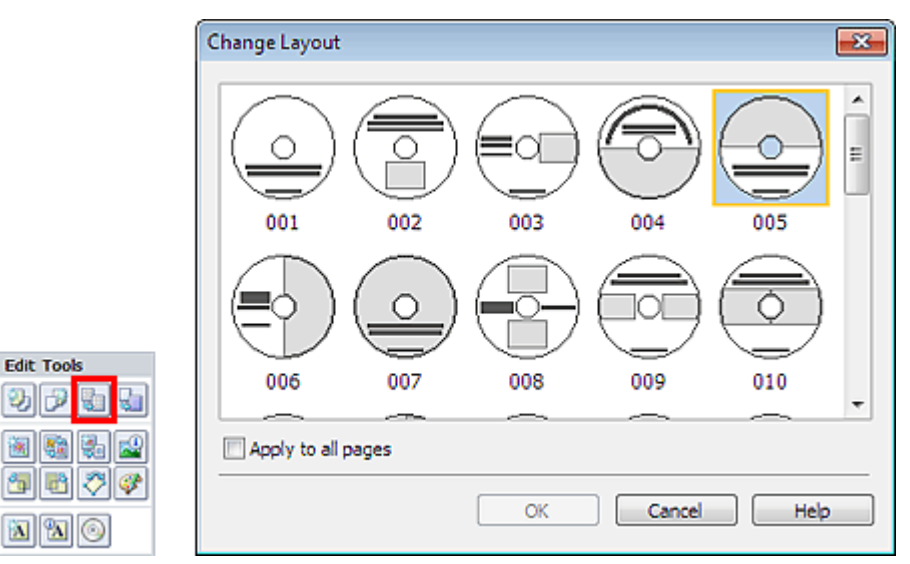

### **Case Cover**

**x** x o

Edit Tools

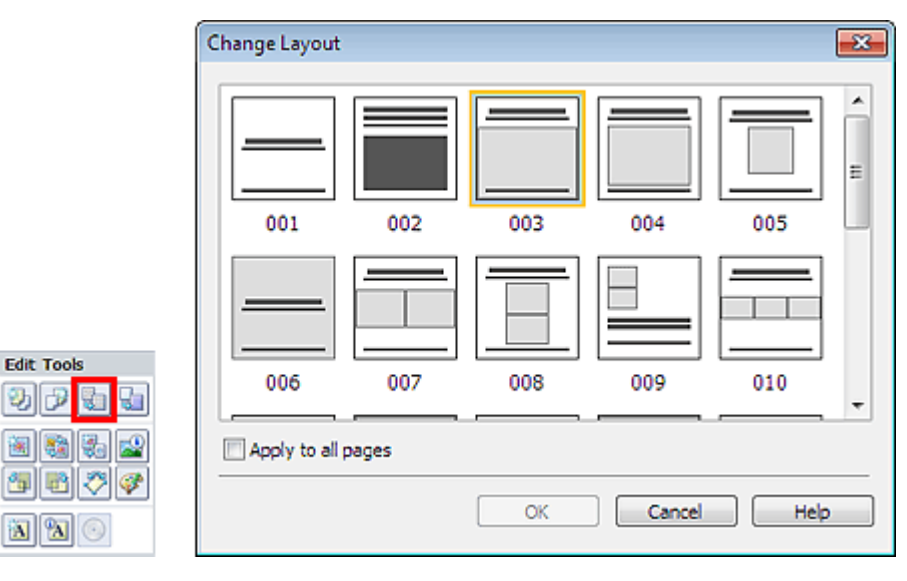

## **Note**

- The layouts that can be selected may vary depending on the Print Type or Target Item.
- Select the Apply to all pages checkbox to change the layouts of all pages to the one you newly selected.

### **Calendar**

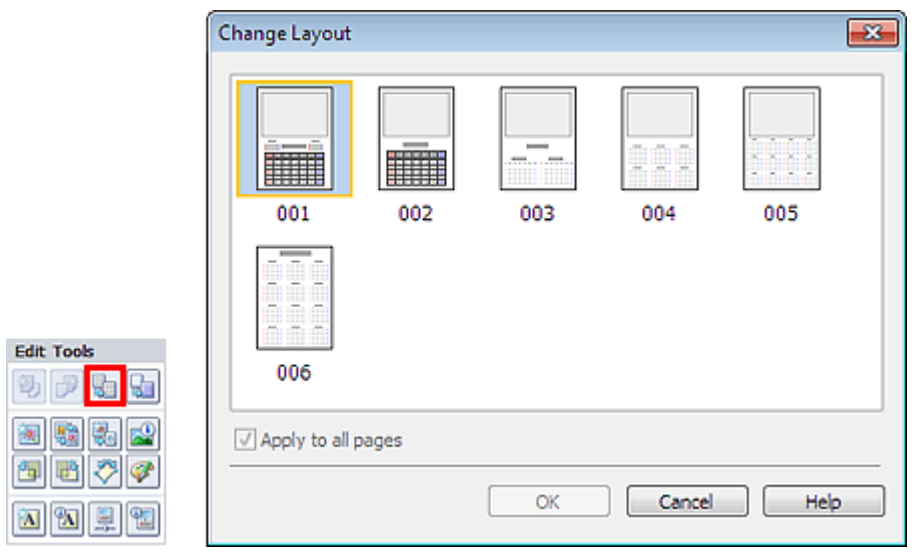

### **Important**

- The layouts of all pages are changed to the selected layout.
- All images that do not fit in the new layout will be collected on the last page.

## **EE** Note

The layouts that can be selected may vary depending on the Paper Size and Orientation.

### **Layout Print**

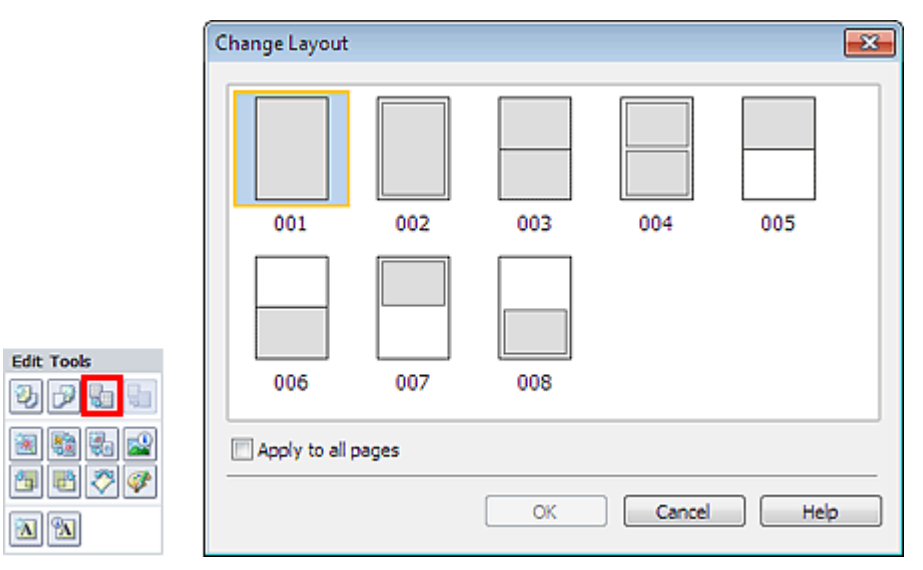

### **Important**

- If the new layout has a different number of frames per page from the current layout, the following will happen: If the number of layout : Images will move from the subsequent pages to fill all the frames
	- frames is increased If the number of layout frames is decreased
- in the new layout.
	- : Pages with the new layout will be added until all the images on the pages with the current layout can be fitted.

### **EE** Note

- The layouts that can be selected may vary depending on the Paper Size and Orientation.
- $\mathbb{R}^d$ Select the Apply to all pages checkbox to change the layouts of all pages to the one you newly selected.

Page top **▲** 

Home > Printing > Printing from a Computer > Printing with the Bundled Application Software (Easy-PhotoPrint EX) > Other Settings > Changing Background

A081

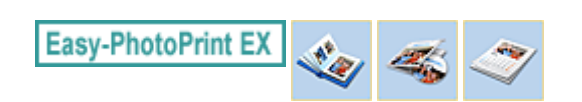

## **Changing Background**

You can change the background of each page.

### **Important**

You cannot change the background of the Stickers, Layout Print and PREMIUM Contents Print.

Click Background... in the Page Setup screen or select the page you want to change the background of in

the Edit screen, then click (Change Background).

#### BE **Note**

■ The screen(s) for Album printing is (are) used as example(s) in the following descriptions. The screen(s) may vary depending on what you create.

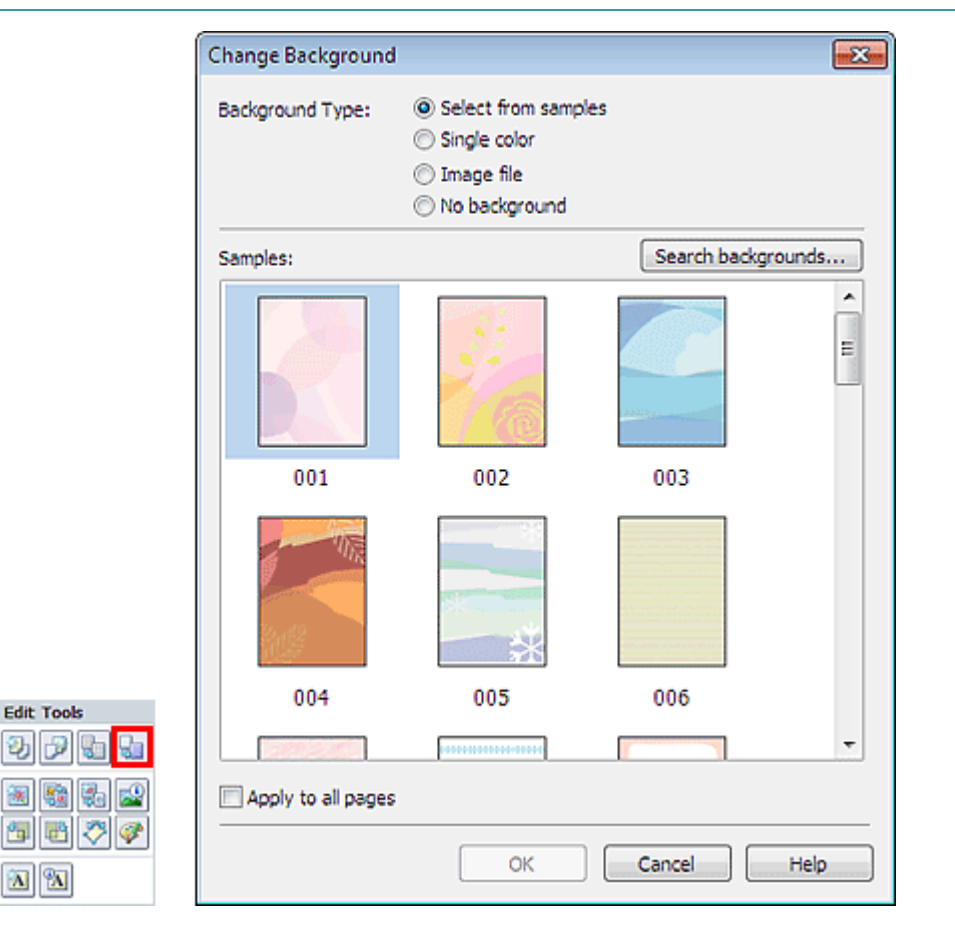

Select the type of background you want to use in the Change Background dialog box.

### **When Select from samples Is Selected**

Select the image you want to use from Samples and click OK.

### **EE** Note

Ð

德

■ Select from samples will be displayed only if Album or Disc Label/Case Cover has been selected.

### Changing Background **Page 127 of 731 pages** Changing Background

- Various backgrounds are available on our website besides those saved in the application. When Album has been selected, click Search backgrounds... to access the Canon website from which you can download additional materials for free.
	- Internet connection is required to access the website. Internet connection fees apply.
	- Exit Easy-PhotoPrint EX before installing backgrounds.

### **When Single color Is Selected**

Select the color you want to use from Standard color or Custom color and click OK.

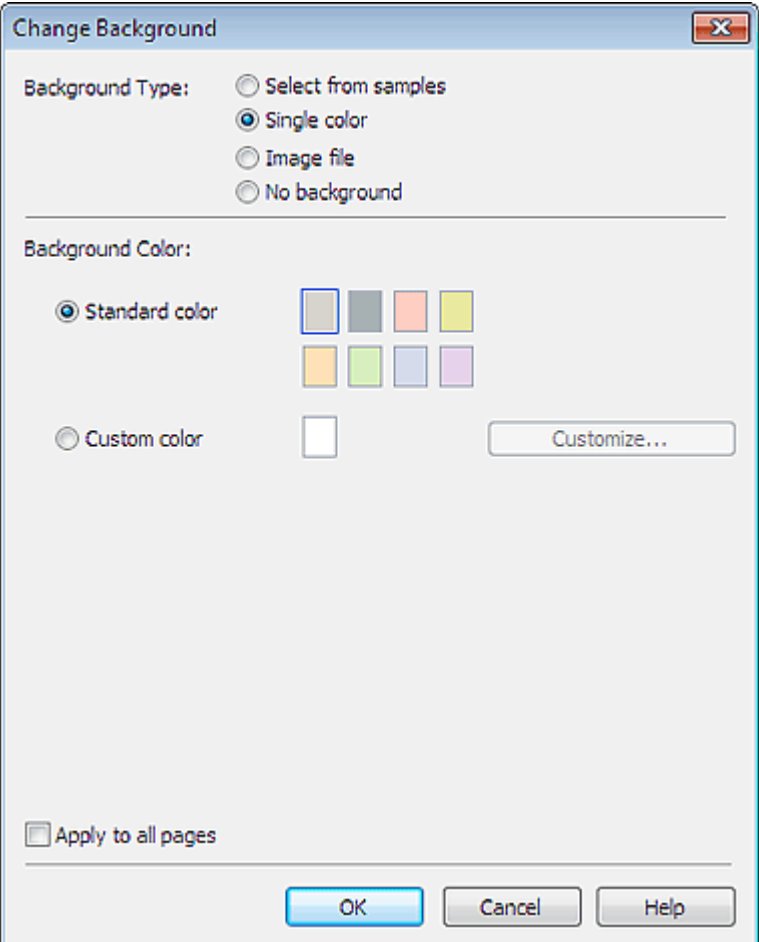

### **When Image file Is Selected**

Set Image File Path and Image Layout, then click OK.

Changing Background **Page 128 of 731 pages** Changing Background

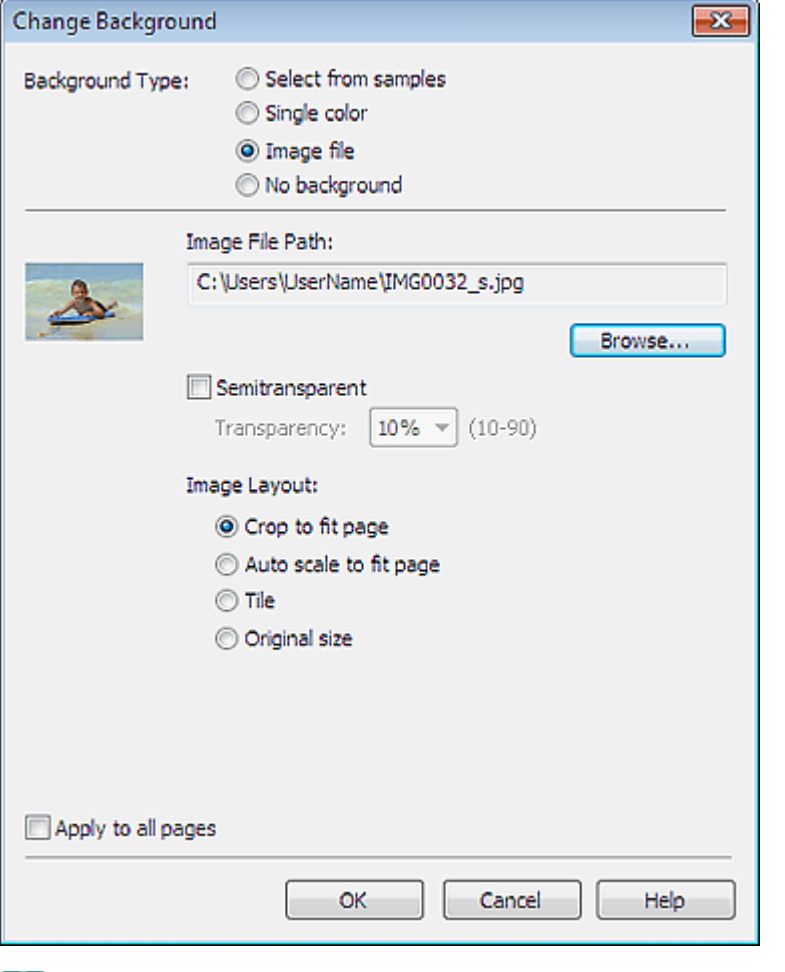

## **Note**

- For Disc Label/Case Cover, when you select Image file and specify the Image File Path, Set Cropping Area... is displayed. Click it to display the Set Cropping Area dialog box in which you can specify the cropping area to suit the disc label or case cover size.
- See Help for details on how to set the background in the Change Background dialog box.

Page top  $\triangle$ 

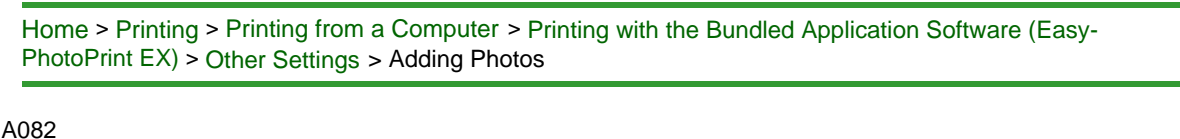

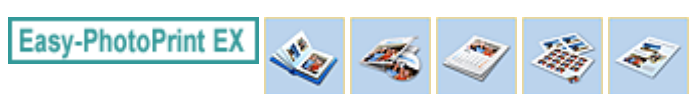

## **Adding Photos**

You can add images to pages.

Select the page you want to add photos to in the Edit screen, then click (Add Image).

### **Note**

 $\blacksquare$  The screen(s) for Album printing is (are) used as example(s) in the following descriptions. The screen(s) may vary depending on what you create.

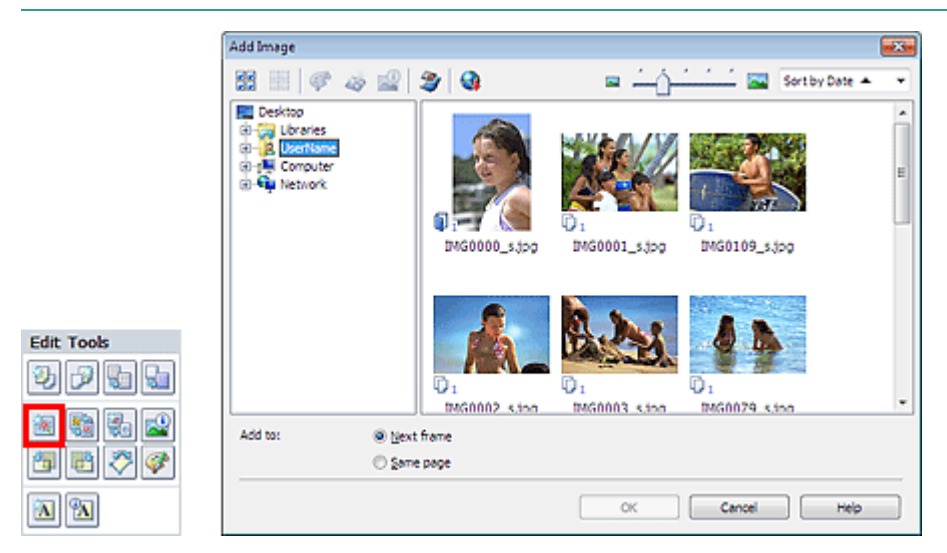

Select the folder containing the image you want to add from the Folder Tree area on the left of the Add Image dialog box, and select the image you want to add from the thumbnail window on the right.

### **Note**

- Click an image to select it (background turns blue) or deselect it (background turns white). You can also select multiple images.
- You can also use still images captured from videos.  $\mathbb{R}^n$ **■ Creating and Printing Still Images from Videos**
- You can also use images downloaded from photo sharing sites on the Internet. **► Downloading Images from Photo Sharing Sites**
- For PREMIUM Contents Print, View appears depending on the selected content. You can set to select images from PREMIUM Contents Images or Local Images.
- For PREMIUM Contents Print, the Folder Tree area is not displayed when Local Images are not available for the selected content.

Select an option for Add to and click OK.

### **Important**

- You can add up to 20 images at one time.
- You cannot add two or more of the same image at one time. Add it one at a time.
- Up to 99 of the same images can be added to all pages combined.
- When the number of pages increases due to added images, you cannot add images beyond page 400.
- For PREMIUM Contents Print, images cannot be added when there is no unused layout frame in the selected layout.

# **Note**

■ In the Add Image dialog box, you can select all images at one time or change the display size and order of the thumbnails. See Help for details.

Page top  $\blacktriangle$ 

Home > Printing > Printing from a Computer > Printing with the Bundled Application Software (Easy-PhotoPrint EX) > Other Settings > Swapping Positions of Photos

A083

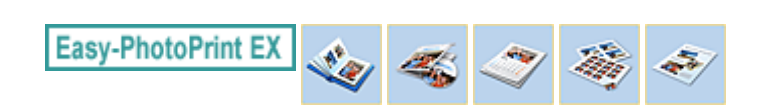

## **Swapping Positions of Photos**

You can swap the positions of images.

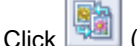

Click (Swap Image Positions) in the Edit screen.

### EF **Note**

■ The screen(s) for Album printing is (are) used as example(s) in the following descriptions. The screen(s) may vary depending on what you create.

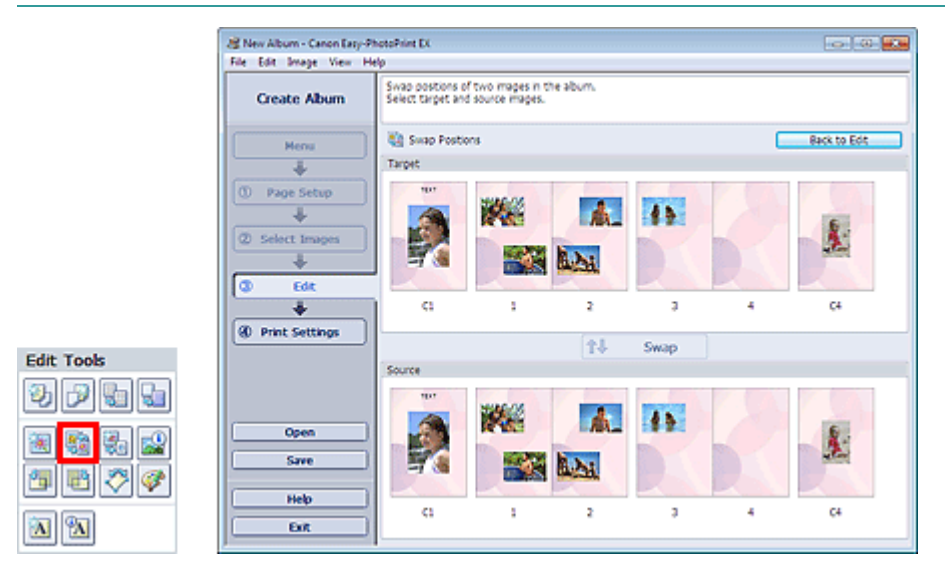

Select the target and source images you want to swap, then click Swap. When you finish swapping all images you want to swap, click Back to Edit.

Page top

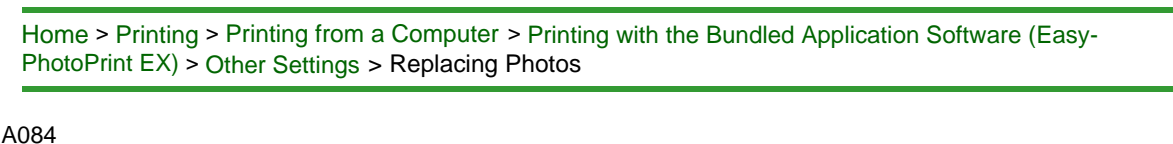

**Easy-PhotoPrint EX** 

## **Replacing Photos**

You can replace an image with another image.

Select the image you want to replace in the Edit screen, then click (Replace Selected Image).

# **Note**

 $\blacksquare$  The screen(s) for Album printing is (are) used as example(s) in the following descriptions. The screen(s) may vary depending on what you create.

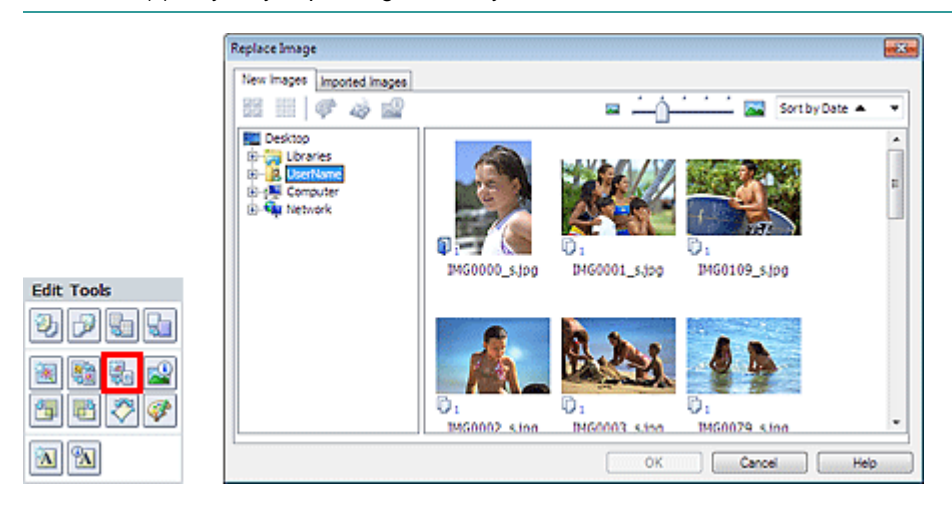

Select the folder containing the image you want to replace with from the Folder Tree area on the left of the Replace Image dialog box. Select the image you want to replace with from the thumbnail window on the right of the screen and click OK.

If you want to select from the images already imported, click the Imported Images tab and select the image you want to replace with from the thumbnail window and click OK.

## **Important**

■ You cannot select multiple images in the Replace Image dialog box.

### **目**Note

- If you select multiple images in the Edit screen and use the replacement function, all the images selected in the Edit screen will be replaced with the image selected in the Replace Image dialog box.
- When images are replaced, the following settings of the old image are inherited to the new image.
	- Position
	- Size
	- Frame
	- Position and size of the date
	- The cropping information and image orientation are not inherited.
- For PREMIUM Contents Print, View appears depending on the selected content. You can set to select images from PREMIUM Contents Images or Local Images.
- For PREMIUM Contents Print, the Folder Tree area is not displayed when Local Images are not available for the selected content.
- In the Replace Image dialog box, you can change the display size and order of the thumbnails. See Help for details.

Page top **▲** 

Home > Printing > Printing from a Computer > Printing with the Bundled Application Software (Easy-PhotoPrint EX) > Other Settings > Changing Position, Angle and Size of Photos

A085

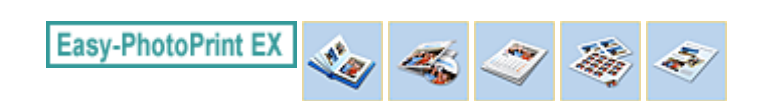

## **Changing Position, Angle and Size of Photos**

You can adjust the position, angle and size of images.

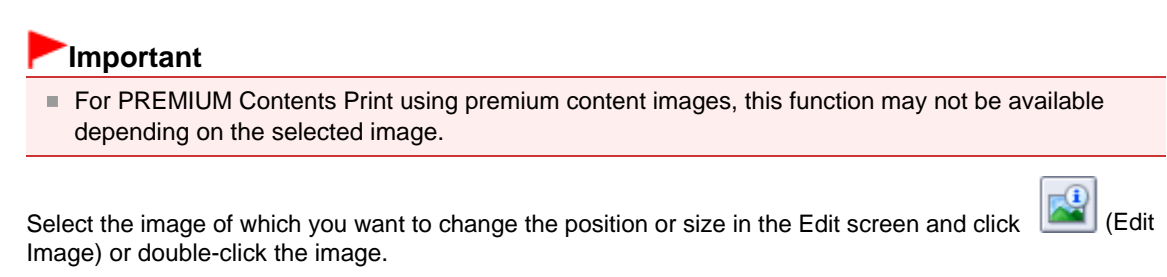

**Note** 

 $\blacksquare$  The screen(s) for Album printing is (are) used as example(s) in the following descriptions. The screen(s) may vary depending on what you create.

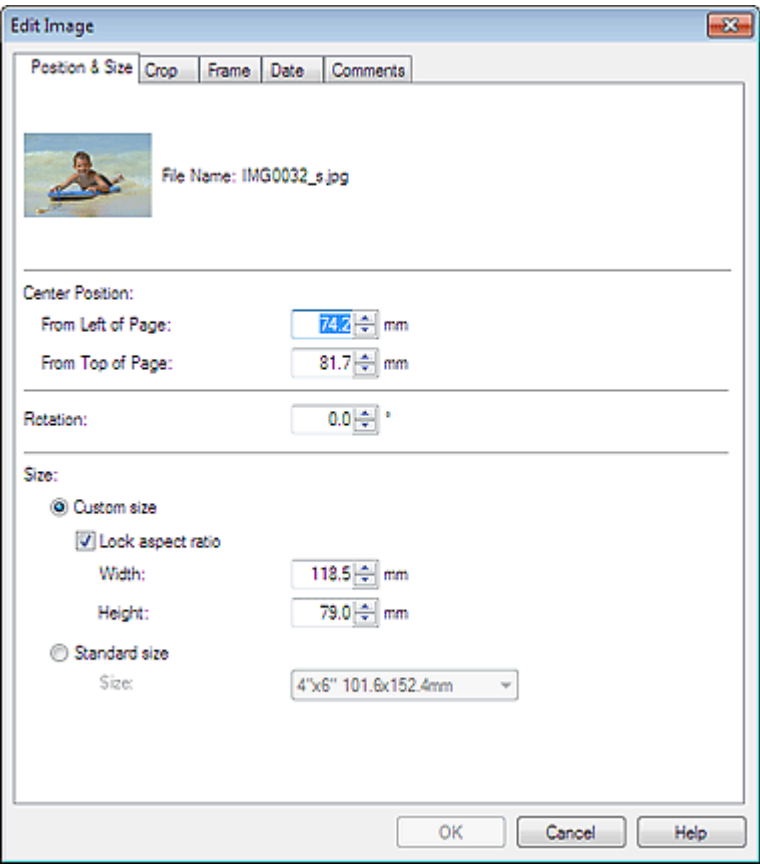

Set the Center Position, Rotation and Size, then click OK.

## **Note**

- You can also change the position and size of an image by dragging it in the Edit screen.
- Select an image in the Edit screen, then click (Free Rotate) and drag a corner of the image to rotate it.

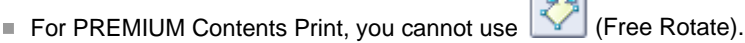

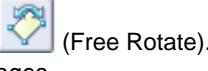

See Help for details on the position and size of images.

Page top  $\triangle$ 

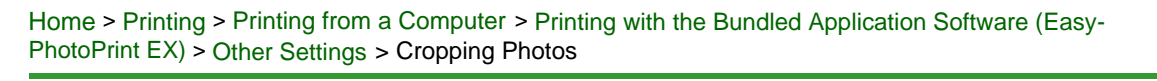

A086

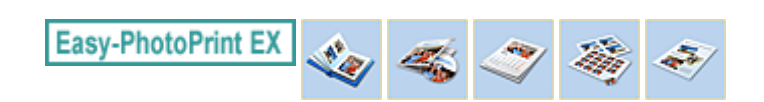

## **Cropping Photos**

Cropping an image is the act of removing the unnecessary portions of the image by selecting the necessary portions.

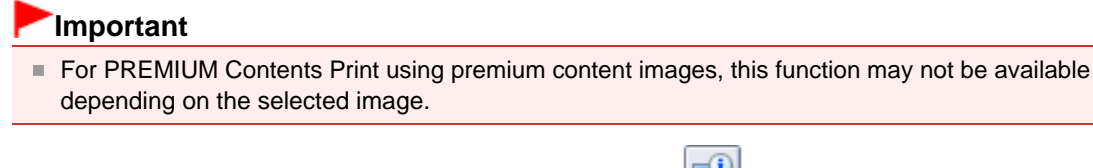

Select the image you want to crop in the Edit screen and click (Edit Image) or double-click the image.

Click the Crop tab in the Edit Image dialog box.

## **EE** Note

 $\blacksquare$  The screen(s) for Album printing is (are) used as example(s) in the following descriptions. The screen(s) may vary depending on what you create.

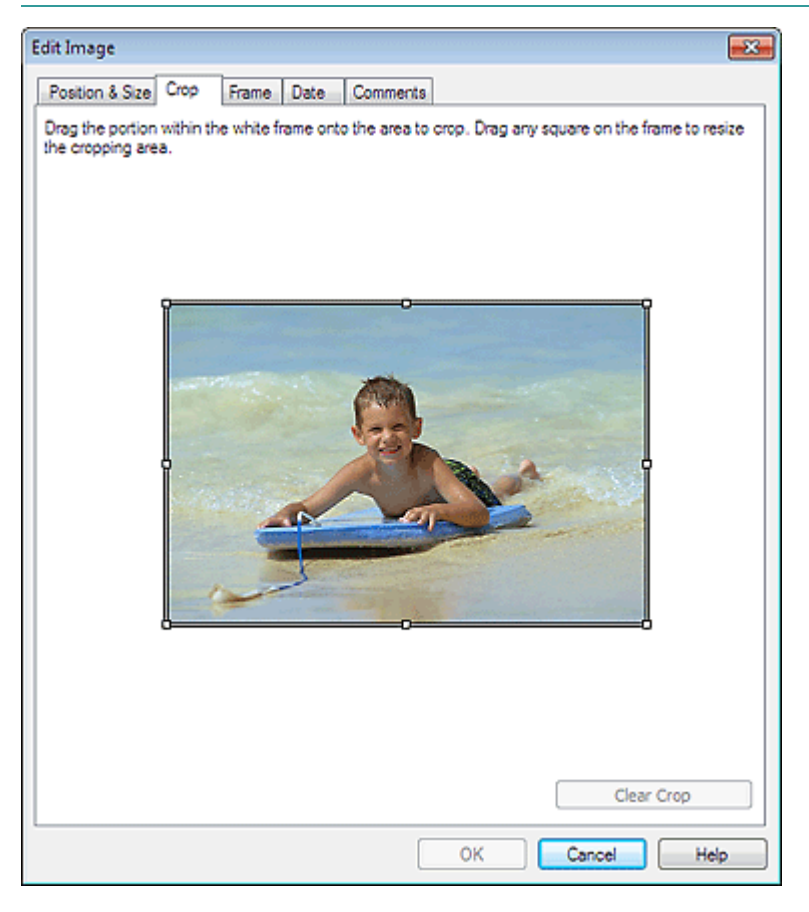

Drag the white squares on the image to adjust the area to be cropped and click OK.

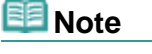

■ See Help for details on cropping.

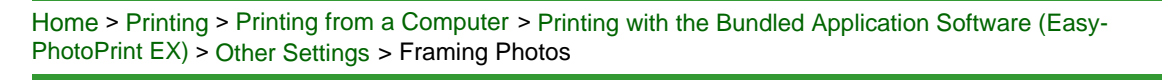

A087

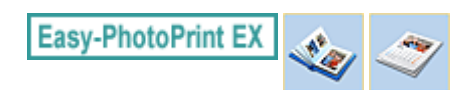

## **Framing Photos**

You can add frames to images.

### **Important**

■ You cannot add frames to images in Disc Label/Case Cover, Stickers, Layout Print and PREMIUM Contents Print.

Select the image you want to frame in the Edit screen and click (Edit Image) or double-click the image.

Click the Frame tab in the Edit Image dialog box.

### EE **Note**

The screen(s) for Album printing is (are) used as example(s) in the following descriptions. The screen(s) may vary depending on what you create.

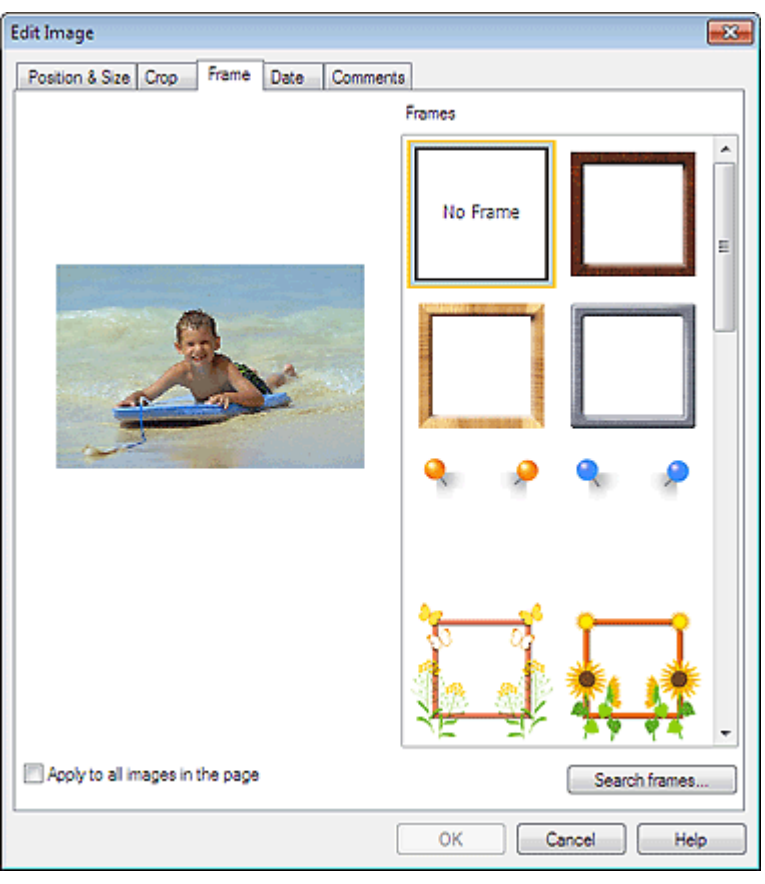

Select the frame you want to use from Frames and click OK.

## **Important** ■ You cannot print dates on framed photos. **Note**

- Select the Apply to all images in the page checkbox to add the same frame to all the images on a selected page at one time.
- various frames are available on our website besides those saved in the application. Click Search frames... to access the Canon website from which you can download additional materials for free.
	- Internet connection is required to access the website. Internet connection fees apply.
	- Exit Easy-PhotoPrint EX before installing frames.
	- Search frames... will be displayed only if Album has been selected.
- See Help for details on frames.

Page top  $\triangle$ 

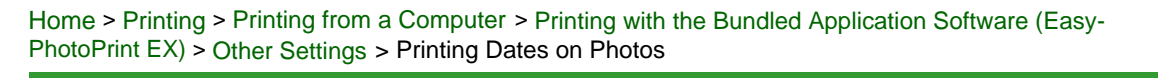

A088

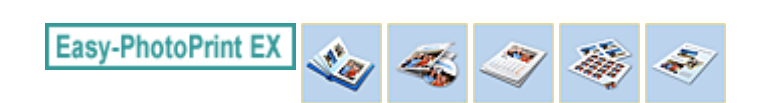

## **Printing Dates on Photos**

You can print dates on images.

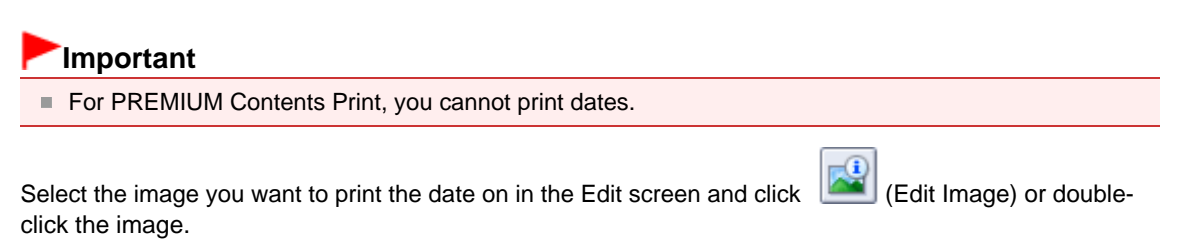

Click the Date tab in the Edit Image dialog box.

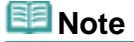

The screen(s) for Album printing is (are) used as example(s) in the following descriptions. The screen(s) may vary depending on what you create.

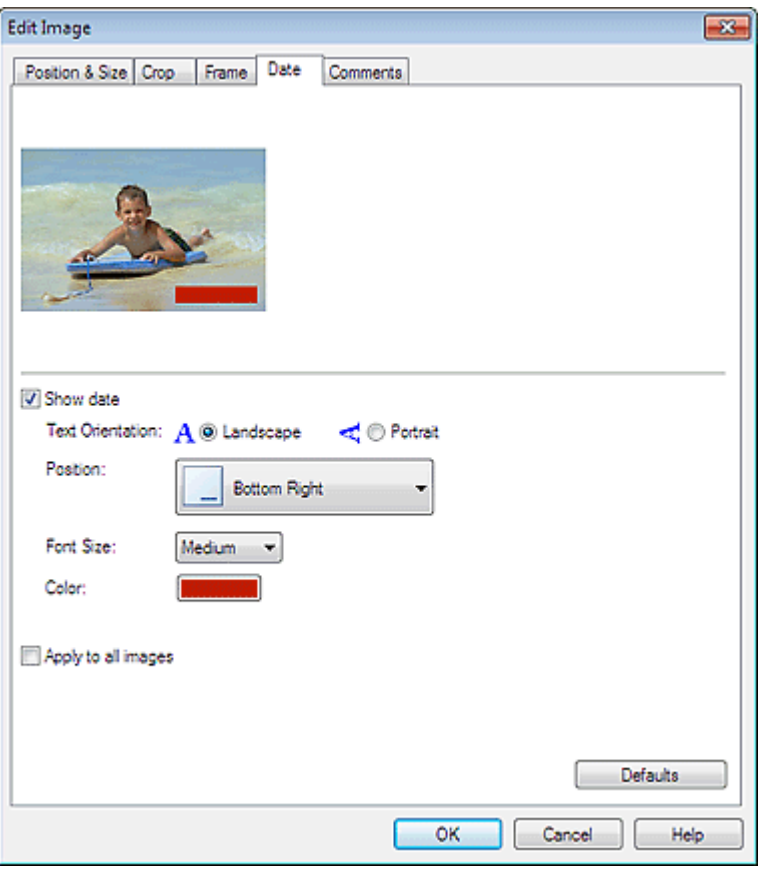

Select the Show date checkbox.

Set the Text Orientation, Position, Font Size and Color, then click OK.

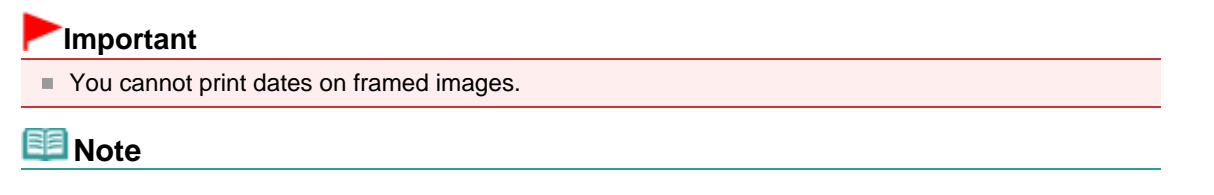

- The date is displayed in the short date format (mm/dd/yyyy, etc.) specified in your operating system.
- See Help for details on setting dates.

Page top  $\blacktriangle$ 

Home > Printing > Printing from a Computer > Printing with the Bundled Application Software (Easy-PhotoPrint EX) > Other Settings > Attaching Comments to Photos

A089

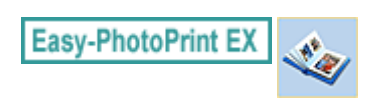

## **Attaching Comments to Photos**

You can attach comments to images and display them in your album. The photo name, shooting date and comments are displayed (from top to bottom) in a comment box.

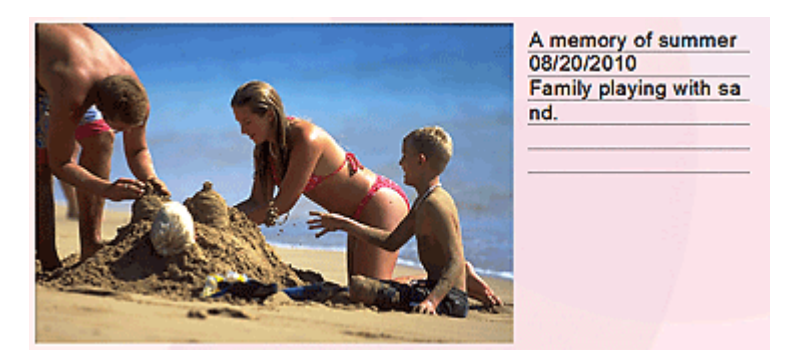

### **Important**

■ You cannot attach comments to Disc Label/Case Cover, Calendar, Stickers, Layout Print and PREMIUM Contents Print.

Select the image you want to attach comments to in the Edit screen and click (Edit Image) or double-click the image.

Click the Comments tab in the Edit Image dialog box.

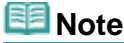

 $\blacksquare$  The screen(s) for Album printing is (are) used as example(s) in the following descriptions. The screen(s) may vary depending on what you create.

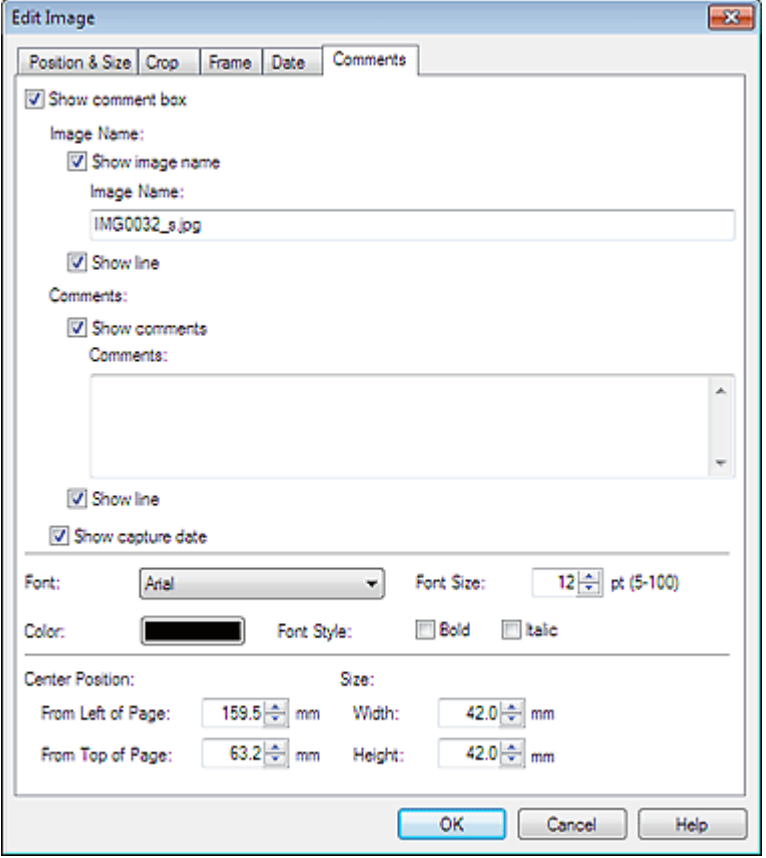

Select the Show comment box checkbox.

Select the checkboxes of the items you want to display, and enter comments.

Set the size and color of font, and position of the comments, etc., then click OK.

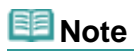

■ See Help for details on comments.

Page top  $\blacktriangle$ 

Home > Printing > Printing from a Computer > Printing with the Bundled Application Software (Easy-PhotoPrint EX) > Other Settings > Adding Text to Photos

A090

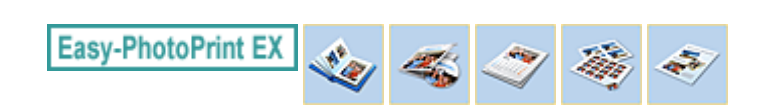

## **Adding Text to Photos**

You can add text to photos.

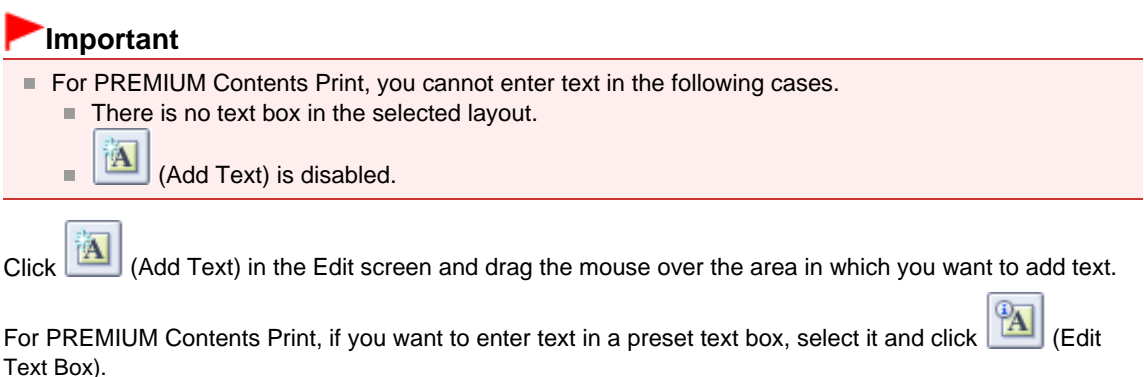

### **EE** Note

 $\blacksquare$  The screen(s) for Album printing is (are) used as example(s) in the following descriptions. The screen(s) may vary depending on what you create.

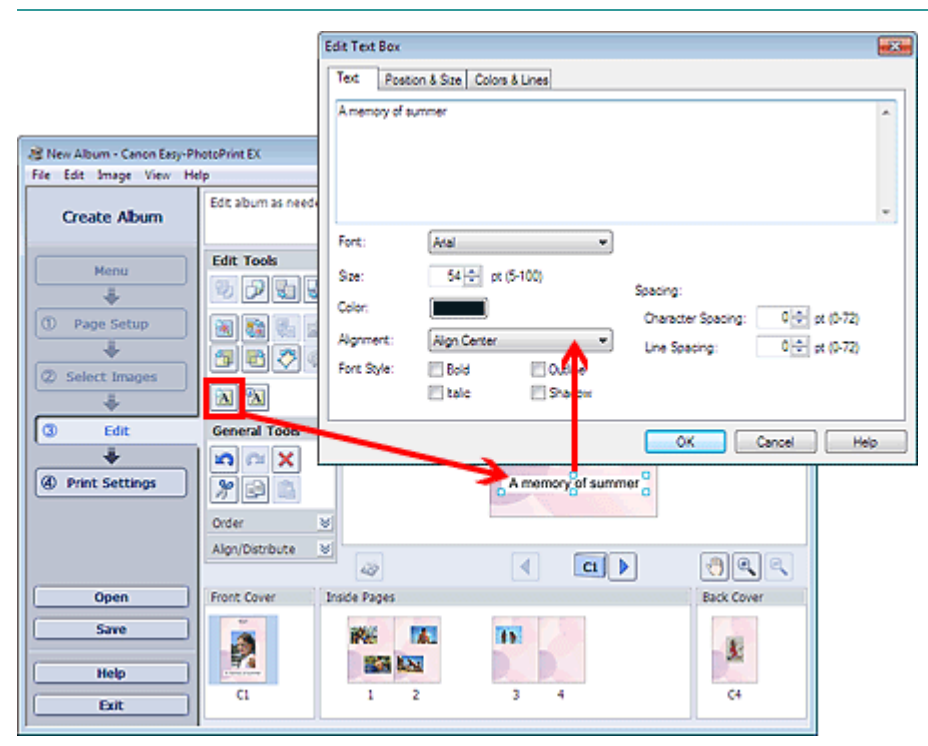

Select the Text tab in the Edit Text Box dialog box and enter text, then click OK.

### EE **Note**

- In the Edit Text Box dialog box, you can change the position, angle and size of the text. You can also set the color and line of the text box. See Help for details.
- To change the entered text, select the text box and click (Edit Text Box). The Edit Text Box dialog box appears. You can change the text.
- Make the text arch is displayed in the **Position & Size** tab when Printable Disc is selected for Print

Type in the Page Setup screen of Disc Label/Case Cover. Select this checkbox to place the text along the circumference of the disc. See Help for details.

Page top  $\blacktriangle$
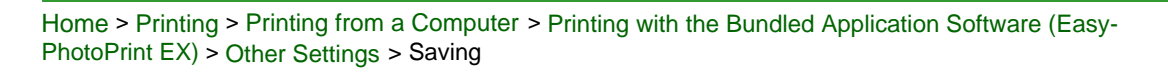

A091

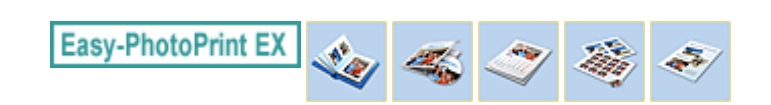

# **Saving**

You can save edited items.

Click Save in the Edit or Print Settings screen.

# **EE** Note

 $\blacksquare$  The screen(s) for Album printing is (are) used as example(s) in the following descriptions. The screen(s) may vary depending on what you create.

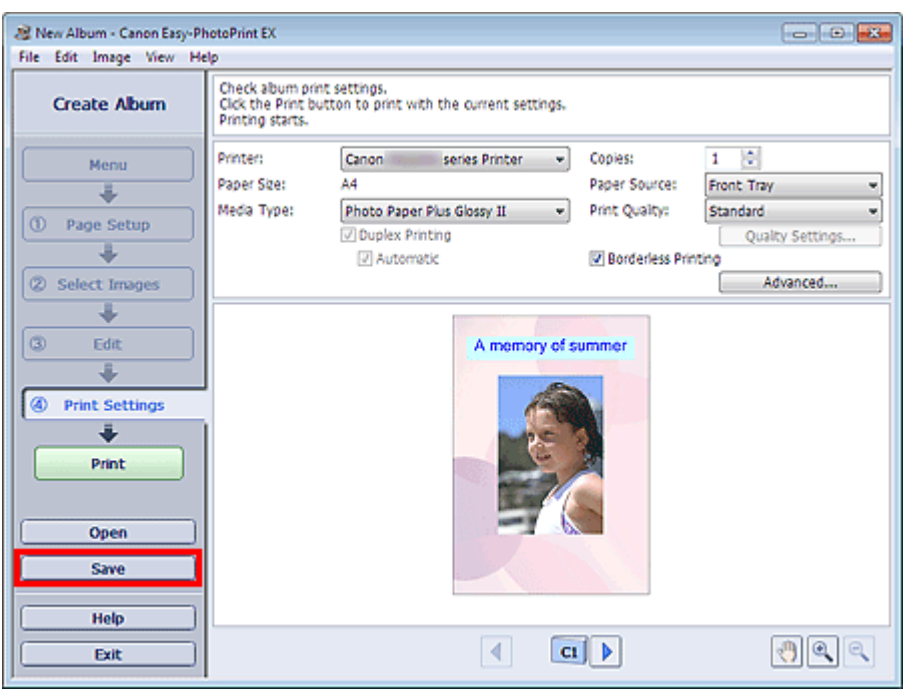

When the Save As dialog box appears, specify the save location and file name, then click Save.

### **Important**

If you edit a saved file and save it again, the file will be overwritten. To save a file again with a new name or to a different location, select Save As... from the File menu and save.

# **RE** Note

■ Save will not be displayed in the Page Setup or Select Images screen.

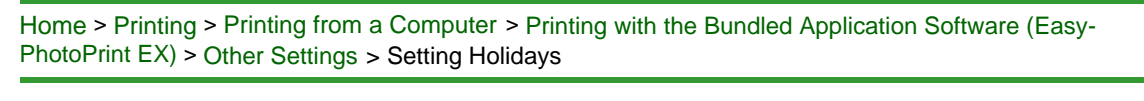

A099

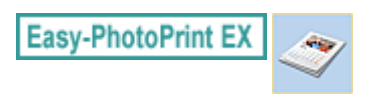

# **Setting Holidays**

You can set holidays to your calendar.

Click Set Holidays... in the Page Setup screen of Calendar, or click (Setup Period/Holiday) in the Edit screen and click Set Holidays... in the Calendar General Settings dialog box to display the Holiday Settings dialog box.

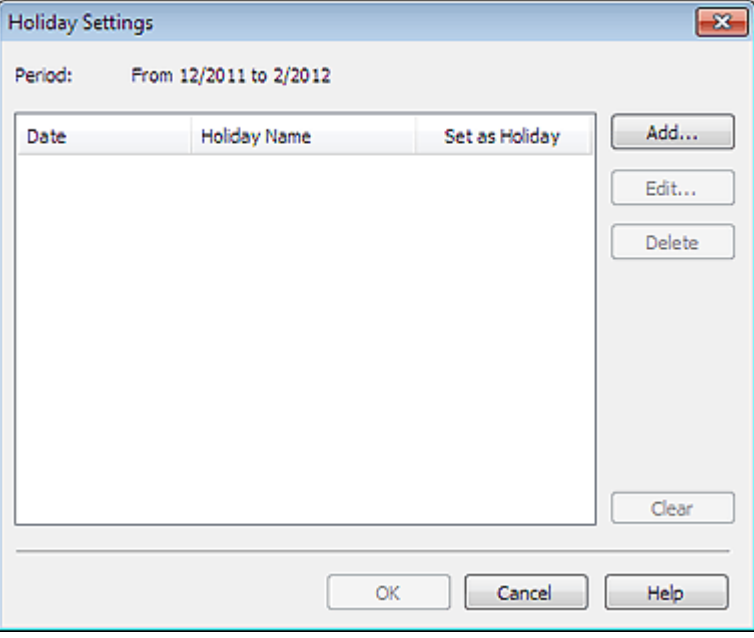

To add a holiday, click Add.... The Add/Edit Holiday dialog box appears. To edit a saved holiday, select it and click Edit....

To delete a holiday, select it and click Delete. To delete all the saved holidays within your calendar period, click Clear.

In the Add/Edit Holiday dialog box that appears by clicking Add... or Edit..., you can specify the name and date of the holiday.

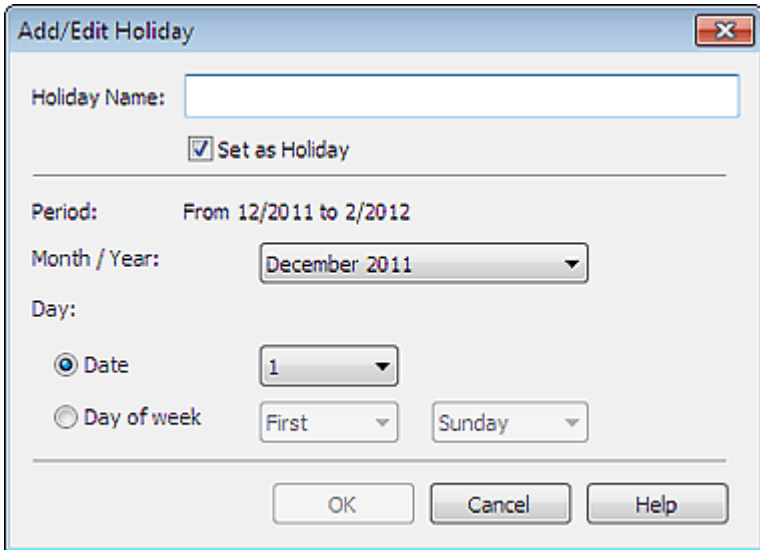

Enter the name in Holiday Name and specify the date.

Select the Set as Holiday checkbox to display that day as a holiday in your calendar.

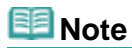

■ See Help for details on each dialog box.

Page top  $\blacktriangle$ 

Home > Printing > Printing from a Computer > Printing with the Bundled Application Software (Easy-PhotoPrint EX) > Other Settings > Setting Calendar Display

A100

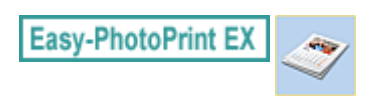

# **Setting Calendar Display**

You can customize the calendar display (fonts, lines, colors, position, size, etc.).

Click Settings... in the Page Setup screen of Calendar, or select a calendar in the Edit screen and click

(Setup Calendar) to display the Calendar Settings dialog box.

### **Important**

틫

**The Position & Size** tab is displayed only when the Calendar Settings dialog box is displayed from the Edit screen.

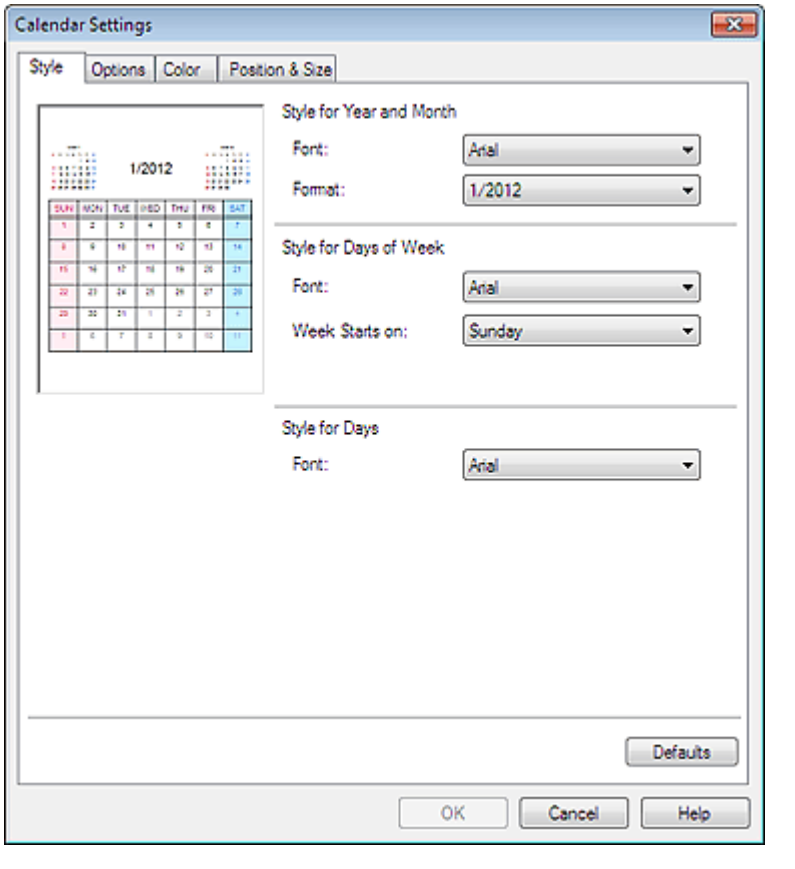

### **Note**

■ See Help for details on the Calendar Settings dialog box.

Home > Printing > Printing from a Computer > Printing with the Bundled Application Software (Easy-PhotoPrint EX) > Other Settings > Cropping Still Images Captured from Videos (Layout Image)

A188

**Easy-PhotoPrint EX** 

# **Cropping Still Images Captured from Videos (Layout Image)**

Cropping an image is the act of removing the unnecessary portions of the image by selecting the necessary portions.

Capture still images in the Video Frame Capture window, then click Adjust Cropping Area in the Layout window.

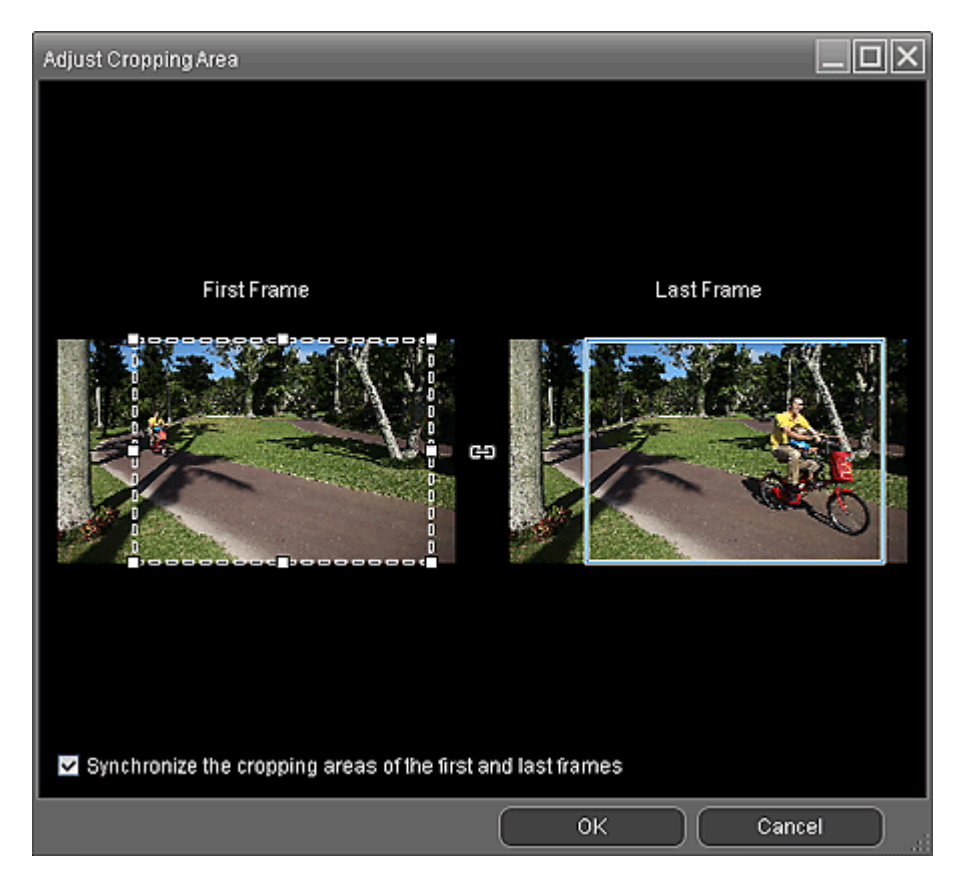

Drag the white squares on the image to adjust the area to be cropped and click OK.

## **EE** Note

- You can adjust the cropping area size on the First Frame or Last Frame. You cannot adjust the cropping area size by specifying the frames between the First Frame and Last Frame.
- The cropping area size will be the same for all frames. m.
- To move the cropping area, place the cursor within the white frame and drag it. Drag the white lines m. to enlarge/reduce the cropping area.
- Select the Synchronize the cropping areas of the first and last frames checkbox to crop from the First Frame to Last Frame in the same position.

When this checkbox is selected, the (Synchronize) mark appears between the First Frame and Last Frame.

- For full high definition and high definition videos, set the cropping frame to the maximum size to display the entire image.
- See Help for details on the Adjust Cropping Area window.

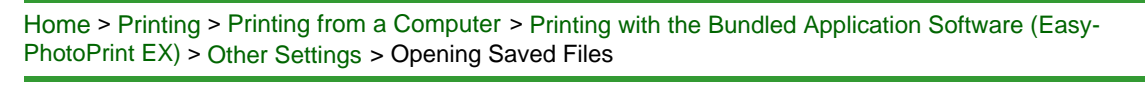

A103

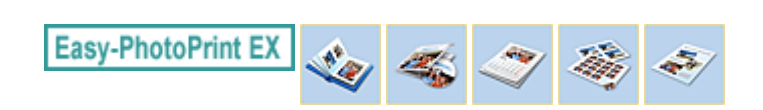

# **Opening Saved Files**

You can open files created with Easy-PhotoPrint EX.

**1.** Click Library from Menu.

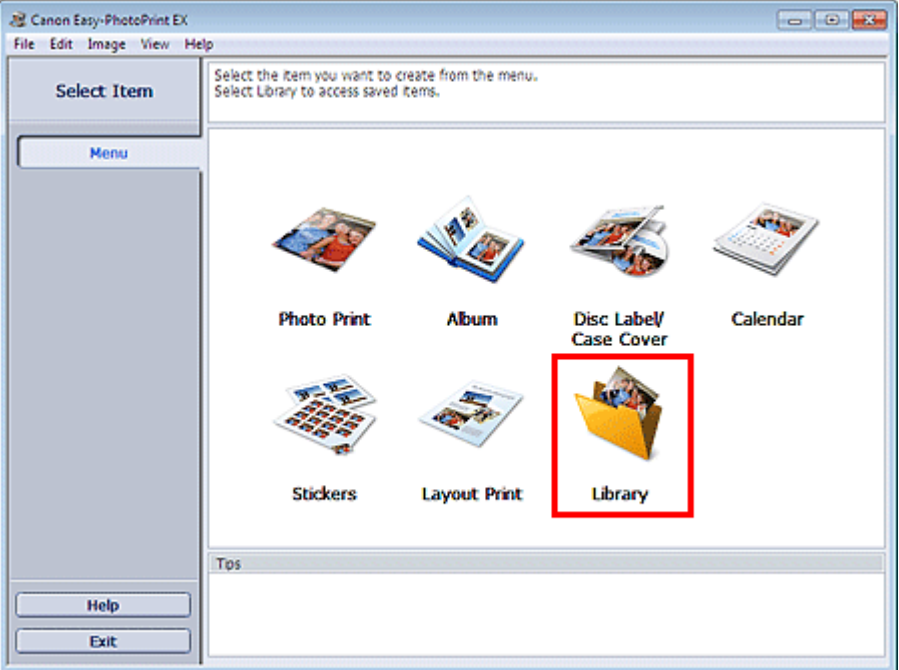

The Open dialog box appears.

You can check files created and saved with Easy-PhotoPrint EX in icon view (only for Windows 7/ Windows Vista) or thumbnail view.

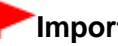

## **Important**

- When using 64-bit editions of Windows 7, Windows Vista, or Windows XP, the contents of files cannot be displayed on Explorer.
- **2.** Select the file you want to open and click Open.

The Edit screen appears.

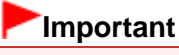

- Files saved from PREMIUM Contents Print cannot be opened from Library.
- **3.** Edit the file if necessary.

# **Note**

- Refer to the following sections for details on the editing procedures.
	- Creating an Album
	- **Printing Disc Labels and Case Covers**
	- **▶ Printing Calendars**
	- **Printing Stickers**

Printing Layout

# **Note**

- Easy-PhotoPrint EX supports the following file formats (extensions).
	- Easy-PhotoPrint EX Album file (.el1)
	- Easy-PhotoPrint EX Stickers file (.el2)
	- Easy-PhotoPrint EX Calendar file (.el4)
	- Easy-PhotoPrint EX Layout file (.el5)
	- Easy-PhotoPrint EX PREMIUM Contents file (.el7)
	- Easy-PhotoPrint EX Disc Label/Cover file (.el8)
	- CD-LabelPrint Converted Data (.cldcvt)
- You can open files created with Easy-PhotoPrint EX with the following methods, besides from Library in Menu.
	- Click Open in the step button area of each screen, then select the file you want to edit.
	- Double-click the file.
	- From the File menu, click Open..., then select the file you want to edit.
- You can also open a recently used file by clicking the file name shown in the File menu.

Home > Printing > Printing from a Computer > Printing with the Bundled Application Software (Easy-PhotoPrint EX) > Questions and Answers

A200

**Easy-PhotoPrint EX** 

# **Questions and Answers**

- $\bullet$  How Can I Move (or Copy) the Saved File?
- Which Side of the Displayed Image Does the Printing Start from?
- **How Do I Print with Even Margins?**
- What Is "C1" or "C4"?

Page top  $\triangle$ 

Home > Printing > Printing from a Computer > Printing with the Bundled Application Software (Easy-PhotoPrint EX) > Questions and Answers > How Can I Move (or Copy) the Saved File?

A095

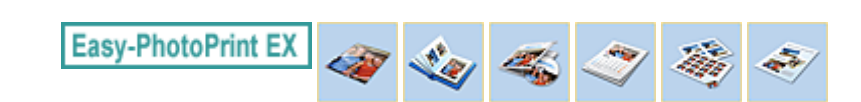

# **How Can I Move (or Copy) the Saved File?**

If you want to move (or copy) a file created and saved with Easy-PhotoPrint EX from one folder to another, you need to move (or copy) the folder that was automatically created when originally saving that file as well.

For example, when you save a file named "MyAlbum.el1," a folder named "MyAlbum.el1.Data" is automatically created in the same folder that contains the "MyAlbum.el1" file. If you want to move (or copy) the "MyAlbum.el1" file to another folder, move (or copy) the "MyAlbum.el1.Data" folder as well. The "MyAlbum.el1.Data" folder contains the photos used in the album.

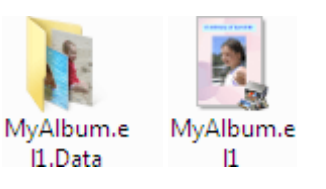

#### **Note**

 $\blacksquare$  The icons may vary depending on the items.

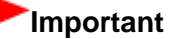

- Do not change the Data folder name; otherwise you will not be able to display the photos you edited with Easy-PhotoPrint EX.
- For PREMIUM Contents Print using premium content images, if you save the file and move it to another computer, you will not be able to open the file.

Page top  $\triangle$ 

Home > Printing > Printing from a Computer > Printing with the Bundled Application Software (Easy-PhotoPrint EX) > Questions and Answers > Which Side of the Displayed Image Does the Printing Start from?

A096

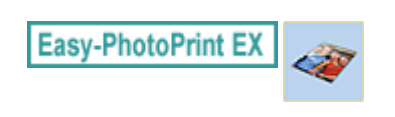

# **Which Side of the Displayed Image Does the Printing Start from?**

As shown below, printing starts from the left side of the image displayed in the Layout/Print screen.

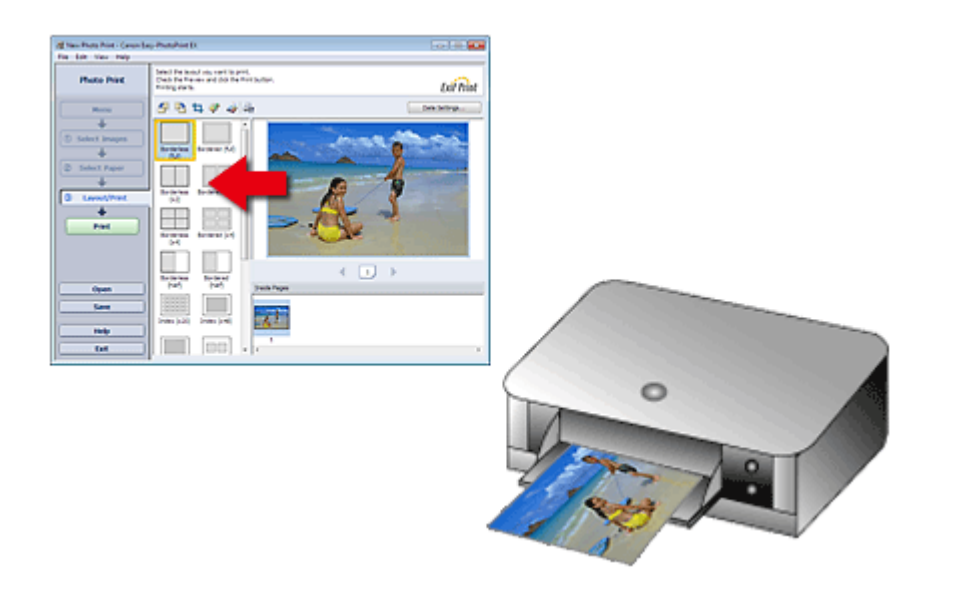

Outputs the paper in the direction as the arrow indicates.

Refer to your printer manual for details on how to load paper (to print on the front/back, etc.).

Home > Printing > Printing from a Computer > Printing with the Bundled Application Software (Easy-PhotoPrint EX) > Questions and Answers > How Do I Print with Even Margins?

A097

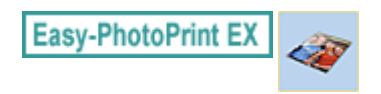

# **How Do I Print with Even Margins?**

When you print on a bordered layout, the margins on the left and right or the top and bottom may become wider than the other, depending on the image and printer.

To always print with even margins, select the Always crop images when selecting a layout with margins checkbox on the Advanced tab of the Preferences dialog box.

To display the Preferences dialog box, click <sup>(Left</sup> (Settings) in the Layout/Print screen or select Preferences... from the File menu.

Crop the photo to apply even margins individually.

Cropping Photos (Photo Print)

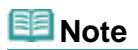

■ This setting is available only when Photo Print is selected.

Home > Printing > Printing from a Computer > Printing with the Bundled Application Software (Easy-PhotoPrint EX) > Questions and Answers > What Is "C1" or "C4"?

A098

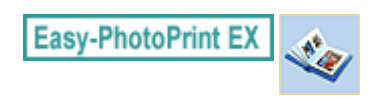

# **What Is "C1" or "C4"?**

When an album is printed, labels such as "C1" and "C4" are printed as page numbers. The "C1" and "C4" represent the front cover and back cover, respectively.

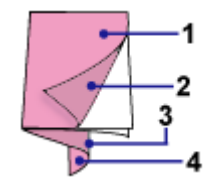

C1: Front cover

C2: Inside the front cover

C3: Inside the back cover

C4: Back cover

**EE** Note

■ "C2"/"C3" appears only when the Leave the inside of front cover blank/Leave the inside of back cover blank checkbox is selected in the Cover Options dialog box.

Page top  $\triangle$ 

Home > Printing > Printing from a Computer > Printing with Application Software (Printing with the Printer Driver)

# **Printing with Application Software (Printing with the Printer Driver)**

- **Printing with Easy Setup**
- Various Printing Methods
- Changing the Print Quality and Correcting Image Data
- **Overview of the Printer Driver**
- Updating the MP Drivers
- **Sharing the Printer on a Network**

Page top  $\blacktriangle$ 

Home > Printing > Printing from a Computer > Printing with Application Software (Printing with the Printer Driver) > Printing with Easy Setup

P000

# **Printing with Easy Setup**

The simple setup procedure for carrying out appropriate printing on this machine, is as follows:

- **1.** Check that the machine is turned on
	- **Confirming that the Power Is On**
- **2.** Load paper on the machine
	- **Loading Paper**
- **3.** Open the printer driver setup window
	- How to Open the Printer Driver Setup Window
- **4.** Select a frequently used profile

In Commonly Used Settings on the Quick Setup tab, select a printing profile suited for the purpose. When you select a printing profile, the Additional Features, Media Type, and Printer Paper Size settings are automatically switched to the values that were preset.

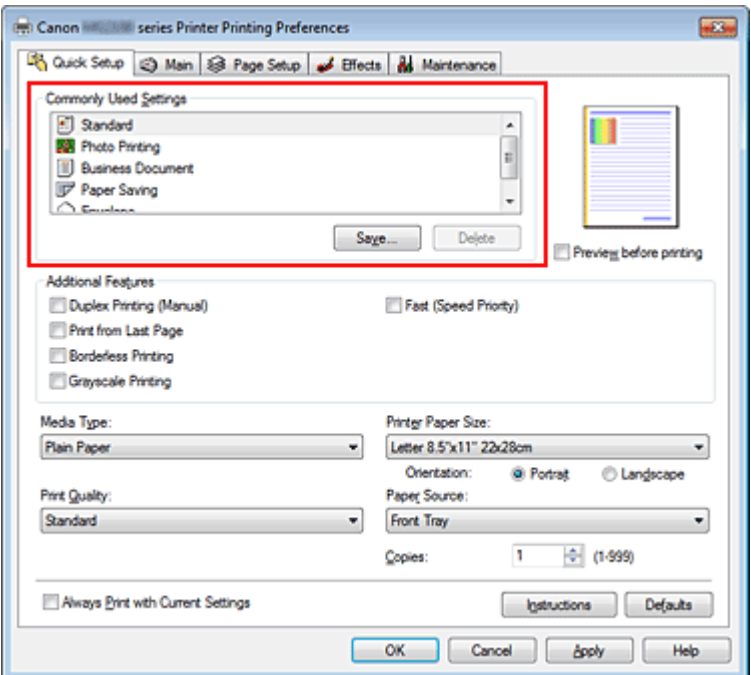

#### **5.** Select the print quality

For Print Quality, select High, Standard, or Fast according to your purpose.

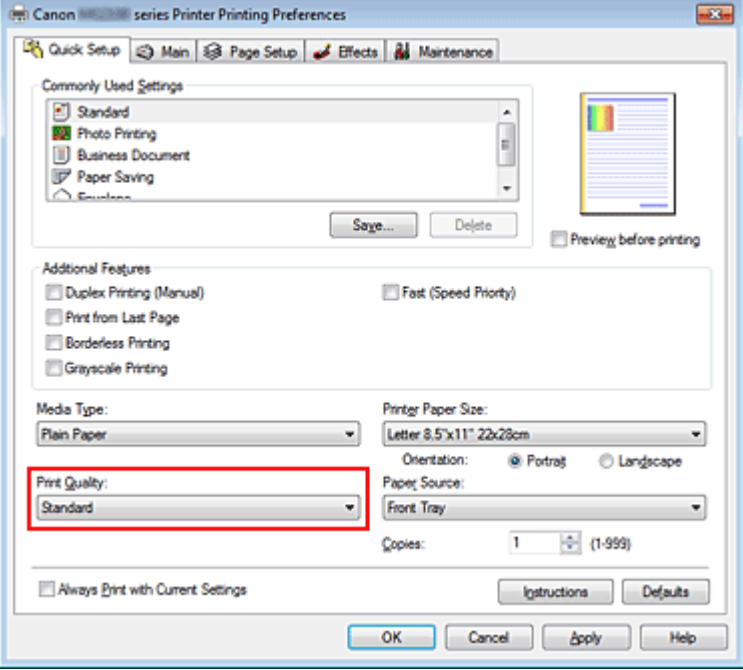

#### **6.** Complete the setup

Click OK.

When you execute print, the document is printed with settings that matches your purpose.

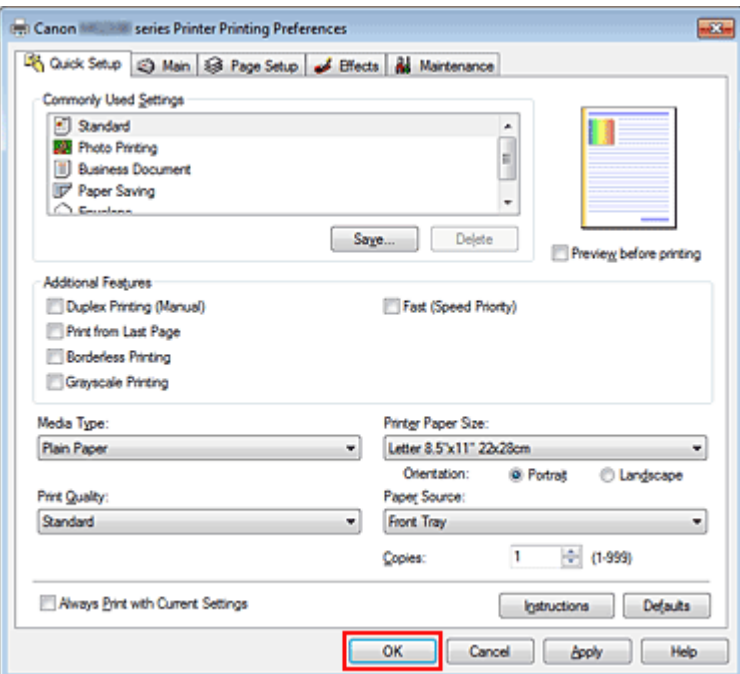

## **Important**

- When you select the Always Print with Current Settings check box, all settings specified on the Quick Setup, Main, Page Setup, and Effects tabs are saved, and you can print with the same settings from the next time as well. (Effects tab cannot be used when the XPS printer driver is used.)
- Click Save... to register the specified settings.
- Registering a Frequently Used Printing Profile .

Home > Printing > Printing from a Computer > Printing with Application Software (Printing with the Printer Driver) > Printing with Easy Setup > Setting the Media Type with the Printer Driver

P047

# **Setting the Media Type with the Printer Driver**

When you use this machine, selecting a media type that matches the print purpose will help you achieve the best print results.

You can use the following media types on this machine.

#### **Commercially available papers**

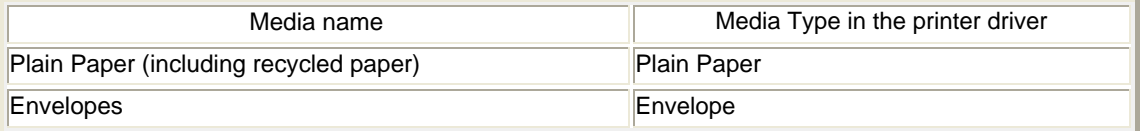

#### **Canon genuine papers (Photo Printing)**

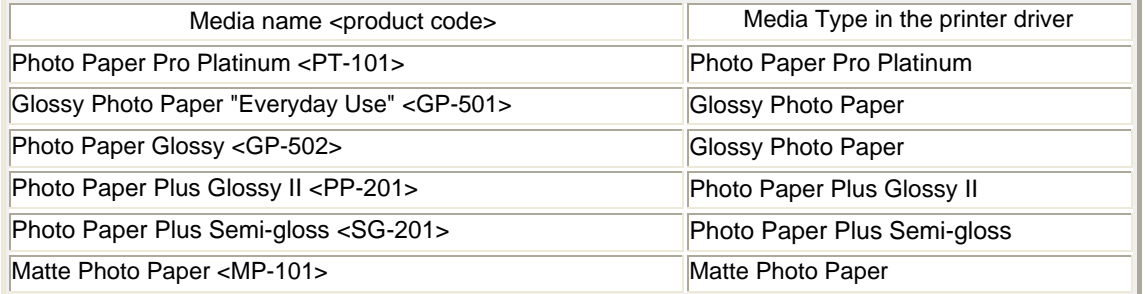

#### **Canon genuine papers (Business Letter Printing)**

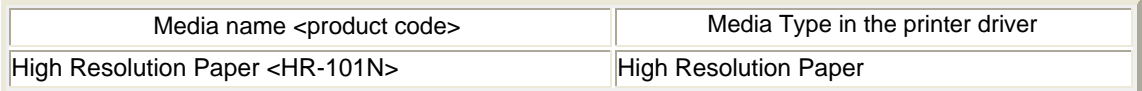

#### **Canon genuine papers (Original Products)**

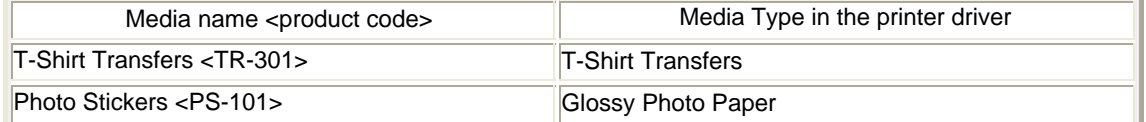

a

Home > Printing > Printing from a Computer > Printing with Application Software (Printing with the Printer Driver) > Various Printing Methods

# **Various Printing Methods**

- Setting a Page Size and Orientation
- Setting the Number of Copies and Printing Order
- Setting the Stapling Margin
- **e Execute Borderless Printing**
- **Fit-to-Page Printing**
- **Scaled Printing**
- **Page Layout Printing**
- **Tiling/Poster Printing**
- **Booklet Printing**
- **O** Duplex Printing
- **Stamp/Background Printing**
- **Registering a Stamp**
- Registering Image Data to be Used as a Background
- **Setting Up Envelope Printing**
- **Displaying the Print Results before Printing**
- Setting Paper Dimensions (Custom Size)
- Editing the Print Document or Reprinting from the Print History

Home > Printing > Printing from a Computer > Printing with Application Software (Printing with the Printer Driver) > Various Printing Methods > Setting a Page Size and Orientation

P400

# **Setting a Page Size and Orientation**

The paper size and orientation are essentially determined by the application software. When the page size and orientation set for Page Size and Orientation on the Page Setup tab are same as those set with the application software, you do not need to select them on the Page Setup tab.

When you are not able to specify them with the application software, the procedure for selecting a page size and orientation is as follows:

You can also set page size and orientation on the Quick Setup tab.

#### **1.** Open the printer driver setup window

#### **2.** Select the paper size

Select a page size from the Page Size list on the Page Setup tab.

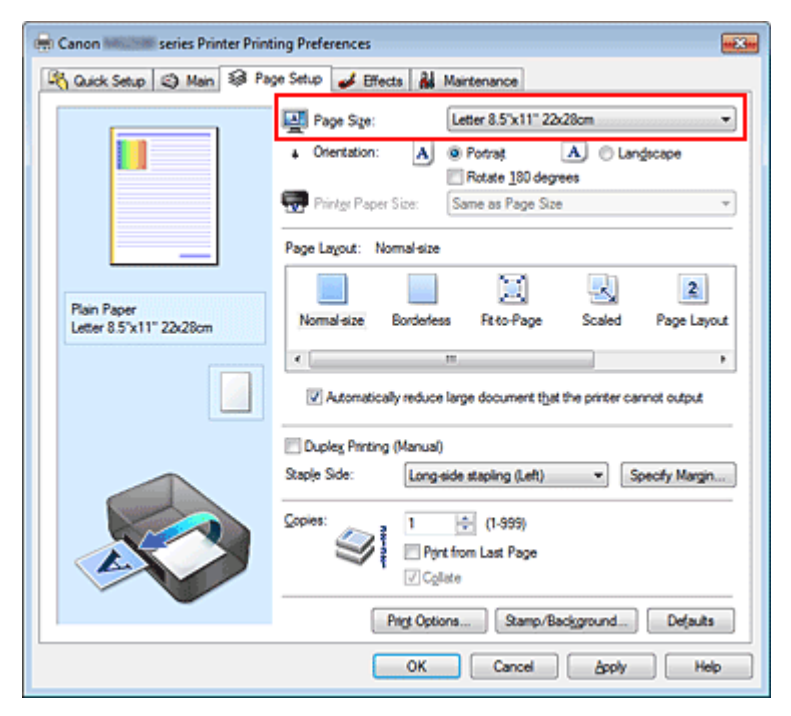

**3.** Set Orientation

Select Portrait or Landscape for Orientation. Check Rotate 180 degrees check box when you want to perform printing with the original being rotated 180 degrees.

#### **4.** Complete the setup

Click OK.

When you execute print, the document will be printed with the selected page size and the orientation.

**Note** 

■ If Normal-size is selected for Page Layout, then Automatically reduce large document that the printer cannot output is displayed.

Normally, you can leave the Automatically reduce large document that the printer cannot output check box checked. During printing, if you do not want to reduce large documents that cannot be printed on the printer, uncheck the check box.

Page top  $\blacktriangle$ 

Home > Printing > Printing from a Computer > Printing with Application Software (Printing with the Printer Driver) > Various Printing Methods > Setting the Number of Copies and Printing Order

P001

# **Setting the Number of Copies and Printing Order**

The procedure for specifying the number of copies and printing order is as follows: You can also set the number of copies on the Quick Setup tab.

- **1.** Open the printer driver setup window
- **2.** Specify the number of copies to be printed

For Copies on the Page Setup tab, specify the number of copies to be printed.

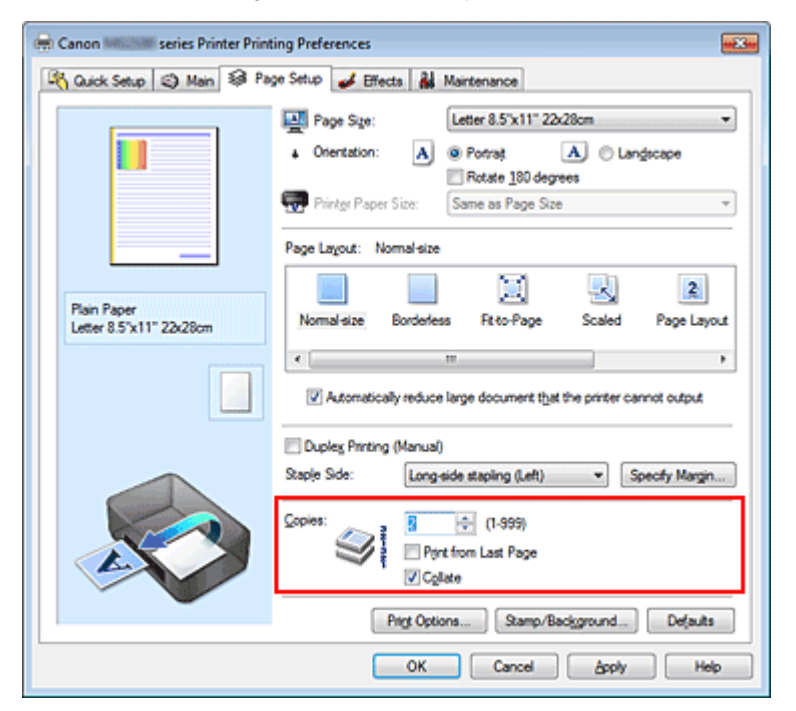

### **3.** Specify the print order

Check the Print from Last Page check box when you want to print from the last page in order, and uncheck the check box when you want to print from the first page.

Check the Collate check box when you are printing multiple copies of a document and want to print out all pages in each copy together. Uncheck this check box when you want to print all pages with the same page number together.

• Print from Last Page: O/Collate: 0

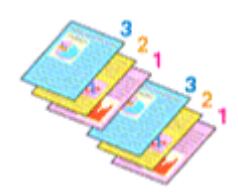

• Print from Last Page: 7 /Collate: 7

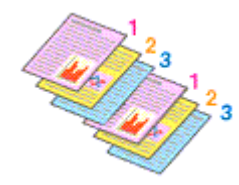

• Print from Last Page: 7 /Collate:

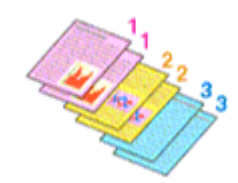

• Print from Last Page: Collate:

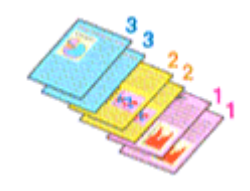

### **4.** Complete the setup

Click OK.

When you execute print, the specified number of copies will be printed with the specified printing order.

### **Important**

- When the application software that you used to create the document has the same function, specify the settings on the printer driver. However, if the print results are not acceptable, specify the function settings on the application software. When you specify the number of copies and the printing order with both the application software and this printer driver, the number of copies may be multiplied numbers of the two settings or the specified printing order may not be enabled.
- Print from Last Page appears grayed out and is unavailable when Tiling/Poster is selected for Page Layout.
- Print from Last Page and Collate appear grayed out and are unavailable when Booklet is selected for Page Layout.

# **EE** Note

By setting both Print from Last Page and Collate, you can perform printing so that papers are collated one by one starting from the last page. These settings can be used in combination with Normal-size, Borderless, Fit-to-Page, Scaled, Page Layout, and Duplex Printing (Manual).

Page top  $\triangle$ 

Home > Printing > Printing from a Computer > Printing with Application Software (Printing with the Printer Driver) > Various Printing Methods > Setting the Stapling Margin

P002

# **Setting the Stapling Margin**

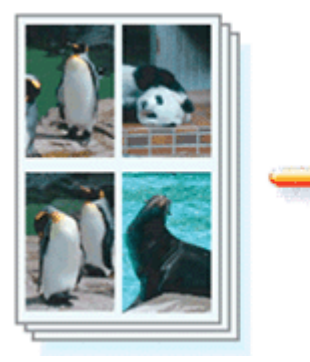

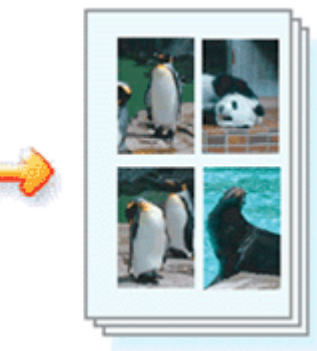

The procedure for setting the staple side and the margin width is as follows:

### **1.** Open the printer driver setup window

### **2.** Specify the side to be stapled

Check the position of the stapling margin from Staple Side on the Page Setup tab. The printer analyzes the Orientation and Page Layout settings, and automatically selects the best staple position. When you want to change the setting, select from the list.

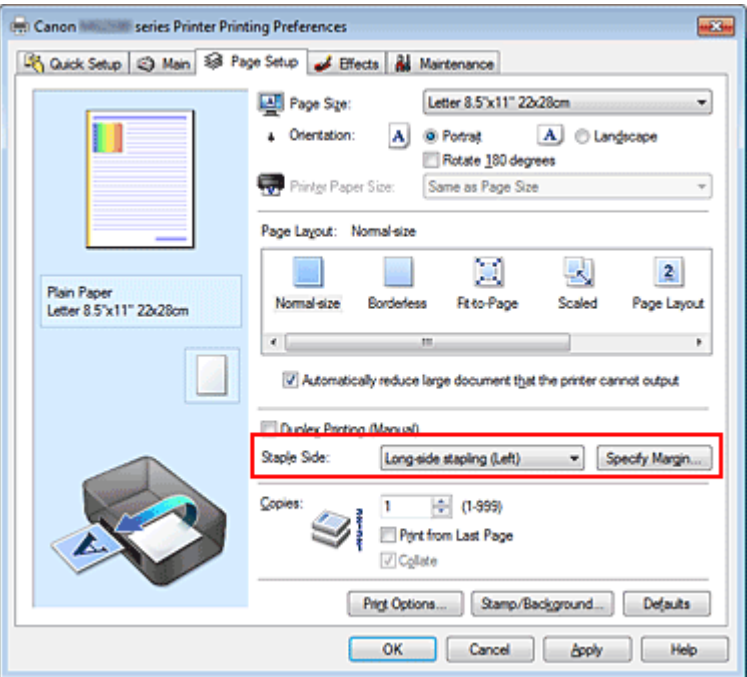

### **3.** Set the margin width

If necessary, click Specify Margin... and set the margin width, and then click OK.

### Setting the Stapling Margin **Page 167 of 731 pages** Setting the Stapling Margin Page 167 of 731 pages

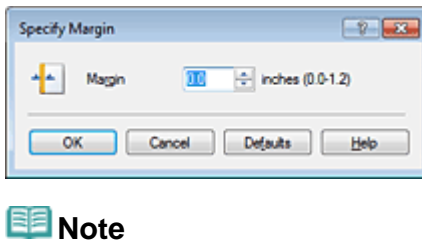

The printer automatically reduces the print area depending on the staple position margin.

### **4.** Complete the setup

Click OK on the Page Setup tab.

When you execute print, the data is printed with the specified staple side and margin width.

### **Important**

- Staple Side and Specify Margin... appear grayed out and are unavailable when:
	- Borderless, Tiling/Poster, or Booklet is selected for Page Layout
	- Scaled is selected for Page Layout (When Duplex Printing (Manual) is also selected, only Staple Side can be specified)

Page top  $\blacktriangle$ 

Home > Printing > Printing from a Computer > Printing with Application Software (Printing with the Printer Driver) > Various Printing Methods > Execute Borderless Printing

P003

# **Execute Borderless Printing**

The borderless printing function allows you to print data without any margin by enlarging the data so that it extends slightly off the paper. In standard printing, margins are created around the document area. However, in borderless printing function, these margins are not created. When you want to print data such as a photo without providing any margin around it, set borderless printing.

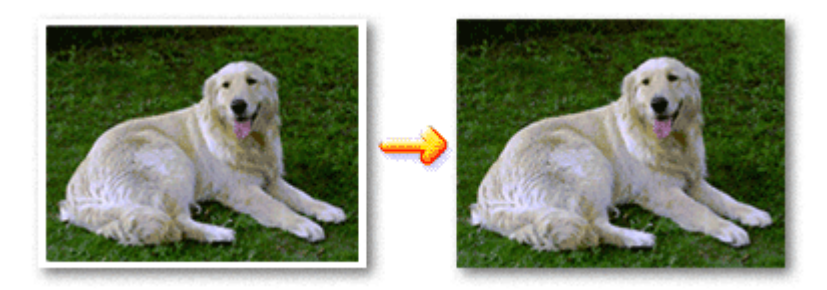

The procedure for performing borderless printing is as follows: You can also set borderless printing in Additional Features on the Quick Setup tab.

### **Setting Borderless Printing**

- **1.** Open the printer driver setup window
- **2.** Set borderless printing

Select Borderless from the Page Layout list on the Page Setup tab.

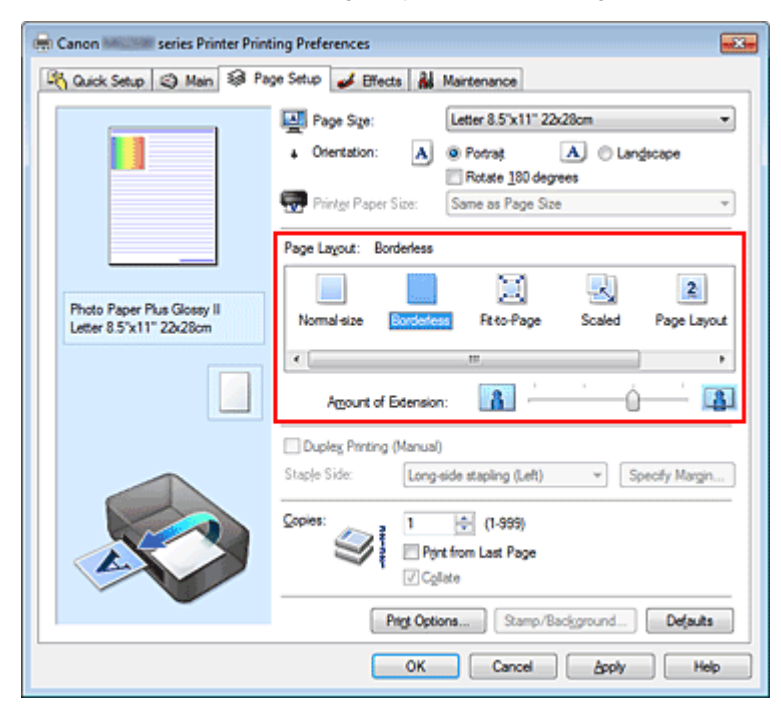

Click OK when the confirmation message appears.

When a message prompting you to change the media type appears, select a media type from the

list and click OK.

**3.** Check the paper size

Check the Page Size list. When you want to change, select another page size from the list. The list displays only sizes that can be used for borderless printing.

**4.** Adjust the amount of extension from the paper

If necessary, adjust the amount of extension using the Amount of Extension slider. Moving the slider to the right increases the amount extending off the paper, and moving the slider to the left decreases the amount.

It is recommended to set the slider at the second position from the right for most cases.

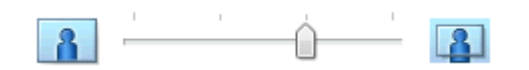

### **Important**

When the Amount of Extension slider is set to the rightmost position, the back side of the paper may become smudged.

### **5.** Complete the setup

Click OK.

When you execute print, the data is printed without any margins on the paper.

### **Important**

- When a page size that cannot be used for borderless printing is selected, the size is automatically changed to the valid page sizes for borderless printing.
- When Envelope, High Resolution Paper, or T-Shirt Transfers is selected from the Media Type list on the Main tab, you cannot perform borderless printing.
- When Borderless is selected, the Printer Paper Size, Duplex Printing (Manual), Staple Side settings, and the Stamp/Background... (Stamp...) button on the Page Setup tab appear grayed out and are unavailable.
- Depending on the type of the media used during borderless printing, the print quality may deteriorate at the top and bottom of the sheet or stains may form.
- When the ratio of the height to the width differs from the image data, a portion of the image may not  $\blacksquare$ be printed depending on the size of the media used.

In this case, crop the image data with an application software according to the paper size.

### **E**Note

When Plain Paper is selected for Media Type on the Main tab, borderless printing is not recommended, and therefore the message for media selection appears. When you are using plain paper for test printing, select Plain Paper, and click OK.

### **Expanding the Range of the Document to Print**

Setting a large amount of extension allows you to perform borderless printing with no problems. However, the portion of the document extending off the paper range will not be printed. Subjects around the perimeter of a photo may not be printed.

Try borderless printing once. When you are not satisfied with the result of borderless printing, reduce the amount of extension. The extension amount decreases as the Amount of Extension slider is moved to the left.

### **Important**

When the amount of extension is decreased, an unexpected margin may be produced on the print, depending on the size of the paper.

### **E** Note

When the Amount of Extension slider is set to the leftmost position, image data will be printed in the

full size.

When Preview before printing is checked on the Main tab, you can confirm whether there will be no border before printing.

Home > Printing > Printing from a Computer > Printing with Application Software (Printing with the Printer Driver) > Various Printing Methods > Fit-to-Page Printing

P004

# **Fit-to-Page Printing**

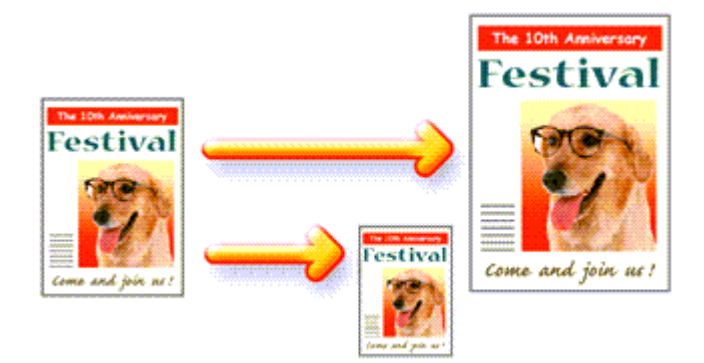

The procedure for printing a document that is automatically enlarged or reduced to fit the page size to be used is as follows:

**1.** Open the printer driver setup window

### **2.** Set fit-to-page printing

Select Fit-to-Page from the Page Layout list on the Page Setup tab.

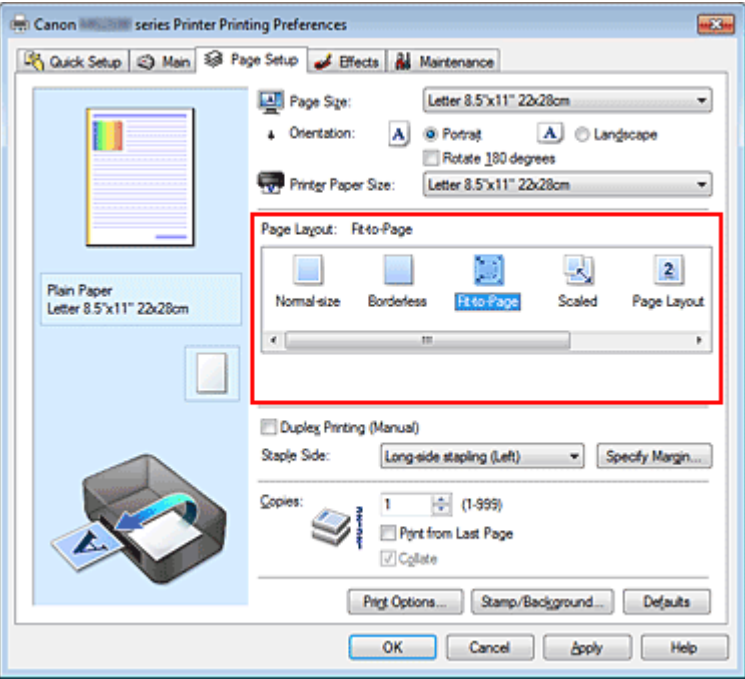

**3.** Select the paper size of the document

Using Page Size, select the page size that is set with your application software.

**4.** Select the print paper size

Select the size of the paper loaded in the machine from the Printer Paper Size list.

When the Printer Paper Size is smaller than the Page Size, the page image will be reduced. When the Printer Paper Size is larger than the Page Size, the page image will be enlarged.

The current settings are displayed in the settings preview on the left side of the printer driver.

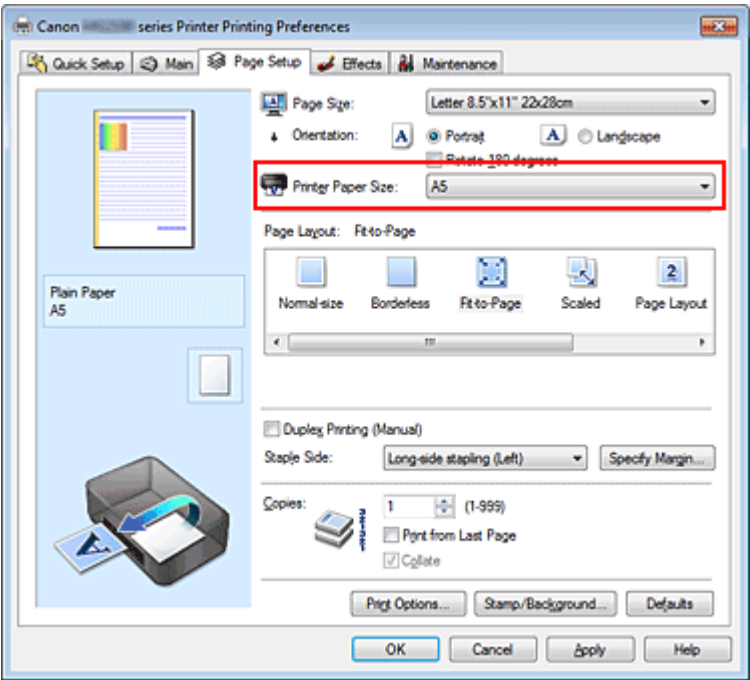

#### **5.** Complete the setup

Click OK.

When you execute print, the document will be enlarged or reduced to fit to the page size.

Page top  $\blacktriangle$ 

Home > Printing > Printing from a Computer > Printing with Application Software (Printing with the Printer Driver) > Various Printing Methods > Scaled Printing

P005

# **Scaled Printing**

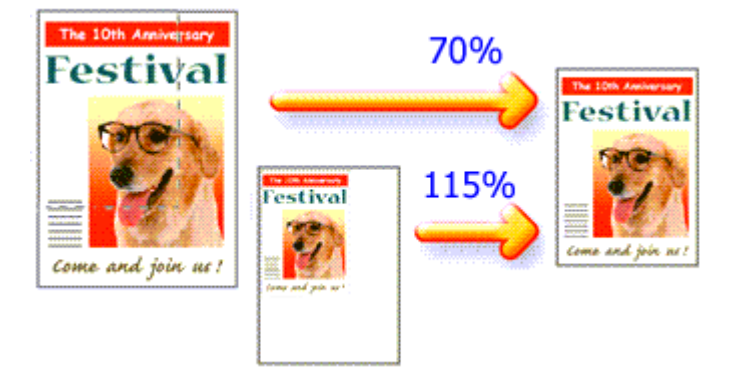

The procedure for printing a document with pages enlarged or reduced is as follows:

### **1.** Open the printer driver setup window

### **2.** Set scaled printing

Select Scaled from the Page Layout list on the Page Setup tab.

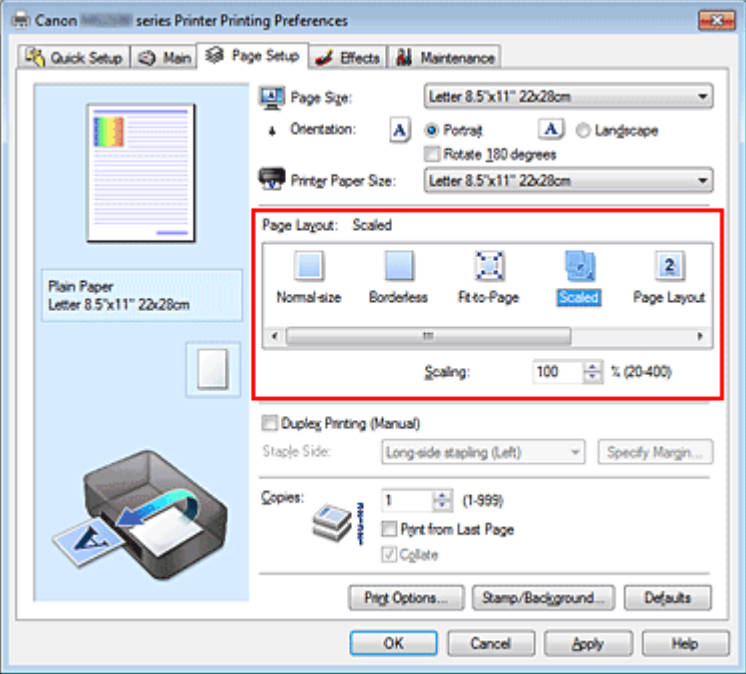

**3.** Select the paper size of the document

Using Page Size, select the page size that is set with your application software.

- **4.** Set the scaling rate by using one of the following methods:
	- **Select a Printer Paper Size**

When the printer paper size is smaller than the Page Size, the page image will be reduced.

When the printer paper size is larger than the Page Size, the page image will be enlarged.

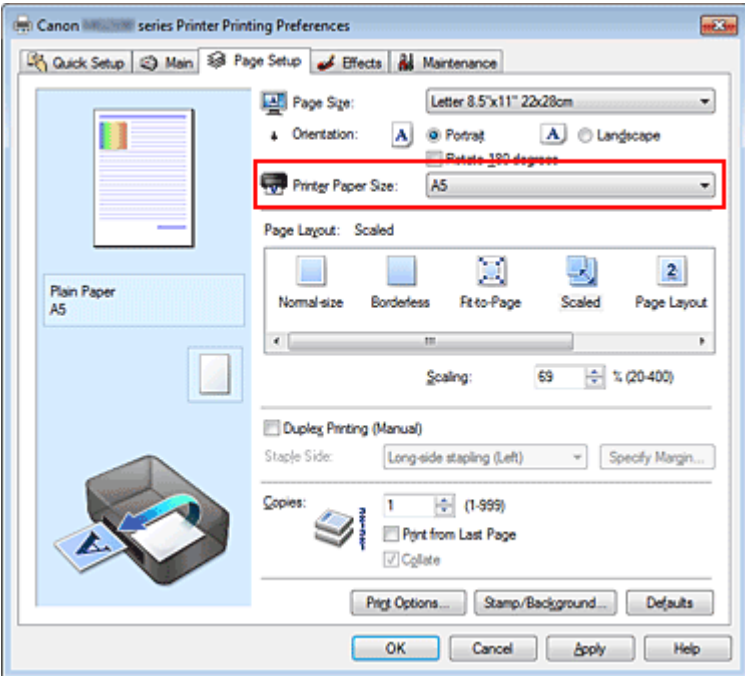

#### **Specify a scaling factor**

Directly type in a value into the Scaling box.

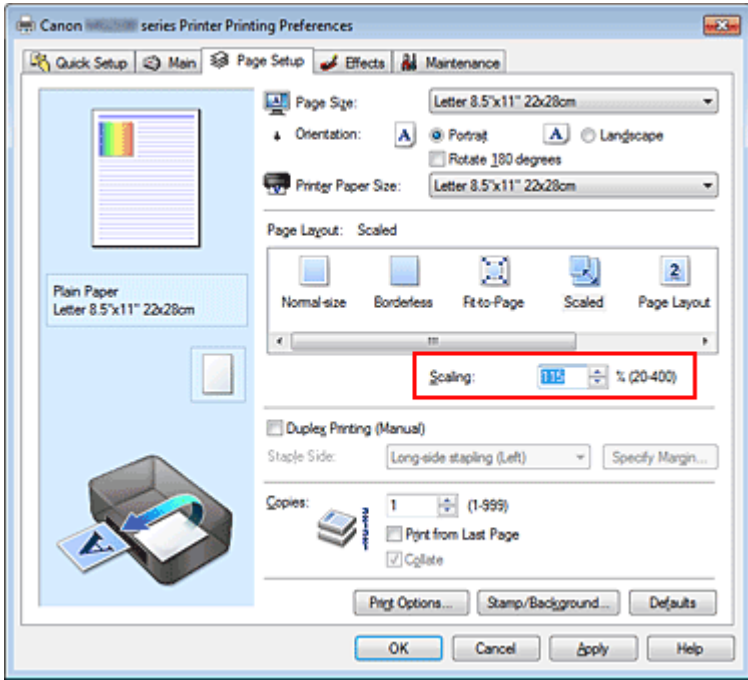

The current settings are displayed in the settings preview on the left side of the printer driver.

#### **5.** Complete the setup

#### Click OK.

When you execute print, the document will be printed with the specified scale.

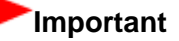

#### When the application software which you created the original has the scaled printing function, configure the settings on your application software. You do not need to configure the same setting in the printer driver.

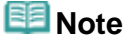

■ Selecting Scaled changes the printable area of the document.

Page top  $\blacktriangle$ 

Home > Printing > Printing from a Computer > Printing with Application Software (Printing with the Printer Driver) > Various Printing Methods > Page Layout Printing

P006

# **Page Layout Printing**

The page layout printing function allows you to print more than one page image on a single sheet of paper.

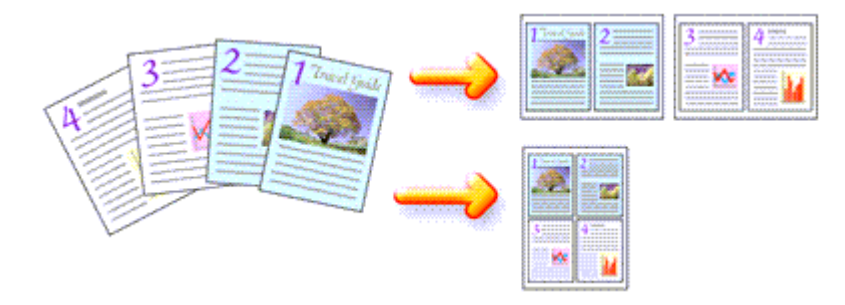

The procedure for performing page layout printing is as follows:

**1.** Open the printer driver setup window

### **2.** Set page layout printing

Select Page Layout from the Page Layout list on the Page Setup tab. The current settings are displayed in the settings preview on the left side of the printer driver.

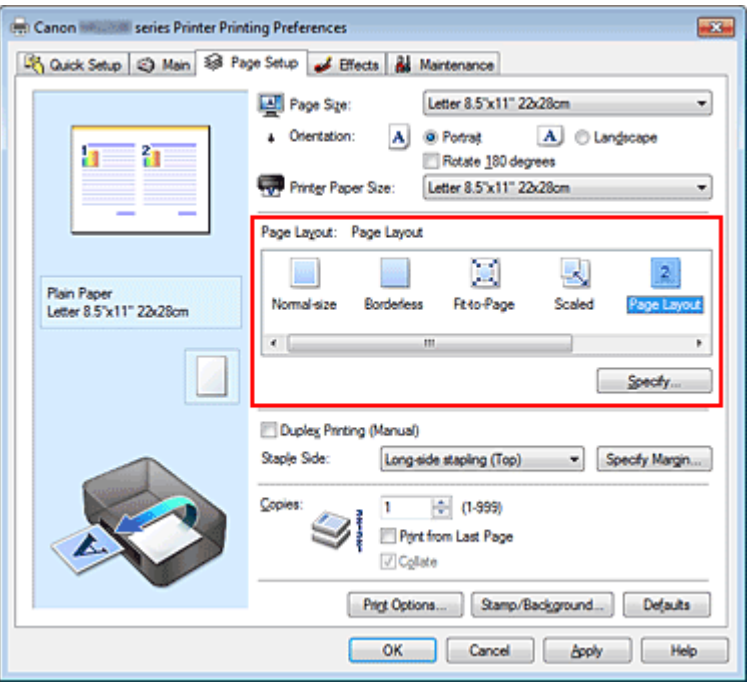

**3.** Select the print paper size

Select the size of the paper loaded in the machine from the Printer Paper Size list. Setting the layout of two pages of the document from left to right is complete.

**4.** Set the number of pages to be printed on one sheet and the page order

### Page Layout Printing **Page 177 of 731 pages**

If necessary, click Specify..., specify the following settings in the Page Layout Printing dialog box, and click OK.

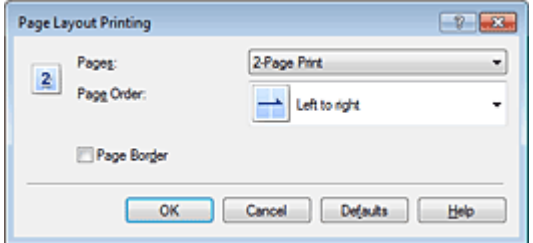

#### **Pages**

To change the number of pages to be printed on a single sheet of paper, select the number of pages from the list.

#### **Page Order**

To change the page arrangement order, select a method from the list to change the page placement order.

#### **Page Border**

To print a page border around each document page, check this check box.

### **5.** Complete the setup

Click OK on the Page Setup tab. When you execute print, the specified number of pages will be arranged on each sheet of paper in the specified order.

Page top  $\triangle$ 

Home > Printing > Printing from a Computer > Printing with Application Software (Printing with the Printer Driver) > Various Printing Methods > Tiling/Poster Printing

P401

# **Tiling/Poster Printing**

The tiling/poster printing function allows you to enlarge image data, divide it into several pages, and print these pages on separate sheets of paper. You can also paste the pages together to create a large print like a poster.

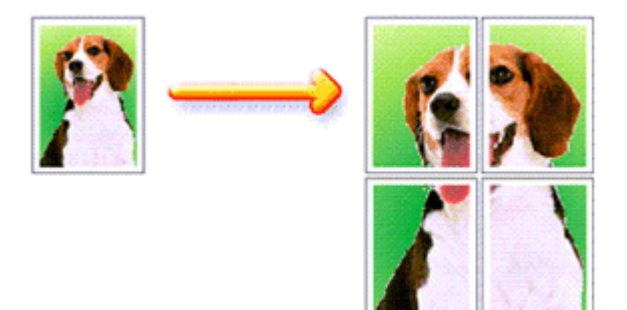

The procedure for performing tiling/poster printing is as follows:

### **Setting Tiling/Poster Printing**

- **1.** Open the printer driver setup window
- **2.** Set tiling/poster printing

Select Tiling/Poster from the Page Layout list on the Page Setup tab. The current settings are displayed in the settings preview on the left side of the printer driver.

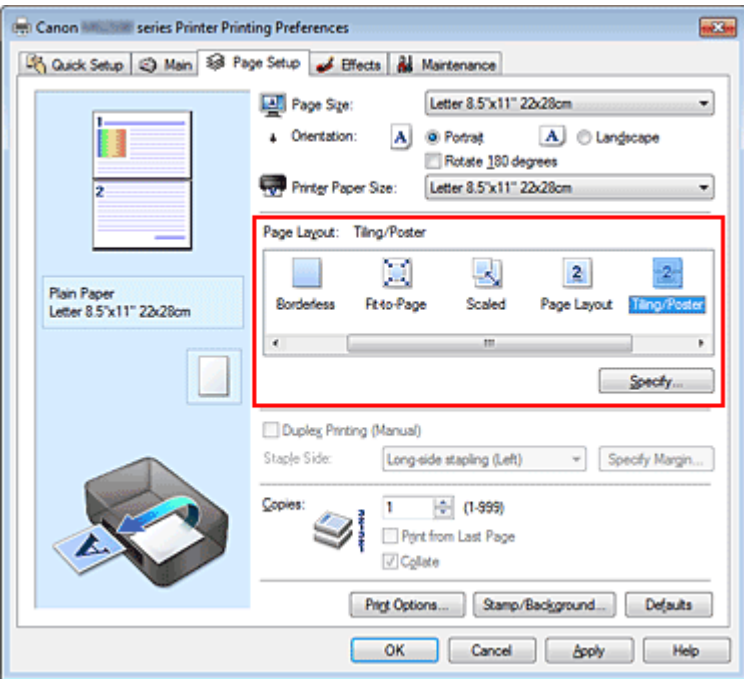

**3.** Select the print paper size

If necessary, click Specify..., specify the following settings in the Tiling/Poster Printing dialog box, and then click OK.

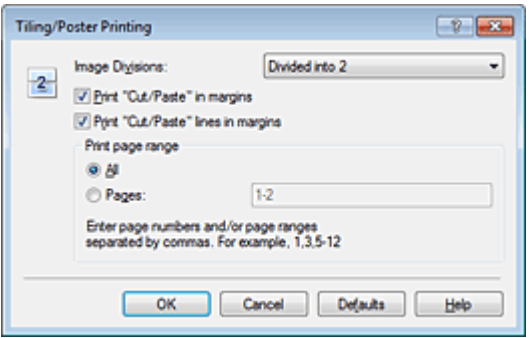

#### **Image Divisions**

Select the number of divisions (vertical x horizontal). As the number of divisions increases, the number of sheets used for printing increases. If you are pasting pages together to create a poster, increasing the number of divisions allow you to create a larger poster.

#### **Print "Cut/Paste" in margins**

To leave out words "Cut" and "Paste", uncheck this check box.

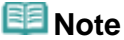

This feature may be unavailable when certain printer drivers or operating environments are used.

#### **Print "Cut/Paste" lines in margins**

To leave out cut lines, uncheck this check box.

#### **Print page range**

Specifies the printing range. Select All under normal circumstances.

To reprint only a specific page, select Pages and enter the page number you want to print. To specify multiple pages, enter the page numbers by separating them with commas or by entering a hyphen between the page numbers.

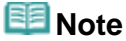

■ You can also specify the print range by clicking the pages in the settings preview.

#### **5.** Complete the setup

Click OK on the Page Setup tab. When you execute print, the document will be divided into several pages during printing.

#### **Printing Only Specific Pages**

If ink becomes faint or runs out during printing, you can reprint only the specific pages by following the procedure below:

#### **1.** Set the print range

In the settings preview on the left of the Page Setup tab, click the pages that do not need to be printed.

The pages that were clicked are deleted, and only the pages to be printed are displayed.

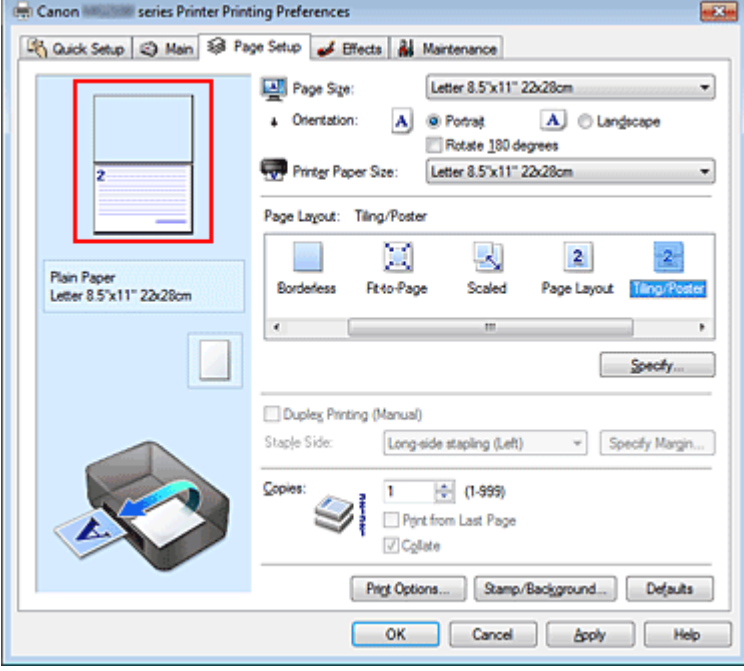

# **EE** Note

- Click the deleted pages to display them again.
- Right-click the settings preview to select Print all pages or Delete all pages.

### **2.** Complete the setup

After completing the page selection, click OK. When you execute print, only specified pages will be printed.

### **Important**

■ Since tiling/poster printing enlarges the document when printing it, the print results may become coarse.

Page top  $\triangle$
Home > Printing > Printing from a Computer > Printing with Application Software (Printing with the Printer Driver) > Various Printing Methods > Booklet Printing

P402

## **Booklet Printing**

The booklet printing function allows you to print data for a booklet. Data is printed on both sides of the paper. This type of printing ensures that pages can be collated properly, in page number order, when the printed sheets are folded and stapled at the center.

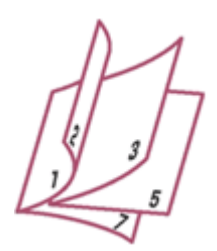

The procedure for performing booklet printing is as follows:

### **1.** Open the printer driver setup window

#### **2.** Set booklet printing

Select Booklet from the Page Layout list on the Page Setup tab. The current settings are displayed in the settings preview on the left side of the window.

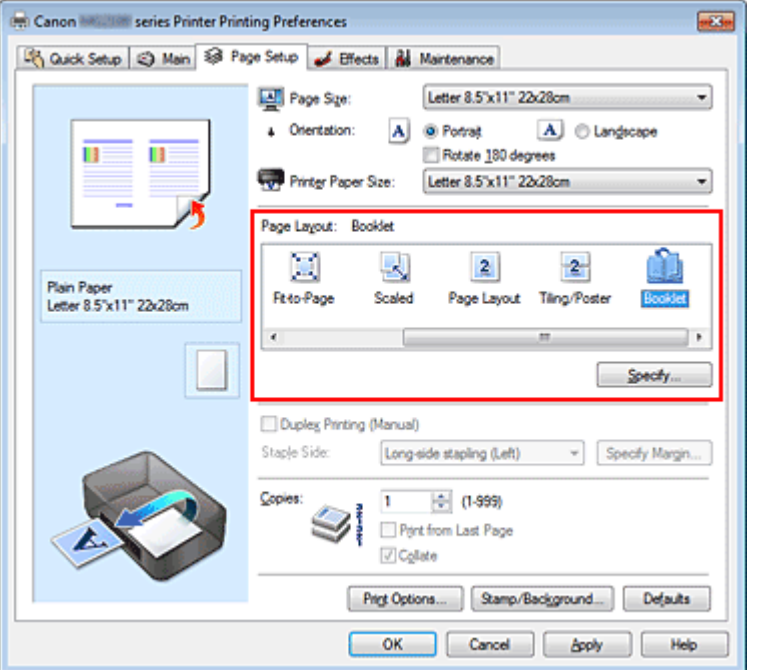

### **3.** Select the print paper size

Select the size of the paper loaded in the machine from the Printer Paper Size list.

### **4.** Set the margin for stapling and the margin width

Click Specify... and specify the following settings in the Booklet Printing dialog box, and then click OK.

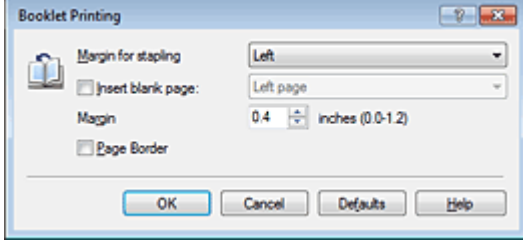

#### **Margin for stapling**

Select which side should the stapling margin be on when the booklet is completed.

#### **Insert blank page**

To leave one side of a sheet blank, check the check box, and select the page to be left blank.

#### **Margin**

Enter the margin width. The specified width from the center of the sheet becomes the margin width for one page.

#### **Page Border**

To print a page border around each document page, check the check box.

### **5.** Complete the setup

Click OK on the Page Setup tab.

When you execute print, the document will be printed on one side of a sheet of paper. When the printing of one side is complete, set the paper correctly by following the message and click OK. When the printing of the other side is complete, fold the paper at the center of the margin and make a booklet.

### **Important**

Booklet cannot be selected when a media type other than Plain Paper is selected for Media Type on the Main tab.

### 图 Note

The stamp and background are not printed on the inserted blank sheets with the Insert blank page function of booklet printing.

Home > Printing > Printing from a Computer > Printing with Application Software (Printing with the Printer Driver) > Various Printing Methods > Duplex Printing

P007

## **Duplex Printing**

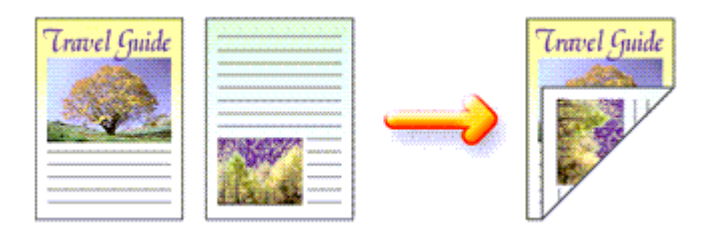

The procedure for printing data on both sides of a sheet of paper is as follows: You can also set duplex printing in Additional Features on the Quick Setup tab.

### **1.** Open the printer driver setup window

### **2.** Set duplex printing

Check the Duplex Printing (Manual) check box on the Page Setup tab.

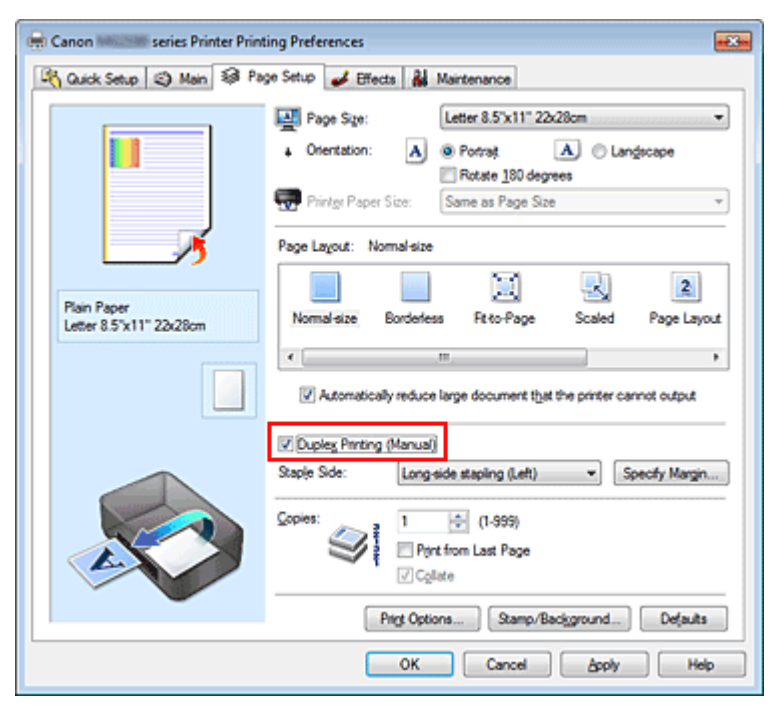

### **3.** Select the layout

Select Normal-size, Fit-to-Page, Scaled, or Page Layout from the Page Layout list.

### **4.** Specify the side to be stapled

The machine analyzes the Orientation and Page Layout settings, and automatically selects the best Staple Side. When you want to change the setting, select another value from the list.

**5.** Set the margin width

If necessary, click Specify Margin... and set the margin width, and then click OK.

### **6.** Complete the setup

Click OK on the Page Setup tab.

When you execute print, the document is first printed on one side of a sheet of paper. After one side is printed, reload the paper correctly according to the message. Then click OK to print the opposite side.

## **Important**

- When a media type other than Plain Paper is selected from Media Type on the Main tab, Duplex Printing (Manual) appears grayed out and is unavailable.
- When Borderless, Tiling/Poster or Booklet is selected from the Page Layout list, Duplex Printing (Manual) and Staple Side appear grayed out and are unavailable.

## **Note**

If the back side of the paper becomes smudged during duplex printing, perform Bottom Plate Cleaning in the Maintenance tab.

### **Related Topic**

**Cleaning Inside the Machine** 

Home > Printing > Printing from a Computer > Printing with Application Software (Printing with the Printer Driver) > Various Printing Methods > Stamp/Background Printing

P403

## **Stamp/Background Printing**

Stamp or Background may be unavailable when certain printer drivers or operating environments are used.

The Stamp function allows you to print a stamp text or a bitmap over or behind document data. It also allows you to print date, time and user name. The Background function allows you to print a light illustration behind the document data.

The procedure for performing stamp/background printing is as follows:

### **Printing a Stamp**

"CONFIDENTIAL," "IMPORTANT," and other stamps that are used often in companies are pre-registered.

- **1.** Open the printer driver setup window
- **2.** Click Stamp/Background... (Stamp...) on the Page Setup tab

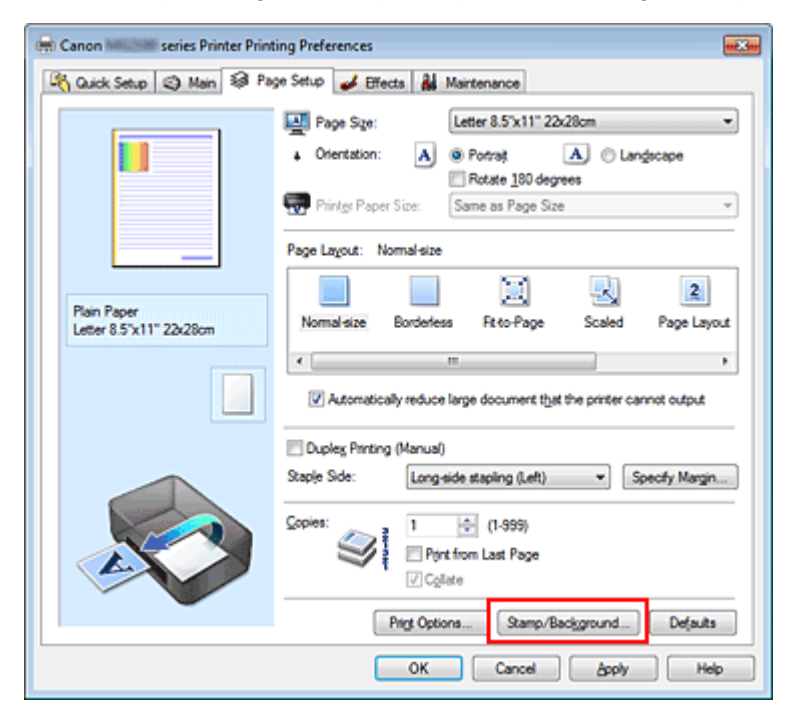

The Stamp/Background (Stamp) dialog box opens.

### Stamp/Background Printing **Page 186 of 731 pages** Stamp/Background Printing

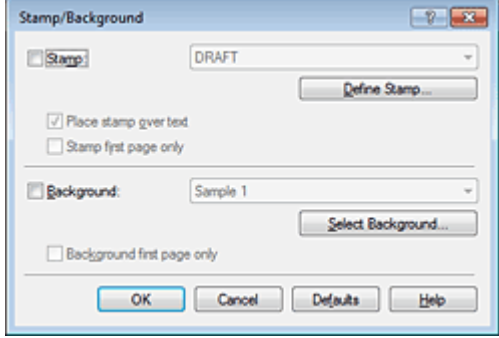

### **EE** Note

■ With the XPS printer driver, the Stamp/Background... button has become the Stamp... button and only the stamp function can be used.

### **3.** Select a stamp

Check the Stamp check box, and select the stamp to be used from the list. The current settings are displayed in the settings preview on the left side of the Page Setup tab.

### **4.** Set the stamp details

If necessary, specify the following settings, and then click OK.

#### **Define Stamp... button**

To change the stamp text, bitmap, or position, click this (see " Registering a Stamp").

#### **Place stamp over text**

To print the stamp on the front of the document, check this check box.

### **EE** Note

- The stamp is given priority because the stamp is printed over the document data in the sections where the stamp and the document data overlap. When this check box is unchecked, the stamp is printed behind the document data and may be hidden in the overlapping sections depending on the application software used.
- Place stamp over text cannot be used when the XPS printer driver is used. When the XPS printer driver is used, the stamp is normally printed in the foreground of the document.

#### **Print semitransparent stamp**

Check this check box to print a semi-transparent stamp on the document. This function is available only when the XPS printer driver is used.

#### **Stamp first page only**

To print the stamp only on the first page, check this check box.

#### **5.** Complete the setup

Click OK on the Page Setup tab. When you execute print, the data is printed with the specified stamp.

#### **Printing a Background**

Two bitmap files are pre-registered as samples.

### **1.** Open the printer driver setup window

**2.** Click Stamp/Background... on the Page Setup tab

The Stamp/Background dialog box opens.

### Stamp/Background Printing **Page 187 of 731 pages** Stamp/Background Printing

### **3.** Select the background

Check the Background check box, and select the background to be used from the list. The current settings are displayed in the settings preview on the left side of the Page Setup tab.

### **4.** Set the background details

If necessary, complete the following settings, and then click OK.

### **Select Background... button**

To use another background or change the layout or density of a background, click this (see " Registering Image Data to be Used as a Background").

### **Background first page only**

To print the background only on the first page, check this check box.

### **5.** Complete the setup

Click OK on the Page Setup tab. When you execute print, the data is printed with the specified background.

### **Important**

■ When Borderless is selected, the Stamp/Background... (Stamp...) button appears grayed out and is unavailable.

### **Note**

The stamp and background are not printed on blank sheets inserted with the Insert blank page function of booklet printing.

### **Related Topics**

- **Registering a Stamp**
- **Registering Image Data to be Used as a Background**

Home > Printing > Printing from a Computer > Printing with Application Software (Printing with the Printer Driver) > Various Printing Methods > Stamp/Background Printing > Registering a Stamp

P404

## **Registering a Stamp**

This feature may be unavailable when certain printer drivers or operating environments are used.

You can create and register a new stamp. You can also change and register some of the settings of an existing stamp. Unnecessary stamps can be deleted at any time.

The procedure for registering a new stamp is as follows:

### **Registering a New Stamp**

- **1.** Open the printer driver setup window
- **2.** Click Stamp/Background... (Stamp...) on the Page Setup tab

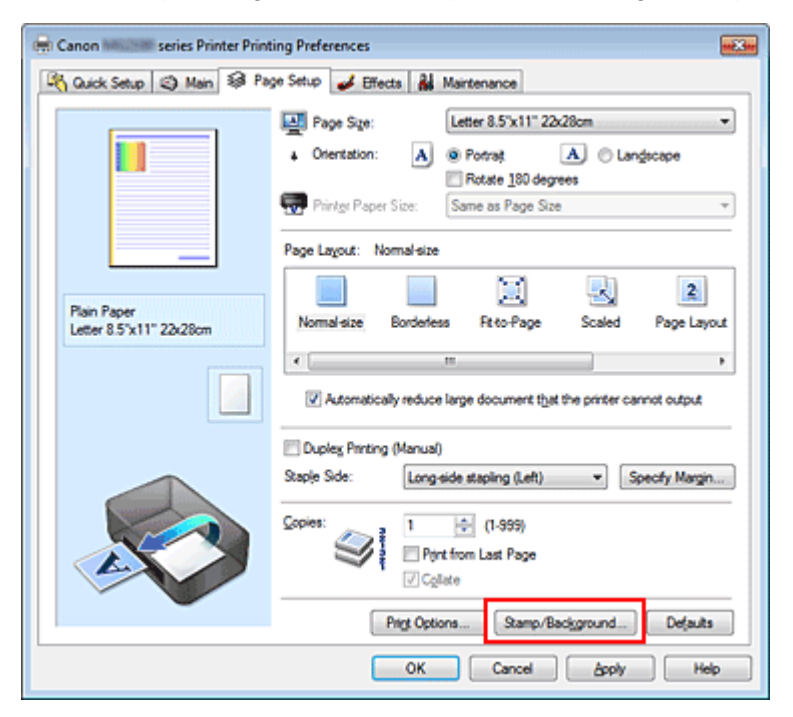

The Stamp/Background (Stamp) dialog box opens.

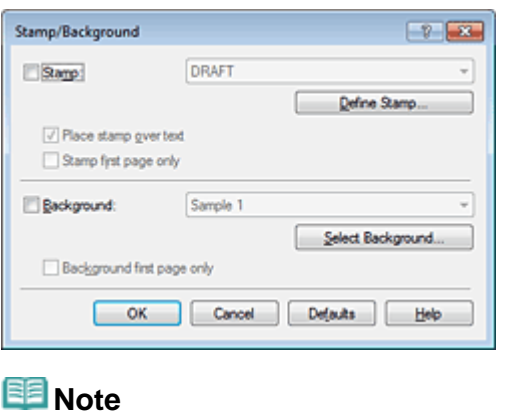

■ With the XPS printer driver, the Stamp/Background... button has become the Stamp... button and only the stamp function can be used.

### **3.** Click Define Stamp...

The Stamp Settings dialog box opens.

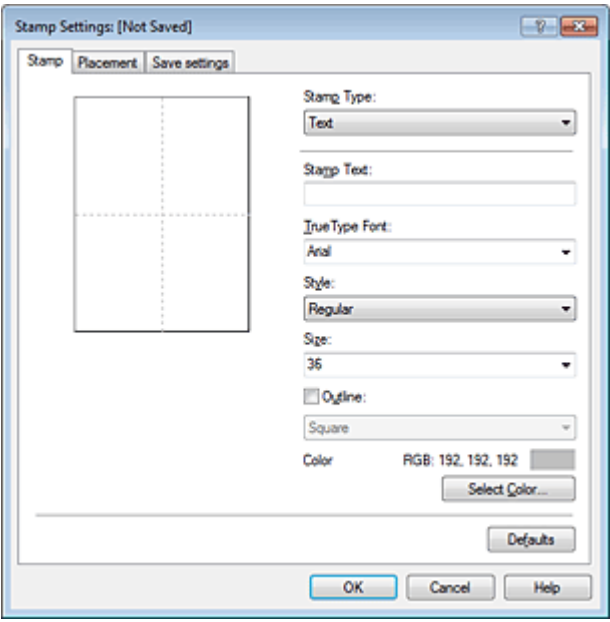

**4.** Configure the stamp while viewing the preview window

### **Stamp tab**

Select Text, Bitmap, or Date/Time/User Name that matches your purpose for Stamp Type.

- For Text registration, the characters must already be entered in Stamp Text. If necessary, change the TrueType Font, Style, Size, and Outline settings. You can select the color of the stamp by clicking Select Color....
- For Bitmap, click Select File... and select the bitmap file (.bmp) to be used. If necessary, change the settings of the Size and Transparent white area.
- For Date/Time/User Name, the creation date/time and user name of the printed object are displayed in Stamp Text. If necessary, change the settings of TrueType Font, Style, Size, and Outline. You can select the color of the stamp by clicking Select Color....

### **Important**

Stamp Text appears grayed out and is unavailable when Date/Time/User Name is selected.

### **Placement tab**

Select the stamp position from the Position list. You can also select Custom from the Position list and specify coordinates for X-Position and Y-Position.

You can also change the stamp position by dragging the stamp in the preview window. To change the stamp position angle, type a value in the Orientation box directly.

## **Important**

Orientation cannot be changed when Bitmap is selected.

### **5.** Save the stamp

Click the Save settings tab and enter a title in the Title box, and then click Save. Click OK when the confirmation message appears.

### **EE** Note

■ Spaces, tabs, and returns cannot be entered at the beginning or end of a title.

### **6.** Complete the setup

Click OK. The Stamp/Background (Stamp) dialog box opens again. The registered title appears in the Stamp list.

### **Changing and Registering Some of Stamp Settings**

**1.** Select the stamp for which the settings are to be changed

Check the Stamp check box in the Stamp/Background (Stamp) dialog box, and then select the title of the stamp to be changed from the Stamp list.

**2.** Click Define Stamp...

The Stamp Settings dialog box opens.

- **3.** Configure the stamp while viewing the preview window
- **4.** Overwrite save the stamp

Click Save overwrite on the Save settings tab. When you want to save the stamp with a different title, type a new title in the Title box and click Save. Click OK when the confirmation message appears.

**5.** Complete the setup

Click OK. The Stamp/Background (Stamp) dialog box opens again. The registered title appears in the Stamp list.

### **Deleting an Unnecessary Stamp**

**1.** Click Define Stamp... in the Stamp/Background (Stamp) dialog box

The Stamp Settings dialog box opens.

### **2.** Select the stamp to be deleted

Select the title of the stamp you want to delete from the Stamps list on the Save settings tab. Then click Delete. Click OK when the confirmation message appears.

**3.** Complete the setup

Click OK. The Stamp/Background (Stamp) dialog box opens again.

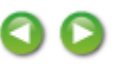

Page top **▲** 

Home > Printing > Printing from a Computer > Printing with Application Software (Printing with the Printer Driver) > Various Printing Methods > Stamp/Background Printing > Registering Image Data to be Used as a Background

P405

## **Registering Image Data to be Used as a Background**

This feature may be unavailable when certain printer drivers or operating environments are used. You can select a bitmap file (.bmp) and register it as a new background. You can also change and register some of the settings of an existing background. An unnecessary background can be deleted.

The procedure for registering image data to be used as a background is as follows:

### **Registering New Background**

- **1.** Open the printer driver setup window
- **2.** Click Stamp/Background... on the Page Setup tab

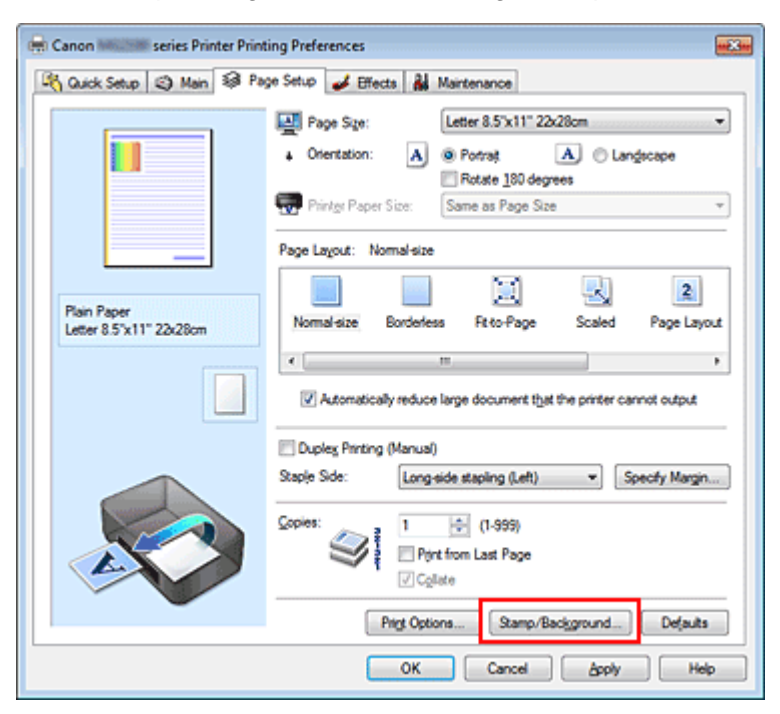

The Stamp/Background dialog box opens.

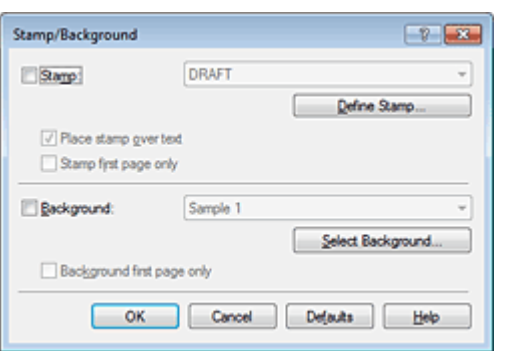

## **EE** Note

- With the XPS printer driver, the Stamp/Background... button has become the Stamp... button and Background cannot be used.
- **3.** Click Select Background...

The Background Settings dialog box opens.

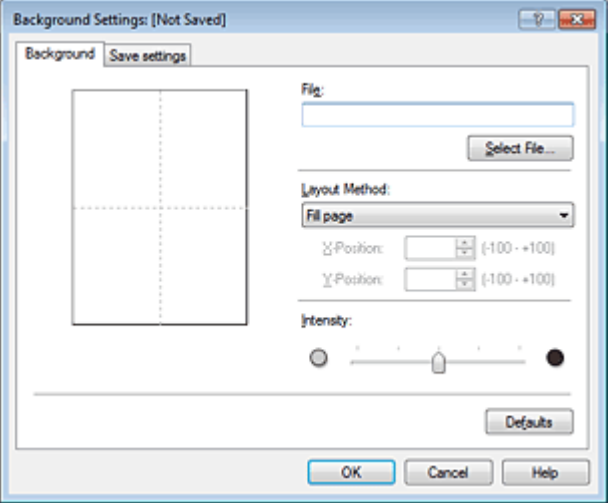

### **4.** Select the image data to be registered to the background

Click Select File.... Select the target bitmap file (.bmp), and then click Open.

**5.** Specify the following settings while viewing the preview window

#### **Layout Method**

Select how the background image data is to be placed. When Custom is selected, you can set coordinates for X-Position and Y-Position. You can also change the background position by dragging the image in the preview window.

#### **Intensity**

Set the intensity of the background image data with the Intensity slider. To lighten the background, move the slider to the left. To darken the background, move the slider to the right. To print the background at the original bitmap intensity, move the slider to the rightmost position.

### **6.** Save the background

Click the Save settings tab and enter a title in the Title box, and then click Save. Click OK when the confirmation message appears.

### **EE** Note

■ Spaces, tabs, and returns cannot be entered at the beginning or end of a title.

### **7.** Complete the setup

Click OK, then it returns to Stamp/Background dialog box. The registered title appears in the Background list.

### **Changing and Registering Some Background Settings**

**1.** Select the background for which the settings are to be changed

Check the Background check box in the Stamp/Background dialog box, and then select the title of the background you want to change from the Background list.

**2.** Click Select Background...

The Background Settings dialog box opens.

- **3.** Specify the items on the Background tab while viewing the preview window
- **4.** Save the background

Click Save overwrite on the Save settings tab. When you want to save the background with a different title, enter a new title in the Title box and click Save. Click OK when the confirmation message appears.

**5.** Complete the setup

Click OK, then it returns to Stamp/Background dialog box. The registered title appears in the Background list.

### **Deleting an Unnecessary Background**

- **1.** Click Select Background... in the Stamp/Background dialog box The Background Settings dialog box opens.
- **2.** Select the background to be deleted

Select the title of the background you want to delete from the Backgrounds list on the Save settings tab, and then click Delete. Click OK when the confirmation message appears.

**3.** Complete the setup

Click OK, then it returns to Stamp/Background dialog box.

Home > Printing > Printing from a Computer > Printing with Application Software (Printing with the Printer Driver) > Various Printing Methods > Setting Up Envelope Printing

P406

## **Setting Up Envelope Printing**

If you are using the XPS printer driver, replace "Canon IJ Status Monitor" with "Canon IJ XPS Status Monitor" when reading this information.

For details on how to load an envelope into the machine, refer to " Loading Paper."

The procedure for performing envelope printing is as follows:

### **1.** Open the printer driver setup window

### **2.** Select the media type

Select Envelope from Commonly Used Settings on the Quick Setup tab.

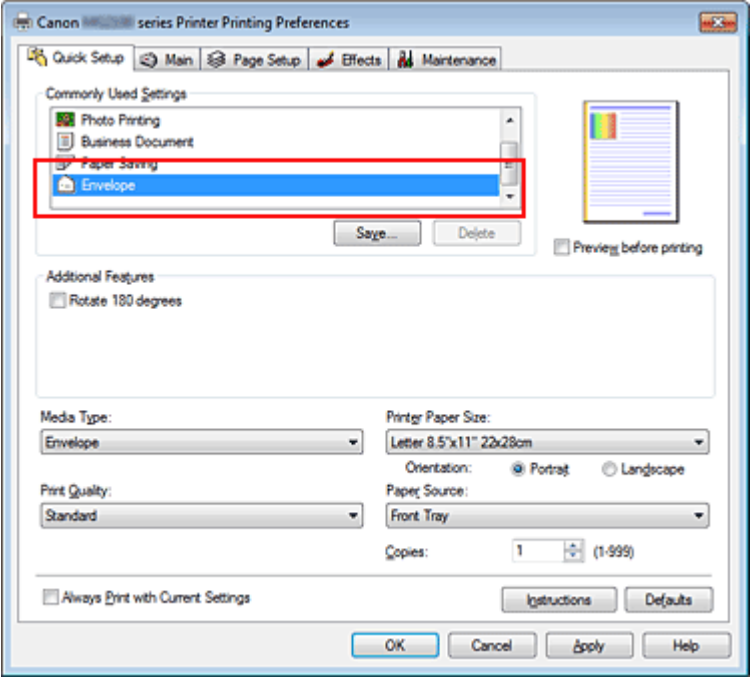

#### **3.** Select the paper size

When the Envelope Size Setting dialog box is displayed, select Comm. Env. #10, DL Env., Youkei 4 105x235mm, or Youkei 6 98x190mm, and then click OK.

### **4.** Set the orientation

To print the addressee horizontally, select Landscape for Orientation.

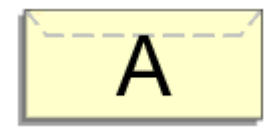

### **5.** Select the print quality

Select High or Standard that matches your purpose for Print Quality.

### **6.** Complete the setup

Click OK.

When you execute print, the information is printed on the envelope.

## **Important**

When you execute envelope printing, guide messages are displayed. To hide the guide messages, check the Do not show this message again. check box. To show the guide again, click the View Printer Status... button on the Maintenance tab, and start the Canon IJ Status Monitor. Then click Envelope Printing from Display Guide Message of the Option menu, and change the setting to on.

Home > Printing > Printing from a Computer > Printing with Application Software (Printing with the Printer Driver) > Various Printing Methods > Displaying the Print Results before Printing

P009

## **Displaying the Print Results before Printing**

If you are using the XPS printer driver, replace "Canon IJ Preview" with "Canon IJ XPS Preview" when reading this information.

You can display and check the print result before printing.

The procedure for displaying the print result before printing is as follows: You can also set the print results display on the Quick Setup tab.

**1.** Open the printer driver setup window

### **2.** Set the preview

Check the Preview before printing check box on the Main tab.

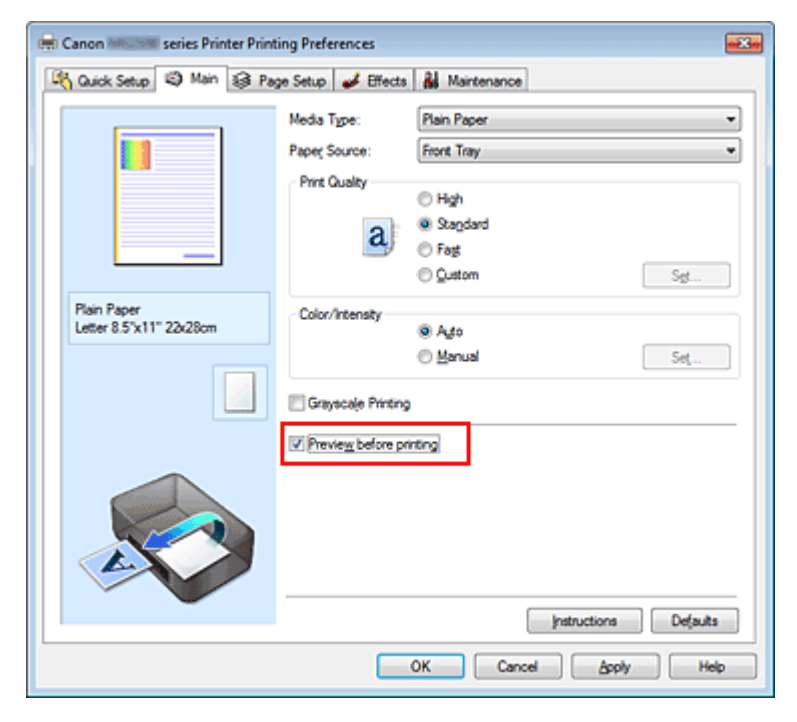

### **3.** Complete the setup

Click OK.

When you execute print, the Canon IJ Preview opens and displays the print results.

### **Important**

■ When Print a pattern for color adjustment on the Color Adjustment tab is checked, Preview before printing appears grayed out and is unavailable.

### **Related Topic**

**Canon IJ Preview** 

Home > Printing > Printing from a Computer > Printing with Application Software (Printing with the Printer Driver) > Various Printing Methods > Setting Paper Dimensions (Custom Size)

P010

## **Setting Paper Dimensions (Custom Size)**

You can specify the height and width of paper when its size cannot be selected from the Page Size. Such a paper size is called "custom size."

The procedure for specifying a custom size is as follows:

You can also set a custom size in Printer Paper Size on the Quick Setup tab.

**1.** Set the custom size in the application software

Specify the custom size in the paper size setting of your application software.

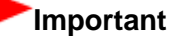

When the application software that created the document has a function for specifying the height and width values, use the application software to set the values. When the application software does not have such a function or if the document does not print correctly, use the printer driver to set the values.

### **2.** Open the printer driver setup window

### **3.** Select the paper size

Select Custom... for Page Size on the Page Setup tab.

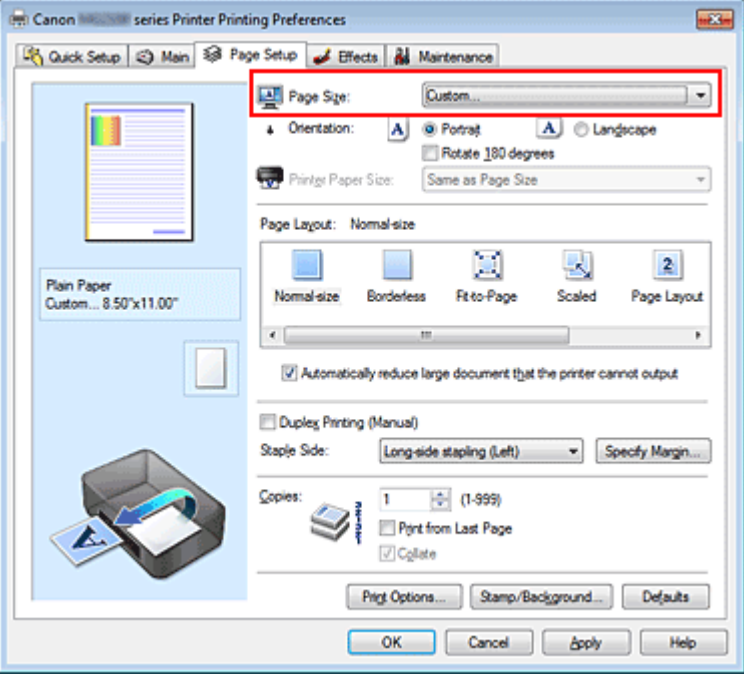

The Custom Paper Size dialog box opens.

## Setting Paper Dimensions (Custom Size) and Setting Page 198 of 731 pages

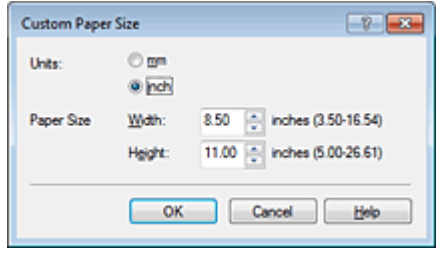

### **4.** Set the custom paper size

Specify Units, and enter the Width and Height of the paper to be used. Then click OK.

### **5.** Complete the setup

Click OK on the Page Setup tab. When you execute print, the data is printed with the specified paper size.

Page top  $\blacktriangle$ 

Home > Printing > Printing from a Computer > Printing with Application Software (Printing with the Printer Driver) > Various Printing Methods > Editing the Print Document or Reprinting from the Print History

P048

## **Editing the Print Document or Reprinting from the Print History**

This function is unavailable when the standard IJ printer driver is used.

In the Canon IJ XPS preview window, you can edit the print document or retrieve the document print history to print the document.

The procedure for using the Canon IJ XPS Preview is as follows:

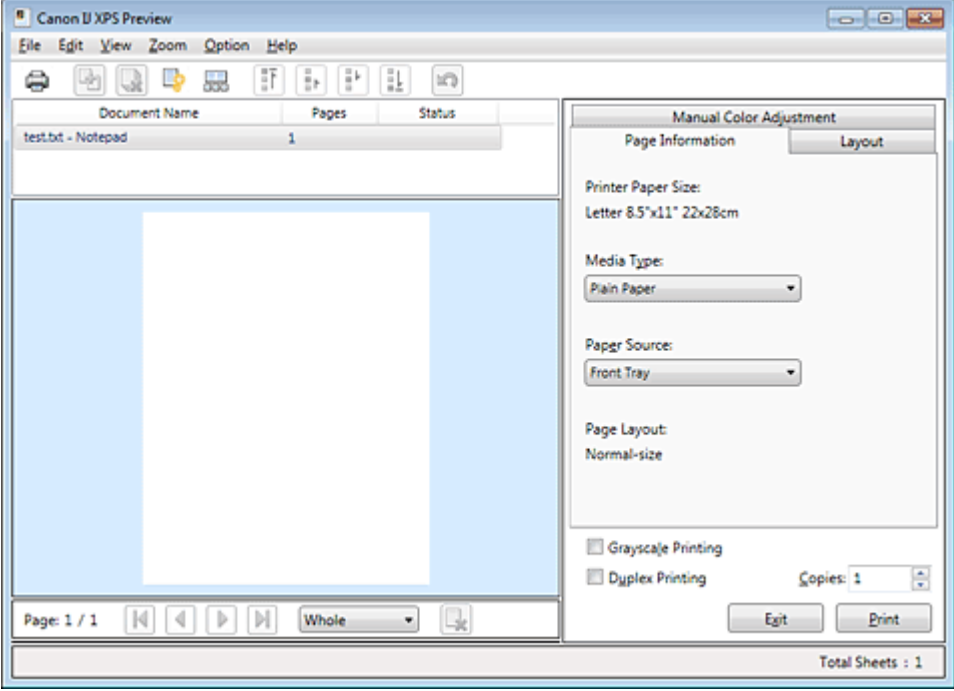

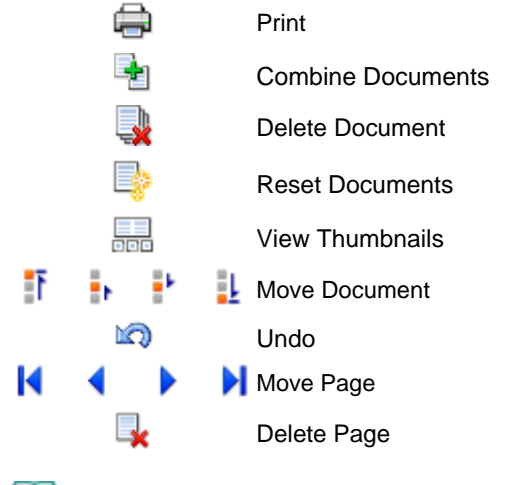

### **EE** Note

Click and View Thumbnails to view all print pages of the print document selected from the Document Name list.

To hide the print pages, click **and** View Thumbnails again.

 $\blacksquare$  Clicking  $\square$  Undo reverses the change that just performed.

### **Editing and Printing a Print Job**

When printing multiple documents or pages, you can combine documents, change the print sequence of the documents or pages, or delete documents or pages.

### **1.** Open the printer driver setup window

### **2.** Set the preview

Check the Preview before printing check box on the Quick Setup tab or the Main tab.

### **3.** Complete the setup

Click OK. The Canon IJ XPS Preview will start and the print result will be displayed before printing.

### **4.** Editing print documents and print pages

#### **Combining print documents**

You can combine multiple print documents to form a single document. To select multiple print documents, hold down the Ctrl key and click the documents to be merged, or hold down the Shift key and press the upper arrow or lower arrow key. You can also click a blank area in the document list and drag the mouse to select multiple documents.

By combining print documents, you can prevent blank pages from being inserted when you execute duplex printing or page layout printing.

From the Document Name list, select the documents to be combined. On the Edit menu, select Combine Documents from Documents to combine the documents in the listed sequence. When you combine documents, the documents selected before the combining are deleted from the list and the combined document is added to the list.

#### **Changing the sequence of print documents or print pages**

- To change the sequence of the print documents, go to the Document Name list, and select the print document to be moved. Next, on the Edit menu, select Move Document from Documents, and select the appropriate item. You can also click and drag a print document to change the print sequence.
- To change the sequence of the print pages, click View Thumbnails from the Option menu, and select the print page to be moved. Next, on the Edit menu, select Move Page from Pages, and select the appropriate item. You can also click and drag a print page to change the print sequence.
- **Deleting print documents and print pages** 
	- To delete a print document, select the target document from the Document Name list, and on the Edit menu, choose Documents and then Delete Document.
	- To delete a print page, click View Thumbnails from the Option menu, and select the print page to be deleted. Next, on the Edit menu, select Delete Page from Pages.

#### **Print page recovery**

You can recover pages that were deleted with Delete Page. To recover pages, select the View Deleted Pages check box from the Option menu, and select the pages to be recovered from among the displayed thumbnail pages. Then from the Edit menu chose Pages and then Restore Page.

After editing the print documents or print pages, you can change the print settings on the Page Information, Layout and Manual Color Adjustment tabs as necessary.

### **Important**

- $\blacksquare$  To display the multiple documents in the list, open the preview and execute print again.
- To return the print documents to their original condition before they were edited in the preview, on the Edit menu, select Reset Documents from Documents.
- If the documents to be combined have different print settings, a message may be displayed. Check the contents of the displayed message before combining the documents.

### Editing the Print Document or Reprinting from the Print History **Page 201 of 731 pages**

- If the documents to be combined have different output paper sizes and duplex printing or page layout printing is to be performed, the printer may not produce the expected print results for certain print pages. Check the preview before printing.
- Depending on the print settings of the print document, some functions may not be available in the Canon IJ XPS preview.

## **EE** Note

■ You can rename Document Name to any name.

### **5.** Executing print

Click Print.

When you execute print, the printer uses the specified settings to print the data.

### **Reprinting from the Print History**

When you click Save Print History on the File menu to enable the setting, the document printed from the preview is saved, and you can reprint the document with the same settings.

### **1.** Displaying the print history

Select the Start menu -> All Programs -> "Your model name" -> View Print History XPS. The saved print document is displayed in the preview.

### **Important**

- To limit the number of print history registrations, click History Entry Limit on the File menu.
- If the limit on the number of registration is exceeded, the print history registrations are deleted starting from the oldest one.

### **2.** Selecting a print document

From the Document Name list, select the document to be printed.

### **3.** Executing print

Click Print.

### **Related Topic**

**• Displaying the Print Results before Printing** 

Home > Printing > Printing from a Computer > Printing with Application Software (Printing with the Printer Driver) > Changing the Print Quality and Correcting Image Data

## **Changing the Print Quality and Correcting Image Data**

- **Setting the Print Quality Level (Custom)**
- **Printing a Color Document in Monochrome**
- **Specifying Color Correction**
- Optimal Photo Printing of Image Data
- Adjusting Colors with the Printer Driver
- **Printing with ICC Profiles**
- Adjusting Color Balance
- Adjusting Color Balance Using Sample Patterns (Printer Driver)
- Adjusting Brightness
- Adjusting Intensity
- **Adjusting Contrast**
- Adjusting Intensity/Contrast Using Sample Patterns (Printer Driver)
- Simulating an Illustration
- Representing Image Data with a Single Color
- **P** Presenting Image Data with Vivid Colors
- Smoothing Jagged Outlines
- Changing Color Properties to Improve Coloration
- **Reducing Photo Noise**

Home > Printing > Printing from a Computer > Printing with Application Software (Printing with the Printer Driver) > Changing the Print Quality and Correcting Image Data > Setting the Print Quality Level (Custom)

P011

## **Setting the Print Quality Level (Custom)**

The print quality level can be set in the Custom.

The procedure for setting the print quality level is described below.

**1.** Open the printer driver setup window

### **2.** Select the print quality

Select Custom for Print Quality on the Main tab, and click Set....

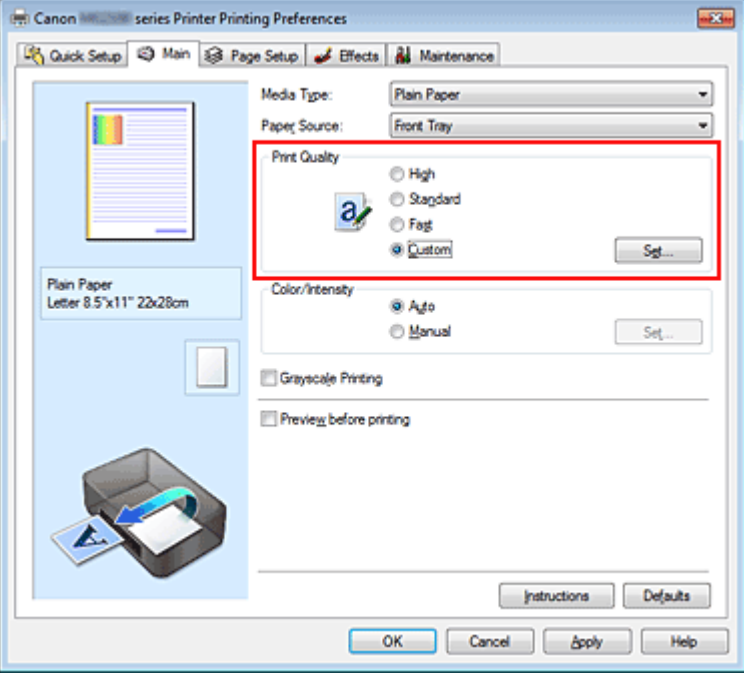

The Custom dialog box opens.

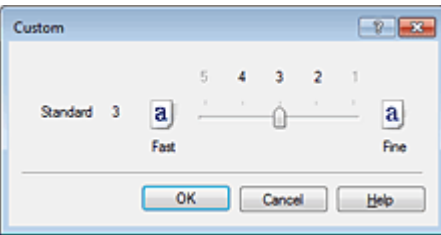

**3.** Setting the print quality

Drag the slider bar to select the print quality level.

### **4.** Complete the setup

Click OK on the Main tab. Then when you execute print, the machine prints the document with the selected print quality level.

### **Important**

Depending on the Media Type setting, you may not be able to select certain print quality levels.

### **Related Topics**

- **Specifying Color Correction**
- Adjusting Color Balance
- Adjusting Brightness
- **Adjusting Intensity**
- Adjusting Contrast

Page top  $\blacktriangle$ 

Home > Printing > Printing from a Computer > Printing with Application Software (Printing with the Printer Driver) > Changing the Print Quality and Correcting Image Data > Printing a Color Document in Monochrome

P012

## **Printing a Color Document in Monochrome**

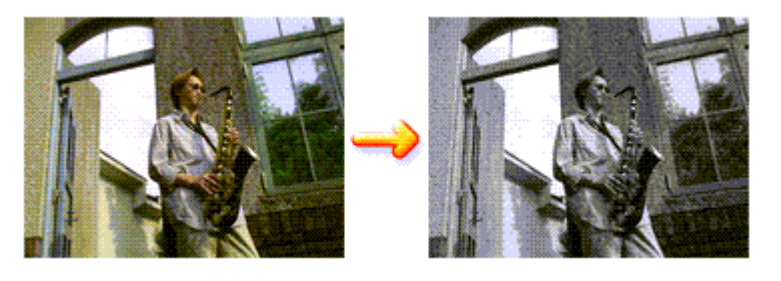

The procedure for printing a color document in monochrome is as follows: You can also set a grayscale printing in Additional Features on the Quick Setup tab.

### **1.** Open the printer driver setup window

### **2.** Set grayscale printing

Check the Grayscale Printing check box on the Main tab.

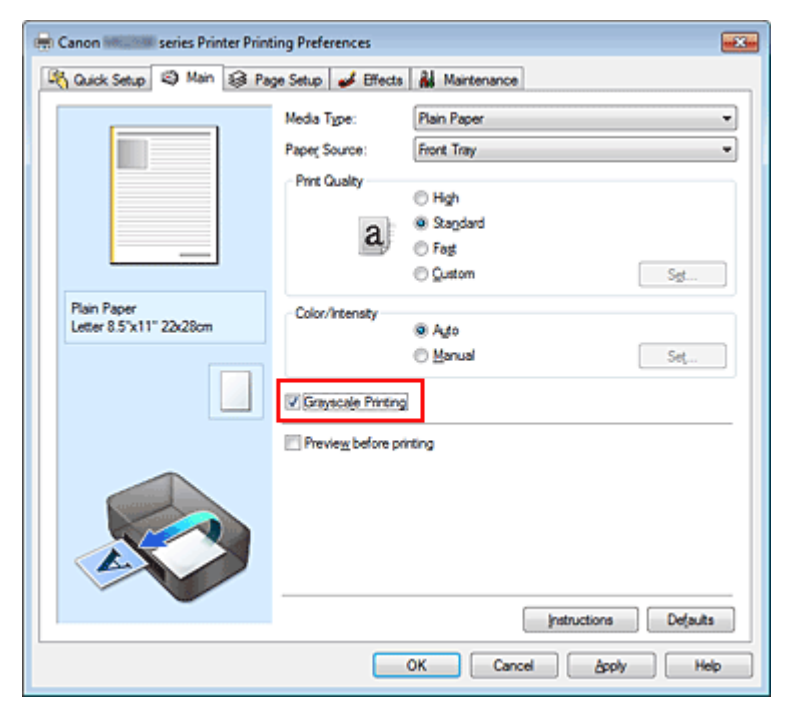

### **3.** Complete the setup

Click OK.

When you execute print, the document is converted to grayscale data. It allows you to print the color document in monochrome.

### **Important**

When the Grayscale Printing check box is checked, the printer driver processes image data as sRGB data. In this case, actual colors printed may differ from those in the original image data.

When using the grayscale printing function to print Adobe RGB data, convert the data to sRGB data using an application software.

# **EE** Note

During Grayscale Printing, color inks may be used as well as black ink.

Page top  $\blacktriangle$ 

Home > Printing > Printing from a Computer > Printing with Application Software (Printing with the Printer Driver) > Changing the Print Quality and Correcting Image Data > Specifying Color Correction

P013

## **Specifying Color Correction**

You can specify the color correction method suited to the type of document to be printed. Normally, the printer driver adjusts the colors by using Canon Digital Photo Color so that data is printed with color tints that most people prefer. This method is suitable for printing sRGB data.

When you want to print by using the color space (Adobe RGB or sRGB) of the image data effectively, select ICM or ICC Profile Matching. When you want to use an application software to specify a printing ICC profile, select None.

The procedure for specifying color correction is as follows:

You can also set color correction on the Quick Setup tab by choosing Photo Printing under Commonly Used Settings, and then choosing Color/Intensity Manual Adjustment under Additional Features.

### **1.** Open the printer driver setup window

**2.** Select the manual color adjustment

On the Main tab, select Manual for Color/Intensity, and click Set....

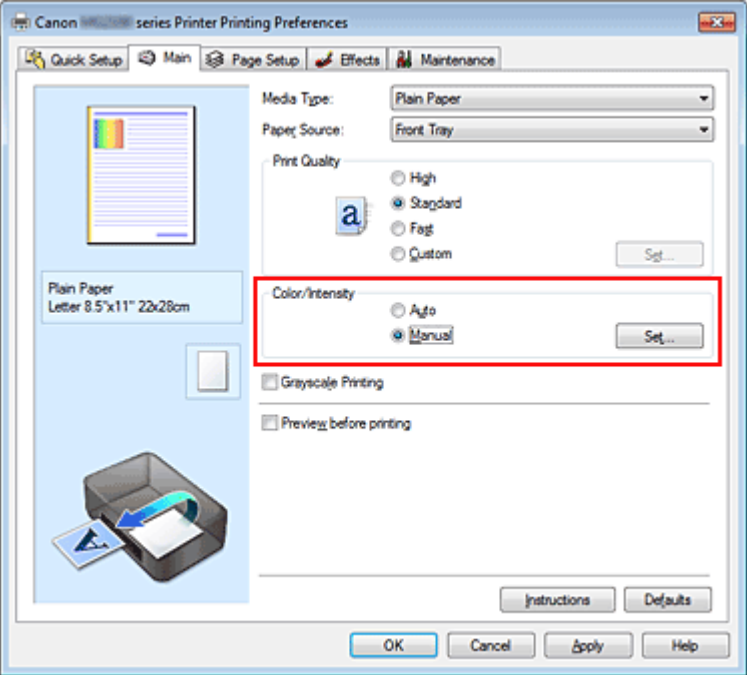

The Manual Color Adjustment dialog box opens.

#### **3.** Select color correction

Click Matching tab, select Color Correction setting that matches your purpose from the following, and click OK.

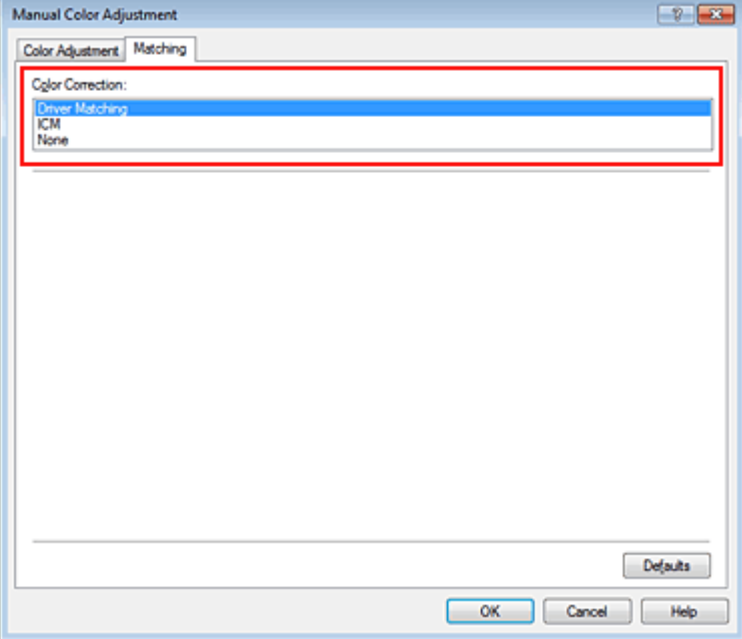

#### **Driver Matching**

With Canon Digital Photo Color, you can print sRGB data with color tints that most people prefer.

#### **ICM (ICC Profile Matching)**

Adjusts the colors by using an ICC profile when printing. Specify the input profile to be used.

#### **None**

The printer driver does not perform color correction. Select this value when you are specifying an individually created printing ICC profile in an application software to print data.

#### **4.** Complete the setup

Click OK on the Main tab. When you execute print, the data is printed with the specified color correction method.

### **Important**

- When ICM is disabled in the application software, ICM is unavailable for Color Correction and the printer may not be able to print the image data properly.
- When the Grayscale Printing check box on the Main tab is checked, Color Correction appears grayed out and is unavailable.

#### **Related Topics**

- Optimal Photo Printing of Image Data
- Adjusting Colors with the Printer Driver
- **Printing with ICC Profiles**

Home > Printing > Printing from a Computer > Printing with Application Software (Printing with the Printer Driver) > Changing the Print Quality and Correcting Image Data > Specifying Color Correction > Optimal Photo Printing of Image Data

P014

## **Optimal Photo Printing of Image Data**

When people print images taken with digital cameras, they sometimes feel that the printed color tones differ from those of actual image or those displayed on the monitor. To get the print results as close as possible to the desired color tones, you must select a printing method that is best suited to the application software used or to your purpose.

### **Color Management**

Devices such as digital cameras, scanners, monitors, and printers handle color differently. Color management (color matching) is a method that manages device-dependent "colors" as a common color space. For Windows, a color management system called "ICM" is built into the operating system. Adobe RGB and sRGB are popularly used as common color spaces. Adobe RGB has a wider color space than sRGB.

ICC profiles convert device-dependent "colors" into a common color space. By using an ICC profile and carrying out color management, you can draw out the color space of the image data within the color reproduction area that the printer can express.

### **Selecting a Printing Method Suited to the Image Data**

The recommended printing method depends on the color space (Adobe RGB or sRGB) of the image data or the application software to be used. There are two typical printing methods. Check the color space (Adobe RGB or sRGB) of the image data and the application software to be used, and then select the printing method suited to your purpose.

#### **Adjusting Colors with the Printer Driver**

Describes the procedure for printing sRGB data by using the color correction function of the printer driver.

**To print using Canon Digital Photo Color** 

The printer prints data with color tints that most people prefer, reproducing colors of the original image data and producing three-dimensional effects and high, sharp contrasts.

#### **To print by directly applying editing and touch-up results of an application software**

When printing the data, the printer brings out subtle color difference between dark and light areas, while leaving the darkest and lightest areas intact.

When printing the data, the printer applies fine adjustment results, such as brightness adjustments made with an application software.

#### **Printing with ICC Profiles**

Describes the procedure for printing by using the color space of Adobe RGB or sRGB effectively. You can print with a common color space by setting up the application software and the printer driver so that the color management matches the input ICC profile of the image data.

The method for setting up the printer driver differs depending on the application software to be used.

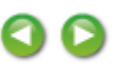

Page top **▲** 

Home > Printing > Printing from a Computer > Printing with Application Software (Printing with the Printer Driver) > Changing the Print Quality and Correcting Image Data > Specifying Color Correction > Adjusting Colors with the Printer Driver

P015

## **Adjusting Colors with the Printer Driver**

You can specify the color correction function of the printer driver to print sRGB data with color tints that most people prefer through the use of Canon Digital Photo Color. When printing from an application software that can identify ICC profiles and allows you to specify them, use a printing ICC profile in the application software, and select settings for color management.

The procedure for adjusting colors with the printer driver is as follows:

**1.** Open the printer driver setup window

### **2.** Select the media type

Select the type of paper loaded in the machine from the Media Type list on the Main tab.

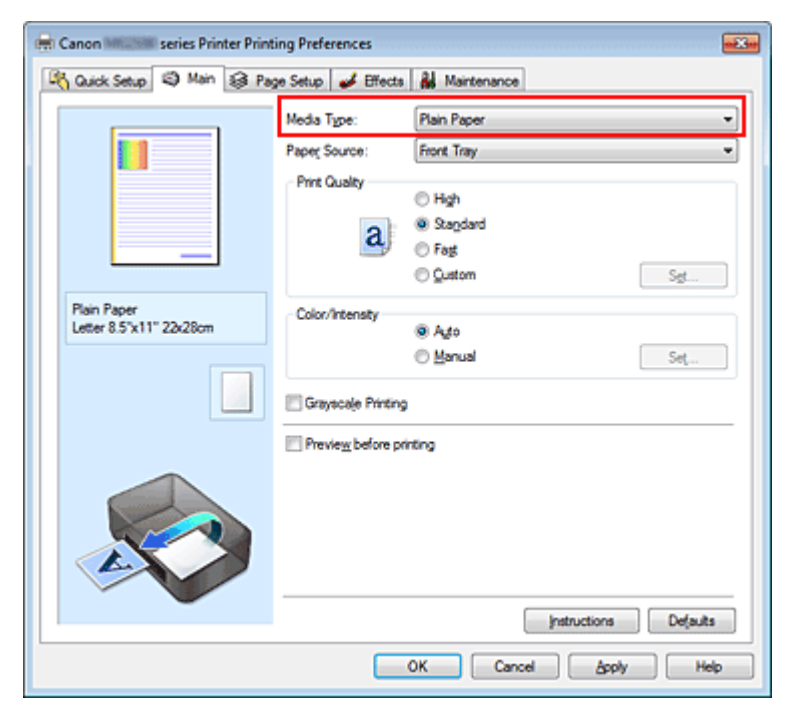

### **3.** Select the print quality

For Print Quality, select High, Standard, or Fast according to your purpose.

**4.** Select the manual color adjustment

Select Manual for Color/Intensity, and click Set.... The Manual Color Adjustment dialog box opens.

**5.** Select color correction

Click Matching tab, and select Driver Matching for Color Correction.

### Adjusting Colors with the Printer Driver **Page 211 of 731 pages** Page 211 of 731 pages

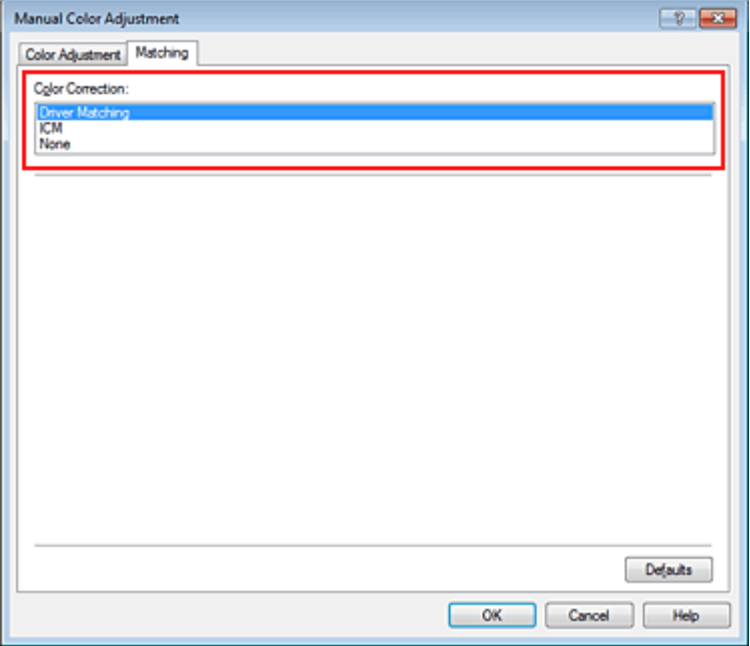

### **6.** Set the other items

If necessary, click Color Adjustment tab, and adjust the color balance (Cyan, Magenta, Yellow) and adjust Brightness, Intensity, and Contrast settings, and then click OK.

### **7.** Complete the setup

Click OK on the Main tab. When you execute print, the printer driver adjusts the colors when printing the data.

#### **Related Topics**

- **Setting the Print Quality Level (Custom)**
- **Specifying Color Correction**
- Adjusting Color Balance
- Adjusting Brightness
- **Adjusting Intensity**
- Adjusting Contrast

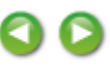

Page top  $\blacktriangle$ 

Home > Printing > Printing from a Computer > Printing with Application Software (Printing with the Printer Driver) > Changing the Print Quality and Correcting Image Data > Specifying Color Correction > Printing with ICC Profiles

P016

## **Printing with ICC Profiles**

When the image data has a specified input ICC profile, you can print by using the color space (Adobe RGB or sRGB) of the data effectively.

The printer driver setting procedure varies depending on the application software used to print.

### **Specify an ICC Profile from the Application Software and Print the Data**

When you print the editing and touch-up results of Adobe Photoshop, Canon Digital Photo Professional, or any application software that allows you to specify input and printing ICC profiles, you print by effectively using the color space of the input ICC profile specified in the image data.

To use this printing method, use your application software to select color management items and specify an input ICC profile and a printing ICC profile in the image data.

Even if you print using a printing ICC profile that you created yourself from your application software, be sure to select color management items from your application software.

For instructions, refer to the manual of the application software you are using.

**1.** Open the printer driver setup window

### **2.** Select the media type

Select the type of paper loaded in the machine from the Media Type list on the Main tab.

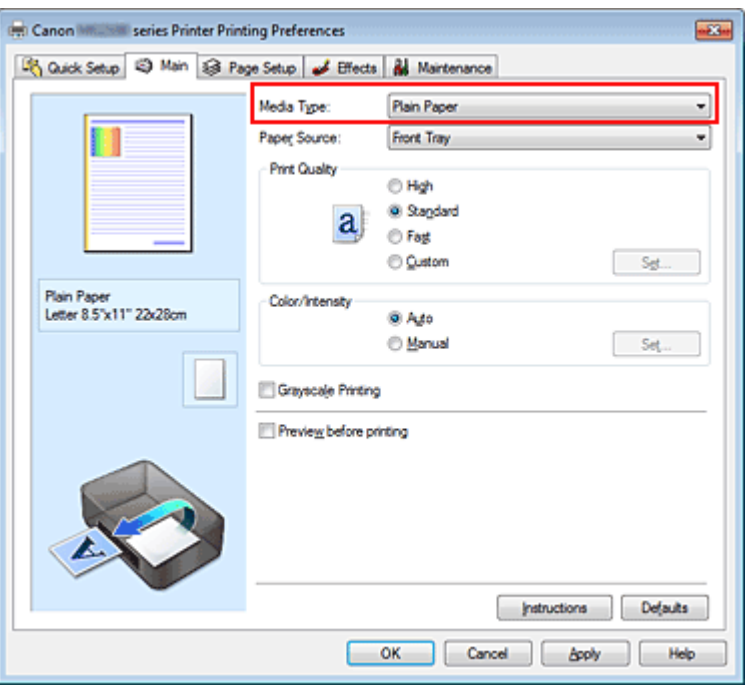

### **3.** Select the print quality

For Print Quality, select High, Standard, or Fast according to your purpose.

**4.** Select the manual color adjustment

Select Manual for Color/Intensity, and click Set.... The Manual Color Adjustment dialog box opens.

### **5.** Select color correction

Click Matching tab, and select None for Color Correction.

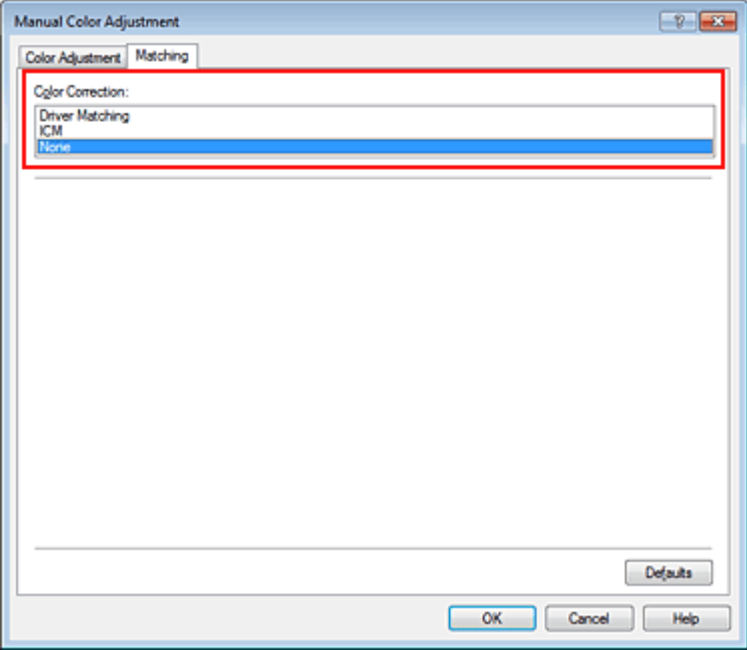

### **6.** Set the other items

If necessary, click Color Adjustment tab, and adjust the color balance (Cyan, Magenta, Yellow) and adjust Brightness, Intensity, and Contrast settings, and then click OK.

#### **7.** Complete the setup

Click OK on the Main tab. When you execute print, the printer uses the color space of the image data.

#### **Specify an ICC Profile with the Printer Driver, and then Print**

Print from an application software that cannot identify input ICC profiles or does allow you to specify one by using the color space of the input ICC profile (sRGB) found in the data. When printing Adobe RGB data, you can print the data with the Adobe RGB color space even if the application software does not support Adobe RGB.

### **1.** Open the printer driver setup window

### **2.** Select the media type

Select the type of paper loaded in the machine from the Media Type list on the Main tab.

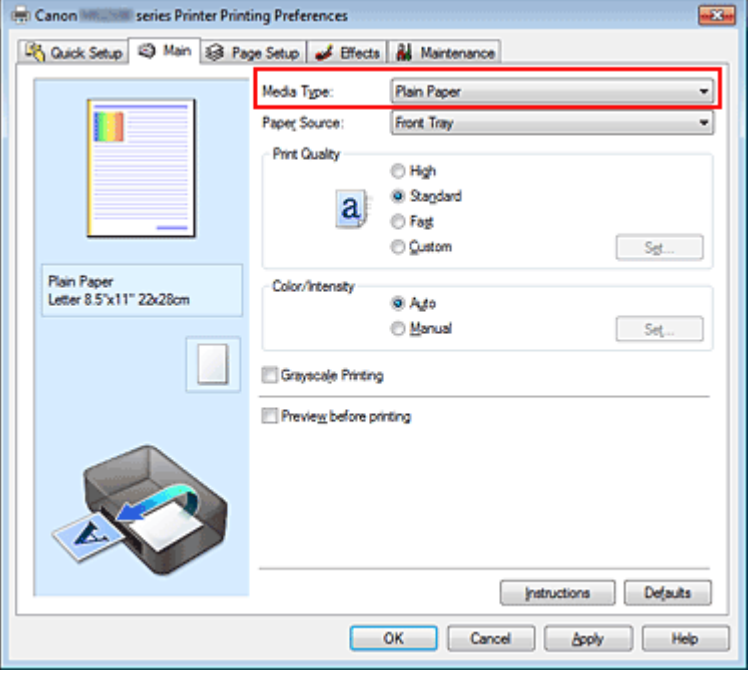

### **3.** Select the print quality

For Print Quality, select High, Standard, or Fast according to your purpose.

### **4.** Select the manual color adjustment

Select Manual for Color/Intensity, and click Set.... Manual Color Adjustment dialog box opens.

### **5.** Select color correction

Click Matching tab, and select ICM (ICC Profile Matching) for Color Correction.

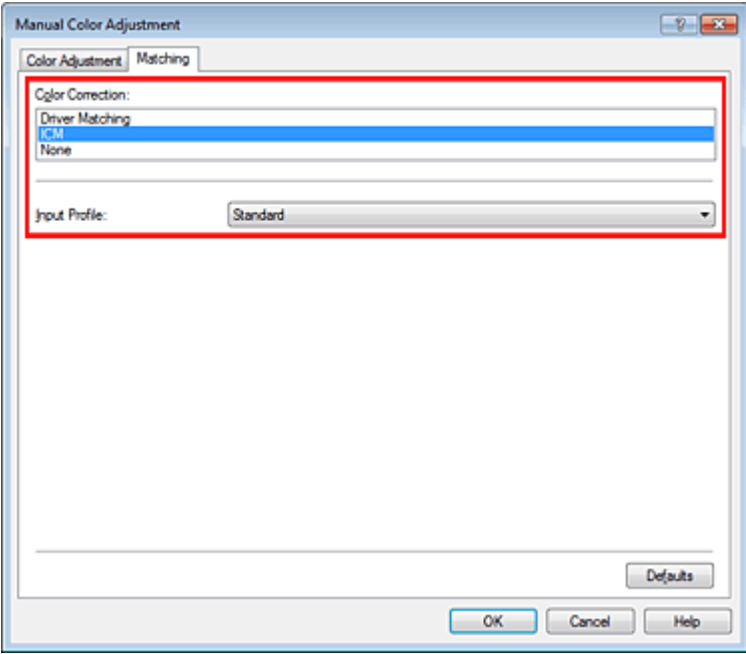

### **6.** Select the input profile

Select an Input Profile that matches the color space of the image data.

**For sRGB data or data without an input ICC profile:** 

Select Standard.

**For Adobe RGB data:** 

Select Adobe RGB (1998).

### **Important**

- When the application software specifies an input profile, the input profile setting of the printer driver becomes invalid.
- When no input ICC profiles are installed on your computer, Adobe RGB (1998) will not be displayed. You can install ICC profiles from the Setup CD-ROM that accompanies the machine.

### **7.** Set the other items

If necessary, click Color Adjustment tab, and adjust the color balance (Cyan, Magenta, Yellow) and adjust Brightness, Intensity, and Contrast settings, and then click OK.

### **8.** Complete the setup

Click OK on the Main tab. When you execute print, the printer uses the color space of the image data.

### **Related Topics**

- **Setting the Print Quality Level (Custom)**
- **Specifying Color Correction**
- Adjusting Color Balance
- Adjusting Brightness
- **Adjusting Intensity**
- Adjusting Contrast

Home > Printing > Printing from a Computer > Printing with Application Software (Printing with the Printer Driver) > Changing the Print Quality and Correcting Image Data > Adjusting Color Balance

P017

## **Adjusting Color Balance**

You can adjust the color tints when printing.

Since this function adjusts color balance of the output by changing the ink ratios of each color, it changes the total color balance of the document. Use the application software when you want to change the color balance significantly. Use the printer driver only when you want to adjust the color balance slightly. The following sample shows the case when color balance is used to intensify cyan and to diminish yellow so that the overall colors are more uniform.

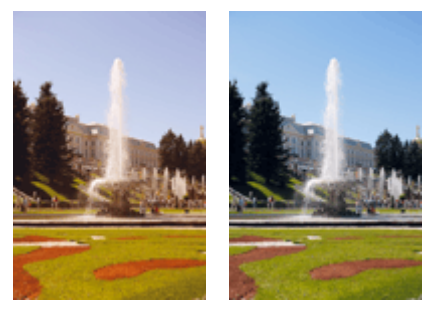

No adjustment Adjust color balance

The procedure for adjusting color balance is as follows:

You can also set color balance on the Quick Setup tab by choosing Photo Printing under Commonly Used Settings, and then choosing Color/Intensity Manual Adjustment under Additional Features.

### **1.** Open the printer driver setup window

### **2.** Select the manual color adjustment

On the Main tab, select Manual for Color/Intensity, and click Set....

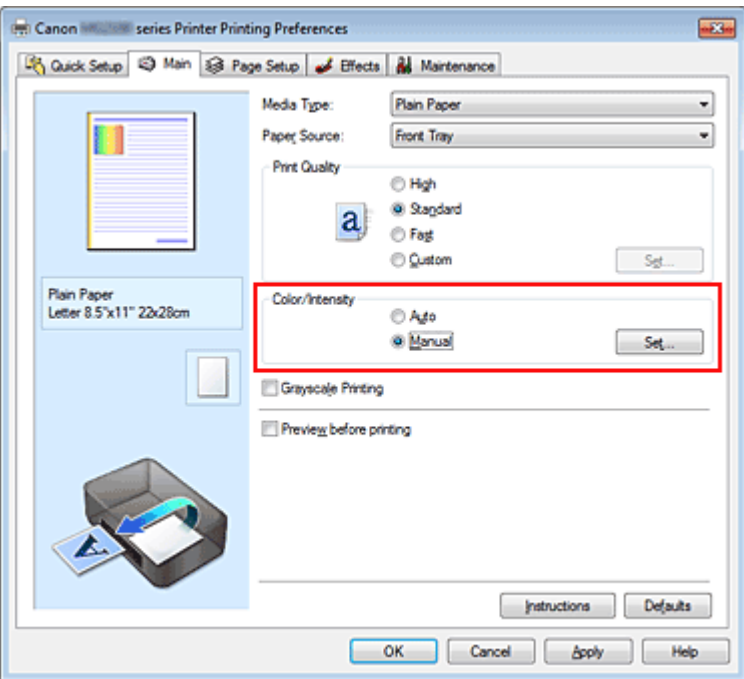

The Manual Color Adjustment dialog box opens.
### **3.** Adjust color balance

There are individual sliders for Cyan, Magenta, and Yellow. Each color becomes stronger when the corresponding slider is moved to the right, and becomes weaker when the corresponding slider is moved to the left. For example, when cyan becomes weaker, the color red becomes stronger. You can also directly enter a value linked to the slider. Enter a value in the range from -50 to 50. The current settings are displayed in the settings preview on the left side of the printer driver.

After adjusting each color, click OK.

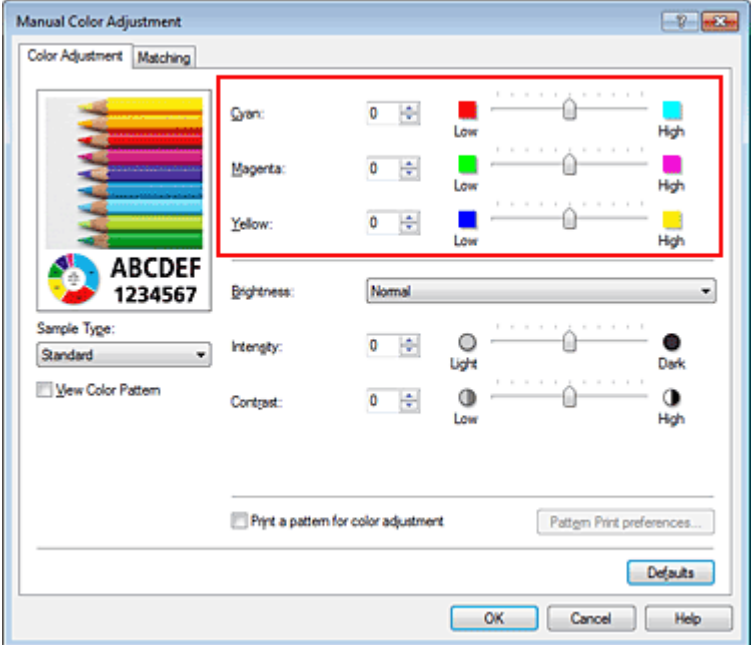

### **Important**

■ Adjust the slider gradually.

### **4.** Complete the setup

Click OK on the Main tab. When you execute print, the document is printed with the adjusted color balance.

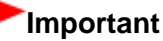

When the Grayscale Printing check box on the Main tab is checked, Cyan, Magenta, and Yellow appear grayed out and are unavailable.

### **Related Topics**

- **Setting the Print Quality Level (Custom)**
- **Specifying Color Correction**
- Adjusting Color Balance Using Sample Patterns (Printer Driver)
- **Adjusting Brightness**
- **Adjusting Intensity**
- **Adjusting Contrast**
- Adjusting Intensity/Contrast Using Sample Patterns (Printer Driver)

Page top

Home > Printing > Printing from a Computer > Printing with Application Software (Printing with the Printer Driver) > Changing the Print Quality and Correcting Image Data > Adjusting Color Balance Using Sample Patterns (Printer Driver)

P416

# **Adjusting Color Balance Using Sample Patterns (Printer Driver)**

You can look at the print results of pattern print and adjust the color balance. When you change the color balance or intensity/contrast of a document, the pattern print function prints the adjustment results in a list, together with the adjustment values.

Described below is the procedure for adjusting the color balance while looking at the pattern.

**1.** Open the printer driver setup window

### **2.** Select the manual color adjustment

On the Main tab, select Manual for Color/Intensity, and click Set....

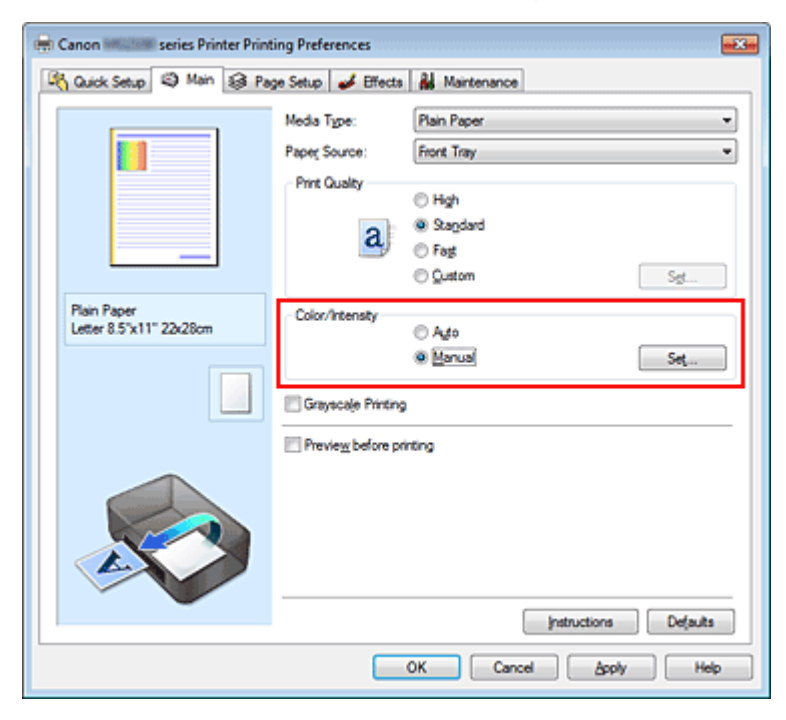

The Manual Color Adjustment dialog box opens.

### **3.** Selecting pattern print

On the Color Adjustment tab, select the Print a pattern for color adjustment check box, and click Pattern Print preferences....

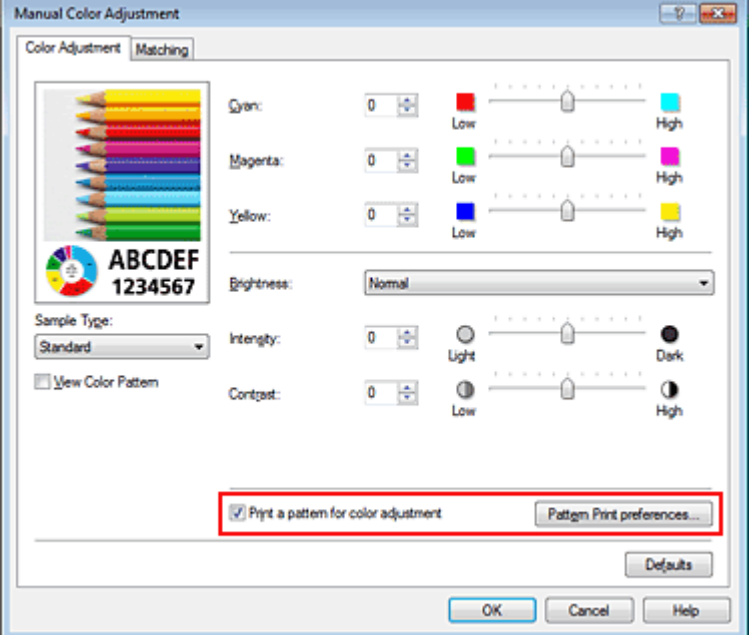

### **4.** Setting pattern print

When the Pattern Print dialog box opens, set the items to be checked, and then click OK.

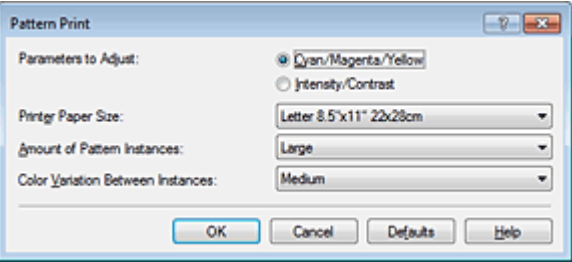

#### **Parameters to Adjust**

Select Cyan/Magenta/Yellow.

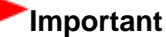

When the Grayscale Printing check box on the Main tab is checked, Cyan/Magenta/Yellow appear grayed out and are unavailable.

#### **Printer Paper Size**

Select the paper size to be used for pattern printing.

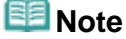

Depending on the paper size selected on the Page Setup tab, there may be sizes that cannot be selected.

#### **Amount of Pattern Instances**

Select Largest, Large, or Small to set the number of patterns to be printed.

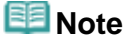

**EXT** Largest and Large cannot be selected when certain paper sizes or output paper sizes are selected.

#### **Color Variation Between Instances**

Set the amount of color change between neighboring patterns.

# **Note**

■ Large is about double the size of Medium, and Small is about half the size of Medium.

### Adjusting Color Balance Using Sample Patterns (Printer Driver) Page 220 of 731 pages

**5.** Checking the print results of pattern print

On the Color Adjustment tab, select OK to close the Manual Color Adjustment dialog box. On the Main tab, select OK, and then execute printing. The machine then prints a pattern in which the color balance that you set is the center value.

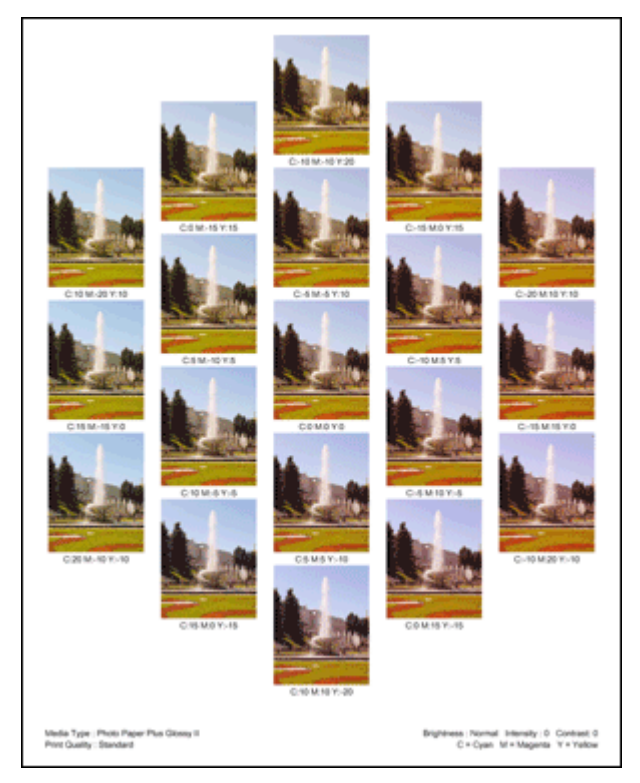

### **6.** Adjusting the color balance

Look at the print results and select the image that you like best. Then enter the color balance numbers indicated at the bottom of that image into the Cyan, Magenta, and Yellow fields on the Color Adjustment tab.

Clear the Print a pattern for color adjustment check box, and click OK.

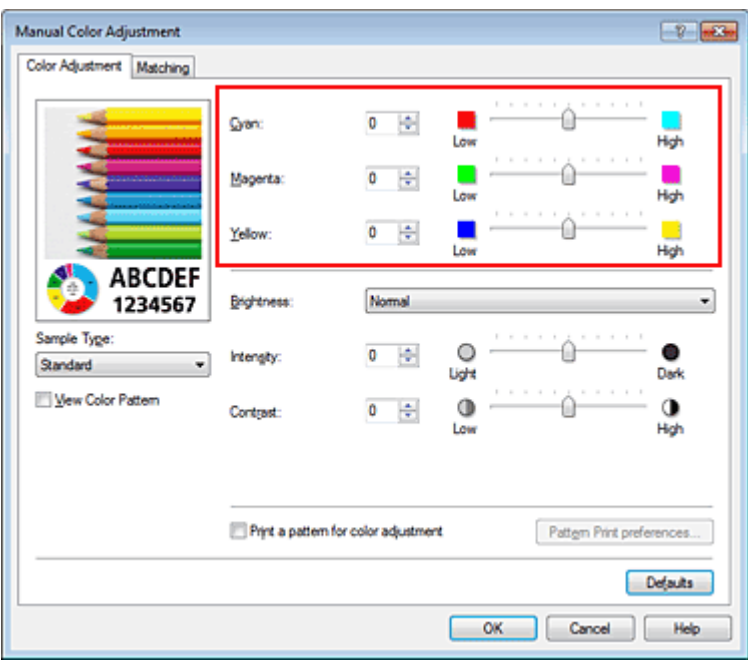

### **EE** Note

■ You can also set color balance on the Quick Setup tab by choosing Photo Printing under Commonly Used Settings, and then choosing Color/Intensity Manual Adjustment under Additional Features.

### **7.** Complete the setup

Click OK on the Main tab.

Then when you execute printing, the document is printed with the color balance that was adjusted by the pattern print function.

### **Important**

- When Print a pattern for color adjustment is selected on the Color Adjustment tab, the following items are grayed out and cannot be set:
	- Preview before printing on the Main tab
	- Staple Side and Specify Margin... on the Page Setup tab (When Duplex Printing (Manual) is set, only Staple Side can be set.)
	- Apply Throughout Page in Photo Optimizer PRO on the Effects tab
- When the Grayscale Printing check box on the Main tab is checked, Cyan, Magenta, and Yellow appear grayed out and are unavailable.

### **Related Topics**

- Adjusting Color Balance
- **Adjusting Intensity**
- **Adjusting Contrast**
- Adjusting Intensity/Contrast Using Sample Patterns (Printer Driver)

Page top

Home > Printing > Printing from a Computer > Printing with Application Software (Printing with the Printer Driver) > Changing the Print Quality and Correcting Image Data > Adjusting Brightness

P018

# **Adjusting Brightness**

You can change the brightness of the overall image data during printing.

This function does not change pure white or pure black but it changes the brightness of the intermediate colors.

The following sample shows the print result when the brightness setting is changed.

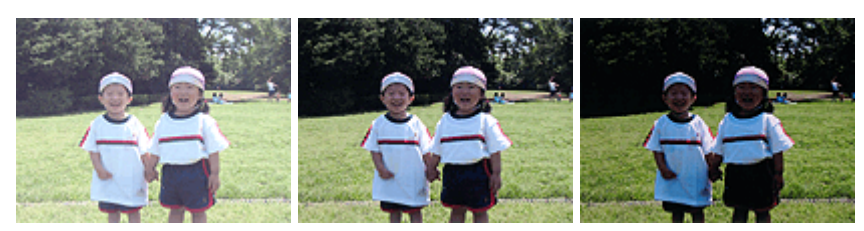

Light is selected Normal is selected Dark is selected

The procedure for adjusting brightness is as follows:

You can also set brightness on the Quick Setup tab by choosing Photo Printing under Commonly Used Settings, and then choosing Color/Intensity Manual Adjustment under Additional Features.

**1.** Open the printer driver setup window

### **2.** Select the manual color adjustment

On the Main tab, select Manual for Color/Intensity, and click Set....

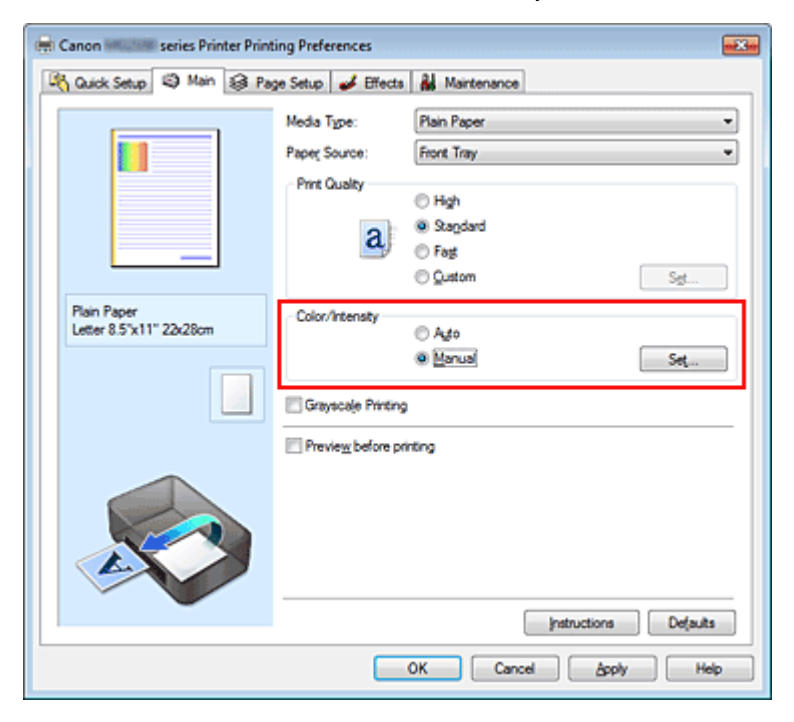

The Manual Color Adjustment dialog box opens.

### **3.** Specify the brightness

Select Light, Normal, or Dark for Brightness, and click OK. The current settings are displayed in the

settings preview on the left side of the printer driver.

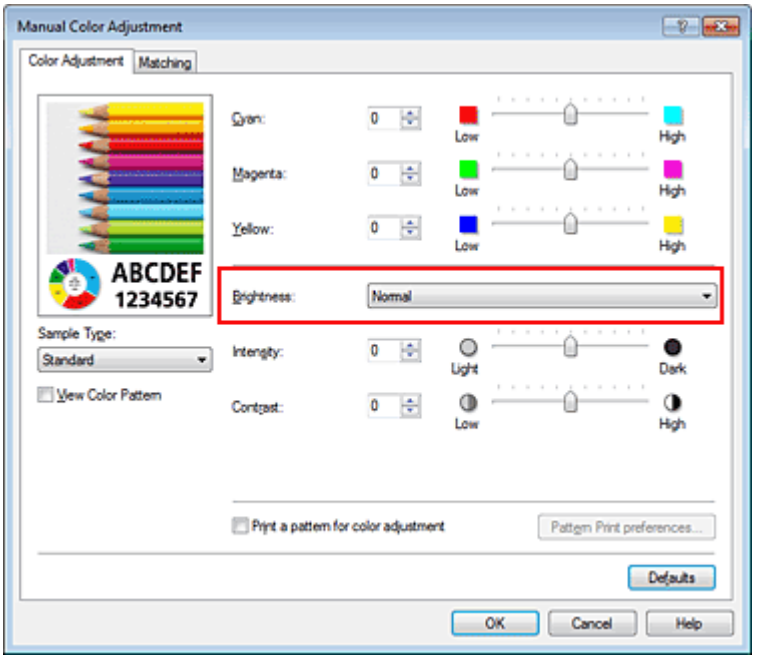

# **4.** Complete the setup

Click OK on the Main tab.

When you execute print, the data is printed at the specified brightness.

### **Related Topics**

- Setting the Print Quality Level (Custom)
- **Specifying Color Correction**
- Adjusting Color Balance
- **Adjusting Intensity**
- Adjusting Contrast

Page top  $\blacktriangle$ 

Home > Printing > Printing from a Computer > Printing with Application Software (Printing with the Printer Driver) > Changing the Print Quality and Correcting Image Data > Adjusting Intensity

P019

# **Adjusting Intensity**

You can dilute (brighten) or intensify (darken) the colors of the overall image data during printing. The following sample shows the case when the intensity is increased so that all colors become more intense when the image data is printed.

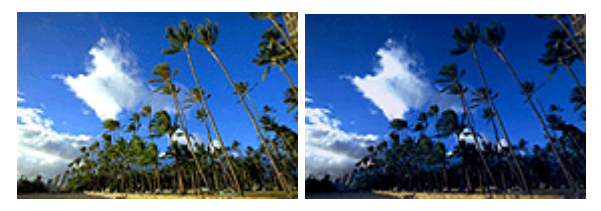

No adjustment Higher intensity

The procedure for adjusting intensity is as follows:

You can also set intensity on the Quick Setup tab by choosing Photo Printing under Commonly Used Settings, and then choosing Color/Intensity Manual Adjustment under Additional Features.

### **1.** Open the printer driver setup window

### **2.** Select the manual color adjustment

Select Manual for Color/Intensity on the Main tab, and click Set....

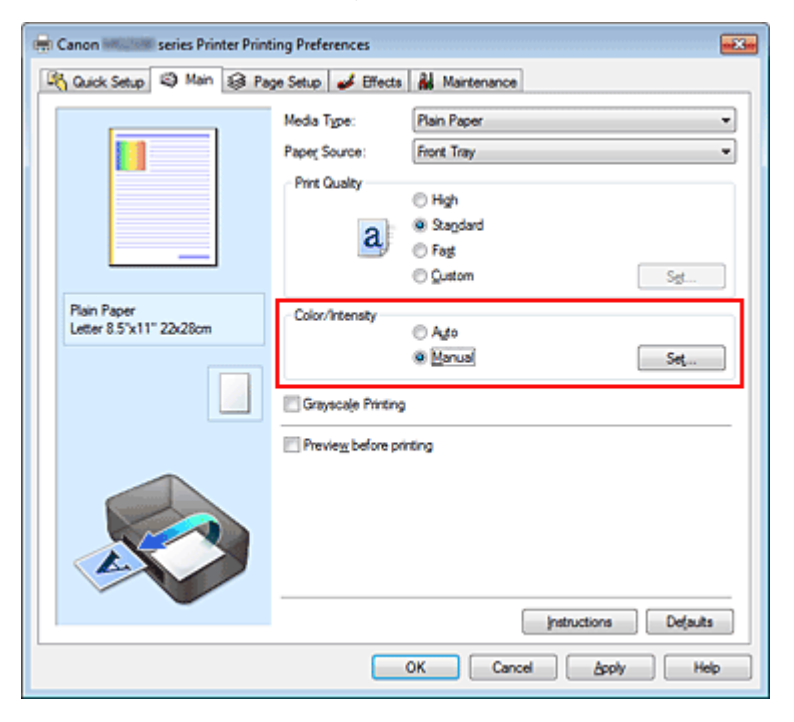

The Manual Color Adjustment dialog box opens.

### **3.** Adjust intensity

Moving the Intensity slider to the right intensifies (darkens) the colors. Moving the slider to the left dilutes (brightens) the colors.

You can also directly enter a value linked to the slider. Enter a value in the range from -50 to 50. The

current settings are displayed in the settings preview on the left side of the printer driver. After adjusting each color, click OK.

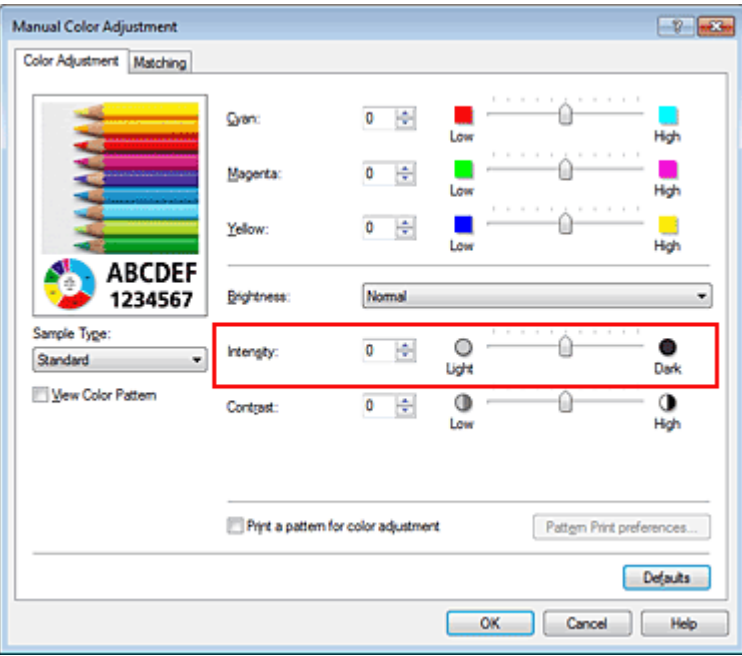

### **Important**

Adjust the slider gradually.

### **4.** Complete the setup

Click OK on the Main tab. When you execute print, the image data is printed with the adjusted intensity.

### **Related Topics**

- Setting the Print Quality Level (Custom)
- **Specifying Color Correction**
- Adjusting Color Balance
- Adjusting Color Balance Using Sample Patterns (Printer Driver)
- Adjusting Brightness
- Adjusting Contrast
- Adjusting Intensity/Contrast Using Sample Patterns (Printer Driver)

Page top  $\triangle$ 

Home > Printing > Printing from a Computer > Printing with Application Software (Printing with the Printer Driver) > Changing the Print Quality and Correcting Image Data > Adjusting Contrast

P020

# **Adjusting Contrast**

You can adjust the image contrast during printing.

To make the differences between the light and dark portions of images greater and more distinct, increase the contrast. On the other hand, to make the differences between the light and dark portions of images smaller and less distinct, reduce the contrast.

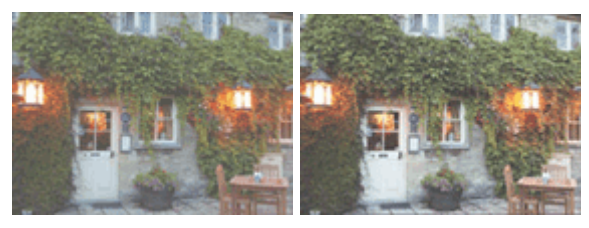

No adjustment Adjust the contrast

The procedure for adjusting contrast is as follows:

You can also set contrast on the Quick Setup tab by choosing Photo Printing under Commonly Used Settings, and then choosing Color/Intensity Manual Adjustment under Additional Features.

### **1.** Open the printer driver setup window

### **2.** Select the manual color adjustment

On the Main tab, select Manual for Color/Intensity, and click Set....

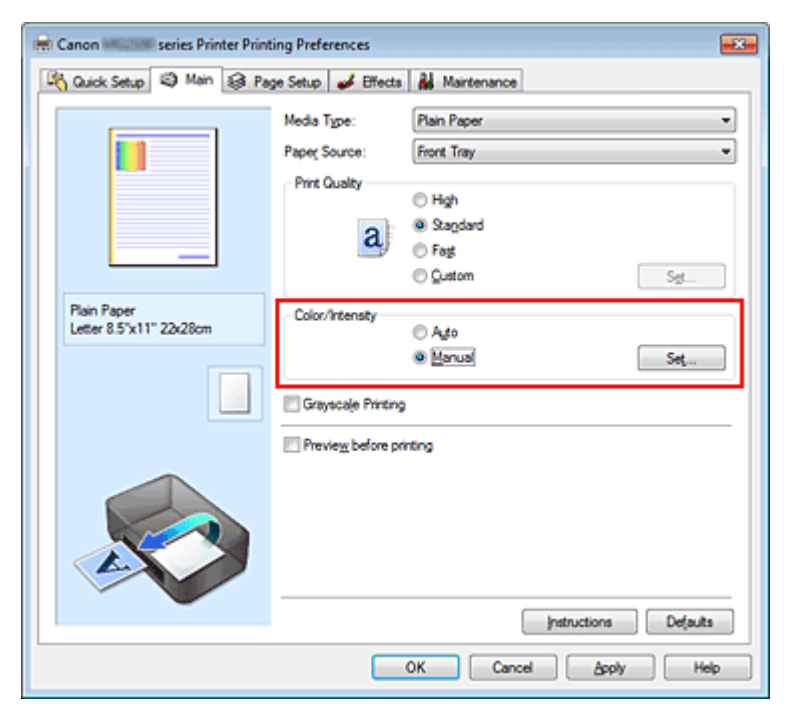

The Manual Color Adjustment dialog box opens.

### **3.** Adjust the contrast

Moving the Contrast slider to the right increases the contrast, and moving it to the left decreases the contrast.

You can also directly enter a value linked to the slider. Enter a value in the range from -50 to 50. The current settings are displayed in the settings preview on the left side of the printer driver.

After adjusting each color, click OK.

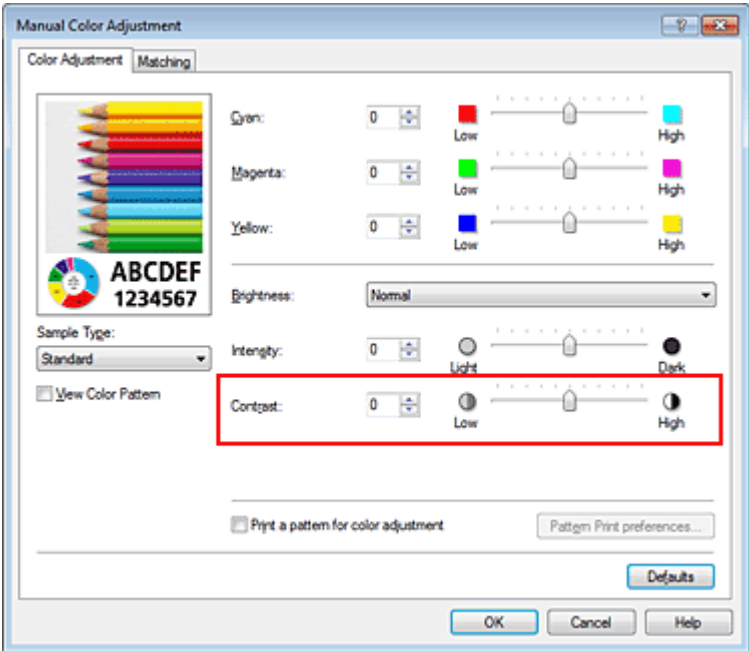

### **Important**

■ Adjust the slider gradually.

### **4.** Complete the setup

Click OK on the Main tab. When you execute print, the image is printed with the adjusted contrast.

### **Related Topics**

- **Setting the Print Quality Level (Custom)**
- **Specifying Color Correction**
- Adjusting Color Balance
- Adjusting Color Balance Using Sample Patterns (Printer Driver)
- **Adjusting Brightness**
- **Adjusting Intensity**
- Adjusting Intensity/Contrast Using Sample Patterns (Printer Driver)

Page top

Home > Printing > Printing from a Computer > Printing with Application Software (Printing with the Printer Driver) > Changing the Print Quality and Correcting Image Data > Adjusting Intensity/Contrast Using Sample Patterns (Printer Driver)

P719

# **Adjusting Intensity/Contrast Using Sample Patterns (Printer Driver)**

You can look at the print results of pattern print and adjust the intensity/contrast. When you change the color balance or intensity/contrast of a document, the pattern print function prints the adjustment results in a list, together with the adjustment values.

Described below is the procedure for adjusting the intensity/contrast while looking at the pattern.

### **1.** Open the printer driver setup window

#### **2.** Select the manual color adjustment

On the Main tab, select Manual for Color/Intensity, and click Set....

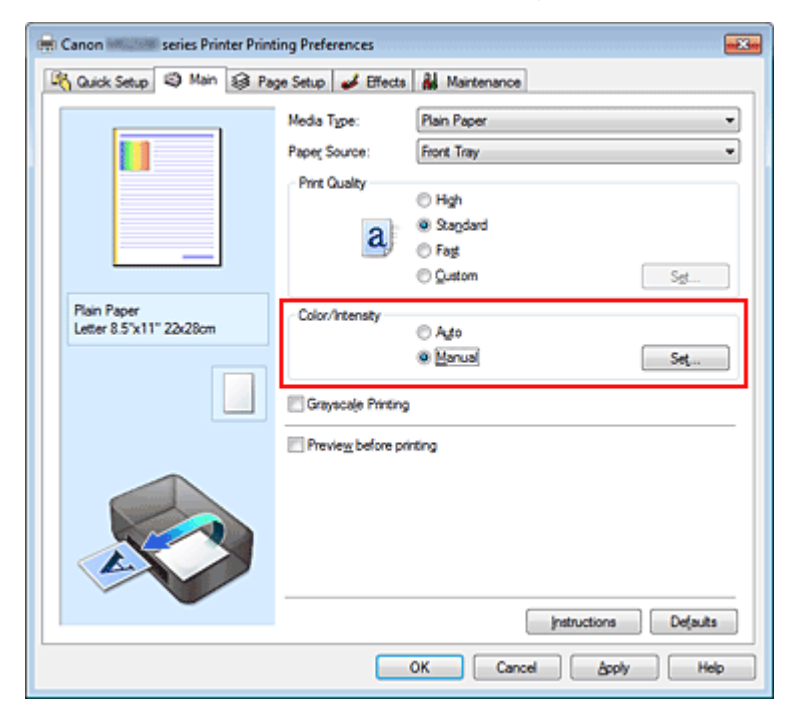

The Manual Color Adjustment dialog box opens.

### **3.** Selecting pattern print

On the Color Adjustment tab, select the Print a pattern for color adjustment check box, and click Pattern Print preferences....

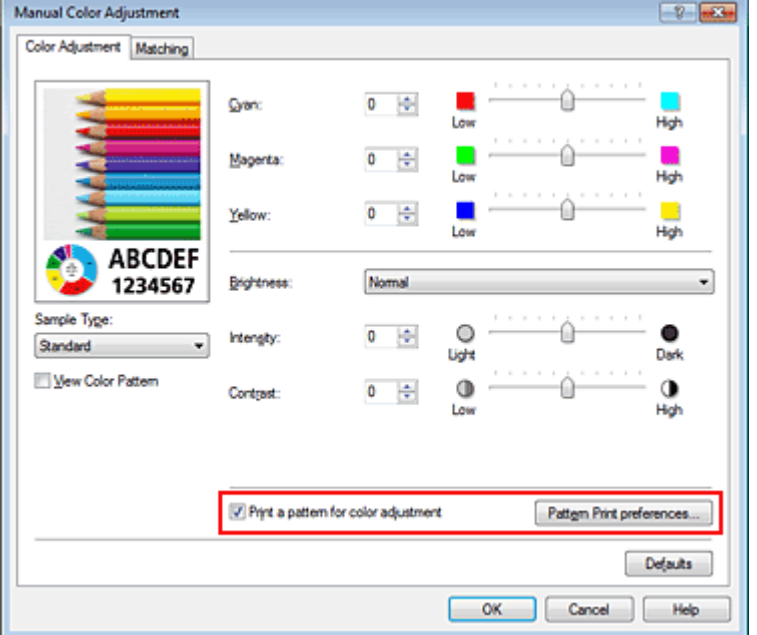

### **4.** Setting pattern print

When the Pattern Print dialog box opens, set the items to be checked, and then click OK.

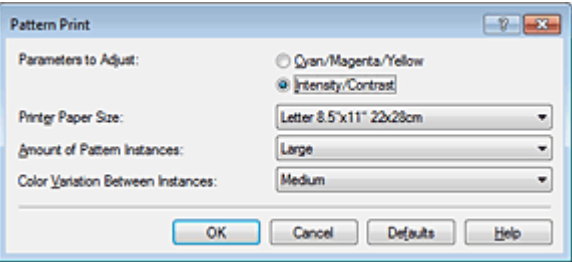

#### **Parameters to Adjust**

Select Intensity/Contrast.

#### **Printer Paper Size**

Select the paper size to be used for pattern printing.

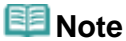

Depending on the paper size selected on the Page Setup tab, there may be sizes that cannot be selected.

#### **Amount of Pattern Instances**

Select Largest, Large, or Small to set the number of patterns to be printed.

# **EE** Note

**E** Largest and Large cannot be selected when certain paper sizes or output paper sizes are selected.

#### **Color Variation Between Instances**

Set the amount of color change between neighboring patterns.

## **EE** Note

- Large is about double the size of Medium, and Small is about half the size of Medium.
- **5.** Checking the print results of pattern print

On the Color Adjustment tab, select OK to close the Manual Color Adjustment dialog box. On the Main tab, select OK, and then execute printing. The machine then prints a pattern in which the intensity/contrast that you set is the center value.

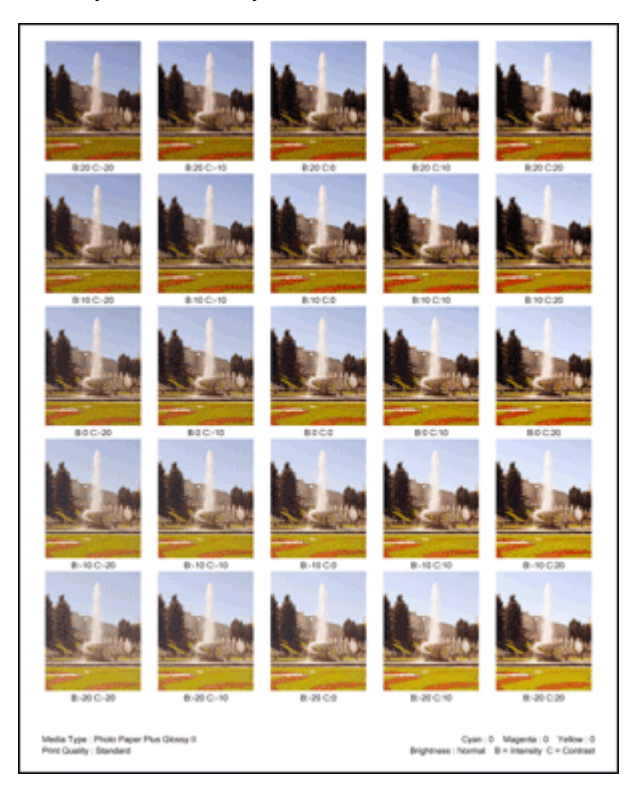

### **6.** Adjusting the intensity/contrast

Look at the print results and select the image that you like best. Then enter the intensity/contrast numbers indicated at the bottom of that image into the Intensity and Contrast fields on the Color Adjustment tab.

Clear the Print a pattern for color adjustment check box, and click OK.

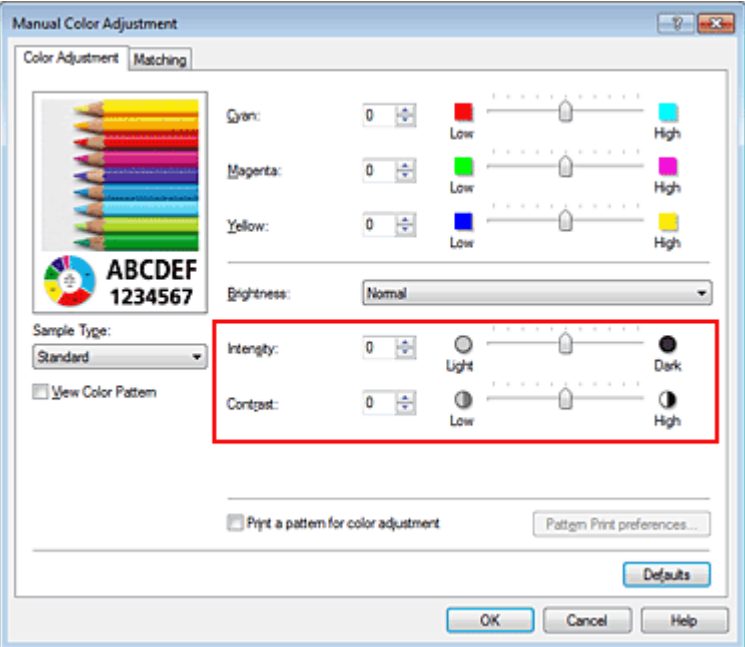

# **Note**

■ You can also set intensity/contrast on the Quick Setup tab by choosing Photo Printing under Commonly Used Settings, and then choosing Color/Intensity Manual Adjustment under Additional Features.

**7.** Complete the setup

Click OK on the Main tab.

Then when you execute printing, the document is printed with the intensity/contrast that was adjusted by the pattern print function.

### **Important**

- When Print a pattern for color adjustment is selected on the Color Adjustment tab, the following items are grayed out and cannot be set:
	- **Preview before printing on the Main tab**
	- Staple Side and Specify Margin... on the Page Setup tab (When Duplex Printing (Manual) is set, only Staple Side can be set.)
	- Apply Throughout Page in Photo Optimizer PRO on the Effects tab

### **Related Topics**

- Adjusting Color Balance
- Adjusting Color Balance Using Sample Patterns (Printer Driver)
- **Adjusting Intensity**
- Adjusting Contrast

Page top

Home > Printing > Printing from a Computer > Printing with Application Software (Printing with the Printer Driver) > Changing the Print Quality and Correcting Image Data > Simulating an Illustration

P021

# **Simulating an Illustration**

This feature is unavailable when the XPS printer driver is used.

With the Simulate Illustration function, you can print full-color or 256-color image data so that it looks like a hand-drawn illustration. This function adds different effects to the original profile and colors.

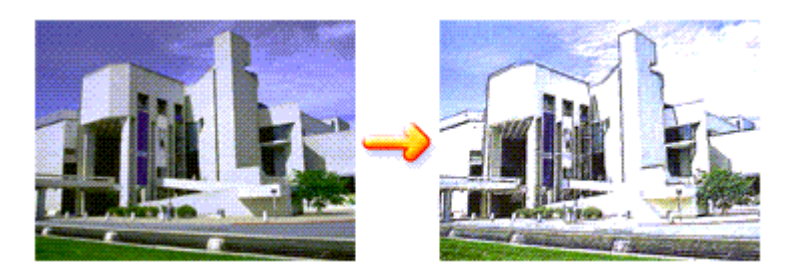

The procedure for performing Simulate Illustration is as follows:

- **1.** Open the printer driver setup window
- **2.** Set the Simulate Illustration

If necessary, check the Simulate Illustration check box on the Effects tab, and adjust the Contrast. Moving the slider to the right lightens the image data and moving the slider to the left darkens the image data.

The current settings are displayed in the settings preview on the left side of the printer driver.

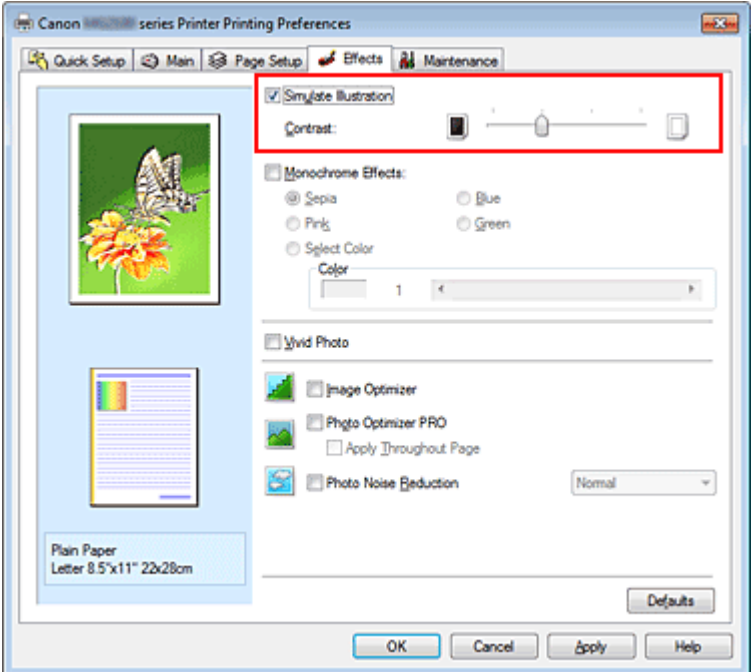

### **3.** Complete the setup

Click OK.

When you execute print, the image will be printed so that it looks hand-drawn.

Page top **▲** 

Home > Printing > Printing from a Computer > Printing with Application Software (Printing with the Printer Driver) > Changing the Print Quality and Correcting Image Data > Representing Image Data with a Single Color

P022

# **Representing Image Data with a Single Color**

This feature is unavailable when the XPS printer driver is used.

With the Monochrome Effects function, you can benefit from coloring effects such as changing a photograph to a sepia tone image.

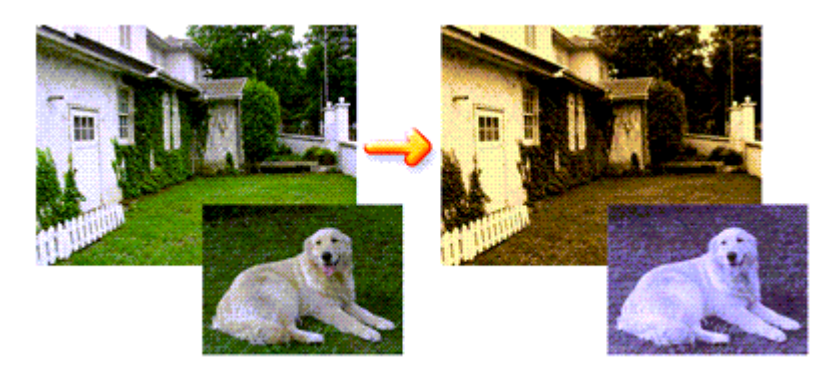

The procedure for performing Monochrome Effects is as follows:

**1.** Open the printer driver setup window

### **2.** Set Monochrome Effects

Check the Monochrome Effects check box on the Effects tab and select your desired color. When you use Select Color, move the Color slider to specify the color you want. The current settings are displayed in the settings preview on the left side of the printer driver.

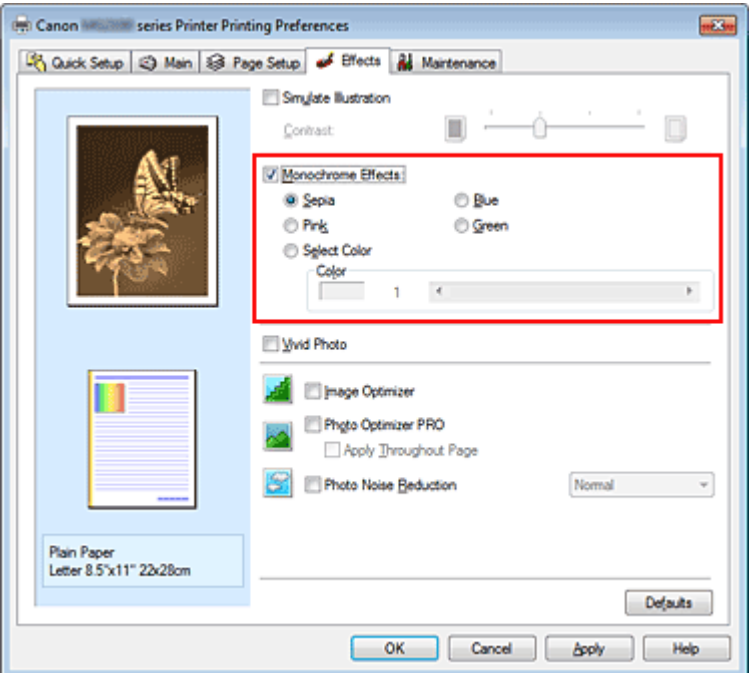

**3.** Complete the setup

## Representing Image Data with a Single Color **Page 235 of 731 pages** Page 235 of 731 pages

Click OK.

When you execute print, the image will be printed with a single color.

## **Important**

When the Grayscale Printing check box on the Main tab is checked, Monochrome Effects appears grayed out and is unavailable.

Page top  $\blacktriangle$ 

Home > Printing > Printing from a Computer > Printing with Application Software (Printing with the Printer Driver) > Changing the Print Quality and Correcting Image Data > Presenting Image Data with Vivid Colors

P023

# **Presenting Image Data with Vivid Colors**

This feature is unavailable when the XPS printer driver is used.

The Vivid Photo function allows you to print image data with vivid colors. The vivid photo function emphasizes the colors in background sceneries while maintaining the human skin color natural. By using this function, you can make vivid hues appear even more vivid.

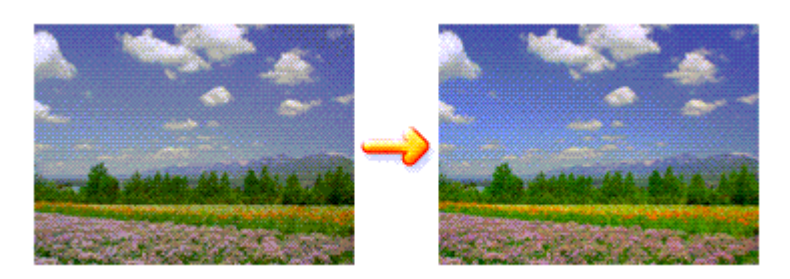

The procedure for performing Vivid Photo is as follows:

You can also set vivid photos on the Quick Setup tab by choosing Photo Printing under Commonly Used Settings, and then choosing Additional Features.

### **1.** Open the printer driver setup window

### **2.** Set Vivid Photo

Check the Vivid Photo check box on the Effects tab.

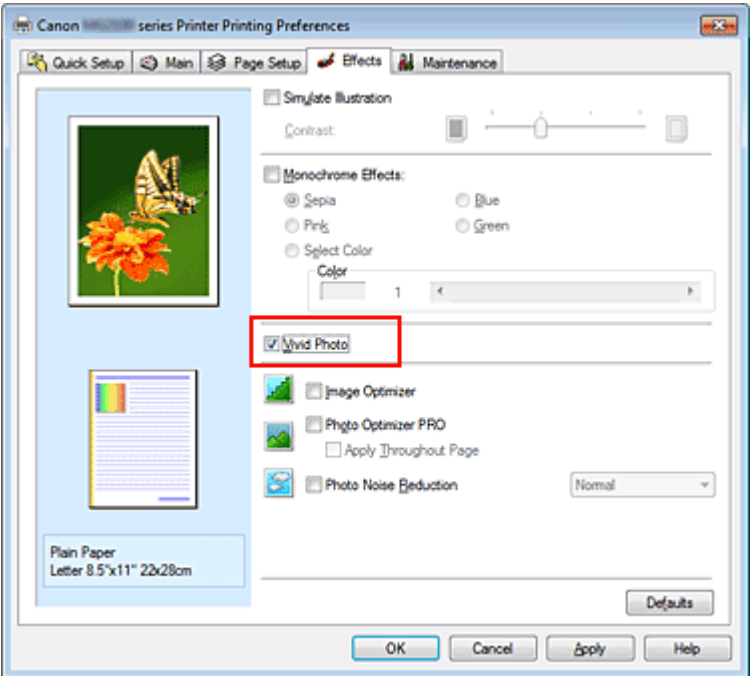

### **3.** Complete the setup

Click OK. When you execute print, the image will be printed with vivid colors.

Page top **▲** 

Home > Printing > Printing from a Computer > Printing with Application Software (Printing with the Printer Driver) > Changing the Print Quality and Correcting Image Data > Smoothing Jagged Outlines

P407

# **Smoothing Jagged Outlines**

This feature is unavailable when the XPS printer driver is used.

The Image Optimizer function reduces the jagged outlines that are produced when photos and graphics are enlarged with your application software. It allows you to print smooth outlines. This feature is especially useful when printing low-resolution images from Web pages.

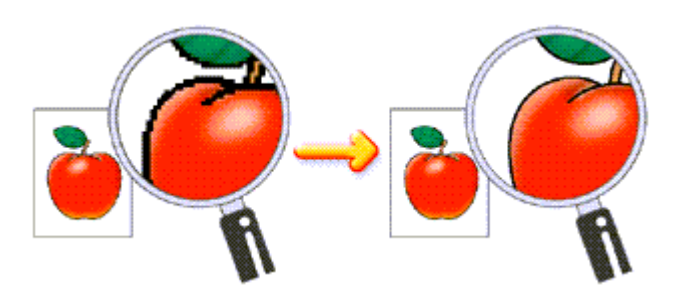

The procedure for performing Image Optimizer is as follows:

### **1.** Open the printer driver setup window

### **2.** Set image optimizer

Check the Image Optimizer check box on the Effects tab.

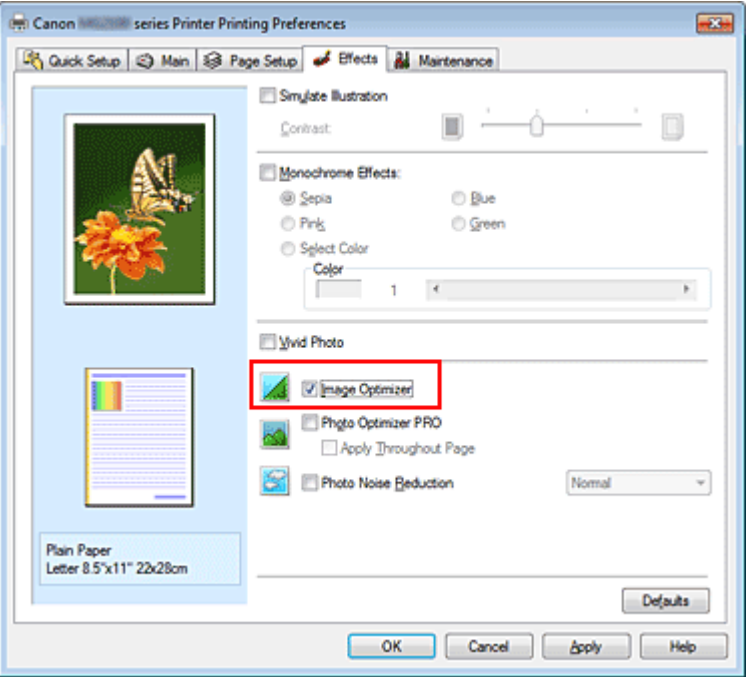

### **3.** Complete the setup

Click OK.

The photos and graphics will be adjusted and printed with smooth outlines.

**E**Note

- Depending on application software or resolution of image data, the image optimizer may have no discernible effects.
- It may take longer to complete printing when the image optimizer is used.

Page top

Home > Printing > Printing from a Computer > Printing with Application Software (Printing with the Printer Driver) > Changing the Print Quality and Correcting Image Data > Changing Color Properties to Improve Coloration

P408

# **Changing Color Properties to Improve Coloration**

This feature is unavailable when the XPS printer driver is used.

The Photo Optimizer PRO function corrects colors of digital camera images or scanned images. It is specially designed to compensate for color shift, overexposure, and underexposure.

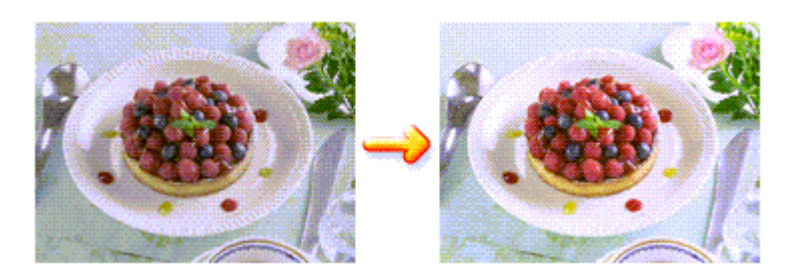

The procedure for performing Photo Optimizer PRO is as follows:

**1.** Open the printer driver setup window

### **2.** Set Photo Optimizer PRO

Check the Photo Optimizer PRO check box on the Effects tab.

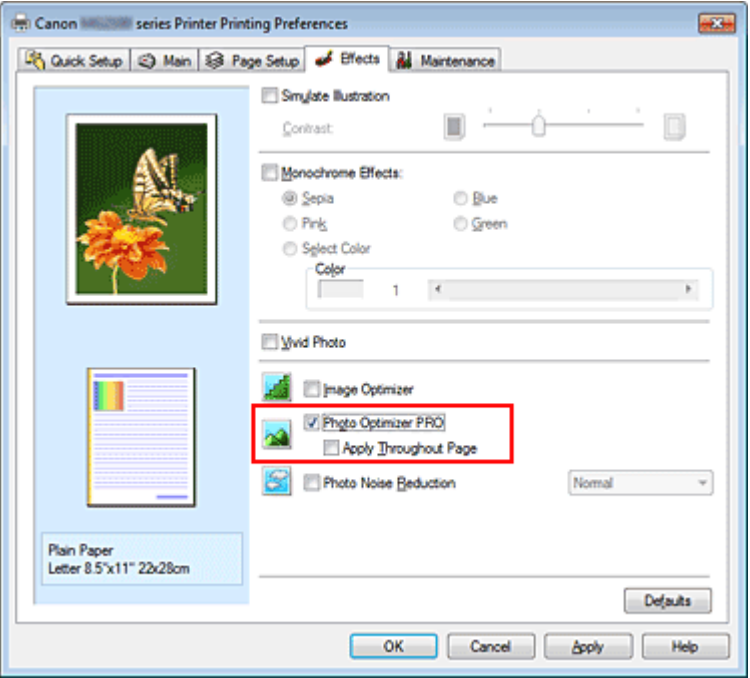

Normally there is no need to check the Apply Throughout Page check box. Images within each page are optimized on an image-by-image basis.

### **EE** Note

■ Check the Apply Throughout Page check box when printing image data that has been processed, such as being cropped or rotated. In this case the entire page will be treated as a single image to be optimized.

## **3.** Complete the setup

Click OK.

When you execute print, the printer corrects the photo coloring and prints out the photos.

### **Important**

■ Photo Optimizer PRO does not function when:

- Background is set in the Stamp/Background dialog box on the Page Setup tab.
- Define Stamp... is selected in the Stamp/Background dialog box on the Page Setup tab, and the bitmapped stamp is configured.

# **RE**<br>Note

Depending on images, the Photo Optimizer PRO may have no discernible effect.

Page top  $\blacktriangle$ 

Home > Printing > Printing from a Computer > Printing with Application Software (Printing with the Printer Driver) > Changing the Print Quality and Correcting Image Data > Reducing Photo Noise

P024

# **Reducing Photo Noise**

This feature is unavailable when the XPS printer driver is used.

With the Photo Noise Reduction function, you can reduce the digital camera noise and improve the image quality of the digital print.

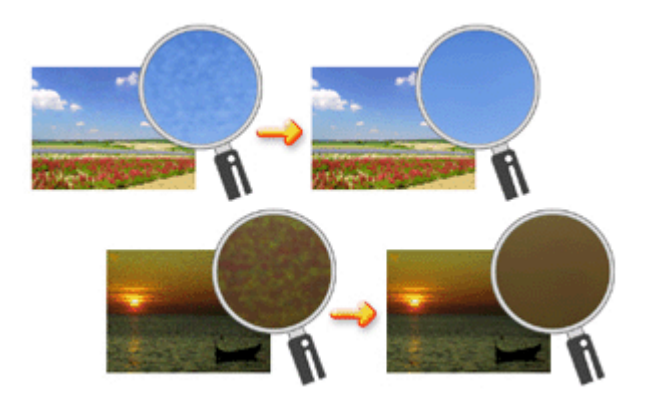

The procedure for performing Photo Noise Reduction is as follows:

**1.** Open the printer driver setup window

### **2.** Set Photo Noise Reduction

Check the Photo Noise Reduction check box on the Effects tab and select Normal or Strong for the level.

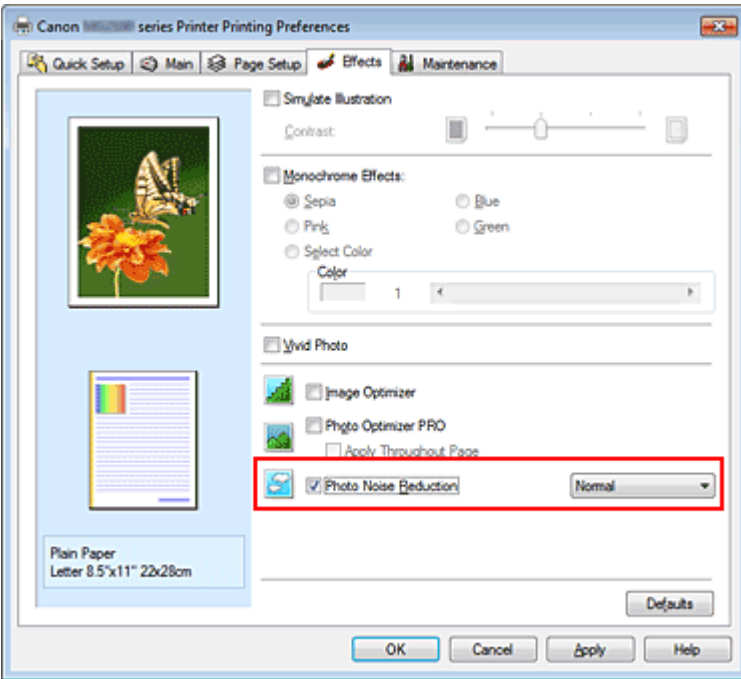

### **3.** Complete the setup

Click OK.

When you execute print, the image will be printed with the digital camera noise being reduced.

# **EE** Note

- If is recommended to select Normal for most cases. Select Strong if you have selected Normal and the noise still bothers you.
- Depending on application software or resolution of image data, effects of digital camera noise reduction may not be obvious.
- When this function is used for other than photos taken by digital cameras, image may be distorted.

Page top

Home > Printing > Printing from a Computer > Printing with Application Software (Printing with the Printer Driver) > Overview of the Printer Driver

# **Overview of the Printer Driver**

- **Printer Driver Operations**
- **Canon IJ Printer Driver**
- **How to Open the Printer Driver Setup Window**
- Maintenance Tab
- Canon IJ Status Monitor
- Canon IJ Preview
- Deleting the Undesired Print Job
- **Instructions for Use (Printer Driver)**

Page top

# **Canon**

# **Printer Driver Operations**

MA-7521-V1.00

| Instructions for Use (Printer Driver) | How to Use the On-Screen Manuals, Printing Procedures |

#### **Printing with Easy Setup**

Setting the Media Type with the Printer Driver

#### **Various Printing Methods**

Setting a Page Size and Orientation Setting the Number of Copies and Printing Order Setting the Stapling Margin Execute Borderless Printing Fit-to-Page Printing Scaled Printing Page Layout Printing Tiling/Poster Printing Booklet Printing Duplex Printing Stamp/Background Printing Setting Up Envelope Printing Displaying the Print Results before Printing Setting Paper Dimensions (Custom Size) Editing the Print Document or Reprinting from the Print History

#### **Changing the Print Quality and Correcting Image Data**

Setting the Print Quality Level (Custom) Printing a Color Document in Monochrome Specifying Color Correction Adjusting Color Balance Adjusting Color Balance Using Sample Patterns (Printer Driver) Adjusting Brightness Adjusting Intensity Adjusting Contrast Adjusting Intensity/Contrast Using Sample Patterns (Printer Driver) Simulating an Illustration Representing Image Data with a Single Color Presenting Image Data with Vivid Colors Smoothing Jagged Outlines Changing Color Properties to Improve **Coloration** Reducing Photo Noise

#### **Overview of the Printer Driver**

Canon IJ Printer Driver How to Open the Printer Driver Setup Window Maintenance Tab Canon IJ Status Monitor Canon IJ Preview

Deleting the Undesired Print Job

#### **Updating the MP Drivers**

Obtaining the Latest MP Drivers Deleting the Unnecessary MP Drivers Before Installing the MP Drivers Installing the MP Drivers

#### **Sharing the Printer on a Network**

Settings on Print Server Settings on Client PC

#### **Performing Maintenance from a Computer**

Cleaning the Print Heads from Your Computer

Cleaning the Paper Feed Rollers from Your **Computer** 

Aligning the Print Head Position from Your **Computer** 

Use Your Computer to Print a Nozzle Check Pattern

Cleaning Inside the Machine

**Changing Machine Settings from Your Computer**

Changing the Print Options Registering a Frequently Used Printing Profile

Setting the Ink Cartridge to be Used

Managing the Machine Power

Reducing the Machine Noise

Changing the Machine Operation Mode

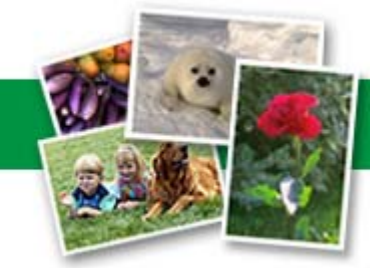

Restrictions on Printer Sharing

Home > Printing > Printing from a Computer > Printing with Application Software (Printing with the Printer Driver) > Overview of the Printer Driver > Canon IJ Printer Driver

P025

# **Canon IJ Printer Driver**

The Canon IJ printer driver (called printer driver below) is software that is installed on your computer for printing data on this machine.

The printer driver converts the print data created by your application software into data that your printer can understand, and sends the converted data to the printer.

Because different models support different print data formats, you need a printer driver for the specific model you are using.

### **Printer Driver Types**

On Windows Vista SP1 or later, you can install the XPS printer driver in addition to the regular printer driver.

The XPS printer driver is suited to print from an application software that supports XPS printing.

### **Important**

- To use the XPS printer driver, the standard printer driver must already be installed on your computer.
- Easy-PhotoPrint EX and other application software that comes with the machine do not support the XPS printer driver.

#### **Installing the Printer Driver**

- To install the regular printer driver, load the Setup CD-ROM that comes with the machine, and then install the driver from Start Setup Again.
- To install the XPS printer driver, load the Setup CD-ROM that comes with the machine, and then select XPS Driver from Add Software.

### **Specifying the Printer Driver**

To specify the printer driver, open the **Print** dialog box of the application software you are using, and select "your printer name Printer" to specify the regular printer driver or select "your printer name Printer XPS" to specify the XPS printer driver.

### **How to Use Printer Driver Help**

You can display the Help describing the driver setting items through the printing preferences screen of the printer driver.

**To view all descriptions of a tab...** 

Click the Help button on each tab. A dialog box opens, displaying a description of each item on the tab.

You can also click the link found in the description of an item to display a description of the linked dialog box.

#### **To see a description for each item...**

Right-click the item you want to learn about and then click What's This?.

Alternatively, when the  $\Box$  Help button is found at the right end of the title bar, click that button, and then click the item you want to learn about.

A description of the item is displayed.

Canon IJ Printer Driver **Page 248 of 731 pages** 

## **Related Topic**

**How to Open the Printer Driver Setup Window** 

 $\bullet$ 

Page top  $\blacktriangle$ 

Home > Printing > Printing from a Computer > Printing with Application Software (Printing with the Printer Driver) > Overview of the Printer Driver > Canon IJ Printer Driver > How to Open the Printer Driver Setup Window

P409

# **How to Open the Printer Driver Setup Window**

The printer driver setup window can be displayed through the application software in use or the Start menu of the Windows.

### **Open the Printer Driver Setup Window through the Application Software**

Follow the procedure below to configure printing profile when printing.

- **1.** Select the command that you perform printing on the application software In general, select **Print** on the **File** menu to open the **Print** dialog box.
- **2.** Select your model name and click **Preferences** (or **Properties**) The printer driver setup window appears.

### **EE** Note

Depending on application software you use, command names or menu names may vary and there may be more steps. For details, refer to the user's manual of your application software.

#### **Open the Printer Driver Setup Window through the Start Menu**

Follow the procedure below to perform maintenance operations such as print head cleaning, or to configure printing profile that are common for all application software.

- **1.** Select items from the Start menu as shown below:
	- If you are using Windows 7, select the Start menu -> Devices and Printers.
	- If you are using Windows Vista, select the Start menu -> Control Panel -> Hardware and Sound > Printers.
	- If you are using Windows XP, select the start menu -> Control Panel -> Printers and Other Hardware -> Printers and Faxes.
- **2.** Right-click your model name icon, and then select Printing Preferences from the displayed menu

The printer driver setup window appears.

### **Important**

**Propening the printer driver setup window through Printer properties (Windows 7) or Properties** (Windows Vista, Windows XP) displays such tabs regarding the Windows functions as the Ports (or Advanced) tab. Those tabs do not appear when opening through Printing Preferences or application software. For tabs regarding Windows functions, refer to the user's manual for the Windows.

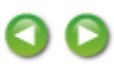

Home > Printing > Printing from a Computer > Printing with Application Software (Printing with the Printer Driver) > Overview of the Printer Driver > Canon IJ Printer Driver > Maintenance Tab

P410

# **Maintenance Tab**

The Maintenance tab allows you to perform machine maintenance or change the settings of the machine.

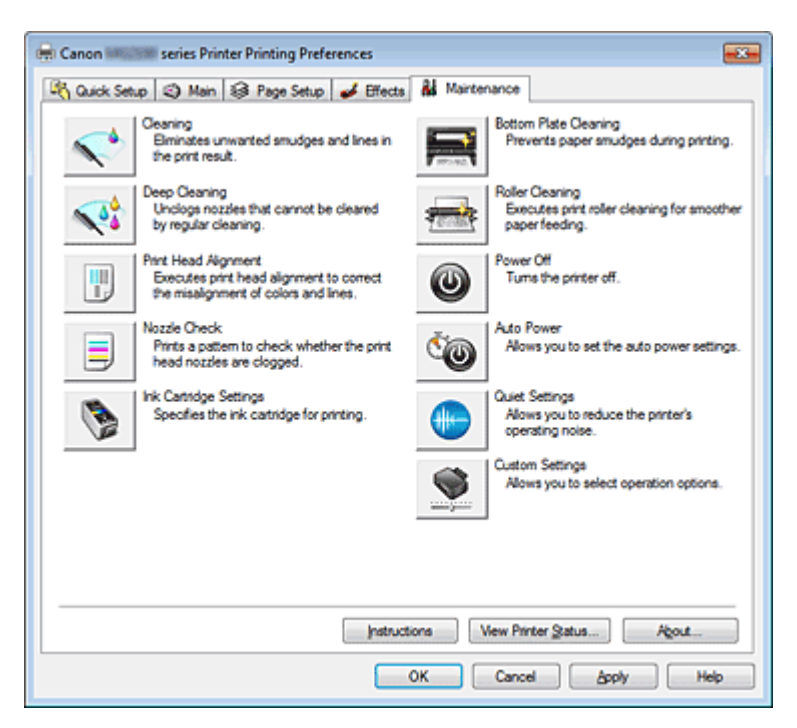

### **Features**

- **Cleaning the Print Heads from Your Computer**
- Aligning the Print Head Position from Your Computer
- Use Your Computer to Print a Nozzle Check Pattern
- Setting the Ink Cartridge to be Used
- **Cleaning Inside the Machine**
- **Cleaning the Paper Feed Rollers from Your Computer**
- **Managing the Machine Power**

### **Related Features**

- **Reducing the Machine Noise**
- **Changing the Machine Operation Mode**

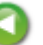

Home > Printing > Printing from a Computer > Printing with Application Software (Printing with the Printer Driver) > Overview of the Printer Driver > Canon IJ Status Monitor

P411

# **Canon IJ Status Monitor**

If you are using the XPS printer driver, replace "Canon IJ Status Monitor" with "Canon IJ XPS Status Monitor" when reading this information.

The Canon IJ Status Monitor is an application software that shows the status of the printer and the progress of printing. You will know the status of the printer with graphics, icons, and messages.

### **Launching the Canon IJ Status Monitor**

The Canon IJ Status Monitor launches automatically when data is sent to the printer. When launched, the Canon IJ Status Monitor appears as a button on the task bar.

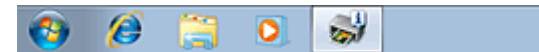

Click the button of the status monitor displayed on the task bar. The Canon IJ Status Monitor appears.

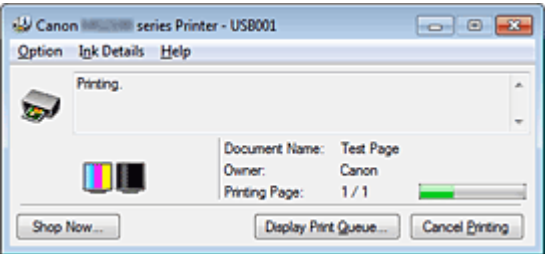

# **Note**

- To open the Canon IJ Status Monitor when the machine is not printing, open the printer driver setup window and click View Printer Status... on the Maintenance tab.
- The information displayed on the Canon IJ Status Monitor may differ depending on the country or  $\blacksquare$ region where you are using your machine.
- When you receive a notice about the remaining ink level, a mark appears above the ink icon. for example:  $\bigcup$

The ink is running low. Prepare a new ink cartridge.

### **When Errors Occur**

The Canon IJ Status Monitor is automatically displayed if an error occurs (e.g., if the printer runs out of paper or if the ink is low).

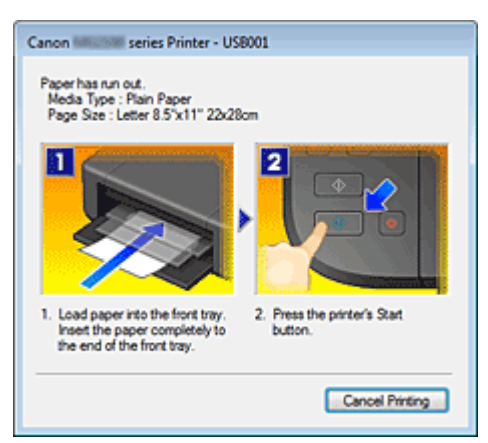

In such cases, take the appropriate action as described.

Page top  $\blacktriangle$
Home > Printing > Printing from a Computer > Printing with Application Software (Printing with the Printer Driver) > Overview of the Printer Driver > Canon IJ Preview

P412

## **Canon IJ Preview**

The Canon IJ Preview is an application software that displays what the print result will look like before a document is actually printed.

The preview reflects the information that is set within the printer driver and allows you to check the document layout, print order, and number of pages. You can also change the media type settings.

When you want to display a preview before printing, open the printer driver setup window, click the Quick Setup tab or the Main tab, and check the Preview before printing check box.

When you do not want to display a preview before printing, uncheck the check box.

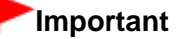

If you are using the XPS printer driver, see "Editing the Print Document or Reprinting from the Print History."

#### **Related Topic**

**• Displaying the Print Results before Printing** 

Page top  $\triangle$ 

Home > Printing > Printing from a Computer > Printing with Application Software (Printing with the Printer Driver) > Overview of the Printer Driver > Deleting the Undesired Print Job

P037

# **Deleting the Undesired Print Job**

If you are using the XPS printer driver, replace "Canon IJ Status Monitor" with "Canon IJ XPS Status Monitor" when reading this information.

If the printer does not start printing, cancelled or failed print job data may be remaining. Delete the undesired print job by using the Canon IJ Status Monitor.

**1.** Display the Canon IJ Status Monitor

Click the button of the status monitor displayed on the task bar. The Canon IJ Status Monitor appears.

**2.** Display the print jobs

Click Display Print Queue.... The print queue window opens.

**3.** Delete the print jobs

Select Cancel All Documents from the Printer menu. When the confirmation message appears, click Yes.

The deletion of the print job is complete.

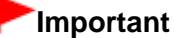

Users who have not been granted access permission for printer management cannot delete the print job of another user.

## **EE** Note

When you perform this operation, all print jobs are deleted. If the print queue list contained a necessary print job, start the printing process over from the beginning.

Page top  $\triangle$ 

Home > Printing > Printing from a Computer > Printing with Application Software (Printing with the Printer Driver) > Overview of the Printer Driver > Instructions for Use (Printer Driver)

P036

# **Instructions for Use (Printer Driver)**

This printer driver is subject to the following restrictions. Keep the following points in mind when using the printer driver.

### **Restrictions on the Printer Driver**

With some applications, the Copies setting in the Page Setup tab of the printer driver may not be enabled.

In this case, use the copies setting in the **Print** dialog box of the application software.

- If the selected Language in the About dialog box does not match the operating system interface language, the driver screen may not be displayed properly.
- Do not change the Advanced tab items of the printer properties. If you change any of the items, you will not be able to use the following functions correctly. Also, if **Print to file** is selected in the **Print** dialog box of the application software and with applications that prohibit EMF spooling, such as Adobe Photoshop LE and MS Photo Editor, the following functions will not operate.
	- Preview before printing on the Main tab
	- Prevention of Print Data Loss in the Print Options dialog box on the Page Setup tab
	- Page Layout, Tiling/Poster, Booklet, Duplex Printing (Manual), Specify Margin..., Print from Last Page, Collate, and Stamp/Background... (Stamp...) on the Page Setup tab
- Since the resolution in the preview display differs from the printing resolution, text and lines in the preview display may appear different from the actual print result.
- With some applications, the printing is divided into multiple print jobs. To cancel printing, delete all divided print jobs.
- If image data is not printed correctly, display the Print Options dialog box from the Page Setup tab and change the setting of Disable ICM required from the application software. This may solve the problem.

## **Note**

■ Disable ICM required from the application software cannot be used when the XPS printer driver is used.

## **Points to Note with Applications**

- There are following restrictions in Microsoft Word (Microsoft Corporation).
	- When Microsoft Word has the same printing functions as the printer driver, use Word to specify them.
	- When selecting Fit-to-Page, Scaled, or Page Layout from the Page Layout list on the Page Setup tab, the selected printing function may not be effective, depending on the version of Word. If this happens, follow the procedure below.
		- 1. Open Word's **Print** dialog box.
		- 2. Open the printer driver setup window, specify Page Layout on the Page Setup tab, and click OK.

Instructions for Use (Printer Driver) and European American control of 731 pages Page 256 of 731 pages

- 3. Without starting printing, close the **Print** dialog box.
- 4. Open Word's **Print** dialog box again.
- 5. Open the printer driver setup window and click OK.
- 6. Start printing.
- If bitmap printing is enabled in Adobe Illustrator (Adobe Systems Incorporated), printing may take time or some data may not be printed. Print after unchecking the **Bitmap Printing** check box in the **Print** dialog box.

Home > Printing > Printing from a Computer > Printing with Application Software (Printing with the Printer Driver) > Updating the MP Drivers

# **Updating the MP Drivers**

- Obtaining the Latest MP Drivers
- **Deleting the Unnecessary MP Drivers**
- **Before Installing the MP Drivers**
- **Installing the MP Drivers**

Home > Printing > Printing from a Computer > Printing with Application Software (Printing with the Printer Driver) > Updating the MP Drivers > Obtaining the Latest MP Drivers

P038

# **Obtaining the Latest MP Drivers**

The MP Drivers include a printer driver and scanner driver (ScanGear).

By updating the MP Drivers to the latest version of the MP Drivers, unresolved problems may be solved.

Access our web site through the Internet and download the latest MP Drivers for your model.

## **Important**

- You can download the MP Drivers for free, but any Internet access charges incurred are your responsibility.
- Before installing the latest MP Drivers, delete the previously installed version. For information on how to delete the MP Drivers, see " Deleting the Unnecessary MP Drivers ."

## **Related Topics**

- **Before Installing the MP Drivers**
- **Installing the MP Drivers**

Home > Printing > Printing from a Computer > Printing with Application Software (Printing with the Printer Driver) > Updating the MP Drivers > Deleting the Unnecessary MP Drivers

P039

# **Deleting the Unnecessary MP Drivers**

The MP Drivers which you no longer use can be deleted. When deleting the MP Drivers, first exit all programs that are running.

The procedure to delete the unnecessary MP Drivers is as follows:

### **When There is an Uninstaller**

#### **1.** Start the uninstaller

Select the Start menu -> All Programs -> "Your model name" -> **MP Drivers** Uninstall. The window for checking the model to uninstall appears.

## **Important**

In Windows 7 or Windows Vista, a confirmation/warning dialog box may appear when starting, installing or uninstalling software.

This dialog box appears when administrative rights are required to perform a task. When you are logged on to an administrator account, click Yes (or Continue, Allow) to continue. Some applications require an administrator account to continue. When you are logged on to a standard account, switch to an administrator account, and restart the operation from the beginning.

## **2.** Execute the uninstaller

Click Execute. When the confirmation message appears, click Yes. When all the files have been deleted, click Complete.

The deletion of the MP Drivers is complete.

## **Important**

Printer driver, XPS printer driver, and scanner driver (ScanGear) will be deleted when you uninstall the MP Drivers.

#### **When There is No Uninstaller**

When there is no uninstaller in the Start menu of Windows 7 or Windows Vista, follow these steps:

- **1.** Select the printer to be deleted
	- If you are using Windows 7, select the Start menu -> Devices and Printers. Click the model to delete, then press the Alt key on your keyboard. On the File menu, click Remove device.
	- If you are using Windows Vista, select the Start menu -> Control Panel -> Hardware and Sound > Printers. Click the model to delete, then press the Alt key on your keyboard. On the File menu, click Delete.

## **2.** Delete the printer

If you are using Windows 7, when the confirmation message appears, click Yes. Then when the User Account Control dialog box appears, click Yes. The icon is deleted.

- If you are using Windows Vista, when the User Account Control dialog box appears, click Continue. Then when the confirmation message appears, click Yes. The icon is deleted.
- **3.** Select the printer driver to be deleted
	- If you are using Windows 7, click any icon in Printers and Faxes. On the command bar, click Print server properties, and then click the Drivers tab. If the Change Driver Settings button is displayed, click that button. When the User Account Control dialog box appears, click Yes. In the Installed printer drivers list, click the printer to delete.
	- If you are using Windows Vista, press the Alt key. On the File menu, select Run as administrator, and then click Server Properties.... When the User Account Control dialog box appears, click Continue. Click the Drivers tab. In the Installed printer drivers list, click the printer to delete.

## **4.** Delete the printer driver

When you click Remove..., Remove Driver And Package dialog box is displayed. Select Remove driver and driver package., and then click OK. In the confirmation dialog box, click Yes.

When data collection is completed in the Remove Driver Package dialog box, click Delete.

## **5.** Click OK

The deletion of the printer driver is complete.

## **Important**

■ You may not be able to delete the printer driver properly from the Installed printer drivers list. If this happens, restart your computer, and then try again.

Page top  $\triangle$ 

Home > Printing > Printing from a Computer > Printing with Application Software (Printing with the Printer Driver) > Updating the MP Drivers > Before Installing the MP Drivers

P040

# **Before Installing the MP Drivers**

This section describes the items that you should check before installing the MP Drivers. You should also refer to this section if the MP Drivers cannot be installed.

### **Checking the Machine Status**

- Confirm that the USB port of this machine and the computer are firmly connected with the USB cable.
- Turn off the machine.

### **Checking the Personal Computer Settings**

- Terminate all running applications.
- In Windows 7, Windows Vista, log on as a user who has the administrator account. In Windows XP, log on as the computer administrator.

## **Important**

**Before installing the latest MP Drivers, delete the previously installed version. For instructions on** deleting the MP Drivers, see "Deleting the Unnecessary MP Drivers ."

#### **Related Topics**

- **Obtaining the Latest MP Drivers**
- **Installing the MP Drivers**

Home > Printing > Printing from a Computer > Printing with Application Software (Printing with the Printer Driver) > Updating the MP Drivers > Installing the MP Drivers

P041

# **Installing the MP Drivers**

You can access our web site through the Internet and download the latest MP Drivers and XPS printer driver for your model.

The procedure for installing the downloaded MP Drivers is as follows:

- **1.** Turn off the machine
- **2.** Start the installer

Double-click the icon of the downloaded file. The installation program starts.

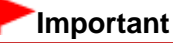

In Windows 7 or Windows Vista, a confirmation/warning dialog box may appear when starting, installing or uninstalling software.

This dialog box appears when administrative rights are required to perform a task. When you are logged on to an administrator account, click Yes (or Continue, Allow) to continue. Some applications require an administrator account to continue. When you are logged on to a standard account, switch to an administrator account, and restart the operation from the beginning.

## **3.** Install the MP Drivers

Take the appropriate action as described on the screen.

#### **4.** Complete the installation

Click Complete.

Turn on the machine, and wait awhile until the connection is recognized.

The procedure for installing the MP Drivers is complete.

Depending on the environment you are using, a message prompting you to restart the computer may be displayed. To complete the installation properly, restart the computer.

## **Important**

- You can install the XPS printer driver with the same procedure for installing the MP Drivers. However, when installing the XPS printer driver, first complete installation of the MP Drivers.
- You can download the MP Drivers and XPS printer driver for free, but any Internet access charges incurred are your responsibility.
- Before installing the latest MP Drivers, delete the previously installed version. For instructions on deleting the MP Drivers, see "Deleting the Unnecessary MP Drivers ."

#### **Related Topics**

- Obtaining the Latest MP Drivers
- **Deleting the Unnecessary MP Drivers**
- **Before Installing the MP Drivers**

Home > Printing > Printing from a Computer > Printing with Application Software (Printing with the Printer Driver) > Updating the MP Drivers > Sharing the Printer on a Network

P042

# **Sharing the Printer on a Network**

When multiple computers are being used in the network environment, you can share the printer connected to one computer with the other computers.

The Windows versions of the computers connected to the network do not necessarily have to be the same.

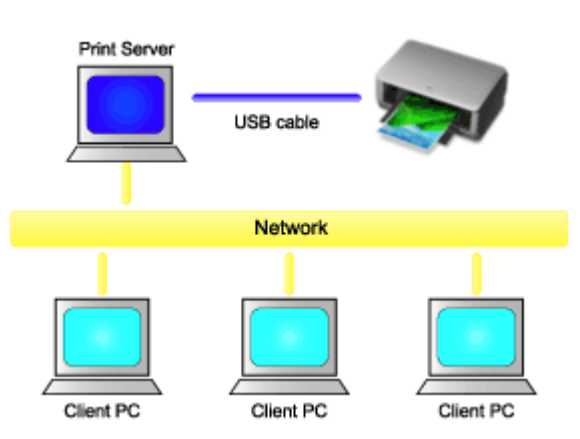

#### **Settings on Print Server**  $\bullet$

This section describes the procedure for setting a computer that connects with this printer directly through a USB cable.

#### **Settings on Client PC**

This section describes the procedure for setting a computer that uses this printer though a network. When you execute print, the data is sent to the printer through the print server system.

## **Important**

 $\blacksquare$  In case an error occurred when a document is printed by the client system to a shared printer, the error message of Canon IJ Status Monitor will be displayed both on the client system and the print server system. For regular printing, Canon IJ Status Monitor will be displayed only on the client system.

## **Note**

Making sure that the printer driver matches the operating system of each computer, install the appropriate drivers onto the print server system and the client systems. The various printer drivers are stored on the Setup CD-ROM provided with your machine.

## **Related Topic**

**Restrictions on Printer Sharing** 

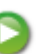

Home > Printing > Printing from a Computer > Printing with Application Software (Printing with the Printer Driver) > Updating the MP Drivers > Sharing the Printer on a Network > Settings on Print Server

P043

# **Settings on Print Server**

When you use the printer on a network, set up the printer driver for sharing on the server system.

The procedure for setting up the print server systems is as follows:

**1.** Install the printer driver on the print server system

For installation instructions, see "Installing the MP Drivers ."

- **2.** Select items from the Start menu as shown below:
	- If you are using Windows 7, select the Start menu -> Devices and Printers.
	- If you are using Windows Vista, select the Start menu -> Control Panel -> Hardware and Sound > Printers.
	- If you are using Windows XP, select the start menu -> Control Panel -> Printers and Other Hardware -> Printers and Faxes.

The Devices and Printers window (Windows 7) or Printers window (Windows Vista) or Printers and Faxes window (Windows XP) is displayed.

#### **3.** Click the icon for the model name of printer to be shared

- If you are using Windows 7, press the Alt key on your keyboard and then select Printer properties -> Sharing tab from the displayed File menu.
- If you are using Windows Vista, press the Alt key on your keyboard and then select Run as administrator -> Sharing... from the displayed File menu.
- If you are using Windows XP, select Sharing... from the File menu.

## **Important**

In Windows 7 or Windows Vista, a confirmation/warning dialog box may appear when starting, installing or uninstalling software.

This dialog box appears when administrative rights are required to perform a task. When you are logged on to an administrator account, click Yes (or Continue, Allow) to continue. Some applications require an administrator account to continue. When you are logged on to a standard account, switch to an administrator account, and restart the operation from the beginning.

## **EE** Note

Windows XP may display a message recommending the user to use the Network Setup Wizard to set up sharing.

When this message appears, choose not to use the wizard and then set up sharing.

## **4.** Set sharing

Select Share this printer on the Sharing tab to set a shared name if necessary, and click OK.

The setup on the print server system is complete. Next, set up the client systems.

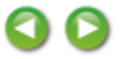

Page top **▲** 

Home > Printing > Printing from a Computer > Printing with Application Software (Printing with the Printer Driver) > Updating the MP Drivers > Sharing the Printer on a Network > Settings on Client PC

P044

## **Settings on Client PC**

After setting up the print server system, set up the client system.

The procedure for setting up the client systems is as follows:

### **If you are using Windows 7 or Windows Vista**

**1.** Install the printer driver on the client systems

For installation instructions, see "Installing the MP Drivers ."

# **Note**

During the installation, a screen prompting you to turn the printer on appears. Click Manual Selection and then select an appropriate port to complete your installation.

#### **2.** Start the wizard

- If you are using Windows 7, select the Start menu -> Devices and Printers -> Add a printer.
- If you are using Windows Vista, select the Start menu -> Network -> Add Printer.

The Add Printer window appears.

#### **3.** Add a printer

Select Add a network, wireless or Bluetooth printer, and click the icon for the printer that you have configured on the print server system to be shared, and then click Next.

## **EE** Note

- If the icon for the printer is not displayed, check that the printer is actually connected to the print server.
- $\blacksquare$  It may take some time for the icon for the printer to appear.

#### **4.** Complete the setup

Take the appropriate action as described on the screen and then click Finish.

- If you are using Windows 7, the icon for the shared printer will be created in the Devices and Printers window.
- If you are using Windows Vista, the icon for the shared printer will be created in the Printers window.

The setup on the client systems is complete. You can now share the printer in the network.

#### **If you are using Windows XP**

**1.** Install the printer driver on the client systems

For installation instructions, see "Installing the MP Drivers ."

**EE** Note

During the installation, a screen prompting you to turn the printer on appears. Click Manual Selection and then select an appropriate port to complete your installation.

## **2.** Start the wizard

Select the start menu -> Control Panel -> Printers and Other Hardware -> Printers and Faxes -> Add a printer.

When Welcome to the Add Printer Wizard screen appears, click Next.

### **3.** Add a printer

Select A network printer, or a printer attached to another computer, then click Next.

On the Specify a Printer window, click Next and then search for the print server system.

Click the icon for the printer that you have configured on the print server system to be shared, and then click Next.

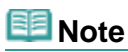

If the icon for the printer is not displayed, check that the printer is actually connected to the print server.

#### **4.** Complete the setup

Take the appropriate action as described on the screen and then click Finish. The icon for the shared printer will be created in the Printers and Faxes window.

The setup on the client systems is complete. You can now share the printer in the network.

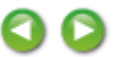

Home > Printing > Printing from a Computer > Printing with Application Software (Printing with the Printer Driver) > Updating the MP Drivers > Sharing the Printer on a Network > Restrictions on Printer Sharing

P415

# **Restrictions on Printer Sharing**

If you are using the XPS printer driver, replace "Canon IJ Preview" with "Canon IJ XPS Preview" when reading this information.

These are restrictions that apply when you are using a printer in a network environment. Check the restrictions for the environment you are using.

## **When You Are Sharing a Printer in a Network**

- A print completion message may be displayed. To disable the message to display, follow the procedure below.
	- **If you are using Windows 7:**

In the Devices and Printers window of the client, select the printer from Printers and Faxes, and open the displayed Print server properties.

Uncheck Show information notifications for network printers on the Advanced tab, and then restart the computer.

#### **If you are using Windows Vista:**

Press the Alt key from the Printers window on the client system. Open Run as administrator -> Server Properties... from the displayed File menu.

Uncheck Show informational notifications for network printers on the Advanced tab, and then restart the computer.

#### **If you are using Windows XP:**

Open Server Properties from the File menu of the Printer and Faxes window on the print server system.

Uncheck Notify when remote documents are printed on the Advanced tab, and then restart the computer.

The bi-directional communication function is disabled and the correct printer status may not be recognized.

If a client user opens the printer driver properties (to display the properties when using Windows 7, press the Alt key, and select Printer properties from the displayed File menu) and then clicks OK with the Enable bidirectional support check box cleared on the Ports tab, the bidirectional communication function of the print server may also be disabled.

In this case, check Enable bidirectional support check box on both the print server system and the client system.

- When you print from a client system, you cannot use Canon IJ Preview.
- When the functions on the Maintenance tab cannot be set properly from a client system, they may be grayed out. In this case, change the settings from the print server.

When you change the settings of the print server, you should delete the icon of the shared printer from the client system, and then specify the shared settings again in the client system.

## **When the Same Printer Driver is Installed in the Print Server System and the Client System as the Local Printer**

The net crawl function may automatically create a network printer icon on the client system.

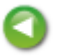

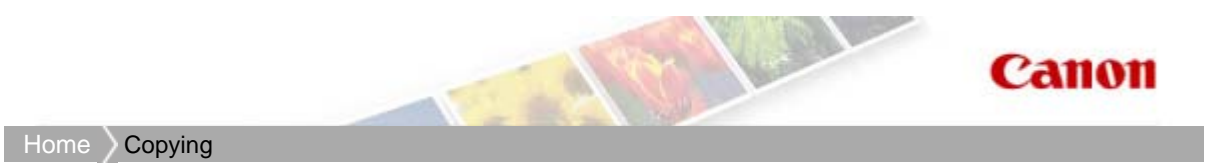

# **Copying**

- **Making Copies**
- Reducing or Enlarging a Copy According to the Paper Size
- Switching the Page Size between A4 and Letter

Home > Copying > Making Copies

## U031

# **Making Copies**

Load the original on the platen glass to copy.

- **1.** Make sure that the machine is turned on. **■ Confirming that the Power Is On**
- **2.** Load paper.

**Loading Paper** 

- **3.** Load the original on the platen glass.
	- **Loading Originals**
- **4.** Press the Paper button repeatedly to select the page size and media type according to the paper loaded in step 2.

The Paper lamp indicates the selected page size and media type.

## **EE** Note

- You can select the following page sizes and media types. A4 or 8.5" x 11" Plain Paper A4 or 8.5" x 11" Photo Paper 10 x 15 cm or 4" x 6" Photo Paper ■ You can switch the size of paper loaded in the front tray between A4 and 8.5" x 11" (Letter) regardless of the size indicated on the operation panel.
- Switching the Page Size between A4 and Letter
- When the Fit-to-Page copy function is enabled, you can copy the original in the size automatically enlarged or reduced to fit the selected page size. In this case, the original is copied with borders on the plain paper and without borders on the photo paper. Cancel the Fitto-Page copy function to copy the original in the same size. Reducing or Enlarging a Copy According to the Paper Size
- **5.** Specify the number of copies (max. 20 copies).

## **To make 1 to 9 copies or 20 copies**

Display the desired number of copies on the LED. Each time you press the **+** button, the number on the LED increases by one.

When the LED displays as follows, the number of copies is set to "20". Press the **+** button again to return to "1".

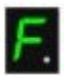

## **To make 10 to 19 copies**

1. Press the **+** button repeatedly until the LED displays as follows.

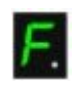

2. Load only the desired number of sheets to copy.

**EE** Note

- **Pressing the Stop/Reset button returns the number of copies to 1.**
- **6.** Press the Color button for color copying, or the Black button for black & white

## copying.

The machine starts copying.

While copying is in progress, the number on the LED flashes and decreases by one to indicate the remaining number of copies to be made.

Remove the original on the platen glass after copying is complete.

## **To make 10 to 19 copies**

The paper-out error will occur when all of the loaded paper runs out. Press the Stop/Reset button to release the error.

## **Important**

Do not open the document cover or remove the original from the platen glass until scanning is  $\mathbb{R}^2$ completed.

## **EE** Note

- To cancel copying, press the Stop/Reset button.
- **To set the print quality to "Fast" (speed priority)** You can set the print quality to "Fast" (speed priority) only when A4 or Letter-sized plain paper is selected for the page size and media type.
	- 1. Press and hold down the Color or Black button for 2 or more seconds in step 6.
		- The LED flashes once.
	- 2. Release the button.

The machine starts copying.

When the print quality is set to "Fast", print speed is given priority over quality. To give priority to quality, press the Color or Black button for less than 2 seconds to copy in the print quality "Standard".

Page top **▲** 

Home > Copying > Reducing or Enlarging a Copy According to the Paper Size

#### U033

# **Reducing or Enlarging a Copy According to the Paper Size**

The Fit-to-Page copy function enables you to copy the original automatically enlarged or reduced to fit the selected page size.

**1.** Make sure that the machine is turned on.

**E** Confirming that the Power Is On

**2.** Load the plain paper.

**Loading Paper** 

**3.** Load the original on the platen glass.

**Loading Originals** 

#### **4.** Press the Fit to Page button.

The Fit to Page lamp lights up.

## **EE** Note

- To cancel Fit to Page copying, press the Fit to Page button again. When pressing the Fit to Page button, the Fit to Page lamp is off and the Fit to Page copying is canceled.
- You can use the Fit to Page button only when you are using the copy function.
- **5.** Press the Paper button repeatedly to select the page size and media type according to the paper loaded in step 2.

The Paper lamp indicates the selected page size and media type.

## **EE** Note

- When the plain paper is selected for the media type, the original is copied with borders. When the photo paper is selected for the media type, the original is copied without borders and fills the entire page.
- When the original is copied without borders, slight cropping may occur at the edges since the copied image is enlarged to fill the whole page.
- You can switch the size of paper loaded in the front tray between A4 and 8.5" x 11" (Letter) regardless of the size indicated on the operation panel. **■ Switching the Page Size between A4 and Letter**
- **6.** Specify the number of copies (max. 20 copies).

#### **To make 1 to 9 copies or 20 copies**

Display the desired number of copies on the LED. Each time you press the **+** button, the number on the LED increases by one.

When the LED displays as follows, the number of copies is set to "20". Press the **+** button again to return to "1".

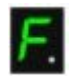

#### **To make 10 to 19 copies**

1. Press the **+** button repeatedly until the LED displays as follows.

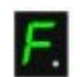

2. Load only the desired number of sheets to copy.

# **EE** Note

- **Pressing the Stop/Reset button returns the number of copies to 1.**
- **7.** Press the Color button for color copying, or the Black button for black & white copying.

The machine starts Fit to Page copying.

Remove the original on the platen glass after copying is complete.

**To make 10 to 19 copies**

The paper-out error will occur when all of the loaded paper runs out. Press the Stop/Reset button to release the error.

## **Important**

Do not open the document cover or remove the original from the platen glass until scanning is completed.

## **EE** Note

- To cancel copying, press the Stop/Reset button.
- **To set the print quality to "Fast" (speed priority)** You can set the print quality to "Fast" (speed priority) only when A4 or Letter-sized plain paper is selected for the page size and media type.
	- 1. Press and hold down the Color or Black button for 2 or more seconds in step 7.

The LED flashes once.

2. Release the button.

The machine starts copying.

When the print quality is set to "Fast", print speed is given priority over quality. To give priority to quality, press the Color or Black button for less than 2 seconds to copy in the print quality "Standard".

Home > Copying > Switching the Page Size between A4 and Letter

#### U097

## **Switching the Page Size between A4 and Letter**

You can switch the size of paper loaded on the front tray between A4 and Letter.

This setting is useful if you usually load Letter-sized paper in the front tray regardless of the page size indication "A4" on the operation panel, or vice versa.

**1.** Make sure that the machine is turned on.

```
Confirming that the Power Is On
```
**2.** Press the Maintenance button repeatedly until the LED displays as follows.

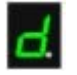

**3.** Press the Black button to select A4, or the Color button to select Letter.

## **RE**<br>Note

- When you switch the page size to A4 or Letter, load paper of the selected size regardless of the size indicated on the operation panel. When the page size is set to A4, load A4 plain paper or photo paper. When the page size is set to Letter, load Letter-sized plain paper or photo paper.
- This setting is retained even if the machine is turned off.

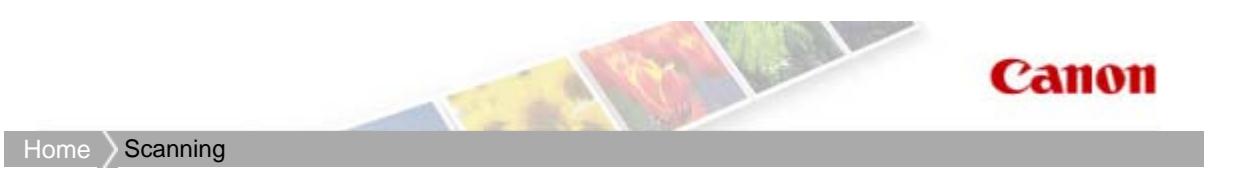

# **Scanning**

- Scanning with Using the Operation Panel of the Machine
- **Scanning from a Computer**

Home > Scanning > Scanning with Using the Operation Panel of the Machine

## **Scanning with Using the Operation Panel of the Machine**

- **Forwarding Scanned Data to the Computer Using the Operation Panel of the Machine**
- Selecting a Response to Commands from the Operation Panel Using MP Navigator EX

Home > Scanning > Scanning with Using the Operation Panel of the Machine > Forwarding Scanned Data to the Computer Using the Operation Panel of the Machine

#### U051

## **Forwarding Scanned Data to the Computer Using the Operation Panel of the Machine**

You can forward the scanned data to the computer using the operation panel of the machine.

The machine detects the type of the originals loaded on the platen glass automatically and the image is forwarded to the computer in the optimized size and resolution.

## **Important**

**Load originals properly according to their type; otherwise, some originals may not be scanned** properly.

For details on how to load the original on the platen glass:

- **Loading Originals**
- The following items can be scanned:
- Photos, postcards, visiting cards, magazines, newspapers, documents, BD/DVD/CDs
- The following items cannot be scanned properly.
	- A4 sized photos
	- Documents smaller than 5 inches x 7 inches (127 mm x 178 mm) such as a paperback with its backbone cut off
	- Originals on thin white paper
	- **Long and narrow originals such as panoramic photographs**

Before forwarding scanned data to the computer, confirm the following:

## **The necessary application software (MP Drivers and MP Navigator EX)**

## **is installed.**

If the application software (MP Drivers and MP Navigator EX) is not yet installed, insert the Setup CD-ROM into the computer's disc drive, then install MP Drivers and MP Navigator EX.

## **The machine is connected to a computer correctly.**

Make sure that the machine is connected to the computer correctly.

Do not plug in or unplug the USB cable while the machine is in operation, or when the computer is in the sleep or standby mode.

## **The destination and the file name are specified in MP Navigator EX.**

You can specify the destination and the file name in MP Navigator EX. For details on settings of MP Navigator EX:

Scanner Button Settings Tab (Save to PC)

## **EE** Note

When scanning with using the operation panel of the machine, the document type is automatically detected and the settings in document size and resolution are automatically set.

## **1.** Make sure that the machine is turned on.

**■ Confirming that the Power Is On** 

- **2.** Load the original on the platen glass.
	- **Loading Originals**
- **3.** Press the SCAN button.

Scanning starts and the images are forwarded to the computer according to the settings specified in

## Forwarding Scanned Data to the Computer Using the Operation Panel of the M... Page 279 of 731 pages

MP Navigator EX.

Remove the original on the platen glass after scanning is complete.

## **Important**

The position or size of an image is not scanned correctly depending on the type of the original. In this case, refer to Scanning Photos and Documents to change the settings in Document Type and Document Size of MP Navigator EX to match the original and scan it using MP Navigator EX.

#### **When the program selection screen is displayed:**

**If you are using Windows 7 or Windows Vista:**

The program selection screen may be displayed after pressing the SCAN button. In this case, select **MP Navigator EX Ver5.0** and click OK.

You can set MP Navigator EX to launch whenever pressing the SCAN button.

For details:

- The Machine Cannot Work Well with Application Software
- **If you are using Windows XP:**

The program selection screen may be displayed after pressing the SCAN button for the first time. In this case, specify **MP Navigator EX Ver5.0** as the application software to use, select Always use this program for this action, then click OK. From the next time, MP Navigator EX is automatically started.

### **If you want to scan originals with advanced settings, or if you want to edit or print the scanned images:**

If you scan originals from a computer using MP Navigator EX, MP Navigator EX enables you to edit the scanned images, such as optimizing or trimming.

In addition, you can edit or print the scanned images using the bundled application software to make better use of them.

#### **Let's Try Scanning**

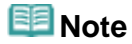

■ You can use a WIA-compliant application software and the Control Panel (Windows XP only) to scan originals with this machine. For details:

**■ Other Scanning Methods** 

- $\blacksquare$  If you want to convert a scanned document to text:
	- Extracting Text from Scanned Images (OCR)

Page top **▲** 

Home > Scanning > Scanning with Using the Operation Panel of the Machine > Selecting a Response to Commands from the Operation Panel Using MP Navigator EX

S007

```
MP Navigator EX
```
## **Selecting a Response to Commands from the Operation Panel Using MP Navigator EX**

MP Navigator EX enables you to specify how to respond when scanning using the operation panel of the machine.

- **1.** Start MP Navigator EX.
	- Starting MP Navigator EX
- **2.** Click Preferences.

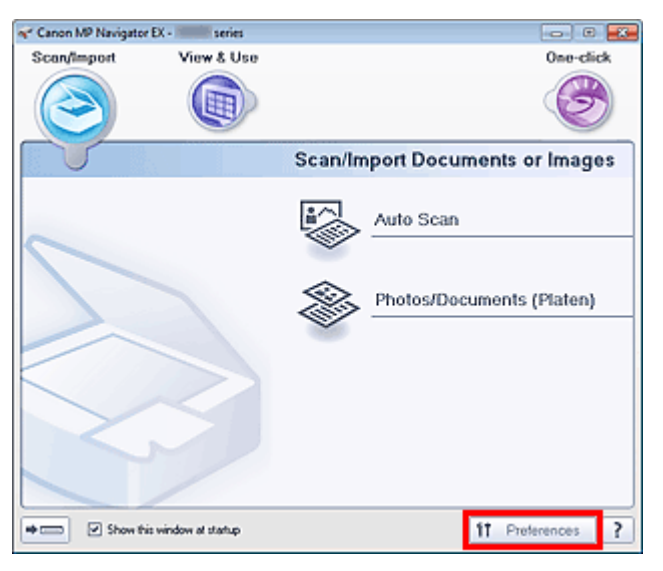

The Preferences dialog box opens.

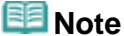

- The Preferences dialog box can also be opened by clicking Preferences in the One-click Mode screen.
- **3.** On the Scanner Button Settings tab, specify Actions.

Selecting a Response to Commands from the Operation Panel Using MP Naviga... Page 281 of 731 pages

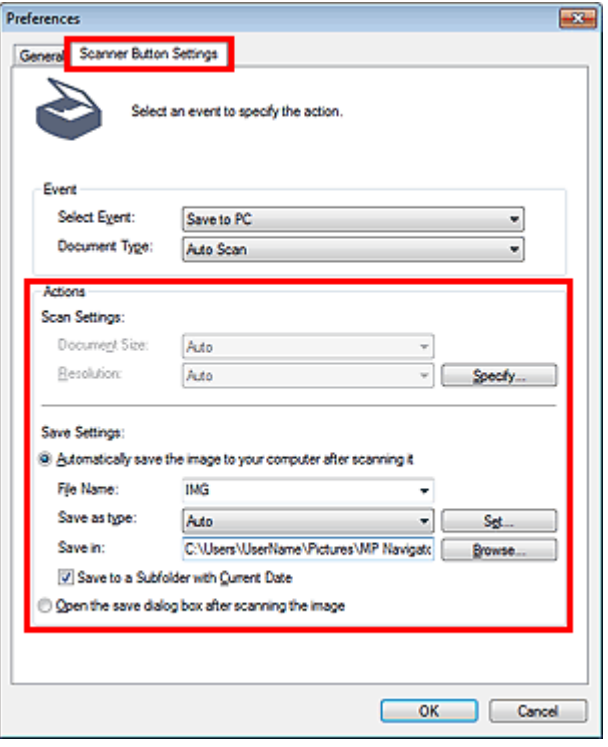

## **EE** Note

■ See the section below for details.

Scanner Button Settings Tab (Save to PC)

## **4.** Click OK.

The operation will be performed according to the settings when you start scanning using the operation panel of the machine.

Home > Scanning > Scanning from a Computer

# **Scanning from a Computer**

- Scanning with the Bundled Application Software (MP Navigator EX)
- Scanning with Other Application Software (ScanGear)
- Useful Information on Scanning
- Other Scanning Methods
- **Placing Documents (When Scanning from a Computer)**

Home > Scanning > Scanning from a Computer > Scanning with the Bundled Application Software (MP Navigator EX)

## **Scanning with the Bundled Application Software (MP Navigator EX)**

- What Is MP Navigator EX (Supplied Scanner Software)?
- **Q** Let's Try Scanning
- Useful MP Navigator EX Functions
- Utilizing Images in MP Navigator EX
- **MP Navigator EX Screens**
- Appendix: Opening Files Other than Scanned Images

Home > Scanning > Scanning from a Computer > Scanning with the Bundled Application Software (MP Navigator EX) > What Is MP Navigator EX (Supplied Scanner Software)?

S101

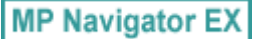

# **What Is MP Navigator EX (Supplied Scanner Software)?**

MP Navigator EX is an application that enables you to easily scan photos and documents. It is suitable even for beginners.

## **Important**

- MP Navigator EX may not start from the operation panel of the machine. In that case, restart the computer.
- MP Navigator EX can scan images of the following data size:
- 10000 pixels x 10000 pixels or less
- Use the default display font size of the OS. Otherwise, software screens may not appear correctly.

#### **What You Can Do with This Application**

This software allows you to scan multiple documents at one time, or scan images larger than the Platen. You can also save scanned images, attach them to e-mail or print them.

#### **Screens**

There are two types of MP Navigator EX Main Menu: Navigation Mode screen and One-click Mode screen.

#### **Navigation Mode Screen**

You can start various tasks from the Navigation Mode screen, including simple scanning, scanning using ScanGear (scanner driver), and enhancing/correcting images.

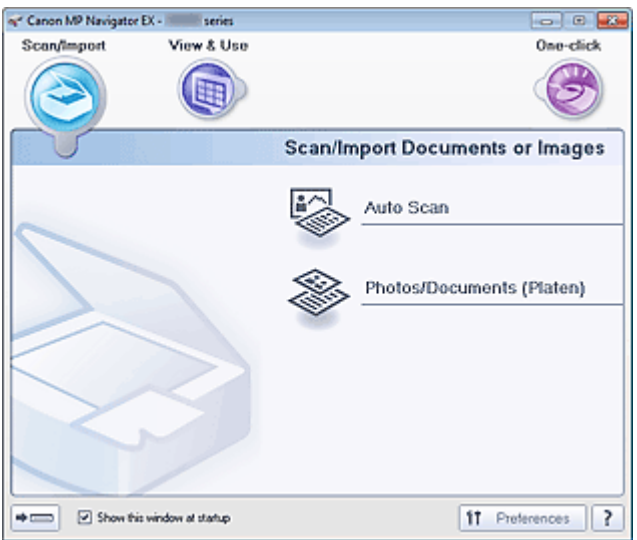

#### **One-click Mode Screen**

You can complete from scanning to saving, etc. at one time by simply clicking the corresponding icon in the One-click Mode screen.

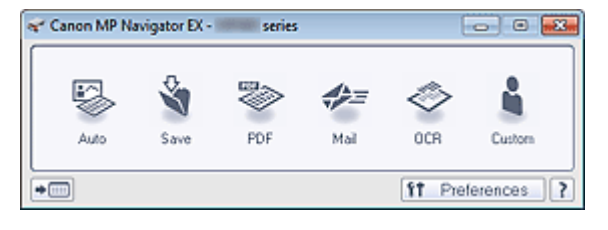

#### **Scan/Import Window**

Use the Scan/Import window to scan photos and documents.

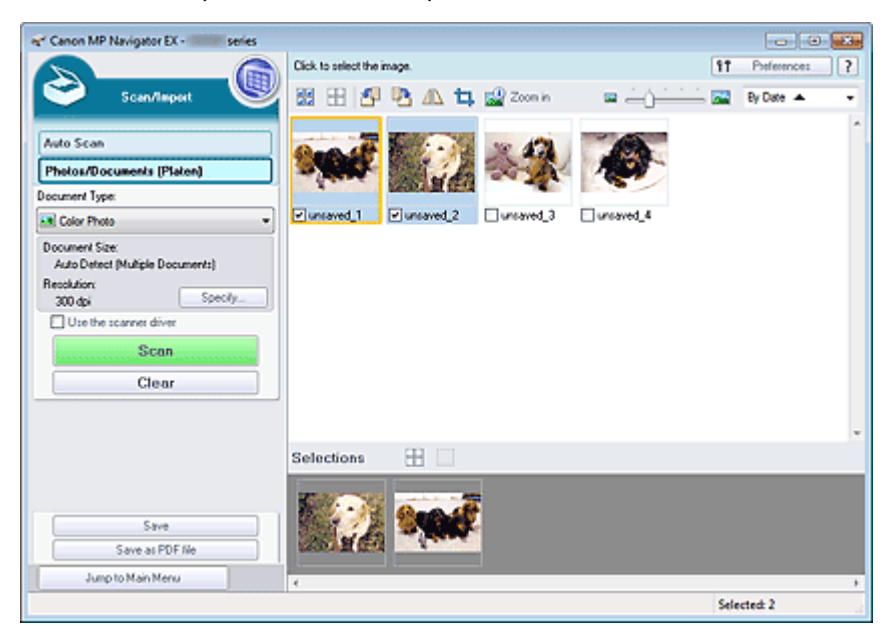

## **View & Use Window**

Use the **View & Use** window to select what you want to do with the scanned images.

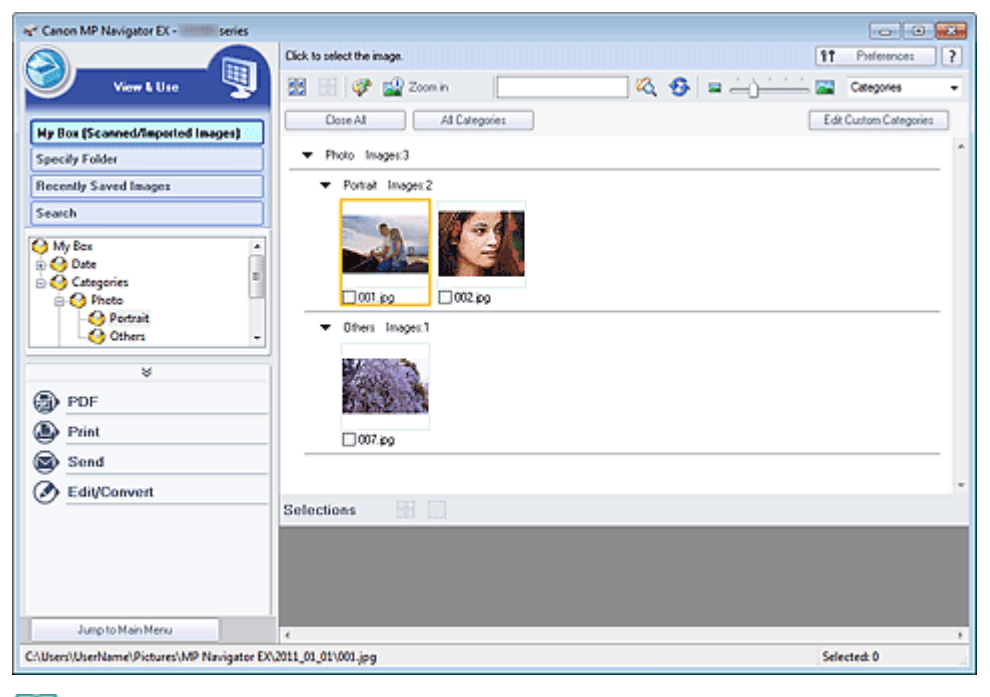

## **Note**

■ See "File Formats" for data formats (extensions) supported by MP Navigator EX.

Home > Scanning > Scanning from a Computer > Scanning with the Bundled Application Software (MP Navigator EX) > Let's Try Scanning

S100

**MP Navigator EX** 

# **Let's Try Scanning**

- **Starting MP Navigator EX** Starting MP Navigator EX
- **Scanning with a simple operation**
	- Easy Scanning with Auto Scan
- **Scanning documents, photos, magazines, etc. from the Platen**
	- Scanning Photos and Documents
- **Scanning two or more photos (small documents) at one time**
	- Scanning Multiple Documents at One Time
- **Scanning images larger than the Platen**
	- Scanning Images Larger than the Platen (Stitch Assist)
- **Scanning easily according to purpose (scan and save, attach to e-mail, etc.)**
	- Easy Scanning with One-click

Home > Scanning > Scanning from a Computer > Scanning with the Bundled Application Software (MP Navigator EX) > Let's Try Scanning > Starting MP Navigator EX

S111

**MP Navigator EX** 

# **Starting MP Navigator EX**

## **Starting MP Navigator EX**

Click Here: MP Navigator EX

#### MP Navigator EX starts.

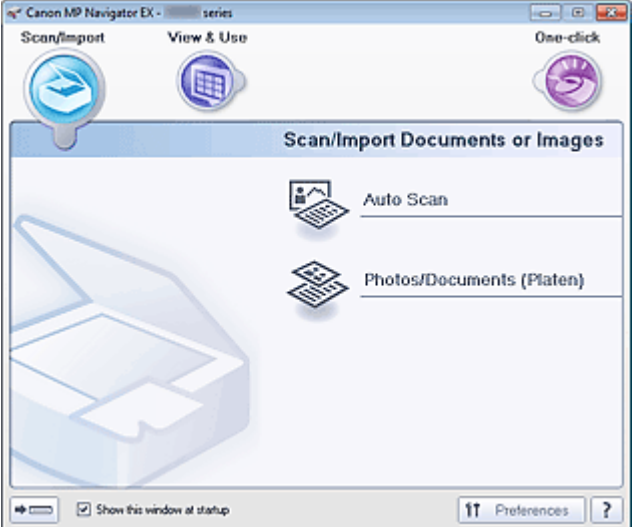

# **Note**

■ To display from the Start menu, follow these steps: From the Start menu, select All Programs > **Canon Utilities** > **MP Navigator EX5.0** > **MP Navigator EX5.0**.

#### **Starting One-click Mode**

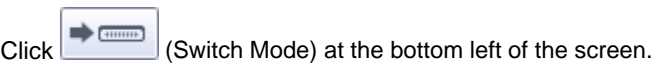

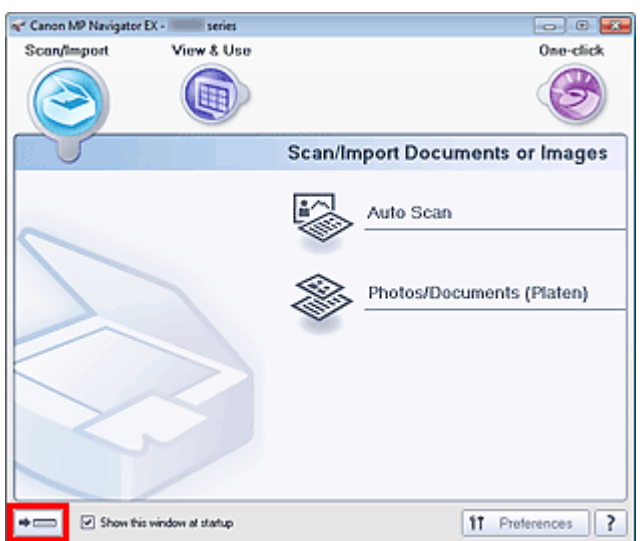

The One-click Mode screen appears.

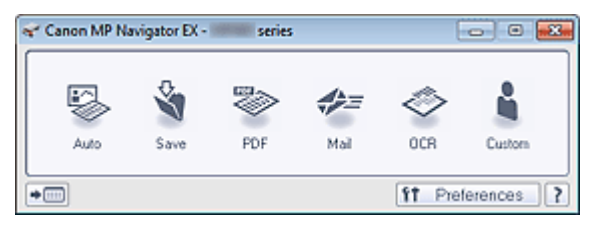

# **Note**

- Select the Show this window at startup checkbox in the Navigation Mode screen to always open the Navigation Mode screen at startup. If this checkbox is not selected, the last used screen appears at startup.
- Click (Switch Mode) at the bottom left of the One-click Mode screen to display the Navigation Mode screen.
Home > Scanning > Scanning from a Computer > Scanning with the Bundled Application Software (MP Navigator EX) > Let's Try Scanning > Easy Scanning with Auto Scan

S108

```
MP Navigator EX
```
## **Easy Scanning with Auto Scan**

Scan documents easily by automatically detecting the document type.

## **Important**

■ Supported document types are photos, postcards, business cards, magazines, newspapers, text documents, and BD/DVD/CD. To scan other documents, specify the document type. Scanning Photos and Documents

- **1.** Make sure that the machine is turned on.
	- **Confirming that the Power Is On**
- **2.** Place the document on the Platen.

Placing Documents (When Scanning from a Computer)

- **3.** Start MP Navigator EX and open the Navigation Mode screen. **■ Starting MP Navigator EX**
- **4.** In Scan/Import, click Auto Scan.

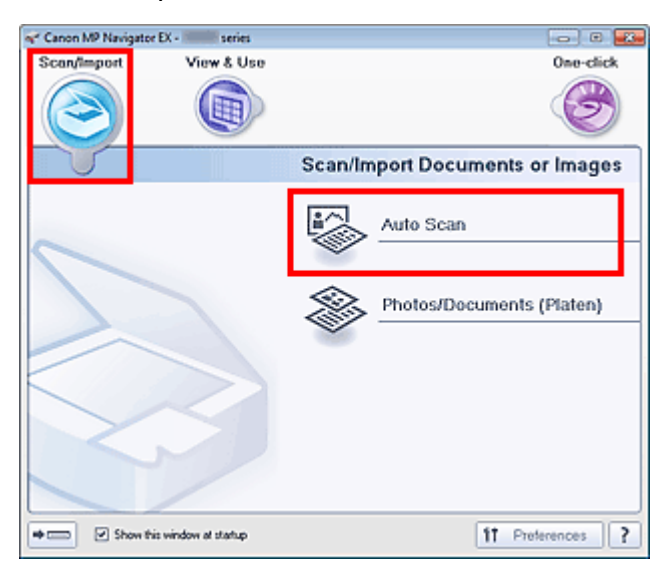

**5.** Click Scan.

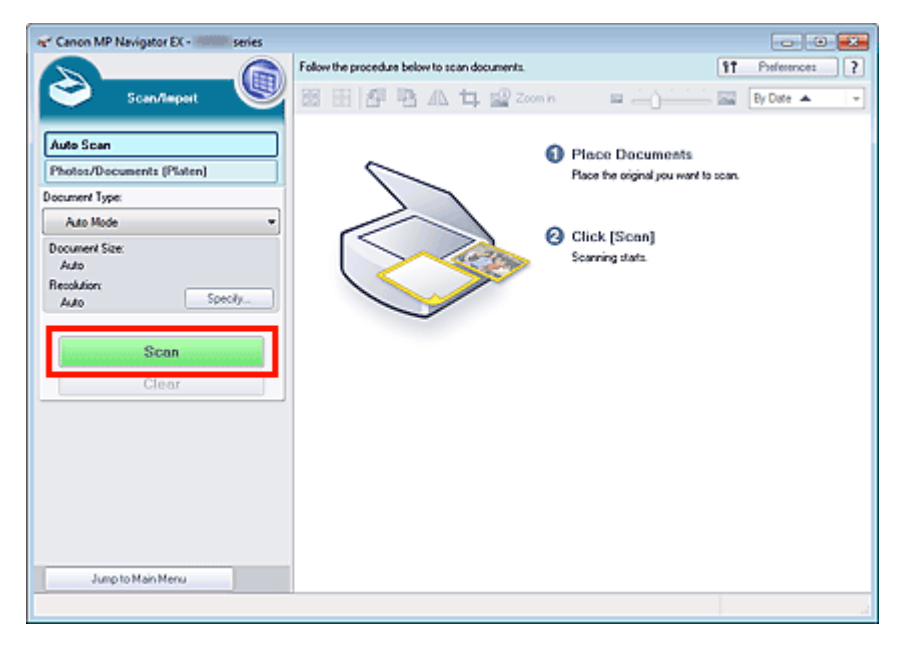

A message about placing documents appears. Click Instructions to open this guide, or click OK to start scanning.

### **EE** Note

- Click Cancel to cancel the scan.
- Set from Specify... if you want to apply suitable corrections based on the document type. Scan Settings Dialog Box (Auto Scan)
- **6.** When the Scan Complete dialog box opens, select Scan or Exit.

Select Scan to scan the next document, or select Exit to end.

The scanned images appear in the Thumbnail window.

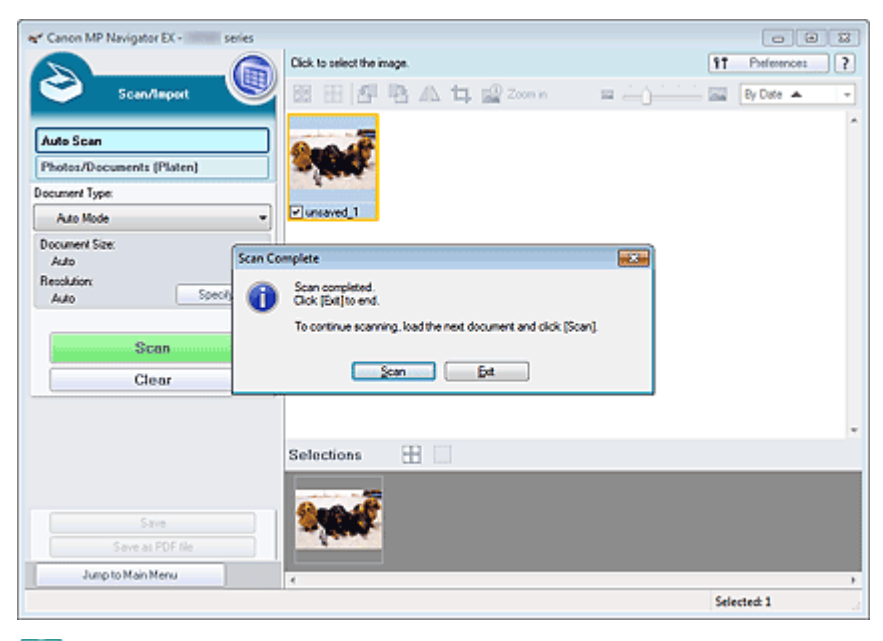

### **EE** Note

- Use Edit Tools on the Toolbar to rotate or trim scanned images. Auto Scan Screen (Scan/Import Window)
- **7.** Save the scanned images.
	- **■Saving**
	- **Saving as PDF Files**

Page top  $\blacktriangle$ 

Home > Scanning > Scanning from a Computer > Scanning with the Bundled Application Software (MP Navigator EX) > Let's Try Scanning > Scanning Photos and Documents

S102

**MP Navigator EX** 

## **Scanning Photos and Documents**

Scan photos and documents placed on the Platen.

- **1.** Place the document on the Platen.
	- Placing Documents (When Scanning from a Computer)
- **2.** Start MP Navigator EX and open the Navigation Mode screen. Starting MP Navigator EX
- **3.** In Scan/Import, click Photos/Documents (Platen).

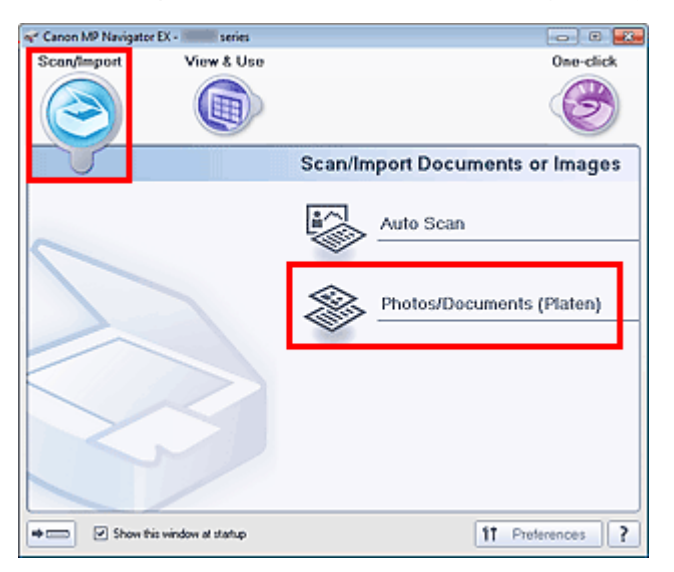

**4.** Select Document Type according to the document to be scanned.

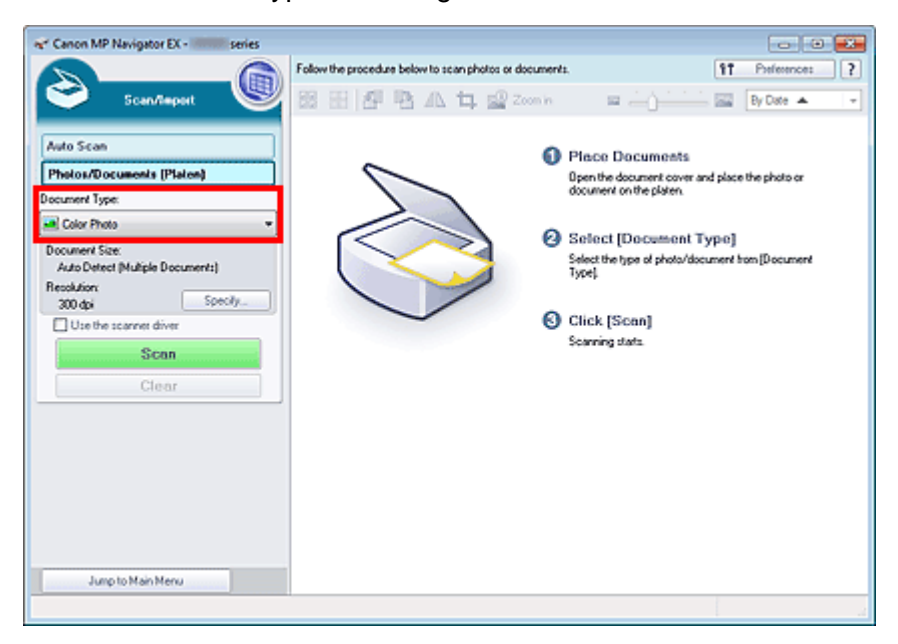

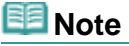

- When you select Magazine(Color), the descreen function will be enabled and scanning takes longer than usual. To disable the descreen function, deselect the Descreen checkbox in the Scan Settings dialog box.
- Select Text(OCR) to extract the text in the image and convert to editable text data using MP Navigator EX.
- Color scanning is not available for Text(OCR). To scan in color, open the OCR dialog box from the One-click Mode screen and scan with Color Mode set to Color.
- **5.** Click Specify... to set the document size and scanning resolution as required.

When setting is completed, click OK.

Scan Settings Dialog Box (Photos/Documents)

## **Important**

When scanning a large document (such as an A4 size photo), align its corner with the corner at the arrow (alignment mark) of the Platen and specify the document size in the Scan Settings dialog box.

### **6.** Click Scan.

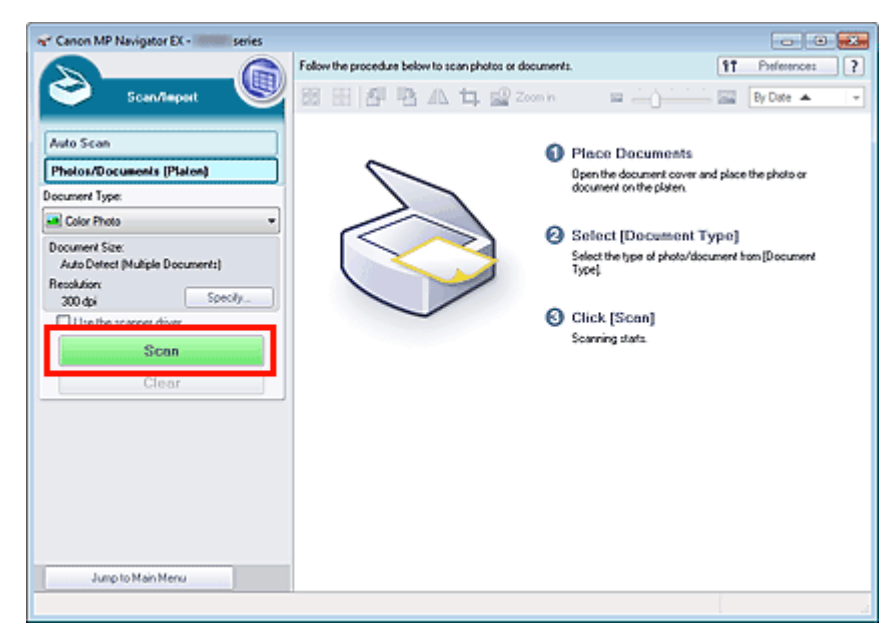

Starts scanning.

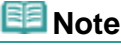

Click Cancel to cancel the scan.

When scanning is completed, the Scan Complete dialog box opens. Select Scan or Exit. Select Scan to scan the next document, or select Exit to end.

The scanned images appear in the Thumbnail window.

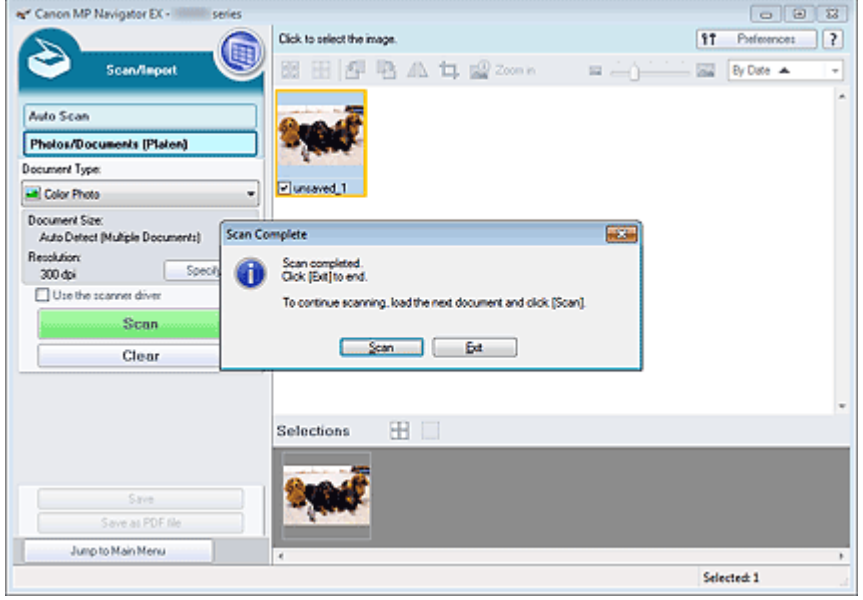

### **7.** Edit the scanned images as required.

Use Edit Tools to rotate images, select a part of an image, etc.

See the Edit Tools in "Photos/Documents (Platen) Screen (Scan/Import Window) " for details.

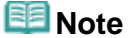

- First select images to edit. (Selected images are outlined in orange.) Drag the mouse or use Shift + arrow keys to select multiple images. You can also select images by dragging and dropping them into the Selected Images area.
- **8.** Save the scanned images.
	- Saving
	- Saving as PDF Files

Page top  $\triangle$ 

Home > Scanning > Scanning from a Computer > Scanning with the Bundled Application Software (MP Navigator EX) > Let's Try Scanning > Scanning Multiple Documents at One Time

S105

```
MP Navigator EX
```
## **Scanning Multiple Documents at One Time**

You can scan two or more photos (small documents) at one time by setting Document Size to Auto Detect (Multiple Documents) in the Scan Settings dialog box of MP Navigator EX.

### **Important**

- The following types of documents may not be cropped correctly. In that case, adjust the cropping frames (scan areas) in whole image view of ScanGear (scanner driver) and scan again.
	- Photos that have a whitish border
	- Documents printed on white paper, hand-written text, business cards, etc.
	- Thin documents
	- Thick documents

Scanning Multiple Documents at One Time with ScanGear (Scanner Driver)

**1.** Place the documents on the Platen.

Placing Documents (When Scanning from a Computer)

- **2.** Start MP Navigator EX and open the Navigation Mode screen.
	- Starting MP Navigator EX
- **3.** In Scan/Import, click Photos/Documents (Platen).

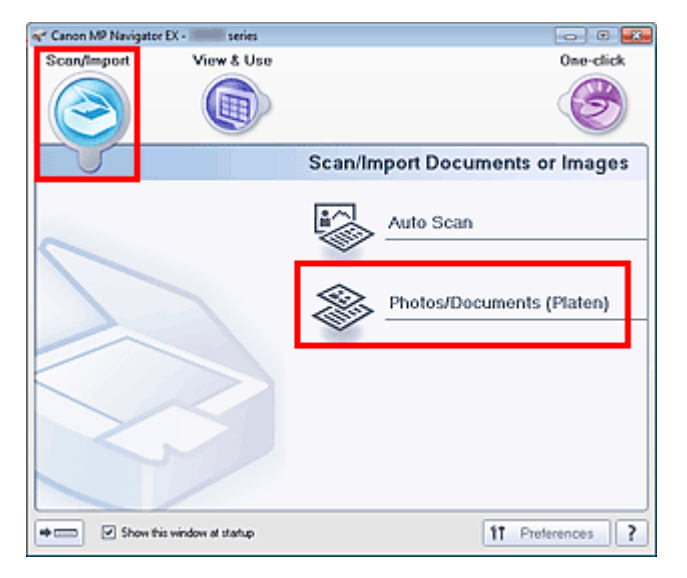

**4.** Select Document Type according to the documents to be scanned.

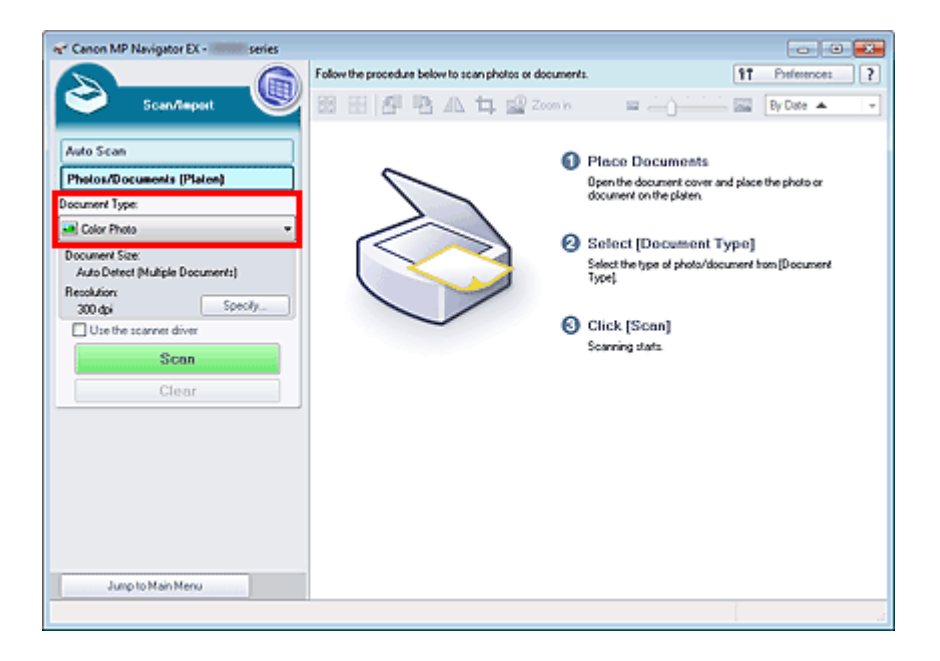

**5.** Click Specify....

Select Auto Detect (Multiple Documents) for Document Size. When setting is completed, click OK.

Scan Settings Dialog Box (Photos/Documents)

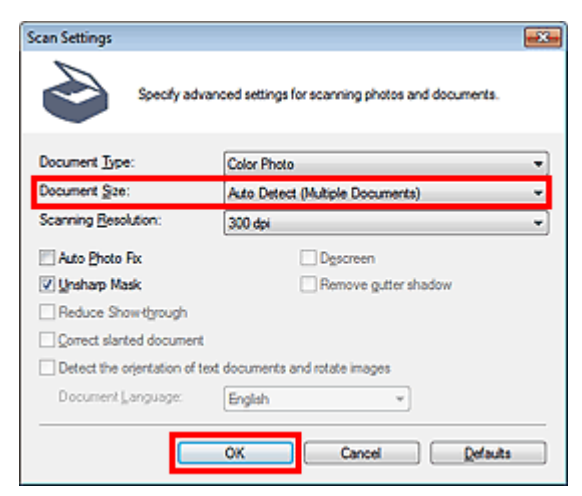

**6.** Click Scan.

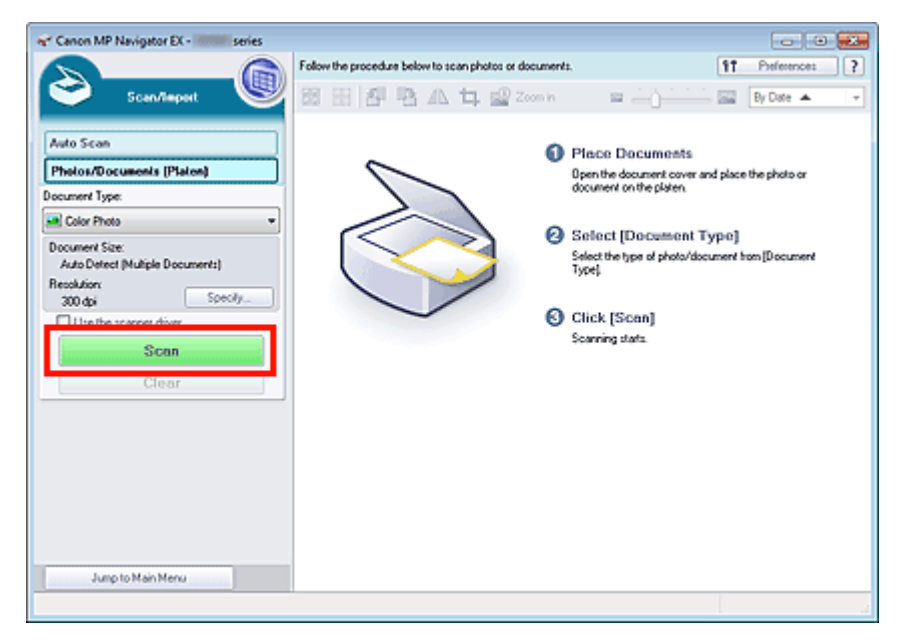

Multiple documents are scanned at one time.

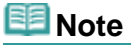

Click Cancel to cancel the scan.

When scanning is completed, the Scan Complete dialog box opens. Select Scan or Exit. Select Scan to scan the next document, or select Exit to end.

The scanned images appear in the Thumbnail window.

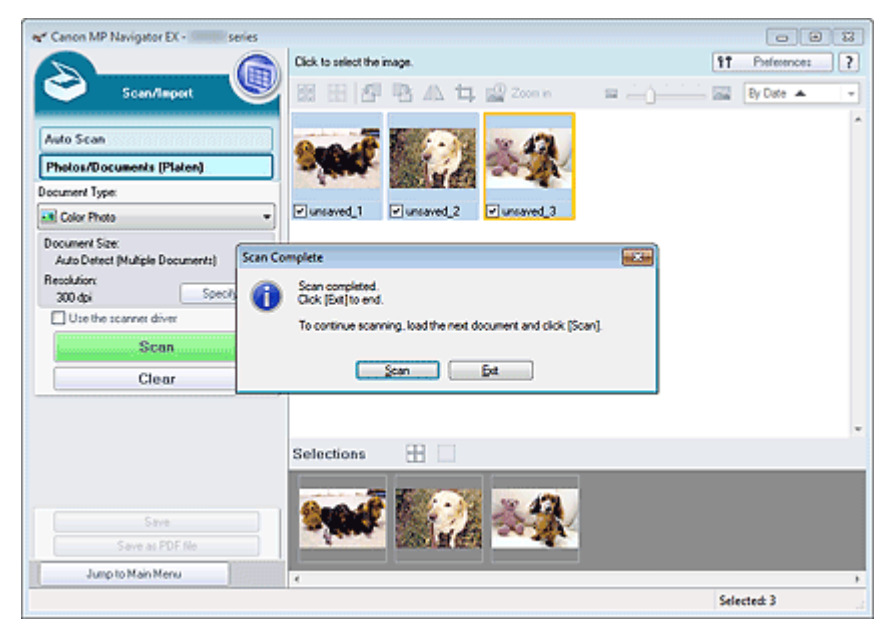

#### **7.** Edit the scanned images as required.

Use Edit Tools to rotate images, select a part of an image, etc.

See the Edit Tools in "Photos/Documents (Platen) Screen (Scan/Import Window) " for details.

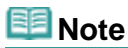

- First select images to edit. (Selected images are outlined in orange.) Drag the mouse or use Shift + arrow keys to select multiple images. You can also select images by dragging and dropping them into the Selected Images area.
- **8.** Save the scanned images.

**Saving** 

Scanning Multiple Documents at One Time **Page 298 of 731 pages** Page 298 of 731 pages

Saving as PDF Files

# **Note**

■ If you want to preview the images before scanning, use ScanGear. Scanning Multiple Documents at One Time with ScanGear (Scanner Driver)

Page top  $\blacktriangle$ 

Home > Scanning > Scanning from a Computer > Scanning with the Bundled Application Software (MP Navigator EX) > Let's Try Scanning > Scanning Images Larger than the Platen (Stitch Assist)

S106

**MP Navigator EX** 

## **Scanning Images Larger than the Platen (Stitch Assist)**

Stitch Assist allows you to scan the left and right halves of a large document separately and combine the scanned images back into one image. You can scan documents that are up to twice as large as the Platen.

**1.** Start MP Navigator EX and open the Navigation Mode screen.

Starting MP Navigator EX

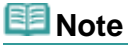

■ You can complete from scanning to saving, etc. at one time by simply clicking the corresponding icon in the One-click Mode screen. Stitch Assist is available from the One-click Mode screen as well, by changing the document size. Click the corresponding icon and select Stitch Assist for Document Size. Then skip ahead to Step 5.

**2.** In Scan/Import, click Photos/Documents (Platen).

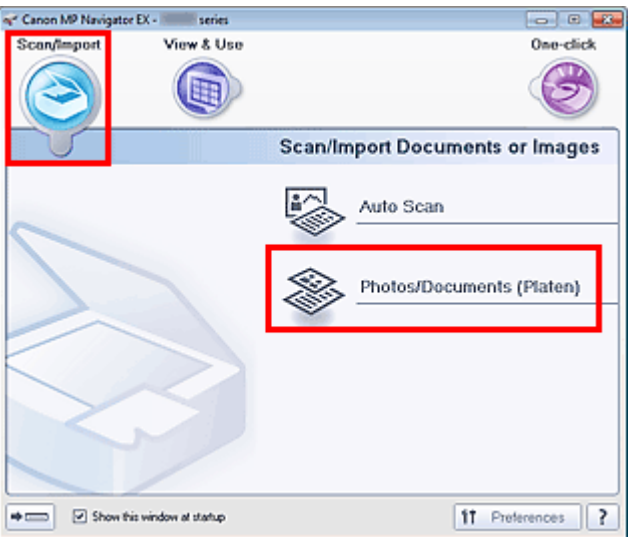

**3.** Select Document Type according to the document to be scanned.

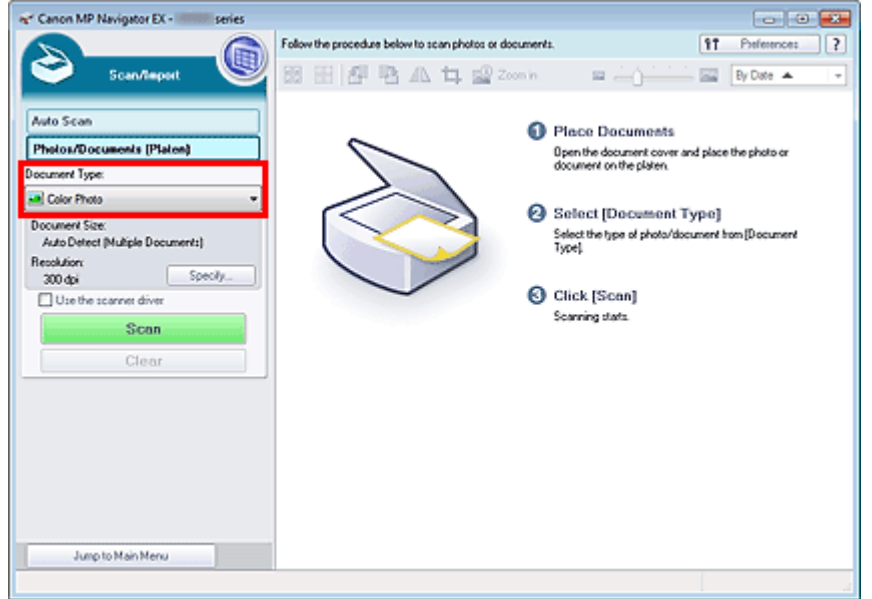

**4.** Click Specify....

Select Stitch Assist for Document Size, then specify the scanning resolution as required. When setting is completed, click OK.

Scan Settings Dialog Box (Photos/Documents)

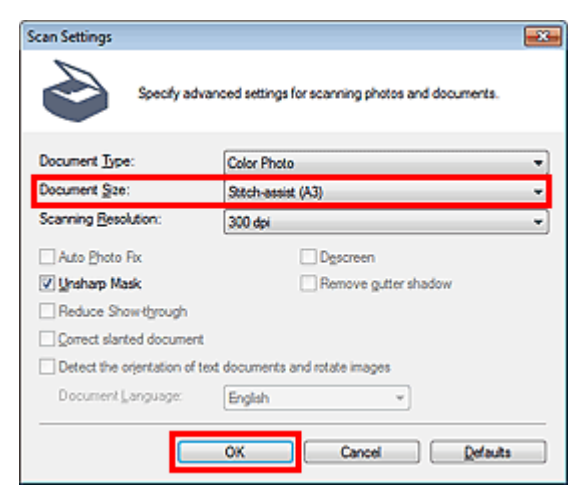

**5.** Click Scan.

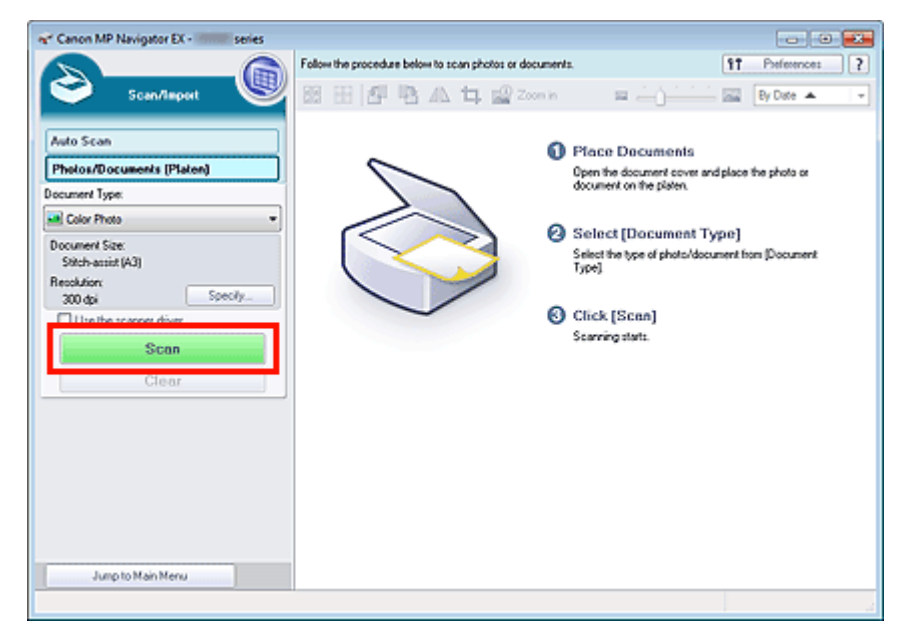

The Stitch-assist 1/4 window opens.

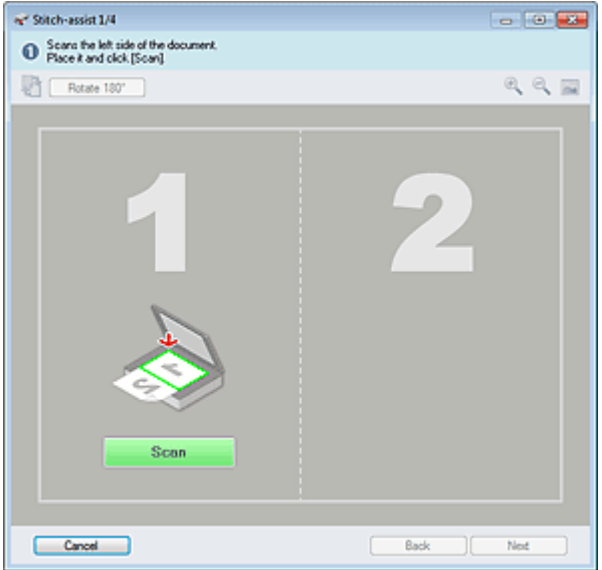

- **6.** Place the left half of the document face-down on the Platen.
- **7.** Click Scan.

The left half of the document is scanned and appears in the Stitch-assist 2/4 window.

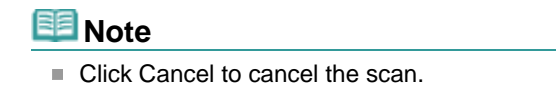

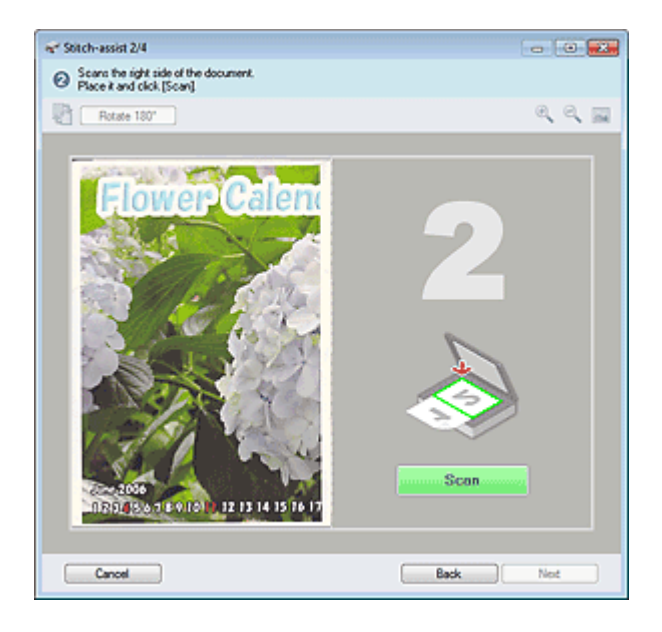

- **8.** Place the right half of the document face-down on the Platen.
- **9.** Click Scan.

The right half of the document is scanned.

## **EE** Note

Click Cancel to cancel the scan.

### **10.** Adjust the scanned image as required.

Use the icons to swap the left and right halves, rotate the image 180 degrees or enlarge/reduce the image.

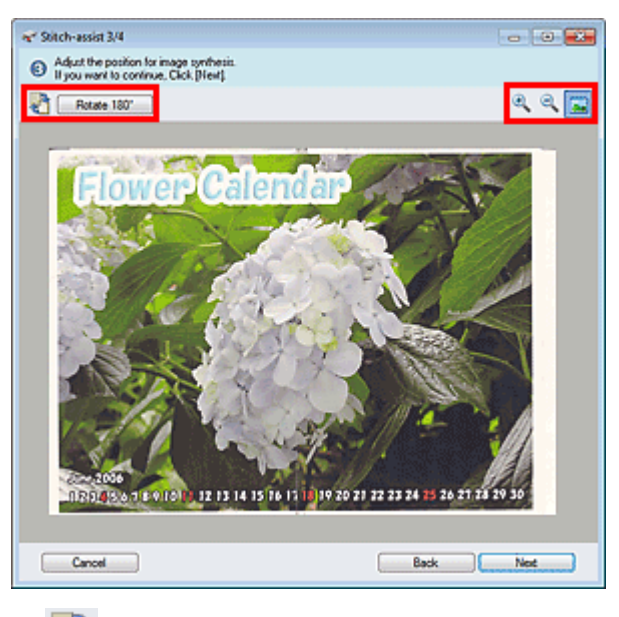

đ  **(Swap Left & Right)**

Swaps the left and right halves.

### **Important**

This function is not available while the image is enlarged/reduced.

**Rotate 180°**

Rotates right half of the image 180 degrees.

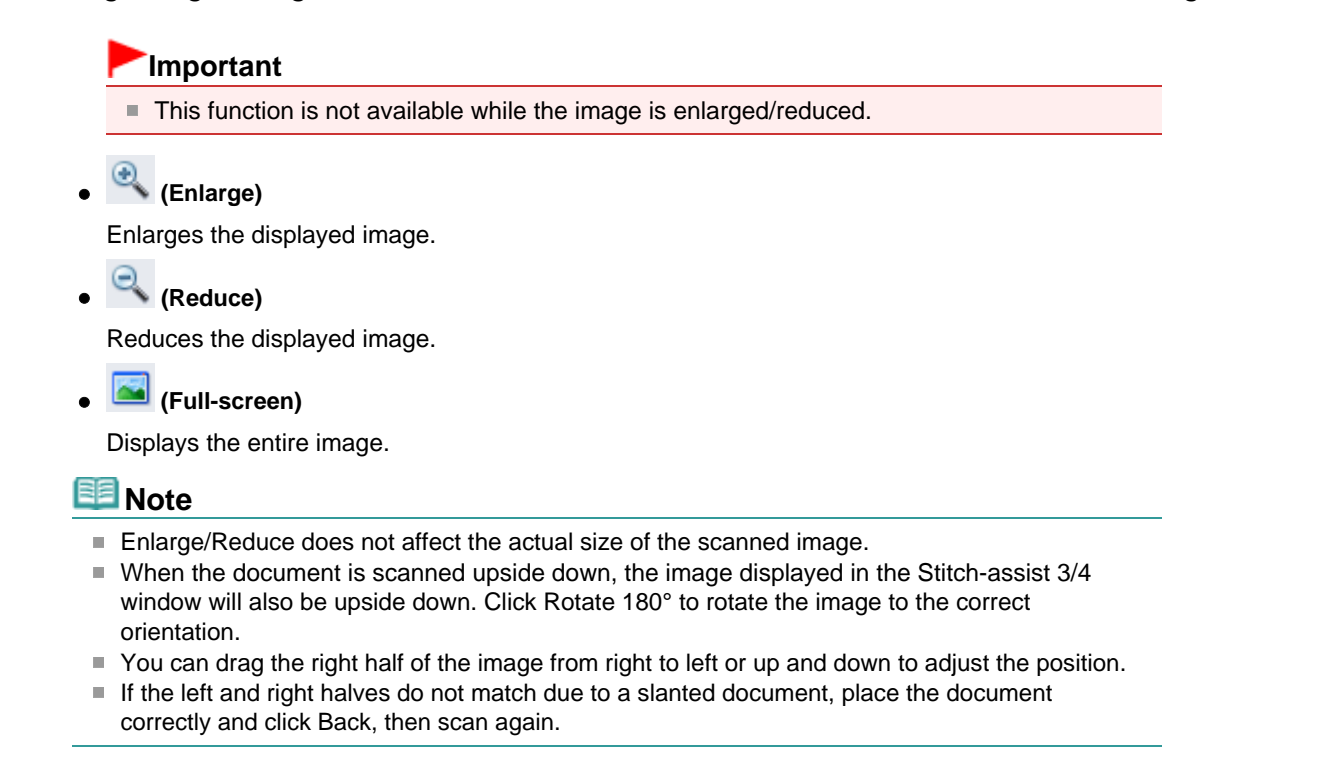

#### **11.** Click Next.

**12.** Drag the mouse to specify the area to be saved, then click OK.

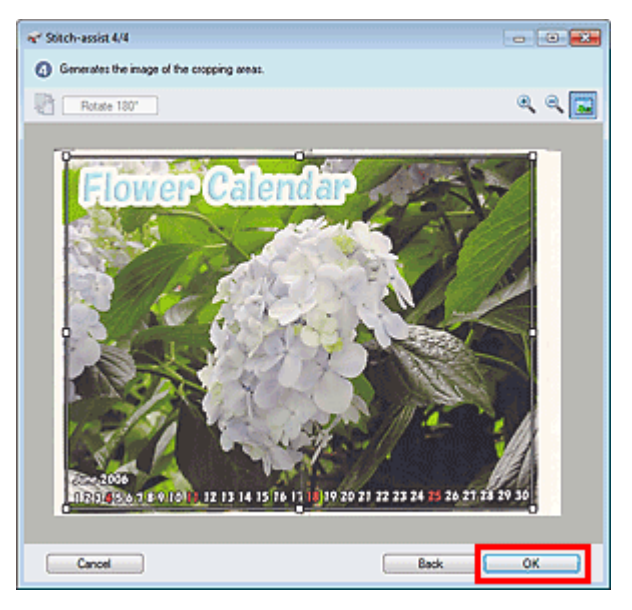

The combined image is created.

When scanning is completed, the Scan Complete dialog box opens. Select Scan or Exit. Select Scan to scan the next document, or select Exit to end.

The scanned images appear in the Thumbnail window.

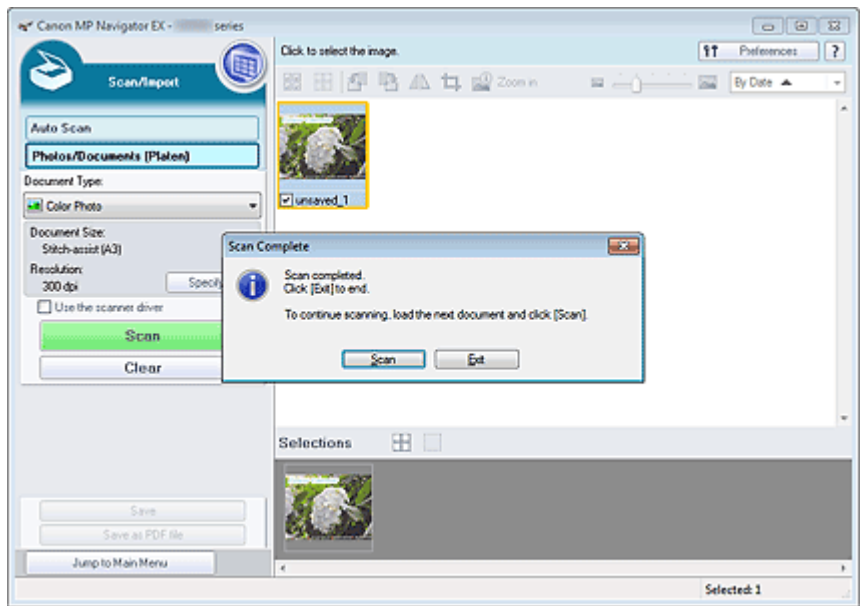

**13.** Save the scanned images.

Saving

Saving as PDF Files

Page top  $\blacktriangle$ 

Home > Scanning > Scanning from a Computer > Scanning with the Bundled Application Software (MP Navigator EX) > Let's Try Scanning > Easy Scanning with One-click

S104

```
MP Navigator EX
```
## **Easy Scanning with One-click**

You can complete from scanning to saving, etc. at one time by simply clicking the corresponding icon.

- **1.** Place the document on the Platen.
	- Placing Documents (When Scanning from a Computer)
- **2.** Start MP Navigator EX.
	- Starting MP Navigator EX

The MP Navigator EX Navigation Mode screen or One-click Mode screen appears.

Navigation Mode Screen

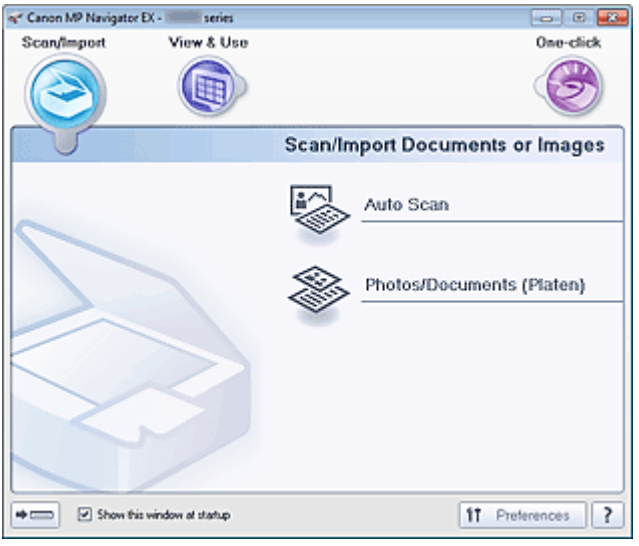

One-click Mode Screen

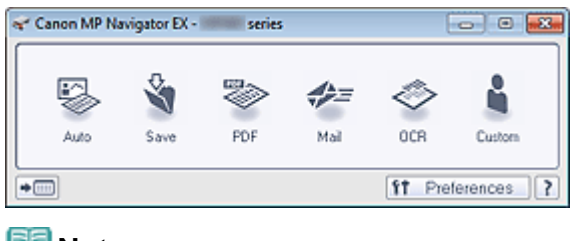

## **Note**

■ Skip ahead to Step 4 if One-click Mode screen is open.

**3.** Click One-click.

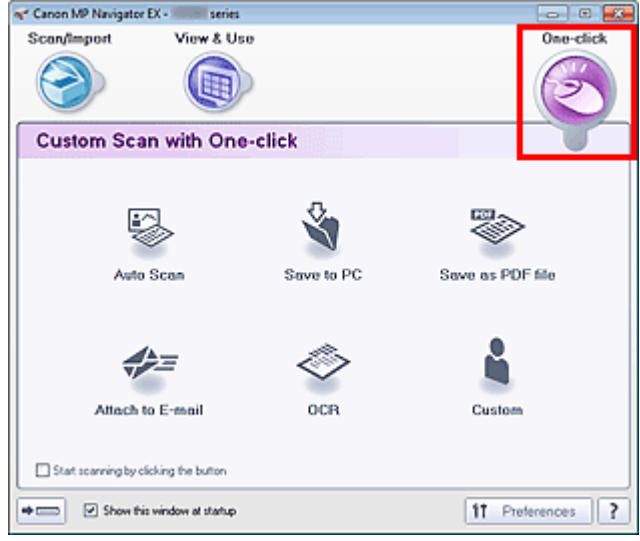

- **4.** Click the corresponding icon.
	- Custom Scan with One-click Tab
	- **One-click Mode Screen**
- **5.** Select Document Type according to the document to be scanned.
- **6.** Set the document size and scanning resolution as required.
- **7.** Start scanning.

Starts scanning.

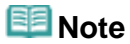

Click Cancel to cancel the scan.

Page top  $\blacktriangle$ 

Home > Scanning > Scanning from a Computer > Scanning with the Bundled Application Software (MP Navigator EX) > Useful MP Navigator EX Functions

S400

**MP Navigator EX** 

## **Useful MP Navigator EX Functions**

- **Trimming scanned images**
	- **■Trimming Scanned Images**
- **Correcting/enhancing images automatically** Correcting/Enhancing Images Automatically
- **Correcting/enhancing images manually**
	- Correcting/Enhancing Images Manually
- **Adjusting color characteristics such as brightness and contrast**
	- Adjusting Images
- **Searching for lost images**
	- **B** Searching Images
- **Classifying and sorting images**
	- Classifying Images into Categories

Page top  $\triangle$ 

Home > Scanning > Scanning from a Computer > Scanning with the Bundled Application Software (MP Navigator EX) > Useful MP Navigator EX Functions > Trimming Scanned Images

S014

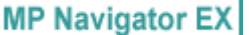

## **Trimming Scanned Images**

You can trim the scanned image using MP Navigator EX. "Trimming" is the act of selecting the area you want to keep in a photo and discarding the rest.

ᇃ Select the image you want to trim in the Scan/Import or Correct/Enhance Images window and click (Trimming) on the Toolbar to open the Crop window.

### **Note**

- See "Let's Try Scanning" to scan images into MP Navigator EX.
- You can also select images saved on a computer.
- **▶ Opening Images Saved on a Computer**
- To open the Correct/Enhance Images window, click (Image Correction/Enhancement) in the **View & Use** window or click Edit/Convert in Image Handling Buttons, then click Fix photo images on the list.

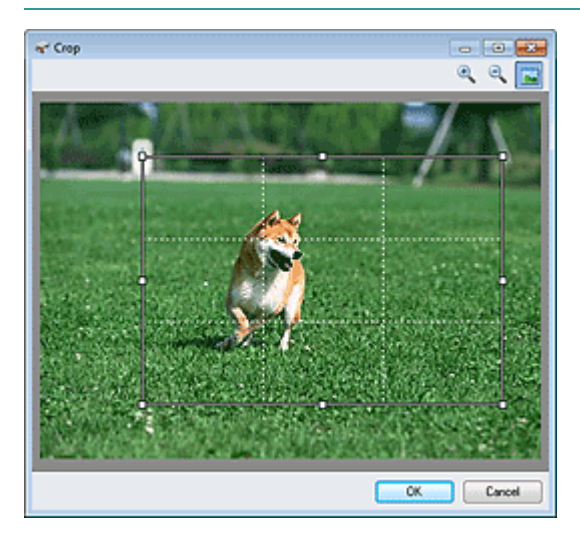

In the displayed window, drag the white frame to adjust the trimming area, then click OK.

### **Note**

- $\blacksquare$  The buttons displayed on the Toolbar vary by view.
- Drag the sides or corners of the white frame to expand or contract the trimming area. To move the  $\blacksquare$ trimming area, place the cursor within the white frame and drag it.
- Place the main subjects along the broken white lines or at the intersections to create a balanced ш image.
- When you trim a saved image, a new image is created. ш.

Page top  $\triangle$ 

Home > Scanning > Scanning from a Computer > Scanning with the Bundled Application Software (MP Navigator EX) > Useful MP Navigator EX Functions > Correcting/Enhancing Images Automatically

S401

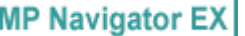

## **Correcting/Enhancing Images Automatically**

MP Navigator EX will analyze and correct/enhance scanned images automatically.

**1.** Scan documents into MP Navigator EX and save them, then open the **View & Use** window from the Navigation Mode screen and select the photos you want to correct/ enhance.

### **EE** Note

- See "Let's Try Scanning" to scan images into MP Navigator EX.
- You can also select images saved on a computer.
	- **Opening Images Saved on a Computer**
- **2.** Click Edit/Convert, then click Fix photo images on the list.

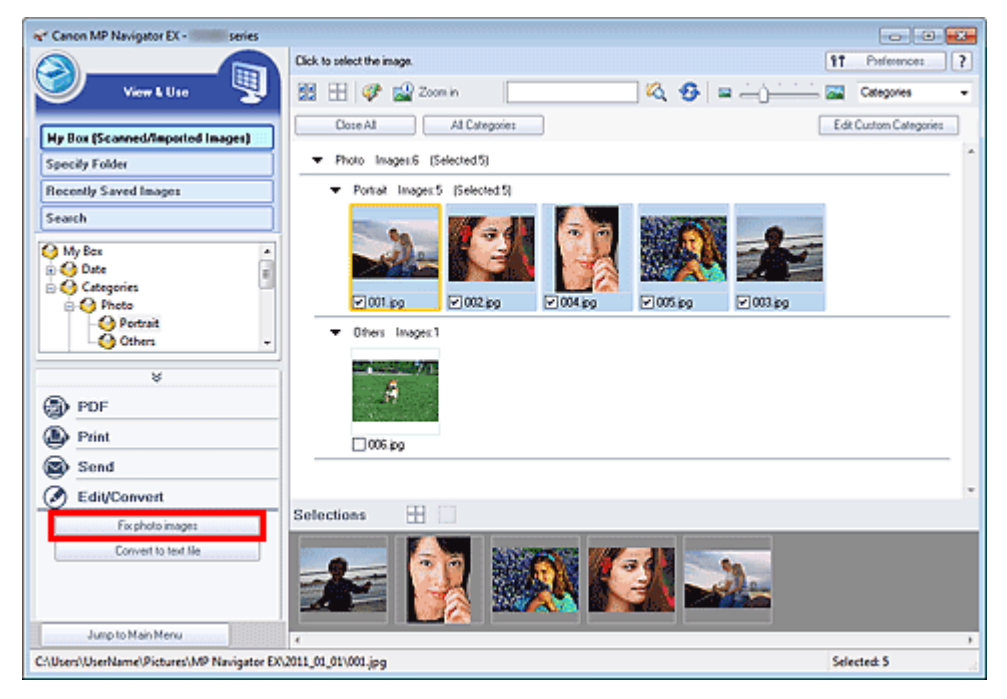

The Correct/Enhance Images window opens.

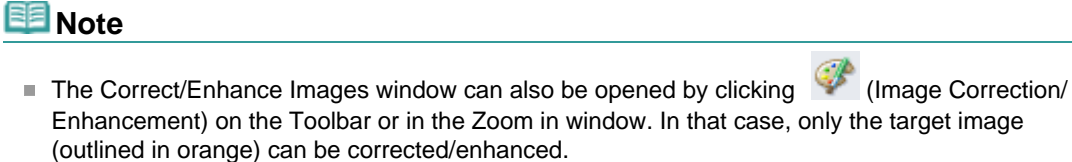

- See "Correct/Enhance Images Window" for details on the Correct/Enhance Images window.
- **3.** Select the image you want to correct/enhance from the thumbnail list.

The selected image appears in Preview.

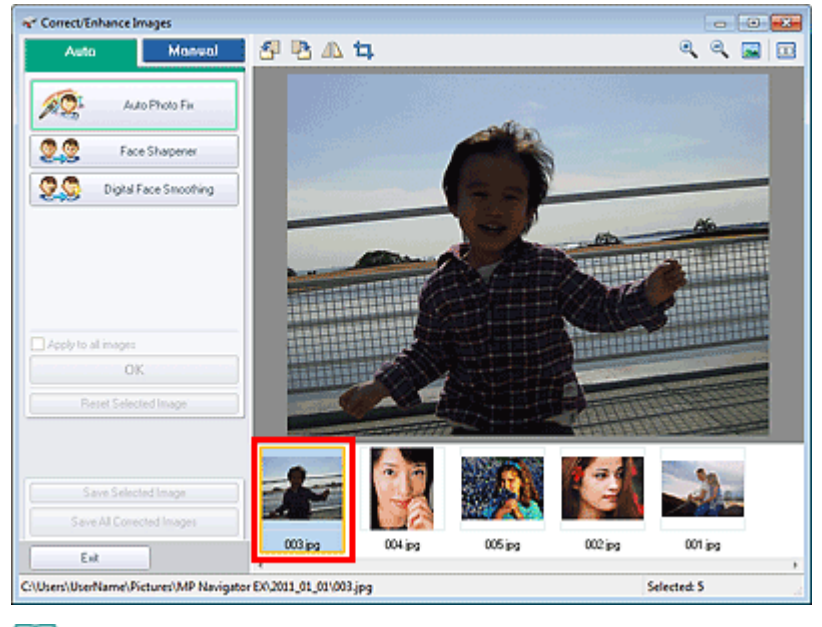

## **Note**

If you selected only one image in the **View & Use** window, the thumbnail list does not appear and only the preview image appears.

- **4.** Make sure that Auto is selected.
- **5.** Click Auto Photo Fix, Face Sharpener, or Digital Face Smoothing.

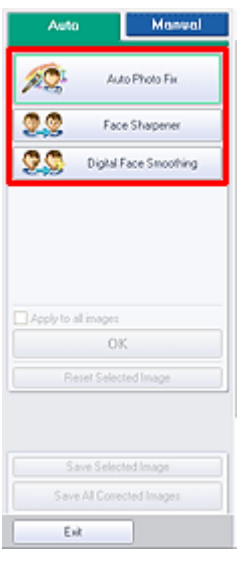

#### **Important**

Once image is corrected with Auto Photo Fix and saved, it cannot be corrected again with Auto Photo Fix. Auto Photo Fix may not be available for images edited using an application, digital camera, etc. manufactured by other companies.

## **Note**

- The Face Sharpener and Digital Face Smoothing effect levels can be changed using the slider that appears by clicking the corresponding buttons.
- When you apply Auto Photo Fix, dark backlit photos will be corrected automatically. If the image is not corrected enough using Auto Photo Fix, it is recommended that you apply Face Brightener on the Manual tab.
	- Correcting/Enhancing Images Manually

### Correcting/Enhancing Images Automatically **Correcting** Page 311 of 731 pages

### **6.** Click OK.

The entire image is corrected/enhanced automatically and (Correct/Enhance) mark appears on the upper left of the thumbnail and preview image.

## **EE** Note

- Click Reset Selected Image to undo the correction/enhancement.
- Select the Apply to all images checkbox to correct/enhance all selected images.
- **7.** Click Save Selected Image or Save All Corrected Images.

You can save corrected/enhanced images as new files.

## **E**Note

- To save only the images you like, select them and click Save Selected Image. To save all images, click Save All Corrected Images.
- The file format of corrected/enhanced images is JPEG/Exif.
- Adobe RGB images are saved as sRGB images.

### **8.** Click Exit.

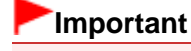

■ The corrections/enhancements will be lost if you exit before saving corrected/enhanced images.

Page top

Home > Scanning > Scanning from a Computer > Scanning with the Bundled Application Software (MP Navigator EX) > Useful MP Navigator EX Functions > Correcting/Enhancing Images Manually

S402

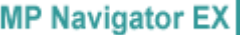

## **Correcting/Enhancing Images Manually**

You can correct/enhance scanned images manually.

**1.** Scan documents into MP Navigator EX and save them, then open the **View & Use** window from the Navigation Mode screen and select the photos you want to correct/ enhance.

### **EE** Note

- See "Let's Try Scanning" to scan images into MP Navigator EX.
- You can also select images saved on a computer.
	- **Opening Images Saved on a Computer**
- **2.** Click Edit/Convert, then click Fix photo images on the list.

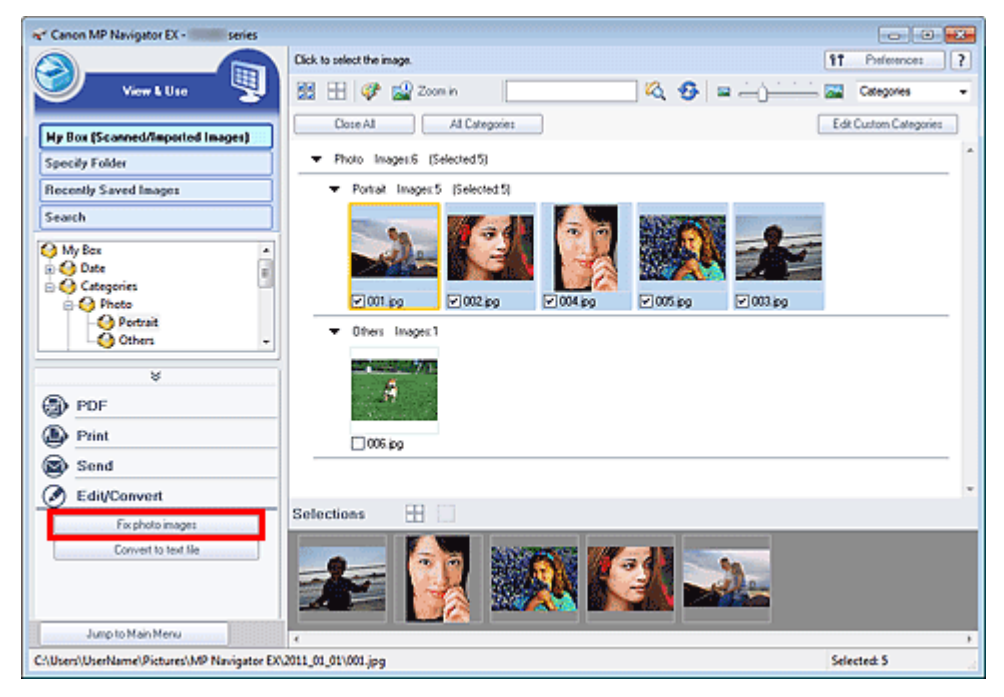

The Correct/Enhance Images window opens.

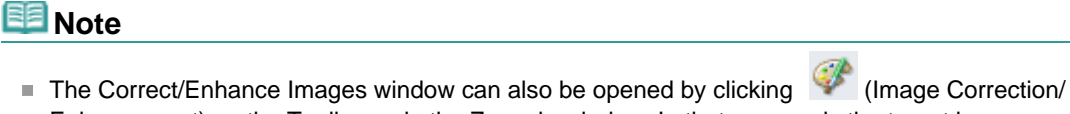

- Enhancement) on the Toolbar or in the Zoom in window. In that case, only the target image (outlined in orange) can be corrected/enhanced.
- See "Correct/Enhance Images Window" for details on the Correct/Enhance Images window.
- **3.** Select the image you want to correct/enhance from the thumbnail list.

The selected image appears in Preview.

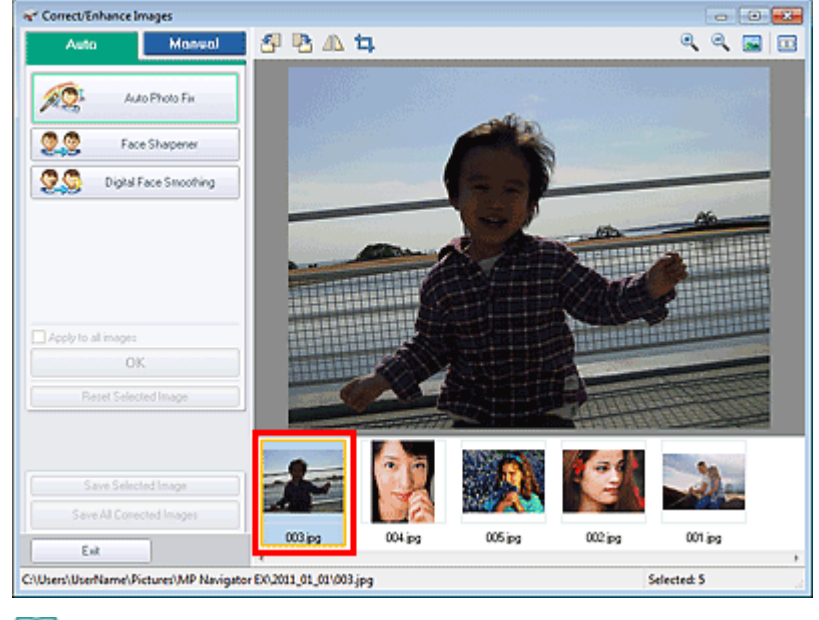

### **EE** Note

If you selected only one image in the **View & Use** window, the thumbnail list does not appear and only the preview image appears.

- **4.** Select Manual, then click Correct/Enhance.
- **5.** Click Face Brightener, Face Sharpener, Digital Face Smoothing or Blemish Remover.

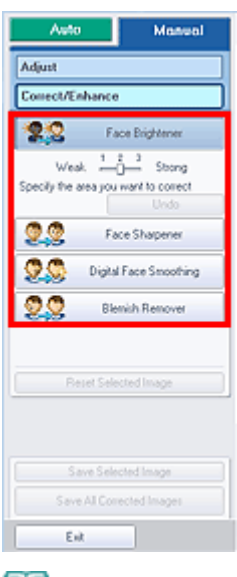

## **EE** Note

- The Face Brightener, Face Sharpener and Digital Face Smoothing effect levels can be changed using the slider that appears by clicking the corresponding buttons.
- $\blacksquare$  Move the cursor over the image. The shape of the cursor changes to  $\boldsymbol{\pm}$  (Cross).
- **6.** Drag to select the area you want to correct/enhance, then click OK that appears over the image.

### Correcting/Enhancing Images Manually **Correcting/Enhancing Images Manually** Page 314 of 731 pages

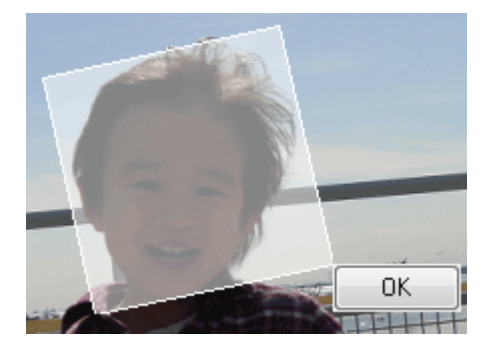

The portion in and around the selected area is corrected/enhanced and (Correct/Enhance) mark appears on the upper left of the thumbnail and preview image.

## **EE** Note

- You can also drag to rotate the rectangle.
- Click Undo to undo the latest correction/enhancement.
- Click Reset Selected Image to cancel all corrections, enhancements, and adjustments applied to the selected image.

#### **7.** Click Save Selected Image or Save All Corrected Images.

You can save corrected/enhanced images as new files.

### **EE** Note

- To save only the images you like, select them and click Save Selected Image. To save all images, click Save All Corrected Images.
- The file format of corrected/enhanced images is JPEG/Exif.

#### **8.** Click Exit.

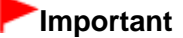

■ The corrections/enhancements will be lost if you exit before saving corrected/enhanced images.

Page top

Home > Scanning > Scanning from a Computer > Scanning with the Bundled Application Software (MP Navigator EX) > Useful MP Navigator EX Functions > Adjusting Images

S406

**MP Navigator EX** 

## **Adjusting Images**

You can make fine adjustments to the overall brightness, contrast, etc. of images.

**1.** Scan documents into MP Navigator EX and save them, then open the **View & Use** window from the Navigation Mode screen and select the photos you want to adjust.

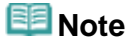

- See "Let's Try Scanning" to scan images into MP Navigator EX.
- You can also select images saved on a computer.
	- **Opening Images Saved on a Computer**
- **2.** Click Edit/Convert, then click Fix photo images on the list.

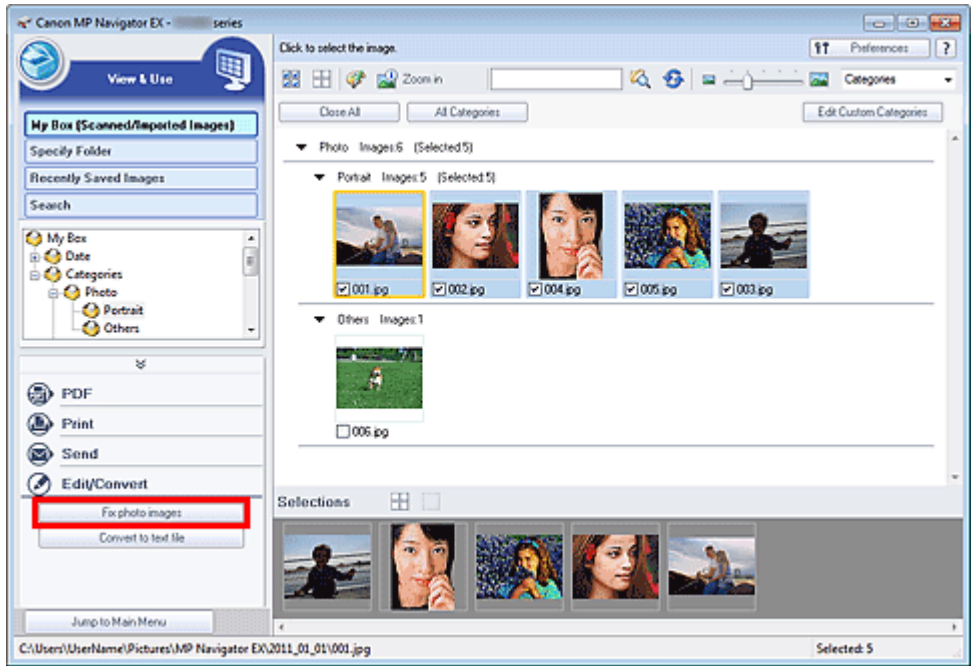

The Correct/Enhance Images window opens.

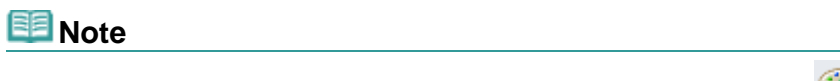

- The Correct/Enhance Images window can also be opened by clicking (Image Correction/ Enhancement) on the Toolbar or in the Zoom in window. In that case, only the target image (outlined in orange) can be corrected/enhanced.
- See "Correct/Enhance Images Window" for details on the Correct/Enhance Images window.
- **3.** Select the image you want to adjust from the thumbnail list.

The selected image appears in Preview.

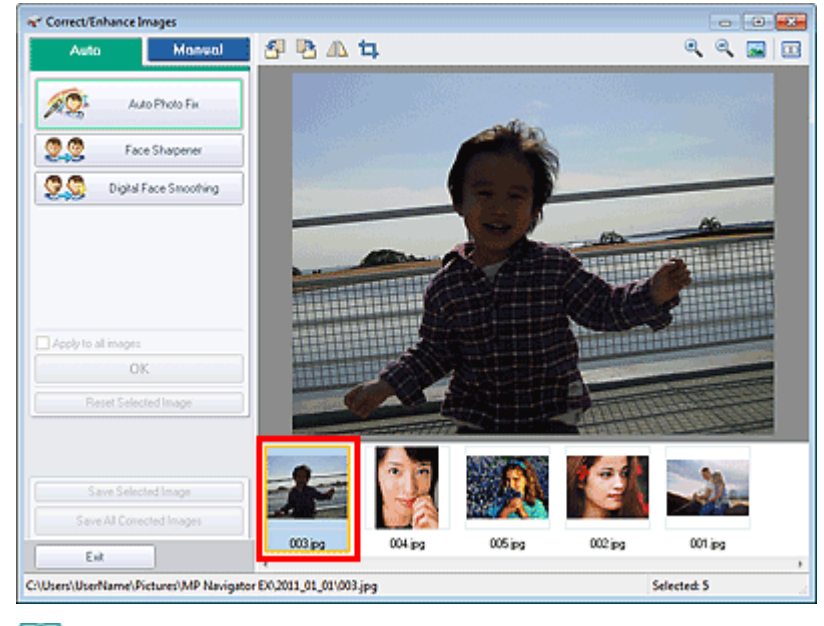

### **EE** Note

If you selected only one image in the **View & Use** window, the thumbnail list does not appear and only the preview image appears.

- **4.** Select Manual, then click Adjust.
- **5.** Move the slider of the item you want to adjust and set the effect level.

When you move a slider,  $\mathcal G$  (Correct/Enhance) mark appears on the upper left of the thumbnail and preview image.

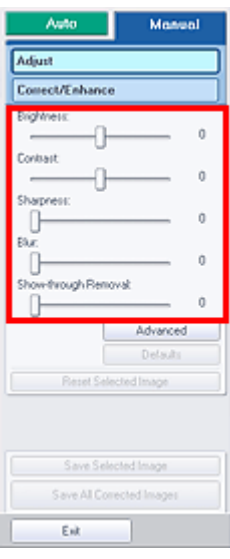

**Note** 

- Click Advanced to make fine adjustments to the image brightness and color tone. See " Advanced" in the descriptions of the Correct/Enhance Images window for details.
- Click Defaults to reset all adjustments.
- **Click Reset Selected Image to cancel all corrections, enhancements, and adjustments applied** to the selected image.
- **6.** Click Save Selected Image or Save All Corrected Images.

You can save adjusted images as new files.

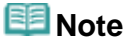

- To save only the images you like, select them and click Save Selected Image. To save all images, click Save All Corrected Images.
- The file format of adjusted images is JPEG/Exif.
- **7.** Click Exit.

## **Important**

■ The adjustments will be lost if you exit before saving adjusted images.

Page top  $\blacktriangle$ 

Home > Scanning > Scanning from a Computer > Scanning with the Bundled Application Software (MP Navigator EX) > Useful MP Navigator EX Functions > Searching Images

S407

**MP Navigator EX** 

## **Searching Images**

In the **View & Use** window of the Navigation Mode screen, you can search images saved on your computer and open them in MP Navigator EX. Opened images can be printed and edited.

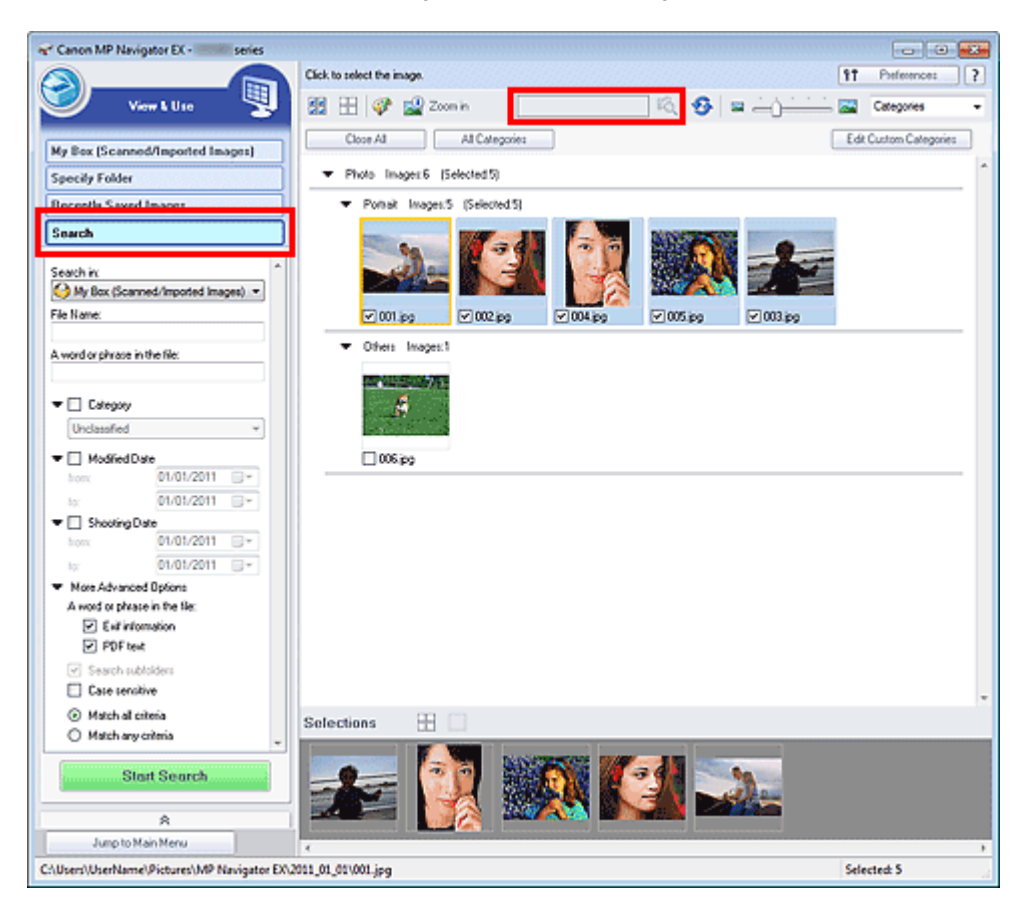

### **Note**

- Search images in My Box (Scanned/Imported Images), Recently Saved Images or a selected folder and its subfolders.
- See "Starting MP Navigator EX" to start MP Navigator EX.

#### **Quick Search**

In  $\Box$  (Text box) on the Toolbar, enter a word or phrase included in the file

name, Exif information or PDF text of the image you want to search for, then click **LO** (Search). For Exif information, text in Maker, Model, Description, and User Comment is searched.

#### **Advanced Search**

Click Search on the left of the screen to open search options. Enter information of the image you want to search for, then click Start Search.

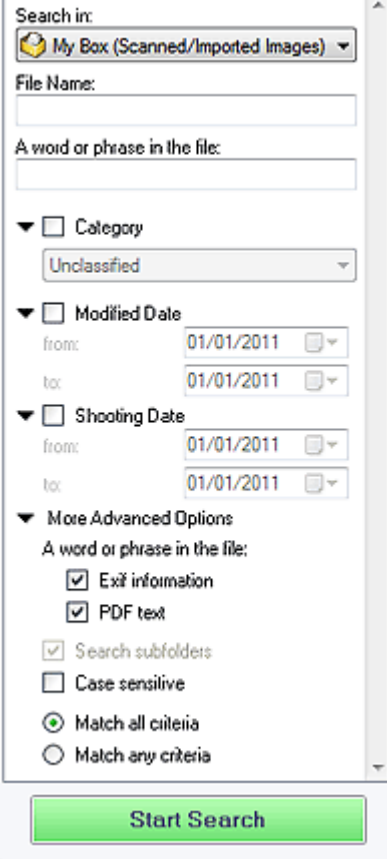

#### **Search in**

If you know where to look for, select the drive, folder or network from Specify Folder.

#### **File Name**

If you know the file name, enter it.

#### **A word or phrase in the file**

Enter a word or phrase included in the items selected in More Advanced Options.

### **Important**

- For PDF files, you can only search for those created with MP Navigator EX. You cannot search PDF files created or edited in other applications. Also, searching PDF files is available only when keyword search is set.
- For details of creating PDF files that enables keyword search, see " PDF Settings Dialog Box."
- Password-protected PDF files cannot be searched.

#### **Category**

You can search for images by category.

#### **Modified Date**

To search for images that have been updated in a specific time period, enter the first and last dates of the period.

#### **Shooting Date**

To search for images captured in a specific time period, enter the first and last dates of the period.

### **EE** Note

Shooting date" is the date and time of data creation, which are included in the image's Exif information.

#### **More Advanced Options**

**A word or phrase in the file**

In A word or phrase in the file, select the items to search. If you select the Exif information

checkbox, text in Maker, Model, Description, and User Comment is searched. If you select the PDF text checkbox, text in PDF files is searched.

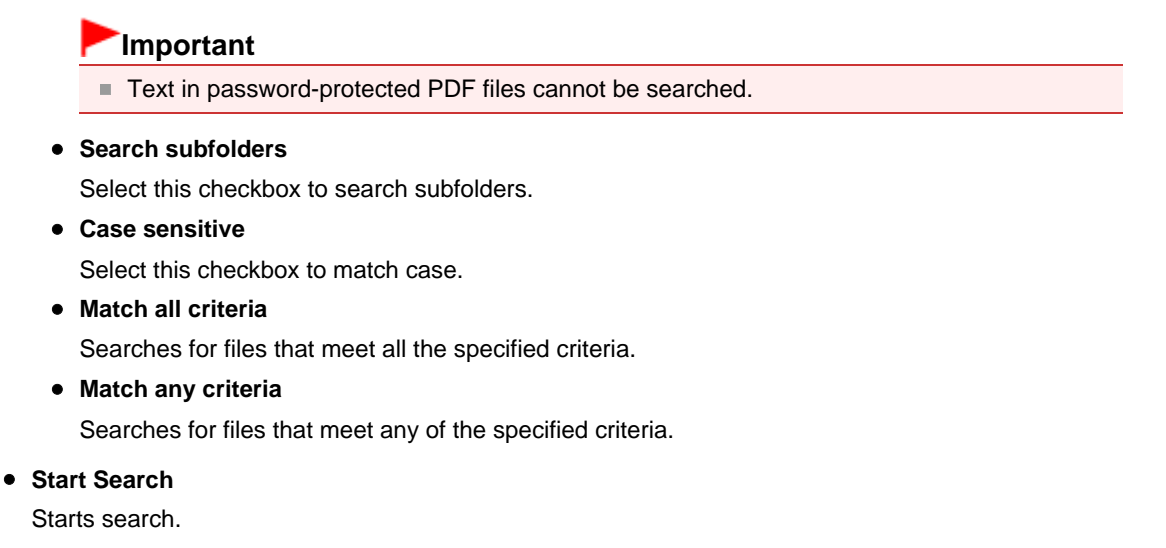

#### **Related Topic**

View & Use Window

Page top

Home > Scanning > Scanning from a Computer > Scanning with the Bundled Application Software (MP Navigator EX) > Useful MP Navigator EX Functions > Classifying Images into Categories

S403

**MP Navigator EX** 

## **Classifying Images into Categories**

Display images scanned with MP Navigator EX by category. You can classify images displayed in Unclassified automatically, and also create custom categories. You can drag and drop an image to move it from one category to another.

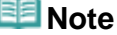

- If you have classified the images in MP Navigator EX 2.0 or later and then upgrade MP Navigator EX to the latest version, the classification information on the second latest version is transferred upon initial startup. After the initial startup, the classification information cannot be transferred.
- **1.** Scan documents into MP Navigator EX and save them, then open the **View & Use** window from the Navigation Mode screen.

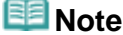

- See "Let's Try Scanning" to scan images into MP Navigator EX.
- You can also select images saved on a computer.
- **Opening Images Saved on a Computer**
- 

2. In Categories  $\overline{\phantom{a}}$  (Sort by), select Categories.

Images are automatically sorted by category and appear in the Thumbnail window.

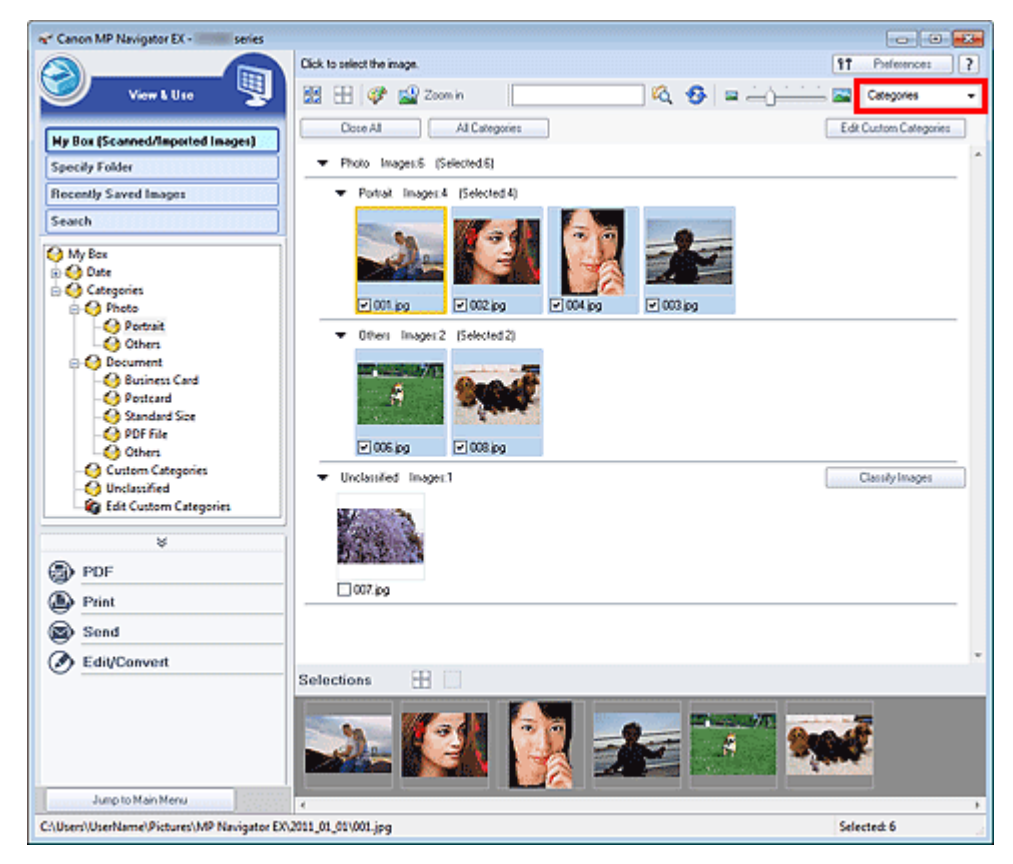

Images are sorted into the following categories.

Photo: Portrait, Others

Document: Business Card, Postcard, Standard Size, PDF File, Others

Custom Categories: Displays your custom categories.

To create custom categories, see " Creating Custom Categories ."

Unclassified: Displays images that are not classified.

### **EE** Note

- Click Classify Images to classify images displayed in Unclassified automatically. Click Cancel to stop.
- Classification may take time if there are many images to classify.

#### **Important**

- Even if you classify images saved in removable media such as USB flash drive and external hard disk, the classification information will be deleted once you remove the media. From the next time, the images are classified to Unclassified.
- Images cannot be displayed by category when Recently Saved Images is selected in the **View & Use** window.

## **Note**

- Some images may not be detected correctly and thus may be classified into wrong categories. In that case, drag and drop the image to the correct category.
- m. Images saved in network folders may not be classified.
- You can search for images by category. See "Searching Images" for details.

#### **Creating Custom Categories**

**1.** In the **View & Use** window, sort images by category and click Edit Custom Categories.

The Edit Custom Categories dialog box opens.

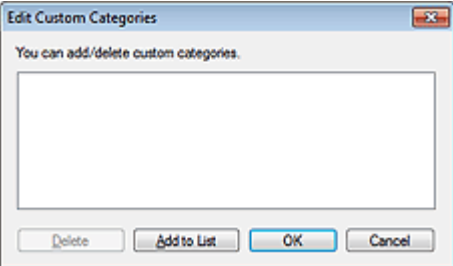

**2.** Click Add to List.

The Add Category dialog box opens.

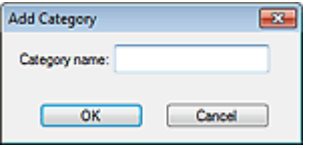

**3.** Enter Category name and click OK.

#### ₹ **Note**

- You can create up to 20 custom categories.
- Up to 50 single-byte characters can be used for a category name.
- Double-click a created category to open the Change Category Name dialog box in which you can change the category name.
- Select a custom category and click Delete to delete it.

## **Related Topic**

View & Use Window

Page top  $\blacktriangle$ 

Home > Scanning > Scanning from a Computer > Scanning with the Bundled Application Software (MP Navigator EX) > Utilizing Images in MP Navigator EX

S500

**MP Navigator EX** 

## **Utilizing Images in MP Navigator EX**

**See the corresponding sections below for details on saving scanned images.**

- **Saving scanned images to computer** Saving
- **Saving scanned image as PDF Files** Saving as PDF Files

**See the corresponding sections below for details on using images/files.**

- **Creating/editing PDF files from scanned images** Creating/Editing PDF Files
- **Printing multiple scanned images at one time or printing at specific size, quality, etc. Printing Documents**
- **Printing scanned photos**
	- **▶ Printing Photos**
- **Sending scanned images via e-mail**
	- Sending via E-mail
- **Converting text in scanned magazines and newspapers to editable text**
	- Extracting Text from Scanned Images (OCR)
- **Setting passwords for created PDF files**
	- **Setting Passwords for PDF Files**
	- Opening/Editing Password-protected PDF Files

Page top  $\triangle$
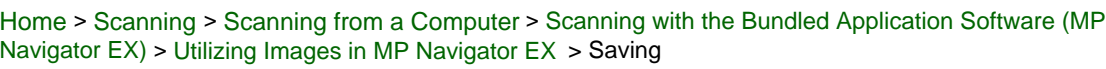

S112

**MP Navigator EX** 

# **Saving**

Save images scanned with MP Navigator EX to a computer.

**1.** Select the checkboxes of the images you want to save, then click Save.

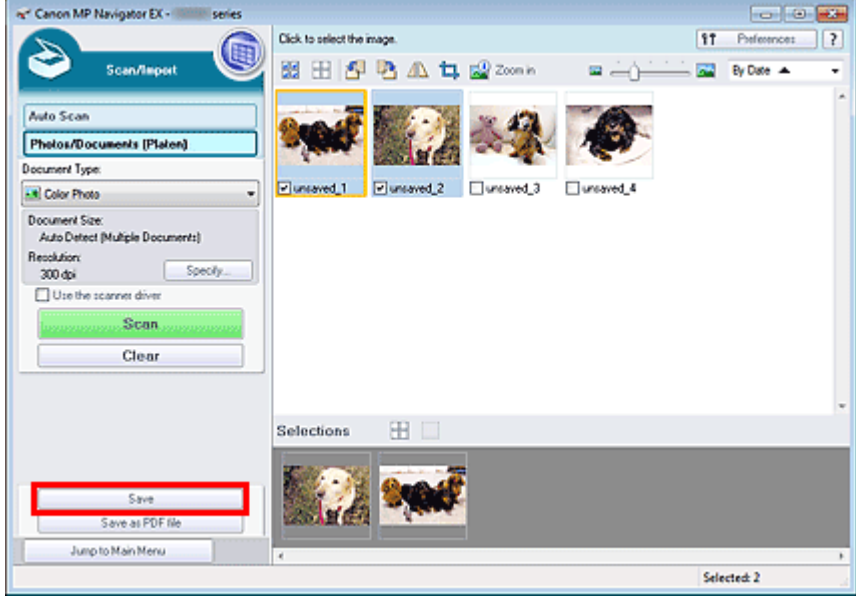

**2.** In the Save dialog box, specify the save settings.

Specify the destination folder, file name, and file type.

Save Dialog Box

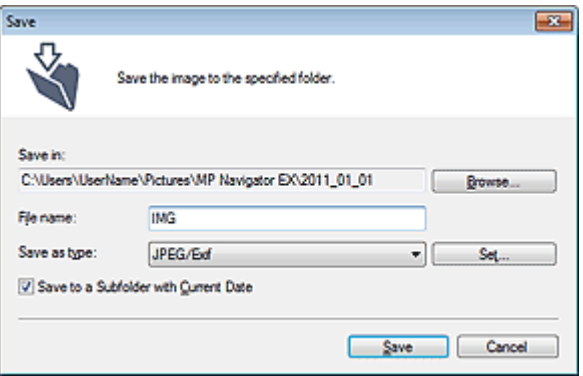

### **Important**

- You cannot select JPEG/Exif when Document Type is Text(OCR).
- You cannot select JPEG/Exif when Black and White is selected for Color Mode on the Advanced Mode tab of ScanGear (scanner driver).

# **Note**

By default, the scanned images are saved in the following folders. Windows 7: **MP Navigator EX** folder in My Pictures folder Windows Vista: **MP Navigator EX** folder in Pictures folder

Windows XP: **MP Navigator EX** folder in My Pictures folder

**3.** Click Save.

Scanned images are saved according to the settings.

To further use/edit the scanned images on MP Navigator EX, click Open saved location in the Save Complete dialog box.

- Creating/Editing PDF Files
- **Printing Documents**
- **Printing Photos**
- Sending via E-mail
- Correcting/Enhancing Images Automatically
- Correcting/Enhancing Images Manually
- Extracting Text from Scanned Images (OCR)

Page top  $\blacktriangle$ 

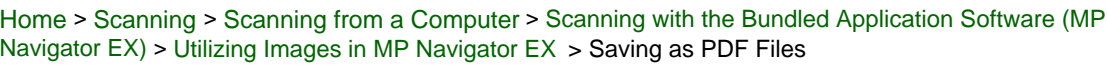

S113

**MP Navigator EX** 

# **Saving as PDF Files**

Save images scanned with MP Navigator EX as PDF files.

**1.** Select the checkboxes of the images you want to save, then click Save as PDF file.

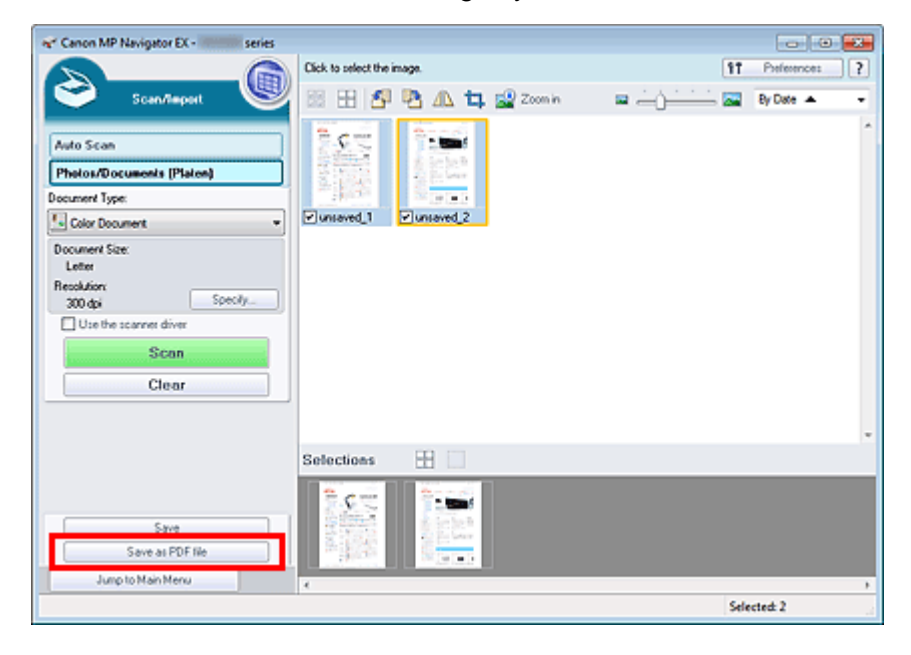

**2.** In the Save as PDF file dialog box, specify the save settings.

Specify the file type, file name, and destination folder.

Save as PDF file Dialog Box

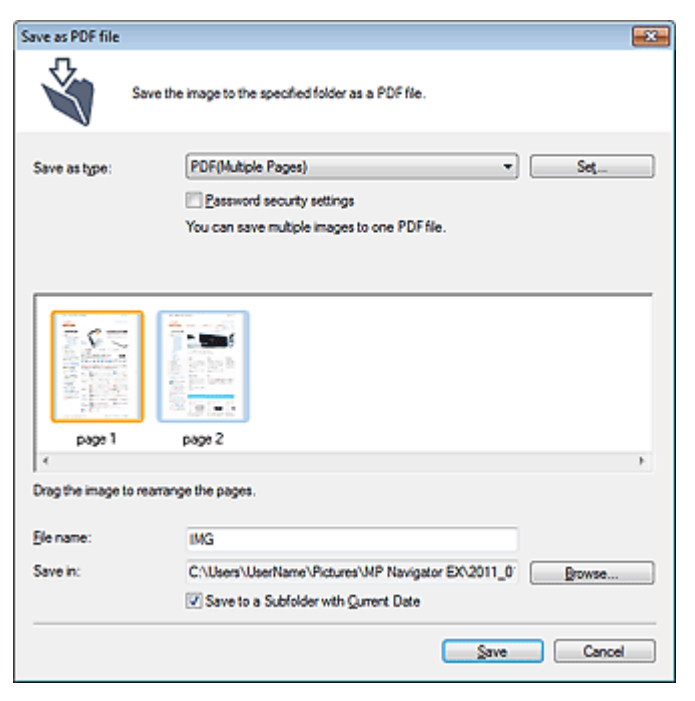

# **Note**

- $\blacksquare$  By default, the scanned images are saved in the following folders. Windows 7: **MP Navigator EX** folder in My Pictures folder Windows Vista: **MP Navigator EX** folder in Pictures folder Windows XP: **MP Navigator EX** folder in My Pictures folder
- You can set passwords for PDF files. Setting Passwords for PDF Files
- **3.** Click Save.

Scanned images are saved according to the settings.

To further use/edit the scanned images on MP Navigator EX, click Open saved location in the Save Complete dialog box.

- Creating/Editing PDF Files
- **Printing Documents**
- **Printing Photos**
- Sending via E-mail
- Correcting/Enhancing Images Automatically
- Correcting/Enhancing Images Manually
- Extracting Text from Scanned Images (OCR)

Page top

Home > Scanning > Scanning from a Computer > Scanning with the Bundled Application Software (MP Navigator EX) > Utilizing Images in MP Navigator EX > Creating/Editing PDF Files

S501

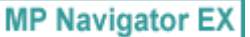

# **Creating/Editing PDF Files**

Create/edit PDF files using MP Navigator EX. After scanning documents and saving them, open the **View & Use** window to create PDF files and add/delete pages, rearrange the page order, etc.

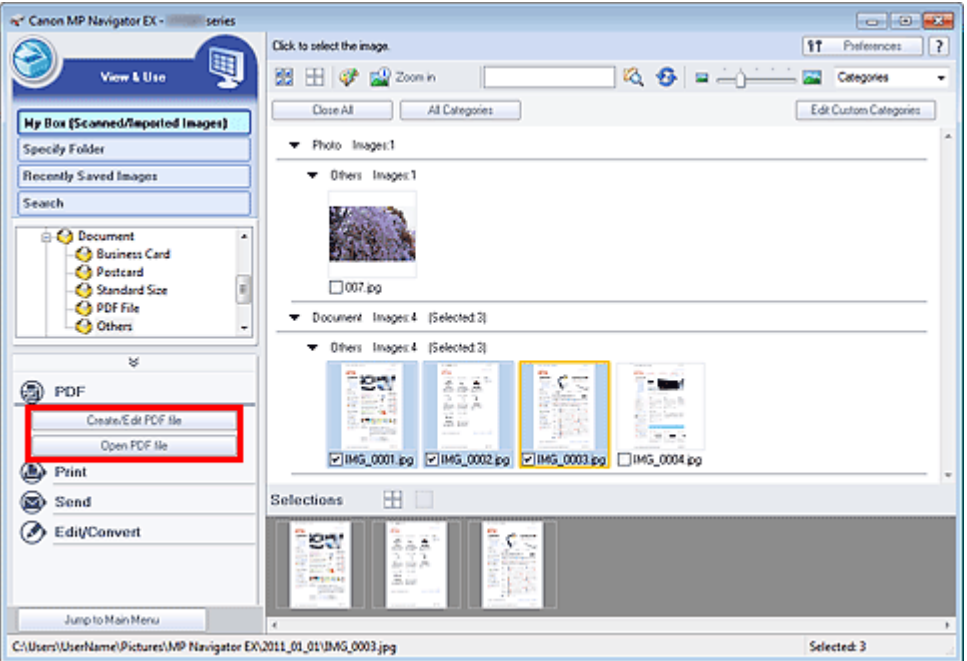

### **Important**

■ You can create or edit up to 99 pages at one time using MP Navigator EX.

# **Note**

- See "Let's Try Scanning" to scan images into MP Navigator EX.
- You can also select images saved on a computer. **▶ Opening Images Saved on a Computer**

### **Creating/Editing PDF Files with MP Navigator EX**

**1.** Select images and click PDF.

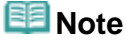

- You can select PDF, JPEG, TIFF, and BMP files.
- **2.** Click Create/Edit PDF file on the list.

# **Important**

■ For PDF files, you can only edit those created with MP Navigator EX. You cannot edit PDF files created with other applications. PDF files edited in other applications cannot be edited as well.

**EE** Note

■ If a password-protected PDF file is selected, you will be prompted to enter the password. Opening/Editing Password-protected PDF Files

# **3.** Add/delete pages as required.

To add an existing file, click Add Page and select the file. To delete a page, select it and click Delete Selected Pages.

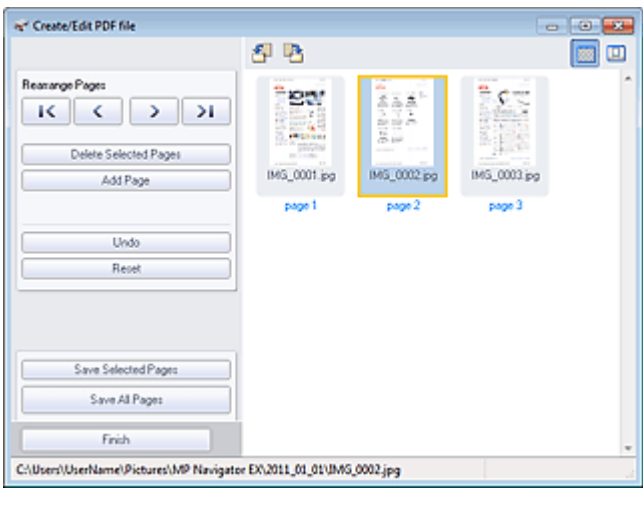

# **EE** Note

- You can add PDF, JPEG, TIFF, and BMP files.
- When adding a password-protected PDF file, you will be prompted to enter the password.

### **4.** Rearrange the page order as required.

Use the Rearrange Pages icons to rearrange the order. Alternatively, drag and drop the thumbnail to the target location.

### **EE** Note

■ See "Create/Edit PDF file Window" for details on the Create/Edit PDF file window.

**5.** Click Save Selected Pages or Save All Pages.

The Save as PDF file dialog box opens.

Save as PDF file Dialog Box

# **Important**

- You cannot save images scanned at 10501 pixels or more in the vertical and horizontal directions.
- If a password-protected PDF file is edited, the passwords will be deleted. Reset the passwords in the Save as PDF file dialog box. **■ Setting Passwords for PDF Files**
- **6.** Specify the save settings in the Save as PDF file dialog box, then click Save.

Images are saved according to the settings.

### **Opening PDF Files in an Application**

You can open PDF files created with MP Navigator EX in an associated application and edit or print them.

**1.** Select PDF files and click PDF.

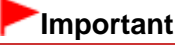

For PDF files, you can only select those created with MP Navigator EX. You cannot select PDF

files created with other applications. PDF files edited in other applications cannot be selected as well.

**2.** Click Open PDF file on the list.

The application associated with the file extension (.pdf) by the operating system starts.

## **Important**

- **Password-protected PDF files cannot be opened in applications not supporting PDF security.**
- Files may not open if an application that can be associated with PDF files is not installed.

**3.** Use the application to edit/print the file.

For details, refer to the application's manual.

# **Important**

In some applications, the commands (print, edit, etc.) restricted by Permissions Password may differ from those in MP Navigator EX.

Page top  $\triangle$ 

Home > Scanning > Scanning from a Computer > Scanning with the Bundled Application Software (MP Navigator EX) > Utilizing Images in MP Navigator EX > Printing Documents

S502

**MP Navigator EX** 

# **Printing Documents**

You can print multiple scanned images at one time, print at specific quality, etc. using MP Navigator EX.

**1.** Scan documents into MP Navigator EX and save them, then open the **View & Use** window from the Navigation Mode screen and select images.

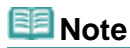

- See "Let's Try Scanning" to scan images into MP Navigator EX.
- You can also select images saved on a computer.
	- **Opening Images Saved on a Computer**
- **2.** Click Print, then click Print Document on the list.

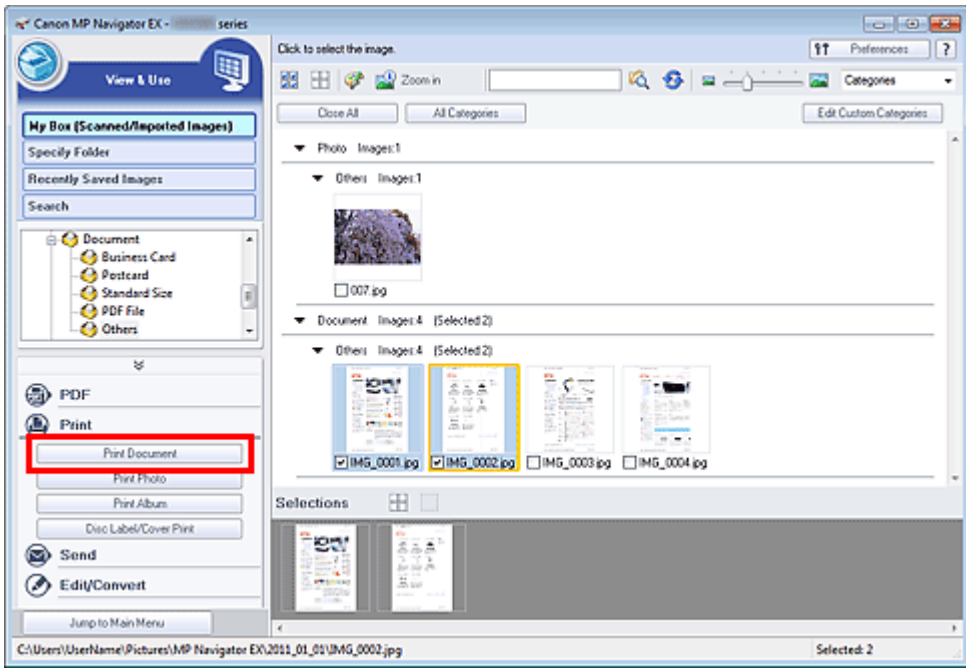

### **Important**

■ If a password-protected PDF file is selected, you will be prompted to enter the password. Opening/Editing Password-protected PDF Files

**3.** Specify print settings as required.

In the displayed dialog box, specify print count, quality, scale, etc.

Print Document Dialog Box

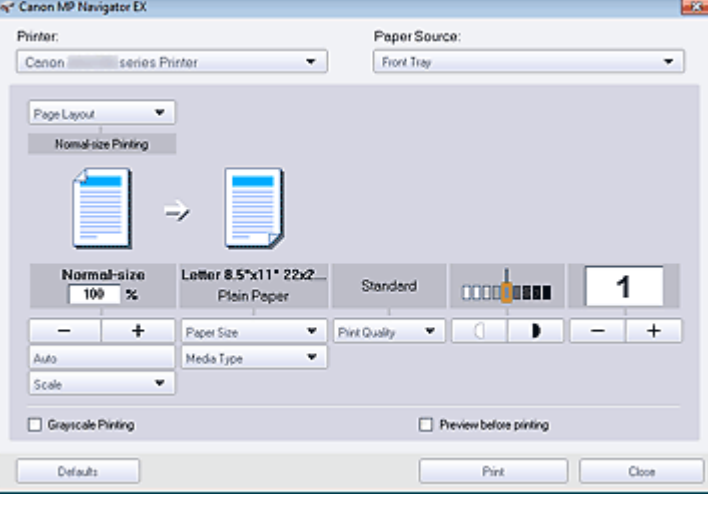

## **Important**

At 100% Normal-size, some images may be printed small or with some portions cropped. In that case, select Auto to resize the print in proportion to the paper size.

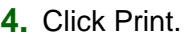

Starts printing.

# **Note**

- When printing a multiple-page PDF file via Print Document, printing may take time depending on your computer. In that case, follow these steps and change settings. Windows 7:
	- 1. From the Start menu, select Devices and Printers.
	- 2. Right-click the icon of your printer and click Printer Properties.

The printer properties dialog box opens.

- 3. Click the Advanced tab.
- 4. Select Spool print documents so program finishes printing faster.
- 5. Select Start printing after last page is spooled.
- 6. After printing, return the setting on the Advanced tab to Start printing immediately.
- Windows Vista/Windows XP:
- 1. From the Start menu, select Control Panel.

2. Click Printer.

(Windows XP: Click Printers and Other Hardware > Printers and Faxes.)

3. Right-click the icon of your printer and click Properties.

- The printer properties dialog box opens.
- 4. Click the Advanced tab.
- 5. Select Spool print documents so program finishes printing faster.
- 6. Select Start printing after last page is spooled.
- 7. After printing, return the setting on the Advanced tab to Start printing immediately.
- To cancel while spooling, click Cancel. To cancel while printing, click Cancel Printing in the confirmation window for the printer status. To open a confirmation window for the printer status, click printer icon on the taskbar.

Page top

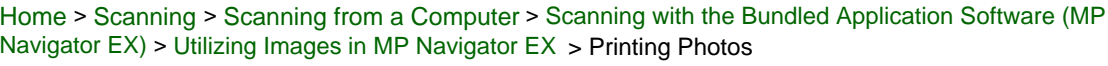

S503

**MP Navigator EX** 

# **Printing Photos**

You can print photos using MP Navigator EX or an application that accompanies the machine. After scanning documents and saving them, open the **View & Use** window to select how you want to print the photos.

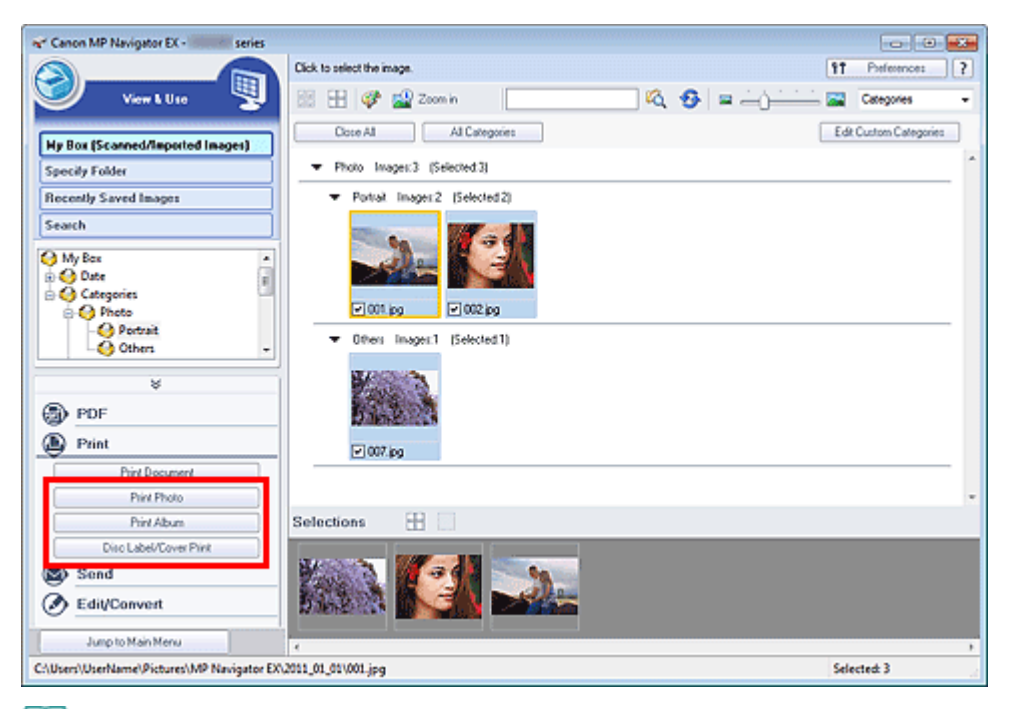

### **Note**

- See "Let's Try Scanning" to scan images into MP Navigator EX.
- You can also select images saved on a computer. **■ Opening Images Saved on a Computer**

### **When Printing Photos Using Easy-PhotoPrint EX**

Easy-PhotoPrint EX enables you to print scanned photos or to layout and print images.

- **1.** Select images and click Print.
- **2.** Click Print Photo, Print Album, or Disc Label/Cover Print on the list.

Easy-PhotoPrint EX starts. See "Printing with the Bundled Application Software (Easy-PhotoPrint EX) " for details.

### **Note**

■ If Easy-PhotoPrint EX is not installed, print with MP Navigator EX.

### **When Printing Photos Using MP Navigator EX**

**1.** Select images and click Print.

- **2.** Click Print Photo on the list.
- **3.** Specify print settings as required.

In the displayed dialog box, specify paper size, the number of copies, etc.

Print Photo Dialog Box

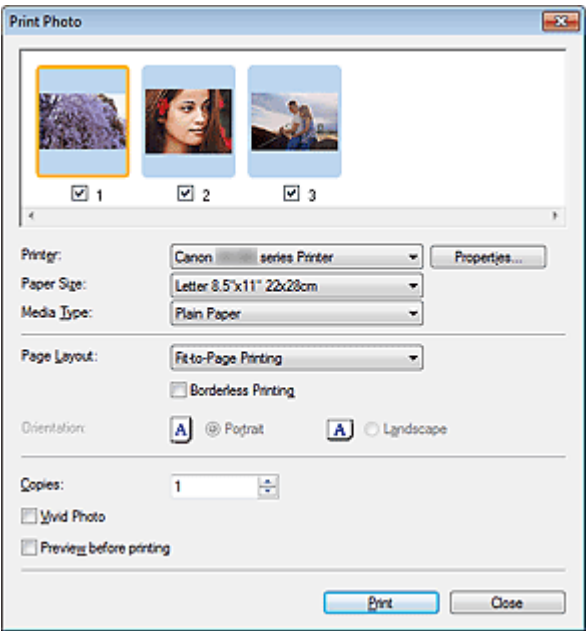

## **4.** Click Print.

Starts printing.

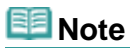

■ To cancel while spooling, click Cancel. To cancel while printing, click Cancel Printing in the confirmation window for the printer status. To open a confirmation window for the printer status, click printer icon on the taskbar.

Page top  $\blacktriangle$ 

Home > Scanning > Scanning from a Computer > Scanning with the Bundled Application Software (MP Navigator EX) > Utilizing Images in MP Navigator EX > Sending via E-mail

S504

**MP Navigator EX** 

# **Sending via E-mail**

Send scanned images via e-mail.

### **Important**

■ MP Navigator EX is compatible with the following e-mail software programs:

- Microsoft Outlook
- Windows Live Mail
- Windows Mail (Windows Vista)
- Outlook Express (Windows XP)

(If an e-mail software program does not operate properly, check that the program's MAPI is enabled. To enable MAPI, refer to the manual of the e-mail software program.)

### **E**Note

If an e-mail software program is not selected, manually attach the scanned and saved image to email.

**1.** Scan documents into MP Navigator EX and save them, then open the **View & Use** window from the Navigation Mode screen and select images.

# **Note**

- Only PDF and JPEG files can be attached to e-mail.
- m. See "Let's Try Scanning" to scan images into MP Navigator EX.
- You can also select images saved on a computer.
	- **Opening Images Saved on a Computer**
- **2.** Click Send, then click Attach to E-mail on the list.

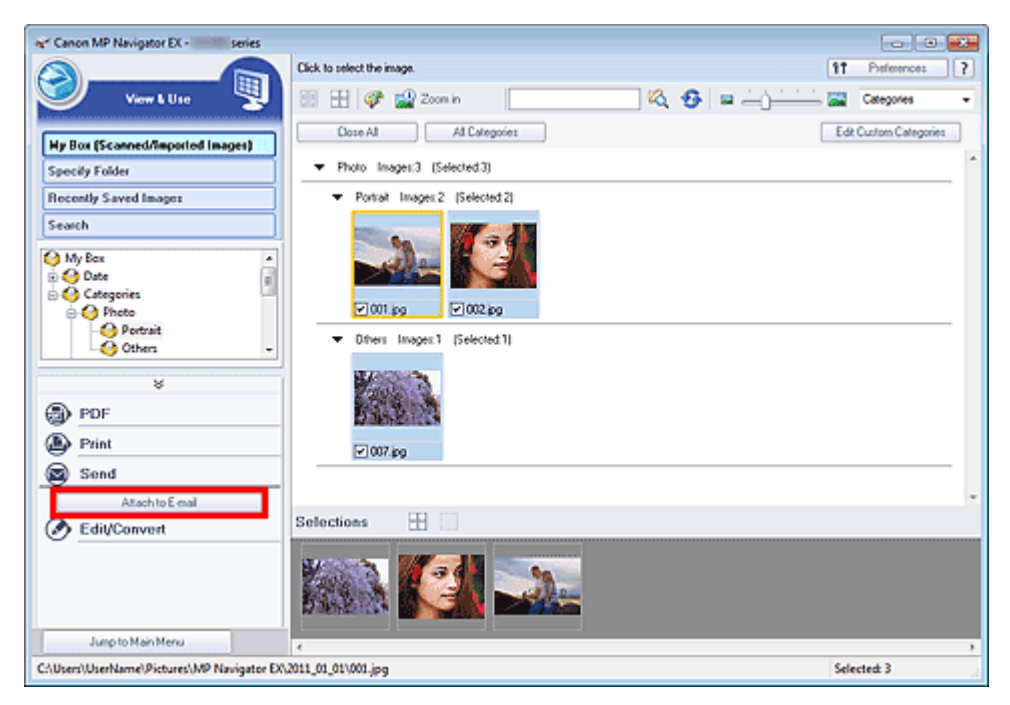

**3.** Set the e-mail software program and file save options as required. Specify the e-mail software program, destination folder and file name.

Send via E-mail Dialog Box

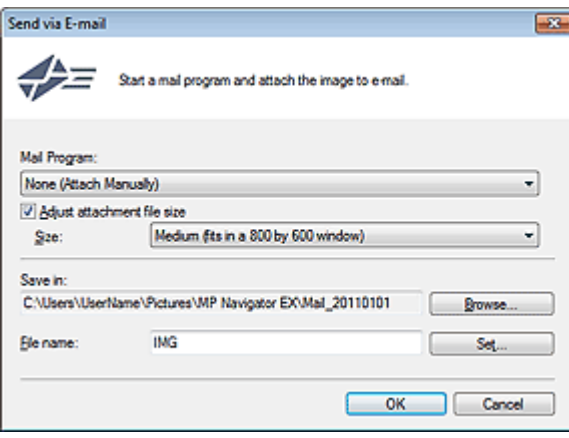

# **Note**

■ You can select a compression type when sending JPEG images via e-mail. Click Set... to open a dialog box and select a compression type from High(Low Compression), Standard, or Low(High Compression).

### **4.** Click OK.

Files are saved according to the settings, and the e-mail software program starts.

**5.** Specify the recipient, enter the subject and message, then send e-mail.

For details, refer to the manual of the e-mail software program.

Page top  $\triangle$ 

Home > Scanning > Scanning from a Computer > Scanning with the Bundled Application Software (MP Navigator EX) > Utilizing Images in MP Navigator EX > Extracting Text from Scanned Images (OCR)

S114

```
MP Navigator EX
```
# **Extracting Text from Scanned Images (OCR)**

Scan text in scanned magazines and newspapers and display it in Notepad (included with Windows).

### **Important**

- PDF files cannot be converted to text.
- Text conversion may not be possible depending on the selected image's data size.
- **1.** Scan documents into MP Navigator EX and save them, then open the **View & Use** window from the Navigation Mode screen and select the image you want to convert to text.

## **EE** Note

- See "Let's Try Scanning" to scan images into MP Navigator EX.
- In the Photos/Documents (Platen) screen of the Scan/Import window, select Text(OCR) for Document Type. Text conversion may not be performed correctly if you select an option other than Text(OCR).
- You can also select images saved on a computer. **■ Opening Images Saved on a Computer**
- **2.** Click Edit/Convert, then click Convert to text file on the list.

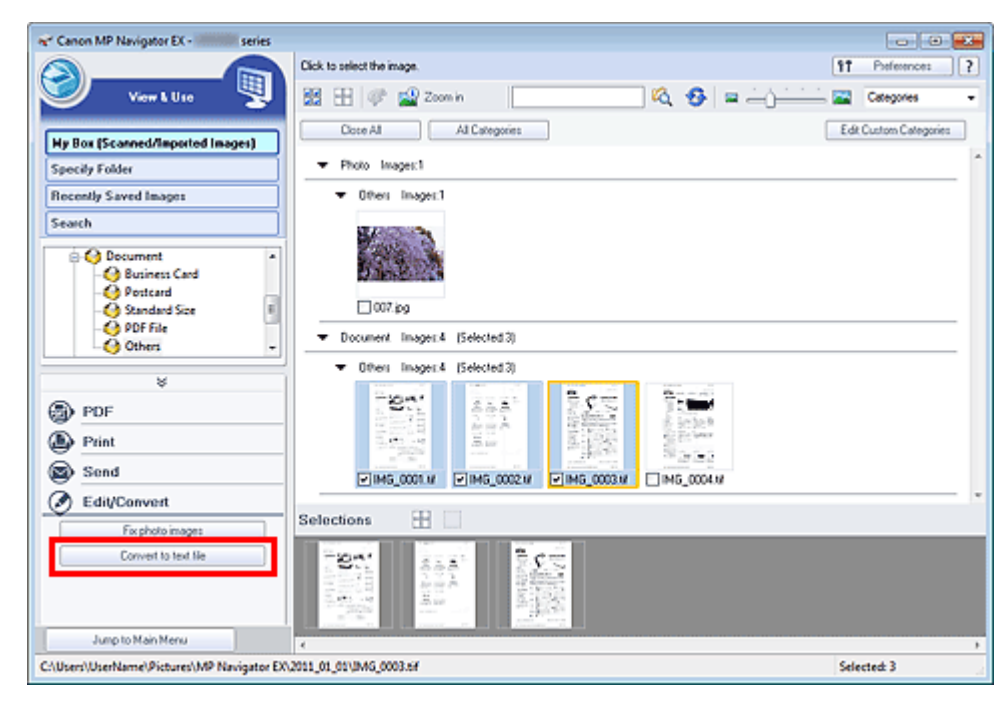

Notepad (included with Windows) starts and editable text appears.

### **Note**

Only text written in languages that can be selected on the General tab of the Preferences dialog box can be extracted to Notepad (included with Windows). Click Set... on the General tab and specify the language according to the language of the document to be scanned. When scanning multiple documents, you can collect the extracted text into one file.

# Extracting Text from Scanned Images (OCR) Extracting Text of 731 pages

## General Tab

- Text displayed in Notepad (included with Windows) is for guidance only. Text in the image of the following types of documents may not be detected correctly.
	- Documents containing text with font size outside the range of 8 points to 40 points (at 300 dpi)
	- Slanted documents
	- Documents placed upside down or documents with text in the wrong orientation (rotated characters)
	- Documents containing special fonts, effects, italics, or hand-written text
	- Documents with narrow line spacing
	- Documents with colors in the background of text
	- Documents containing multiple languages

# **EE** Note

■ You can also scan a text document from the OCR dialog box in One-click Mode and extract the text in the image to display it in Notepad (included with Windows).

OCR Dialog Box

Page top

Home > Scanning > Scanning from a Computer > Scanning with the Bundled Application Software (MP Navigator EX) > Utilizing Images in MP Navigator EX > Setting Passwords for PDF Files

S508

**MP Navigator EX** 

# **Setting Passwords for PDF Files**

Set passwords for opening, editing, and printing PDF files.

You can set two passwords: one for opening the file and one for editing/printing it.

This section explains how to set passwords for images scanned into the Scan/Import window of MP Navigator EX and how to set passwords for existing files via the **View & Use** window.

## **Important**

- You will not be able to open/edit the file if you forget the password. Record your passwords in a safe place for future reference.
- Password-protected PDF files cannot be opened in applications not supporting PDF security.
- In some applications, the commands (print, edit, etc.) restricted by Permissions Password may differ from those in MP Navigator EX.
- Password-protected PDF files cannot be searched by text from the " View & Use Window."
- **Passwords cannot be set when images are automatically saved after scanning.**
- **1.** Open the password setting screen from images scanned into MP Navigator EX or existing files.

### **Setting Passwords for Scanned Images**

**1.** Scan documents into the Scan/Import window.

#### **Let's Try Scanning**

**2.** Click Save as PDF file.

The Save as PDF file dialog box opens.

**3.** Select the Password security settings checkbox.

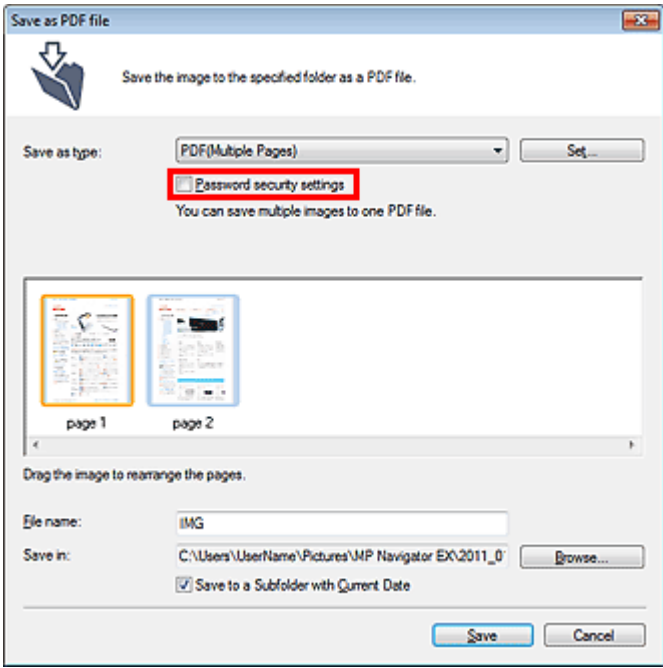

The Password Security -Settings dialog box opens.

### **Setting Passwords for Existing Files**

- **1.** In the **View & Use** window, select image/PDF files and click PDF.
- **2.** Click Create/Edit PDF file on the list. Creating/Editing PDF Files
- **3.** Edit files in the Create/Edit PDF file window, then click Save Selected Pages or Save All Pages.

The Save as PDF file dialog box opens.

**4.** Select the Password security settings checkbox.

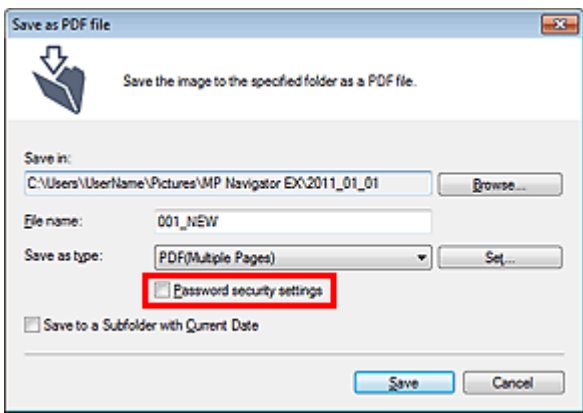

The Password Security -Settings dialog box opens.

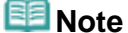

You can also open the Password Security -Settings dialog box by clicking Set..., then selecting Password Security for Security in the PDF Settings dialog box.

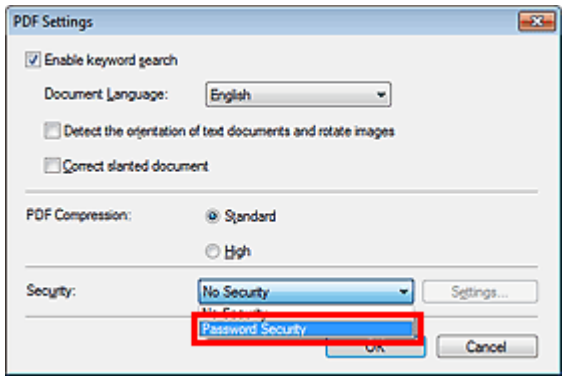

**2.** Select the Require a password to open the document or Use a password to restrict printing and editing of the document and its security settings checkbox, then enter a password.

## Setting Passwords for PDF Files **Page 342 of 731 pages** Page 342 of 731 pages

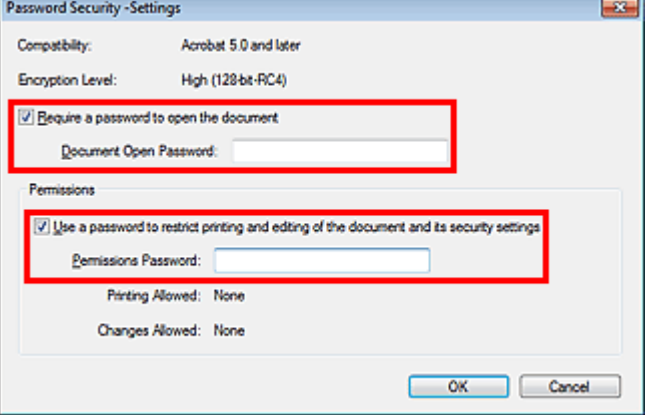

### **Important**

- Up to 32 single-byte alphanumeric characters can be used for the password. Passwords are case sensitive.
- Select both checkboxes to set both Document Open Password and Permissions Password. You cannot use the same password for both.

### **3.** Click OK.

The Confirm Document Open Password dialog box or Confirm Permissions Password dialog box opens.

### **Document Open Password**

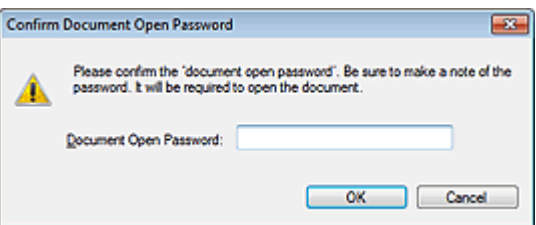

### **Permissions Password**

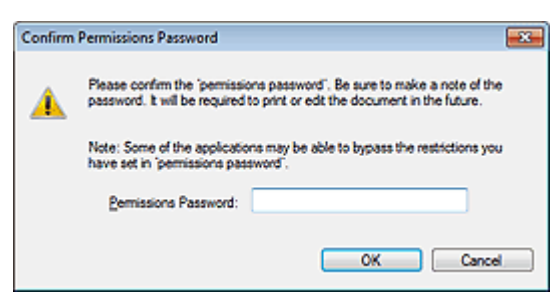

**4.** Re-enter the password and click OK.

The Save as PDF file dialog box returns.

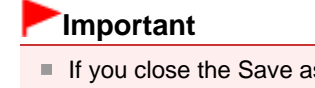

- If you close the Save as PDF file dialog box without clicking Save, the settings in the Password Security -Settings dialog box will be deleted.
- Passwords are deleted once the file is edited. Reset the passwords when saving edited files.

# **Note**

If you set the passwords via the PDF Settings dialog box, the PDF Settings dialog box returns. Click OK. The Save as PDF file dialog box returns.

**5.** Click Save.

Setting Passwords for PDF Files **Page 343 of 731 pages** Page 343 of 731 pages

Files are saved according to the settings.

# **Related Topic**

Opening/Editing Password-protected PDF Files

Page top  $\blacktriangle$ 

Home > Scanning > Scanning from a Computer > Scanning with the Bundled Application Software (MP Navigator EX) > Utilizing Images in MP Navigator EX > Opening/Editing Password-protected PDF Files

S509

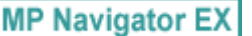

# **Opening/Editing Password-protected PDF Files**

Enter a password to open or edit/print password-protected PDF files.

Password entry method varies by operation. The following procedures are examples only.

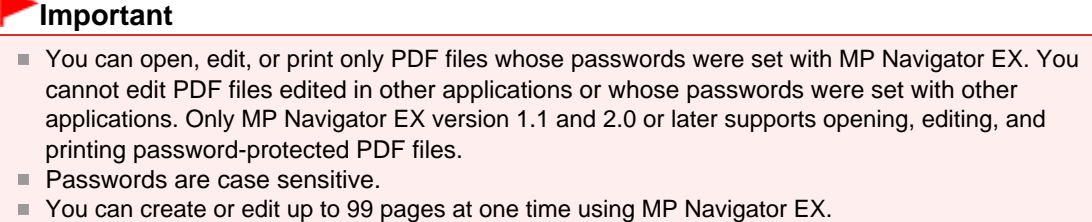

### **Entering a Password to Open a File**

**1.** In the View & Use window, select the PDF file you want to open and click  $\mathbb{R}^9$  Zoom in.

Alternatively, double-click the PDF file.

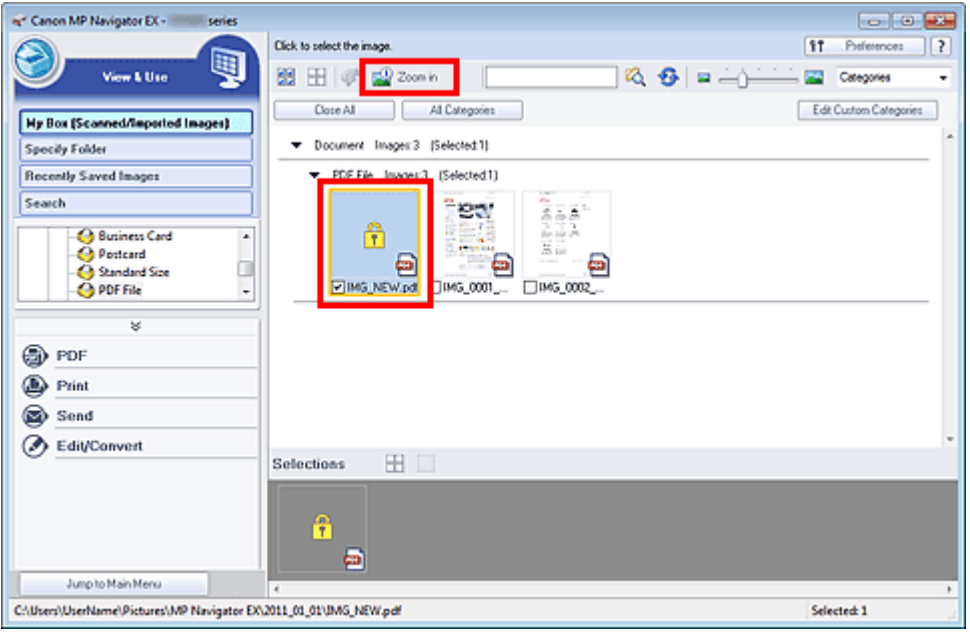

### **EE** Note

- Only the Document Open Password will be required. The Permissions Password will not be required.
- If the Zoom in window with a lock icon opens, click Enter Password.

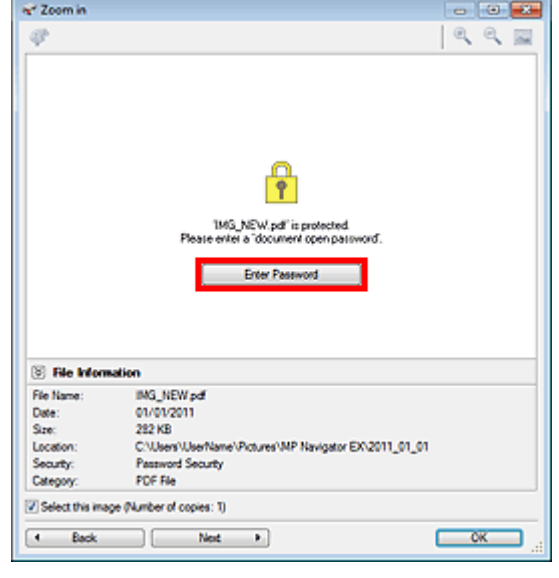

**2.** The Password dialog box opens. Enter the password and click OK.

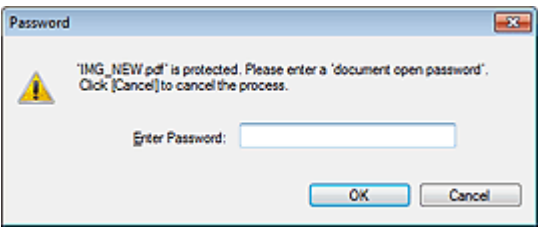

The PDF file opens in the Zoom in window.

## **EE** Note

■ To reopen the file after closing the Zoom in window, re-enter the password.

### **Entering a Password (Permissions Password) to Edit or Print a File**

**1.** In the **View & Use** window, select PDF files and click PDF or Print.

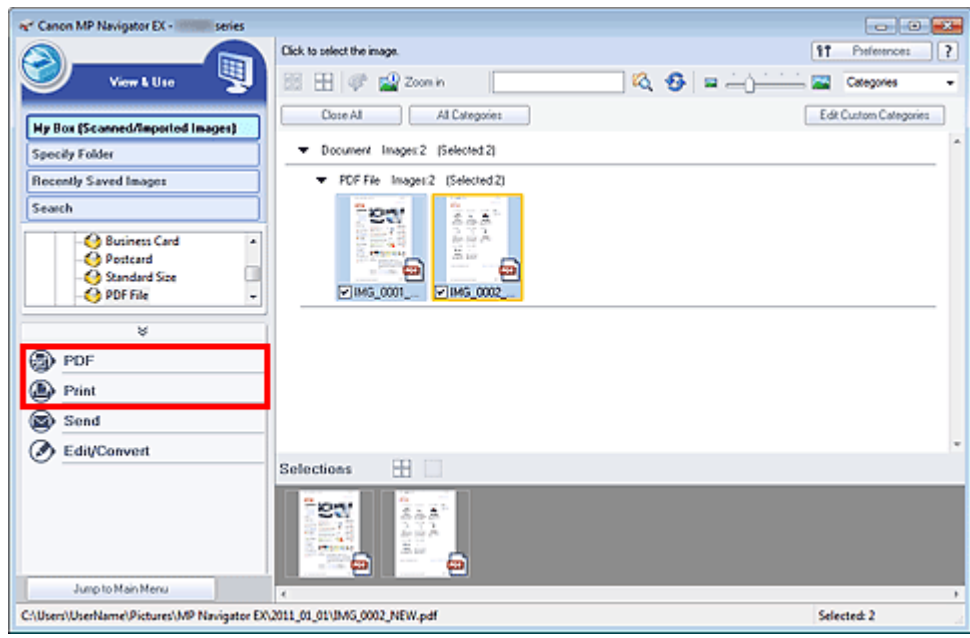

**2.** To create a PDF file or edit the file, select Create/Edit PDF file on the list. To print the file, click Print Document.

In the Password dialog box, you will be prompted to enter a password.

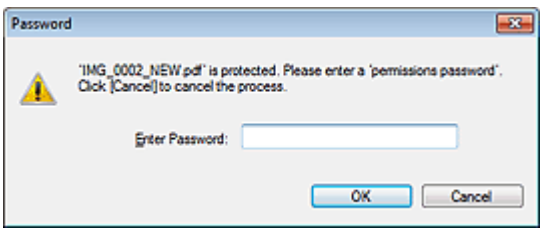

# **EE** Note

- If the Document Open Password is set as well, the Document Open Password will be required, then the Permissions Password will be required.
- **3.** Enter the password and click OK.

The corresponding dialog box opens.

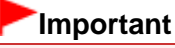

 $\blacksquare$  If a password-protected PDF file is edited, the passwords will be deleted. Reset the passwords. Setting Passwords for PDF Files

### **Related Topic**

Setting Passwords for PDF Files

Page top

Home > Scanning > Scanning from a Computer > Scanning with the Bundled Application Software (MP Navigator EX) > MP Navigator EX Screens

S700

**MP Navigator EX** 

# **MP Navigator EX Screens**

### **Scan/Import Documents or Images Tab**

Auto Scan Screen (Scan/Import Window)

- Scan Settings Dialog Box (Auto Scan)
- Photos/Documents (Platen) Screen (Scan/Import Window)
	- Scan Settings Dialog Box (Photos/Documents)
	- Save Dialog Box
	- Save as PDF file Dialog Box

#### **View & Use Images on your Computer Tab**

View & Use Window

- Create/Edit PDF file Window
- Print Document Dialog Box
- Print Photo Dialog Box
- Send via E-mail Dialog Box
- Correct/Enhance Images Window

#### **Custom Scan with One-click Tab / One-click Mode Screen**

- Auto Scan Dialog Box
- Save Dialog Box (One-click Mode Screen)
	- Scan Settings Dialog Box (One-click Mode Screen)
- PDF Dialog Box
- Mail Dialog Box
- **OCR Dialog Box**
- Custom Dialog Box

#### **Preferences Dialog Box**

General Tab

- Scanner Button Settings Tab (Save to PC)
	- **Scan Settings Dialog Box (Scanner Button Settings)**

Page top

Home > Scanning > Scanning from a Computer > Scanning with the Bundled Application Software (MP Navigator EX) > MP Navigator EX Screens > Navigation Mode Screen

S735

**MP Navigator EX** 

# **Navigation Mode Screen**

This is one of the startup screens of MP Navigator EX.

Select an icon at the top of the screen to display the corresponding tab. Use each tab depending on what you want to do.

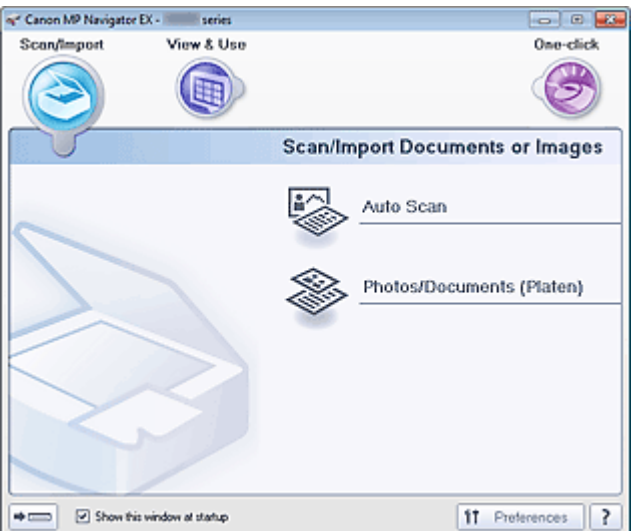

#### **Scan/Import**

You can scan photos and documents. Scan/Import Documents or Images Tab

**View & Use**

You can open images saved on a computer and edit/print them or attach them to e-mail. View & Use Images on your Computer Tab

**One-click**

You can complete from scanning to saving, etc. at one time by simply clicking the corresponding icon. Custom Scan with One-click Tab

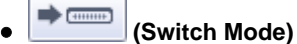

Switches to One-click Mode screen. In the One-click Mode screen, you can complete from scanning to saving, etc. at one time by simply clicking the corresponding icon. **One-click Mode Screen** 

**Show this window at startup**

Select this checkbox to open the Main Menu at startup. If this checkbox is not selected, the last used screen appears.

**Preferences**

The Preferences dialog box opens. In the Preferences dialog box, you can make advanced settings to MP Navigator EX functions.

**Preferences Dialog Box** 

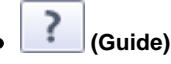

Opens this guide.

Home > Scanning > Scanning from a Computer > Scanning with the Bundled Application Software (MP Navigator EX) > MP Navigator EX Screens > Scan/Import Documents or Images Tab

S702

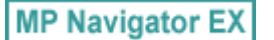

# **Scan/Import Documents or Images Tab**

Select Scan/Import in the Navigation Mode screen to display the Scan/Import Documents or Images tab. You can scan photos and documents.

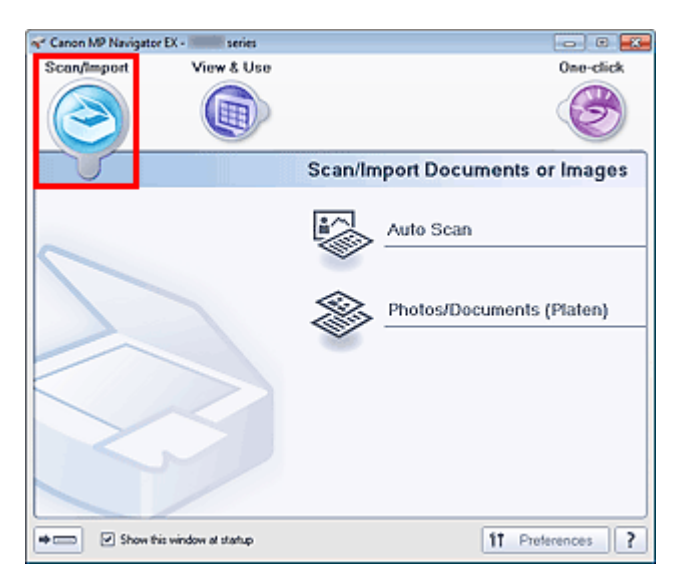

#### **Auto Scan**

Opens the Scan/Import window with Auto Scan selected. Scan documents easily by automatically detecting the document type. Auto Scan Screen (Scan/Import Window)

**Photos/Documents (Platen)**

Opens the Scan/Import window with Photos/Documents (Platen) selected. Scan photos and documents placed on the Platen. Photos/Documents (Platen) Screen (Scan/Import Window)

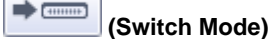

٦

 $\bullet$ 

Switches to One-click Mode screen. In the One-click Mode screen, you can complete from scanning to saving, etc. at one time by simply clicking the corresponding icon. **■ One-click Mode Screen** 

**Show this window at startup**

Select this checkbox to open the Main Menu at startup. If this checkbox is not selected, the last used screen appears.

**Preferences**

The Preferences dialog box opens. In the Preferences dialog box, you can make advanced settings to MP Navigator EX functions.

**Preferences Dialog Box** 

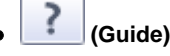

Opens this guide.

Home > Scanning > Scanning from a Computer > Scanning with the Bundled Application Software (MP Navigator EX) > MP Navigator EX Screens > View & Use Images on your Computer Tab

S703

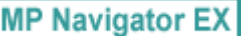

# **View & Use Images on your Computer Tab**

Select **View & Use** in the Navigation Mode screen to display the **View & Use Images on your Computer** tab.

You can open images saved on a computer and edit/print them or attach them to e-mail.

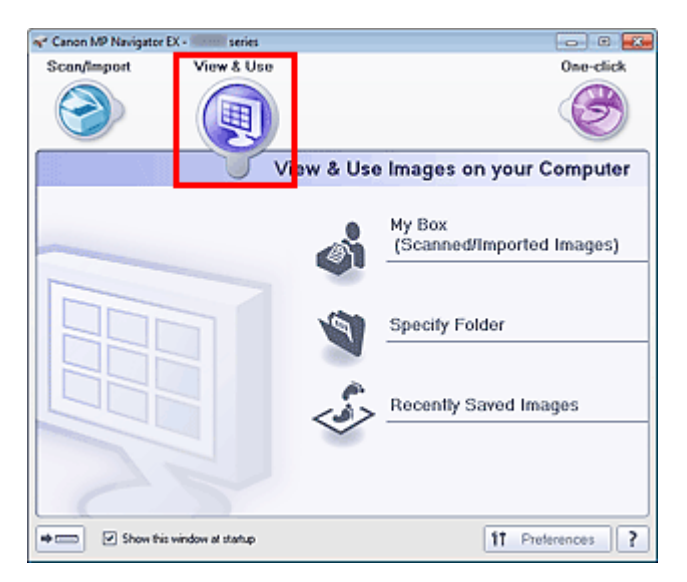

#### **My Box (Scanned/Imported Images)**

Opens the **View & Use** window with My Box (Scanned/Imported Images) selected. You can open and use images saved in My Box.

"My Box" is a specific folder for saving images scanned with MP Navigator EX.

# **EE** Note

By default, the scanned images are saved in the following folders. Windows 7: **MP Navigator EX** folder in My Pictures folder Windows Vista: **MP Navigator EX** folder in Pictures folder Windows XP: **MP Navigator EX** folder in My Pictures folder

#### **Specify Folder**

Opens the **View & Use** window with Specify Folder selected. You can open and use images saved in specific folders.

**Recently Saved Images**

Opens the **View & Use** window with Recently Saved Images selected. You can open and use "Scanned/Imported Images" and images that have been "Attached to E-mail" or "Sent to Application" recently.

View & Use Window

#### $\Rightarrow$  60  $\bullet$

 $^{\rm{III}}$ 

Switches to One-click Mode screen. In the One-click Mode screen, you can complete from scanning to saving, etc. at one time by simply clicking the corresponding icon. **One-click Mode Screen** 

#### **Show this window at startup**

 **(Switch Mode)**

Select this checkbox to open the Main Menu at startup. If this checkbox is not selected, the last used screen appears.

### **Preferences**

The Preferences dialog box opens. In the Preferences dialog box, you can make advanced settings to MP Navigator EX functions.

Preferences Dialog Box

?  **(Guide)**  $\bullet$ 

Opens this guide.

### **Related Topic**

Opening Images Saved on a Computer

Page top  $\triangle$ 

Home > Scanning > Scanning from a Computer > Scanning with the Bundled Application Software (MP Navigator EX) > MP Navigator EX Screens > Custom Scan with One-click Tab

S704

**MP Navigator EX** 

# **Custom Scan with One-click Tab**

Select One-click in the Navigation Mode screen to display the Custom Scan with One-click tab. You can complete from scanning to saving, etc. at one time by simply clicking the corresponding icon.

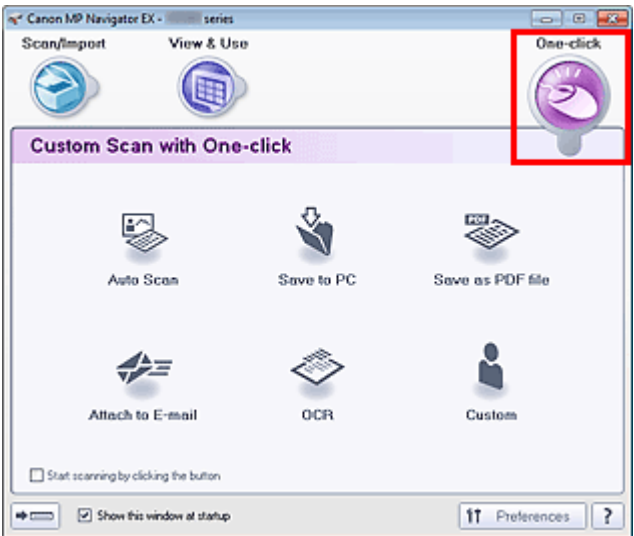

#### **Auto Scan**

Scan documents by automatically detecting the document type. File format is automatically set. Files are saved to a computer.

When you click this icon, the Auto Scan dialog box opens and you can specify the save settings. Auto Scan Dialog Box

#### **Save to PC**

Scan documents or photos and save them to a computer. The document type can be detected automatically.

When you click this icon, the Save dialog box opens and you can specify the scan/save settings. Save Dialog Box (One-click Mode Screen)

### **Save as PDF file**

Scan documents and save them as PDF files.

When you click this icon, the PDF dialog box opens and you can specify the scan/save and application settings.

**► PDF Dialog Box** 

**Attach to E-mail**

Scan documents or photos and attach them to e-mail. When you click this icon, the Mail dialog box opens and you can specify the scan/save and e-mail software program settings. Mail Dialog Box

**OCR**

Scan text documents then extract text in the image and display it in Notepad (included with Windows). When you click this icon, the OCR dialog box opens and you can specify the scan/save settings. **OCR Dialog Box** 

**Custom**

Scan documents/photos and open them in a specified application. The document type can be automatically detected.

When you click this icon, the Custom dialog box opens and you can specify the scan/save and

application settings. Custom Dialog Box

#### **Start scanning by clicking the button**

Select this checkbox and click an icon to start scanning immediately.

 $\Rightarrow$  (imme)  **(Switch Mode)**  $\bullet$ 

Switches to One-click Mode. The One-click Mode screen appears. **One-click Mode Screen** 

#### **Show this window at startup**

Select this checkbox to open the Main Menu at startup. If this checkbox is not selected, the last used screen appears.

#### **Preferences**

The Preferences dialog box opens. In the Preferences dialog box, you can make advanced settings to MP Navigator EX functions.

### **Preferences Dialog Box**

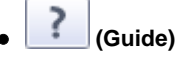

Opens this guide.

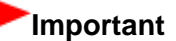

■ The following restrictions apply when you scan with Document Type set to Auto Mode in the Save dialog box or Custom dialog box. When you want to convert text in the scanned image to text data, specify Document Type (do not select Auto Mode).

### **Related Topic**

**Easy Scanning with One-click** 

Page top

Home > Scanning > Scanning from a Computer > Scanning with the Bundled Application Software (MP Navigator EX) > MP Navigator EX Screens > Auto Scan Screen (Scan/Import Window)

S744

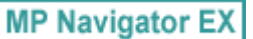

# **Auto Scan Screen (Scan/Import Window)**

Select Scan/Import in the Navigation Mode screen and click Auto Scan or click Auto Scan in the Scan/ Import window to open the Auto Scan screen (Scan/Import window).

Open this window when you want to scan documents by automatically detecting the document type.

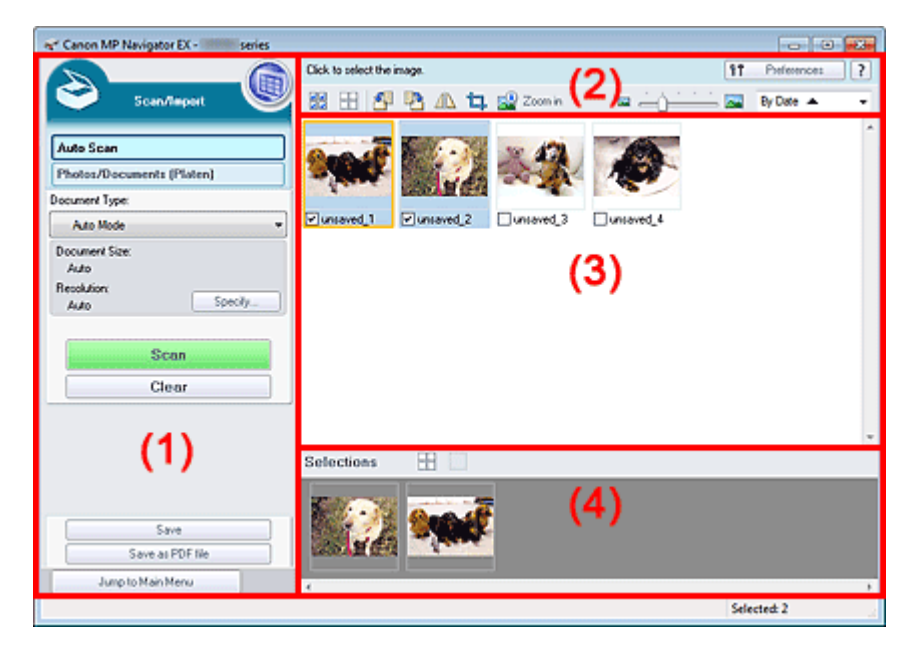

#### (1) Settings and Operation Buttons

(2) Toolbar

- (3) Thumbnail Window
- (4) Selected Images Area

#### **Supported Documents**

Photos, postcards, business cards, magazines, newspapers, text documents, and BD/DVD/CD.

### **Important**

- The following types of documents cannot be scanned correctly. To scan other documents, specify the document type.
	- A4 size photos
	- Text documents smaller than 2L (5 inches x 7 inches) (127 mm x 178 mm), such as paperback pages with the spine cut off
	- Documents printed on thin white paper
	- Long narrow documents such as panoramic photos
	- Scanning Photos and Documents
- Reflective disc labels may not be scanned properly.
- Place documents correctly according to the type of document to be scanned. Otherwise, documents may not be scanned correctly. See "Placing Documents (When Scanning from a Computer) " for details on how to place documents.

# **B**Note

■ To reduce moire, open the "Photos/Documents (Platen) Screen (Scan/Import Window) " and set Document Type to Magazine(Color).

# **(1) Settings and Operation Buttons**

# **(View & Use)**

Click this when you want to open images and PDF files saved on your computer. The **View & Use** window opens.

View & Use Window

#### **Auto Scan**  $\bullet$

Displays the screen for scanning documents by automatically detecting the document type, etc.

### **Photos/Documents (Platen)**

Click this when you want to scan photos, documents, magazines, and other printed materials. The screen for scanning photos and documents appears. Photos/Documents (Platen) Screen (Scan/Import Window)

**Document Type**

Auto Mode is set.

**Specify...**

Select whether or not to apply suitable corrections based on the document type. Scan Settings Dialog Box (Auto Scan)

 $\bullet$ **Scan**

Scanning starts.

**Clear**

Delete all images in the Thumbnail window.

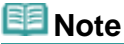

Images not saved on a computer will be deleted. To keep important images, use Save or other methods to save them to a computer before clicking Clear.

### **Save**

Save the selected images. Click to open the Save dialog box and specify the save settings. Save Dialog Box

**Save as PDF file**

Save the selected images as PDF files. Click to open the Save as PDF file dialog box and specify the save settings.

Save as PDF file Dialog Box

**Jump to Main Menu**

Jumps to the Main Menu.

### **(2) Toolbar**

### **Preferences**

The Preferences dialog box opens. In the Preferences dialog box, you can make advanced settings to MP Navigator EX functions.

**Preferences Dialog Box** 

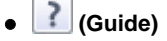

Opens this guide.

- **Edit Tools**
	- **SEE** (Select All)  $\bullet$

Selects all images in the Thumbnail window.

H  **(Cancel All)**

Cancels all image selections in the Thumbnail window.

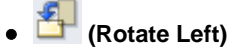

Rotates the target image (outlined in orange) 90 degrees counter-clockwise.

 **(Rotate Right)**

Rotates the target image (outlined in orange) 90 degrees clockwise.

 **(Invert)**

Inverts the target image (outlined in orange) horizontally.

 **(Trimming)**

Trims the target image (outlined in orange). Click this button to open the Crop window and specify the trimming frame.

Trimming Scanned Images

 **Zoom in**

Enlarges the target image (outlined in orange). You can also enlarge the image by doubleclicking it.

 **(Display Size)**

Changes the size of images in the Thumbnail window.

By Date  $\triangle$  **(Sort by)**

Sorts the images in the Thumbnail window by category or by date (ascending or descending).

### **(3) Thumbnail Window**

### **Thumbnail Window**

Scanned images are displayed.

When you select the checkbox of an image, the image appears in the Selected Images area.

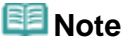

- Thumbnails may appear as "?" when there is not enough memory to display the images.
- You can also select images by dragging and dropping the target image (outlined in orange)
- into the Selected Images area.
- Drag the mouse or use Shift + arrow keys to select multiple images.

### **When Images are Sorted by Categories**

**Close All / Open All**

You can hide or show all images in the displayed categories.

**Close All**

Hides all images.

**Open All**

Displays all images.

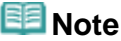

When you click Close All, the button changes to Open All.

### **(4) Selected Images Area**

# **(Cancel All)**

Cancels the selection of all images in the Selected Images area.

### **(Cancel Selection)**

Cancels the selection of the target image (outlined in orange) in the Selected Images area.

### **Selected Images Area**

Images selected in the Thumbnail window are displayed.

### **Related Topic**

Easy Scanning with Auto Scan

Page top  $\blacktriangle$ 

Home > Scanning > Scanning from a Computer > Scanning with the Bundled Application Software (MP Navigator EX) > MP Navigator EX Screens > Scan Settings Dialog Box (Auto Scan)

S745

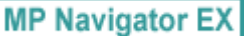

# **Scan Settings Dialog Box (Auto Scan)**

The Scan Settings dialog box opens when you click Specify... in the Scan/Import window.

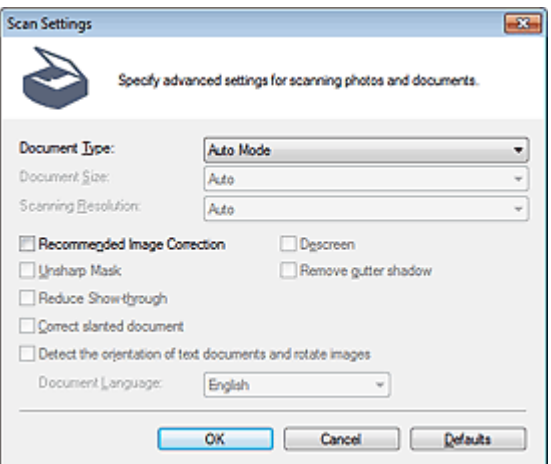

#### **Document Type**

Auto Mode is set.

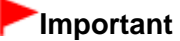

Place documents correctly according to the type of document to be scanned. Otherwise, documents may not be scanned correctly. See "Placing Documents (When Scanning from a Computer) " for details on how to place documents.

#### **Recommended Image Correction**

Apply suitable corrections automatically based on the document type.

# **Important**

- When this checkbox is selected, the files can be saved in JPEG/Exif or PDF format only.
- Scanning may take longer than usual when this checkbox is selected.
- The color tone may change from the source image due to corrections. In that case, deselect the checkbox and scan.

#### **Defaults**

Restore the default settings.

Page top  $\triangle$ 

Home > Scanning > Scanning from a Computer > Scanning with the Bundled Application Software (MP Navigator EX) > MP Navigator EX Screens > Photos/Documents (Platen) Screen (Scan/Import Window)

S708

**MP Navigator EX** 

# **Photos/Documents (Platen) Screen (Scan/Import Window)**

Select Scan/Import in the Navigation Mode screen and click Photos/Documents (Platen) or click Photos/ Documents (Platen) in the Scan/Import window to open the Photos/Documents (Platen) screen (Scan/ Import window).

Open this window when you want to scan documents from the Platen.

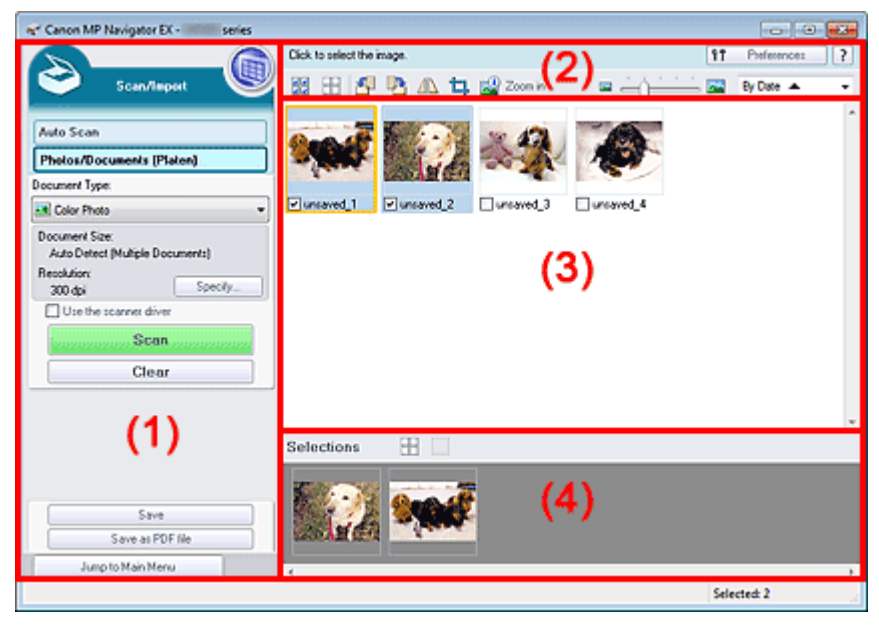

- (1) Settings and Operation Buttons
- (2) Toolbar
- (3) Thumbnail Window
- (4) Selected Images Area

### **(1) Settings and Operation Buttons**

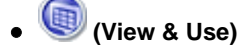

Click this when you want to open images and PDF files saved on your computer. The **View & Use** window opens.

View & Use Window

### **Auto Scan**

Click this when you want to scan documents by automatically detecting the document type, etc. The screen for scanning with Auto Scan appears. Auto Scan Screen (Scan/Import Window)

#### **Photos/Documents (Platen)**  $\bullet$

Displays the screen for scanning photos, documents, and other printed materials.

### **Document Type**

Select the type of document to be scanned. Scanning photos: Color Photo or Black and White Photo Scanning text documents: Color Document, Black and White Document, or Text(OCR) Scanning magazines: Magazine(Color)

# **Important**

You cannot select Document Type if the Use the scanner driver checkbox is selected.

### **Specify...**

Specify the document size, resolution, and other advanced scan settings. Scan Settings Dialog Box (Photos/Documents)

# **Important**

Specify... is not available if the Use the scanner driver checkbox is selected.

#### **Use the scanner driver**  $\bullet$

Select this checkbox when you want to scan with ScanGear (scanner driver). Use ScanGear to correct images and adjust colors when scanning.

**•** Scan

Scanning starts.

# **E**Note

This button changes to Open Scanner Driver when you select the Use the scanner driver checkbox.

### **Open Scanner Driver**

ScanGear starts.

See "ScanGear (Scanner Driver) Screens " for details on ScanGear screens.

# **EE** Note

This button changes to Scan when you deselect the Use the scanner driver checkbox.

#### **Clear**  $\bullet$

Delete all images in the Thumbnail window.

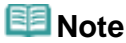

- Images not saved on a computer will be deleted. To keep important images, use Save or other methods to save them to a computer before clicking Clear.
- **Save**  $\bullet$

Save the selected images. Click to open the Save dialog box and specify the save settings. Save Dialog Box

### **Save as PDF file**

Save the selected images as PDF files. Click to open the Save as PDF file dialog box and specify the save settings.

Save as PDF file Dialog Box

#### **Jump to Main Menu**  $\bullet$

Jumps to the Main Menu.

### **(2) Toolbar**

### **Preferences**

The Preferences dialog box opens. In the Preferences dialog box, you can make advanced settings to MP Navigator EX functions. **Preferences Dialog Box** 

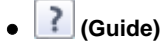

Opens this guide.

**Edit Tools**
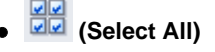

Selects all images in the Thumbnail window.

 **(Cancel All)**

Cancels all image selections in the Thumbnail window.

 **(Rotate Left)**

Rotates the target image (outlined in orange) 90 degrees counter-clockwise.

 **(Rotate Right)**

Rotates the target image (outlined in orange) 90 degrees clockwise.

 **(Invert)**

Inverts the target image (outlined in orange) horizontally.

 **(Trimming)**

Trims the target image (outlined in orange). Click this button to open the Crop window and specify the trimming frame.

Trimming Scanned Images

 **Zoom in**

Enlarges the target image (outlined in orange). You can also enlarge the image by doubleclicking it.

 **(Display Size)**

Changes the size of images in the Thumbnail window.

By Date <  **(Sort by)**

Sorts the images in the Thumbnail window by category or by date (ascending or descending).

### **(3) Thumbnail Window**

### **Thumbnail Window**

Scanned images are displayed. When you select the checkbox of an image, the image appears in the Selected Images area.

### **EE** Note

Thumbnails may appear as "?" when there is not enough memory to display the images.

### **When Images are Sorted by Categories**

**Close All / Open All**

You can hide or show all images in the displayed categories.

**Close All**

Hides all images.

**Open All**

Displays all images.

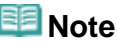

When you click Close All, the button changes to Open All.

### **(4) Selected Images Area**

### **(Cancel All)**

Cancels the selection of all images in the Selected Images area.

#### **(Cancel Selection)**  $\overline{\phantom{a}}$

Cancels the selection of the target image (outlined in orange) in the Selected Images area.

### **Selected Images Area**

Images selected in the Thumbnail window are displayed.

### **Related Topic**

**Scanning Photos and Documents** 

Page top  $\blacktriangle$ 

Home > Scanning > Scanning from a Computer > Scanning with the Bundled Application Software (MP Navigator EX) > MP Navigator EX Screens > Scan Settings Dialog Box (Photos/Documents)

S713

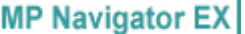

## **Scan Settings Dialog Box (Photos/Documents)**

The Scan Settings dialog box opens when you click Specify... in the Scan/Import window. In the Scan Settings dialog box, you can make advanced scan settings.

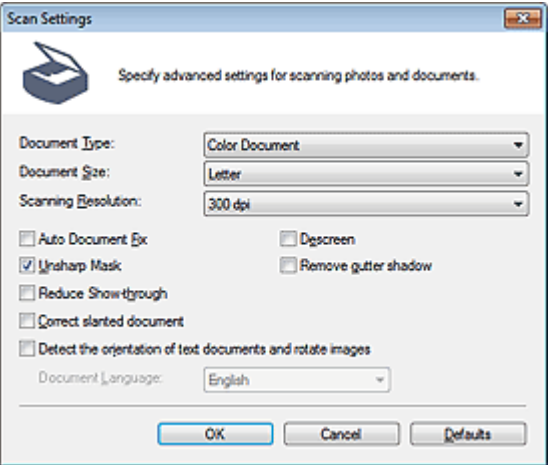

#### **Document Type**

Select the type of document to be scanned. Scanning photos: Color Photo or Black and White Photo Scanning text documents: Color Document, Black and White Document, or Text(OCR) Scanning magazines: Magazine(Color)

#### **Document Size**

Select the size of the document to be scanned.

When you select Custom, a screen in which you can specify the document size appears. Select a Units, then enter the Width and Height and click OK.

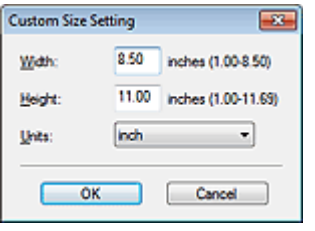

### **Important**

- When you select Auto Detect, the image may not be scanned at the correct position and size. In that case, change the size to the actual document size (A4, Letter, etc.) and align a corner of the document with the corner at the arrow (alignment mark) of the Platen.
- You cannot select Auto Detect (Multiple Documents) or Auto Detect when Document Type is Text(OCR).

#### **Scanning Resolution**

Select the resolution at which to scan documents. **Resolution** 

### **EE** Note

The following scanning resolutions can be specified when Document Type is Text(OCR). 300 dpi / 400 dpi

### **Auto Photo Fix / Auto Document Fix**

The displayed item varies by Document Type.

### **Auto Photo Fix**

This is displayed when Document Type is Color Photo. Select this checkbox to automatically analyze the captured scene (landscape, night scene, etc.) and apply suitable corrections.

### **Auto Document Fix**

This is displayed when Document Type is Color Document, Black and White Document, or Magazine(Color). Select this checkbox to sharpen text in a document or magazine for better readability.

### **Important**

- When this checkbox is selected, the files can be saved in JPEG/Exif or PDF format only.
- Scanning may take longer than usual when this checkbox is selected.
- You cannot select this checkbox when Document Type is Black and White Photo or Text(OCR).
- m. The color tone may change from the source image due to corrections. In that case, deselect the checkbox and scan.

### **Descreen**

Reduce moire patterns.

Printed photos and pictures are displayed as a collection of fine dots. "Moire" is a phenomenon where uneven gradation or a stripe pattern appears when such photos or pictures printed with fine dots are scanned. Descreen is the function for reducing this moire effect.

### **Important**

You cannot select this checkbox when Document Type is Color Photo, Black and White Photo, or Text(OCR).

### **B**Note

Scanning takes longer than usual when you enable Descreen.

### **Unsharp Mask**

Emphasize the outline of the subjects and sharpen the image.

### **Important**

■ You cannot select this checkbox when Document Type is Text(OCR).

### **Remove gutter shadow**

Correct shadows that appear between pages when scanning open booklets.

### **Important**

- You cannot select this checkbox when Auto Detect, Auto Detect (Multiple Documents) or Stitch Assist is selected for Document Size.
- When scanning, align a corner of the document with the corner at the arrow (alignment mark) of the Platen.

### **EE** Note

Use ScanGear (scanner driver)'s Advanced Mode tab to correct gutter shadows when scanning non-standard size documents or when custom cropping frames (scan areas) are set. See "Gutter Shadow Correction" for details.

### **Reduce Show-through**

Sharpen text in a document or reduce show-through in newspapers.

## **Important**

■ You cannot select this checkbox when Document Type is Color Photo, Black and White Photo, or Text(OCR).

## **EE** Note

- Select this checkbox when Document Type is text document and show-through is apparent in the scanned image.
- **Correct slanted document**

Detect the scanned text and correct the angle (within -0.1 to -10 degrees or +0.1 to +10 degrees) of the document.

## **Important**

- You cannot select this checkbox when Document Type is Color Photo or Black and White Photo.
- You cannot select this checkbox when Document Size is Stitch Assist.
- The inclination of the following types of documents may not be corrected, as the text cannot be detected correctly.
	- Documents in which the text lines are inclined more than 10 degrees or the angles vary by line
	- Documents containing both vertical and horizontal text
	- Documents with extremely large or small fonts
	- Documents with small amount of text
	- Documents containing figures/images
	- Hand-written documents
	- Documents containing both vertical and horizontal lines (tables)

### **EE** Note

Scanning takes longer than usual when you enable Correct slanted document.

**Detect the orientation of text documents and rotate images**

Detect the orientation of the document from the scanned text and rotate the scanned image to the correct orientation. Select the language of the document to be scanned in Document Language.

### **Important**

- You cannot select this checkbox when Document Type is Color Photo or Black and White Photo.
- You cannot select this checkbox when Document Size is Stitch Assist.
- This function may not work properly depending on the document language. Only text documents written in languages that can be selected from Document Language are supported.
- The orientation of the following types of documents may not be corrected, as the text cannot be detected correctly. In that case, select the scanned image in the Thumbnail window of the " Photos/Documents (Platen) Screen (Scan/Import Window) " and rotate it with Edit Tools.
	- Resolution is outside the range of 300 dpi to 600 dpi
	- Font size is outside the range of 8 points to 48 points
	- Documents containing special fonts, effects, italics, or hand-written text
	- Documents with patterned backgrounds

### **EE** Note

■ Scanning takes longer than usual when you enable Detect the orientation of text documents and rotate images.

### **Document Language**

Select the language of the document to be scanned.

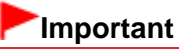

- This setting is not available when Document Type is Color Photo or Black and White Photo.
- This setting is not available when Document Size is Stitch Assist.

### **Defaults**

Restore the default settings.

Home > Scanning > Scanning from a Computer > Scanning with the Bundled Application Software (MP Navigator EX) > MP Navigator EX Screens > Save Dialog Box

S716

**MP Navigator EX** 

## **Save Dialog Box**

The Save dialog box opens when you click Save in the Scan/Import window.

In the Save dialog box, you can make settings for saving images to a computer.

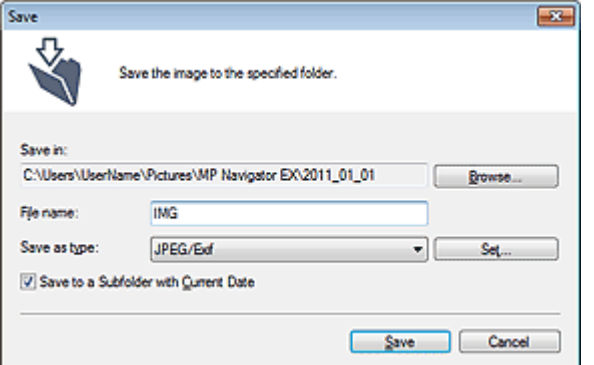

#### **Save in**

Displays the folder in which to save the scanned images. To change the folder, click Browse... to specify another one.

By default, the scanned images are saved in the following folders. Windows 7: **MP Navigator EX** folder in My Pictures folder Windows Vista: **MP Navigator EX** folder in Pictures folder Windows XP: **MP Navigator EX** folder in My Pictures folder

#### **File name**

Enter the file name of the image to be saved (up to 64 characters). When saving multiple files, 4 digits are appended to each file name.

#### **Save as type**

Select a file type to save the scanned images. Select JPEG/Exif, TIFF, or BMP.

## **Important**

- You cannot select JPEG/Exif when Document Type is Text(OCR).
- You cannot select JPEG/Exif when Black and White is selected for Color Mode on the Advanced Mode tab of ScanGear (scanner driver).
- **Set...**

You can specify a compression type for JPEG files when Save as type is JPEG/Exif. Select High(Low Compression), Standard, or Low(High Compression).

#### **Save to a Subfolder with Current Date**

Select this checkbox to create a subfolder in the folder specified in Save in with the current date and save scanned files in it. A subfolder with a name such as "2011\_01\_01" (Year\_Month\_Date) will be created.

If this checkbox is not selected, files are saved directly in the folder specified in Save in.

Page top  $\triangle$ 

Home > Scanning > Scanning from a Computer > Scanning with the Bundled Application Software (MP Navigator EX) > MP Navigator EX Screens > Save as PDF file Dialog Box

S717

**MP Navigator EX** 

# **Save as PDF file Dialog Box**

In the Save as PDF file dialog box, you can make advanced settings for saving scanned images as PDF files. You can save multiple documents as one PDF file or add pages to a PDF file created with MP Navigator EX.

## **Important**

You cannot save images scanned at 10501 pixels or more in the vertical and horizontal directions.

### **When Opened from the Scan/Import Window**

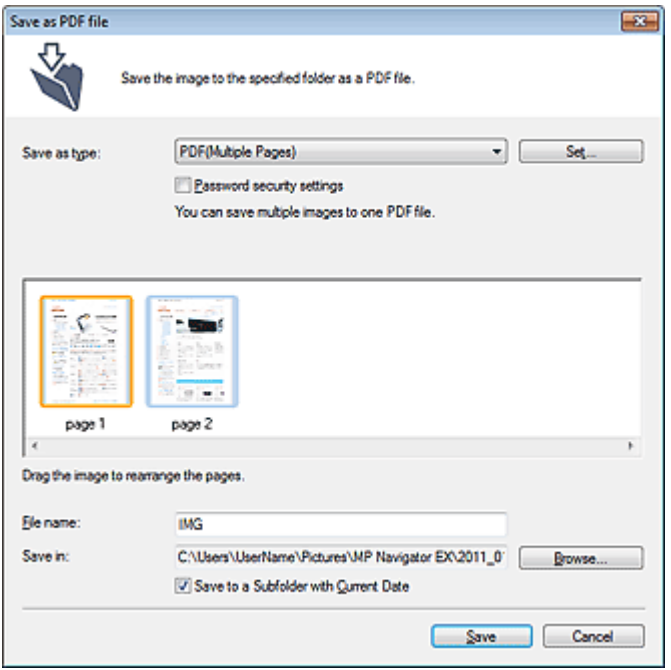

### **When Opened from the View & Use Window**

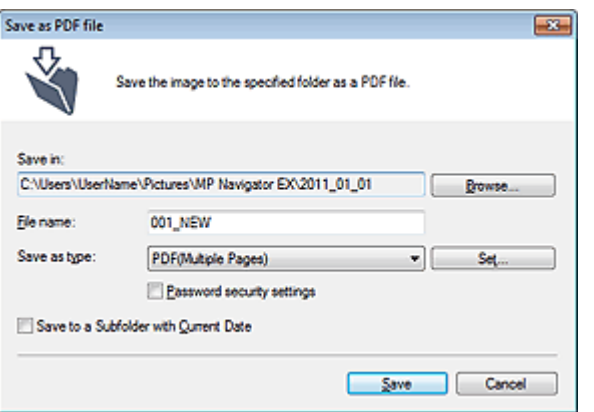

**Save as type**

Select a PDF file type to save the scanned images.

**PDF**

Save each of the selected images as a separate PDF file.

**PDF(Multiple Pages)**

Save multiple images in one PDF file.

### **EE** Note

**PDF(Multiple Pages) is displayed when multiple images are selected.** 

### **PDF(Add Page)**

Add the scanned images to a PDF file. The images are added to the end of the PDF file. You cannot rearrange the pages of the PDF file to which the images are added.

## **Important**

- Images can only be added to PDF files created with MP Navigator EX. You cannot specify PDF files created with other applications. PDF files edited in other applications cannot be specified as well.
- When Opened from the **View & Use** window, PDF(Add Page) cannot be selected.
- $\blacksquare$  If a password-protected PDF file is edited, the passwords will be deleted. Reset the passwords.

**■ Setting Passwords for PDF Files** 

### **Set...**

Make advanced settings for creating PDF files. See " PDF Settings Dialog Box" for details.

### **Password security settings**

Select this checkbox to open the Password Security -Settings dialog box in which you can set passwords for opening, editing, and printing created PDF files. **■ Setting Passwords for PDF Files** 

#### **Add to**

This is displayed when you select PDF(Add Page) for Save as type and specify the PDF file to which images are added. To change the file, click Browse... to specify another one.

### **Important**

■ Images can only be added to PDF files created with MP Navigator EX. You cannot specify PDF files created with other applications. PDF files edited in other applications cannot be specified as well.

### **File name**

Enter the file name of the image to be saved (up to 64 characters). When saving multiple files as separate PDF files, 4 digits are appended to each file name.

### **Save in**

Displays the folder in which to save the PDF files. To change the folder, click Browse... to specify another one.

By default, the scanned images are saved in the following folders. Windows 7: **MP Navigator EX** folder in My Pictures folder Windows Vista: **MP Navigator EX** folder in Pictures folder Windows XP: **MP Navigator EX** folder in My Pictures folder

### **Save to a Subfolder with Current Date**

Select this checkbox to create a subfolder in the folder specified in Save in with the current date and save scanned files in it. A subfolder with a name such as "2011\_01\_01" (Year\_Month\_Date) will be created.

If this checkbox is not selected, files are saved directly in the folder specified in Save in.

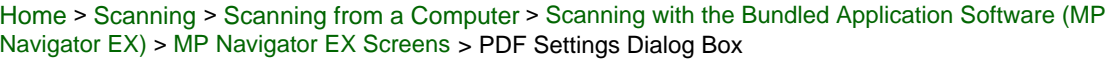

S736

```
MP Navigator EX
```
## **PDF Settings Dialog Box**

In the PDF Settings dialog box, you can specify the PDF compression type and other advanced settings for creating PDF files.

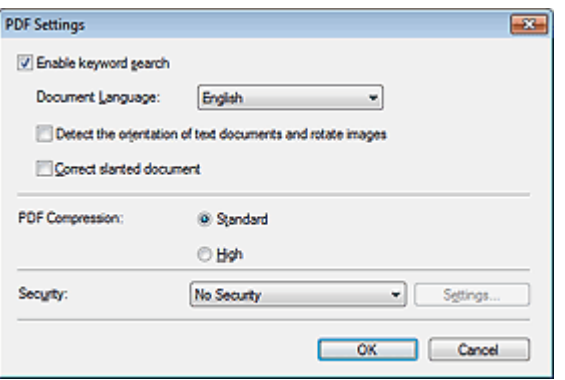

### **Important**

Only the Security setting is available for images with resolutions outside the range of 75 dpi to 600 dpi.

#### **Enable keyword search**

Select this checkbox to convert characters in a document to text data. This will enable an easy search by keyword.

#### **Document Language**

Select the language of the document to be scanned.

**Detect the orientation of text documents and rotate images**

Select this checkbox to detect the orientation of the document from the scanned text and rotate the scanned image to the correct orientation.

## **Important**

- This function may not work properly depending on the document language. Only text documents written in languages that can be selected from Document Language are supported.
- The orientation of the following types of documents may not be corrected, as the text cannot be detected correctly.
	- Resolution is outside the range of 300 dpi to 600 dpi
	- Font size is outside the range of 8 points to 48 points
	- Documents containing special fonts, effects, italics, or hand-written text
	- Documents with patterned backgrounds

#### **Correct slanted document**

Detect the scanned text and correct the angle (within -0.1 to -10 degrees or +0.1 to +10 degrees) of the document.

### **Important**

- The inclination of the following types of documents may not be corrected, as the text cannot be detected correctly.
	- Documents in which the text lines are inclined more than 10 degrees or the angles vary by line
	- Documents containing both vertical and horizontal text
	- Documents with extremely large or small fonts

### PDF Settings Dialog Box **PDF** Settings Dialog Box

- Documents with small amount of text
- Documents containing figures/images - Hand-written documents
- Documents containing both vertical and horizontal lines (tables)

### **PDF Compression**

Select a compression type for saving.

**Standard**

It is recommended that you normally select this setting.

**High**

Compresses the file size when saving, allowing you to reduce the load on your network/server.

### **Important**

Highly compressed PDF images may degrade if you repeatedly save them with high compression.

### **Important**

Compression type cannot be set when Color Mode is Black and White.

### **Security**

Set passwords for opening, editing, and printing the created PDF files.

### **Important**

This function is not available when images are automatically saved after scanning.

# **Note**

■ Select Password Security and set passwords in the Password Security -Settings dialog box. Setting Passwords for PDF Files

Page top

Home > Scanning > Scanning from a Computer > Scanning with the Bundled Application Software (MP Navigator EX) > MP Navigator EX Screens > View & Use Window

S711

**MP Navigator EX** 

## **View & Use Window**

Select **View & Use** in the Navigation Mode screen and click My Box (Scanned/Imported Images), Specify Folder or Recently Saved Images to open the **View & Use** window.

Open this window to display or use scanned images or images saved on a computer.

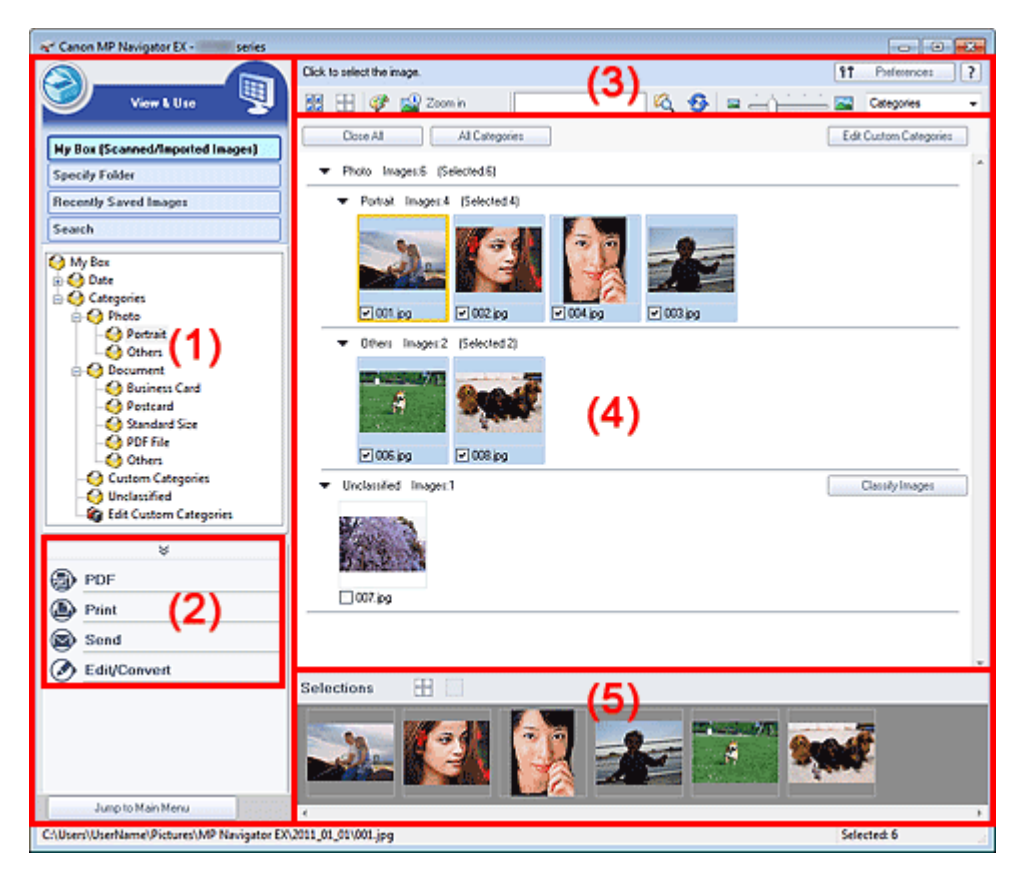

- (1) Display Setting Items
- (2) Image Handling Buttons
- (3) Toolbar
- (4) Thumbnail Window
- (5) Selected Images Area

### **Important**

■ For PDF files, only those created with MP Navigator EX are displayed. You cannot display PDF files created with other applications. PDF files edited in other applications cannot be displayed as well.

### **(1) Display Setting Items**

### **(Scan/Import)**

Click this when you want to scan photos, documents, magazines, and other printed materials. The Scan/Import window opens.

Photos/Documents (Platen) Screen (Scan/Import Window)

### **My Box (Scanned/Imported Images)**

Displays folders of images (grouped by year, month/year and month/date/year) in My Box in tree view. Select a folder to display its contents in the Thumbnail window to the right. Image date is the scanned, captured, or updated date.

### **Specify Folder**

Displays all hard disks and folders in tree view. Select a folder to display images in the Thumbnail window to the right.

Selecting a folder and clicking it highlights the folder name, allowing you to rename it.

### **Recently Saved Images**

"Scanned/Imported Images" and images that have been "Attached to E-mail" or "Sent to Application" recently are displayed in tree view by date. Select a Month/Date/Year folder to display images by date in the Thumbnail window to the right.

Image date is the scanned or sent date.

Click Clear History to clear all data (date folders and images) displayed in Recently Saved Images.

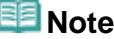

The actual image files are not deleted.

### **Search**

The advanced search options opens. Searching Images

#### $\bullet$ **Jump to Main Menu**

Jumps to the Main Menu.

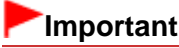

Jump to Main Menu is not displayed when the window is opened directly from Solution Menu EX.

### **(2) Image Handling Buttons**

### **Image Handling Buttons**

Click  $\hat{\mathcal{L}}$  (Up arrow) to display the task menu. Specify what to do with the selected images. See the corresponding sections below for details on each button.

- Creating/Editing PDF Files
- **► Printing Documents**
- **Printing Photos**
- Sending via E-mail
- Correcting/Enhancing Images Automatically
- Correcting/Enhancing Images Manually
- Extracting Text from Scanned Images (OCR)

### **EE** Note

The buttons in Image Handling Buttons are displayed when the corresponding applications are installed.

### **(3) Toolbar**

### **Preferences**

The Preferences dialog box opens. In the Preferences dialog box, you can make advanced settings to MP Navigator EX functions.

Preferences Dialog Box

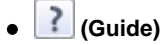

Opens this guide.

**Edit Tools**

# **DE** (Select All)

Selects all images in the Thumbnail window.

 **(Cancel All)**

Cancels all image selections in the Thumbnail window.

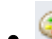

### **(Image Correction/Enhancement)**

Allows you to correct the target image (outlined in orange). Click this button to open the Correct/ Enhance Images window in which you can correct/enhance images and also adjust the brightness, contrast, etc.

Correct/Enhance Images Window

### **Important**

■ Image correction/enhancement cannot be applied to PDF files or black and white binary files.

 **Zoom in**

Enlarges the target image (outlined in orange). You can also enlarge the image by doubleclicking it. You can check all pages when you select a PDF file. You can also check file information such as file name, date, size, and security setting. A lock

icon appears for PDF files with Document Open Password set. Opening/Editing Password-protected PDF Files

 **(Search)**

Enter a word or phrase included in the file name, Exif information or PDF text of the image you

want to search for, then click (Search). For Exif information, text in Maker, Model, Description, and User Comment is searched.

### **Note**

■ Search images in My Box (Scanned/Imported Images), Recently Saved Images or a selected folder and its subfolders.

```
 (Refresh)
```
Refreshes the Thumbnail window contents.

 **(Display Size)**

Changes the size of images in the Thumbnail window.

Categories  $\mathbf{r}$  (Sort by)

Sorts the images in the Thumbnail window by category, date (ascending or descending) or name (ascending or descending).

Images can be sorted by category only when My Box (Scanned/Imported Images) or Specify Folder is displayed. Also, images can be sorted by name (ascending or descending) only when Specify Folder is displayed.

### **(4) Thumbnail Window**

### **Thumbnail Window**

Scanned images are displayed.

When you select the checkbox of an image, the image appears in the Selected Images area. Selecting an image and clicking the file name highlights the file name, allowing you to rename it. Drag and drop an image to do the following things.

- Move from one category to another within the Thumbnail window
- Move to a category folder displayed in My Box (Scanned/Imported Images)
- Copy to a folder displayed in Specify Folder

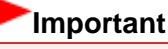

- You cannot change the extension (.jpg, .pdf, etc.) when renaming a file.
- You cannot move or copy images to the date folders displayed in tree view in My Box (Scanned/ Imported Images) or Recently Saved Images.

### **EE** Note

- A lock icon appears for PDF files with Document Open Password set.
- Thumbnails may appear as "?" in the following cases.
	- Opening unsupported images
	- File size is too large and there is not enough memory to display the image
	- The file is corrupted

### **When Images are Sorted by Categories**

Scanned images are displayed by category.

### **EE** Note

Some images may not be detected correctly and thus may be classified into wrong categories. In that case, drag and drop an image and move it from one category to another.

### **Category name Images: N (Selected: n)**

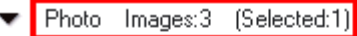

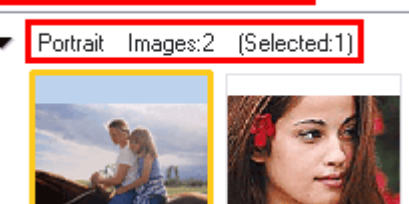

#### **Category name**

The following categories are provided. Photo: Portrait, Others Document: Business Card, Postcard, Standard Size, PDF File, Others Custom Categories: Displays your custom categories. Unclassified: Displays images that are not classified.

**Images: N**

The number of images classified into the category is displayed.

**(Selected: n)**

The number of images with the checkbox selected is displayed.

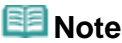

■ This portion is displayed only when one or more images are selected.

**Close All / Open All**

You can hide or show all images in the displayed categories. This button is displayed only when My Box (Scanned/Imported Images) or Specify Folder is displayed.

**Close All**

Hides all images.

**Open All**

Displays all images.

### **EE** Note

- Immediately after opening the **View & Use** window or sorting images, all images appear and Close All is displayed.
- When you click Close All, the button changes to Open All. Ľ.

**All Categories / Specific Categories**

You can display all categories or only those containing images. This button is displayed only when My Box (Scanned/Imported Images) or Specify Folder is displayed.

### **All Categories**

Displays all categories and images.

**Specific Categories**

Displays categories containing images, along with the contained images. More images will be displayed in the Thumbnail window, allowing you to find or move images easily.

# **Note**

- Immediately after opening the View & Use window, categories containing images appear along with the contained images, and All Categories is displayed.
- Click All Categories, to changes to Specific Categories.

### **Edit Custom Categories**

When My Box (Scanned/Imported Images) or Specify Folder is displayed, the Edit Custom Categories dialog box opens.

In the Edit Custom Categories dialog box, you can add/delete categories displayed in Custom Categories in the folder tree area on the left of the screen. See "Classifying Images into Categories " for details.

**Classify Images**

Images imported from hard disks appear in Unclassified. Click Classify Images to classify them automatically.

This button is displayed only when My Box (Scanned/Imported Images) or Specify Folder is displayed.

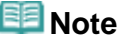

Classification may take time if there are many images to classify.

### **(5) Selected Images Area**

 **(Cancel All)**

Cancels the selection of all images in the Selected Images area.

### **(Cancel Selection)**

Cancels the selection of the target image (outlined in orange) in the Selected Images area.

**Selected Images Area**

Images selected in the Thumbnail window are displayed.

### **Related Topic**

### Opening Images Saved on a Computer

Page top  $\triangle$ 

Home > Scanning > Scanning from a Computer > Scanning with the Bundled Application Software (MP Navigator EX) > MP Navigator EX Screens > Create/Edit PDF file Window

S715

```
MP Navigator EX
```
## **Create/Edit PDF file Window**

Click PDF in the **View & Use** window, then click Create/Edit PDF file on the list to open the Create/Edit PDF file window.

In the Create/Edit PDF file window, you can add/delete pages and rearrange the page order of PDF files created with MP Navigator EX.

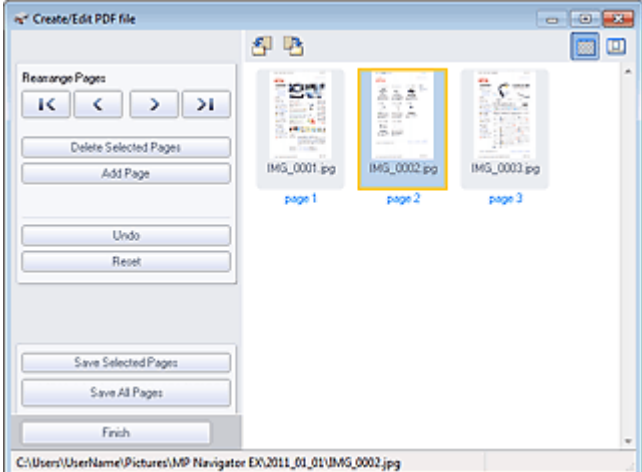

### **Important**

- You cannot save images scanned at 10501 pixels or more in the vertical and horizontal directions.
- If a password-protected PDF file is edited, the passwords will be deleted. Reset the passwords. Setting Passwords for PDF Files
- You can create or edit up to 99 pages at one time using MP Navigator EX.

### **Rearrange Pages**

You can move the selected image (outlined in orange).

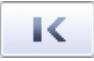

Moves the selected image to the top.

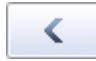

• Moves the selected image up one page.

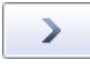

Moves the selected image down one page.

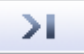

Moves the selected image to the end.

**Note** 

- You can also drag the image to rearrange the order.
- **Delete Selected Pages**

### Create/Edit PDF file Window **Page 377 of 731 pages**

Deletes the selected image.

#### **Add Page**

Allows you to select and add an existing PDF file.

### **EE** Note

A password will be required to add a password-protected PDF file.

#### **Undo**

Cancels the latest change made.

**Reset**

Cancels all the changes made.

**Save Selected Pages**

Opens the Save as PDF file dialog box. Specify the save settings. Only the selected page is saved.

### **EE** Note

- When multiple pages are selected, a multiple-page PDF file is created.
- See "Save as PDF file Dialog Box" for details on the Save as PDF file dialog box.

#### **Save All Pages**  $\bullet$

Opens the Save as PDF file dialog box. Specify the save settings and save all pages in the list as one PDF file or save all pages as separate PDF files.

### **EE** Note

■ See "Save as PDF file Dialog Box" for details on the Save as PDF file dialog box.

**Finish**

Closes the Create/Edit PDF file window.

**Toolbar**

```
 (Rotate Left)
```
Rotates the page 90 degrees counter-clockwise.

# **(Rotate Right)**

Rotates the page 90 degrees clockwise.

# **(Preview Mode)**

Switches to Preview Mode. The selected page appears in Preview.

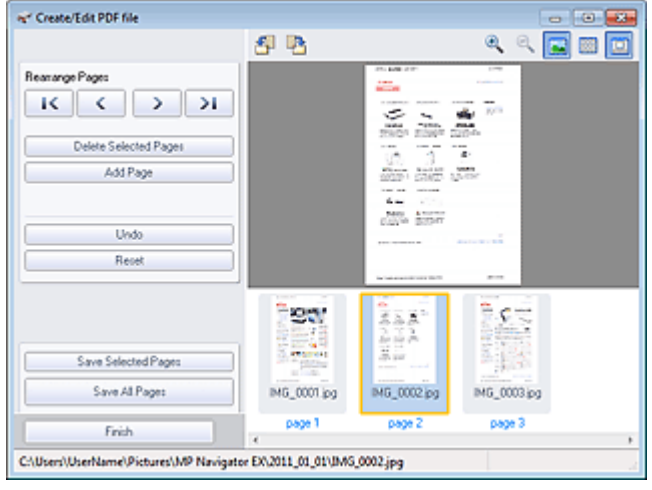

### **(Enlarge)**

Enlarges the image displayed in Preview.

# **(Reduce)**

Reduces the image displayed in Preview.

 **(Full-screen)**

Displays the entire image.

 **(Thumbnail Mode)**

Switches to Thumbnail Mode. The pages are displayed in thumbnail view.

Page top  $\blacktriangle$ 

Home > Scanning > Scanning from a Computer > Scanning with the Bundled Application Software (MP Navigator EX) > MP Navigator EX Screens > Print Document Dialog Box

S718

**MP Navigator EX** 

## **Print Document Dialog Box**

Click Print in the **View & Use** window, then click Print Document on the list to open the Print Document dialog box.

In the Print Document dialog box, you can make advanced settings for printing multiple scanned images at one time.

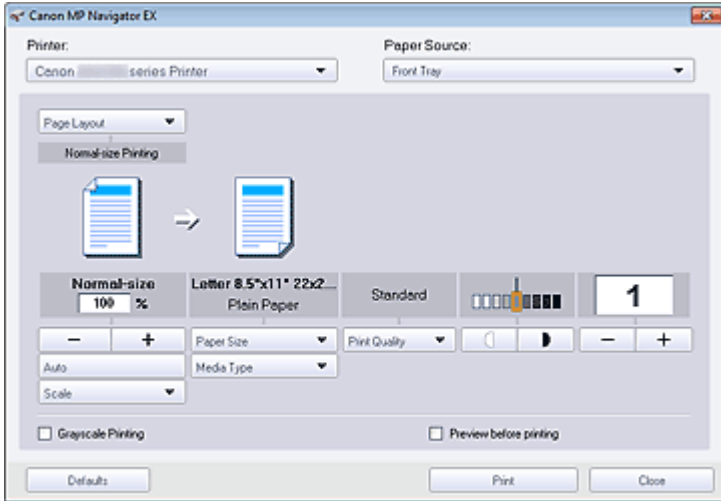

#### **Printer**  $\bullet$

Select the printer to use.

#### **Paper Source**

Select paper source.

#### **Page Layout**

Select a print type.

**Normal-size Printing**

Print one image per sheet.

**Scaled Printing**

Print images at the selected scale (enlarged or reduced).

**Fit-to-Page Printing**

Print an image at the paper size (enlarged or reduced).

**Borderless Printing**

Print the image on an entire sheet of paper without borders.

**Page Layout Printing (2 on 1)**

Layout and print two images on a sheet of paper.

**Page Layout Printing (4 on 1)**

Layout and print four images on a sheet of paper.

**Enlarge/Reduce**

Enlarge or reduce images to print.

+

 **(Enlarge/Reduce)**

Print a reduced or enlarged image by specifying a scale in increments of 1%.

#### **Auto / 100% Normal-size**

You can set to adjust the scale automatically according to the selected paper size or set to normal -size (100%).

**Auto**

Scale is adjusted automatically according to the detected paper width and the selected paper size. Image may be printed rotated 90 degrees depending on its size.

#### **100% Normal-size**

Print at normal-size (100%).

**Scale**

Select a scale from the list.

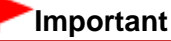

At 100% Normal-size, some images may be printed small or with some portions cropped. In that case, select Auto to resize the print in proportion to the paper size.

#### **Paper Size**  $\bullet$

Select the size of paper for printing. Match the size to the size of the paper set in the machine.

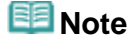

■ Selectable paper sizes depend on the selected printer.

 $\bullet$ **Media Type**

Select the type of paper for printing. Print quality may be fixed depending on the paper type.

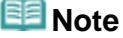

■ Selectable paper types depend on the selected printer.

**Print Quality**  $\bullet$ 

Select the print quality.

**Density**

Click **CLICK** (Density adjustment) to select the print density.

**Copies**  $\bullet$ 

 $C$ lick  $\begin{array}{|c|c|c|c|c|}\n\hline\n-\hline\n\end{array}$  (Copy setting) to select the number of copies to be printed.

**Important**

■ You can print up to 99 pages at one time.

### **Grayscale Printing**

Print the document in black and white.

#### **• Preview before printing**

Preview the print result.

**Defaults**

Restore the default settings.

**Print**

Start printing with the specified settings.

**Close**

Close the Print Document dialog box.

Home > Scanning > Scanning from a Computer > Scanning with the Bundled Application Software (MP Navigator EX) > MP Navigator EX Screens > Print Photo Dialog Box

S729

**MP Navigator EX** 

## **Print Photo Dialog Box**

Click Print in the **View & Use** window, then click Print Photo on the list to open the Print Photo dialog box.

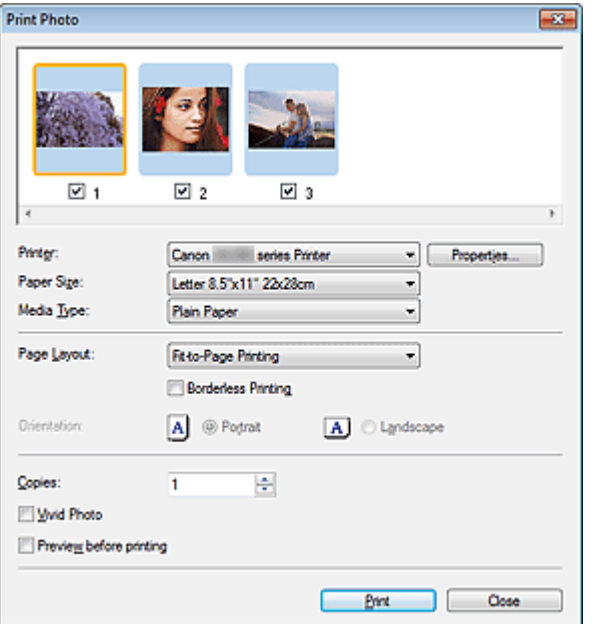

### **Important**

- The Print Photo dialog box will not open if Easy-PhotoPrint EX is installed. Easy-PhotoPrint EX starts instead.
- PDF files cannot be printed.

### **Note**

- Double-click an image to display it in a different window.
- **Printer**

Select the printer to use.

**Properties...**

Displays the selected printer's advanced setting screen.

**Paper Size**

Select the size of paper for printing. Match the size to the size of the paper set in the machine.

**Media Type**

Select the type of paper for printing. Print quality may be fixed depending on the paper type.

**Page Layout**

Select a print type.

**Normal-size Printing**

Print one image per sheet.

**Fit-to-Page Printing**

Print an image at the paper size (enlarged or reduced).

**Borderless Printing**

Select this checkbox to print the image on an entire sheet of paper without borders.

### **Important**

- Page Layout setting will be disabled when you select Borderless Printing.
- This setting is only available with printers that support borderless printing.

### **Orientation**

Specify the print orientation.

### **Important**

This setting is available only when Page Layout is Normal-size Printing. For others, the image is automatically rotated according to the aspect ratio of the paper.

### **Copies**

Specify the number of copies to print.

## **Important**

You can print up to 99 pages at one time.

**Vivid Photo**

Print the image in vivid colors.

**• Preview before printing** 

Preview the print result.

**Print**

Starts printing.

**Note** 

■ Only the images in the Thumbnail window with the checkbox selected are printed.

**Close**

Closes the dialog box without printing the photo.

Page top  $\triangle$ 

Home > Scanning > Scanning from a Computer > Scanning with the Bundled Application Software (MP Navigator EX) > MP Navigator EX Screens > Send via E-mail Dialog Box

S719

**MP Navigator EX** 

## **Send via E-mail Dialog Box**

Click Send in the **View & Use** window, then click Attach to E-mail on the list to open the Send via E-mail dialog box.

In the Send via E-mail dialog box, you can make advanced settings for attaching images to e-mail.

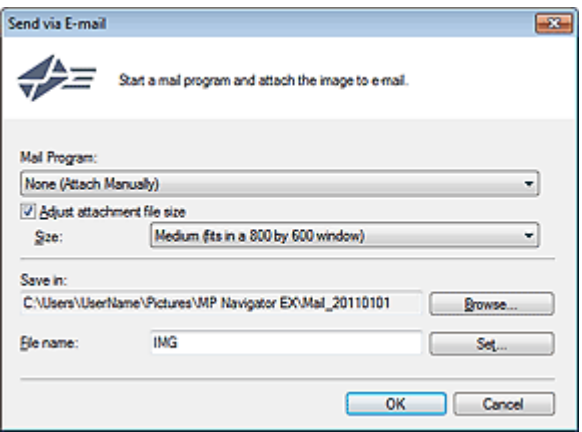

### **Important**

■ MP Navigator EX is compatible with the following e-mail software programs:

- Microsoft Outlook
- Windows Live Mail
- Windows Mail (Windows Vista)
- Outlook Express (Windows XP)

(If an e-mail software program does not operate properly, check that the program's MAPI is enabled. To enable MAPI, refer to the manual of the e-mail software program.)

### **Note**

■ Only PDF and JPEG files can be attached to e-mail.

#### **Mail Program**

The e-mail software program set up on the General tab of the Preferences dialog box is displayed. Select the e-mail software program you want to use.

#### **Adjust attachment file size**

When the file type is JPEG, selecting this checkbox allows you to resize the images. Select a size from Size.

#### **Save in**

Displays the folder in which to save the images. To change the folder, click Browse... to specify another one. If resized, the resized images are saved.

By default, the scanned images are saved in the following folders. Windows 7: **MP Navigator EX** folder in My Pictures folder

Windows Vista: **MP Navigator EX** folder in Pictures folder

Windows XP: **MP Navigator EX** folder in My Pictures folder

#### **File name**

Enter the file name of the image to be attached (up to 64 characters). When saving multiple files, 4 digits are appended to each file name.

**Set...**

You can specify a compression type for JPEG files. Select High(Low Compression), Standard, or

Low(High Compression).

Page top  $\blacktriangle$ 

Home > Scanning > Scanning from a Computer > Scanning with the Bundled Application Software (MP Navigator EX) > MP Navigator EX Screens > Correct/Enhance Images Window

S712

**MP Navigator EX** 

## **Correct/Enhance Images Window**

Click (Image Correction/Enhancement) in the **View & Use** window or click Edit/Convert in Image Handling Buttons, then click Fix photo images on the list to open the Correct/Enhance Images window.

In the Correct/Enhance Images window, you can make advanced settings including image correction/ enhancement and brightness/contrast adjustment.

You can also display the source image and corrected image side by side for comparison.

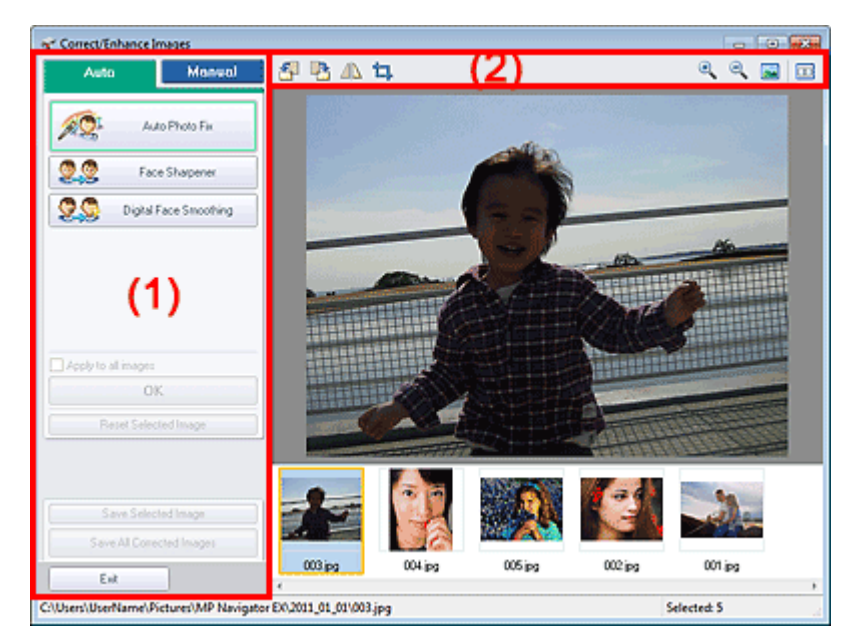

- (1) Task Area
- (2) Toolbar

### **Important**

**Image correction/enhancement cannot be applied to PDF files or black and white binary files.** 

### **Note**

- The Correct/Enhance Images window can also be opened by clicking (Image Correction/ Enhancement) in the Zoom in window.
- It may take a while to correct large images.
- See "View & Use Window" for details on the **View & Use** window.

### **(1) Task Area**

Available tasks and settings vary between the Auto and Manual tabs. Click the Auto or Manual tab to display the corresponding tab.

### **Auto Tab**

Use the functions in the Auto tab to apply corrections and enhancements to the entire image. See "Correcting/Enhancing Images Automatically " for details.

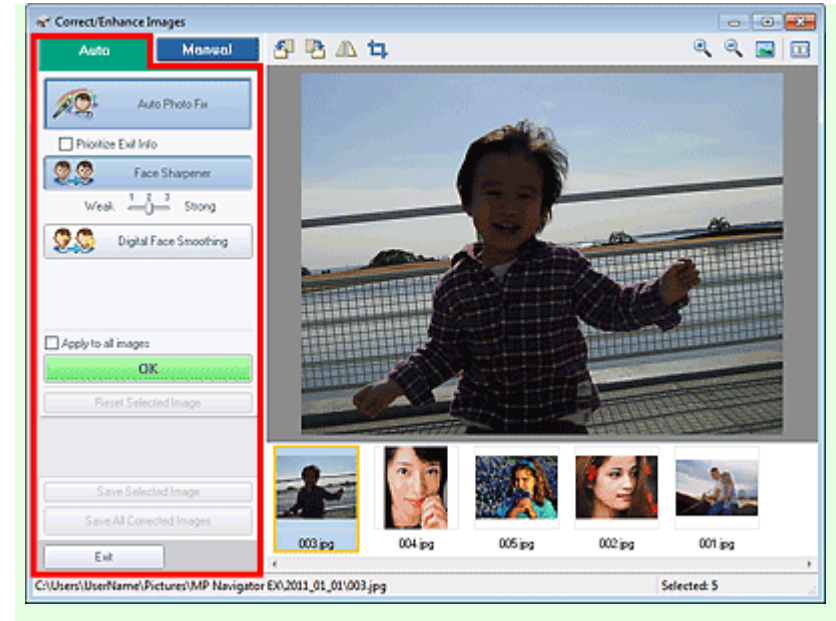

#### **Auto Photo Fix**

Applies automatic corrections suitable for photos.

#### **Prioritize Exif Info**

Select this checkbox to apply corrections primarily based on the settings made at the time of shooting.

Deselect this checkbox to apply corrections based on the image analysis results. It is recommended that you normally select this setting.

### **Note**

■ "Exif" is a standard format for embedding various shooting data in digital camera images (JPEG).

#### **Face Sharpener**

Sharpens out-of-focus faces. You can adjust the effect level using the slider.

#### **Digital Face Smoothing**

Enhances skin beautifully by reducing blemishes and wrinkles. You can adjust the effect level using the slider.

**Apply to all images**

Automatically corrects/enhances all images displayed in the thumbnail list.

**OK**

Applies the selected effect to the selected image or all images.

**Reset Selected Image**

Cancels all corrections and enhancements applied to the selected image.

**Save Selected Image**

Saves the corrected/enhanced image (the selected one).

**• Save All Corrected Images** 

Saves all the corrected/enhanced images displayed in the thumbnail list.

**Exit**

Closes the Correct/Enhance Images window.

### **Manual Tab**

There are two menus on the Manual tab: Adjust and Correct/Enhance.

Use Adjust to adjust brightness and contrast, or to sharpen the entire image.

Use Correct/Enhance to correct/enhance specific areas.

See "Correcting/Enhancing Images Manually " for details.

### **Adjust**

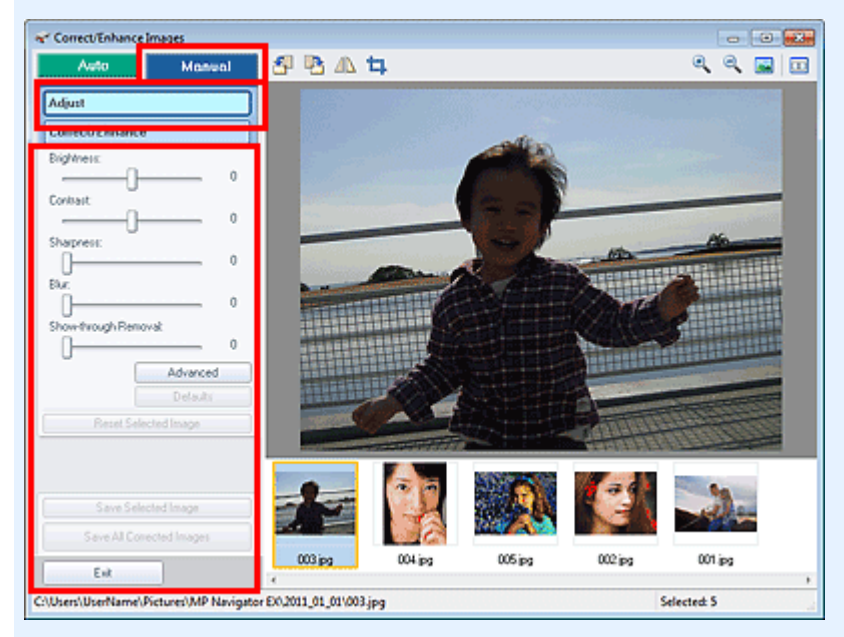

### **Brightness**

Adjusts the overall image brightness.

Move the slider to the left to darken and right to brighten the image.

#### **Contrast**

Adjusts the contrast of the image. Adjust the contrast when the image is flat due to lack of contrast. Move the slider to the left to decrease and right to increase the contrast of the image.

**Sharpness**

Emphasizes the outline of the subjects to sharpen the image. Adjust the sharpness when the photo is out of focus or text is blurred.

Move the slider to the right to sharpen the image.

**Blur**

Blurs the outline of the subjects to soften the image. Move the slider to the right to soften the image.

### **Show-through Removal**

Removes show-through of text from the reverse side or removes the base color. Adjust the showthrough level to prevent text on the reverse side of thin document or the base color of the document from appearing on the image.

Move the slider to the right to increase the show-through removal effect.

**Advanced**

Opens the Advanced Adjustment dialog box in which you can make fine adjustments to the image brightness and color tone.

For Brightness/Contrast and Tone, select a color in Channel to adjust either Red, Green, or Blue, or select Master to adjust three colors together.

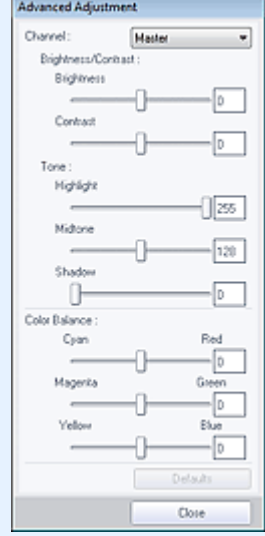

#### **Brightness/Contrast**

Adjust the brightness and contrast of the image. Move the Brightness slider to the left to darken and right to brighten the image. Move the Contrast slider to the left to decrease and right to increase the contrast of the image.

#### **Tone**

Adjust the brightness balance by specifying Highlight (the brightest level), Shadow (the darkest level) and Midtone (the color in the middle of Highlight and Shadow). Move the Highlight slider to the left to brighten the image. Move the Midtone slider to the left to brighten and right to darken the image. Move the Shadow slider to the right to darken the image.

#### **Color Balance**

Adjust the vividness and color tone of the image. Move the Color Balance slider to the left or right to emphasize the corresponding color.

## **EE** Note

- These are complementary color pairs (each pair produces a shade of gray when mixed). You can reproduce the natural colors of the scene by reducing the cast color and increasing the complementary color. "Colorcast" is a phenomenon where a specific color affects the entire picture due to the weather or ambient strong colors.
- If is usually difficult to correct the image completely by adjusting only one color pair. It is recommended that you find a portion in the image where it should be white, and adjust all three color pairs so that the portion turns white.

#### **Defaults**

Resets all adjustments.

**Close**

Closes the Advanced Adjustment dialog box.

### **EE** Note

The Brightness and Contrast values set in Adjust do not change even if the brightness and color tone are adjusted in the Advanced Adjustment dialog box.

#### **Defaults**

Resets each adjustment (brightness, contrast, sharpness, blur, and show-through removal).

#### **Reset Selected Image**

Cancels all corrections, enhancements, and adjustments applied to the selected image.

#### **Save Selected Image**

Saves the corrected/enhanced/adjusted image (the selected one).

#### **Save All Corrected Images**

Saves all the corrected/enhanced/adjusted images displayed in the thumbnail list.

### **Exit**

Closes the Correct/Enhance Images window.

### **Correct/Enhance**

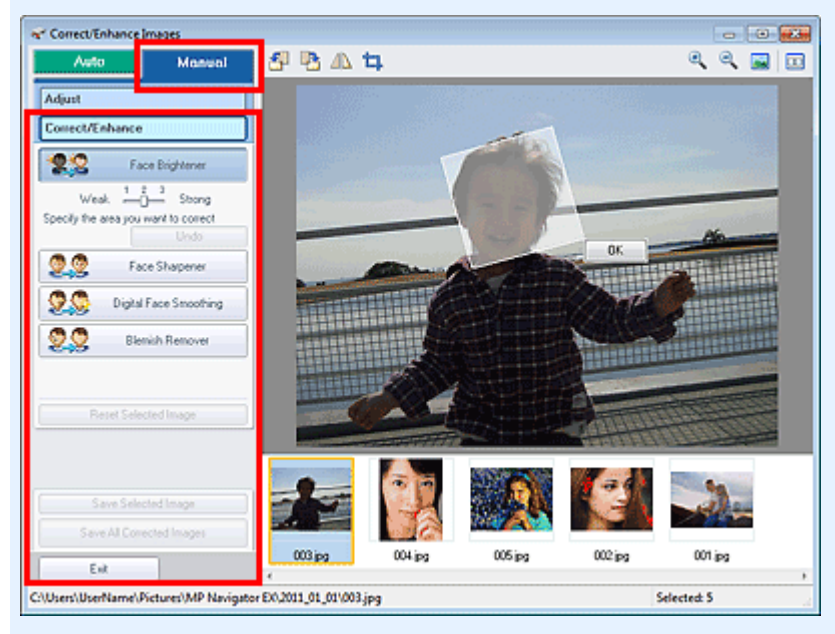

#### **Face Brightener**

Corrects the entire image to brighten the facial area in and around the selected area. You can adjust the effect level using the slider.

#### **Face Sharpener**

Corrects the entire image to sharpen the facial area in and around the selected area. You can adjust the effect level using the slider.

**Digital Face Smoothing**

Enhances skin beautifully by reducing blemishes and wrinkles in the selected area. You can adjust the effect level using the slider.

**Blemish Remover**

Reduces moles in the selected area.

 $\bullet$ **OK**

Applies the selected effect to the specified area.

**Undo**

Cancels the latest correction/enhancement.

**Reset Selected Image**

Cancels all corrections, enhancements, and adjustments applied to the selected image.

**Save Selected Image**

Saves the corrected/enhanced/adjusted image (the selected one).

**Save All Corrected Images**

Saves all the corrected/enhanced/adjusted images displayed in the thumbnail list.

**Exit**

Closes the Correct/Enhance Images window.

### **(2) Toolbar**

- **Toolbar**
	- **(Rotate Left)**

Rotates the image 90 degrees counter-clockwise.

# **(Rotate Right)**

Rotates the image 90 degrees clockwise.

 **(Invert)**  $\bullet$ 

Inverts the image horizontally.

 **(Trimming)**  $\bullet$ 

> Click this button to open the Crop window and specify the trimming frame. Trimming Scanned Images

#### $\bullet$  **(Enlarge)**

Enlarges the displayed image.

 **(Reduce)**  $\bullet$ 

Reduces the displayed image.

 **(Full-screen)**  $\bullet$ 

Displays the entire image in Preview.

 **(Compare)**  $\bullet$ 

> Displays the Compare Images window. You can compare the images before and after the correction/enhancement/adjustment side by side.

> The image before the correction/enhancement/adjustment is displayed on the left, and the image after the correction/enhancement/adjustment is displayed on the right.

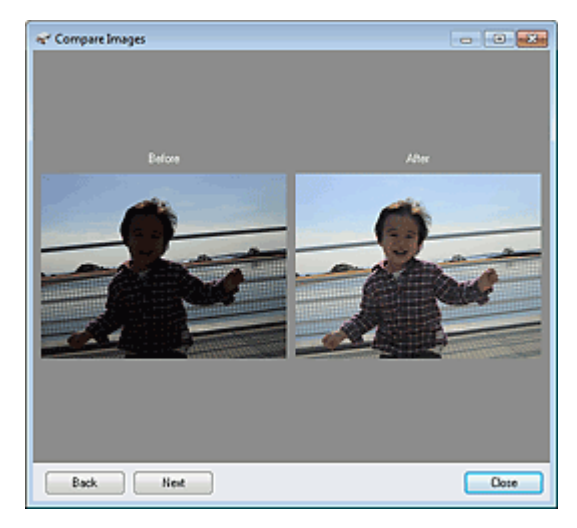

Page top

Home > Scanning > Scanning from a Computer > Scanning with the Bundled Application Software (MP Navigator EX) > MP Navigator EX Screens > One-click Mode Screen

S701

**MP Navigator EX** 

## **One-click Mode Screen**

Click (Switch Mode) at the bottom left of the Navigation Mode screen to display the One-click Mode screen.

You can complete from scanning to saving, etc. at one time by simply clicking the corresponding icon.

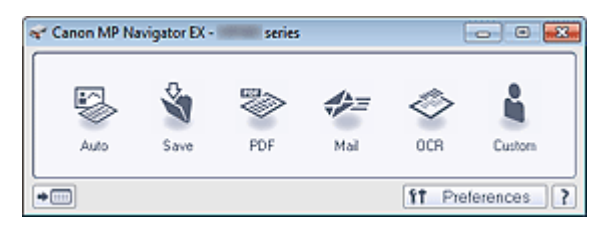

#### $\bullet$ **Auto**

Scan documents by automatically detecting the document type. File format is automatically set. Files are saved to a computer.

When you click this icon, the Auto Scan dialog box opens and you can specify the save settings.

#### Auto Scan Dialog Box

### **Save**

Scan documents or photos and save them to a computer. The document type can be detected automatically.

When you click this icon, the Save dialog box opens and you can specify the scan/save settings. Save Dialog Box (One-click Mode Screen)

#### **PDF**

Scan documents and save them as PDF files.

When you click this icon, the PDF dialog box opens and you can specify the scan/save and application settings.

#### PDF Dialog Box

#### **Mail**  $\bullet$

Scan documents or photos and attach them to e-mail. When you click this icon, the Mail dialog box opens and you can specify the scan/save and e-mail software program settings.

 $ightharpoonup$  Mail Dialog Box

**OCR**  $\bullet$ 

> Scan text documents then extract text in the image and display it in Notepad (included with Windows). When you click this icon, the OCR dialog box opens and you can specify the scan/save settings. OCR Dialog Box

**Custom**

Scan documents/photos and open them in a specified application. The document type can be automatically detected.

When you click this icon, the Custom dialog box opens and you can specify the scan/save and application settings.

Custom Dialog Box

### $\rightarrow$  **<del>[IIII</del>]</u> (Switch Mode)**

Switches to Navigation Mode. The Navigation Mode screen appears. **EXA** Navigation Mode Screen

**Preferences**

The Preferences dialog box opens. In the Preferences dialog box, you can make advanced settings to

MP Navigator EX functions. Preferences Dialog Box

 **(Guide)**

Opens this guide.

### **Important**

■ The following restrictions apply when you scan with Document Type set to Auto Mode in the Save dialog box or Custom dialog box. When you want to convert text in the scanned image to text data, specify Document Type (do not select Auto Mode).

### **Related Topic**

**Easy Scanning with One-click** 

Page top  $\triangle$ 

Home > Scanning > Scanning from a Computer > Scanning with the Bundled Application Software (MP Navigator EX) > MP Navigator EX Screens > Auto Scan Dialog Box

S742

**MP Navigator EX** 

## **Auto Scan Dialog Box**

Click Auto Scan on the Custom Scan with One-click tab or click Auto in the One-click Mode screen to open the Auto Scan dialog box.

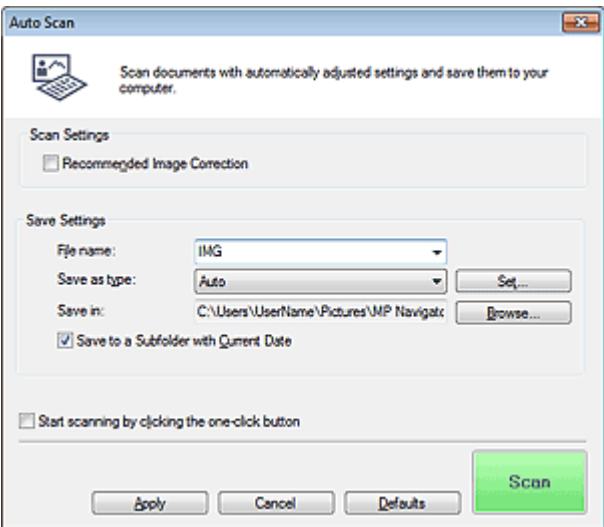

#### **Supported Documents**

Photos, postcards, business cards, magazines, newspapers, text documents, and BD/DVD/CD.

### **Important**

- The following types of documents cannot be scanned correctly. In that case, click another icon in the One-click Mode screen or on the Custom Scan with One-click tab and specify the document type or size.
	- A4 size photos
	- Text documents smaller than 2L (5 inches x 7 inches) (127 mm x 178 mm), such as paperback pages with the spine cut off
	- Documents printed on thin white paper
	- Long narrow documents such as panoramic photos
- Reflective disc labels may not be scanned properly.
- Place documents correctly according to the type of document to be scanned. Otherwise, documents may not be scanned correctly.

See "Placing Documents (When Scanning from a Computer) " for details on how to place documents.

## **Note**

To reduce moire, click another icon in the One-click Mode screen or on the Custom Scan with One-click tab and set Document Type to Magazine.

### **Scan Settings**

#### **Recommended Image Correction**

Apply suitable corrections automatically based on the document type.

### **Important**

When this checkbox is selected, the files can be saved in JPEG/Exif or PDF format only.

- Scanning may take longer than usual when this checkbox is selected.
- The color tone may change from the source image due to corrections. In that case, deselect the checkbox and scan.

### **Save Settings**

#### **File name**

Enter the file name of the image to be saved (up to 64 characters). When saving multiple files, 4 digits are appended to each file name.

#### **Save as type**

Select a file type to save the scanned images. Select Auto, JPEG/Exif, TIFF, BMP or PDF.

### **Important**

- When Auto is selected, the file format may differ depending on how you place the document. See "Placing Documents (When Scanning from a Computer) " for details on how to place documents.
- You cannot set passwords for PDF files.

**EE** Note

When Auto is selected, files are saved in the following formats according to the document type. Photos, postcards, BD/DVD/CD, and business cards: JPEG Magazines, newspapers, and text documents: PDF You can change the file format from Set....

#### **Set...**

#### **When Save as type is Auto**

You can specify the file format in which to save images. Select a file format for items detected as documents, and for items detected as photos.

### **When Save as type is JPEG/Exif**

You can specify a compression type for JPEG files. Select High(Low Compression), Standard, or Low(High Compression).

### **When Save as type is PDF**

Make advanced settings for creating PDF files. See " PDF Settings Dialog Box" for details.

### **Save in**

Displays the folder in which to save the scanned images. To change the folder, click Browse... to specify another one.

By default, the scanned images are saved in the following folders. Windows 7: **MP Navigator EX** folder in My Pictures folder

Windows Vista: **MP Navigator EX** folder in Pictures folder

Windows XP: **MP Navigator EX** folder in My Pictures folder

### **Save to a Subfolder with Current Date**

Select this checkbox to create a subfolder in the folder specified in Save in with the current date and save scanned files in it. A subfolder with a name such as "2011\_01\_01" (Year\_Month\_Date) will be created.

If this checkbox is not selected, files are saved directly in the folder specified in Save in.

#### **Start scanning by clicking the one-click button**

Select this checkbox to start scanning when you click an icon in One-click Mode.

### **Important**

Start scanning by clicking the one-click button is not displayed when the dialog box is opened directly from Solution Menu EX.

### Auto Scan Dialog Box **Page 395 of 731 pages** Auto Scan Dialog Box

### **Apply**

Saves and applies the specified settings. Click Cancel instead of Apply to cancel the specified settings.

### **Cancel**

Cancels the specified settings. The current screen closes.

### **Defaults**

Returns all settings in the screen to their defaults.

**•** Scan

Scans and saves documents with the specified settings. When Save as type is Auto, a confirmation appears. Click Instructions to open this guide.

Page top  $\triangle$ 

Home > Scanning > Scanning from a Computer > Scanning with the Bundled Application Software (MP Navigator EX) > MP Navigator EX Screens > Save Dialog Box (One-click Mode Screen)

S721

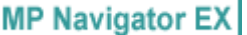

## **Save Dialog Box (One-click Mode Screen)**

Click Save to PC on the Custom Scan with One-click tab or click Save in the One-click Mode screen to open the Save dialog box.

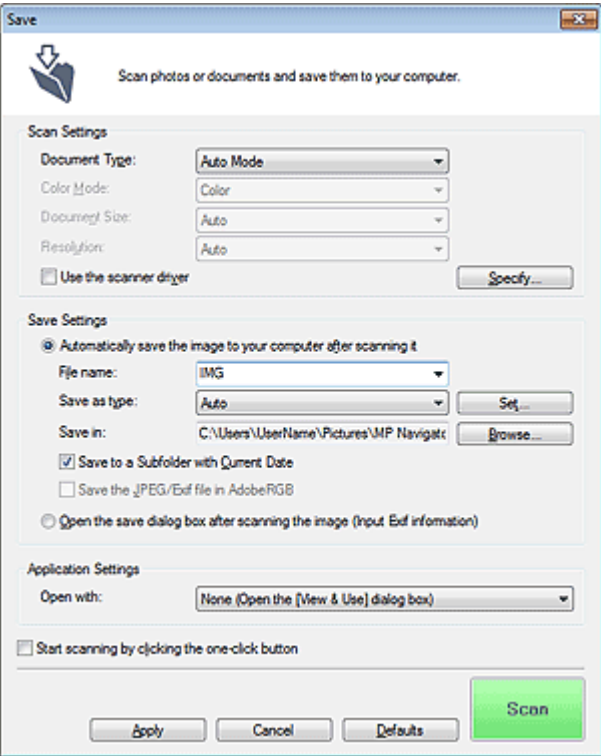

### **Scan Settings**

#### **Document Type**

Select the type of document to be scanned. When Auto Mode is selected, the document type is automatically detected. In that case, Color Mode, Document Size and Resolution are automatically set as well.

### **Important**

- Document types supported by Auto Mode are photos, postcards, business cards, magazines, newspapers, text documents, and BD/DVD/CD.
- The following types of documents cannot be scanned correctly with Auto Mode. In that case, specify the document type or size.
	- A4 size photos
	- Text documents smaller than 2L (5 inches x 7 inches) (127 mm x 178 mm), such as paperback pages with the spine cut off
	- Documents printed on thin white paper
- Long narrow documents such as panoramic photos
- Reflective disc labels may not be scanned properly.
- Place documents correctly according to the type of document to be scanned. Otherwise, documents may not be scanned correctly. See "Placing Documents (When Scanning from a Computer) " for details on how to place documents.
## **EE** Note

To reduce moire, set Document Type to Magazine.

#### **Color Mode**

Select how to scan the document.

#### **Document Size**

Select the size of the document to be scanned.

When you select Custom, a screen in which you can specify the document size appears. Select a Units, then enter the Width and Height and click OK.

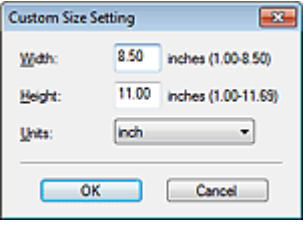

### **Important**

When you select Auto Detect, the image may not be scanned at the correct position and size. In that case, change the size to the actual document size (A4, Letter, etc.) and align a corner of the document with the corner at the arrow (alignment mark) of the Platen.

#### **Resolution**

Select the resolution at which to scan documents. **Resolution** 

#### **Use the scanner driver**

Select this checkbox to display the ScanGear (scanner driver) screen and make advanced scan settings.

Color Mode, Document Size, Resolution, and other settings in the Save dialog box will be disabled. Specify these settings in the ScanGear screen.

**Specify...**

Opens the Scan Settings dialog box in which you can make advanced scan settings. Scan Settings Dialog Box (One-click Mode Screen)

### **Save Settings**

#### **Automatically save the image to your computer after scanning it**

Select this to save the images to your computer as specified after scanning them. The File name, Save as type and Save in settings will be displayed.

## **Important**

■ If you select this function, you will not be able to set passwords for PDF files.

#### **File name**

Enter the file name of the image to be saved (up to 64 characters). When saving multiple files, 4 digits are appended to each file name.

#### **Save as type**

Select a file type to save the scanned images.

Select Auto, JPEG/Exif, TIFF, or BMP. Auto is displayed when Document Type is Auto Mode. When saving as PDF files, select PDF, PDF(Multiple Pages), or PDF(Add Page).

## **Important**

- When Auto is selected, the file format may differ depending on how you place the document. See "Placing Documents (When Scanning from a Computer) " for details on how to place documents.
- Images cannot be added to password-protected PDF files.

■ You cannot select JPEG/Exif when Color Mode is Black and White.

## **EE** Note

- When Auto is selected, files are saved in the following formats according to the document type. Photos, postcards, BD/DVD/CD, and business cards: JPEG Magazines, newspapers, and text documents: PDF You can change the file format from Set.... Images saved as PDF files may not open depending on the application. In that case, select an option other than Auto in Save as type.
- If you select JPEG/Exif when Document Type is not Auto Mode, the Save the JPEG/Exif file in AdobeRGB checkbox will be selectable.

#### **Set...**

#### **When Save as type is Auto**

You can specify the file format in which to save images. Select a file format for items detected as documents, and for items detected as photos.

#### **When Save as type is JPEG/Exif**

You can specify a compression type for JPEG files. Select High(Low Compression), Standard, or Low(High Compression).

#### **When Save as type is PDF, PDF(Multiple Pages), or PDF(Add Page)**

Make advanced settings for creating PDF files. See " PDF Settings Dialog Box" for details.

#### **Save in**

Displays the folder in which to save the scanned images. To change the folder, click Browse... to specify another one.

By default, the scanned images are saved in the following folders. Windows 7: **MP Navigator EX** folder in My Pictures folder Windows Vista: **MP Navigator EX** folder in Pictures folder Windows XP: **MP Navigator EX** folder in My Pictures folder

#### **Save to a Subfolder with Current Date**

Select this checkbox to create a subfolder in the folder specified in Save in with the current date and save scanned files in it. A subfolder with a name such as "2011\_01\_01" (Year\_Month\_Date) will be created.

If this checkbox is not selected, files are saved directly in the folder specified in Save in.

#### **Save the JPEG/Exif file in AdobeRGB**

Select this checkbox to save the images in colors that correspond to Adobe RGB.

## **Important**

- This function is available only when Save as type is JPEG/Exif and Document Type is not Auto Mode.
- This function is not available if the Adobe RGB profile is not installed.

## **EE** Note

- You cannot select this setting if the Use the scanner driver checkbox is selected.
- When you save an image with the Save the JPEG/Exif file in AdobeRGB checkbox selected, an underscore is added to the beginning of the file name. (Example: \_Image0001.jpg)

#### **Open the save dialog box after scanning the image (Input Exif information)**

Select this to open the Save dialog box after scanning the images and specify the save settings such as destination folder, file name and Exif information. Save Dialog Box

## **EE** Note

■ To set passwords for PDF files, select Open the save dialog box after scanning the image (Input Exif information). After scanning, you can set the passwords in the Save dialog box. **■ Setting Passwords for PDF Files** 

## **Application Settings**

### **Open with**

You can select whether to open the **View & Use** window or Explorer after saving the images.

**Start scanning by clicking the one-click button**

Select this checkbox to start scanning when you click an icon in One-click Mode.

**Apply**

Saves and applies the specified settings. Click Cancel instead of Apply to cancel the specified settings.

**Cancel**

Cancels the specified settings. The current screen closes.

**Defaults**

Returns all settings in the screen to their defaults.

**Scan**

Scans and saves documents with the specified settings. When Save as type is Auto, a confirmation appears. Click Instructions to open this guide.

Page top

Home > Scanning > Scanning from a Computer > Scanning with the Bundled Application Software (MP Navigator EX) > MP Navigator EX Screens > Scan Settings Dialog Box (One-click Mode Screen)

S734

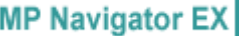

## **Scan Settings Dialog Box (One-click Mode Screen)**

The Scan Settings dialog box opens when you click Specify... in a dialog box of the One-click Mode screen.

In the Scan Settings dialog box, you can make advanced scan settings.

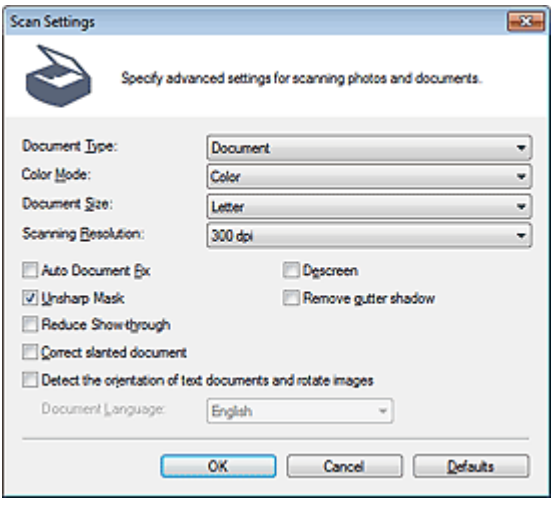

#### **Note**

■ The displayed items vary by document type and how the screen was opened.

#### **Document Type**

Select the type of document to be scanned. When Auto Mode is selected, the document type is automatically detected. In that case, Color Mode, Document Size, etc. are automatically set as well.

#### **Important**

Place documents correctly according to the type of document to be scanned. Otherwise, documents may not be scanned correctly. See "Placing Documents (When Scanning from a Computer) " for details on how to place documents.

#### **Color Mode**

Select how to scan the document.

**Color**

This mode renders the image in 256 levels (8 bit) of R(ed), G(reen), and B(lue).

**Grayscale**

This mode renders the image in 256 levels (8 bit) of black and white.

**Black and White**

This mode renders the image in black and white. The contrast in the image is divided at certain levels (threshold level) into black and white and is rendered in two colors.

#### **Document Size**

Select the size of the document to be scanned.

When you select Custom, a screen in which you can specify the document size appears. Select a Units, then enter the Width and Height and click OK.

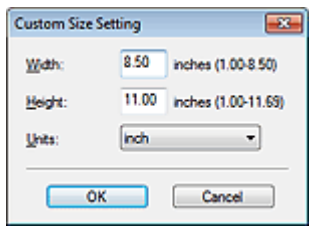

#### **Important**

When you select Auto Detect, the image may not be scanned at the correct position and size. In that case, change the size to the actual document size (A4, Letter, etc.) and align a corner of the document with the corner at the arrow (alignment mark) of the Platen.

#### **Scanning Resolution**

Select the resolution at which to scan documents. **Resolution** 

#### **Recommended Image Correction / Auto Photo Fix / Auto Document Fix**

The displayed item varies by Document Type.

#### **Recommended Image Correction**

This is displayed when Document Type is Auto Mode. Select this checkbox to apply auto photo fix or auto document fix based on the document type.

**Auto Photo Fix**

This is displayed when Document Type is Photo. Select this checkbox to automatically analyze the captured scene (landscape, night scene, etc.) and apply suitable corrections.

**Auto Document Fix**

This is displayed when Document Type is Magazine or Document. Select this checkbox to sharpen text in a document or magazine for better readability.

## **Important**

- When this checkbox is selected, the files can be saved in JPEG/Exif or PDF format only.
- Scanning may take longer than usual when this checkbox is selected.
- These functions are not available when the Scan Settings dialog box is opened from the OCR dialog box.
- Auto Photo Fix is not available when Color Mode is Grayscale or Black and White.
- Auto Document Fix is not available when Color Mode is Black and White.
- The color tone may change from the source image due to corrections. In that case, deselect the checkbox and scan.

#### **Descreen**

Reduce moire patterns.

Printed photos and pictures are displayed as a collection of fine dots. "Moire" is a phenomenon where uneven gradation or a stripe pattern appears when such photos or pictures printed with fine dots are scanned. Descreen is the function for reducing this moire effect.

## **EE** Note

Scanning takes longer than usual when you enable Descreen.

#### **Unsharp Mask**

Emphasize the outline of the subjects and sharpen the image.

**Remove gutter shadow**

Correct shadows that appear between pages when scanning open booklets.

### **Important**

- You cannot select this checkbox when Auto Detect, Auto Detect (Multiple Documents) or Stitch Assist is selected for Document Size.
- When scanning, align a corner of the document with the corner at the arrow (alignment mark) of the Platen.

## **EE** Note

■ Use ScanGear (scanner driver)'s Advanced Mode tab to correct gutter shadows when scanning non-standard size documents or when custom cropping frames (scan areas) are set. See "Gutter Shadow Correction" for details.

#### **Reduce Show-through**

Sharpen text in a document or reduce show-through in newspapers.

## **EE** Note

■ Select this checkbox when Document Type is text document and show-through is apparent in the scanned image.

#### **Correct slanted document**

Detect the scanned text and correct the angle (within -0.1 to -10 degrees or +0.1 to +10 degrees) of the document.

## **Important**

- You cannot select this checkbox when Document Size is Stitch Assist.
- The inclination of the following types of documents may not be corrected, as the text cannot be detected correctly.
	- Documents in which the text lines are inclined more than 10 degrees or the angles vary by line
	- Documents containing both vertical and horizontal text
	- Documents with extremely large or small fonts
	- Documents with small amount of text
	- Documents containing figures/images
	- Hand-written documents
	- Documents containing both vertical and horizontal lines (tables)

## **Note**

Scanning takes longer than usual when you enable Correct slanted document.

#### **Detect the orientation of text documents and rotate images**

Detect the orientation of the document from the scanned text and rotate the scanned image to the correct orientation. Select the language of the document to be scanned in Document Language.

## **Important**

- You cannot select this checkbox when Document Size is Stitch Assist.
- This function may not work properly depending on the document language. Only text documents written in languages that can be selected from Document Language are supported.
- The orientation of the following types of documents may not be corrected, as the text cannot be detected correctly.
	- Resolution is outside the range of 300 dpi to 600 dpi
	- Font size is outside the range of 8 points to 48 points
	- Documents containing special fonts, effects, italics, or hand-written text
	- Documents with patterned backgrounds

## **EE** Note

■ Scanning takes longer than usual when you enable Detect the orientation of text documents and rotate images.

#### **Document Language**  $\bullet$

Select the language of the document to be scanned.

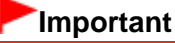

This setting is not available when Document Size is Stitch Assist.

#### **Defaults**

Restore the default settings.

Page top **▲** 

Home > Scanning > Scanning from a Computer > Scanning with the Bundled Application Software (MP Navigator EX) > MP Navigator EX Screens > Save Dialog Box

S731

**MP Navigator EX** 

## **Save Dialog Box**

The Save dialog box opens when you scan from the Save dialog box or Custom dialog box of the Oneclick Mode screen after selecting Open the save dialog box after scanning the image (Input Exif information).

You can specify the file type and destination while viewing the thumbnails.

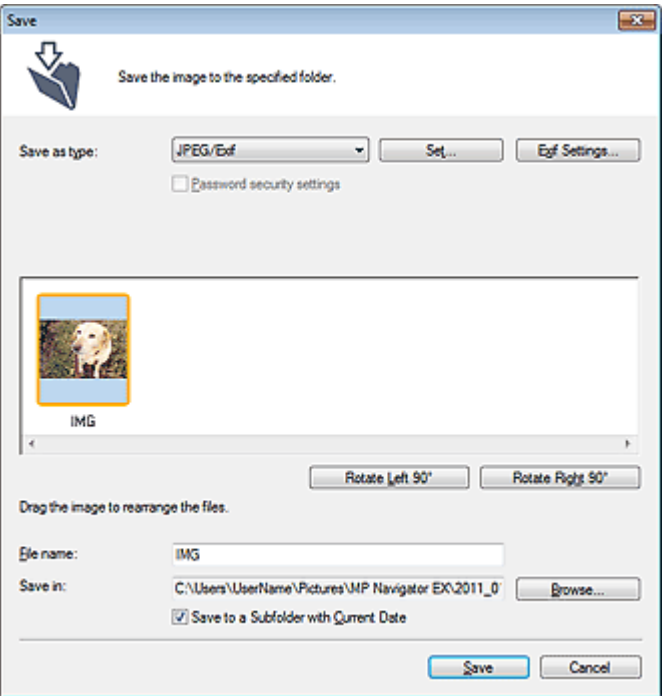

#### **Save as type**  $\bullet$

Select a file type to save the scanned images. Select JPEG/Exif, TIFF, BMP, PDF, PDF(Multiple Pages), or PDF(Add Page).

**PDF**

Save each of the selected images as a separate PDF file.

**PDF(Multiple Pages)**

Save multiple images in one PDF file.

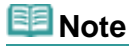

**PDF(Multiple Pages) is displayed when multiple images are scanned.** 

**PDF(Add Page)**

Add the scanned images to a PDF file. The images are added to the end of the PDF file. You cannot rearrange the pages of the PDF file to which the images are added.

## **Important**

- $\blacksquare$  Images can only be added to PDF files created with MP Navigator EX. You cannot specify PDF files created with other applications. PDF files edited in other applications cannot be specified as well.
- **PDF(Add Page) cannot be selected for images scanned using the operation panel of the** machine.
- If a password-protected PDF file is edited, the passwords will be deleted. Reset the passwords.
	- **Setting Passwords for PDF Files**

## **Important**

- PDF, PDF(Multiple Pages) and PDF(Add Page) cannot be selected for images scanned from the Custom dialog box.
- You cannot select JPEG/Exif when Color Mode is Black and White.

### **Set...**

### **When Save as type is JPEG/Exif**

You can specify a compression type for JPEG files. Select High(Low Compression), Standard, or Low(High Compression).

### **When Save as type is PDF, PDF(Multiple Pages), or PDF(Add Page)**

Make advanced settings for creating PDF files. See " PDF Settings Dialog Box" for details.

**Exif Settings...**

When Save as type is JPEG/Exif, you can input Exif information into the file to be saved. Exif Settings Dialog Box

### **Password security settings**

Select this checkbox to open the Password Security -Settings dialog box in which you can set passwords for opening, editing, and printing created PDF files. **■ Setting Passwords for PDF Files** 

# **Note**

This function is available only when Save as type is PDF, PDF(Multiple Pages), or PDF(Add Page).

#### **Add to**

This is displayed when you select PDF(Add Page) for Save as type and specify the PDF file to which images are added. To change the file, click Browse... to specify another one.

## **Important**

Images can only be added to PDF files created with MP Navigator EX. You cannot specify PDF files created with other applications. PDF files edited in other applications cannot be specified as well.

#### **Rotate Left 90° / Rotate Right 90°**

Rotates scanned images 90 degrees counter-clockwise or clockwise. Select the image you want to rotate and click Rotate Left 90° or Rotate Right 90°.

#### **File name**

Enter the file name of the image to be saved (up to 64 characters). When saving multiple files, 4 digits are appended to each file name.

**Save in**

Displays the folder in which to save the scanned images. To change the folder, click Browse... to specify another one.

By default, the scanned images are saved in the following folders. Windows 7: **MP Navigator EX** folder in My Pictures folder Windows Vista: **MP Navigator EX** folder in Pictures folder Windows XP: **MP Navigator EX** folder in My Pictures folder

#### **Save to a Subfolder with Current Date**

Select this checkbox to create a subfolder in the folder specified in Save in with the current date and save scanned files in it. A subfolder with a name such as "2011\_01\_01" (Year\_Month\_Date) will be created.

If this checkbox is not selected, files are saved directly in the folder specified in Save in.

Home > Scanning > Scanning from a Computer > Scanning with the Bundled Application Software (MP Navigator EX) > MP Navigator EX Screens > Exif Settings Dialog Box

S732

**MP Navigator EX** 

# **Exif Settings Dialog Box**

You can input Exif information into a file to be saved. "Exif" is a standard format for embedding various shooting data in digital camera images (JPEG). Embedding Exif information into scanned images allows you to organize and print them along with digital camera images.

The Exif Settings dialog box can be opened when Save as type is JPEG/Exif.

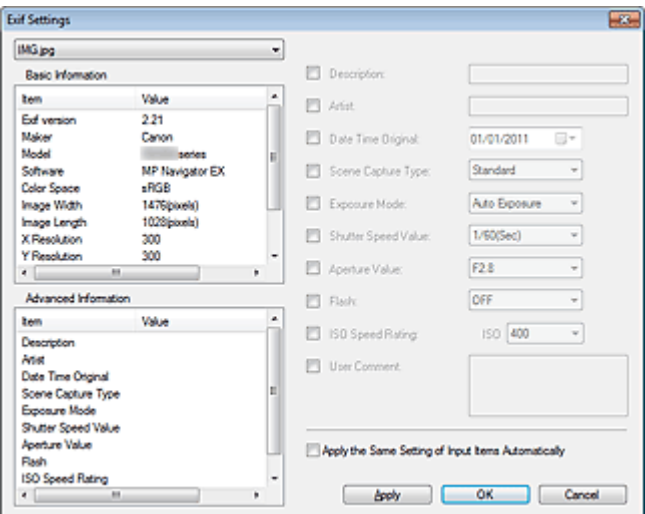

#### **Basic Information**

Displays the information obtained automatically from the machine or software.

**Advanced Information**  $\bullet$ 

Displays the information specified on the right side of the screen.

**Advanced Information Settings Area**

You can input Exif information such as the title and shooting data. Select the checkbox of the items you want to specify, and select or enter information.

**Apply the Same Setting of Input Items Automatically**

Select this checkbox to automatically display the information you specified for the previous image.

**Apply**

After specifying all the information you need, click Apply to embed it into the image. The information appears in Advanced Information.

**OK**

Embeds the specified information into the image and closes the screen. The specified information is saved.

**Cancel**

Cancels the settings and closes the screen. Information is embedded when Cancel is clicked after clicking Apply.

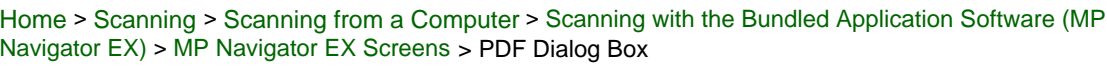

S725

**MP Navigator EX** 

# **PDF Dialog Box**

Click Save as PDF file on the Custom Scan with One-click tab or click PDF in the One-click Mode screen to open the PDF dialog box.

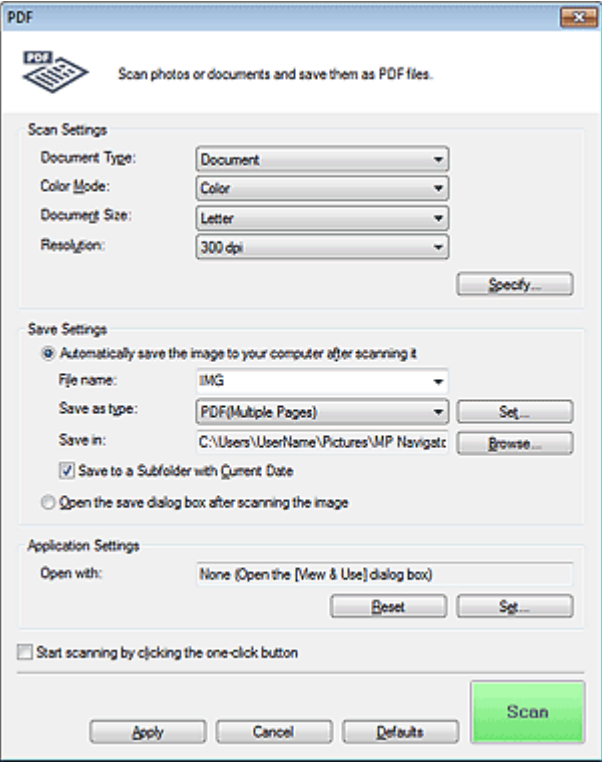

### **Scan Settings**

#### **Document Type**

Select the type of document to be scanned.

#### **Color Mode**

Select how to scan the document.

#### **Document Size**

Select the size of the document to be scanned. When you select Custom, a screen in which you can specify the document size appears. Select a Units, then enter the Width and Height and click OK.

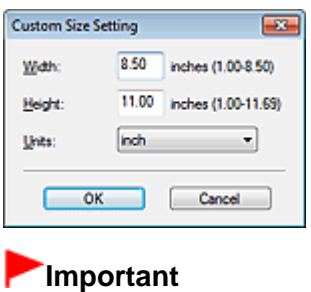

When you select Auto Detect, the image may not be scanned at the correct position and size. In that case, change the size to the actual document size (A4, Letter, etc.) and align a corner of the document with the corner at the arrow (alignment mark) of the Platen.

#### **Resolution**

Select the resolution at which to scan documents. **Resolution** 

**Specify...**

Opens the Scan Settings dialog box in which you can make advanced scan settings. Scan Settings Dialog Box (One-click Mode Screen)

#### **Save Settings**

**Automatically save the image to your computer after scanning it**

Select this to save the images to your computer as specified after scanning them. The File name, Save as type and Save in settings will be displayed.

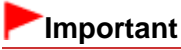

■ If you select this function, you will not be able to set passwords for PDF files.

#### **File name**

Enter the file name of the image to be saved (up to 64 characters). When saving multiple files, 4 digits are appended to each file name.

#### **Save as type**

Select a file type to save the scanned images. Select PDF, PDF(Multiple Pages), or PDF(Add Page).

- **PDF**
	- Save each of the selected images as a separate PDF file.
- **PDF(Multiple Pages)**

Save multiple images in one PDF file.

**PDF(Add Page)**

Add the scanned images to a PDF file. The images are added to the end of the PDF file. You cannot rearrange the pages of the PDF file to which the images are added.

## **Important**

- Images can only be added to PDF files created with MP Navigator EX. You cannot specify PDF files created with other applications. PDF files edited in other applications cannot be specified as well.
- Images cannot be added to password-protected PDF files.

## **EE** Note

■ See "Creating/Editing PDF Files" to delete or rearrange the pages of saved PDF files.

#### **Set...**

You can specify the PDF compression type and other advanced settings for creating PDF files. PDF Settings Dialog Box

#### **Save in**

Displays the folder in which to save the scanned images. To change the folder, click Browse... to specify another one.

By default, the scanned images are saved in the following folders.

Windows 7: **MP Navigator EX** folder in My Pictures folder

Windows Vista: **MP Navigator EX** folder in Pictures folder

Windows XP: **MP Navigator EX** folder in My Pictures folder

#### **Add to**

This is displayed when you select PDF(Add Page) for Save as type and specify the PDF file to which

images are added. To change the file, click Browse... to specify another one.

## **Important**

■ Images can only be added to PDF files created with MP Navigator EX. You cannot specify PDF files created with other applications. PDF files edited in other applications cannot be specified as well.

#### **Save to a Subfolder with Current Date**  $\bullet$

Select this checkbox to create a subfolder in the folder specified in Save in with the current date and save scanned files in it. A subfolder with a name such as "2011\_01\_01" (Year\_Month\_Date) will be created.

If this checkbox is not selected, files are saved directly in the folder specified in Save in.

### **Open the save dialog box after scanning the image**

Select this to open the Save as PDF file dialog box after scanning the images and specify the save settings such as destination folder and file name.

Save as PDF file Dialog Box

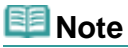

■ To set passwords for PDF files, select Open the save dialog box after scanning the image. After scanning, you can set the passwords in the Save as PDF file dialog box. **■ Setting Passwords for PDF Files** 

## **Application Settings**

#### **Open with**

Specify an application with which to open scanned images. Drag and drop the icon of an application that supports the file format displayed in Save as type. The specified application starts after images are scanned.

## **Important**

**Depending on the specified application, the images may not appear correctly or the application** may not start.

# **Note**

For further procedures, refer to the application's manual.

**Reset**

Cancels the application setting.

**Set...**

Allows you to select an application to start.

**Start scanning by clicking the one-click button**

Select this checkbox to start scanning when you click an icon in One-click Mode.

**Apply**

Saves and applies the specified settings. Click Cancel instead of Apply to cancel the specified settings.

**Cancel**

Cancels the specified settings. The current screen closes.

**Defaults**

Returns all settings in the screen to their defaults.

**•** Scan

Scans and saves documents as PDF files with the specified settings.

Home > Scanning > Scanning from a Computer > Scanning with the Bundled Application Software (MP Navigator EX) > MP Navigator EX Screens > Save as PDF file Dialog Box

S730

**MP Navigator EX** 

## **Save as PDF file Dialog Box**

The Save as PDF file dialog box opens when you scan from the PDF dialog box of the One-click Mode screen after selecting Open the save dialog box after scanning the image.

In the Save as PDF file dialog box, you can make settings for saving images to a computer.

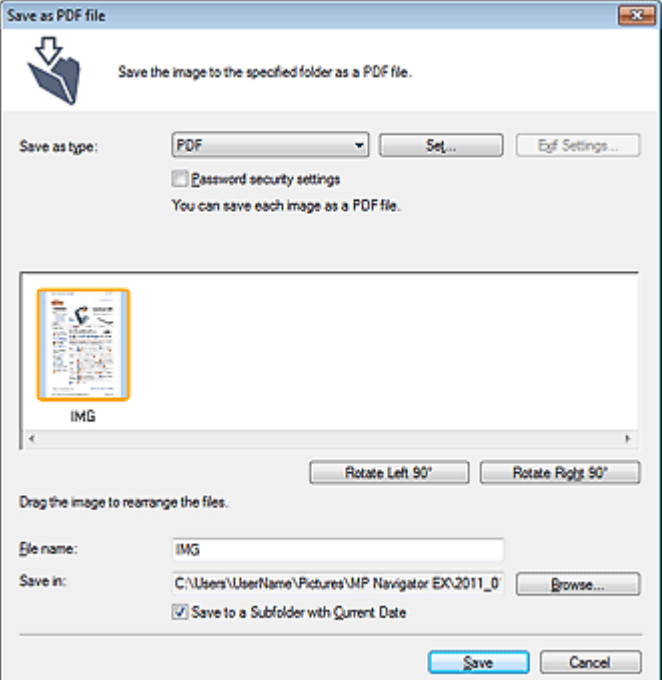

### **Important**

You cannot save images scanned at 10501 pixels or more in the vertical and horizontal directions.

#### **Save as type**

Select a PDF file type to save the scanned images.

**PDF**

Save each of the selected images as a separate PDF file.

**PDF(Multiple Pages)**

Save multiple images in one PDF file.

## **EE** Note

**PDF(Multiple Pages) is displayed when multiple images are scanned.** 

**PDF(Add Page)**

Add the scanned images to an existing PDF file. The images are added to the end of the PDF file. You cannot rearrange the pages of the PDF file to which the images are added.

## **Important**

■ Images can only be added to PDF files created with MP Navigator EX. You cannot specify PDF files created with other applications. PDF files edited in other applications cannot be specified as well.

■ If a password-protected PDF file is edited, the passwords will be deleted. Reset the passwords.

**■ Setting Passwords for PDF Files** 

#### **Set...**

Make advanced settings for creating PDF files. See " PDF Settings Dialog Box" for details.

#### **Password security settings**

Select this checkbox to open the Password Security -Settings dialog box in which you can set passwords for opening, editing, and printing created PDF files. **■ Setting Passwords for PDF Files** 

#### $\bullet$ **Add to**

This is displayed when you select PDF(Add Page) for Save as type and specify the PDF file to which images are added. To change the file, click Browse... to specify another one.

## **Important**

Images can only be added to PDF files created with MP Navigator EX. You cannot specify PDF files created with other applications. PDF files edited in other applications cannot be specified as well.

#### **Rotate Left 90° / Rotate Right 90°**

Rotates scanned images 90 degrees counter-clockwise or clockwise. Select the image you want to rotate and click Rotate Left 90° or Rotate Right 90°.

#### **File name**

Enter the file name of the image to be saved (up to 64 characters). When saving multiple files, 4 digits are appended to each file name.

#### **Save in**

Displays the folder in which to save the PDF files. To change the folder, click Browse... to specify another one.

By default, the scanned images are saved in the following folders. Windows 7: **MP Navigator EX** folder in My Pictures folder Windows Vista: **MP Navigator EX** folder in Pictures folder Windows XP: **MP Navigator EX** folder in My Pictures folder

#### **Save to a Subfolder with Current Date**

Select this checkbox to create a subfolder in the folder specified in Save in with the current date and save scanned files in it. A subfolder with a name such as "2011\_01\_01" (Year\_Month\_Date) will be created.

If this checkbox is not selected, files are saved directly in the folder specified in Save in.

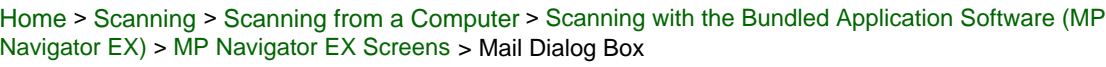

S722

**MP Navigator EX** 

## **Mail Dialog Box**

Click Attach to E-mail on the Custom Scan with One-click tab or click Mail in the One-click Mode screen to open the Mail dialog box.

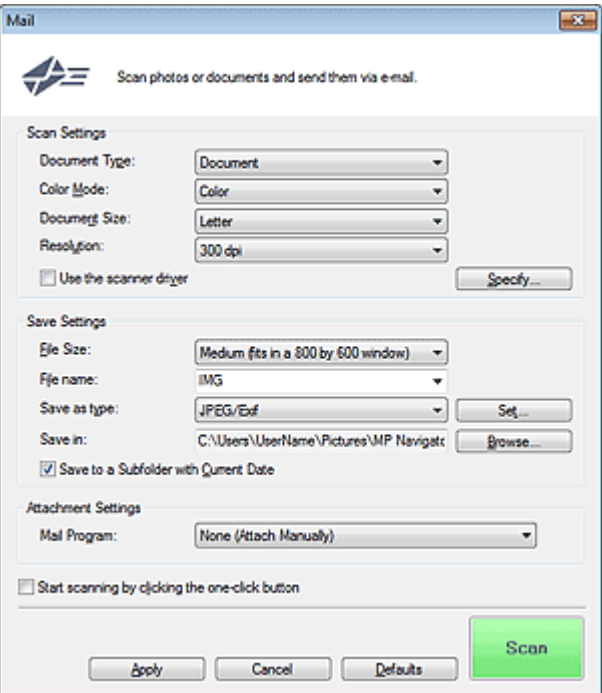

#### **Scan Settings**

#### **Document Type**

Select the type of document to be scanned.

**Color Mode**

Select how to scan the document.

**Document Size**

Select the size of the document to be scanned. When you select Custom, a screen in which you can specify the document size appears. Select a Units, then enter the Width and Height and click OK.

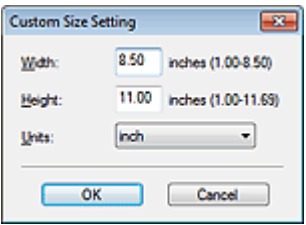

### **Important**

When you select Auto Detect, the image may not be scanned at the correct position and size. In that case, change the size to the actual document size (A4, Letter, etc.) and align a corner of the document with the corner at the arrow (alignment mark) of the Platen.

### **Resolution**

Select the resolution at which to scan documents. **Resolution** 

### **Use the scanner driver**

Select this checkbox to display the ScanGear (scanner driver) screen and make advanced scan settings.

Color Mode, Document Size, Resolution, and other settings in the Mail dialog box will be disabled. Specify these settings in the ScanGear screen.

### **Specify...**

Opens the Scan Settings dialog box in which you can make advanced scan settings. Scan Settings Dialog Box (One-click Mode Screen)

### **Save Settings**

### **File Size**

Select a size from Small (fits in a 640 by 480 window), Medium (fits in a 800 by 600 window), Large (fits in a 1024 by 768 window) and Original.

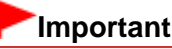

■ This setting is not available when Save as type is PDF or PDF(Multiple Pages).

#### **File name**

Enter the file name of the image to be saved (up to 64 characters). When saving multiple files, 4 digits are appended to each file name.

#### **Save as type**

Select a file type to save the scanned images. Select JPEG/Exif, PDF, or PDF(Multiple Pages).

## **Important**

- You cannot set passwords for PDF files.
- You cannot select JPEG/Exif when Color Mode is Black and White.

#### **Set...**

#### **When Save as type is JPEG/Exif**

You can specify a compression type for JPEG files. Select High(Low Compression), Standard, or Low(High Compression).

#### **When Save as type is PDF or PDF(Multiple Pages)**

Make advanced settings for creating PDF files. See " PDF Settings Dialog Box" for details.

**Save in**

Displays the folder in which to save the scanned images. To change the folder, click Browse... to specify another one.

By default, the scanned images are saved in the following folders. Windows 7: **MP Navigator EX** folder in My Pictures folder Windows Vista: **MP Navigator EX** folder in Pictures folder Windows XP: **MP Navigator EX** folder in My Pictures folder

#### **Save to a Subfolder with Current Date**

Select this checkbox to create a subfolder in the folder specified in Save in with the current date and save scanned files in it. A subfolder with a name such as "2011\_01\_01" (Year\_Month\_Date) will be created.

If this checkbox is not selected, files are saved directly in the folder specified in Save in.

#### **Attachment Settings**

#### **Mail Program**

Specify an e-mail software program.

## **EE** Note

■ Select Add... to open the Select Mail Program dialog box in which you can select an e-mail software program. If the e-mail software program you want to use is not listed, click Add to List and select it.

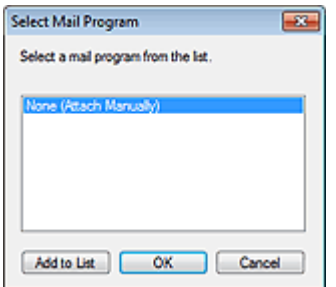

#### **Start scanning by clicking the one-click button**

Select this checkbox to start scanning when you click an icon in One-click Mode.

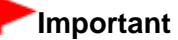

Start scanning by clicking the one-click button is not displayed when the dialog box is opened directly from Solution Menu EX.

#### **Apply**

Saves and applies the specified settings. Click Cancel instead of Apply to cancel the specified settings.

#### **Cancel**

Cancels the specified settings. The current screen closes.

#### **Defaults**

Returns all settings in the screen to their defaults.

#### **•** Scan

Scans documents with the specified settings.

When scanning is completed, attachment files are created and saved. If using an MP Navigator EX compatible e-mail software program, it starts automatically and a new message screen appears with the image attached.

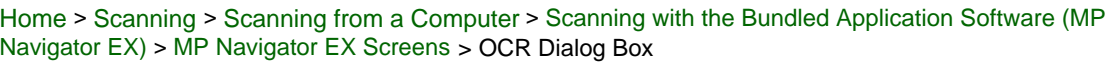

S724

**MP Navigator EX** 

## **OCR Dialog Box**

Click OCR on the Custom Scan with One-click tab or in the One-click Mode screen to open the OCR dialog box.

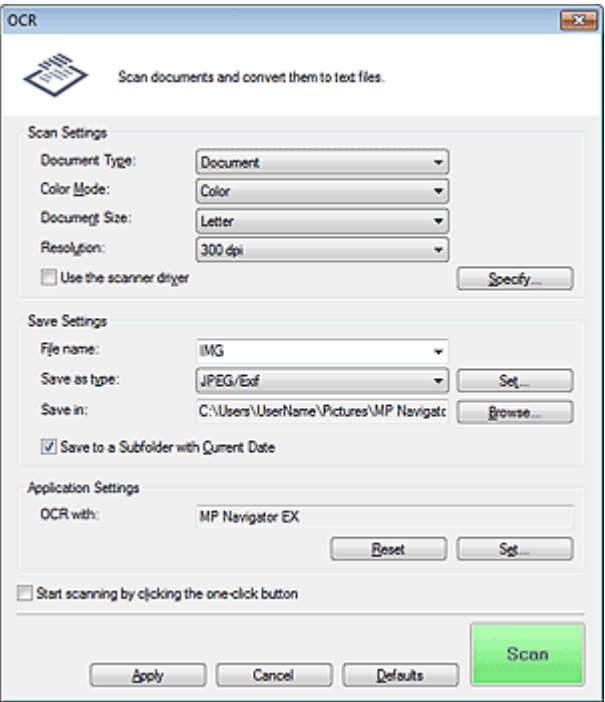

#### **Scan Settings**

**Document Type**

Select the type of document to be scanned.

**Color Mode**

Select how to scan the document.

**Document Size**

Select the size of the document to be scanned. When you select Custom, a screen in which you can specify the document size appears. Select a Units, then enter the Width and Height and click OK.

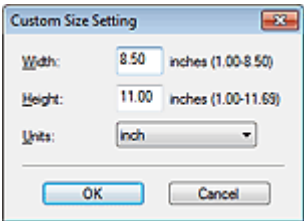

**Resolution**

Select the resolution at which to scan documents. **Resolution** 

#### **Use the scanner driver**

Select this checkbox to display the ScanGear (scanner driver) screen and make advanced scan settings.

Color Mode, Document Size, Resolution, and other settings in the OCR dialog box will be disabled. Specify these settings in the ScanGear screen.

**Specify...**

Opens the Scan Settings dialog box in which you can make advanced scan settings. Scan Settings Dialog Box (One-click Mode Screen)

## **EE** Note

When scanning slanted documents, select the Correct slanted document checkbox to improve the text recognition accuracy.

#### **Save Settings**

#### **File name**

Enter the file name of the image to be saved (up to 64 characters). When saving multiple files, 4 digits are appended to each file name.

#### **Save as type**

Select a file type to save the scanned images. Select JPEG/Exif, TIFF, or BMP.

### **Important**

■ You cannot select JPEG/Exif when Color Mode is Black and White.

#### **Set...**

You can specify a compression type for JPEG files when Save as type is JPEG/Exif. Select High(Low Compression), Standard, or Low(High Compression).

#### **Save in**

Displays the folder in which to save the scanned images. To change the folder, click Browse... to specify another one.

By default, the scanned images are saved in the following folders. Windows 7: **MP Navigator EX** folder in My Pictures folder Windows Vista: **MP Navigator EX** folder in Pictures folder Windows XP: **MP Navigator EX** folder in My Pictures folder

#### **Save to a Subfolder with Current Date**

Select this checkbox to create a subfolder in the folder specified in Save in with the current date and save scanned files in it. A subfolder with a name such as "2011\_01\_01" (Year\_Month\_Date) will be created.

If this checkbox is not selected, files are saved directly in the folder specified in Save in.

#### **Application Settings**

#### **OCR with**

Specify an OCR application.

When MP Navigator EX is specified, after the image is scanned, the text in the image is extracted and appears in Notepad (included with Windows).

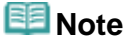

- Only text written in languages that can be selected on the General tab of the Preferences dialog box can be extracted to Notepad (included with Windows). Click Set... on the General tab and specify the language according to the language of the document to be scanned. When scanning multiple documents, you can collect the extracted text into one file. General Tab
- Text displayed in Notepad (included with Windows) is for guidance only. Text in the image of the following types of documents may not be detected correctly.
	- Documents containing text with font size outside the range of 8 points to 40 points (at 300 dpi)
- Slanted documents
- Documents placed upside down or documents with text in the wrong orientation (rotated characters)
- Documents containing special fonts, effects, italics, or hand-written text
- Documents with narrow line spacing
- Documents with colors in the background of text
- Documents containing multiple languages
- For further procedures, refer to the application's manual.

## **Reset**

Cancels the application setting.

### **Set...**

Allows you to select an application.

## **Important**

Depending on the specified application, the text may not be extracted correctly or the application may not start.

### **Start scanning by clicking the one-click button**

Select this checkbox to start scanning when you click an icon in One-click Mode.

## **Important**

Start scanning by clicking the one-click button is not displayed when the dialog box is opened directly from Solution Menu EX.

#### **Apply**

Saves and applies the specified settings. Click Cancel instead of Apply to cancel the specified settings.

#### **Cancel**

Cancels the specified settings. The current screen closes.

### **Defaults**

Returns all settings in the screen to their defaults.

**Scan**

Scans documents with the specified settings.

Home > Scanning > Scanning from a Computer > Scanning with the Bundled Application Software (MP Navigator EX) > MP Navigator EX Screens > Custom Dialog Box

S726

**MP Navigator EX** 

## **Custom Dialog Box**

Click Custom on the Custom Scan with One-click tab or in the One-click Mode screen to open the Custom dialog box.

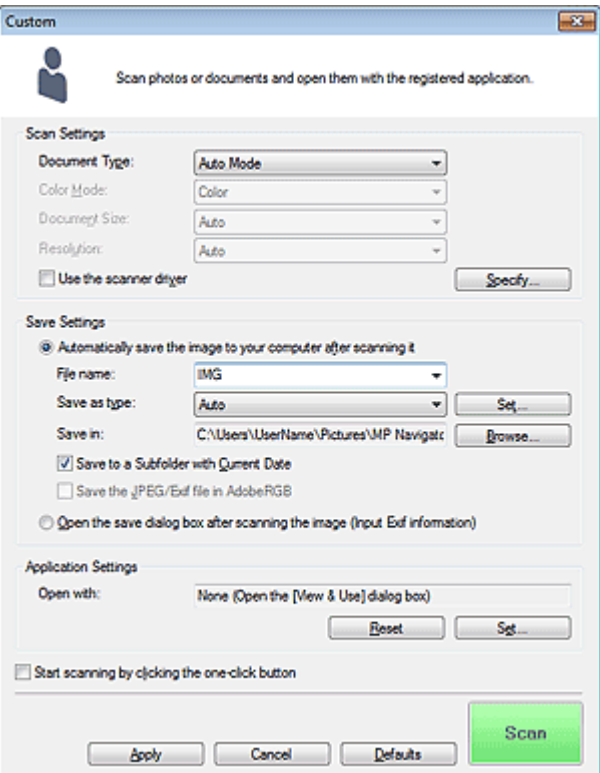

### **Scan Settings**

#### **Document Type**

Select the type of document to be scanned. When Auto Mode is selected, the document type is automatically detected. In that case, Color Mode, Document Size and Resolution are automatically set as well.

### **Important**

- Document types supported by Auto Mode are photos, postcards, business cards, magazines, newspapers, text documents, and BD/DVD/CD.
- The following types of documents cannot be scanned correctly with Auto Mode. In that case, specify the document type or size.
	- A4 size photos

documents.

- Text documents smaller than 2L (5 inches x 7 inches) (127 mm x 178 mm), such as
- paperback pages with the spine cut off
- Documents printed on thin white paper
- Long narrow documents such as panoramic photos
- Reflective disc labels may not be scanned properly.
- Place documents correctly according to the type of document to be scanned. Otherwise, documents may not be scanned correctly. See "Placing Documents (When Scanning from a Computer) " for details on how to place

**This manual downloaded from http://www.manualowl.com**

## **EE** Note

■ To reduce moire, set Document Type to Magazine.

#### **Color Mode**

Select how to scan the document.

#### **Document Size**

Select the size of the document to be scanned.

When you select Custom, a screen in which you can specify the document size appears. Select a Units, then enter the Width and Height and click OK.

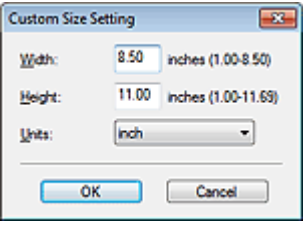

### **Important**

When you select Auto Detect, the image may not be scanned at the correct position and size. In that case, change the size to the actual document size (A4, Letter, etc.) and align a corner of the document with the corner at the arrow (alignment mark) of the Platen.

#### **Resolution**

Select the resolution at which to scan documents. **Resolution** 

#### **Use the scanner driver**

Select this checkbox to display the ScanGear (scanner driver) screen and make advanced scan settings.

Color Mode, Document Size, Resolution, and other settings in the Custom dialog box will be disabled. Specify these settings in the ScanGear screen.

**Specify...**

Opens the Scan Settings dialog box in which you can make advanced scan settings. Scan Settings Dialog Box (One-click Mode Screen)

### **Save Settings**

#### **Automatically save the image to your computer after scanning it**

Select this to save the images to your computer as specified after scanning them. The File name, Save as type and Save in settings will be displayed.

**File name**

Enter the file name of the image to be saved (up to 64 characters). When saving multiple files, 4 digits are appended to each file name.

#### **Save as type**

Select a file type to save the scanned images. Select Auto, JPEG/Exif, TIFF, or BMP. Auto is displayed when Document Type is Auto Mode.

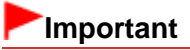

- When Auto is selected, the file format may differ depending on how you place the document. See "Placing Documents (When Scanning from a Computer) " for details on how to place documents.
- You cannot set passwords for PDF files.
- You cannot select JPEG/Exif when Color Mode is Black and White.

### **Note**

When Auto is selected, files are saved in the following formats according to the document type.

Photos, postcards, BD/DVD/CD, and business cards: JPEG Magazines, newspapers, and text documents: PDF You can change the file format from Set.... Images saved as PDF files may not open depending on the application. In that case, select an option other than Auto in Save as type.

■ If you select JPEG/Exif when Document Type is not Auto Mode, the Save the JPEG/Exif file in AdobeRGB checkbox will be selectable.

#### **Set...**

#### **When Save as type is Auto**

You can specify the file format in which to save images. Select a file format for items detected as documents, and for items detected as photos.

#### **When Save as type is JPEG/Exif**

You can specify a compression type for JPEG files. Select High(Low Compression), Standard, or Low(High Compression).

#### **Save in**

Displays the folder in which to save the scanned images. To change the folder, click Browse... to specify another one.

By default, the scanned images are saved in the following folders. Windows 7: **MP Navigator EX** folder in My Pictures folder Windows Vista: **MP Navigator EX** folder in Pictures folder Windows XP: **MP Navigator EX** folder in My Pictures folder

#### **Save to a Subfolder with Current Date**

Select this checkbox to create a subfolder in the folder specified in Save in with the current date and save scanned files in it. A subfolder with a name such as "2011\_01\_01" (Year\_Month\_Date) will be created.

If this checkbox is not selected, files are saved directly in the folder specified in Save in.

#### **Save the JPEG/Exif file in AdobeRGB**

Select this checkbox to save the images in colors that correspond to Adobe RGB.

## **Important**

- This function is available only when Save as type is JPEG/Exif and Document Type is not Auto Mode.
- This function is not available if the Adobe RGB profile is not installed.

## **Note**

- You cannot select this setting if the Use the scanner driver checkbox is selected.
- When you save an image with the Save the JPEG/Exif file in AdobeRGB checkbox selected, an underscore is added to the beginning of the file name. (Example: \_Image0001.jpg)

#### **Open the save dialog box after scanning the image (Input Exif information)**

Select this to open the Save dialog box after scanning the images and specify the save settings such as destination folder, file name and Exif information. Save Dialog Box

### **Application Settings**

#### **Open with**

Specify an application with which to open scanned images. Drag and drop the icon of an application that supports the file format displayed in Save as type. The specified application starts after images are scanned.

### **Important**

**Depending on the specified application, the images may not appear correctly or the application** may not start.

# **Note**

For further procedures, refer to the application's manual.

## **Reset**

Cancels the application setting.

**Set...**

Allows you to select an application to start.

**Start scanning by clicking the one-click button**

Select this checkbox to start scanning when you click an icon in One-click Mode.

## **Apply**

Saves and applies the specified settings. Click Cancel instead of Apply to cancel the specified settings.

**Cancel**

Cancels the specified settings. The current screen closes.

**Defaults**

Returns all settings in the screen to their defaults.

**Scan**

Scans and saves documents with the specified settings. When Save as type is Auto, a confirmation appears. Click Instructions to open this guide.

Page top

Home > Scanning > Scanning from a Computer > Scanning with the Bundled Application Software (MP Navigator EX) > MP Navigator EX Screens > Preferences Dialog Box

S705

**MP Navigator EX** 

## **Preferences Dialog Box**

Click Preferences to open the Preferences dialog box.

In the Preferences dialog box, you can specify general MP Navigator EX settings and how to respond when scanning using the operation panel of the machine, via the General and Scanner Button Settings tabs.

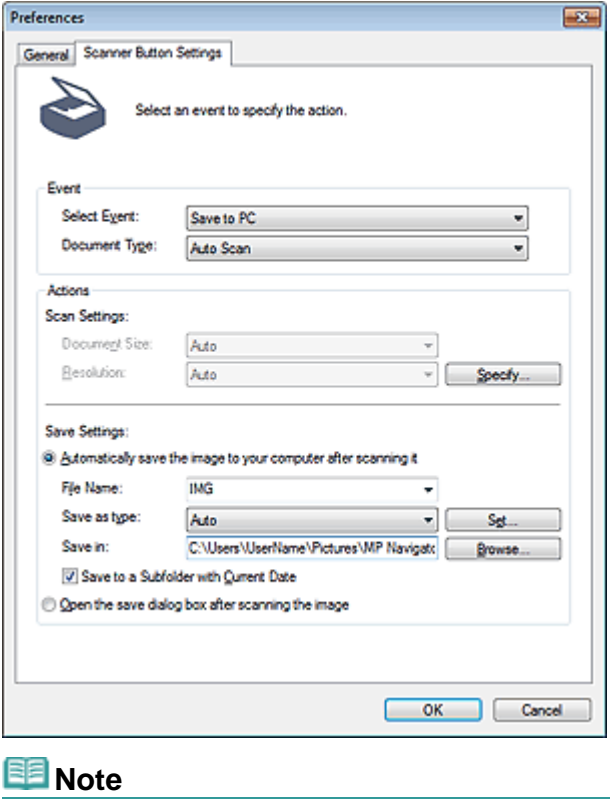

■ See the corresponding sections below for details on each tab.

- General Tab
- Scanner Button Settings Tab (Save to PC)

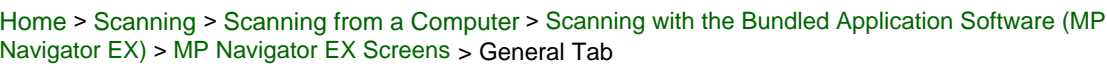

S740

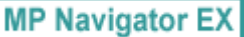

## **General Tab**

On the General tab, you can specify general MP Navigator EX settings.

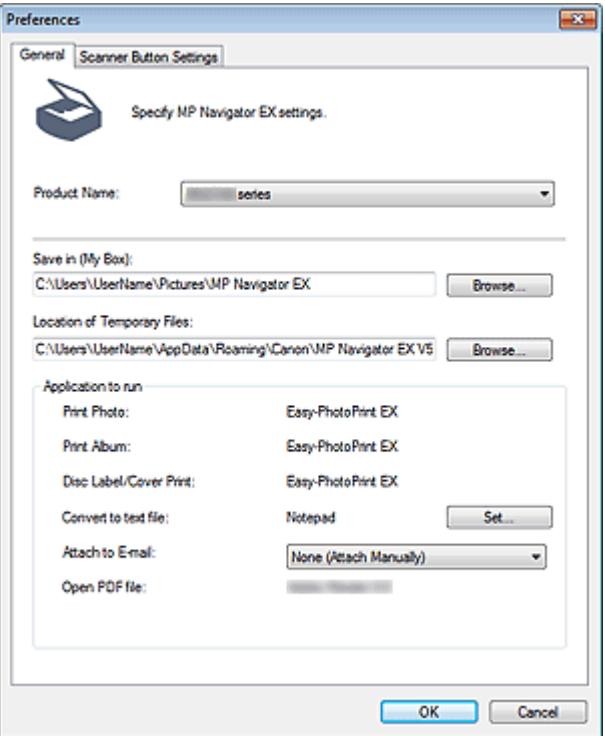

#### **Product Name**

Displays the product name of the machine that MP Navigator EX is currently configured to use. If the displayed product is not the one you want to use, select the desired product from the list.

**Save in (My Box)**

Displays the folder in which to save scanned documents. To change the folder, click Browse... to specify another one.

By default, the scanned images are saved in the following folders. Windows 7: **MP Navigator EX** folder in My Pictures folder Windows Vista: **MP Navigator EX** folder in Pictures folder Windows XP: **MP Navigator EX** folder in My Pictures folder

**Location of Temporary Files**

Displays the folder in which to save images temporarily. To change the folder, click Browse... to specify another one.

## **Important**

- An error may occur if you set the destination to the root directory of the drive on which the operating system is installed. Be sure to specify a folder.
- An error may occur if you set the destination to a network folder. Be sure to specify a local folder.

#### **Application to run**

Displays the applications that can be started via MP Navigator EX. Install the applications from the Setup CD-ROM that accompanies the machine.

For Attach to E-mail, you can select an e-mail software program to start.

For Open PDF file, the application associated with the file extension (.pdf) by the operating system is

displayed.

## **Important**

■ You can change which items are installed during installation from the Setup CD-ROM by selecting Custom Install. If you choose not to install some applications with Custom Install, the corresponding MP Navigator EX functions will be unavailable. To use those functions, install the corresponding applications.

# **Note**

■ For Convert to text file, Notepad (included with Windows) is displayed. Click Set... to open a dialog box, then specify Document Language and how to scan multiple documents.

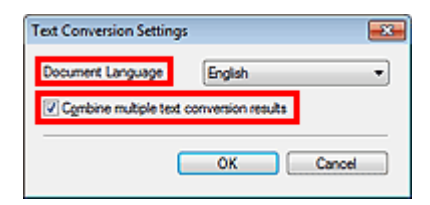

• Document Language

Specify the language according to the language of the document to be scanned. Only text written in languages that can be selected in the Document Language can be extracted to Notepad.

Combine multiple text conversion results

When scanning multiple documents, select the checkbox to collect the conversion results (text) into one file.

When the checkbox is selected, you can scan up to 99 pages at one time.

Deselect the checkbox to display each conversion result (text) in a separate file.

When the checkbox is not selected, you can scan up to 10 pages at one time.

Page top

Home > Scanning > Scanning from a Computer > Scanning with the Bundled Application Software (MP Navigator EX) > MP Navigator EX Screens > Scanner Button Settings Tab (Save to PC)

S707

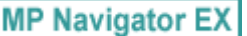

## **Scanner Button Settings Tab (Save to PC)**

On the Scanner Button Settings tab, you can specify how to respond when scanning using the operation panel of the machine.

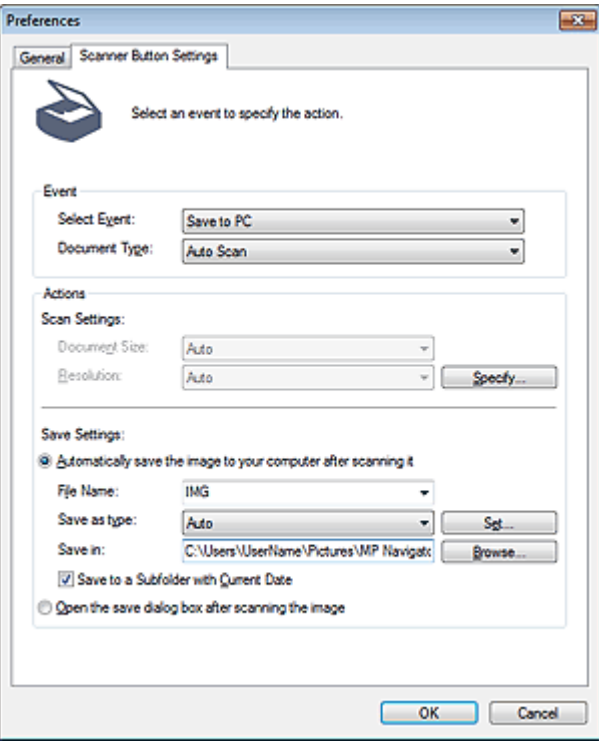

#### **Event**

**Select Event**

Save to PC is set.

**Document Type**

Auto Scan is set.

#### **Actions**

#### **Scan Settings**

**Document Size**

This setting is automatically set.

**Resolution**

This setting is automatically set.

**Specify...**

Select whether or not to apply suitable corrections based on the document type. Scan Settings Dialog Box (Scanner Button Settings)

#### **Save Settings**

#### **Automatically save the image to your computer after scanning it**

Select this to save the images to your computer as specified after scanning them. The File Name, Save as type and Save in settings will be displayed.

## **Important**

 $\blacksquare$  If you select this function, you will not be able to set passwords for PDF files.

#### **File Name**

Enter the file name of the image to be saved (up to 64 characters).

#### **Save as type**

Select a file type to save the scanned images. Select Auto, JPEG/Exif, or TIFF.

## **Important**

When Auto is selected, the file format may differ depending on how you place the document. See "Placing Documents (When Scanning from a Computer) " for details on how to place documents.

## **EE** Note

When Auto is selected, files are saved in the following formats according to the document type. Photos, postcards, BD/DVD/CD, and business cards: JPEG Magazines, newspapers and text documents: PDF You can change the file format from Set....

#### **Set...**

#### **When Save as type is Auto**

The Auto Save Settings dialog box opens and you can specify the file format in which to save images automatically and other advanced save settings. Select a file format for items detected as documents, and for items detected as photos.

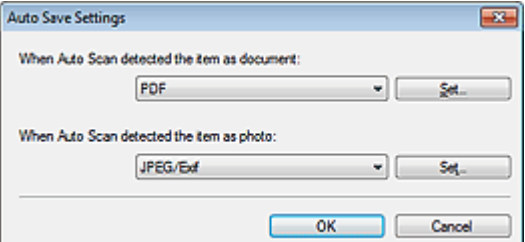

#### **When JPEG/Exif is Selected**

Click Set... to specify a compression type for JPEG files. Select High(Low Compression), Standard, or Low(High Compression).

**When PDF is Selected**

Click Set... to make advanced settings for creating PDF files. See " PDF Settings Dialog Box" for details.

#### **When Save as type is JPEG/Exif**

You can specify a compression type for JPEG files. Select High(Low Compression), Standard or Low(High Compression).

 $\bullet$ **Save in**

> Displays the folder in which to save the scanned images. To change the folder, click Browse... to specify another one.

By default, the scanned images are saved in the following folders.

Windows 7: **MP Navigator EX** folder in My Pictures folder

Windows Vista: **MP Navigator EX** folder in Pictures folder

Windows XP: **MP Navigator EX** folder in My Pictures folder

#### **Save to a Subfolder with Current Date**

Select this checkbox to create a subfolder in the folder specified in Save in with the current date and save scanned files in it. A subfolder with a name such as "2011\_01\_01" (Year\_Month\_Date) will be created.

If this checkbox is not selected, files are saved directly in the folder specified in Save in.

#### **Open the save dialog box after scanning the image**

Select this to open the Save dialog box after scanning the images and specify the save settings such as destination folder, file name and Exif information.

Save Dialog Box

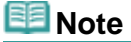

■ To set passwords for PDF files, select Open the save dialog box after scanning the image. After scanning, you can set the passwords in the Save as PDF file dialog box. **■ Setting Passwords for PDF Files** 

Page top

Home > Scanning > Scanning from a Computer > Scanning with the Bundled Application Software (MP Navigator EX) > MP Navigator EX Screens > Scan Settings Dialog Box (Scanner Button Settings)

S743

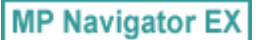

## **Scan Settings Dialog Box (Scanner Button Settings)**

The Scan Settings dialog box opens when you click Specify... on the Scanner Button Settings tab of the Preferences dialog box.

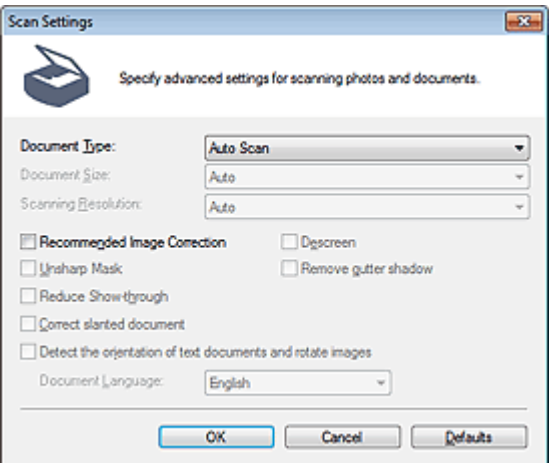

#### **Document Type**

Auto Scan is set.

### **Important**

Place documents correctly according to the type of document to be scanned. Otherwise, documents may not be scanned correctly. See "Placing Documents (When Scanning from a Computer) " for details on how to place documents.

#### **Recommended Image Correction**

Apply suitable corrections automatically based on the document type.

## **Important**

- When this checkbox is selected, the files can be saved in JPEG/Exif or PDF format only.
- Scanning may take longer than usual when this checkbox is selected.
- The color tone may change from the source image due to corrections. In that case, deselect the checkbox and scan.

#### **Defaults**

Restore the default settings.

Home > Scanning > Scanning from a Computer > Scanning with the Bundled Application Software (MP Navigator EX) > Appendix: Opening Files Other than Scanned Images

S011

**MP Navigator EX** 

# **Appendix: Opening Files Other than Scanned Images**

- **Using images saved on a computer**
	- **▶** Opening Images Saved on a Computer

Home > Scanning > Scanning from a Computer > Scanning with the Bundled Application Software (MP Navigator EX) > Appendix: Opening Files Other than Scanned Images > Opening Images Saved on a **Computer** 

S507

**MP Navigator EX** 

## **Opening Images Saved on a Computer**

You can open images saved on a computer and edit/print them or attach them to e-mail using MP Navigator EX.

**1.** Start MP Navigator EX and open the Navigation Mode screen.

```
Starting MP Navigator EX
```
**2.** In the Navigation Mode screen, select **View & Use** and click My Box (Scanned/ Imported Images), Specify Folder, or Recently Saved Images.

Click My Box (Scanned/Imported Images) to open images saved in My Box (Scanned/Imported Images), click Specify Folder to open images saved in a specific folder, or click Recently Saved Images to open recently saved images.

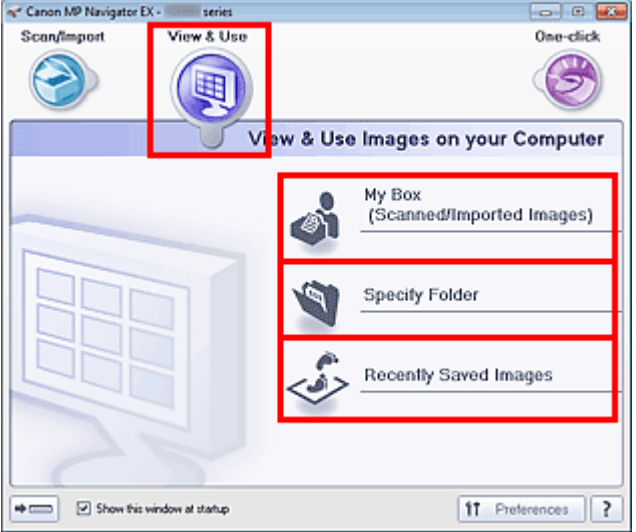

## **EE** Note

If the Show this window at startup checkbox is not selected, the last used screen appears. If

the Scan/Import window is displayed, click (View & Use) on the upper left of the screen. The **View & Use** window opens.

- See "View & Use Images on your Computer Tab " for details on the View & Use Images on **your Computer** tab.
- **3.** Click the folder containing the images you want to open.

Images saved in the folder appear in the Thumbnail window.

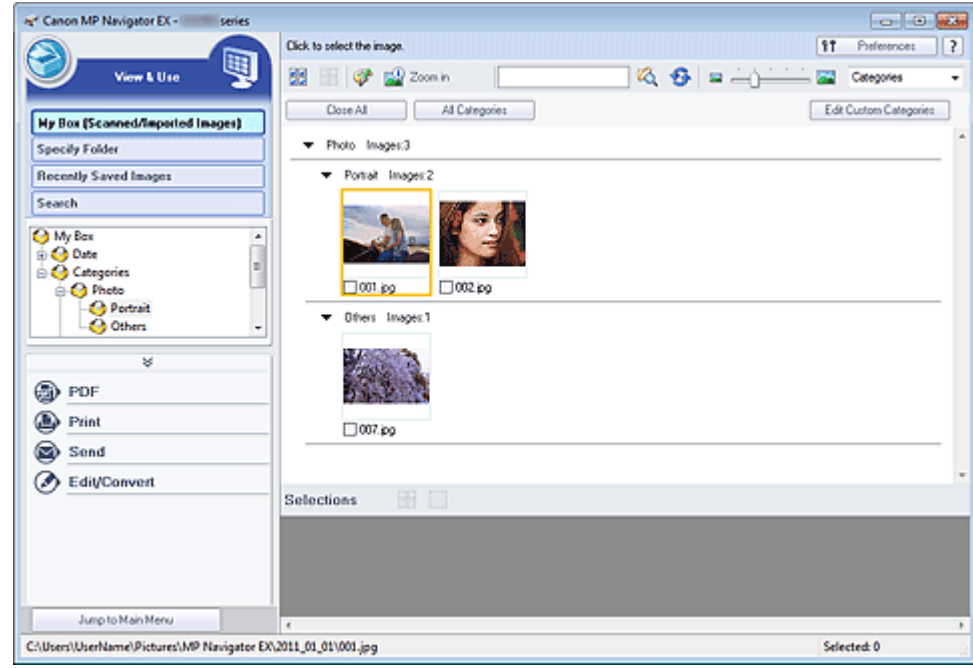

- **4.** Select the images you want to use, then select what you want to do with them. See the corresponding sections below for details on using images.
	- Creating/Editing PDF Files
	- **Printing Documents**
	- **Printing Photos**
	- Sending via E-mail
	- Correcting/Enhancing Images Automatically
	- Correcting/Enhancing Images Manually
	- Extracting Text from Scanned Images (OCR)

Home > Scanning > Scanning from a Computer > Scanning with Other Application Software (ScanGear)

# **Scanning with Other Application Software (ScanGear)**

- What Is ScanGear (Scanner Driver)?
- Scanning with Advanced Settings Using ScanGear (Scanner Driver)
- Correcting Images and Adjusting Colors with ScanGear (Scanner Driver)
- ScanGear (Scanner Driver) Screens
- **General Notes (Scanner Driver)**
Home > Scanning > Scanning from a Computer > Scanning with Other Application Software (ScanGear) > What Is ScanGear (Scanner Driver)?

S201

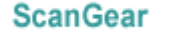

# **What Is ScanGear (Scanner Driver)?**

ScanGear (scanner driver) is software required for scanning documents. It enables you to specify the output size and make image corrections when scanning.

ScanGear can be started from MP Navigator EX or from other applications that are compatible with a standard interface called TWAIN. (ScanGear is a TWAIN-compatible driver.)

#### **What You Can Do with This Software**

This software enables you to preview scan results or set document type and output size, etc. when scanning documents. It is useful when you want to scan in a specific color tone, as it allows you to make various corrections and adjust brightness, contrast, etc.

#### **Screens**

There are three modes: Basic Mode, Advanced Mode, and Auto Scan Mode.

Switch modes by clicking a tab on the upper right of the screen.

**Basic Mode** Advanced Mode | Auto Scan Mode

# **Note**

- ScanGear starts in the last used mode.
- Settings are not retained when you switch modes.

#### **Basic Mode**

Use the Basic Mode tab to scan easily by following three simple on-screen steps ( $\bigoplus$ ,  $\bigoplus$ , and  $\bigoplus$ ).

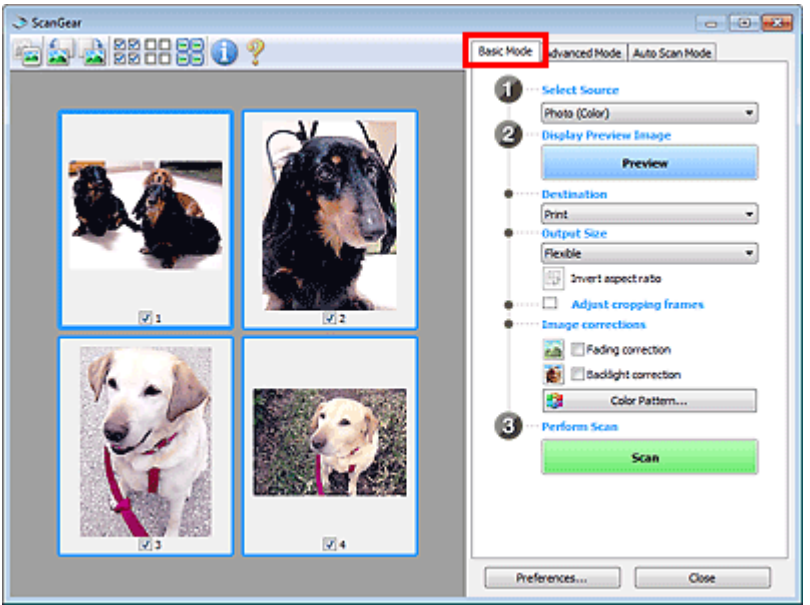

#### **Advanced Mode**

Use the Advanced Mode tab to specify color mode, output resolution, image brightness, color tone, etc. when scanning.

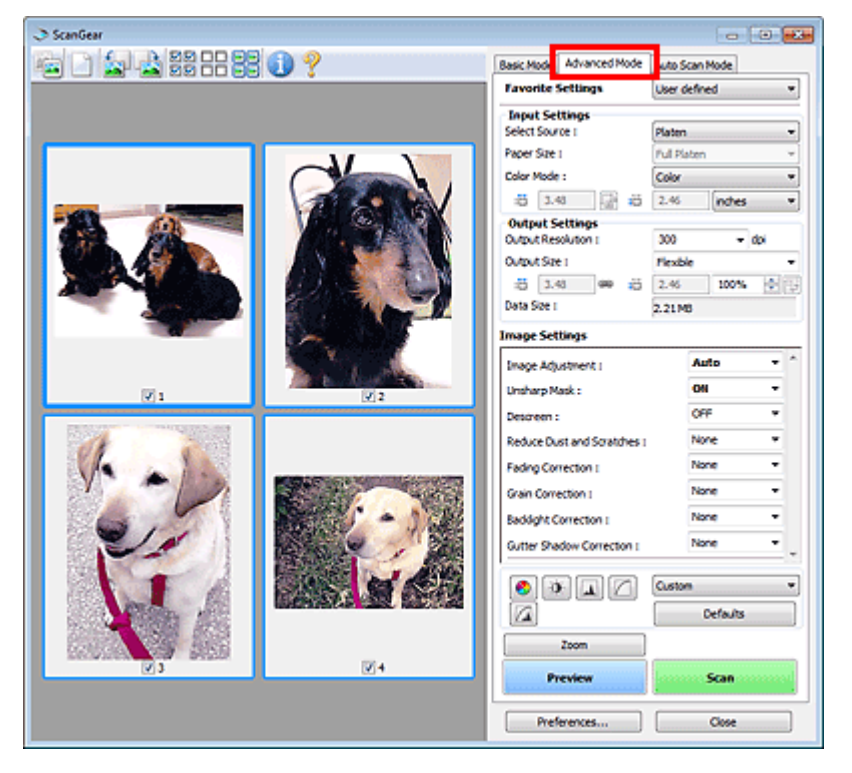

# **Auto Scan Mode**

Use the Auto Scan Mode tab to scan easily by simply placing the document on the Platen and clicking Scan.

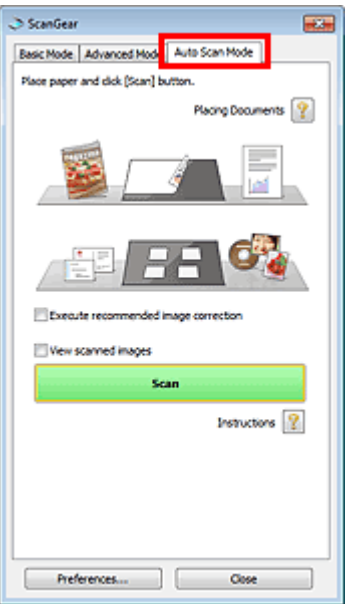

Page top  $\blacktriangle$ 

Home > Scanning > Scanning from a Computer > Scanning with Other Application Software (ScanGear) > Scanning with Advanced Settings Using ScanGear (Scanner Driver)

S200

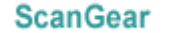

# **Scanning with Advanced Settings Using ScanGear (Scanner Driver)**

- **Starting ScanGear (scanner driver)**
	- Starting ScanGear (Scanner Driver)
- **Scanning documents after making simple image corrections**
- **Scanning documents after making advanced image corrections and brightness/color adjustments** Scanning in Advanced Mode
- **Scanning with a simple operation**
	- Scanning in Auto Scan Mode

Scanning in Basic Mode

- **Scanning multiple documents at one time after making image corrections and color adjustments**
- Scanning Multiple Documents at One Time with ScanGear (Scanner Driver)

Page top  $\triangle$ 

Home > Scanning > Scanning from a Computer > Scanning with Other Application Software (ScanGear) > Scanning with Advanced Settings Using ScanGear (Scanner Driver) > Starting ScanGear (Scanner Driver)

S202

**ScanGear** 

# **Starting ScanGear (Scanner Driver)**

Use ScanGear (scanner driver) to make image corrections and color adjustments when scanning. ScanGear can be started from MP Navigator EX or an application.

# **Starting from MP Navigator EX**

## **Navigation Mode Screen**

Follow these steps to start ScanGear from the Navigation Mode screen of MP Navigator EX.

- **1.** Start MP Navigator EX and open the Navigation Mode screen. Starting MP Navigator EX
- **2.** In Scan/Import, click Photos/Documents (Platen). The Scan/Import window opens.
- **3.** Select the Use the scanner driver checkbox, then click Open Scanner Driver.

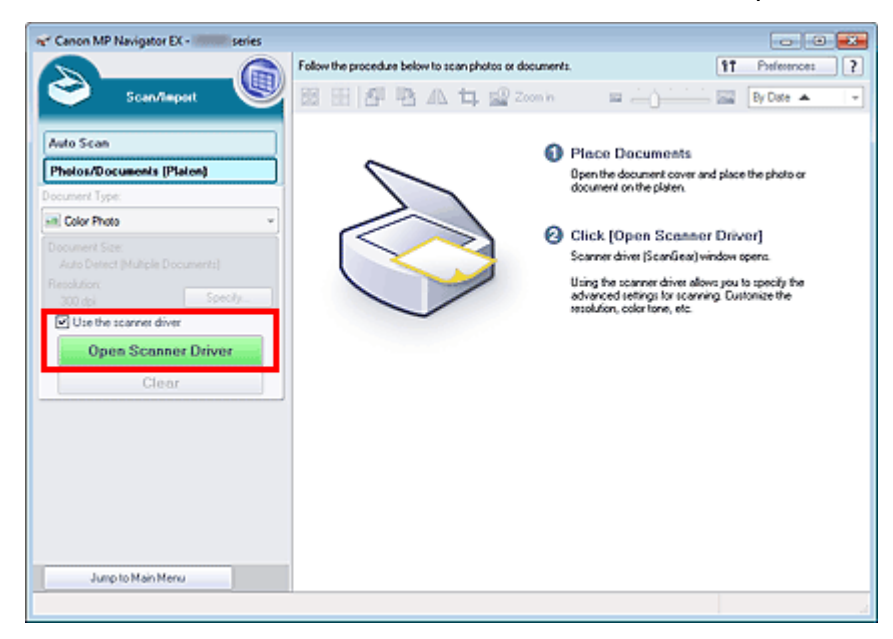

The ScanGear screen appears.

#### **One-click Mode Screen**

Follow these steps to start ScanGear from the One-click Mode screen of MP Navigator EX.

- **1.** Start MP Navigator EX and open the One-click Mode screen.
	- **Starting One-click Mode**
- **2.** Click the corresponding icon. The corresponding dialog box opens.

**3.** Select the Use the scanner driver checkbox in Scan Settings, then click Scan.

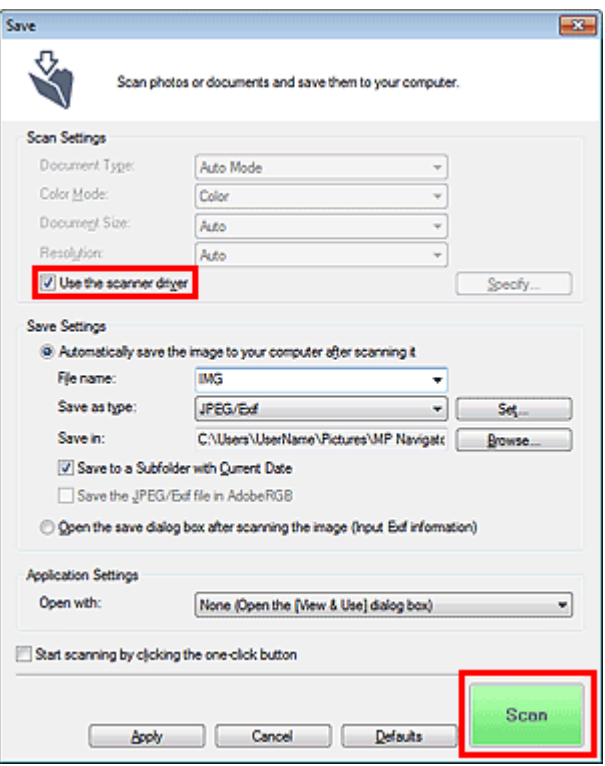

The ScanGear screen appears.

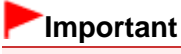

Use the scanner driver is not displayed in the Auto Scan dialog box or PDF dialog box.

#### **Starting from an Application**

Follow these steps (example) to start ScanGear from an application. The procedure varies depending on the application. For details, refer to the application's manual.

- **1.** Start the application.
- **2.** On the menu of the application, select the machine.
- **3.** Select the command to scan a document. The ScanGear screen appears.

Home > Scanning > Scanning from a Computer > Scanning with Other Application Software (ScanGear) > Scanning with Advanced Settings Using ScanGear (Scanner Driver) > Scanning in Basic Mode

S203

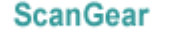

# **Scanning in Basic Mode**

Use the Basic Mode tab to scan easily by following the on-screen steps.

See "Scanning Multiple Documents at One Time with ScanGear (Scanner Driver) " to scan multiple documents at one time.

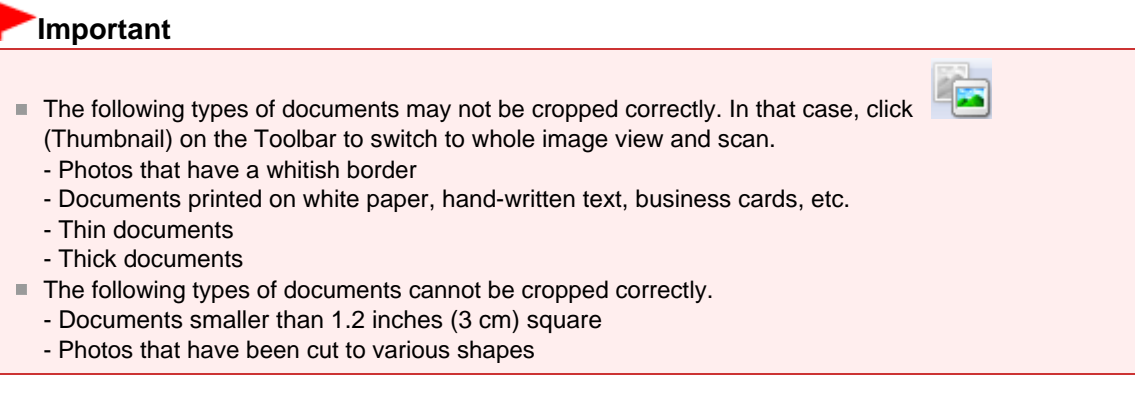

**1.** Place the document on the Platen, then start ScanGear (scanner driver).

Placing Documents (When Scanning from a Computer)

Starting ScanGear (Scanner Driver)

**2.** Set Select Source according to the document placed on the Platen.

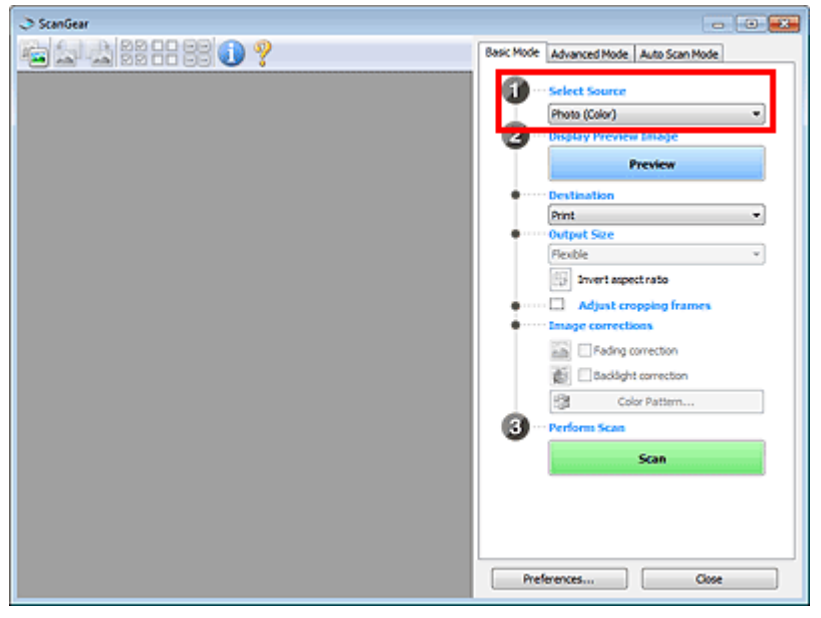

# **EE** Note

- To scan magazines containing many color photos, select Magazine (Color).
- **3.** Click Preview.

Preview image appears in the Preview area.

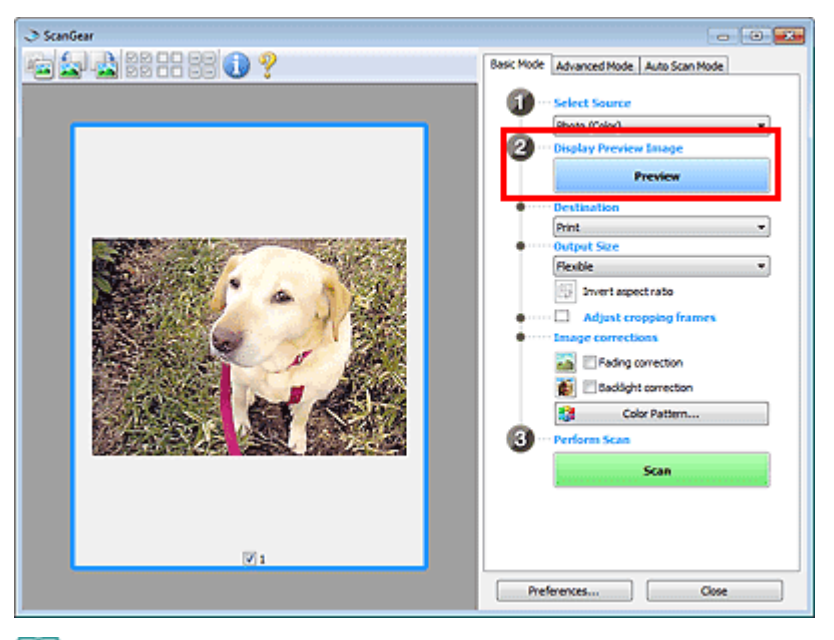

# **Note**

Colors are adjusted based on the document type selected in Select Source.

- **4.** Set Destination.
- **5.** Set Output Size.

Output size options vary by the item selected in Destination.

- **6.** Adjust the cropping frames (scan areas) as required. Adjust the size and position of the cropping frames on the preview image. Adjusting Cropping Frames
- **7.** Set Image corrections as required.
- **8.** Click Scan.

Starts scanning.

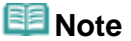

- Click (Information) to open a dialog box in which you can check the current scan settings (document type, etc.).
- A response of ScanGear after scanning can be specified in Status of ScanGear dialog after scanning on the Scan tab of the Preferences dialog box. Scan Tab

#### **Related Topic**

**Basic Mode Tab** 

Home > Scanning > Scanning from a Computer > Scanning with Other Application Software (ScanGear) > Scanning with Advanced Settings Using ScanGear (Scanner Driver) > Scanning in Advanced Mode

S205

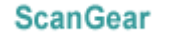

E

# **Scanning in Advanced Mode**

Use the Advanced Mode tab to specify the color mode, output resolution, image brightness, color tone, etc. when scanning.

See "Scanning Multiple Documents at One Time with ScanGear (Scanner Driver) " to scan multiple documents at one time.

# **Important**

- The following types of documents may not be cropped correctly. In that case, click (Thumbnail) on the Toolbar to switch to whole image view and scan.
	- Photos that have a whitish border
	- Documents printed on white paper, hand-written text, business cards, etc.
	- Thin documents
	- Thick documents
- The following types of documents cannot be cropped correctly.
	- Documents smaller than 1.2 inches (3 cm) square
	- Photos that have been cut to various shapes
- **1.** Place the document on the Platen, then start ScanGear (scanner driver).

Placing Documents (When Scanning from a Computer)

- Starting ScanGear (Scanner Driver)
- **2.** Click the Advanced Mode tab.

The Advanced Mode tab appears.

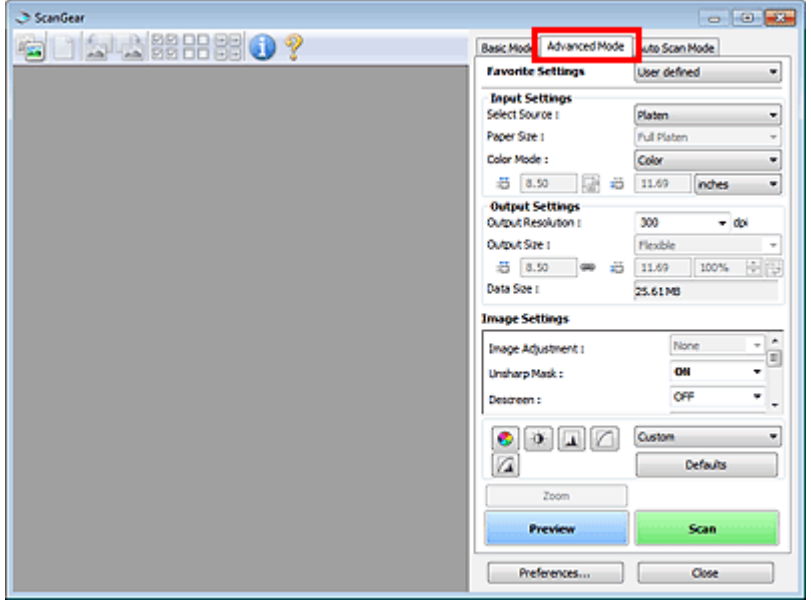

# **EE** Note

- Settings are not retained when you switch modes.
- **3.** Set Input Settings.

#### **Input Settings**

**4.** Click Preview.

Preview image appears in the Preview area.

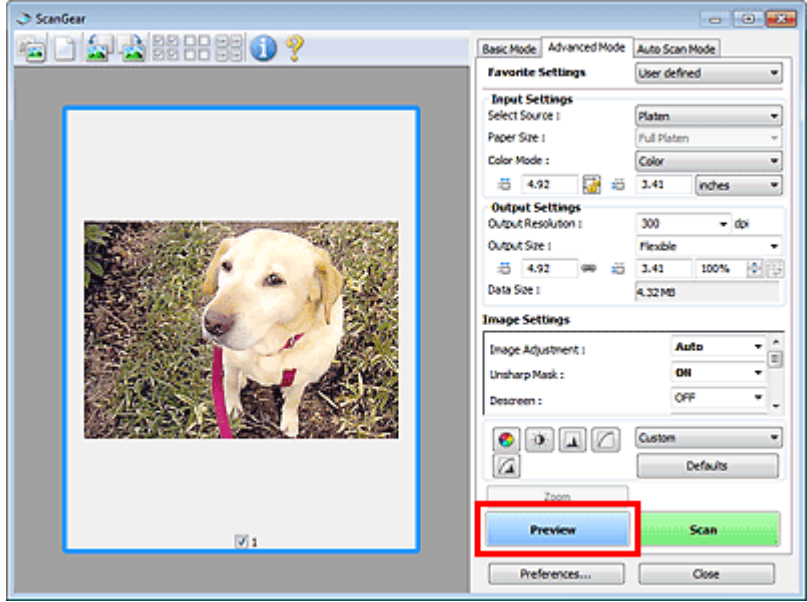

- **5.** Set Output Settings.
	- **Output Settings**
- **6.** Adjust the cropping frame (scan area), correct image and adjust colors as required.
	- Adjusting Cropping Frames
	- **Image Settings**
	- Color Adjustment Buttons
- **7.** Click Scan.

Starts scanning.

# **EE** Note

- $\blacksquare$  Click (Information) to open a dialog box in which you can check the current scan settings (document type, etc.).
- A response of ScanGear after scanning can be specified in Status of ScanGear dialog after scanning on the Scan tab of the Preferences dialog box. **Scan Tab**

# **Related Topic**

Advanced Mode Tab

Home > Scanning > Scanning from a Computer > Scanning with Other Application Software (ScanGear) > Scanning with Advanced Settings Using ScanGear (Scanner Driver) > Scanning in Auto Scan Mode

S207

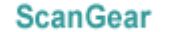

# **Scanning in Auto Scan Mode**

Use the Auto Scan Mode tab to scan easily by automatically detecting the type of document placed on the Platen.

# **Important**

- Supported document types are photos, postcards, business cards, magazines, newspapers, text documents, and BD/DVD/CD. To scan other documents, specify the document type on the Basic Mode tab or the Advanced Mode tab.
	- Scanning in Basic Mode
	- Scanning in Advanced Mode
- **1.** Place the document on the Platen, then start ScanGear (scanner driver).
	- Placing Documents (When Scanning from a Computer)
	- Starting ScanGear (Scanner Driver)
- **2.** Click the Auto Scan Mode tab.

The Auto Scan Mode tab appears.

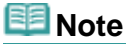

■ Select the Execute recommended image correction checkbox to apply suitable corrections automatically according to the type of document to be scanned.

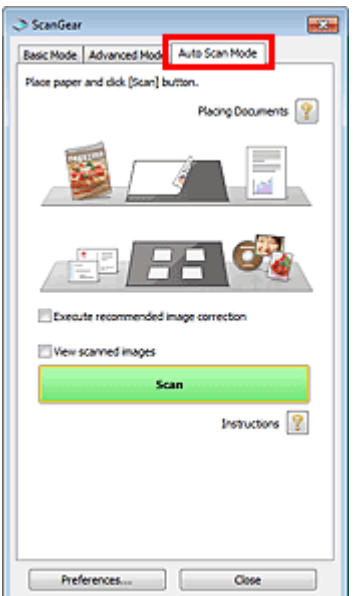

**3.** Click Scan.

Starts scanning.

# **Note**

A response of ScanGear after scanning can be specified in Status of ScanGear dialog after scanning on the Scan tab of the Preferences dialog box.

Scanning in Auto Scan Mode **Page 443 of 731 pages** Scanning in Auto Scan Mode

Scan Tab

# **Related Topic**

Auto Scan Mode Tab

Page top  $\blacktriangle$ 

Home > Scanning > Scanning from a Computer > Scanning with Other Application Software (ScanGear) > Scanning with Advanced Settings Using ScanGear (Scanner Driver) > Scanning Multiple Documents at One Time with ScanGear (Scanner Driver)

S208

**ScanGear** 

# **Scanning Multiple Documents at One Time with ScanGear (Scanner Driver)**

You can scan two or more photos (small documents) on the Platen at one time on the Basic Mode tab and Advanced Mode tab.

This section explains how to scan multiple documents from the Basic Mode tab.

# **Important**

- To scan multiple documents as a single image, scan in whole image view.
- The following types of documents may not be cropped correctly. In that case, adjust the cropping frames (scan areas) in whole image view and scan.
	- Photos that have a whitish border
	- Documents printed on white paper, hand-written text, business cards, etc.
	- Thin documents
	- Thick documents
	- Scanning Multiple Documents in Whole Image View
- The following types of documents cannot be cropped correctly.
	- Documents smaller than 1.2 inches (3 cm) square
	- Photos that have been cut to various shapes

# **Note**

- See "Scanning in Auto Scan Mode " to scan easily by automatically detecting the document type.
- You can also scan multiple documents at one time from the Advanced Mode tab. Use the Advanced Mode tab to make advanced scan settings such as the color mode, output resolution, image brightness and color tone.
- See the corresponding sections below for details on the Basic Mode tab and Advanced Mode tab. Basic Mode Tab
	- Advanced Mode Tab
- **1.** Place the document on the Platen, then start ScanGear (Scanner Driver).
	- Placing Documents (When Scanning from a Computer)
	- Starting ScanGear (Scanner Driver)
- **2.** Set Select Source according to the document placed on the Platen.

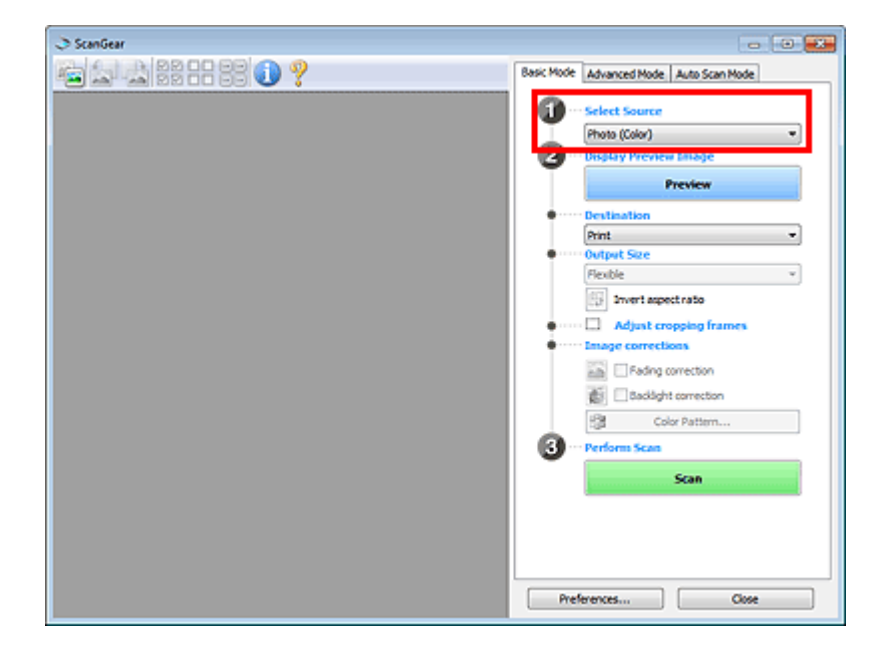

# **3.** Click Preview.

Thumbnails of the preview images appear in the Preview area. Cropping frames are specified automatically according to the document size.

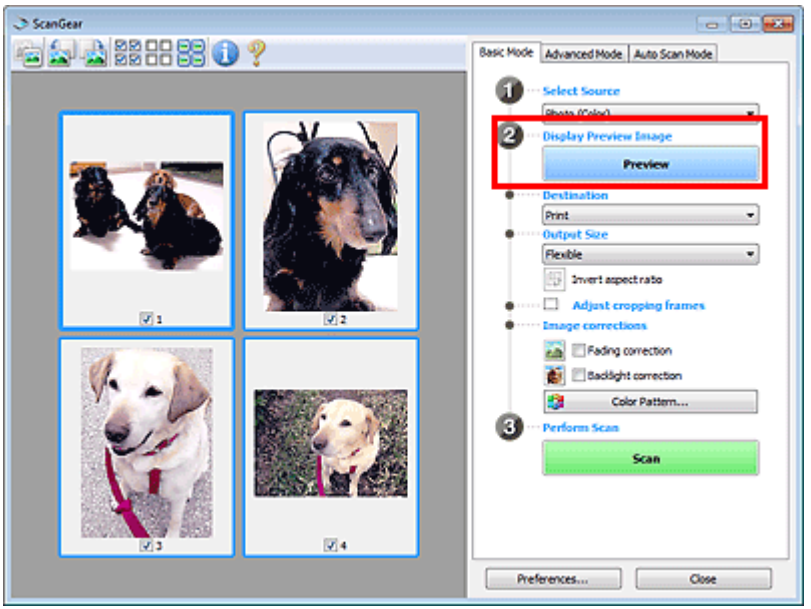

- **4.** Set Destination.
- **5.** Set Output Size.
- **6.** Adjust the cropping frames and set Image corrections as required.

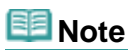

- You can correct each image separately. Select the frame you want to correct.
- In thumbnail view, you can only create one cropping frame per image. To create multiple cropping frames in an image, scan in whole image view.
- Scanning Multiple Documents in Whole Image View
- **7.** Select the images you want to scan.

Select the checkboxes of the images you want to scan.

**8.** Click Scan.

## **Scanning Multiple Documents in Whole Image View**

Follow these steps if thumbnails are not displayed correctly when previewed or if you want to scan multiple documents as a single image.

# **EE** Note

- Positions of slanted documents are not corrected in whole image view.
- **1.** After previewing images, click (Thumbnail) on the Toolbar. Switch to whole image view.

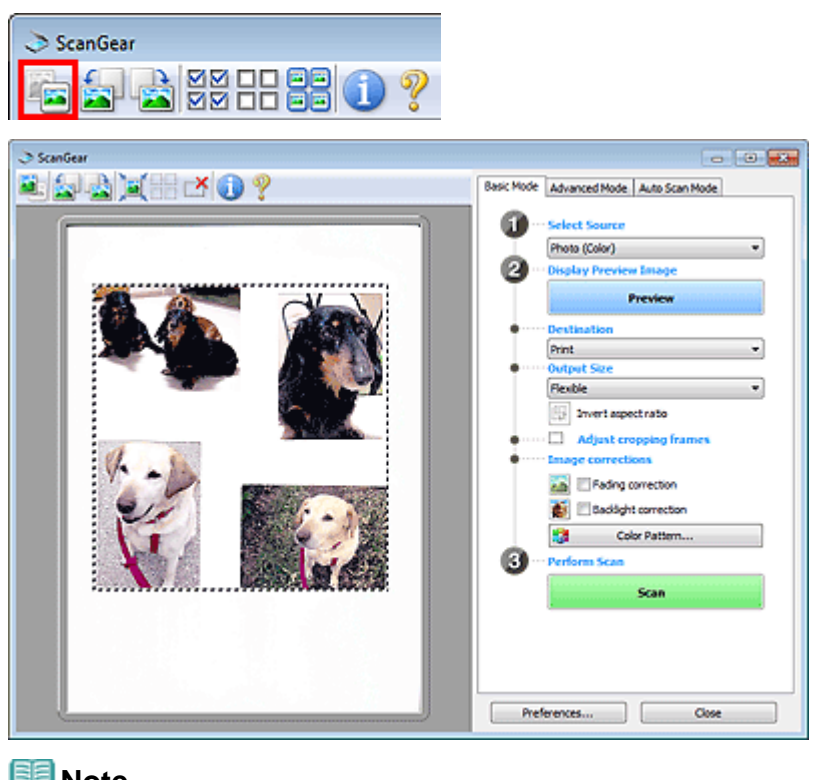

#### ⊒ Note

 $\blacksquare$  When the whole image is displayed, the icon changes to  $\blacksquare$  (Whole Image).

# **2.** Set Destination.

**3.** Set Output Size.

Invert aspect ratio will be enabled when Output Size is set to anything but Flexible. Click this button to rotate the cropping frame. Click again to return it to the original orientation.

# **4.** Adjust the cropping frames.

Adjust the size and position of the cropping frames on the preview image. You can also create two or more cropping frames.

If an area is not specified, the document will be scanned at the document size (Auto Crop). If an area is specified, only the portion in the specified area will be scanned.

#### Adjusting Cropping Frames

**5.** Set Image corrections as required.

**6.** Click Scan.

Areas framed by broken lines are scanned.

# **Note**

■ A response of ScanGear after scanning can be specified in Status of ScanGear dialog after scanning on the Scan tab of the Preferences dialog box. Scan Tab

Page top  $\triangle$ 

Home > Scanning > Scanning from a Computer > Scanning with Other Application Software (ScanGear) > Correcting Images and Adjusting Colors with ScanGear (Scanner Driver)

S300

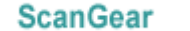

# **Correcting Images and Adjusting Colors with ScanGear (Scanner Driver)**

- **Sharpening out-of-focus photos, reducing dust and scratches, and correcting faded colors** Correcting Images (Unsharp Mask, Reduce Dust and Scratches, Fading Correction, etc.)
- **Previewing and changing the color tone of the entire image to scan**
- Adjusting Colors Using a Color Pattern
- **Brightening colors that have faded with time or due to colorcast**
	- Adjusting Saturation and Color Balance
- **Adjusting images that are too dark or bright, or too flat due to lack of contrast** Adjusting Brightness and Contrast
- **Adjusting the color tone using histogram (a graph showing brightness distribution)** Adjusting Histogram
- **Adjusting the image brightness using tone curve (a graph of brightness balance)** Adjusting Tone Curve
- **Sharpening characters in text documents or reducing show-through effects** Setting Threshold

Correcting Images (Unsharp Mask, Reduce Dust and Scratches, Fading Correct... Page 449 of 731 pages

Home > Scanning > Scanning from a Computer > Scanning with Other Application Software (ScanGear) > Correcting Images and Adjusting Colors with ScanGear (Scanner Driver) > Correcting Images (Unsharp Mask, Reduce Dust and Scratches, Fading Correction, etc.)

S308

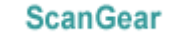

# **Correcting Images (Unsharp Mask, Reduce Dust and Scratches, Fading Correction, etc.)**

The Image Settings functions on the Advanced Mode tab of ScanGear (scanner driver) allow you to enhance the outline of the subjects, reduce dust/scratches and correct faded colors when scanning images.

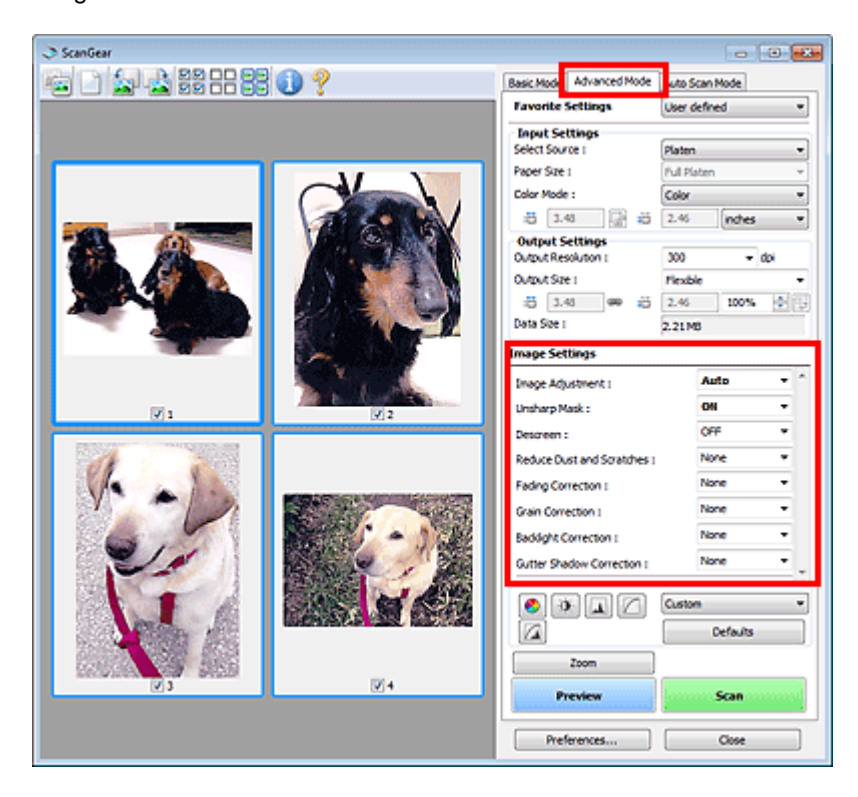

# **Setting Items**

Click  $\mathbf{I}$  (Arrow) of a function and select an item from the pull-down menu.

Reduce Dust and Scratches : Fading Correction : Grain Correction : **Radiolet Correction** 

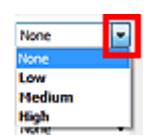

# **Important**

- Do not apply these functions to images without moire, dust/scratches or faded colors. The color tone may be adversely affected.
- See "Image Settings" for details and precautions on each function.

# **Note**

■ See "Scanning in Advanced Mode" to start the Advanced Mode tab of ScanGear and scan.

#### **Adjusting the image brightness and color tone**

Set Image Adjustment to Auto, Photo, Magazine, or Document according to the document type.

Correcting Images (Unsharp Mask, Reduce Dust and Scratches, Fading Correct... Page 450 of 731 pages

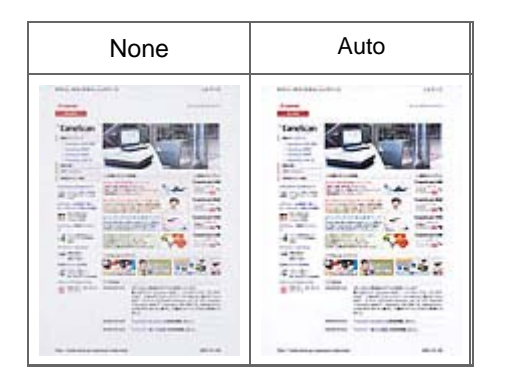

# **Sharpening slightly out-of-focus images**

Set Unsharp Mask to ON.

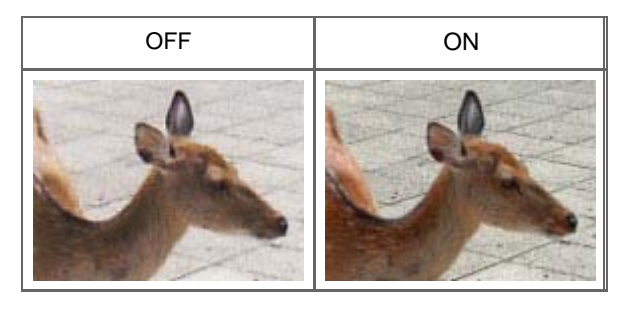

# **Reducing gradations and stripe patterns**

Set Descreen to ON.

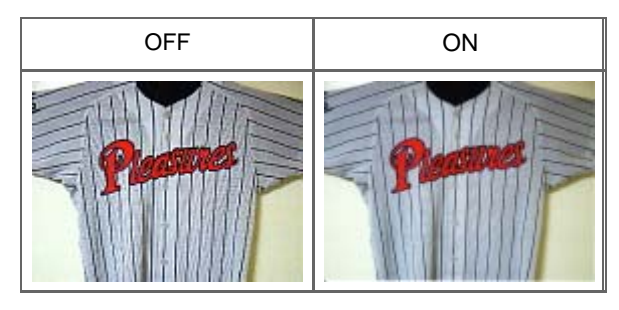

# **EE** Note

Printed photos and pictures are displayed as a collection of fine dots. "Moire" is a phenomenon where uneven gradation or a stripe pattern appears when such photos or pictures printed with fine dots are scanned. Descreen is the function for reducing this moire effect.

# **Reducing dust and scratches**

Set Reduce Dust and Scratches to Low, Medium, or High according to the degree of dust and scratches.

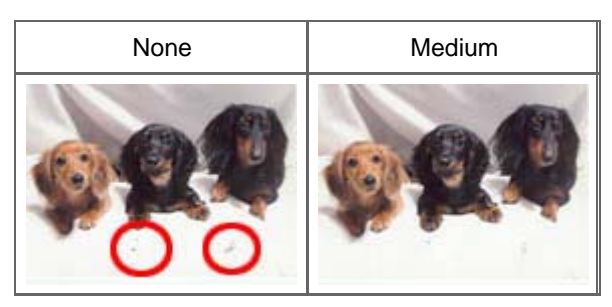

# **Correcting photos that have faded with time or due to colorcast**

Set Fading Correction to Low, Medium, or High according to the degree of fading or colorcast.

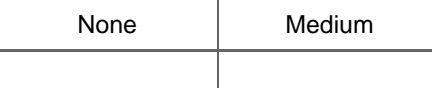

Correcting Images (Unsharp Mask, Reduce Dust and Scratches, Fading Correct... Page 451 of 731 pages

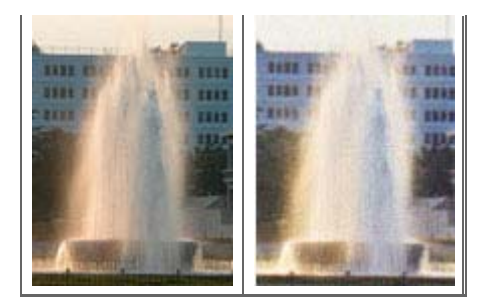

#### **Reducing graininess**

Set Grain Correction to Low, Medium, or High according to the degree of graininess.

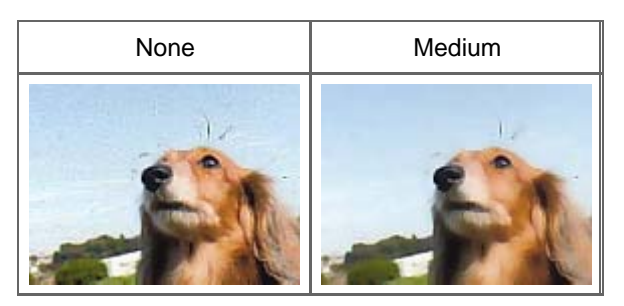

# **Correcting backlit images**

Set Backlight Correction to Low, Medium, or High according to the degree of backlight.

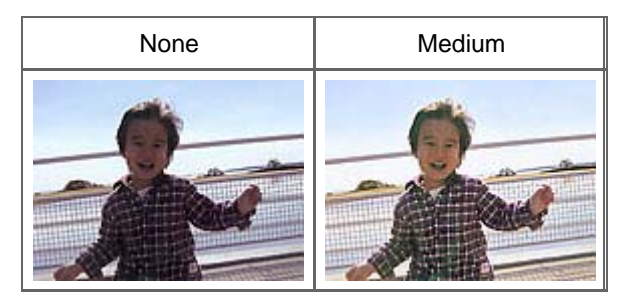

## **Correcting shadows that appear between pages when scanning open booklets**

Set Gutter Shadow Correction to Low, Medium, or High according to the degree of shadows.

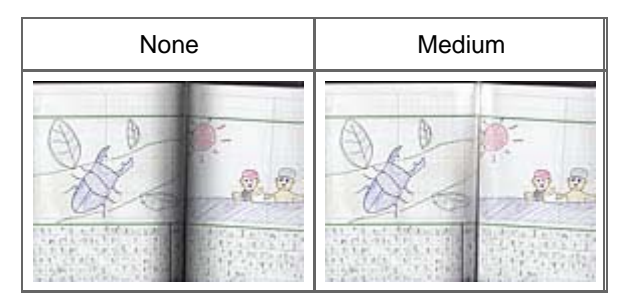

Page top  $\triangle$ 

Home > Scanning > Scanning from a Computer > Scanning with Other Application Software (ScanGear) > Correcting Images and Adjusting Colors with ScanGear (Scanner Driver) > Adjusting Colors Using a Color Pattern

S301

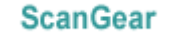

# **Adjusting Colors Using a Color Pattern**

You can preview color changes and reproduce natural colors by using the color pattern function in ScanGear (scanner driver)'s Basic Mode tab.

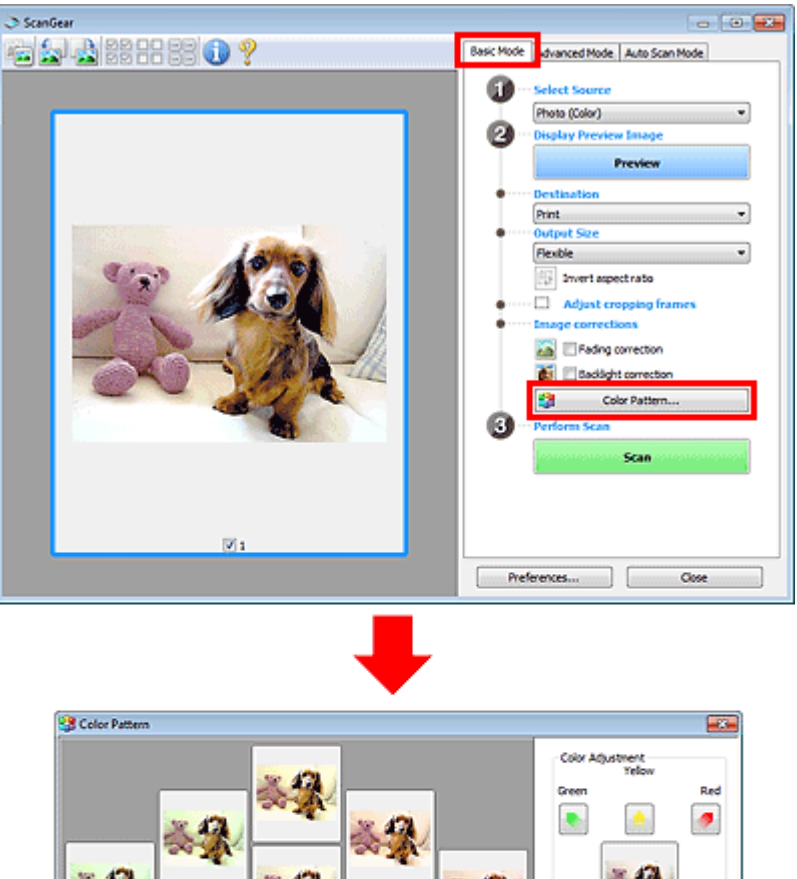

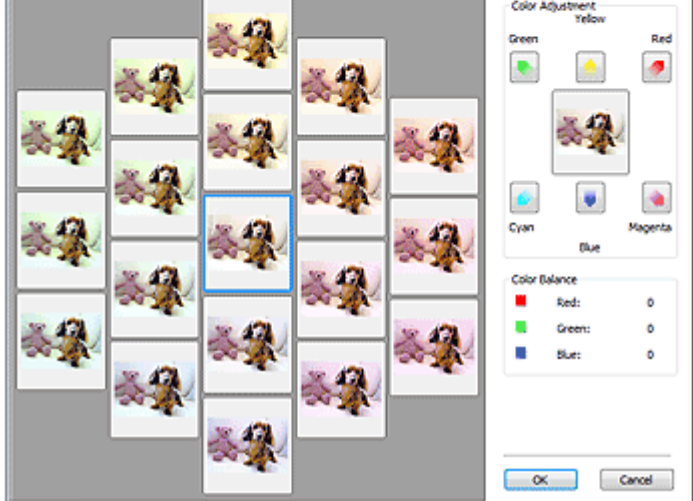

# **Color Adjustment**

Correct colors that have faded with time or due to colorcast. "Colorcast" is a phenomenon where a specific color affects the entire picture due to the weather or ambient strong colors.

Click an arrow in Color Adjustment to emphasize the corresponding color.

Cyan & red, magenta & green and yellow & blue are complementary color pairs (each pair produces a

shade of gray when mixed). You can reproduce the natural colors of the scene by reducing the cast color and increasing the complementary color.

It is recommended that you find a portion in the image where it should be white, and adjust the colors so that the portion turns white.

Preview image appears in the center. Preview image colors change as you adjust them.

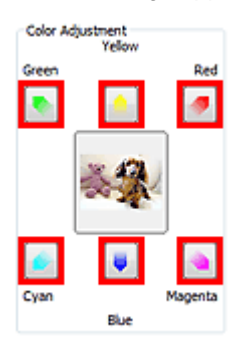

Below is an example of correcting a bluish image.

Since Blue and Green are too strong, click the Yellow and Magenta arrows to correct.

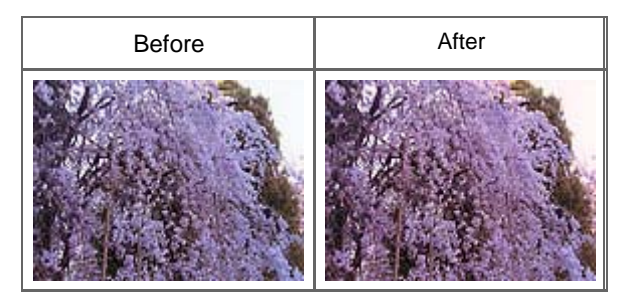

# **EE** Note

Color adjustments are applied only to the cropping frames (scan areas) or the frame selected in thumbnail view.

You can select multiple frames or cropping frames by clicking them while pressing the Ctrl key. ■ You can also select a color tone from the color pattern displayed on the left of the Color Pattern screen.

■ You can also use this function to add a specific tint to an image. Increase the magenta to add a warm tint, and increase the blue to add a cool tint.

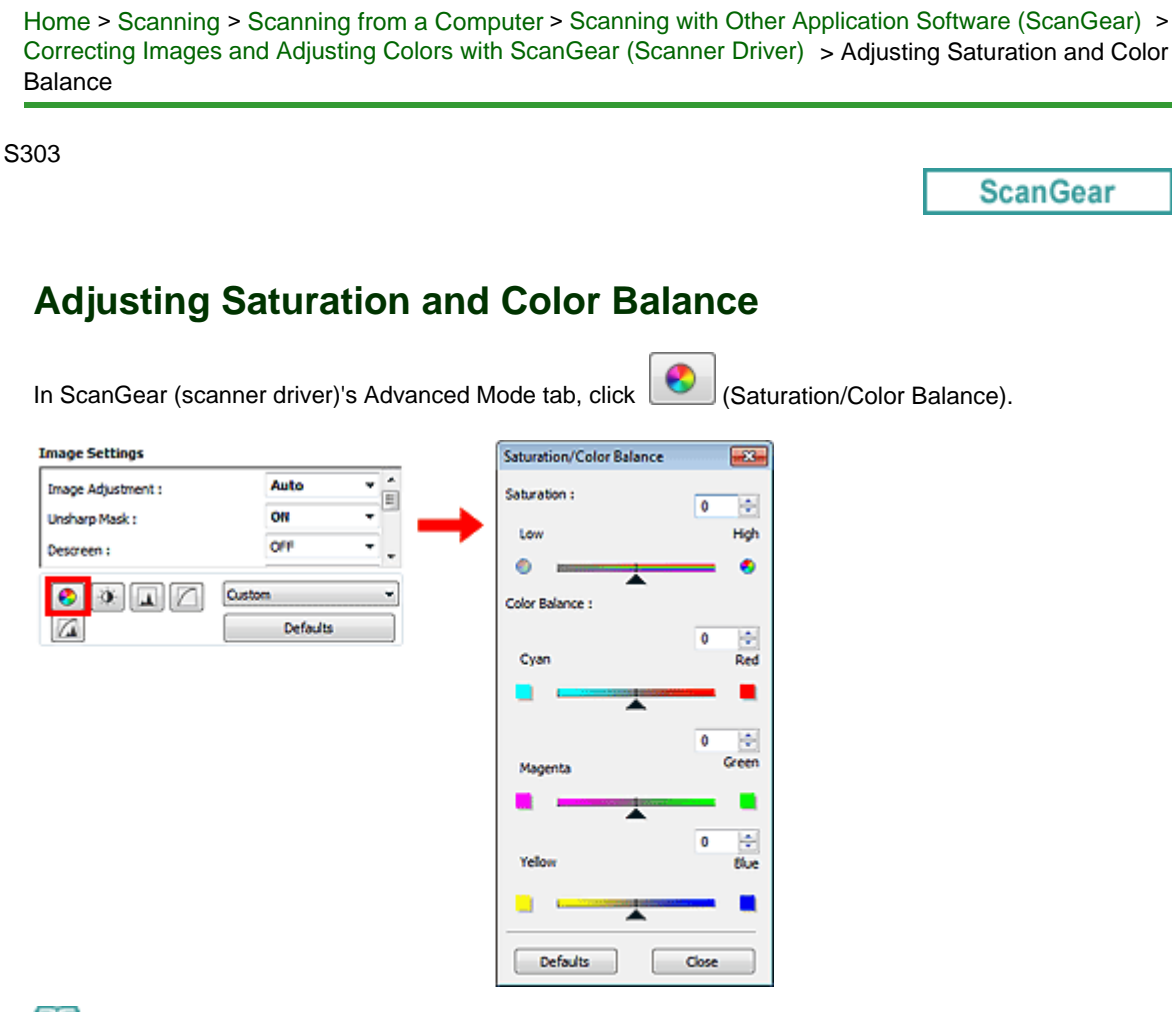

#### ⊧ **Note**

Click Defaults to reset all adjustments in the current window.

# **Saturation**

Adjust the image's saturation (vividness). You can brighten colors that have faded with time, etc.

Move (Slider) under Saturation to the left to decrease the saturation (darken the image), and to the right to increase the saturation (brighten the image). You can also enter a value (-127 to 127).

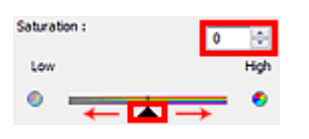

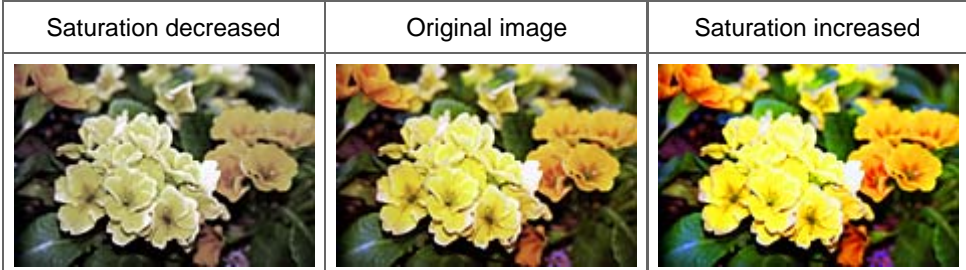

# **Note**

The natural color tone of the original image may be lost if you increase saturation too much.

### **Color Balance**

Adjust images that have a colorcast. "Colorcast" is a phenomenon where a specific color affects the entire picture due to the weather or ambient strong colors.

Move (Slider) under Color Balance to the left or right to emphasize the corresponding color.

Cyan & Red

Magenta & Green

Yellow & Blue

These are complementary color pairs (each pair produces a shade of gray when mixed). You can reproduce the natural colors of the scene by reducing the cast color and increasing the complementary color.

It is usually difficult to correct the image completely by adjusting only one color pair. It is recommended that you find a portion in the image where it should be white, and adjust all three color pairs so that the portion turns white.

You can also enter a value (-127 to 127).

Below is an example of an image in which the "Cyan & Red" pair has been adjusted.

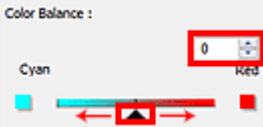

Cyan is increased Fig. 8. Red is increased

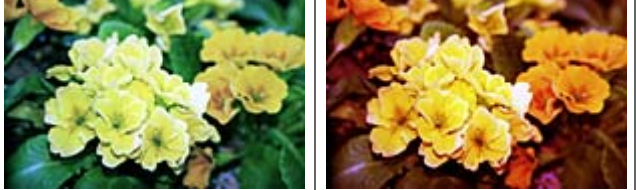

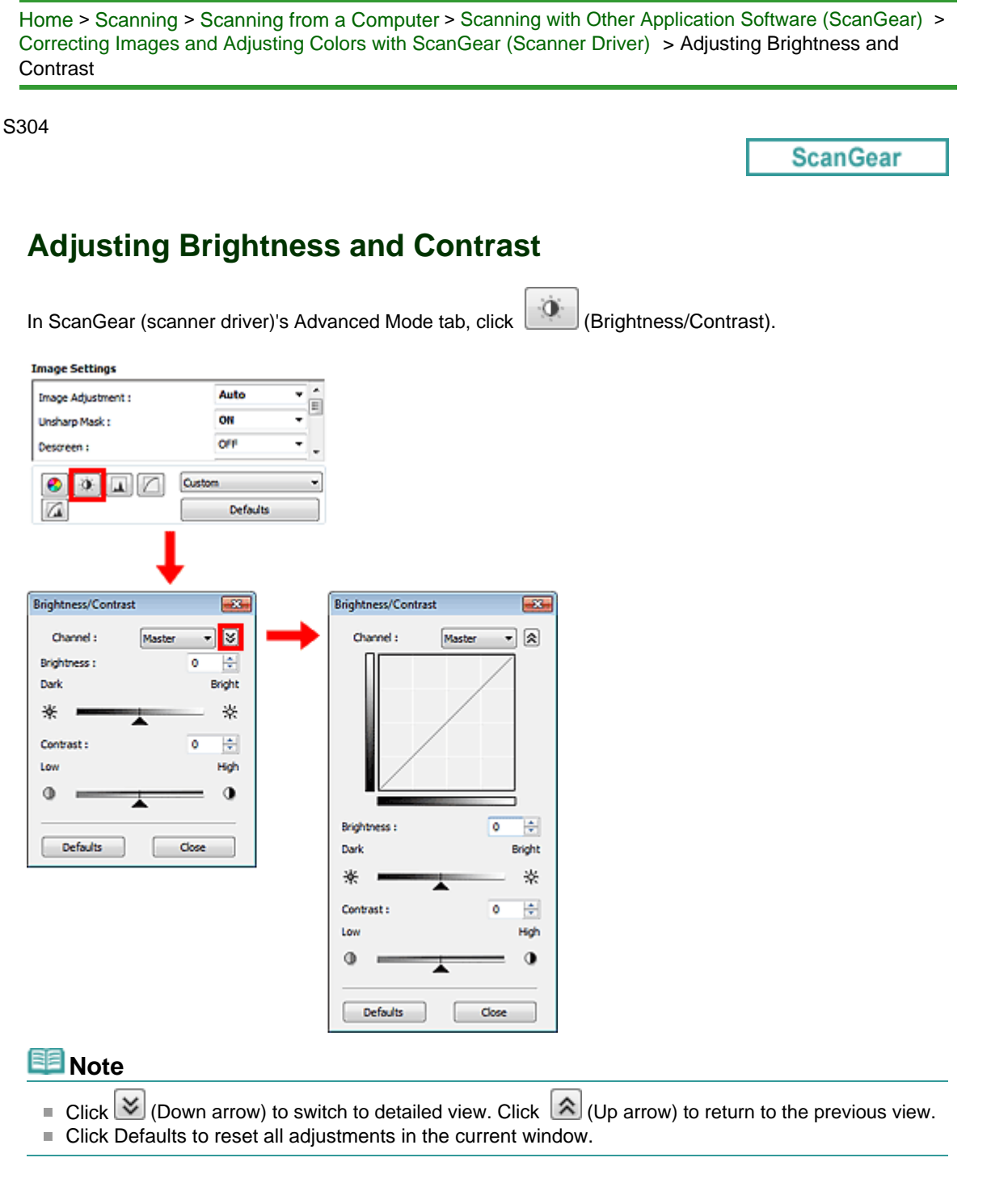

# **Channel**

Each dot of an image is a mixture of Red, Green, and Blue in various proportions (gradation). These colors can be adjusted individually as a "channel."

#### **Master**

Adjust the Red, Green, and Blue combined.

**Red**

Adjust the Red channel.

**Green**

Adjust the Green channel.

**Blue**

# Adjusting Brightness and Contrast **Page 157 of 731 pages** Adjusting Brightness and Contrast

Adjust the Blue channel.

# **Note**

■ Only Grayscale will be displayed in Channel when Color Mode is Grayscale.

# **Brightness**

Brightness :

Adjust the image brightness. Move (Slider) under Brightness to the left to darken and right to brighten the image. You can also enter a value (-127 to 127).

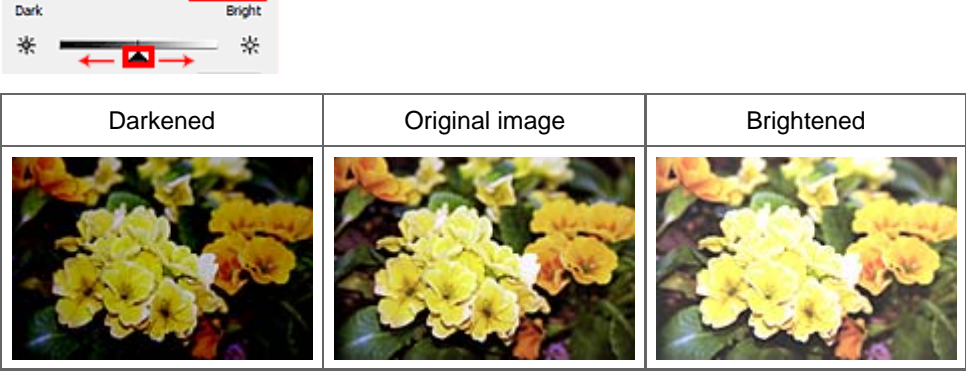

# **E**Note

 $\blacksquare$  Highlights may be lost if you brighten the image too much, and shadows may be lost if you darken the image too much.

# **Contrast**

"Contrast" is the degree of difference between the brighter and darker parts of an image. Increasing contrast will increase the difference, thus sharpening the image. Decreasing contrast will decrease the difference, thus softening the image.

Move (Slider) under Contrast to the left to decrease and right to increase the contrast of the image. You can also enter a value (-127 to 127).

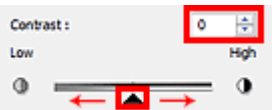

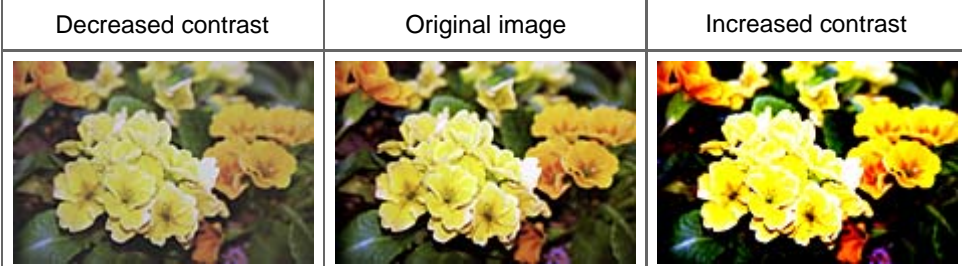

# **Note**

**Increasing the contrast is effective in adding a three-dimensional feel to soft images. However,** shadows and highlights may be lost if you increase the contrast too much.

Home > Scanning > Scanning from a Computer > Scanning with Other Application Software (ScanGear) > Correcting Images and Adjusting Colors with ScanGear (Scanner Driver) > Adjusting Histogram

S305

**ScanGear** 

# **Adjusting Histogram**

In ScanGear (scanner driver)'s Advanced Mode tab, click (Histogram).

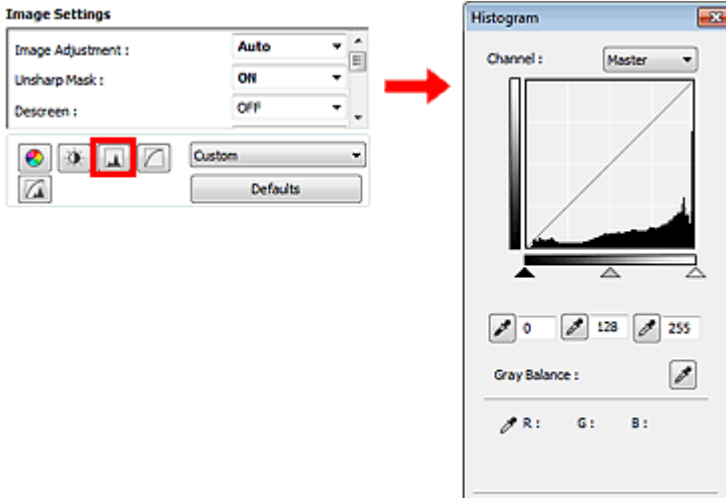

# **Note**

Click Defaults to reset all adjustments in the current window.

# **Channel**

Each dot of an image is a mixture of Red, Green, and Blue in various proportions (gradation). These colors can be adjusted individually as a "channel."

**Defaults** 

Close

#### **Master**

Adjust the Red, Green, and Blue combined.

**Red**

Adjust the Red channel.

**Green**

Adjust the Green channel.

**Blue**

Adjust the Blue channel.

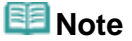

Only Grayscale will be displayed in Channel when Color Mode is Grayscale.

# **Reading Histograms**

You can see the histogram of a specified area for each Channel. The higher the histogram peak, the more data is distributed to that level.

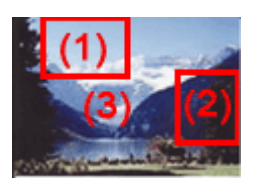

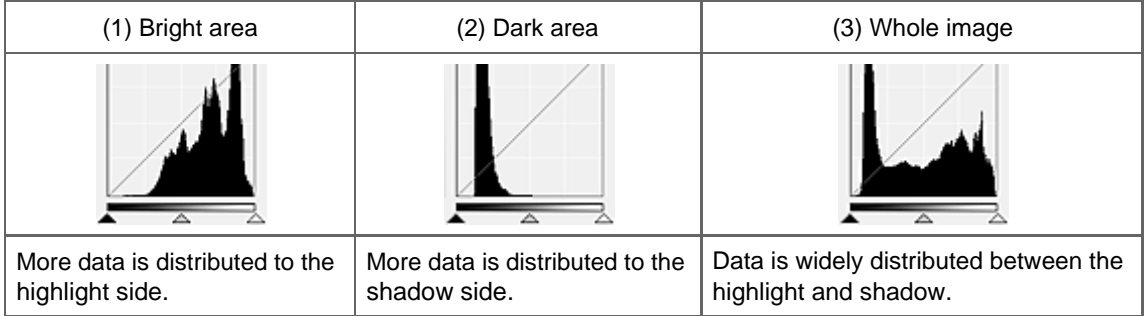

# **Adjusting Histograms (Using the Slider)**

Select a Channel, then move (Black-point Slider) or  $\triangle$  (White-point Slider) to specify the level to be set as the shadow or highlight.

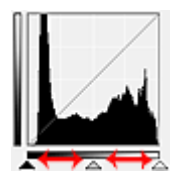

- All parts to the left of **(Black-point Slider)** will be black (level 0).
- The parts at  $\triangle$  (Mid-point Slider) will turn to the color exactly between the black-point and white-point.
- All parts to the right of  $\triangle$  (White-point Slider) will turn white (level 255).

When Image Adjustment is set to anything but None, the adjustments shown below are performed automatically.

# **Moving the Black-point and White-point Sliders**

Move the Black-point Slider or White-point Slider to adjust brightness.

#### **Images with more data distributed to the highlight side**

Move the Black-point Slider toward the highlight side.

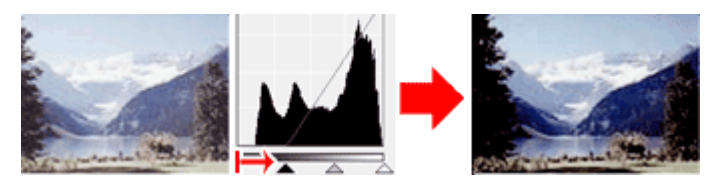

#### **Images with more data distributed to the shadow side**

Move the White-point Slider toward the shadow side.

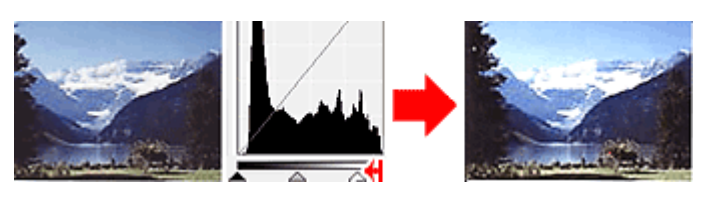

#### **Images with widely distributed data**

Move the Black-point Slider toward the highlight side, and White-point Slider toward the shadow side.

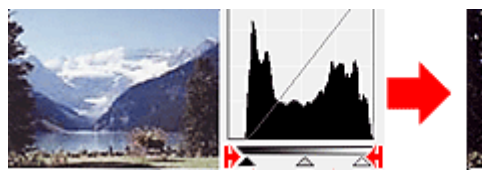

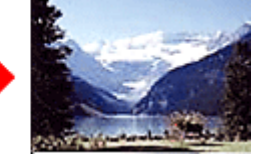

# **Moving the Mid-point Slider**

Move the Mid-point Slider to specify the level to be set as the middle of the tonal range.

## **Images with more data distributed to the highlight side**

Move the Mid-point Slider toward the highlight side.

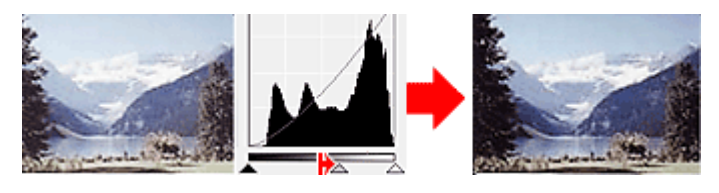

## **Images with more data distributed to the shadow side**

Move the Mid-point Slider toward the shadow side.

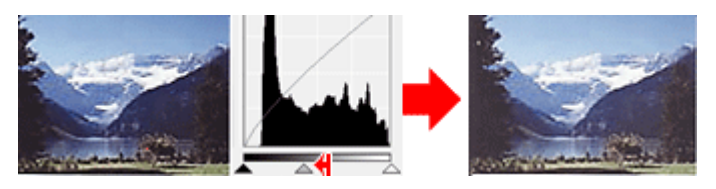

# **Adjusting Histograms (Using the Droppers)**

When you select a Channel and click the Black-point, Mid-point or White-point Dropper, the mouse pointer on the preview image changes to a dropper. Click a Dropper displayed below the histogram to change the setting.

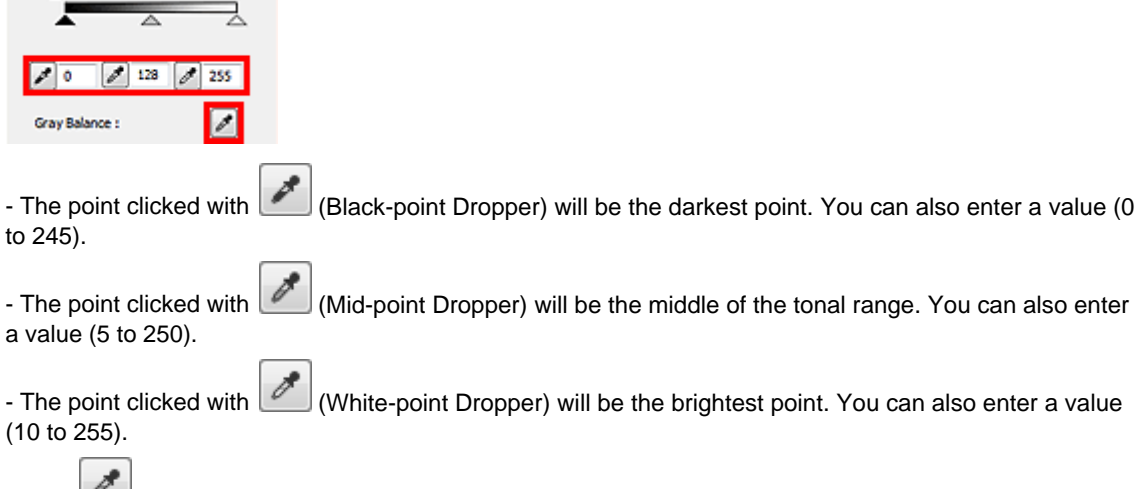

- Click (Dropper) for Gray Balance and click the area you want to adjust the color in the preview image.

The clicked point will be set as the achromatic color reference, and the rest of the image is adjusted accordingly. For instance, if snow in a photo appears bluish, click the bluish part to adjust the whole image and reproduce natural colors.

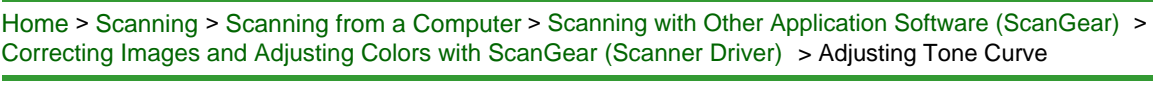

S306

**ScanGear** 

# **Adjusting Tone Curve**

In ScanGear (scanner driver)'s Advanced Mode tab, click (Tone Curve Settings).

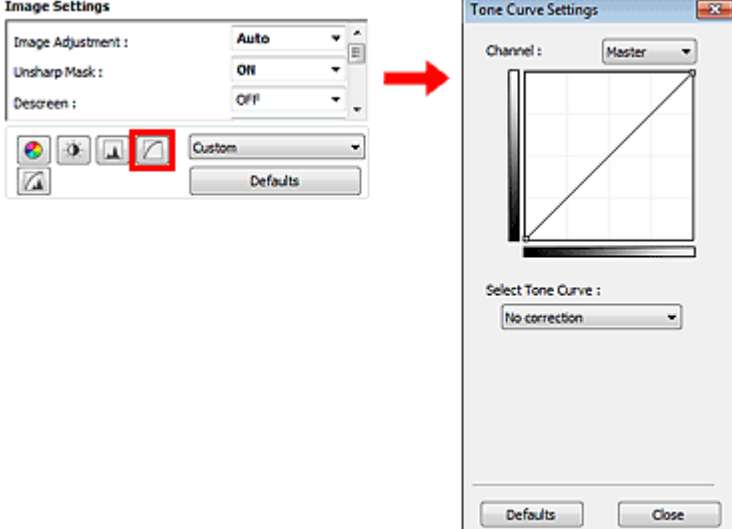

# **Note**

Click Defaults to reset all adjustments in the current window.

# **Channel**

Each dot of an image is a mixture of Red, Green, and Blue in various proportions (gradation). These colors can be adjusted individually as a "channel."

#### **Master**

Adjust the Red, Green, and Blue combined.

**Red**

Adjust the Red channel.

**Green**

Adjust the Green channel.

**Blue**

Adjust the Blue channel.

# **E**Note

Only Grayscale will be displayed in Channel when Color Mode is Grayscale.

# **Reading Tone Curves**

With ScanGear, scanning images via a scanner is the input, and displaying to a monitor is the output. "Tone Curve" shows the balance of tone input and output for each Channel.

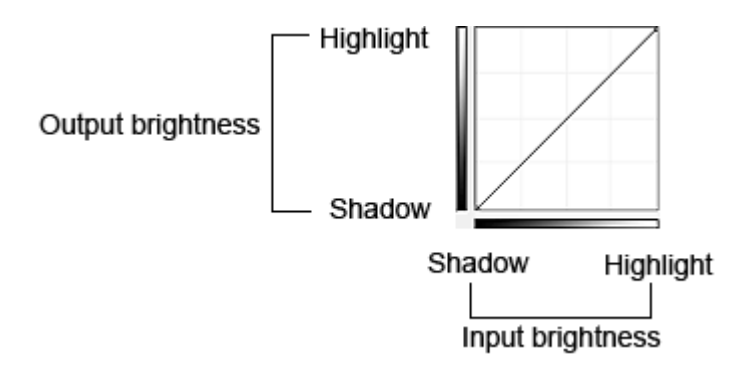

# **Adjusting Tone Curve**

In Select Tone Curve, select a tone curve from No correction, Overexposure, Underexposure, High contrast, Reverse the negative/positive image and Edit custom curve.

## **No correction (No adjustment)**

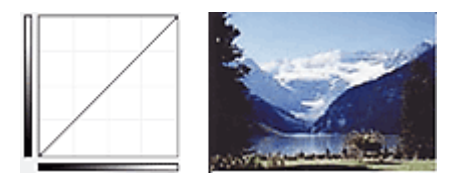

## **Overexposure (Convex curve)**

The midtone data of the input side is stretched toward the highlight of the output side, resulting in a bright-toned image when viewed on a monitor.

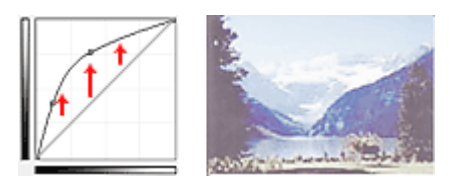

#### **Underexposure (Concave curve)**

The midtone data of the input side is stretched toward the shadow of the output side, resulting in a darktoned image when viewed on a monitor.

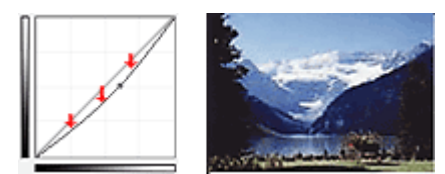

# **High contrast (S curve)**

The highlight and shadow of the input side are enhanced, resulting in a high-contrast image.

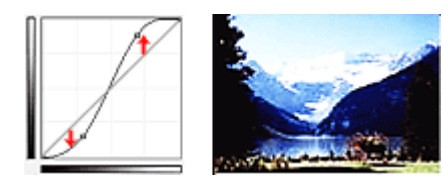

# **Reverse the negative/positive image (Downward-sloping line)**

The input and output sides are reversed, resulting in a negative-positive inverted image.

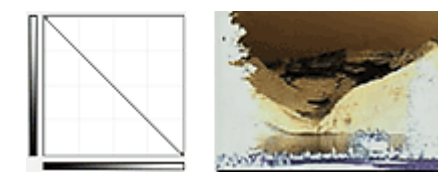

# **Edit custom curve**

You can drag specific points on the Tone Curve to freely adjust the brightness of the corresponding areas.

Page top  $\blacktriangle$ 

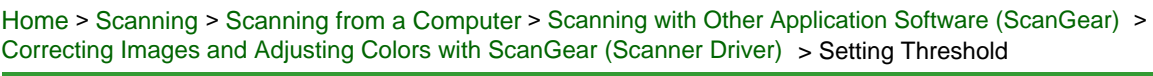

S307

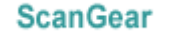

# **Setting Threshold**

The brightness of color and grayscale images is expressed in a value between 0 and 255. However, in creating black and white images, all colors are mapped to either black (0) or white (255). "Threshold" is the borderline value that determines a color as black or white. By adjusting the threshold level, you can sharpen text in a document or reduce show-through in newspapers.

This function is available when Color Mode is Black and White.

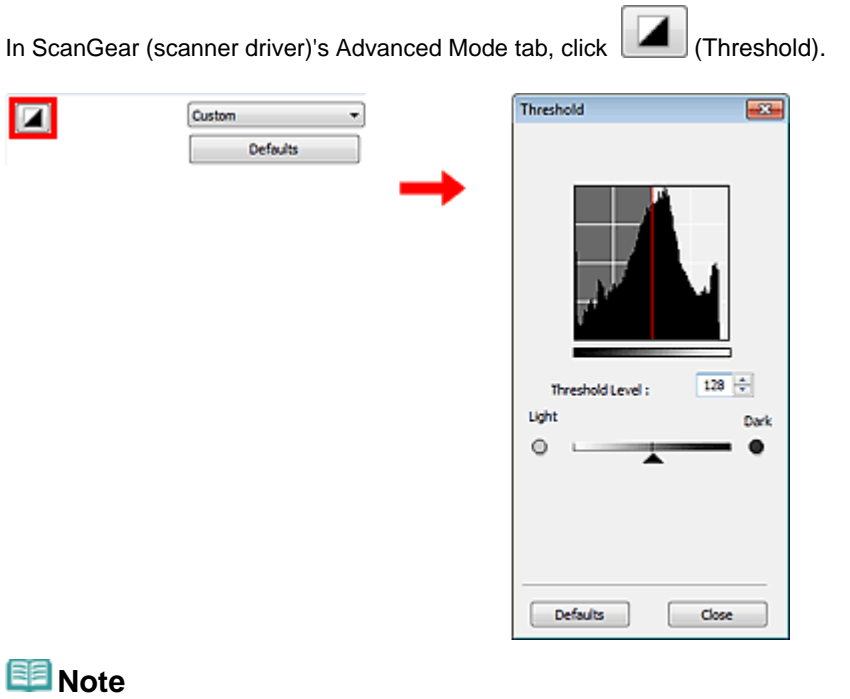

#### Click Defaults to reset all adjustments in the current window.

# **Adjusting Threshold**

Move (Slider) to the right to increase the threshold value and thus increase the black areas. Move the slider to the left to decrease the value and thus increase the white areas. You can also enter a value (0 to 255).

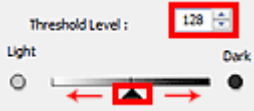

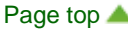

Home > Scanning > Scanning from a Computer > Scanning with Other Application Software (ScanGear) > ScanGear (Scanner Driver) Screens

S800

**ScanGear** 

# **ScanGear (Scanner Driver) Screens**

- **Basic Mode Tab**
- Advanced Mode Tab
	- Input Settings
	- Output Settings
	- Image Settings
	- Color Adjustment Buttons
- Auto Scan Mode Tab
- Preferences Dialog Box
	- Scanner Tab
	- Preview Tab
	- Scan Tab
	- Color Settings Tab

Page top  $\triangle$ 

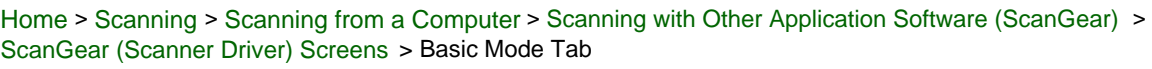

S801

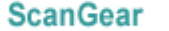

# **Basic Mode Tab**

This mode allows you to scan easily by following the on-screen steps.

This section describes the settings and functions available on the Basic Mode tab.

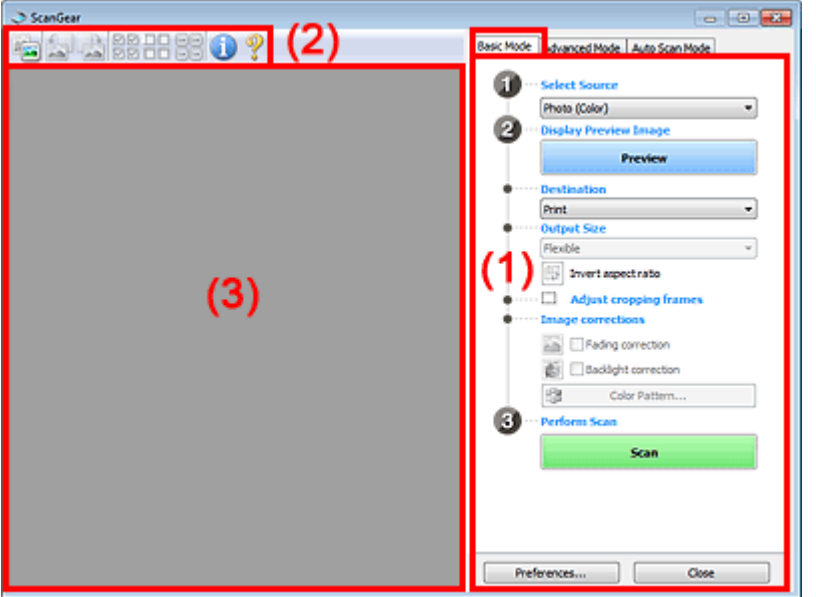

(1) Settings and Operation Buttons

- (2) Toolbar
- (3) Preview Area

# **EE** Note

■ The displayed items vary by document type and how the screen was opened.

# **(1) Settings and Operation Buttons**

- **Select Source** 
	- **Photo (Color)**

Scan color photos.

- **Magazine (Color)** Scan color magazines.
- **Document (Color)** Scan documents in color.
- **Document (Grayscale)**

Scan documents in black and white.

# **E**Note

- When you select a document type, the unsharp mask function will be active. The image
- adjustment function which adjusts images based on the document type will also be active.
- If you select Magazine (Color), the descreen function will be active.

## **Display Preview Image**

## **Preview**

Performs a trial scan.

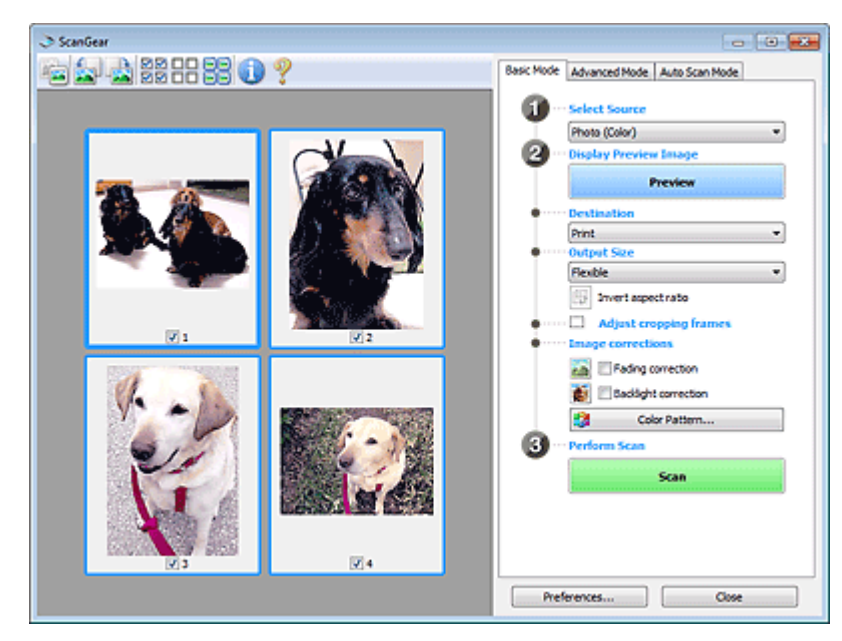

# **EE** Note

When using the machine for the first time, scanner calibration starts automatically. Wait a while until the preview image appears.

#### **Destination**

Select what you want to do with the scanned image.

**Print**

Select this to print the scanned image on a printer.

**Image display**

Select this to view the scanned image on a monitor.

**OCR**

Select this to use the scanned image with OCR software. "OCR software" is software that converts text scanned as an image into text data that can be edited in word processors and other programs.

#### **Output Size**

Select an output size.

Output size options vary by the item selected in Destination.

**Flexible**

Allows you to freely adjust the cropping frames (scan areas).

#### **In thumbnail view**

Drag the mouse over a thumbnail to display a cropping frame. When a cropping frame is displayed, the portion within the cropping frame will be scanned. When no cropping frame is displayed, each frame is scanned individually.

#### **In whole image view**

When no cropping frame is displayed, the entire Preview area will be scanned. When a cropping frame is displayed, the portion within the cropping frame will be scanned.

**Paper Size (L, A4, etc.)**

Select an output paper size. The portion within the cropping frame will be scanned at the size of the selected paper size. You can drag the cropping frame to enlarge/reduce it while maintaining the aspect ratio.

**Monitor Size (1024 x 768 pixels, etc.)**

Select an output size in pixels.

A cropping frame of the selected monitor size will be displayed and the portion within the cropping frame will be scanned. You can drag the cropping frame to enlarge/reduce it while maintaining the aspect ratio.

#### **Add/Delete...**

Opens the Add/Delete the Output Size dialog box, in which you can specify custom output sizes. You can select this option when Destination is Print or Image display.

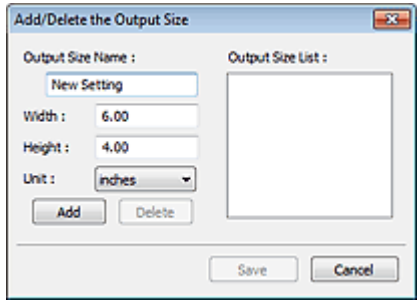

In the Add/Delete the Output Size dialog box, you can specify multiple output sizes and save them at one time. Saved items will be registered to the Output Size list and can be selected, along with the predefined items.

#### **Add**

To add a size, enter Output Size Name, Width, and Height, then click Add. For Unit, you can select inches or mm when Destination is Print but you can only select pixels when Destination is Image display. The name of the added size appears in Output Size List. Click Save to save the items listed in Output Size List.

#### **Delete**

To delete an item, select it in Output Size List and click Delete. Click Save to save the items listed in Output Size List.

# **Important**

■ You cannot delete predefined output sizes such as A4 and 1024 x 768 pixels.

# **EE** Note

- Save up to 10 items.
- An error message appears when you enter a value outside the setting range. Enter a value within the setting range.

# **Note**

For details on whether or how the cropping frame is initially displayed on a preview image, see Cropping Frame on Previewed Images in "Preview Tab" (Preferences dialog box).

# **Invert aspect ratio**

This button is available when Output Size is set to anything but Flexible.

Click this button to rotate the cropping frame. Click again to return it to the original orientation.

# **Adjust cropping frames**

You can adjust the scan area within the Preview area. If an area is not specified, the document will be scanned at the document size (Auto Crop). If an area is specified, only the portion in the cropping frame will be scanned. Adjusting Cropping Frames

# **Image corrections**

Allows you to apply corrections to images.

# **Important**

Auto Document Fix, Fading correction and Backlight correction are available when Recommended is selected on the Color Settings tab of the Preferences dialog box.
## **EE** Note

- Available functions vary by the document type selected in Select Source.
- **Auto Document Fix**

Sharpens text in a document or magazine for better readability.

## **Important**

- When this checkbox is selected in ScanGear (scanner driver) started from MP Navigator EX, the files can be saved in JPEG/Exif or PDF format only.
- Scanning may take longer than usual when this checkbox is selected.
- The color tone may change from the source image due to corrections. In that case, deselect the checkbox and scan.
- Auto Document Fix may not be effective if the scan area is too small.
- **Fading correction**

Corrects and scans photos that have faded with time or have a colorcast.

**Backlight correction**

Corrects photos that have been shot against light.

**Gutter shadow correction**

Corrects shadows that appear between pages when scanning open booklets.

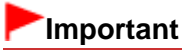

■ For precautions on using this function, see " Gutter Shadow Correction."

**Color Pattern...**

Allows you to adjust the image's overall color. You can correct colors that have faded due to colorcast, etc. and reproduce natural colors while previewing color changes. Adjusting Colors Using a Color Pattern

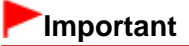

■ This setting is not available when you select Color Matching on the Color Settings tab of the Preferences dialog box.

#### **Perform Scan**

**•** Scan

Scanning starts.

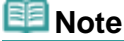

When scanning starts, the progress will be displayed. Click Cancel to cancel the scan.

**Preferences...**

The Preferences dialog box opens and you can make scan/preview settings. **Preferences Dialog Box** 

**Close**

Closes ScanGear.

#### **(2) Toolbar**

#### **Toolbar**

You can adjust or rotate preview images. The buttons displayed on the Toolbar vary by view.

#### **In thumbnail view**

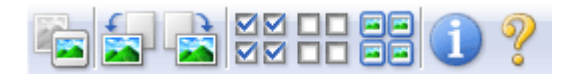

#### **In whole image view**

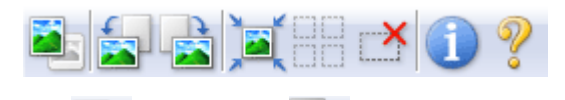

- **(Thumbnail) / (Whole Image)** Switches the view in the Preview area.
	- **Preview Area**

## **(Rotate Left)**

Rotates the preview image 90 degrees counter-clockwise.

- The result will be reflected in the scanned image.
- The image returns to its original state when you preview again.

 **(Rotate Right)**

Rotates the preview image 90 degrees clockwise.

- The result will be reflected in the scanned image.
- The image returns to its original state when you preview again.

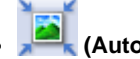

## **(Auto Crop)**

Displays and adjusts the cropping frame automatically to the size of the document displayed in the Preview area. The scan area is reduced every time you click this button if there are croppable areas within the cropping frame.

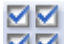

## ● **M** (Check All Frames)

This button is available when two or more frames are displayed. Selects the checkbox of the image in thumbnail view.

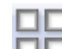

#### **(Uncheck All Frames)** ш

This button is available when two or more frames are displayed. Deselects the checkbox of the image in thumbnail view.

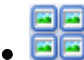

### **(Select All Frames)**

This button is available when two or more frames are displayed. Selects the image in thumbnail view and the image will be outlined in blue.

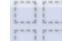

### **(Select All Cropping Frames)**

This button is available when there are two or more cropping frames. All cropping frames will be displayed in thick broken lines. The settings will be applied to all the cropping frames.

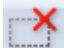

### **(Remove Cropping Frame)**

Removes the selected cropping frame.

## **(Information)**

Displays the version of ScanGear and the current scan settings (document type, etc.).

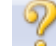

#### **(Open Guide)**

This page appears.

#### **(3) Preview Area**

#### **Preview Area**

This is where a trial image is displayed after you click Preview. You can also check the results of the settings (image corrections, color adjustments, etc.) made in " Settings and Operation Buttons ."

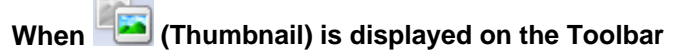

Cropping frames are specified according to the document size, and thumbnails of scanned images are displayed. Only the images with the checkbox selected will be scanned.

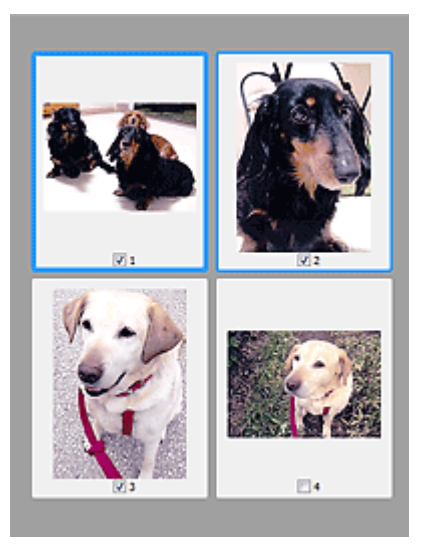

#### **EE** Note

- When multiple images are previewed, different outlines indicate different selection status. - Focus Frame (thick blue outline): The displayed settings will be applied.
	- Selected Frame (thin blue outline): The settings will be applied to the Focus Frame and Selected Frames simultaneously. You can select multiple images by clicking them while pressing the Ctrl key.
	- Unselected (no outline): The settings will not be applied.
- Double-click a frame to zoom in on the image. Click **(SUI)** (Frame Advance) at the bottom of the screen to display the previous or next frame. Double-click the frame again to return the display to its non-magnified state.

## **When (Whole Image) is displayed on the Toolbar**

Items on the Platen are scanned and displayed as a single image. All portions in the cropping frames will be scanned.

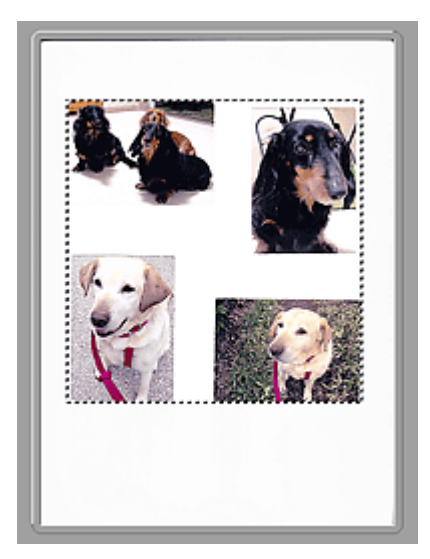

## **Note**

You can specify the cropping frame on the displayed image. In thumbnail view, you can only create one cropping frame per image. In whole image view, you can create multiple cropping frames. Adjusting Cropping Frames

# **Related Topic**

**Scanning in Basic Mode** 

Page top  $\blacktriangle$ 

Home > Scanning > Scanning from a Computer > Scanning with Other Application Software (ScanGear) > ScanGear (Scanner Driver) Screens > Advanced Mode Tab

S803

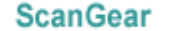

## **Advanced Mode Tab**

This mode allows you to make advanced scan settings such as the color mode, output resolution, image brightness and color tone.

This section describes the settings and functions available on the Advanced Mode tab.

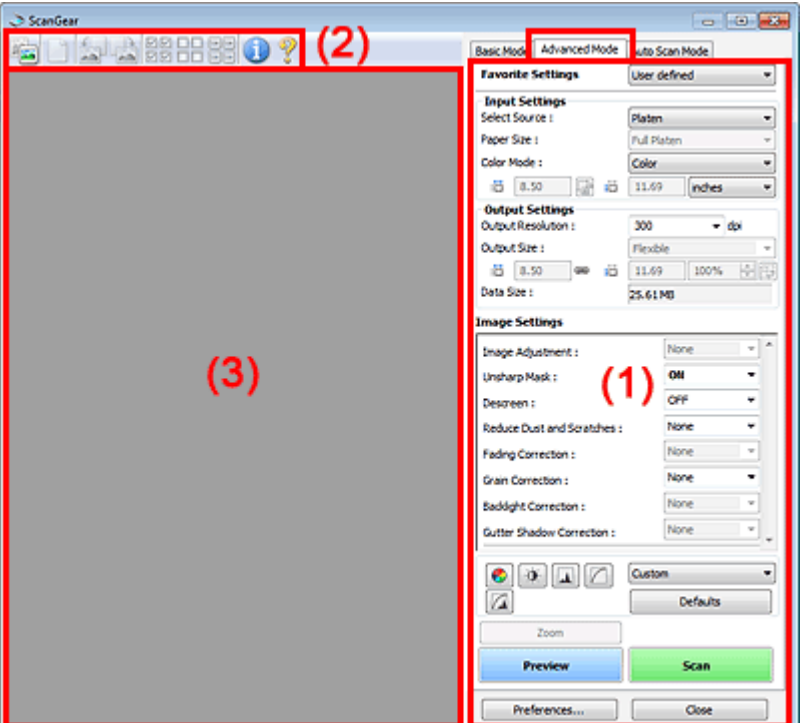

- (1) Settings and Operation Buttons
- (2) Toolbar
- (3) Preview Area

## **EE** Note

■ The displayed items vary by document type and how the screen was opened.

#### **(1) Settings and Operation Buttons**

#### **Favorite Settings**

You can name and save a group of settings (Input Settings, Output Settings, Image Settings and Color Adjustment Buttons) on the Advanced Mode tab, and load it as required. It is convenient to save a group of settings if you will be using it repeatedly. You can also use this to reload the default settings.

Select Add/Delete... from the pull-down menu and the Add/Delete Favorite Settings dialog box opens.

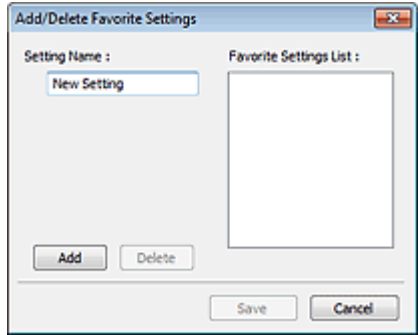

Enter Setting Name and click Add. The name appears in Favorite Settings List.

When you click Save, the item appears in the Favorite Settings list and can be selected, along with the predefined items.

To delete an item, select it in Favorite Settings List and click Delete. Click Save to save settings displayed in Favorite Settings List.

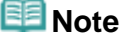

- You can set Add/Delete... in Favorite Settings after preview.
- Save up to 10 items.

#### **Input Settings**

Specify the input settings such as the document type and size. **■Input Settings** 

#### **Output Settings**

Specify the output settings such as the output resolution and size. **E**Output Settings

#### **Image Settings**

Enable/disable various image correction functions. **■Image Settings** 

#### **Color Adjustment Buttons**

These buttons can be used to make fine corrections to the image brightness and color tones. You can adjust the image's overall brightness or contrast, and adjust its highlight and shadow values (histogram) or balance (tone curve). Color Adjustment Buttons

#### **Zoom**

Zooms in on an image or the portion within the cropping frame (scan area). When the image is zoomed in, Zoom changes to Undo. Click Undo to return the display to its non-magnified state.

#### **In thumbnail view**

When multiple images are displayed in thumbnail view, clicking this button zooms in on the selected

frame. Click  $\Box$  (Frame Advance) at the bottom of the screen to display the previous or next frame.

#### **EE** Note

You can also zoom in on an image by double-clicking the frame. Double-click the frame again to return the display to its non-magnified state.

#### **In whole image view**

Rescans the portion within the cropping frame at higher magnification.

## **EE** Note

- Zoom rescans the image and displays high-resolution image in Preview.
- (Enlarge/Reduce) on the Toolbar zooms in on the preview image quickly. However, the  $\blacksquare$ resolution of the displayed image will be low.

#### **Preview**

Performs a trial scan.

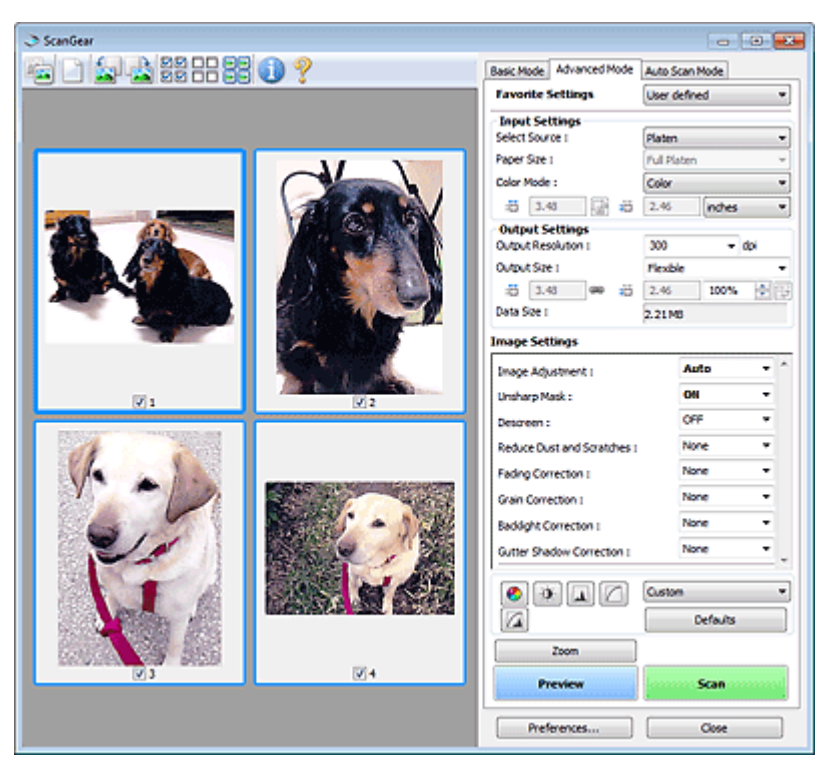

#### **Scan**

Scanning starts.

## **EE** Note

- When scanning starts, the progress will be displayed. Click Cancel to cancel the scan.
- When scanning is completed, a dialog box prompting you to select the next action may open. Follow the prompt to complete. For details, see Status of ScanGear dialog after scanning in " Scan Tab" (Preferences dialog box).
- It will take time to process the images if the total size of the scanned images exceeds a certain size. In that case, a warning message appears. It is recommended that you reduce the total size. To continue, scan in whole image view.

#### **Preferences...**

The Preferences dialog box opens and you can make scan/preview settings. Preferences Dialog Box

#### **Close**

Closes ScanGear (scanner driver).

#### **(2) Toolbar**

**Toolbar**

You can adjust or rotate preview images. The buttons displayed on the Toolbar vary by view.

#### **In thumbnail view**

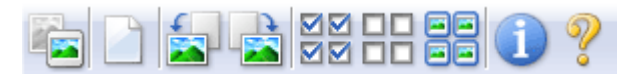

#### **In whole image view**

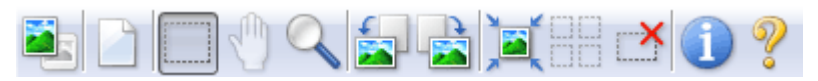

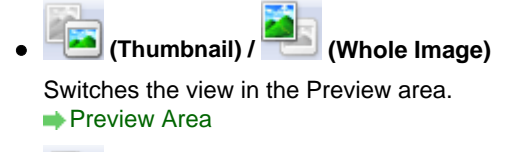

#### **(Clear)**

Delete the preview image. It also resets the Toolbar and color adjustment settings.

## **(Crop)**

Allows you to specify the scan area by dragging the mouse.

#### **(Move Image)**

If an enlarged image is too large to fit in the Preview area, you can click this button and drag the image across the screen until the part you want to see is displayed. You can also move the image using the scroll bars.

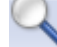

#### **(Enlarge/Reduce)**

Click this button then click on the image to enlarge it (zoom in). Right-click on the image to reduce it (zoom out).

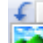

#### **(Rotate Left)**

Rotates the preview image 90 degrees counter-clockwise.

- The result will be reflected in the scanned image.
- The image returns to its original state when you preview again.

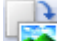

#### **(Rotate Right)**

Rotates the preview image 90 degrees clockwise.

- The result will be reflected in the scanned image.
- The image returns to its original state when you preview again.

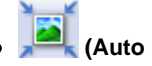

## $Crop$

Displays and adjusts the cropping frame automatically to the size of the document displayed in the Preview area. The scan area is reduced every time you click this button if there are croppable areas within the cropping frame.

#### ▽▽

Ċ

## **(Check All Frames)**

This button is available when two or more frames are displayed. Selects the checkbox of the image in thumbnail view.

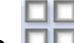

#### **(Uncheck All Frames)**

This button is available when two or more frames are displayed. Deselects the checkbox of the image in thumbnail view.

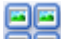

### **(Select All Frames)**

This button is available when two or more frames are displayed. Selects the image in thumbnail view and the image will be outlined in blue.

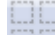

#### **(Select All Cropping Frames)**

This button is available when there are two or more cropping frames. All cropping frames will be displayed in thick broken lines. The settings will be applied to all the cropping frames.

 **(Remove Cropping Frame)**

Removes the selected cropping frame.

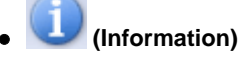

Displays the version of ScanGear and the current scan settings (document type, etc.).

 **(Open Guide)**

This page appears.

### **(3) Preview Area**

#### **Preview Area**

This is where a trial image is displayed after you click Preview. You can also check the results of the settings (image corrections, color adjustments, etc.) made in " Settings and Operation Buttons ."

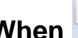

## **When (Thumbnail) is displayed on the Toolbar**

Cropping frames are specified according to the document size, and thumbnails of scanned images are displayed. Only the images with the checkbox selected will be scanned.

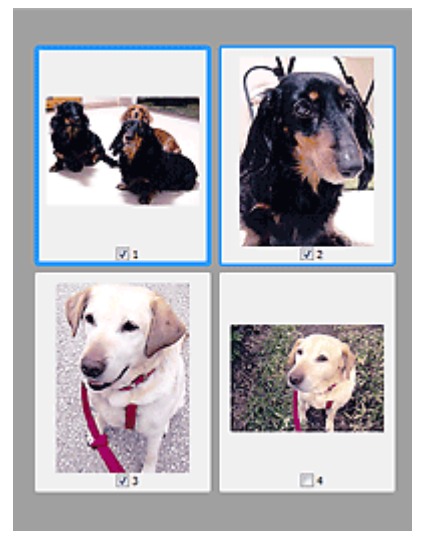

## **EE** Note

- When multiple images are previewed, different outlines indicate different selection status.
	- Focus Frame (thick blue outline): The displayed settings will be applied.

- Selected Frame (thin blue outline): The settings will be applied to the Focus Frame and Selected Frames simultaneously. You can select multiple images by clicking them while pressing the Ctrl key.

- Unselected (no outline): The settings will not be applied.

## **When (Whole Image) is displayed on the Toolbar**

Items on the Platen are scanned and displayed as a single image. All portions in the cropping frames will be scanned.

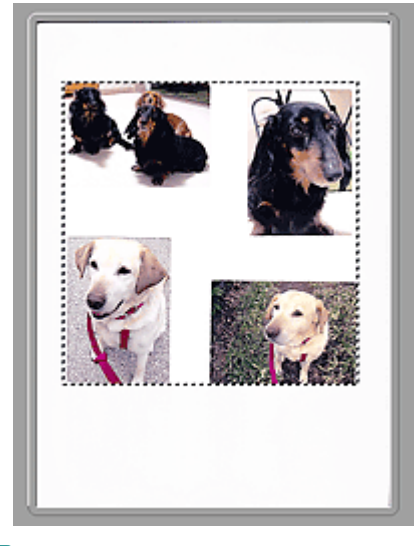

# **Note**

■ You can specify the cropping frame on the displayed image. In thumbnail view, you can only create one cropping frame per image. In whole image view, you can create multiple cropping frames. Adjusting Cropping Frames

#### **Related Topic**

**Scanning in Advanced Mode** 

Page top  $\blacktriangle$ 

Home > Scanning > Scanning from a Computer > Scanning with Other Application Software (ScanGear) > ScanGear (Scanner Driver) Screens > Input Settings

S804

**ScanGear** 

## **Input Settings**

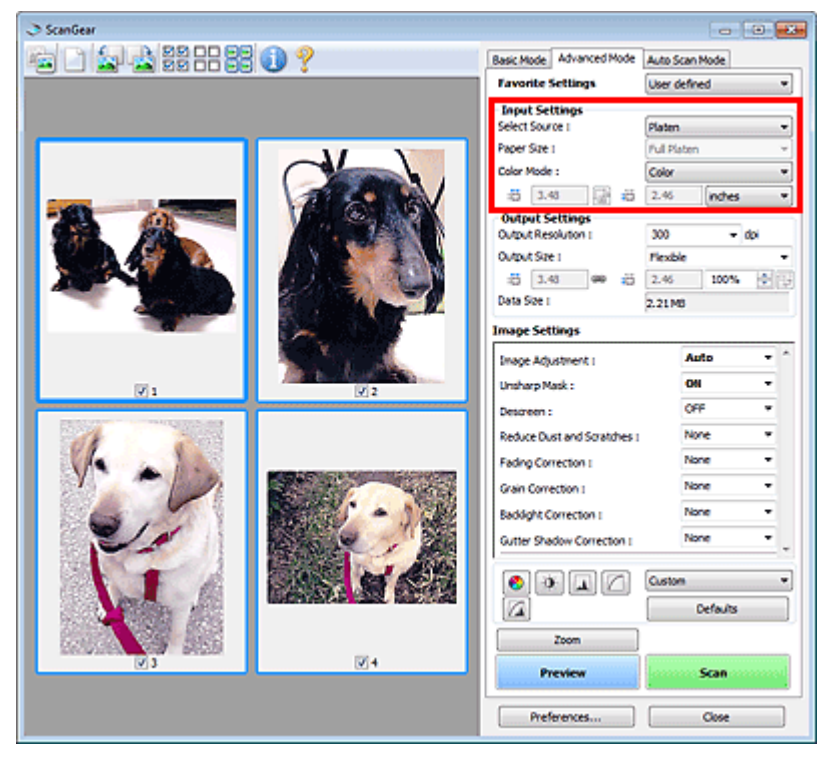

Input Settings allows you to set the following items:

#### **• Select Source**

The type of document to be scanned is displayed.

#### **Paper Size**

Select the size of the document to be scanned. This setting is available in whole image view only. When you select a size, the Preview area size changes accordingly.

#### **Important**

- Some applications have a limit to the amount of scan data they can receive. ScanGear (scanner driver) can scan data that is of:
	- 21000 pixels x 30000 pixels or less
- If you change Paper Size after previewing, the preview image will be deleted.

## **EE** Note

■ If you are not sure which size you should select for Paper Size, set Paper Size to Full Platen, then measure the size of the document and enter the values into  $\Box$  (Width) and  $\Box$  (Height).

#### **Color Mode**

Select how to scan the document.

**Color**

Select this mode to scan color documents or to create color images. This mode renders the image in 256 levels (8 bit) of R(ed), G(reen), and B(lue).

**Grayscale**

Select this mode to scan black and white photos, or to create black and white images. This mode renders the image in 256 levels (8 bit) of black and white.

#### **Black and White**

Select this mode to scan photos and documents in black and white. This mode renders the image in black and white. The contrast in the image is divided at certain levels (threshold level)

into black and white and is rendered in two colors. The threshold level can be set with (Threshold).

#### **•** Input Size

In thumbnail view, the cropped document size is displayed after preview.

In whole image view, the Paper Size is displayed before preview, and the cropping frame (scan area) size is displayed after preview.

You can adjust the cropping frame size by entering the values into  $\Box$  (Width) and  $\Box$  (Height).

Click (Change Aspect Ratio) and change it to (Keep Aspect Ratio) to maintain the aspect ratio when you specify the cropping frame size.

## **Important**

Input size settings are available only when Output Size in Output Settings is Flexible. If you select a size other than Flexible, a cropping frame calculated from Output Size and Output Resolution is displayed, and its aspect ratio is fixed.

## **EE** Note

- The values you can enter will be within the range of the selected document size. The minimum size is 96 pixels x 96 pixels when Output Resolution is 600 dpi, scaled at 100%.
- When Auto Crop is performed in whole image view, the aspect ratio will not be maintained since the size will be prioritized.
- See "Adjusting Cropping Frames" for details on cropping frames.

Page top  $\triangle$ 

Home > Scanning > Scanning from a Computer > Scanning with Other Application Software (ScanGear) > ScanGear (Scanner Driver) Screens > Output Settings

S805

**ScanGear** 

# **Output Settings**

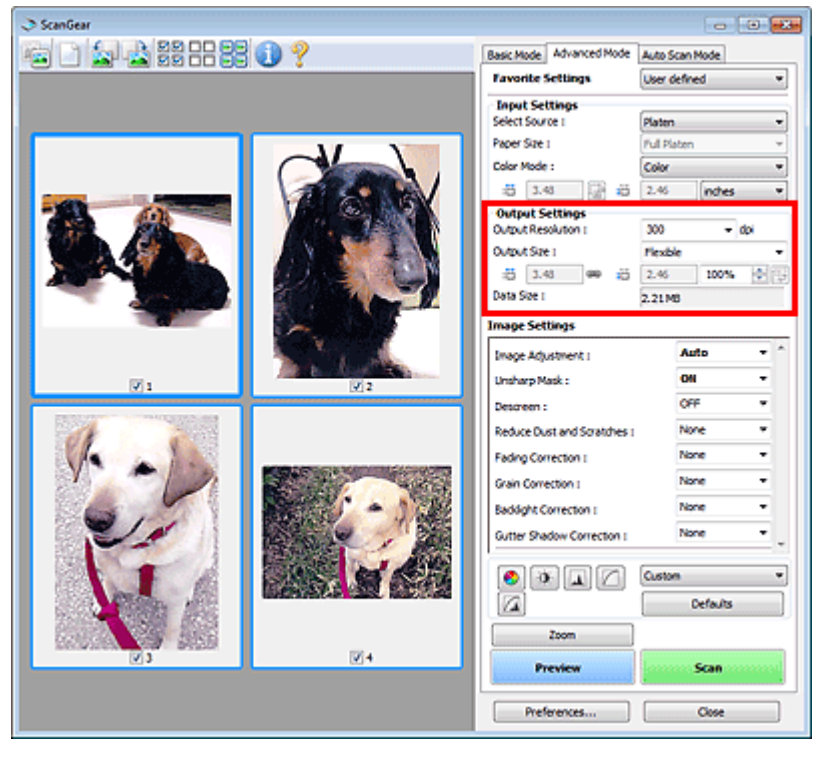

Output Settings allows you to set the following items:

#### **Output Resolution**

Select the resolution to scan at.

The higher the resolution (value), the more detail in your image.

Select a resolution from the options displayed by clicking the button, or enter a value within the range of 25 dpi to 19200 dpi (in 1 dpi increments).

**Resolution** 

#### **Output Size**

Select an output size.

Select Flexible to set custom sizes or select a size for printing or displaying. Select Add/Delete... to set custom size and save it as a new output size option.

**Flexible**

You can specify the output resolution and scale, and adjust the cropping frames (scan areas).

#### **In thumbnail view**

Drag the mouse over a thumbnail to display a cropping frame. When a cropping frame is displayed, the portion within the cropping frame will be scanned. When no cropping frame is displayed, each frame is scanned individually.

#### **In whole image view**

When no cropping frame is displayed, the entire Preview area will be scanned. When a cropping frame is displayed, the portion within the cropping frame will be scanned.

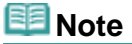

To enlarge/reduce the scanned image, enter values into  $\Box$  (Width) and  $\Box$  (Height) in Output Settings or specify a value (by 1%) for %. The maximum value available for % depends on the Output Resolution. % can be specified for up to 19200 dpi (the maximum available output resolution).

#### **Paper Size (L, A4, etc.) & Monitor Size (1024 x 768 pixels, etc.)**

 (Width), (Height) and scale cannot be specified. The preview image will be cropped according to the selected output size and resolution. The portion within the cropping frame will be scanned at the size of the selected paper/monitor size. You can drag the cropping frame to enlarge, reduce, or move it while maintaining the aspect ratio.

#### **Add/Delete...**

Opens the Add/Delete the Output Size dialog box, in which you can specify custom output sizes.

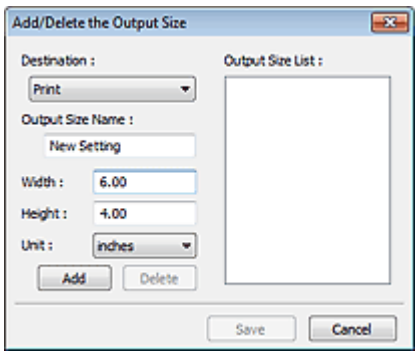

In the Add/Delete the Output Size dialog box, you can specify multiple output sizes and save them at one time. Saved items will be registered to the Output Size list and can be selected, along with the predefined items.

#### **Add**

To add a size, select Print or Image display for Destination, then enter Output Size Name, Width, and Height then click Add. For Unit, you can select inches or mm when Destination is Print but you can only select pixels when Destination is Image display. The name of the added size appears in Output Size List.

Click Save to save the items listed in Output Size List.

#### **Delete**

To delete an item, select it in Output Size List and click Delete. Click Save to save the items listed in Output Size List.

## **Important**

■ You cannot delete predefined output sizes such as A4 and 1024 x 768 pixels.

## **Note**

- Save up to 10 items for each destination.
- An error message appears when you enter a value outside the setting range. Enter a value within the range displayed in the message.

## **EE** Note

- See "Adjusting Cropping Frames" for details on cropping frames.
- $\blacksquare$ For details on whether or how the cropping frame is initially displayed on a preview image, see Cropping Frame on Previewed Images in "Preview Tab" (Preferences dialog box).

# **(Switch Aspect Ratio)**

This button is available when Output Size is set to anything but Flexible.

Click this button to rotate the cropping frame. Click again to return it to the original orientation.

**Data Size**

The file size of the preview image when saved in BMP format is displayed.

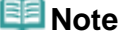

When the file size exceeds a certain size, the value appears in red. In that case, a warning message appears when you click Scan. It is recommended that you adjust the settings to reduce Data Size. To continue, scan in whole image view.

Page top  $\triangle$ 

Home > Scanning > Scanning from a Computer > Scanning with Other Application Software (ScanGear) > ScanGear (Scanner Driver) Screens > Image Settings

S806

**ScanGear** 

## **Image Settings**

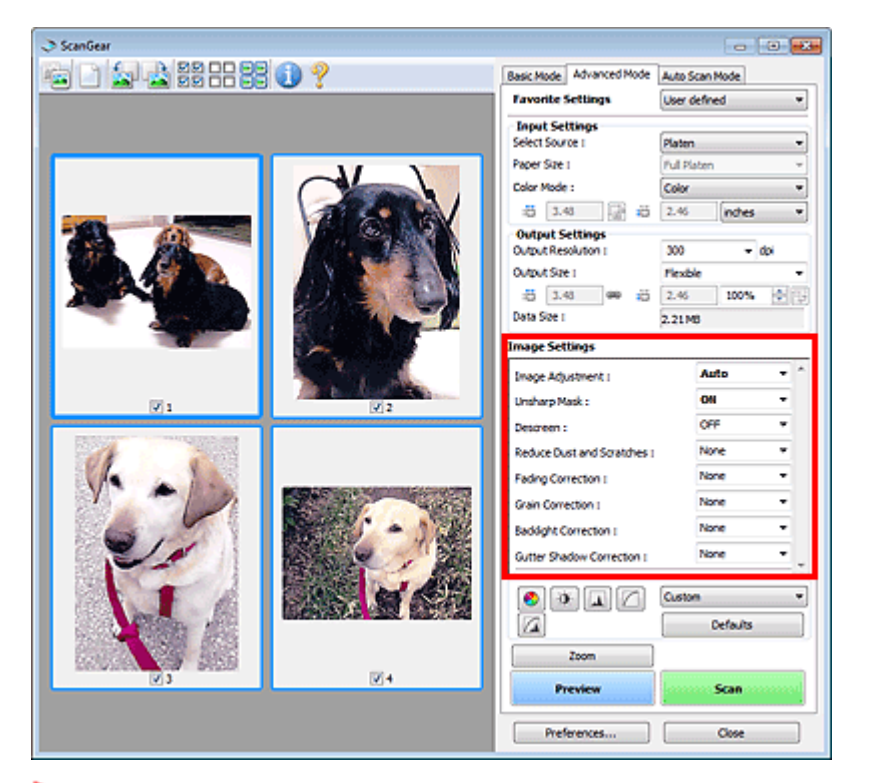

#### **Important**

- Do not apply these functions to images without moire, dust/scratches or faded colors. The color tone may be adversely affected.
- Image correction results may not be reflected in the preview image.

#### BE **Note**

- Selectable settings depend on Color Mode settings.
- Scanning may take longer when you use Image Settings.

Image Settings allows you to set the following items:

#### **Image Adjustment**

When Image Adjustment is set, the brightness of the specified portion of the image is optimized. Images can be adjusted according to the automatically detected document type or the specified document type. The result of the adjustment will be reflected in the entire image.

**None**

Image Adjustment will not be applied.

**Auto**

Applies Image Adjustment by automatically detecting the document type. It is recommended that you normally select this setting.

**Photo**

Applies Image Adjustment suitable for photos.

**Magazine**

Applies Image Adjustment suitable for magazines.

**Document**

Applies Image Adjustment suitable for text documents.

# **Important**

- You can set Image Adjustment after preview.
- You can set this setting when Recommended is selected on the Color Settings tab of the Preferences dialog box.

## **EE** Note

- $\blacksquare$  If the image is not adjusted properly with Auto, specify the document type.
- The color tone may change from the source image due to the Image Adjustment. In that case, set Image Adjustment to None.

### **Unsharp Mask**

When this is set to ON, the outline of the subjects is emphasized to sharpen the image.

### **Descreen**

Printed photos and pictures are displayed as a collection of fine dots. "Moire" is a phenomenon where uneven gradation or a stripe pattern appears when such photos or pictures printed with fine dots are scanned. Descreen is the function for reducing this moire effect.

## **EE** Note

Even if Descreen is set to ON, some moire effects may remain if Unsharp Mask is set to ON. In that case, set Unsharp Mask to OFF.

#### **Reduce Dust and Scratches**

Scanned photos may contain white dots caused by dust or scratches. Use this function to reduce such noise.

#### **None**

Dust and scratches will not be reduced.

**Low**

Select this to reduce small dust particles and scratches. Large ones may remain.

**Medium**

It is recommended that you normally select this setting.

**High**

Select this to reduce small/large dust particles and scratches. Evidence of the reduction process may remain and may also remove delicate parts of the image.

## **Important**

This function may not be effective for some types of photos.

## **EE** Note

It is recommended that you select None when scanning printed materials.

### **Fading Correction**

Use this function to correct photos that have faded with time or have a colorcast. "Colorcast" is a phenomenon where a specific color affects the entire picture due to the weather or ambient strong colors.

**None**

Fading correction will not be applied.

**Low**

Select this to correct a small amount of fading and colorcast.

**Medium**

It is recommended that you normally select this setting.

**High**

Select this to correct a large amount of fading and colorcast. This can affect the tone of the image.

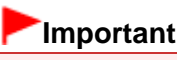

- You can set Fading Correction after preview.
- You can set this setting when Recommended is selected on the Color Settings tab of the Preferences dialog box.
- Fading Correction may not be effective if the scan area is too small.

#### **Grain Correction**

Use this function to reduce graininess (roughness) in photos taken with high-speed or sensitized film.

**None**

Graininess will not be reduced.

**Low**

Select this when the photo is slightly grainy.

**Medium**

It is recommended that you normally select this setting.

**High**

Select this when the photo is very grainy. This can affect the gradation and sharpness of the image.

## **Important**

Grain Correction may not be effective if the scan area is too small.

#### **Backlight Correction**

Use this function to correct photos that have been shot against light. When you change the Backlight Correction setting, the result will be reflected in the preview image.

#### **None**

Backlight correction will not be applied.

**Low**

Select this to correct slightly backlit photos. This will not affect the image contrast.

**Medium**

It is recommended that you normally select this setting.

**High**

Select this to correct strongly backlit photos. This can affect the image contrast.

### **Important**

- You can set Backlight Correction after preview.
- You can set this setting when Recommended is selected on the Color Settings tab of the Preferences dialog box.
- Backlight Correction may not be effective if the scan area is too small.

## **EE** Note

**Noise patterns may appear when Backlight Correction is applied. Applying Grain Correction and** setting Unsharp Mask to OFF may reduce the noise patterns.

#### **Gutter Shadow Correction**

Use this function to correct shadows that appear between pages when scanning open booklets. When you set the Gutter Shadow Correction setting in the preview image, the result will be reflected. Preview the effects before scanning, as results vary depending on the type of document and how it is pressed.

Unclear or blurred text/lines caused by curved pages are not corrected.

**None**

Gutter shadow will not be corrected.

**Low**

Select this when the effect level is too strong with the medium setting.

**Medium**

It is recommended that you normally select this setting.

**High**

Select this when the effect level is too weak with the medium setting.

## **Important**

- Do not place items that weigh 4.4 lbs (2.0 kg) or more on the Platen. Also, do not press on the document with a force exceeding 4.4 lbs (2.0 kg). If you press heavily, the scanner may not work correctly or you might break the glass.
- Align the document with the edge of the Platen. If not, the shadow will not be corrected properly.

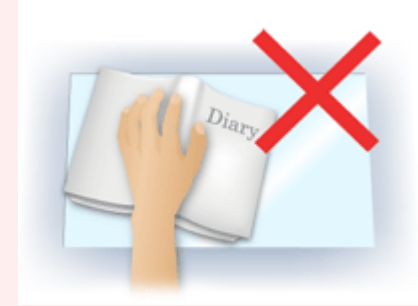

- Shadows may not be corrected properly depending on the document. If the page background is not white, shadows may not be detected correctly or may not be detected at all.
- While scanning, press down on the spine with the same amount of pressure you used to preview the scan. If the binding part is not even, the shadow will not be corrected properly.

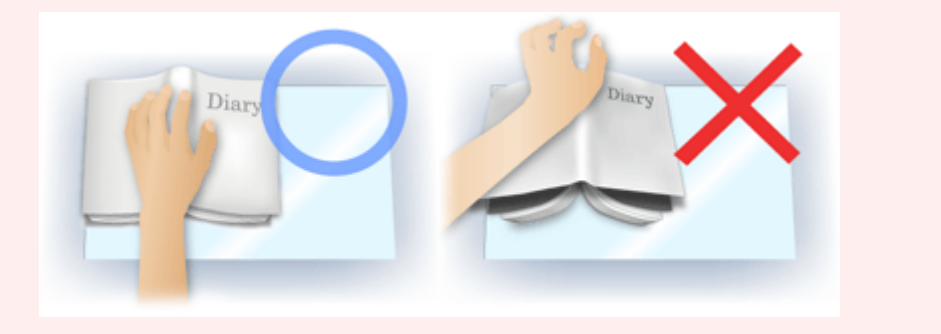

How to place the document depends on your model and the document to be scanned.

## **Note**

- Cover the document with black cloth if white spots, streaks, or colored patterns appear in scan results due to ambient light entering between the document and the Platen.
- $\blacksquare$  If the shadow is not corrected properly, adjust the cropping frame (scan area) on the preview image.

Adjusting Cropping Frames

Page top  $\triangle$ 

Home > Scanning > Scanning from a Computer > Scanning with Other Application Software (ScanGear) > ScanGear (Scanner Driver) Screens > Color Adjustment Buttons

S807

**ScanGear** 

## **Color Adjustment Buttons**

The Color Adjustment Buttons allow you to make fine corrections to the image brightness and color tones. You can adjust the image's overall brightness or contrast, and adjust its highlight and shadow values (histogram) or balance (tone curve).

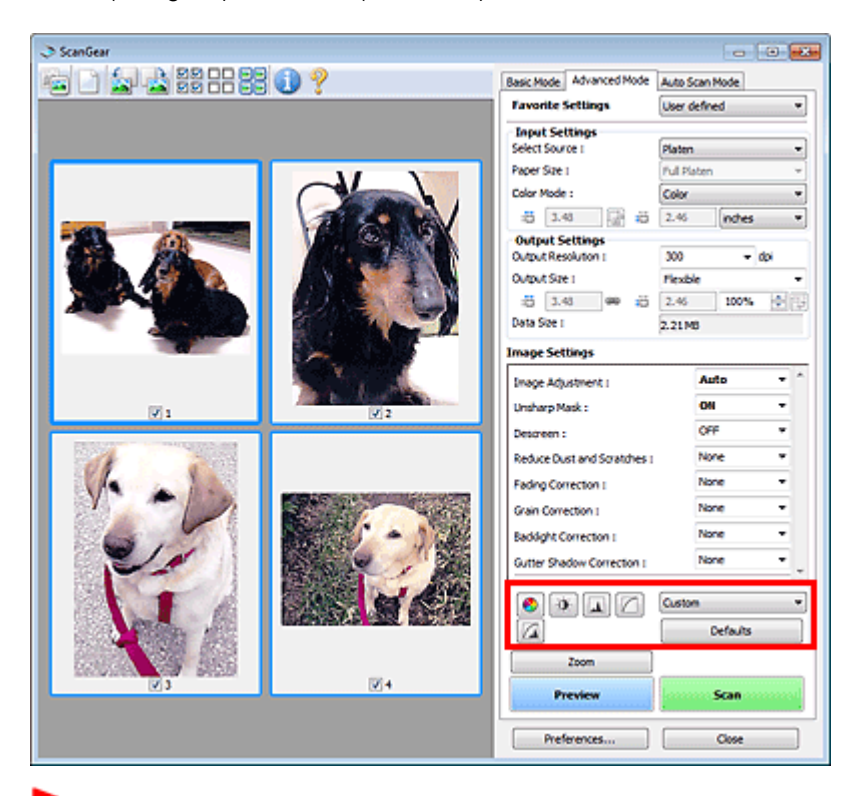

#### **Important**

The Color Adjustment Buttons are not available when you select Color Matching on the Color Settings tab of the Preferences dialog box.

#### **Note**

- Selectable settings depend on Color Mode settings.  $\mathbb{R}^2$
- When you adjust the image via the Color Adjustment Buttons, the results will be reflected in the m. preview image.

Click a Color Adjustment Button to set the following items:

#### **(Saturation/Color Balance)**

Adjust the saturation (vividness) and color tone of the image. Use this function to brighten colors that have faded with time or due to colorcast. "Colorcast" is a phenomenon where a specific color affects the entire picture due to the weather or ambient strong colors.

Adjusting Saturation and Color Balance

#### O  **(Brightness/Contrast)**

Adjust the brightness and contrast of the image. If the image is too dark or too bright, or if the image quality is flat due to lack of contrast, you can adjust the levels of brightness and contrast. Adjusting Brightness and Contrast

## **(Histogram)**

A histogram allows you to see the data concentration at each brightness level of an image. You can specify the brightest level (highlight) and darkest level (shadow) within an image, cut the levels and expand the middle of the tonal range of the image. Adjusting Histogram

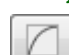

#### **(Tone Curve Settings)**

Adjust the brightness of an image by selecting the type of graph (tone curve) showing the balance of tone input and output. You can make fine adjustments to the brightness of a specific area. **★ Adjusting Tone Curve** 

### **(Final Review)**

Make a final check of color adjustments. The final synthesized tone curve and the histogram derived from the subsequent image processing will be displayed. There are no settings to make in this screen.

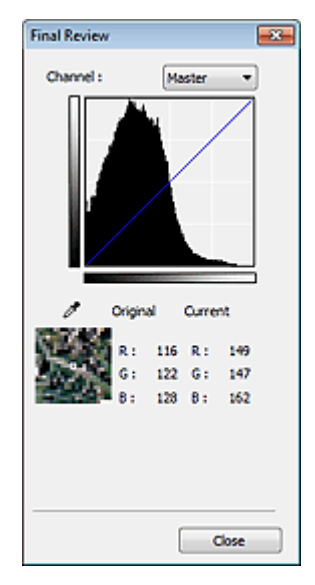

- For a color image, select a color in Channel to check either Red, Green, or Blue, or select Master to check three colors together.
- If you place the cursor on the preview image, the portion will be enlarged and its RGB values (only L when Color Mode is Grayscale) before and after the adjustments will be displayed.

## **(Threshold)**

Set the boundary (threshold) at which black and white are divided. By adjusting the threshold level, you can sharpen text in a document or reduce show-through in newspapers. Setting Threshold

#### **Custom**

You can name and save a set of tone curve and threshold settings of the Color Adjustment Buttons. Select Add/Delete... from the pull-down menu. When Color Mode is set to anything but Black and White, the Add/Delete Tone Curve Settings dialog box opens. When Color Mode is Black and White, the Add/Delete Threshold Settings dialog box opens.

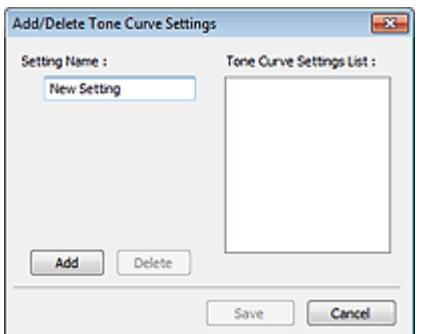

Enter Setting Name and click Add. The name appears in Tone Curve Settings List or Threshold Settings List.

Click Save to save.

You can load and apply the saved tone curve/threshold settings to a preview image. To load the settings, select the saved item from the pull-down menu.

To delete an item, select it in Tone Curve Settings List or Threshold Settings List and click Delete. Click Save to save settings displayed in Tone Curve Settings List or Threshold Settings List.

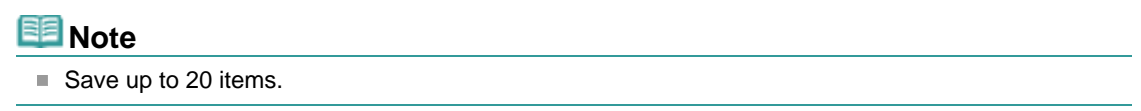

**Defaults**

Reset all adjustments (saturation/color balance, brightness/contrast, histogram, and tone curve).

Page top  $\triangle$ 

Home > Scanning > Scanning from a Computer > Scanning with Other Application Software (ScanGear) > ScanGear (Scanner Driver) Screens > Auto Scan Mode Tab

S813

**ScanGear** 

## **Auto Scan Mode Tab**

This mode allows you to scan easily by simply placing documents on the Platen and clicking a button.

On the Auto Scan Mode tab, documents are automatically detected. You do not need to specify cropping frames or make image corrections.

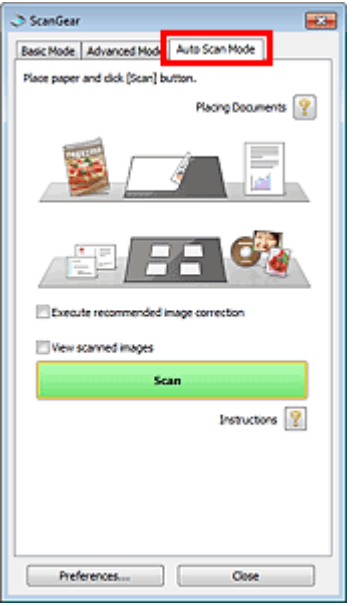

#### **Supported Documents**

Photos, postcards, business cards, magazines, newspapers, text documents, and BD/DVD/CD.

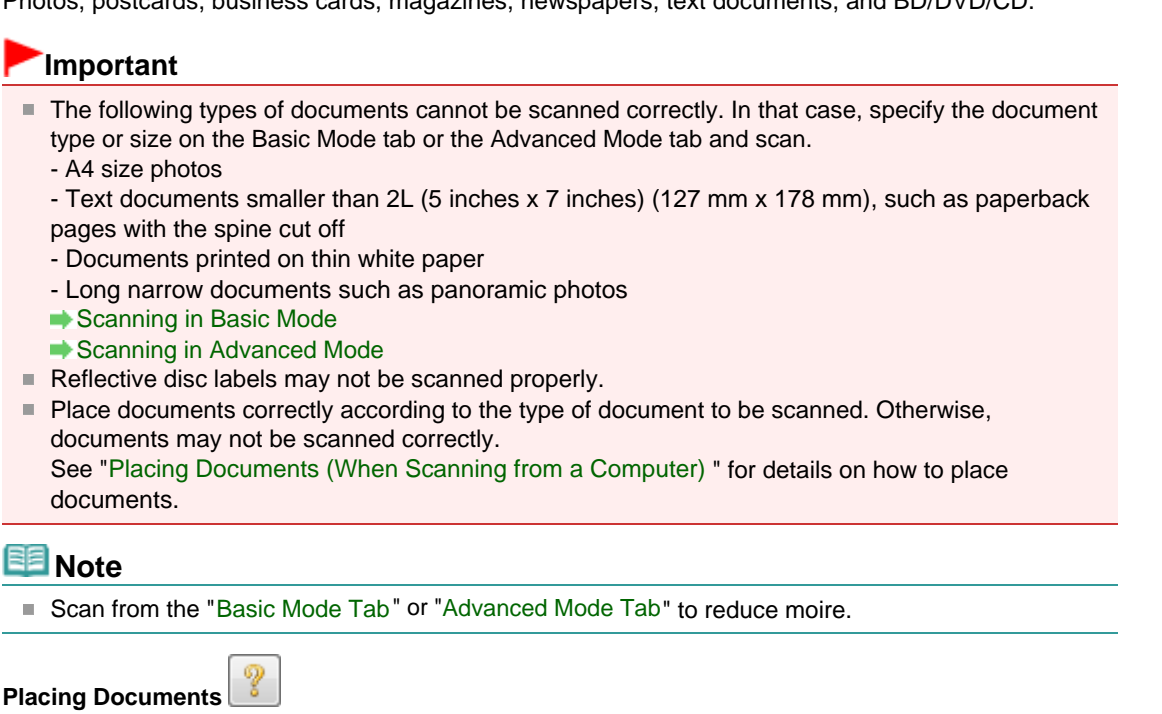

"Placing Documents (When Scanning from a Computer) " appears.

**Execute recommended image correction**

Apply suitable corrections automatically based on the document type.

## **Important**

- When this checkbox is selected in ScanGear (scanner driver) started from MP Navigator EX, the files can be saved in JPEG/Exif or PDF format only.
- Scanning may take longer than usual when this checkbox is selected.
- You can set this setting when Recommended is selected on the Color Settings tab of the Preferences dialog box.
- The color tone may change from the source image due to corrections. In that case, deselect the checkbox and scan.

#### **View scanned images**  $\bullet$

Display the thumbnails of scanned images in a different window.

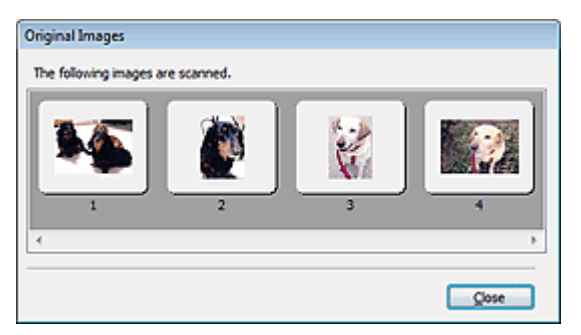

#### **Scan**  $\bullet$

Scanning starts.

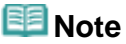

- When scanning starts, the progress will be displayed. Click Cancel to cancel the scan.
- When scanning is completed, a dialog box prompting you to select the next action may open. Follow the prompt to complete. For details, see Status of ScanGear dialog after scanning in " Scan Tab" (Preferences dialog box).

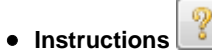

This page appears.

**Preferences...**

The Preferences dialog box opens and you can make scan/preview settings. Preferences Dialog Box

**Close**

Closes ScanGear.

#### **Related Topic**

**Scanning in Auto Scan Mode** 

Page top  $\triangle$ 

Home > Scanning > Scanning from a Computer > Scanning with Other Application Software (ScanGear) > ScanGear (Scanner Driver) Screens > Preferences Dialog Box

S808

**ScanGear** 

## **Preferences Dialog Box**

Click Preferences... in the ScanGear (scanner driver) screen to open Preferences dialog box.

In the Preferences dialog box, you can make advanced settings to ScanGear functions via the Scanner, Preview, Scan, and Color Settings tabs.

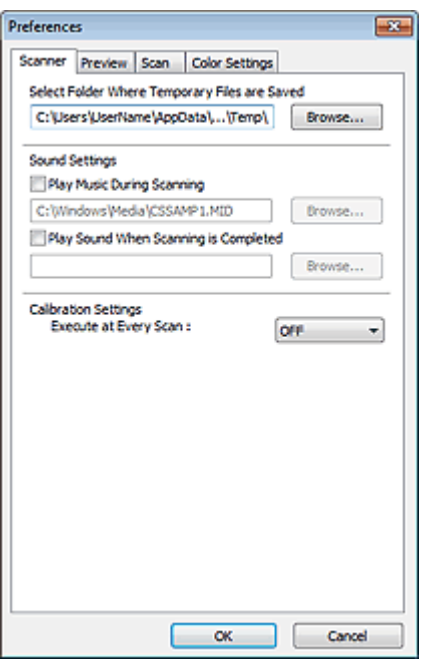

#### **Scanner Tab**

Allows you to specify a folder to save images temporarily and a music file to play during or at the end of a scan.

#### Scanner Tab

#### **Preview Tab**

Allows you to select what to do with Preview when ScanGear is started and how to display cropping frames after previewing images. You can also select the cropping size for thumbnails of scanned documents.

#### **Preview Tab**

#### **Scan Tab**

Allows you to select what to do with ScanGear after scanning images. **Scan Tab** 

#### **Color Settings Tab**

Allows you to select how to adjust color, and specify the monitor gamma value. Color Settings Tab

Page top

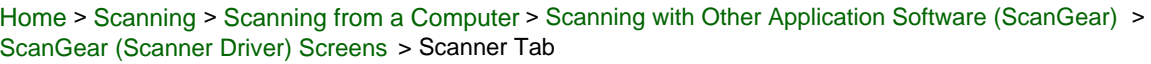

S812

**ScanGear** 

## **Scanner Tab**

On the Scanner tab, you can specify the following settings.

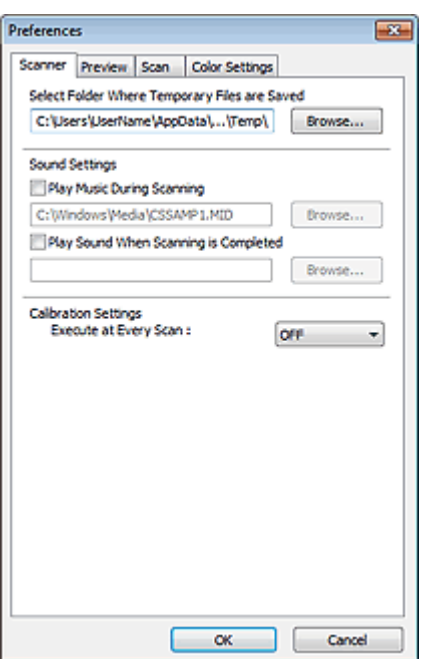

#### **Select Folder Where Temporary Files are Saved**

Displays the folder in which to save images temporarily. To change the folder, click Browse... to specify another one.

#### **Sound Settings**

You can set the machine to play music during/at the end of a scan.

Select the Play Music During Scanning or Play Sound When Scanning is Completed checkbox, then click Browse... and specify a sound file.

- You can specify the following files.
- MIDI file (\*.mid, \*.rmi, \*.midi)
- Audio file (\*.wav, \*.aif, \*.aiff)
- MP3 file (\*.mp3)
- **Calibration Settings**

When you set Execute at Every Scan to ON, the scanner will be calibrated every time before previewing and scanning, to reproduce correct color tones in scanned images.

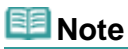

- Even when Execute at Every Scan is set to OFF, the scanner may be calibrated automatically in some cases (such as immediately after you turn the machine on).
- Calibration may take time depending on your computer.

Page top

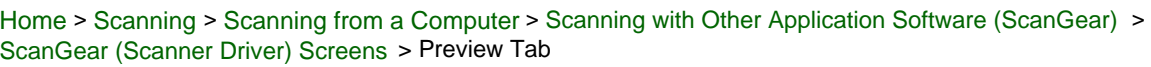

S809

**ScanGear** 

## **Preview Tab**

On the Preview tab, you can specify the following settings.

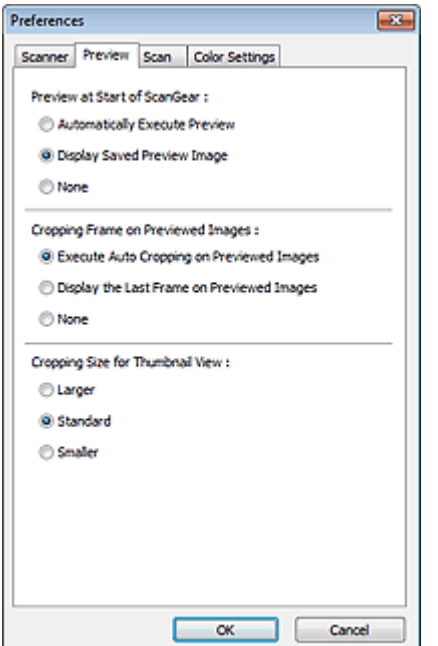

#### **Preview at Start of ScanGear**

Select what to do with Preview when ScanGear (scanner driver) is started.

#### **Automatically Execute Preview**

ScanGear will automatically start previewing at startup.

#### **Display Saved Preview Image**

The previously previewed image will be displayed. The Color Adjustment Button settings, the Toolbar settings, and the Advanced Mode tab settings are also saved.

**None**

No preview image will be displayed at startup.

```
EE Note
```
■ Select None if you do not want to save the preview image.

#### **Cropping Frame on Previewed Images**

Select how to display cropping frames after previewing images.

#### **Execute Auto Cropping on Previewed Images**

The cropping frame (scan area) will automatically be displayed in the document size after previewing.

#### **Display the Last Frame on Previewed Images**

A cropping frame of the same size as the last used cropping frame will be displayed after previewing.

**None**

No cropping frame will be displayed after previewing.

#### **Cropping Size for Thumbnail View**

Select the cropping size for thumbnails of scanned documents.

**Larger**

Displays 105% (in width and height) of the area displayed for the standard size.

**Standard**

The standard size.

**Smaller**

Displays 95% (in width and height) of the area displayed for the standard size.

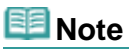

When you change the Cropping Size for Thumbnail View setting, the preview images will be refreshed and cropped to the new size. As the preview images are refreshed, the color adjustments and other settings applied to them are reset.

Page top

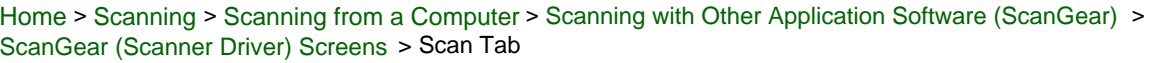

S810

**ScanGear** 

## **Scan Tab**

On the Scan tab, you can specify the following settings.

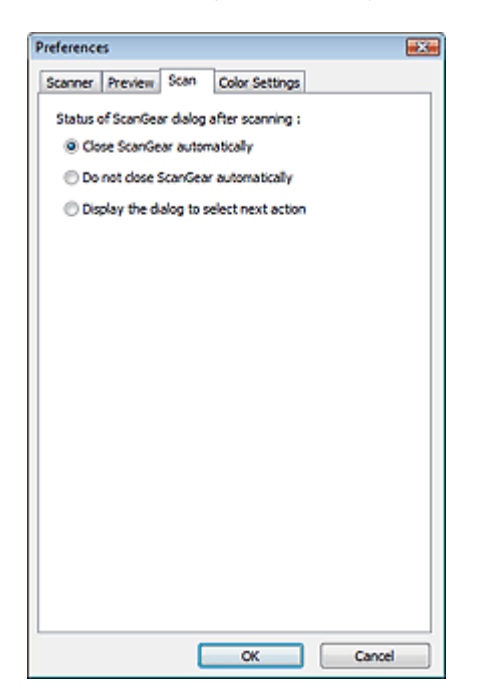

#### **Status of ScanGear dialog after scanning**

Select what to do with ScanGear (scanner driver) after scanning images.

#### **Close ScanGear automatically**

Select this to return to the original application when scanning is completed.

#### **Do not close ScanGear automatically**

Select this to return to the ScanGear screen for another scan when scanning is completed.

#### **Display the dialog to select next action**

Select this to open a screen and select what to do when scanning is completed.

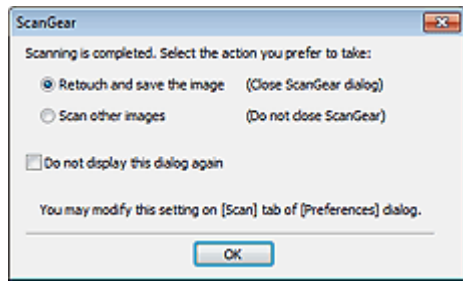

#### **EE** Note

■ Even if Do not close ScanGear automatically or Display the dialog to select next action is set, some applications may not support it.

Home > Scanning > Scanning from a Computer > Scanning with Other Application Software (ScanGear) > ScanGear (Scanner Driver) Screens > Color Settings Tab

S811

**ScanGear** 

## **Color Settings Tab**

On the Color Settings tab, you can specify the following settings.

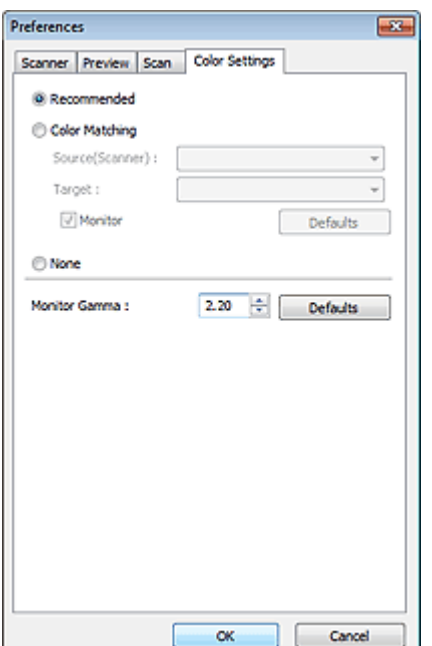

#### **Color Adjustment**

Select either of the following. You can select one when Color Mode is Color or Grayscale.

#### **Recommended**

Select this to vividly reproduce the tone of a document on the screen. It is recommended that you normally select this setting.

#### **Color Matching**

Select this to automatically match the scanner, monitor, and color printer colors, thus reducing time and trouble to manually match the monitor and printer colors.

Color Adjustment Buttons will be disabled.

- This function is available when Color Mode is Color.
- Source(Scanner): Select scanner profile.
- Target: Select target profile.
- Monitor: Select this to display preview image with optimum correction for monitor.
- Defaults: Returns to the default Color Matching settings.
- **None**

Select this to disable color correction provided by ScanGear (scanner driver).

## **EE** Note

**Color Matching is available when ScanGear, monitor, color management-compliant application** (such as Adobe Photoshop) and printer are set up correctly. Refer to the corresponding manual for the monitor, printer, and application settings.

#### **Monitor Gamma**

By setting the gamma value of a monitor, you can adjust the input data to the brightness

characteristics of the monitor. Adjust the value if your monitor's gamma value does not match the default value set in ScanGear, and the colors of the original image are not accurately reflected in the monitor.

Click Defaults to return to the default Monitor Gamma value (2.20).

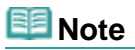

Refer to the manual of your monitor to check its gamma value. If it is not written in the manual, contact the manufacturer.

Page top  $\blacktriangle$ 

Home > Scanning > Scanning from a Computer > Scanning with Other Application Software (ScanGear) > General Notes (Scanner Driver)

S004

# **General Notes (Scanner Driver)**

ScanGear (scanner driver) is subject to the following restrictions. Keep these points in mind when using it.

#### **Scanner Driver Restrictions**

- When using the NTFS file system, the TWAIN data source may not be invoked. This is because the TWAIN module cannot be written to the winnt folder for security reasons. Contact the computer's administrator for help.
- Some computers (including laptops) connected to the machine may not resume correctly from standby mode. In that case, restart the computer.
- Do not connect two or more multifunction printers with scanner function to the same computer simultaneously. If multiple scanning devices are connected, you cannot scan from the operation panel of the machine and also may experience errors while accessing the devices.
- Scanning may fail if the computer has resumed from sleep or standby mode. In that case, follow these steps and scan again.
	- 1. Turn off the machine.
	- 2. Exit ScanGear, then disconnect the USB cable from the computer and reconnect it.
	- 3. Turn on the machine.
- ScanGear cannot be opened in multiple applications at the same time. Within an application, ScanGear cannot be opened for the second time when it is already open.
- Be sure to close the ScanGear window before closing the application.
- Make sure that you have adequate disk space available when scanning large images at high resolutions. For example, at least 300 MB of free space is required to scan an A4 document at 600 dpi in full-color.
- ScanGear and WIA driver cannot be used at the same time.
- Do not enter the computer into sleep or hibernate state during scanning.
- Calibration may take time if the machine is connected via USB1.1.

#### **Applications with Restrictions on Use**

- If you start Media Center included in Windows XP Media Center Edition 2005, you may not be able to scan using the operation panel of the machine. In that case, restart the computer.
- You cannot scan images with Media Center included in Windows 7, Windows Vista and Windows XP Media Center Edition 2005. Scan with other applications such as MP Navigator EX.
- In some applications, if you select the View scanned images checkbox on the Auto Scan Mode tab of ScanGear, the window displaying the thumbnails of the scanned images may close automatically.
- Some applications may not display the TWAIN user interface. In that case, refer to the application's manual and change the settings accordingly.
- Some applications do not support continuous scanning of multiple documents. In some cases, only the first scanned image is accepted, or multiple images are scanned as one image.
- To import scanned images into Microsoft Office 2000, first save them using MP Navigator EX, then import the saved files from the **Insert** menu.

General Notes (Scanner Driver) and Scanner extending the Page 501 of 731 pages

- When scanning platen size images into Microsoft Office 2003 (Word, Excel, PowerPoint, etc.), click **Custom Insert** in the **Insert Picture from Scanner or Camera** screen. Otherwise, images may not be scanned correctly.
- When scanning images into Microsoft Office 2007/Microsoft Office 2010 (Word, Excel, PowerPoint, etc.), use Microsoft Clip Organizer.
- Images may not be scanned correctly in some applications. In that case, increase the operating system's virtual memory and retry.
- When image size is too large (such as when scanning large images at high resolution), your computer may not respond or the progress bar may remain at 0% depending on the application. In that case, cancel the action (for example by clicking Cancel on the progress bar), then increase the operating system's virtual memory or reduce the image size/resolution and retry. Alternatively, scan the image via MP Navigator EX first, then save and import it into the application.

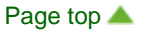

Home > Scanning > Scanning from a Computer > Useful Information on Scanning

## **Useful Information on Scanning**

- **Adjusting Cropping Frames**
- **Resolution**
- **•** File Formats
- **Color Matching**

Page top  $\blacktriangle$ 

Home > Scanning > Scanning from a Computer > Useful Information on Scanning > Adjusting Cropping Frames

S802

# **Adjusting Cropping Frames**

You can specify the scan area by creating a cropping frame on the image displayed in the Preview area of the ScanGear (scanner driver) screen. "Cropping" is the act of selecting the area you want to keep in an image and discarding the rest when scanning it.

When you click Scan, only the portion within the cropping frame will be scanned and passed to the application. You can edit or print the scanned images.

### **Cropping Frame Types**

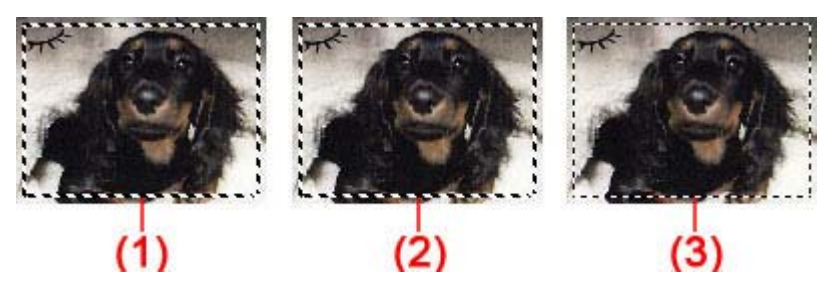

(1) Active cropping frame (rotating thick broken lines)

The settings on the Basic Mode tab or Advanced Mode tab will be applied.

(2) Selected cropping frame (stationary thick broken lines)

The settings will be applied to the active cropping frame and selected cropping frames simultaneously. You can select multiple cropping frames by clicking them while pressing the Ctrl key.

(3) Unselected cropping frame (stationary thin broken lines)

The settings will not be applied.

## **RE**Note

Active cropping frame and selected cropping frames are displayed in whole image view.

#### **Initial Cropping Frame**

#### **In thumbnail view**

Cropping frame is not displayed initially. Drag the mouse over a frame to create a cropping frame.

#### **In whole image view**

A cropping frame (active cropping frame) is displayed automatically around the preview image according to the document size. You can also create a cropping frame by dragging the mouse in the Preview area.

#### **Note**

Cropping frames are set according to the document size (Auto Crop) by default. For details, see Cropping Frame on Previewed Images in "Preview Tab" (Preferences dialog box).

#### **Adjusting a Cropping Frame**

The cursor will change into  $\overbrace{\mathbb{R}}^{\mathbb{N}}$  of (Arrow) when it is positioned over a cropping frame. If you click and drag the mouse in the direction of the arrow, the cropping frame will expand or contract accordingly.

#### Adjusting Cropping Frames **Page 504 of 731 pages** Page 504 of 731 pages

道

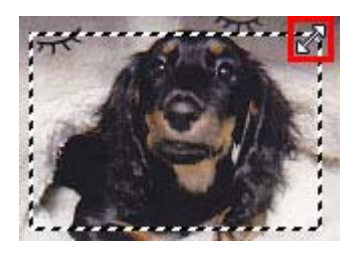

The cursor will change into  $\overline{CP}$  (Crosshair arrow) when it is positioned within a cropping frame. Click and drag the mouse to move the entire cropping frame.

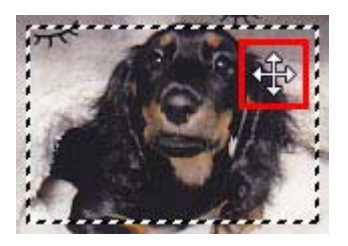

#### 昛 **Note**

 $\blacksquare$  On the Advanced Mode tab, you can specify the cropping frame size by entering the values into

(Width) and  $\overline{\mathbb{I}}$  (Height) in Input Settings. **Input Settings** 

■ You can rotate a cropping frame 90 degrees by clicking  $\boxed{[1]}$  (Switch Aspect Ratio). However,  $\boxed{[1]}$ (Switch Aspect Ratio) is not available when Output Size is Flexible.

#### **Creating Multiple Cropping Frames**

#### **In thumbnail view**

You can only create one cropping frame per image.

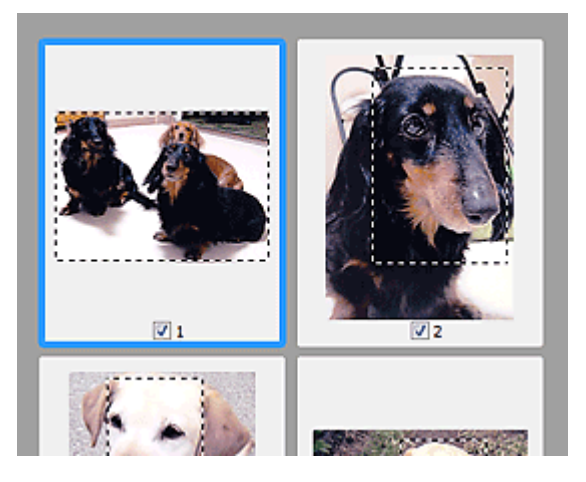

#### **In whole image view**

Click and drag the mouse in a space outside the existing cropping frame to create a new cropping frame in the Preview area. The new cropping frame will be the active cropping frame, and the old cropping frame will be the unselected cropping frame.
### Adjusting Cropping Frames **Page 10** and 20 and 20 and 20 and 20 and 20 and 20 and 20 and 20 and 20 and 20 and 20 and 20 and 20 and 20 and 20 and 20 and 20 and 20 and 20 and 20 and 20 and 20 and 20 and 20 and 20 and 20 and

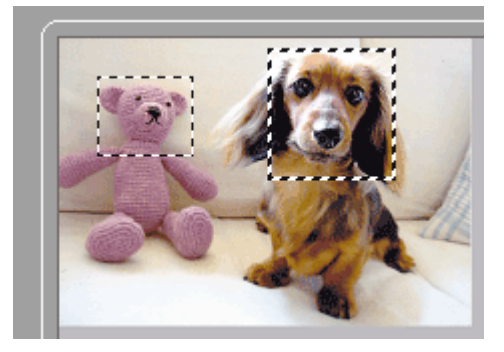

You can create multiple cropping frames and apply different scan settings to each cropping frame.

You can also select multiple cropping frames by clicking them while pressing the Ctrl key.

If you select multiple cropping frames and change the settings on a tab at the right of ScanGear, the settings will be applied to all the selected cropping frames.

When you create a new cropping frame, it retains the settings of the latest cropping frame.

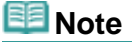

- Create up to 12 cropping frames.
- Scanning takes longer than usual when multiple cropping frames are selected.

### **Deleting Cropping Frames**

### **In thumbnail view**

To delete a cropping frame, click an area outside the cropping frame on an image.

### **In whole image view**

To delete a cropping frame, select it and click (Remove cropping frame) on the Toolbar. Alternatively, press the Delete key.

When there are multiple cropping frames, all the selected cropping frames (active cropping frame and selected cropping frames) are deleted simultaneously.

Home > Scanning > Scanning from a Computer > Useful Information on Scanning > Resolution

S309

# **Resolution**

## **What is Resolution?**

The data in the image you have scanned is a collection of dots carrying information about brightness and color. The density of these dots is called "resolution", and resolution will determine the amount of detail your image contains. The unit of resolution is dots per inch (dpi). Dpi is the number of dots per inch (2.5 cm).

The higher the resolution (value), the more detail in your image; the lower the resolution (value), the less detail.

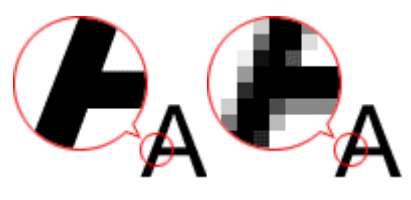

### **Setting the Resolution in MP Navigator EX**

In MP Navigator EX, you can specify the resolution with Scanning Resolution in the Scan Settings dialog box.

### **Images for Display on a Monitor**

Paper/photographs to be viewed on a display should be scanned at 150 dpi, which is close to ordinary monitor resolution.

## **Images for Printing**

Images to be printed should be scanned at a resolution that corresponds to the resolution of the printer.

For example, if you want to print using a 600 dpi black and white printer, you should set the resolution to 600 dpi.

With a color printer, specifying the resolution at half the resolution of the printer should be fine. For example, if you want to print scanned paper/photos using a 600 dpi color printer, you should set the resolution to 300 dpi. However, with a high-resolution printer, printing takes longer than usual if you set the resolution to half the resolution of the printer.

### **Example of Appropriate Resolution when Printing to Scale**

If you print a document at twice the size both vertically and horizontally, the resolution of the document will be reduced by half. If the resolution of the original document is 300 dpi, the resolution of the enlarged document will be 150 dpi. If you print the document with a 600 dpi color printer, the lack of detail in the image may be obvious. In that case, if you scan at the Scanning Resolution of 600 dpi, the resolution will be 300 dpi even if you double the size of document and you can print the document with sufficient quality. Conversely, if you print a document at half scale, it should be sufficient to scan at half the resolution.

When Printing Color Photos at Twice the Size

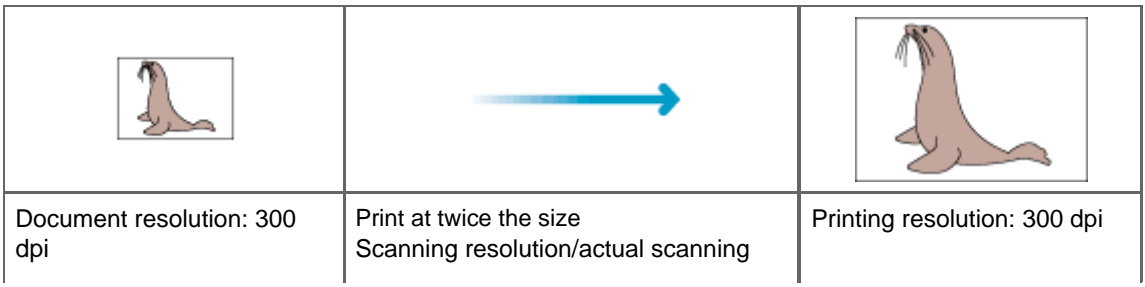

## **Setting the Resolution in ScanGear (Scanner Driver)**

In ScanGear, you can specify the resolution with Output Resolution in Output Settings on the Advanced Mode tab.

## **Example of Appropriate Resolution when Printing to Scale**

The scanning resolution is automatically set so that the value set in Output Resolution will be the resolution of the scanned image. If you set Output Resolution to 300 dpi and scan at twice the size, the document will be automatically scanned at 600 dpi, and the resolution of the scanned image will be 300 dpi. You can print the document with sufficient quality using a 600 dpi color printer.

When Printing L Size (3.5 inches x 5 inches) (89 mm x 127 mm) Photos at Twice the Size

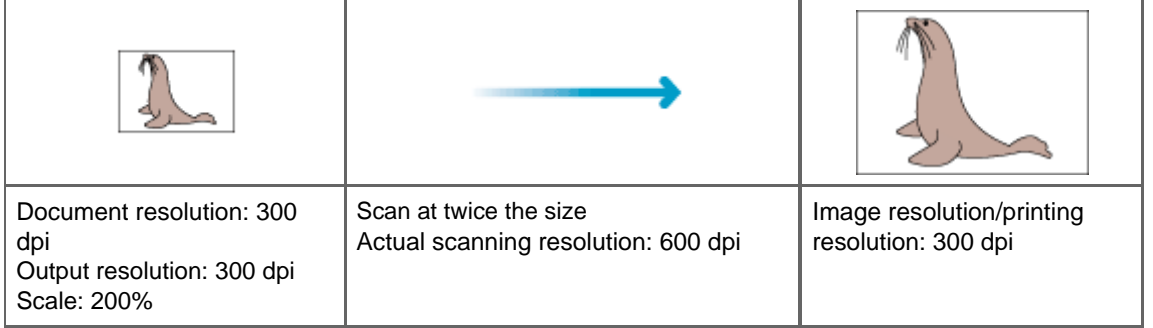

## **Appropriate Resolution Settings**

Set the resolution according to the use of the scanned image.

# **Note**

Although you can change Output Resolution in ScanGear, it is recommended that you scan at the default value.

For displaying on a monitor: 150 dpi

For printing: 300 dpi

When Output Size is set to Flexible on the Advanced Mode tab of ScanGear (Select Source is Platen and the scale is 100%)

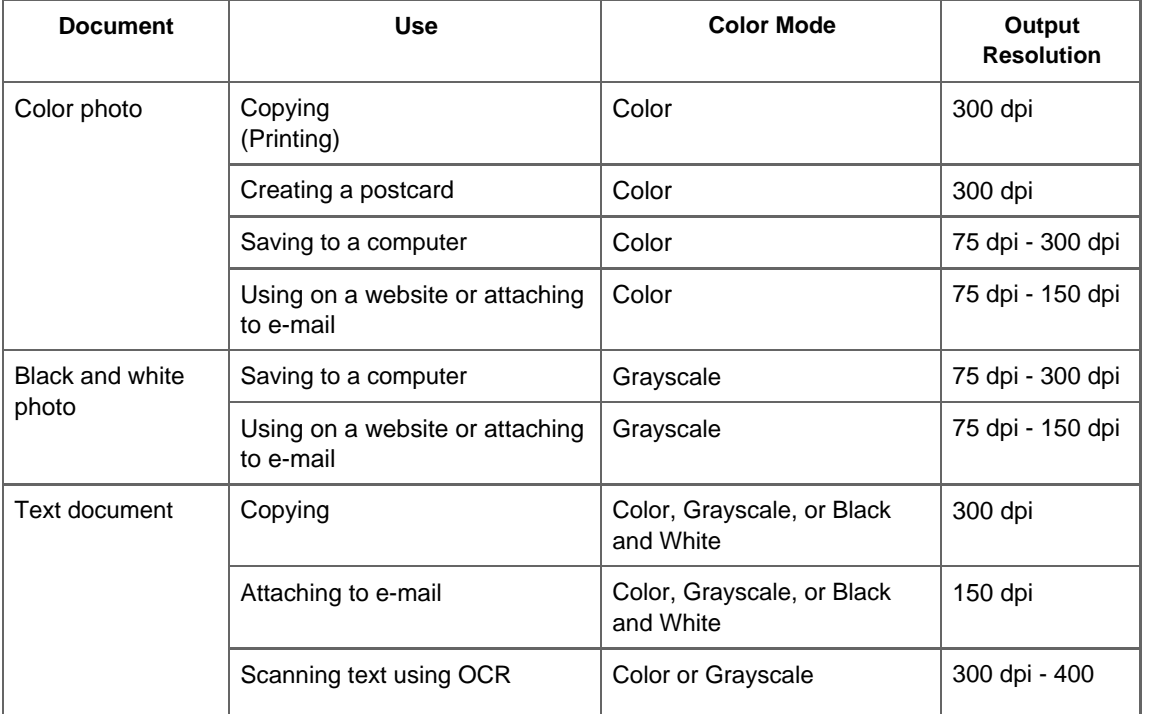

**Important**

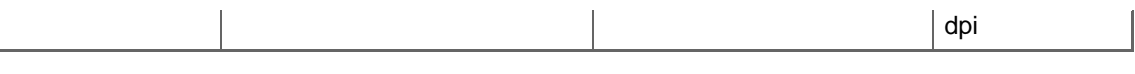

If you double the resolution, the file size quadruples. If the file is too large, the processing speed will slow down significantly, and you will experience inconvenience such as lack of memory. Set the minimum required resolution according to the use of the image.

Home > Scanning > Scanning from a Computer > Useful Information on Scanning > File Formats

S310

## **File Formats**

You can select a file format when saving scanned images. You should specify the most suitable format according to how you want to use the image on which application.

Available file formats vary by application and computer (Windows or Macintosh).

See below for the characteristics of each image file format.

### **BMP (Standard File Extension: .bmp)**

A standard file format for Windows.

BMP is often selected for images that are used only on Windows.

### **JPEG (Standard File Extension: .jpg)**

A file format often used on websites and for digital camera images.

JPEG features high compression rates. JPEG images slightly degrade every time they are saved, and cannot be returned to their original state.

JPEG is not available for black and white images.

### **Exif (Standard File Extension: .jpg)**

A file format supported by many digital cameras.

It adds information such as the date of image capture, camera model, shutter speed, shooting mode, and comments to JPEG files.

The file format version must be Exif 2.2 or later in order to print on a Direct Print compatible printer.

### **TIFF (Standard File Extension: .tif)**

A file format featuring a relatively high compatibility between various computers and applications. (Some TIFF files are incompatible.) TIFF is suitable for editing saved images.

## **Note**

- $\blacksquare$  MP Navigator EX supports the following TIFF file formats.
	- Uncompressed, black and white binary
	- Uncompressed, RGB (8 bits per channel)
	- Uncompressed, YCC (8 bits per component)
	- Uncompressed, RGB (16 bits per channel)
	- Uncompressed, YCC (16 bits per component)
	- Uncompressed, Grayscale

### **PDF (Standard File Extension: .pdf)**

A file format developed by Adobe Systems Incorporated. It can be used on various computers and operating systems. Therefore, PDF files can be exchanged between people who use different operating systems, fonts, etc. regardless of the differences.

### **Important**

■ Only PDF files created with MP Navigator EX are supported. PDF files created or edited in other applications are not supported.

Home > Scanning > Scanning from a Computer > Useful Information on Scanning > Color Matching

S815

# **Color Matching**

Color Matching adjusts devices as shown below to match the colors of an image displayed on a monitor or a printed image with the colors of the original document.

**Example: When sRGB is selected as the output profile (target)**

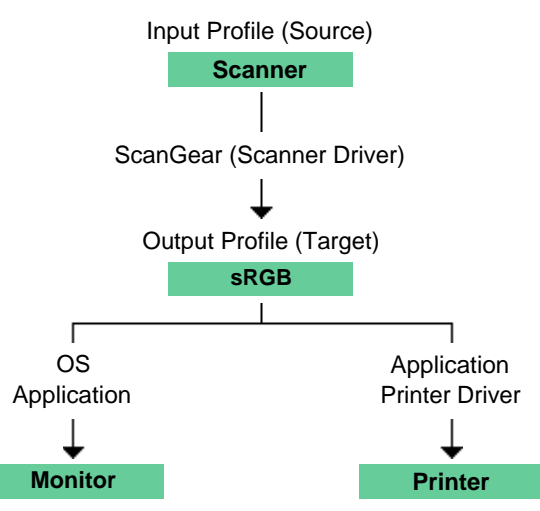

ScanGear converts the image's color space from the scanner's color space to sRGB.

When displaying on a monitor, the image's color space is converted from sRGB to the monitor's color space based on the operating system's monitor settings and the application's working space settings.

When printing, the image's color space is converted from sRGB to the printer's color space based on the application's print settings and the printer driver's settings.

Home > Scanning > Scanning from a Computer > Other Scanning Methods

# **Other Scanning Methods**

- **Scanning with WIA Driver**
- Scanning Using the Control Panel (Windows XP Only)

Home > Scanning > Scanning from a Computer > Other Scanning Methods > Scanning with WIA Driver

S604

## **Scanning with WIA Driver**

You can scan an image from a Windows Imaging Acquisition (WIA)-compliant application and edit/print the scanned image.

WIA is a driver model implemented in Windows XP or later. It allows you to scan documents without using an application.

The procedure varies depending on the application. The following procedures are examples only.

For details, refer to the application's manual.

#### **Scanning with WIA Driver 2.0**

The following is an example of scanning using "Windows Fax and Scan."

- **1.** Place the document on the Platen.
	- Placing Documents (When Scanning from a Computer)
- **2.** Click Scan... from New on the File menu. The scan setting screen appears.
- **3.** Specify the settings.

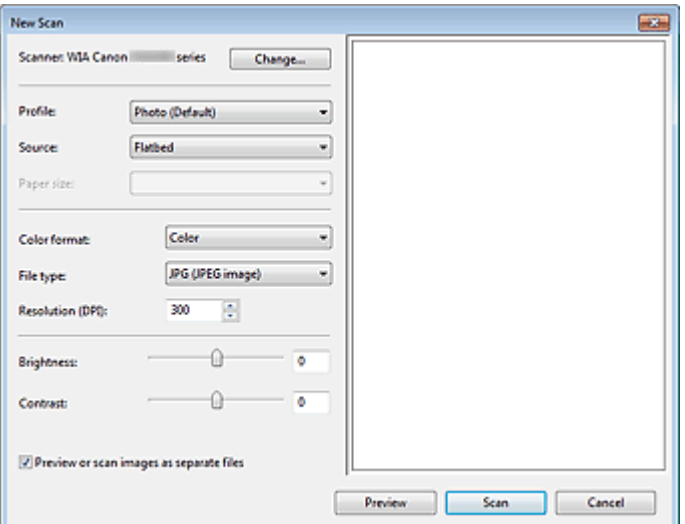

#### **Scanner**

The currently set product name is displayed. To change the scanner, click Change... and select the product you want to use.

**Profile**

Select Photo (Default) or Documents according to the document to be scanned. To save a new Profile, select Add profile.... You can specify the details in the Add New Profile dialog box.

**Source**

Select a scanner type.

**Paper size**

This setting is not available for this machine.

**Color format**

### Scanning with WIA Driver **Page 514 of 731 pages** Scanning with WIA Driver

Select how to scan the document.

**File type**

Select a file format from JPEG, BMP, PNG, and TIFF.

**Resolution (DPI)**

Enter the resolution. Specify a value between 50 dpi and 600 dpi.

**Resolution** 

**Brightness**

Move the slider to adjust the brightness. Move it to the left to darken and right to brighten the image. You can also enter a value (-100 to 100).

**Contrast**

Move the slider to adjust the contrast. Moving it to the left will decrease the contrast of the image, thus softening the image. Moving it to the right will increase the contrast of the image, thus sharpening the image. You can also enter a value (-100 to 100).

### **Preview or scan images as separate files**

Select this checkbox to preview or scan multiple images as separate files.

**4.** Click Preview to preview the image.

The preview image appears on the right.

**5.** Click Scan.

When scanning is completed, the scanned image appears in the application.

### **Scanning with WIA Driver 1.0**

The following is an example of scanning using "Paint."

- **1.** Place the document on the Platen.
	- Placing Documents (When Scanning from a Computer)
- **2.** Click From scanner or camera from **E T** (Select the command to scan a document in the application.)
- **3.** Select an image type according to the document to be scanned.

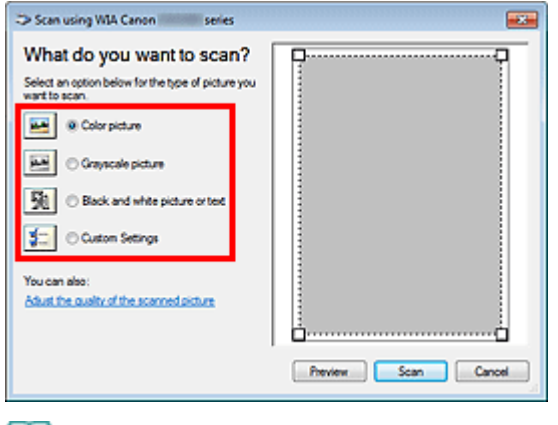

## **Note**

- To scan with the values previously set in Adjust the quality of the scanned picture, select Custom Settings.
- **4.** Click Adjust the quality of the scanned picture and set the preferences as required.

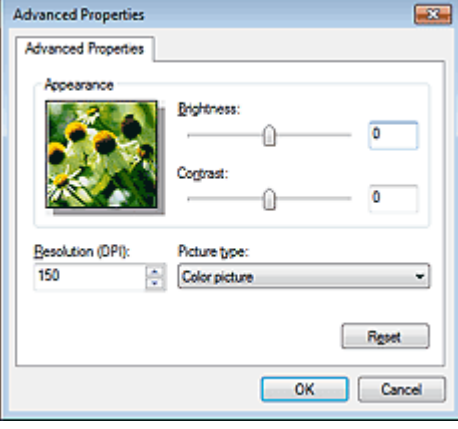

### **Brightness**

Move the slider to adjust the brightness. Move it to the left to darken and right to brighten the image. You can also enter a value (-127 to 127).

### **Contrast**

Move the slider to adjust the contrast. Moving it to the left will decrease the contrast of the image, thus softening the image. Moving it to the right will increase the contrast of the image, thus sharpening the image. You can also enter a value (-127 to 127).

#### **Resolution (DPI)**

Enter the resolution. Specify a value between 50 dpi and 600 dpi. **Resolution** 

**Picture type**

Select the type of scan you want for your document.

**Reset**

Click to restore the original settings.

**5.** Click Preview to preview the image.

The preview image appears on the right. Drag  $\Box$  to specify the scan area.

**6.** Click Scan.

When scanning is completed, the scanned image appears in the application.

Home > Scanning > Scanning from a Computer > Other Scanning Methods > Scanning Using the Control Panel (Windows XP Only)

S605

# **Scanning Using the Control Panel (Windows XP Only)**

You can scan images via the Control Panel of Windows XP using the WIA driver.

- **1.** From the Start menu, select Control Panel.
- **2.** Click Printers and Other Hardware > Scanners and Cameras, then double-click WIA Canon XXX series (where "XXX" is the model name). The Scanner and Camera Wizard dialog box opens.
- **3.** Click Next.
- **4.** Select Picture type according to the document to be scanned.

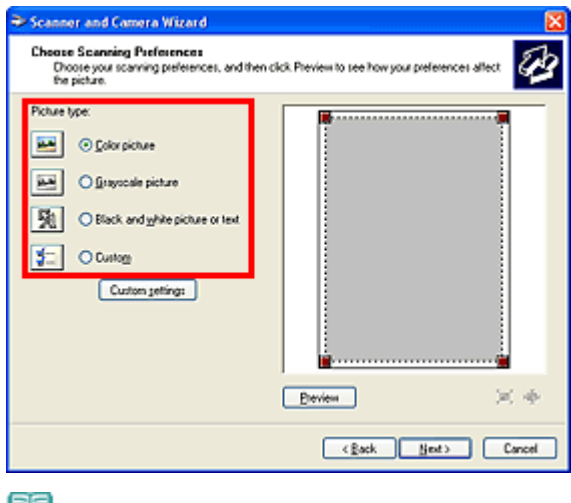

# **Note**

- To scan with the values previously set in Custom settings, select Custom.
- **5.** Click Custom settings to set the preferences as required.

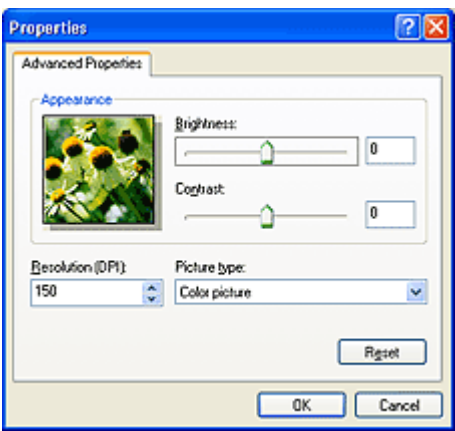

**Brightness**

Move the slider to adjust the brightness. Move it to the left to darken and right to brighten the image. You can also enter a value (-127 to 127).

### **Contrast**

Move the slider to adjust the contrast. Moving it to the left will decrease the contrast of the image, thus softening the image. Moving it to the right will increase the contrast of the image, thus sharpening the image. You can also enter a value (-127 to 127).

**Resolution (DPI)**

Enter the resolution. Specify a value between 50 dpi and 600 dpi.

**Resolution** 

**Picture type**

Select the type of scan you want for your document.

**Reset**

Click to restore the original settings.

**6.** Click Preview to preview the image.

The preview image appears on the right. Drag  $\blacksquare$  to specify the scan area.

**7.** Click Next and follow the instructions.

Home > Scanning > Scanning from a Computer > Placing Documents (When Scanning from a Computer)

S005

## **Placing Documents (When Scanning from a Computer)**

Learn how to place documents on the Platen of this machine. Place documents correctly according to the type of document to be scanned. Otherwise, documents may not be scanned correctly.

### **Important**

- Do not place objects on the document cover. The objects may fall into the machine when the document cover is opened. This may damage the machine.
- Close the document cover when scanning.

### **Placing Documents**

Place documents as described below to allow the machine to detect the document type or size automatically.

### **Important**

- When scanning by specifying the document size in MP Navigator EX or ScanGear (scanner driver), align an upper corner of the document with the corner at the arrow (alignment mark) of the Platen.
- $\blacksquare$ Photos that have been cut to various shapes and documents smaller than 1.2 inches (3 cm) square cannot be cropped accurately when scanning.
- Reflective disc labels may not be scanned properly.

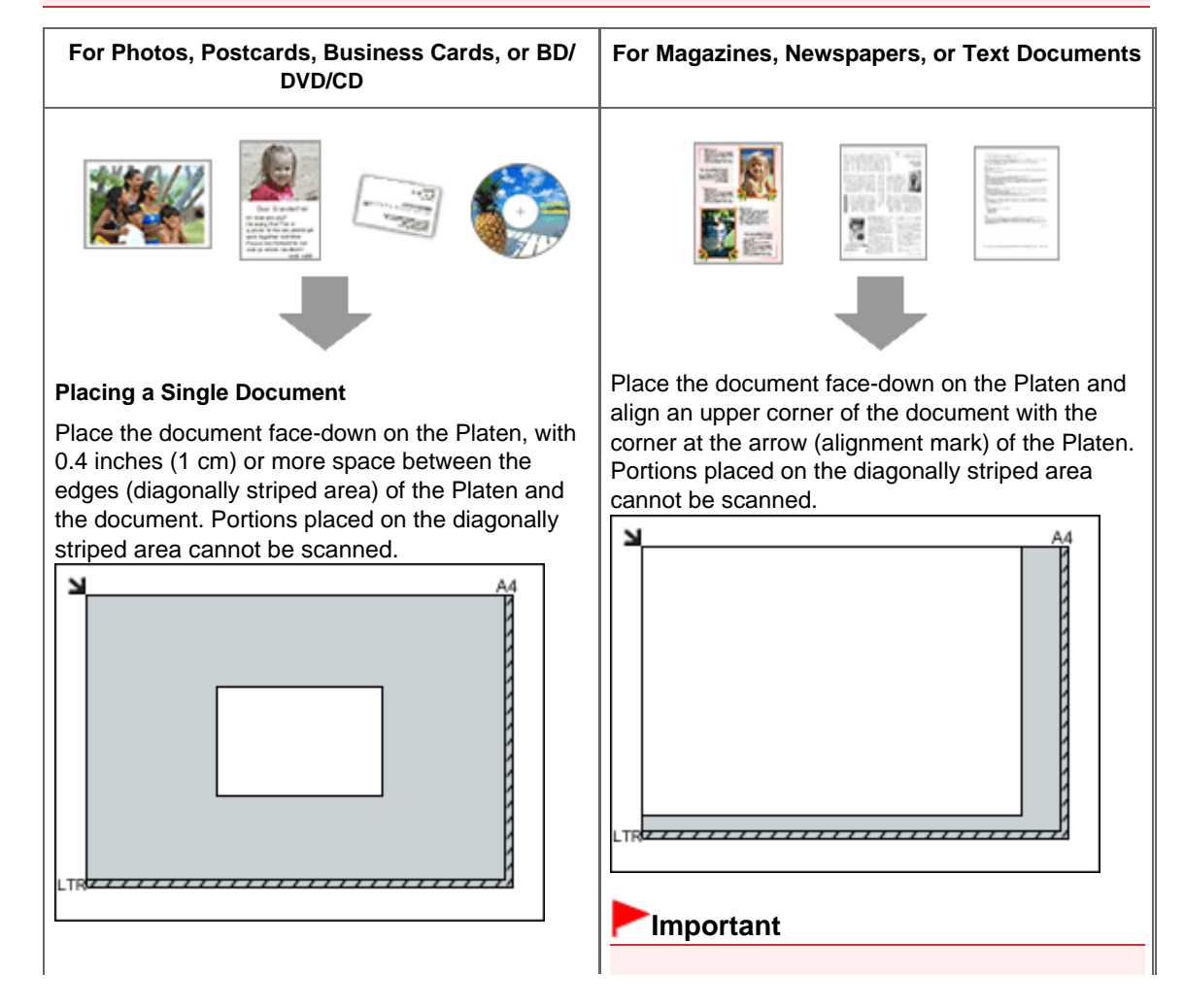

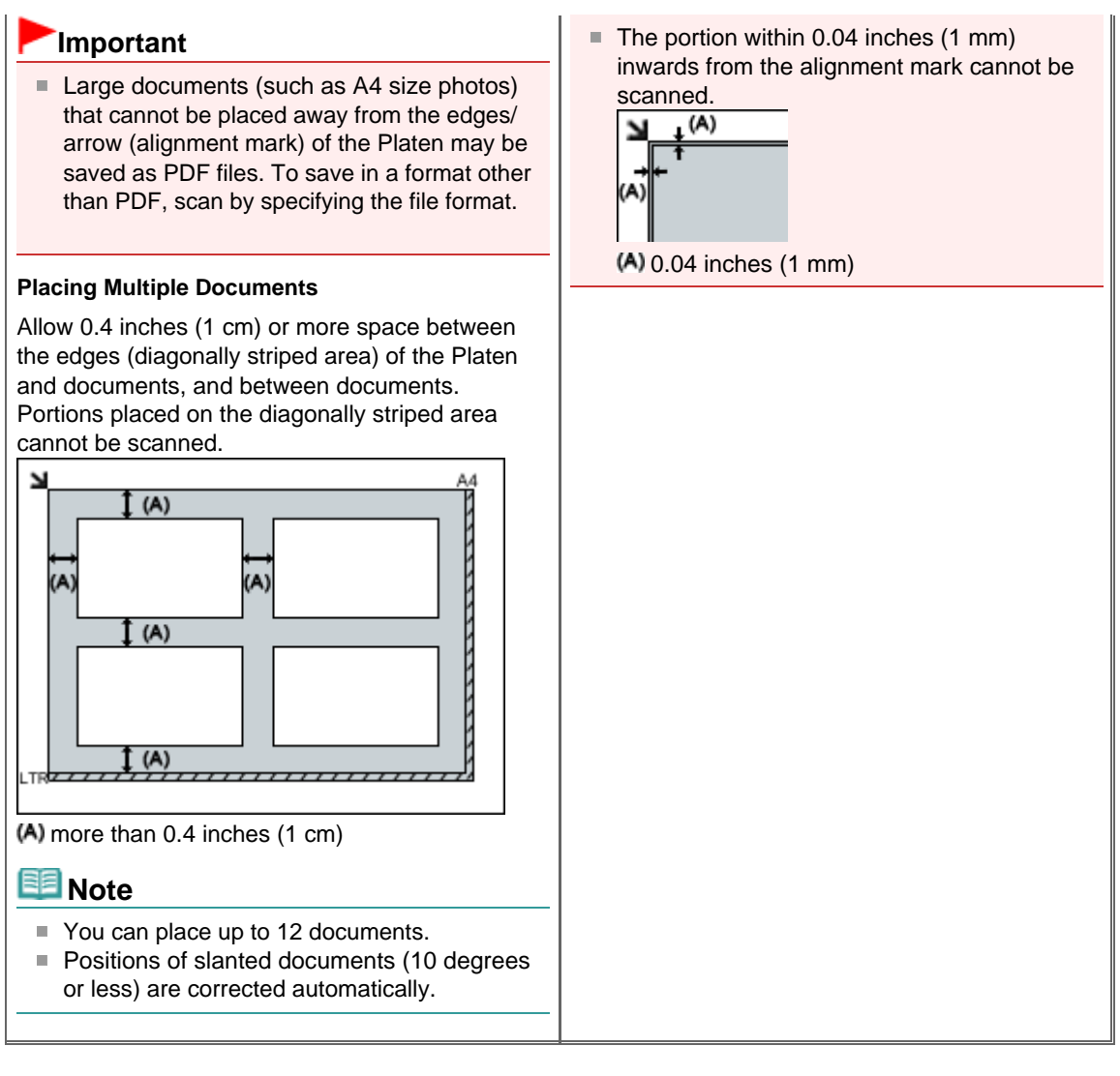

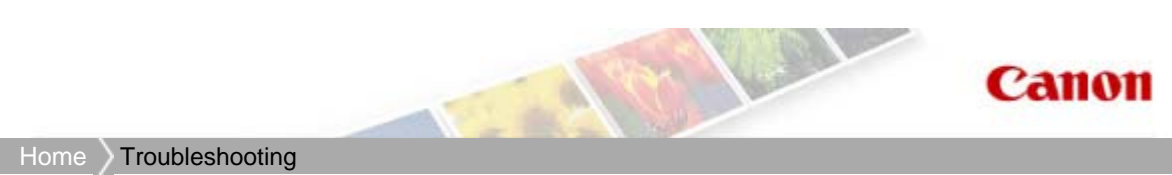

# **Troubleshooting**

- Machine Cannot Be Powered On/Machine Cannot Connect with Computer
- **Cannot Install the Software**
- About Errors Displayed
- **Problems with Scanning**
- **Print Results Not Satisfactory/Printing Speed Is Not as Fast as Expected**
- **Cannot Print**
- **Paper Jams/No Paper/Paper Does Not Feed Properly**
- Other Problems
- FAQs
- **If You Cannot Resolve the Problem**

Home > Troubleshooting > Machine Cannot Be Powered On/Machine Cannot Connect with Computer

## **Machine Cannot Be Powered On/Machine Cannot Connect with Computer**

- The Machine Cannot Be Powered On
- **Cannot Connect to Computer Properly**

Home > Troubleshooting > Machine Cannot Be Powered On/Machine Cannot Connect with Computer > The Machine Cannot Be Powered On

### U303

## **The Machine Cannot Be Powered On**

- **Check 1: Press the ON button.**
- **Check 2: Make sure that the power plug is securely plugged into the power cord connector of the machine, then turn it back on.**
- **Check 3: Unplug the machine from the power supply, then plug the machine back in and turn the machine back on after leaving it for at**

### **least 2 minutes.**

If the problem is not resolved, contact the service center.

Page top  $\triangle$ 

Home > Troubleshooting > Machine Cannot Be Powered On/Machine Cannot Connect with Computer > Cannot Connect to Computer Properly

#### U309

# **Cannot Connect to Computer Properly**

### **Printing or Scanning Speed Is Slow/Hi-Speed USB Connection Does Not Work/"This device can perform faster" Message Is Displayed**

If your system environment is not fully compatible with Hi-Speed USB, the machine will operate at a lower speed provided under USB 1.1. In this case, the machine operates properly but printing or scanning speed may slow down due to communication speed.

- **Check: Check the following to make sure that your system environment supports Hi-Speed USB connection.**
	- Does the USB port on your computer support Hi-Speed USB connection?
	- Does the USB cable or the USB hub support Hi-Speed USB connection? Be sure to use a certified Hi-Speed USB cable. We recommend that the cable is no longer than around 10 feet / 3 meters.
	- Does the operating system of your computer support Hi-Speed USB connection? Obtain and install the latest update for your computer.
	- Does the Hi-Speed USB driver operate properly? Obtain the latest version of the Hi-Speed USB driver compatible with your hardware and reinstall it on your computer.

### **Important**

For details on Hi-Speed USB of your system environment, contact the manufacturer of your computer, USB cable, or USB hub.

Page top **▲** 

Home > Troubleshooting > Cannot Install the Software

## **Cannot Install the Software**

- Cannot Install the MP Drivers
- Cannot Install the Application Program

Home > Troubleshooting > Cannot Install the Software > Cannot Install the MP Drivers

### U308

# **Cannot Install the MP Drivers**

**If the installation does not start even after the Setup CD-ROM is inserted**

## **into your computer's disc drive:**

Start the installation following the procedure below.

- **1.** Select items from the Start menu as shown below.
	- In Windows 7 or Windows Vista, click Start then Computer.
	- In Windows XP, click Start then My Computer.
		-

**2.** Double-click the CD-ROM icon on the displayed window.

If the contents of the CD-ROM are displayed, double-click **MSETUP4.EXE**.

## **EE** Note

- If the CD-ROM icon is not displayed, try the following:
	- Remove the CD-ROM from your computer, then insert it again.
	- Restart your computer.

If the icon is not yet displayed, try different discs and see if they are displayed. If other discs are displayed, there is a problem with the Setup CD-ROM. In this case, contact the service center.

## **If you are unable to proceed beyond the Printer Connection screen:**

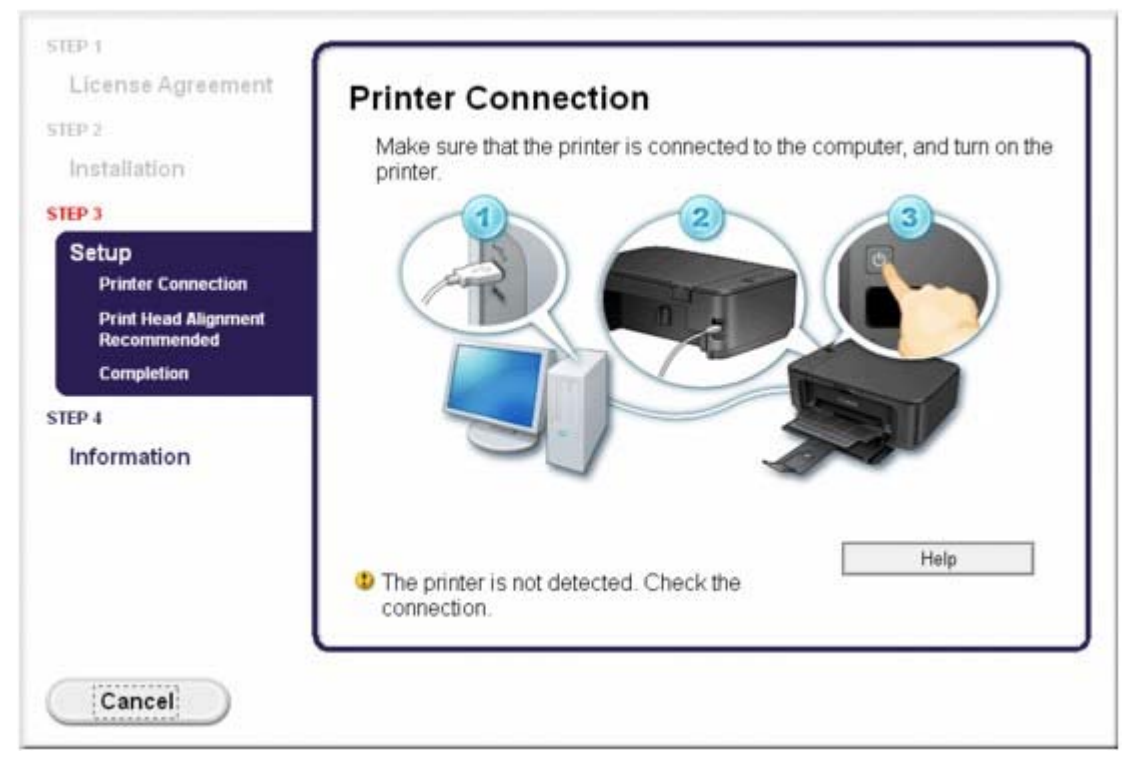

If you are unable to proceed beyond the Printer Connection screen, make sure that the USB cable is securely plugged into the USB port of the machine and is connected to the computer, and then follow the procedure below to reinstall the MP Drivers.

## **EE** Note

**The printer is not detected. Check the connection.** may be displayed depending on the

computer you use. In this case, follow the procedure below to reinstall the MP Drivers.

- **1.** Click Cancel.
- **2.** Click Start Over on the Installation Failure screen.
- **3.** Click Exit on the "PIXMA XXX" screen (where "XXX" is your machine's name), then remove the CD-ROM.
- **4.** Turn the machine off.
- **5.** Restart the computer.
- **6.** Make sure that you have no application software running.
- **7.** Insert the CD-ROM again, then install the MP Drivers.

## **In other cases:**

Reinstall the MP Drivers.

If the MP Drivers were not installed correctly, uninstall the MP Drivers, restart your computer, and then reinstall the MP Drivers.

Deleting the Unnecessary MP Drivers

If you reinstall the MP Drivers, install the MP Drivers on the Setup CD-ROM.

## **EE** Note

 $\blacksquare$  If the installer was forced to be terminated due to a Windows error, the system may be in an unstable condition and you may not be able to install the drivers. Restart your computer before reinstalling.

Home > Troubleshooting > Cannot Install the Software > Cannot Install the Application Program

#### U347

## **Cannot Install the Application Program**

### **Easy-WebPrint EX Does Not Start Up or Easy-WebPrint EX Menu Does Not Appear**

If Easy-WebPrint EX does not start up or its menu does not appear on Internet Explorer, confirm the following.

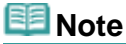

■ You can use Easy-WebPrint EX with Internet Explorer 7 or later.

**Check 1: Is Canon Easy-WebPrint EX displayed on the Toolbars menu in the Internet Explorer's View menu?**

If **Canon Easy-WebPrint EX** is not displayed, Easy-WebPrint EX is not installed on your computer. Install Easy-WebPrint EX onto your computer on the Setup CD-ROM.

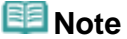

- If Easy-WebPrint EX is not installed on your computer, a message asking you to install it may be displayed on the notification area on the taskbar. Click the message, then follow the instructions on the computer screen to install Easy-WebPrint EX.
- While the installation or download Easy-WebPrint EX is in progress, it is necessary to access the Internet. A connection charge is taken upon yourself.
- **Check 2: Is Canon Easy-WebPrint EX selected on the Toolbars menu in the Internet Explorer's View menu?**

If **Canon Easy-WebPrint EX** is not selected, Easy-WebPrint EX is disabled. Select **Canon Easy -WebPrint EX** to enable it.

Home > Troubleshooting > About Errors Displayed

# **About Errors Displayed**

**If an Error Occurs** 

An Error Code Is Displayed on the LED

**• Message Appears on the Computer Screen** 

Home > Troubleshooting > About Errors Displayed > If an Error Occurs

U302

## **If an Error Occurs**

When an error occurs in printing such as the machine is out of paper or paper is jammed, a troubleshooting message is displayed automatically. Take the appropriate action described in the message. The message may vary depending on the version of your operating system.

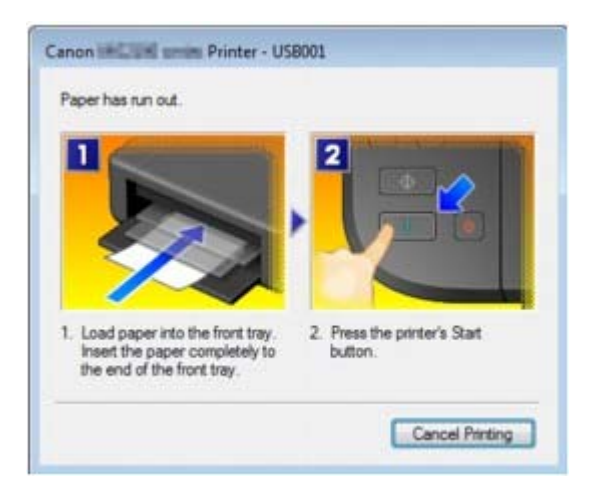

Home > Troubleshooting > About Errors Displayed > An Error Code Is Displayed on the LED

### U305

## **An Error Code Is Displayed on the LED**

### **Alarm Lamp Is Lit Orange**

When a machine error occurs, the Alarm lamp is lit orange and the error code as follows is displayed on the LED. Check the error code displayed on the LED and take the appropriate action to correct the error.

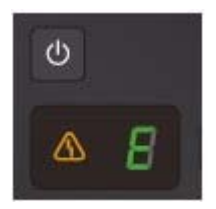

\* Depending on the error occurred, the Alarm lamp is not lit.

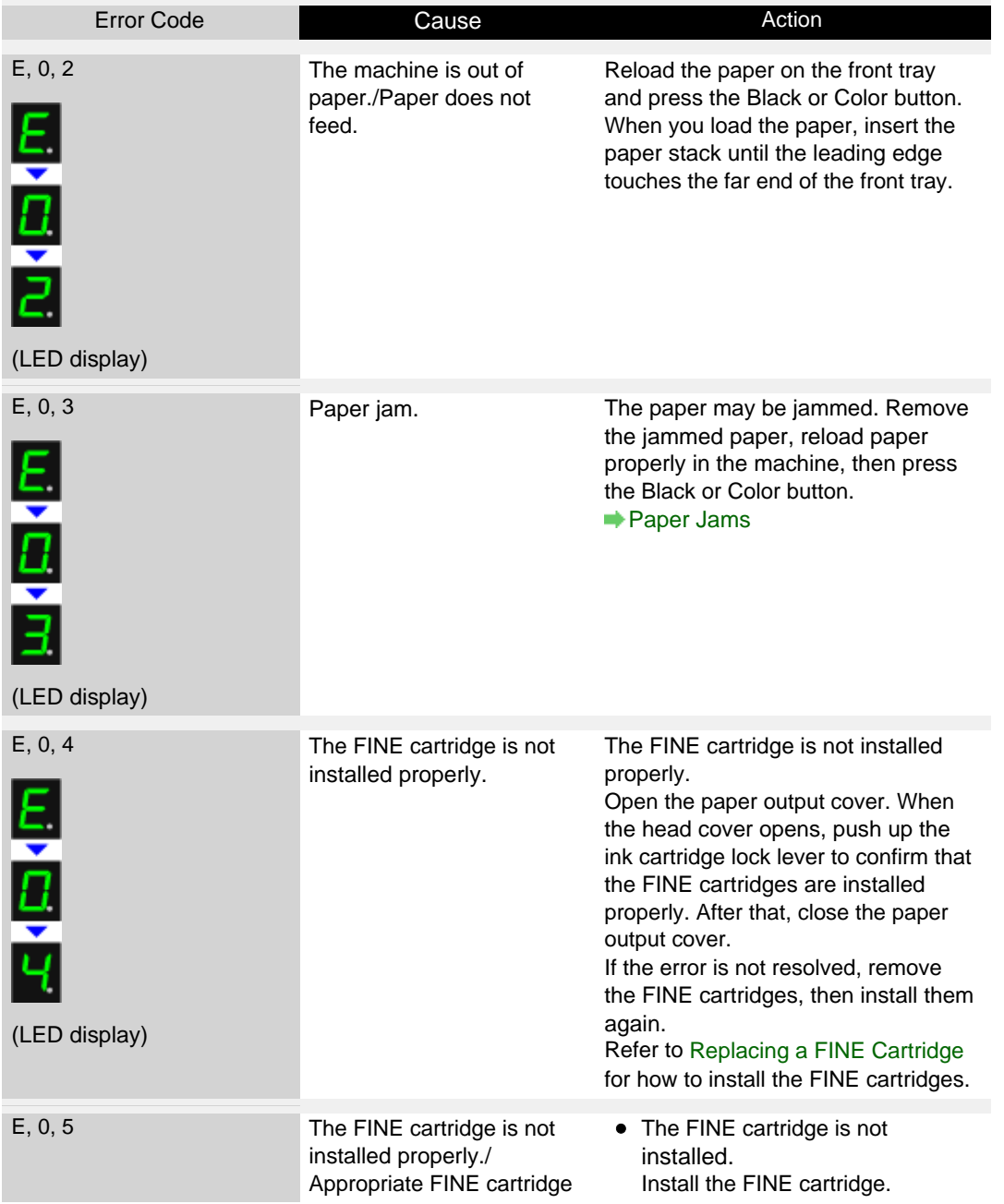

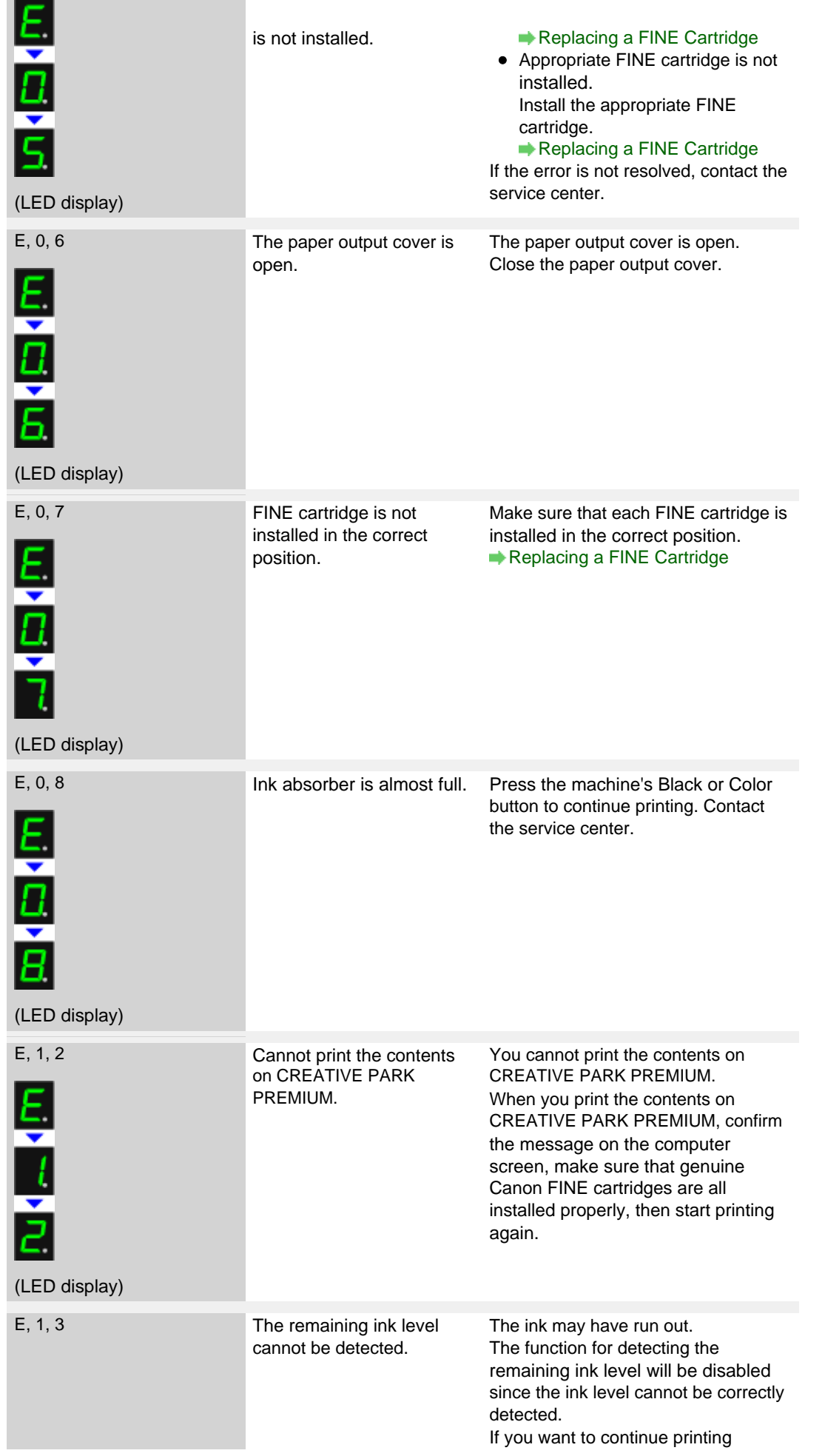

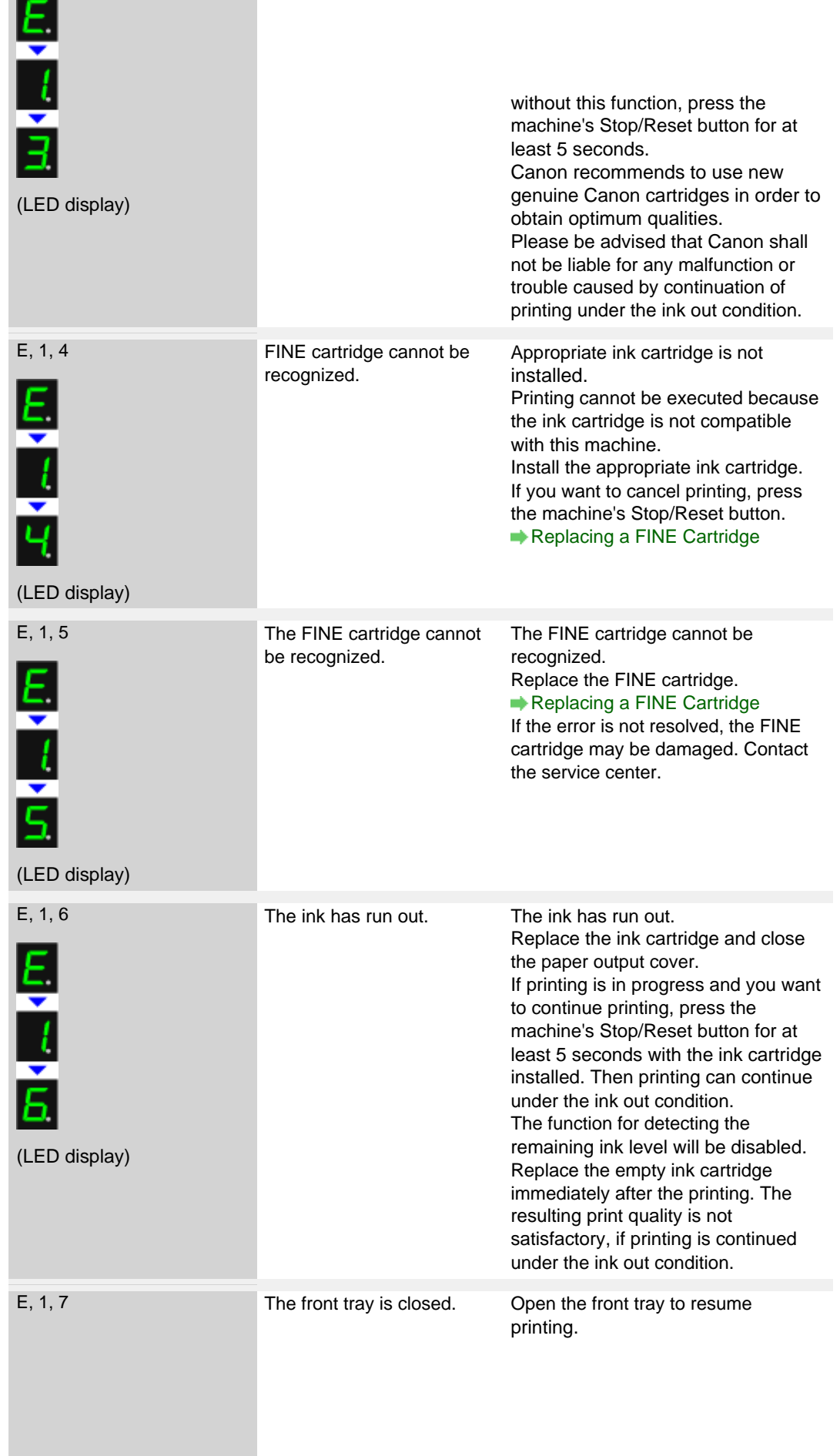

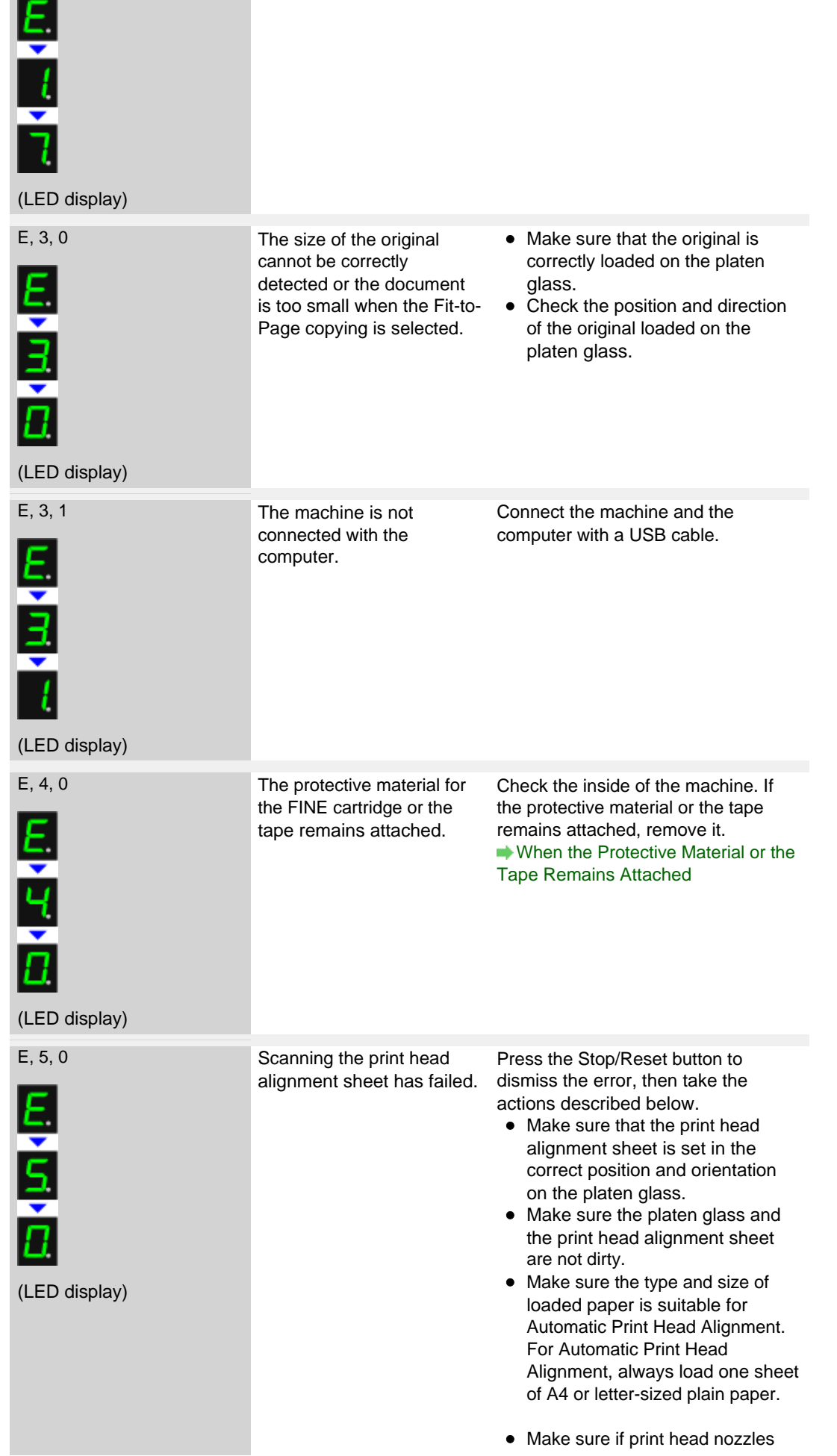

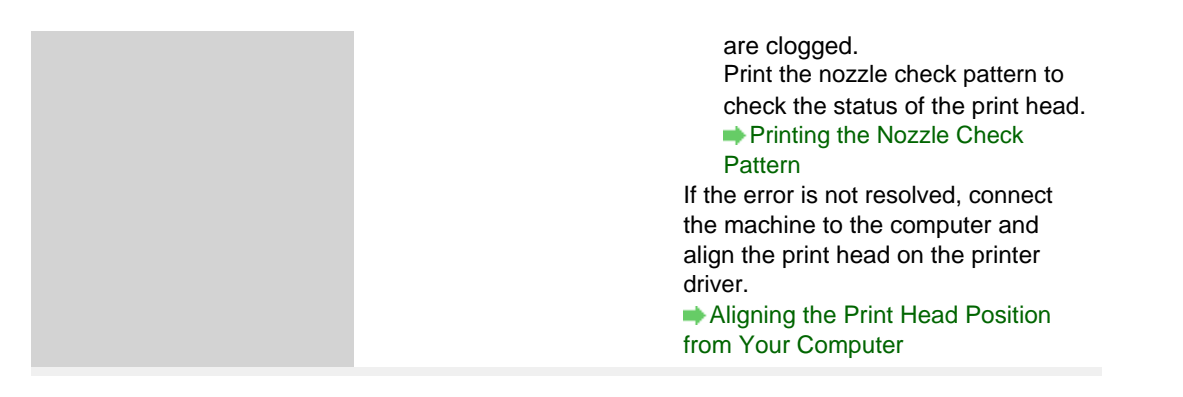

### **Alarm Lamp Flashes Orange**

When the Alarm lamps flashes and the error code as follows is displayed on the LED, an error requiring servicing might have occurred.

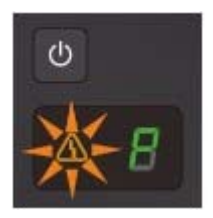

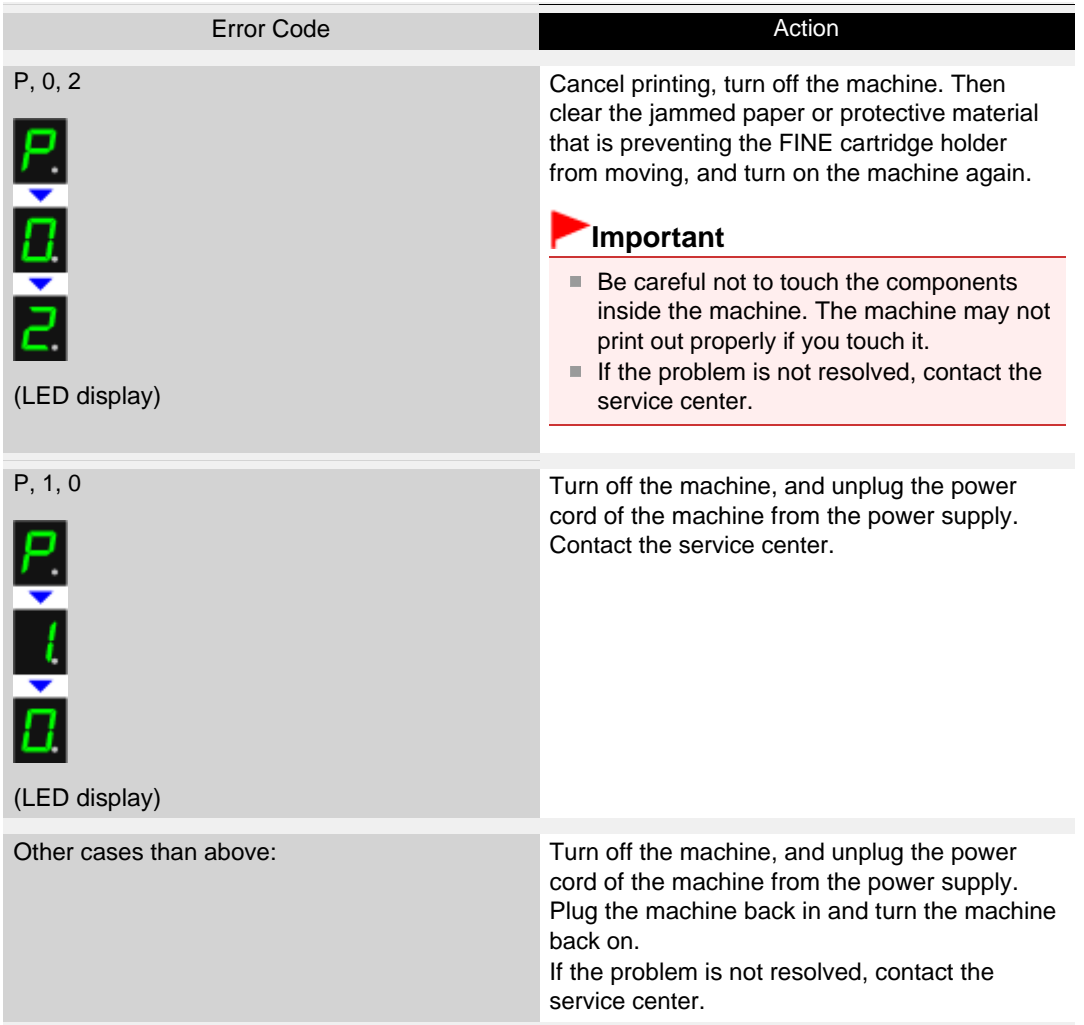

Home > Troubleshooting > About Errors Displayed > Message Appears on the Computer Screen

#### U331

## **Message Appears on the Computer Screen**

**Error Number: B200 A printer error has occurred. Turn the printer off and unplug the power cord of the printer from the power supply. Then contact the service center.** Is Displayed

**Error Number: \*\*\*\* A printer error has occurred. Turn the printer off and then on again. If this doesn't clear the error, see the user's guide for more detail.** Is Displayed

- Error Regarding the Protective Material Is Displayed
- Error Regarding the Power Cord Being Unplugged Is Displayed
- Writing Error/Output Error/Communication Error
- **Other Error Messages**
- The **Inkjet Printer/Scanner/Fax Extended Survey Program** Screen Is Displayed
- **To Canon Solution Menu EX Users** Screen Is Displayed

### **Error Number: B200 A printer error has occurred. Turn the printer off and unplug the power cord of the printer from the power supply. Then contact the service center. Is Displayed**

Turn off the machine, and unplug the power cord of the machine from the power supply.

Contact the service center.

### **Error Number: \*\*\*\* A printer error has occurred. Turn the printer off and then on again. If this doesn't clear the error, see the user's guide for more detail. Is Displayed**

"\*\*\*\*" is displayed in the alphanumeric character and depends on the error occurred.

### **5100 Is Displayed**

Confirm the movement of the FINE cartridge holder blocked.

Cancel printing from your computer, turn off the machine. Then clear the jammed paper or protective material that is preventing the FINE cartridge holder from moving, and turn on the machine again.

## **Important**

- Be careful not to touch the components inside the machine. The machine may not print out properly if you touch it.
- If the problem is not resolved, contact the service center.

### **Four-Digit Alphanumeric and "Printer error has occurred." Is Displayed**

Turn off the machine, and unplug the power cord of the machine from the power supply.

Plug the machine back in and turn the machine back on.

If the problem is not resolved, contact the service center.

### **Error Regarding the Protective Material Is Displayed**

The protective material for the FINE cartridge holder or the tape may remain attached to the holder.

Check the inside of the machine. If the protective material or the tape remains attached, remove it.

When the Protective Material or the Tape Remains Attached

## **Error Regarding the Power Cord Being Unplugged Is Displayed**

The power cord may have been unplugged while the machine was still on. Check the error message that appears on the computer, then click OK.

The machine starts printing.

See Notice for Unplugging the Power Cord for unplugging the power cord.

### **Writing Error/Output Error/Communication Error**

**Check 1: If all the lamps are off, make sure that the power plug is plugged in, then turn the machine on.**

While the Paper lamp is flashing, the machine is initializing. Wait until the Paper lamp stops flashing and remains lit green.

**Check 2: Make sure that the printer port is configured appropriately in the printer driver.**

\* In the following instructions, "XXX" signifies your machine's name.

#### **1. Log on as a user account with administrator privilege.**

#### **2. Select items from the Start menu as shown below.**

- In Windows 7, select Devices and Printers from the Start menu.
- In Windows Vista, select the Start menu > Control Panel > Hardware and Sound > Printers.
- In Windows XP, select the Start menu > Control Panel > Printers and Other Hardware > Printers and Faxes.

#### **3. Open the properties of printer driver for the machine.**

- In Windows 7, right-click the "Canon XXX Printer" icon (where "XXX" is your machine's name), then select Printer properties.
- In Windows Vista or Windows XP, right-click the "Canon XXX Printer" icon (where "XXX" is your machine's name), then select Properties.

#### **4. Click the Ports tab to confirm the port settings.**

Make sure that a port named "USBnnn" (where "n" is a number) with "Canon XXX Printer" appearing in the Printer column is selected for Print to the following port(s).

- If the setting is incorrect:
	- Reinstall the MP Drivers.
- Printing does not start even though the machine is connected to the computer using a USB cable and the port named "USBnnn" is selected: Launch Canon My Printer from the task tray, select **Diagnose and Repair Printer**. Follow the on-screen instructions to set the correct printer port, then select your machine's name.

If the problem is not resolved, reinstall the MP Drivers.

### **Check 3: Make sure that the USB cable is securely plugged in to the machine and the computer.**

When the machine is connected to your computer with a USB cable, check the followings:

- If you are using a relay device such as a USB hub, disconnect it, connect the machine directly to the computer, and try printing again. If printing starts normally, there is a problem with the relay device. Consult the reseller of the relay device for details.
- There could also be a problem with the USB cable. Replace the USB cable and try printing again.
- **Check 4: Make sure that the MP Drivers are installed correctly.**

Uninstall the MP Drivers following the procedure described in Deleting the Unnecessary MP Drivers, insert the Setup CD-ROM into the computer's disc drive and install the MP Drivers again.

**Check 5: Check the status of the device on your computer.**

Follow the procedure below to check the status of the device.

### **1. Open the Device Manager on your computer as shown below.**

If the User Account Control screen is displayed, follow the on-screen instructions.

- In Windows 7 or Windows Vista, click Control Panel, Hardware and Sound, then Device Manager.
- **.** In Windows XP, click Control Panel, Performance and Maintenance, System, then click Device Manager on the Hardware sheet.

### **2. Double-click Universal Serial Bus controllers then USB Printing Support.**

If the USB Printing Support Properties screen is not displayed, make sure that the machine is correctly connected to the computer. Check 3: Make sure that the USB cable is securely plugged in to the machine and the computer.

**3. Click the General tab and make sure that there is no indication of a problem with the device.**

If a device error is displayed, refer to Windows help to resolve the error.

### **Other Error Messages**

- **Check: If an error message is displayed outside the printer status monitor, check the following:**
	- "Could not spool successfully due to insufficient disk space" Delete any unnecessary files to increase the amount of free space on the disk.
	- "Could not spool successfully due to insufficient memory" Quit other running application softwares to increase available memory. If you cannot print yet, restart your computer and retry printing.
	- "Printer driver could not be found" Uninstall the printer driver according to the procedure described in Deleting the Unnecessary MP Drivers, and then reinstall it.
	- "Could not print Application name File name" Try printing again once the current job is complete.

## **The Inkjet Printer/Scanner/Fax Extended Survey Program Screen Is Displayed**

If the Inkjet Printer/Scanner/Fax Extended Survey Program is installed, a confirmation screen asking for permission to send the printer and application software usage information will be displayed every month for about ten years.

Read the instructions on the screen and follow the procedure below.

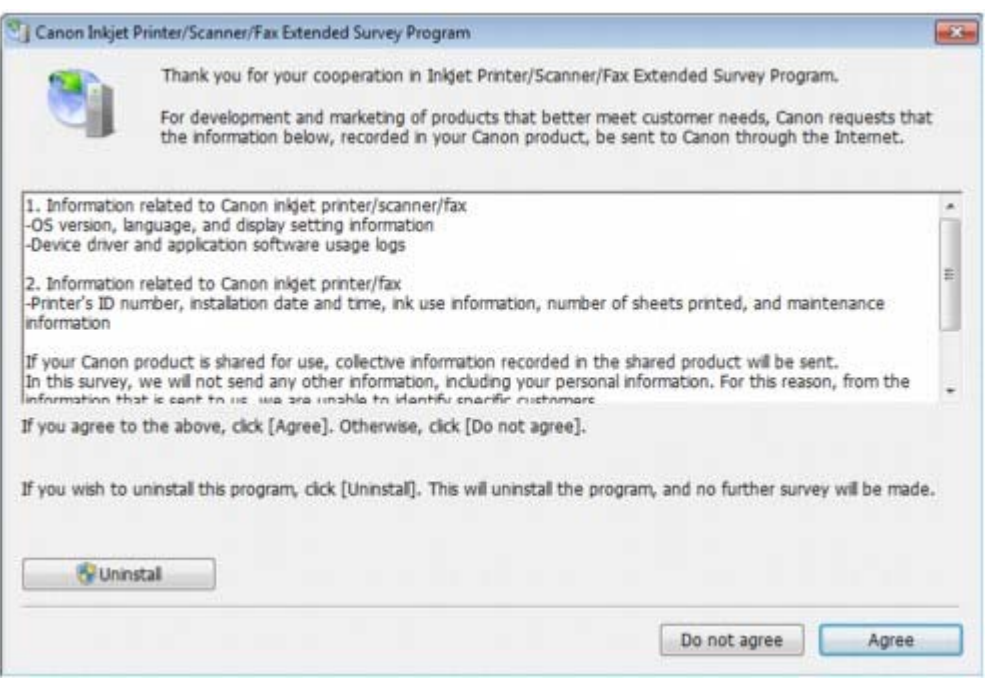

**If you agree to participate in the survey program:**

Click **Agree**, then follow the on-screen instructions. The printer usage information will be sent via the Internet. If you have followed the on-screen instructions, the information will be sent automatically from the second time onward and the confirmation screen will not be displayed again.

## **EE** Note

- When the information is being sent, a caution screen such as an Internet security screen may be displayed. In this case, confirm that the program name is "IJPLMUI.exe", then allow it.
- If you deselect the **Send automatically from the next time** check box, the information will not be sent automatically from the second time onward and a confirmation screen will be displayed at the time of the next survey. To send the information automatically, see Changing the confirmation screen setting:.

### **If you do not agree to participate in the survey program:**

Click **Do not agree**. The confirmation screen will be closed, and the survey at that time is skipped. The confirmation screen will be displayed again one month later.

**To uninstall the Inkjet Printer/Scanner/Fax Extended Survey Program:**

To uninstall the Inkjet Printer/Scanner/Fax Extended Survey Program, click **Uninstall**, then follow the on-screen instructions.

### **Changing the confirmation screen setting:**

- 1. Select items from the Start menu as shown below.
	- In Windows 7 or Windows Vista, select the Start menu > Control Panel > Uninstall a program.
	- In Windows XP, select the Start menu > Control Panel > Add or Remove Programs.

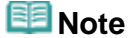

■ In Windows 7 or Windows Vista, a confirmation/warning dialog box may appear when installing, uninstalling or starting up software.

This dialog box appears when administrative rights are required to perform a task.

If you are logged on to an administrator account, follow the on-screen instructions.

2. Select **Canon Inkjet Printer/Scanner/Fax Extended Survey Program**.

3. Select Change.

If you select Yes after you have followed the on-screen instructions, the confirmation screen will be displayed at the time of the next survey. If you select No, the information will be sent automatically.

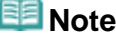

■ If you select Uninstall (or Remove in Windows XP), the Inkjet Printer/Scanner/Fax Extended Survey Program is uninstalled. Follow the on-screen instructions.

## **To Canon Solution Menu EX Users Screen Is Displayed**

If Solution Menu EX is installed, you can download the updated version of application software or information using Solution Menu EX via the Internet.

The information of application software installed on your computer will be sent to Canon to confirm the updated version of application software or information.

Before sending the information, the following dialog box is displayed.

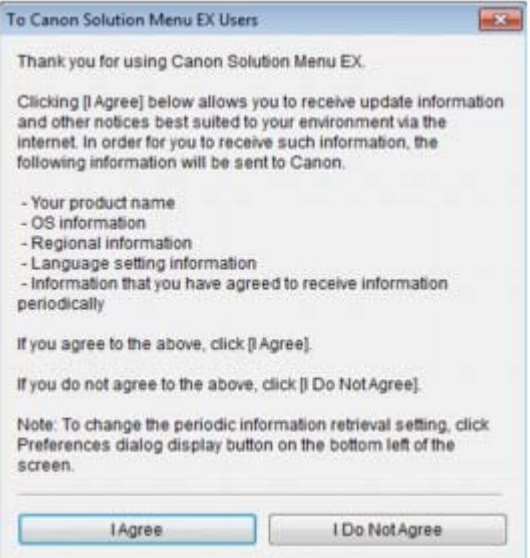

Read the instructions on the screen, then click **I Agree** to agree to send the information or click **I Do Not Agree** to disagree to send it.

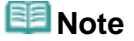

■ If you click the button on Solution Menu EX and select the Use the Notices/Updates function check box on the Preferences dialog box, information will be sent. If you deselect the Use the Notices/Updates function check box, information will not be sent.

Home > Troubleshooting > Problems with Scanning

# **Problems with Scanning**

- **Problems with Scanning**
- **Scan Results Not Satisfactory**
- **Software Problems**
Home > Troubleshooting > Problems with Scanning > Problems with Scanning

### **Problems with Scanning**

- Scanner Does Not Work
- ScanGear (Scanner Driver) Does Not Start
- Error Message Appears and the ScanGear (Scanner Driver) Screen Does Not Appear
- **Cannot Scan Multiple Documents at One Time**
- Cannot Scan Properly in Auto Scan Mode
- **Slow Scanning Speed**
- **"There is not enough memory." Message Is Displayed**
- **Computer Stops Operating during Scanning**
- **Scanner Does Not Work After Upgrading Windows**
- **Scanned Image Does Not Open**

Home > Troubleshooting > Problems with Scanning > Problems with Scanning > Scanner Does Not Work

S902

### **Scanner Does Not Work**

**Check 1: Make sure that the machine is turned on.**

**Check 2: Connect the USB cable to a different USB port on the computer.**

**Check 3: If the USB cable is connected to a USB hub, remove it from the USB hub and connect it to a USB port on the computer.**

**Check 4: Restart the computer.**

Home > Troubleshooting > Problems with Scanning > Problems with Scanning > ScanGear (Scanner Driver) Does Not Start

S903

# **ScanGear (Scanner Driver) Does Not Start**

#### **Check 1: Make sure that the MP Drivers is installed.**

If it is not installed, insert the Setup CD-ROM into the computer's disc drive, then select Custom Install and install MP Drivers.

### **Check 2: On the menu of the application, select the machine.**

### **Important**

If the machine name is displayed multiple times, select the one that does not include WIA.

#### **Note**

- $\blacksquare$  The operation may differ depending on the application.
- Use the WIA driver when scanning from a WIA-compliant application.
- Scanning with WIA Driver

### **Check 3: Make sure that the application is TWAIN-compliant.**

You cannot open ScanGear (scanner driver) from applications not supporting TWAIN.

#### **Check 4: Scan and save the image using MP Navigator EX, then import it into the application.**

You can specify which application to start after scanning, in Application Settings of the Custom dialog box of MP Navigator EX.

Custom Dialog Box

Home > Troubleshooting > Problems with Scanning > Problems with Scanning > Error Message Appears and the ScanGear (Scanner Driver) Screen Does Not Appear

S904

### **Error Message Appears and the ScanGear (Scanner Driver) Screen Does Not Appear**

**Check 1: Make sure that the machine is turned on.**

**Check 2: Turn off the machine, then reconnect the USB cable and replug the power cord.**

**Check 3: Connect the USB cable to a different USB port on the computer.**

**Check 4: If the USB cable is connected to a USB hub, remove it from the USB hub and connect it to a USB port on the computer.**

#### **Check 5: Make sure that the MP Drivers is installed.**

If it is not installed, insert the Setup CD-ROM into the computer's disc drive, then select Custom Install and install MP Drivers.

#### **Check 6: On the menu of the application, select the machine.**

### **EE** Note

■ The operation may differ depending on the application.

### **Check 7: Make sure that the application is TWAIN-compliant.**

You cannot open ScanGear (scanner driver) from applications not supporting TWAIN.

### **Check 8: Exit ScanGear if it is running on another application.**

Home > Troubleshooting > Problems with Scanning > Problems with Scanning > Cannot Scan Multiple Documents at One Time

S907

# **Cannot Scan Multiple Documents at One Time**

#### **Check 1: Make sure that the documents are placed correctly on the Platen.**

Placing Documents (When Scanning from a Computer)

### **Check 2: Scan each item individually.**

Some applications do not support multiple image scanning.

Home > Troubleshooting > Problems with Scanning > Problems with Scanning > Cannot Scan Properly in Auto Scan Mode

S916

# **Cannot Scan Properly in Auto Scan Mode**

#### **Check 1: Make sure that the documents are placed correctly on the Platen.**

**Placing Documents (When Scanning from a Computer)** 

### **Check 2: Multiple image scanning may not be supported.**

Some applications do not support multiple image scanning. In that case, scan each item individually.

Home > Troubleshooting > Problems with Scanning > Problems with Scanning > Slow Scanning Speed

S908

### **Slow Scanning Speed**

**Check 1: To view the image on a monitor, set the output resolution to around 150 dpi. To print, set it to around 300 dpi.**

**Resolution** 

**Check 2: Set Fading Correction, Grain Correction, etc. to None.**

**Image Settings** 

**Check 3: In MP Navigator EX, deselect the Correct slanted document / Detect the orientation of text documents and rotate images checkbox and scan again.**

Scan Settings Dialog Box (Photos/Documents)

Scan Settings Dialog Box (One-click Mode Screen)

Home > Troubleshooting > Problems with Scanning > Problems with Scanning > "There is not enough memory." Message Is Displayed

S909

### **"There is not enough memory." Message Is Displayed**

**Check 1: Exit other applications and try again.**

### **Check 2: Reduce the resolution or output size and scan again.**

**Resolution** 

Page top  $\blacktriangle$ 

Home > Troubleshooting > Problems with Scanning > Problems with Scanning > Computer Stops Operating during Scanning

S910

# **Computer Stops Operating during Scanning**

**Check 1: Restart the computer, reduce the output resolution in ScanGear (scanner driver) and scan again.**

**E**Output Settings

### **Check 2: Delete unnecessary files to obtain sufficient free hard disk space, then scan again.**

Error message may appear if there is not enough hard disk space to scan and save, when the image size is too large (such as when scanning a large document at high resolution).

### **Check 3: For Location of Temporary Files in MP Navigator EX, specify a folder on a drive with sufficient free space.**

General Tab

### **Check 4: Multiple devices may be connected to USB ports.**

Disconnect other devices.

Home > Troubleshooting > Problems with Scanning > Problems with Scanning > Scanner Does Not Work After Upgrading Windows

S911

### **Scanner Does Not Work After Upgrading Windows**

**Check: Disconnect the USB cable, then uninstall and reinstall the MP Drivers and MP Navigator EX.**

- **Step 1: Uninstall the MP Drivers.** See "Deleting the Unnecessary MP Drivers " for details.
- **Step 2: Uninstall MP Navigator EX.**
	- **1.** From the Start menu, select All Programs > **Canon Utilities** > **MP Navigator EX5.0** > **MP Navigator EX** Uninstall.

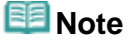

In Windows 7 or Windows Vista, a confirmation/warning dialog box may appear when installing, uninstalling, or starting up software. This dialog box appears when administrative rights are required to perform a task. If you are logged on to an administrator account, follow the on-screen instructions.

- **2.** When a confirmation appears, click Yes.
- **3.** When uninstallation is complete, click OK.

MP Navigator EX is uninstalled.

**Step 3: Reinstall the MP Drivers and MP Navigator EX.**

Insert the Setup CD-ROM into the computer's disc drive, then select Custom Install and reinstall the MP Drivers and MP Navigator EX.

Home > Troubleshooting > Problems with Scanning > Problems with Scanning > Scanned Image Does Not Open

S934

# **Scanned Image Does Not Open**

### **Check: If the file format is not supported by the application, scan the image again and save it in a popular file format such as JPEG.**

For details, refer to the application's manual. If you have any questions, contact the manufacturer of the application.

Page top  $\blacktriangle$ 

Home > Troubleshooting > Problems with Scanning > Scan Results Not Satisfactory

### **Scan Results Not Satisfactory**

- Scan Quality (Image Displayed on the Monitor) Is Poor
- Scanned Image Is Surrounded by Extra White Areas
- **Cannot Scan at the Correct Size**
- **Position or Size of the Image Cannot be Detected Correctly When Scanning Using the Operation** Panel of the Machine
- Document Is Placed Correctly, but the Scanned Image Is Slanted
- Document Is Placed Correctly, but the Orientation Changes in the Scanned Image
- Scanned Image Is Enlarged (Reduced) on the Computer Monitor
- **Text in a Text Document Scanned with MP Navigator EX Is Too Light**

Home > Troubleshooting > Problems with Scanning > Scan Results Not Satisfactory > Scan Quality (Image Displayed on the Monitor) Is Poor

S905

# **Scan Quality (Image Displayed on the Monitor) Is Poor**

#### **Check 1: Increase the scanning resolution.**

**Resolution** 

#### **Check 2: Set the scale to 100%.**

Some applications do not display images clearly if the image is too small.

#### **Check 3: If moire (stripe pattern) appears, take the following measures and scan again.**

- On the Basic Mode tab of ScanGear (scanner driver), select Magazine (Color) in Select Source. **Basic Mode Tab**
- On the Advanced Mode tab of ScanGear, set Descreen in Image Settings to ON. **■Image Settings**

### **EE** Note

If moire appears when you scan a digital print photo, take the above measures and scan again.

If you use MP Navigator EX, set Document Type to Magazine(Color) or enable Descreen in the Scan Settings dialog box and scan again. Scan Settings Dialog Box (Photos/Documents)

#### **Check 4: Check the monitor's color depth.**

**Windows 7:**

From the Start menu, select Control Panel > Appearance and Personalization > Adjust screen resolution > Advanced settings.

On the Monitor tab of the displayed dialog box, set Colors to High Color (16 bit) or True Color (32 bit).

**Windows Vista:**

From the Start menu, select Control Panel > Appearance and Personalization > Adjust screen resolution to open the Display Settings dialog box. Set Colors to Medium (16 bit) or Highest (32 bit).

**Windows XP:**

From the Start menu, select Control Panel > Appearance and Themes > Display to open the Display Properties dialog box. On the Settings tab, set Color quality to Medium (16 bit) or Highest (32 bit).

#### **Check 5: Clean the Platen and document cover.**

**Exercise Cleaning the Platen Glass and Document Cover** 

**Check 6: If the document is in poor condition (dirty, faded, etc.), use Reduce Dust and Scratches, Fading Correction, Grain Correction, etc. in Image Settings on the Advanced Mode tab of ScanGear.**

**Image Settings** 

### **Check 7: If the color tone of images is different from the original document, take the following measures and scan again.**

On the Advanced Mode tab of ScanGear, set Image Adjustment in Image Settings to None.

#### **Image Settings**

- On the Color Settings tab in the Preferences dialog box of ScanGear, set Color Matching.
	- **Exercise Color Settings Tab**

Page top  $\blacktriangle$ 

Home > Troubleshooting > Problems with Scanning > Scan Results Not Satisfactory > Scanned Image Is Surrounded by Extra White Areas

S906

# **Scanned Image Is Surrounded by Extra White Areas**

### **Check: Specify the scan area.**

Click (Auto Crop) in whole image view of ScanGear (scanner driver) to automatically display the cropping frame (scan area) according to the document size.

You can also manually specify the scan area in thumbnail view or when there are white margins along the document (for example, in photos), or when you want to create custom cropping frames.

Adjusting Cropping Frames

Home > Troubleshooting > Problems with Scanning > Scan Results Not Satisfactory > Cannot Scan at the Correct Size

S941

# **Cannot Scan at the Correct Size**

#### **Check 1: Make sure that the documents are placed correctly on the Platen.**

Placing Documents (When Scanning from a Computer)

### **Check 2: Set Document Size to the actual document size and scan again.**

If the matching size is not found, scan at a larger size and trim the image.

See "Trimming Scanned Images " for details on trimming.

Position or Size of the Image Cannot be Detected Correctly When Scanning Usi... Page 557 of 731 pages

Home > Troubleshooting > Problems with Scanning > Scan Results Not Satisfactory > Position or Size of the Image Cannot be Detected Correctly When Scanning Using the Operation Panel of the Machine

S942

### **Position or Size of the Image Cannot be Detected Correctly When Scanning Using the Operation Panel of the Machine**

**Check 1: Make sure that the documents are placed correctly on the Platen.**

Placing Documents (When Scanning from a Computer)

### **Check 2: Check that the settings are correctly set according to the document.**

If you cannot scan properly by automatically detecting the document type, specify the document type and size.

Scanning Photos and Documents

Home > Troubleshooting > Problems with Scanning > Scan Results Not Satisfactory > Document Is Placed Correctly, but the Scanned Image Is Slanted

S943

### **Document Is Placed Correctly, but the Scanned Image Is Slanted**

### **Check: In MP Navigator EX, deselect the Correct slanted document checkbox and scan again.**

- Scan Settings Dialog Box (Photos/Documents)
- Scan Settings Dialog Box (One-click Mode Screen)

Document Is Placed Correctly, but the Orientation Changes in the Scanned Im... Page 559 of 731 pages

Home > Troubleshooting > Problems with Scanning > Scan Results Not Satisfactory > Document Is Placed Correctly, but the Orientation Changes in the Scanned Image

S944

### **Document Is Placed Correctly, but the Orientation Changes in the Scanned Image**

### **Check: In MP Navigator EX, deselect the Detect the orientation of text documents and rotate images checkbox and scan again.**

Scan Settings Dialog Box (Photos/Documents)

Scan Settings Dialog Box (One-click Mode Screen)

Home > Troubleshooting > Problems with Scanning > Scan Results Not Satisfactory > Scanned Image Is Enlarged (Reduced) on the Computer Monitor

S933

### **Scanned Image Is Enlarged (Reduced) on the Computer Monitor**

#### **Check 1: Change the display setting in the application.**

For details, refer to the application's manual. If you have any questions, contact the manufacturer of the application.

# **EE** Note

■ You cannot reduce the image size in Paint. To reduce the display size, open the images in an application.

### **Check 2: Change the resolution setting in ScanGear (scanner driver) and scan again.**

The higher the resolution, the larger the resulting image will be.

**Resolution** 

Home > Troubleshooting > Problems with Scanning > Scan Results Not Satisfactory > Text in a Text Document Scanned with MP Navigator EX Is Too Light

S975

### **Text in a Text Document Scanned with MP Navigator EX Is Too Light**

#### **Check: Adjust the brightness and contrast of the image saved on a computer in the Correct/Enhance Images window.**

Select the image you want to correct in the **View & Use** window of MP Navigator EX, then open the " Correct/Enhance Images Window" and adjust the image as follows:

- **1.** Select Manual, then click Adjust in the Correct/Enhance Images window.
- **2.** Move the Brightness slider to the left.

The entire image will be darkened by the adjustment.

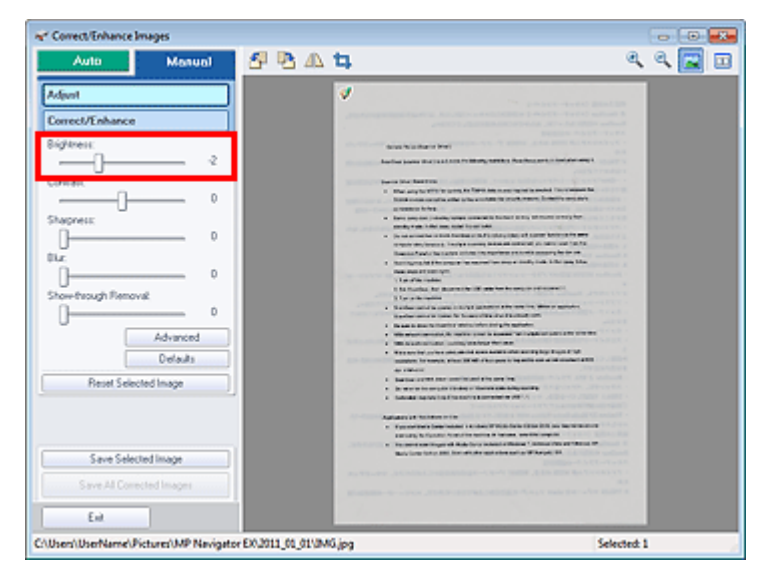

**3.** Move the Contrast slider to the right.

Adjust the contrast so that the brightness of the entire image becomes close to the original brightness.

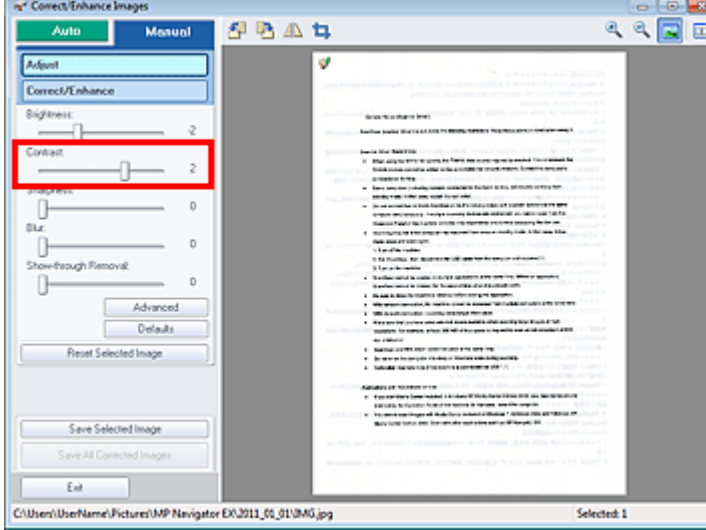

**4.** If show-through remains, use Show-through Removal to reduce it.

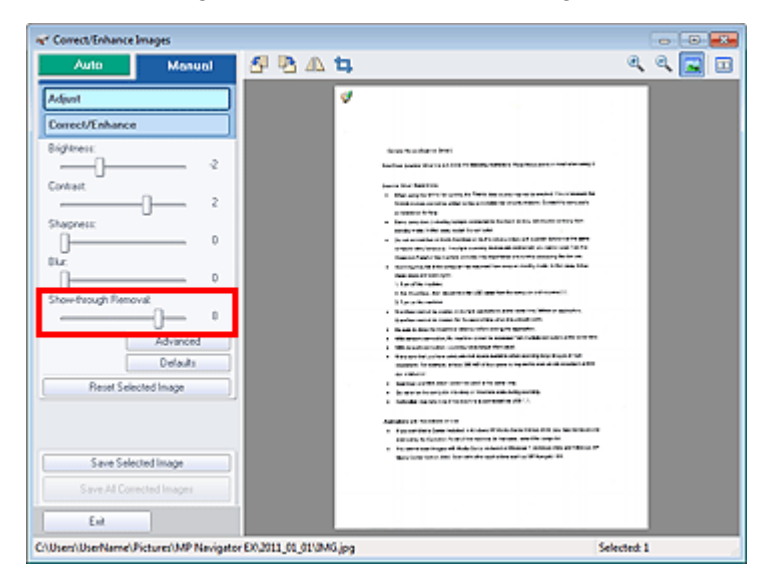

**5.** Click  $\Box$  (Compare) to compare the images before and after the correction.

Adjust the correction level while checking the result in the Compare Images window.

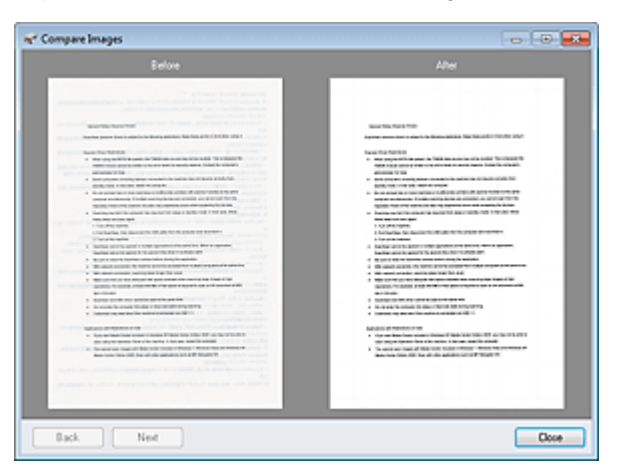

**6.** Click Save Selected Image or Save All Corrected Images to save the corrected image.

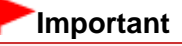

- In some images, colors such as the text color and background color (base color of the text document) may have been lost. In that case, the effects of image corrections may not be apparent.
- Image correction/enhancement cannot be applied to PDF files or black and white binary files.
- Corrected images can be saved in JPEG/Exif format only.

Home > Troubleshooting > Problems with Scanning > Software Problems

### **Software Problems**

Scanned Image Is Printed Enlarged (Reduced)

E-mail Software Program You Want to Use Does Not Appear in the Screen for Selecting an E-mail Software Program

Page top  $\blacktriangle$ 

Home > Troubleshooting > Problems with Scanning > Software Problems > Scanned Image Is Printed Enlarged (Reduced)

S932

# **Scanned Image Is Printed Enlarged (Reduced)**

**Check: Set the printing size in the application.**

Home > Troubleshooting > Problems with Scanning > Software Problems > E-mail Software Program You Want to Use Does Not Appear in the Screen for Selecting an E-mail Software Program

S931

# **E-mail Software Program You Want to Use Does Not Appear in the Screen for Selecting an E-mail Software Program**

### **Check 1: MP Navigator EX may not support the e-mail software program.**

The following e-mail software programs are supported. (Images are attached to the mail message automatically.)

- Microsoft Outlook
- Windows Live Mail
- Windows Mail (Windows Vista)
- Outlook Express (Windows XP)

#### **Check 2: If an e-mail software program does not operate properly, check that the program's MAPI is enabled.**

To enable MAPI, refer to the manual of the e-mail software program.

**Check 3: If using an e-mail software program other than the ones listed above, select None (Attach Manually) when prompted to select a program and attach the scanned image manually.**

Home > Troubleshooting > Print Results Not Satisfactory/Printing Speed Is Not as Fast as Expected

# **Print Results Not Satisfactory/Printing Speed Is Not as Fast as Expected**

**P Print Results Not Satisfactory** 

**Printing Speed Is Not as Fast as Expected** 

Page top  $\blacktriangle$ 

Home > Troubleshooting > Print Results Not Satisfactory/Printing Speed Is Not as Fast as Expected > Print Results Not Satisfactory

#### U310

# **Print Results Not Satisfactory**

If the print result is not satisfactory due to white streaks, misaligned lines, or uneven colors, confirm the paper and print quality settings first.

#### **Check 1: Do the page size and media type settings match the size and**

#### **type of the loaded paper?**

When these settings are incorrect, you cannot obtain a proper print result.

If you are printing a photograph or an illustration, incorrect paper type settings may reduce the quality of the printout color.

Also, if you print with an incorrect paper type setting, the printed surface may be scratched.

In borderless printing, uneven coloring may occur depending on the combination of the paper type setting and the loaded paper.

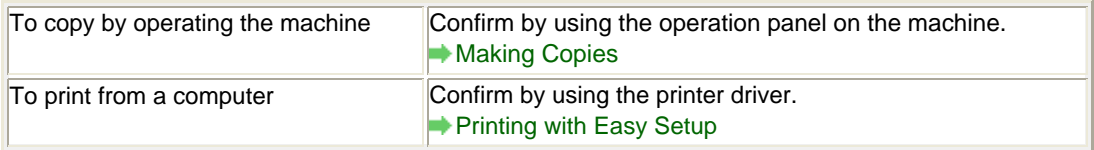

#### **Check 2: Make sure that the appropriate print quality is selected using**

#### **the printer driver.**

Select a print quality option suitable for the paper and image for printing. If you notice blurs or uneven colors, increase the print quality setting and try printing again.

You can confirm the print quality setting using the printer driver.

Changing the Print Quality and Correcting Image Data

#### **Check 3: If the problem is not resolved, there may be other causes.**

See also the sections below:

**■ Cannot Print to End of Job** 

- **■No Printing Results/Printing Is Blurred/Colors Are Wrong/White Streaks**
- Colors Are Unclear
- **Lines Are Misaligned**
- Line or Image Does Not Print or Prints Partially
- Printed Paper Curls or Has Ink Blots
- Paper Is Smudged/Printed Surface Is Scratched
- **Back of the Paper Is Smudged**
- Vertical Lines Are Printed on the Sides of the Printout
- Colors Are Uneven or Streaked

Home > Troubleshooting > Print Results Not Satisfactory/Printing Speed Is Not as Fast as Expected > Print Results Not Satisfactory > Cannot Print to End of Job

#### U311

# **Cannot Print to End of Job**

#### **Check 1: Is the size of the print data extremely large?**

Click Print Options on the Page Setup sheet on the printer driver. Then, set Prevention of Print Data Loss in the displayed dialog to On.

#### **Check 2: Is the space of your computer's hard disk sufficient?**

Delete unnecessary files to free disk space.

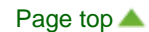

Home > Troubleshooting > Print Results Not Satisfactory/Printing Speed Is Not as Fast as Expected > Print Results Not Satisfactory > No Printing Results/Printing Is Blurred/Colors Are Wrong/White Streaks

#### U313

### **No Printing Results/Printing Is Blurred/Colors Are Wrong/White Streaks**

 **No Printing Results**

 **Printing Is Blurred**

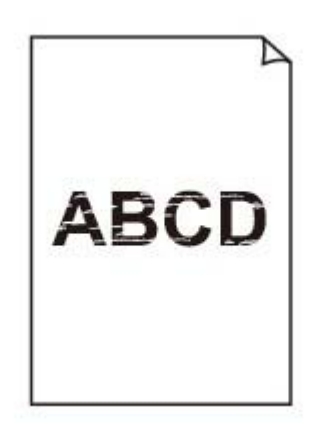

#### >000000000000000000000000 0000000

### **Colors Are Wrong**

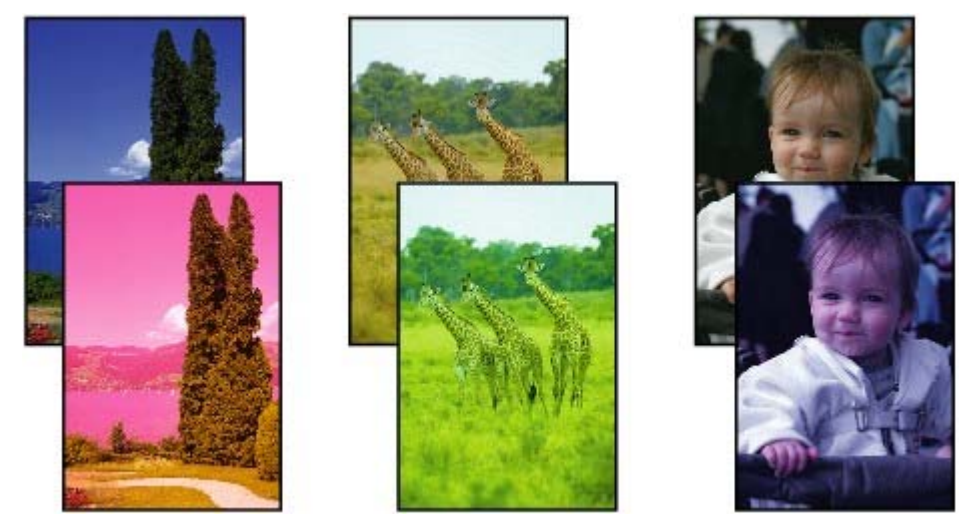

0000000<

### **White Streaks**

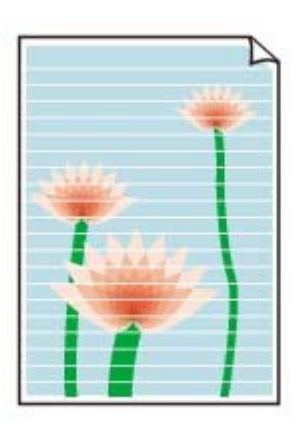

- **Check 1: Did you confirm the paper and print quality settings?**
	- Print Results Not Satisfactory
- **Check 2: Print the Nozzle Check Pattern and perform any necessary**

#### **maintenance operations such as Print Head Cleaning.**

Print the Nozzle Check Pattern to determine whether the ink ejects properly from the print head nozzles.

Refer to When Printing Becomes Faint or Colors Are Incorrect for the Nozzle Check Pattern printing, Print Head Cleaning, and Print Head Deep Cleaning.

- If the Nozzle Check Pattern is not printed correctly: After performing the Print Head Cleaning, print the Nozzle Check Pattern and examine the pattern.
- If the problem is not resolved after performing the Print Head Cleaning twice: Perform the Print Head Deep Cleaning. If the problem is not resolved after performing the Print Head Deep Cleaning, turn off the machine and perform another Print Head Deep Cleaning after 24 hours.
- If the problem is not resolved after performing the Print Head Deep Cleaning twice: Ink may have run out. Replace the FINE cartridge.
- **Check 3: When a FINE cartridge runs out of ink, replace it with a new**

#### **one.**

**Check 4: When using paper with one printable surface, make sure that**

### **the paper is loaded with the printable side facing up.**

Printing on the wrong side of such paper may cause unclear prints or prints with reduced quality. Refer to the instruction manual supplied with the paper for detailed information on the printable side.

### **Check 5: Is the FINE cartridge installed properly?**

If the FINE cartridge is not installed securely, ink may not be ejected correctly.

Open the paper output cover, then the head cover opens.

Push up the ink cartridge lock lever to confirm that the FINE cartridge is installed properly.

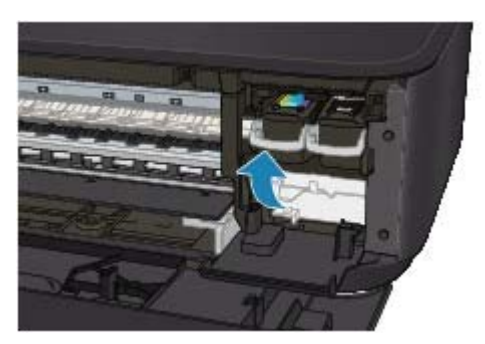

After confirming that the FINE cartridge is installed properly, close the paper output cover. If the problem is not resolved, remove the FINE cartridges, then install them again. Refer to Replacing a FINE Cartridge for how to install the FINE cartridges.

- **When copying, see also the sections below:**
- **Check 6: Is the platen glass dirty?**

Clean the platen glass. Cleaning the Platen Glass and Document Cover

**Check 7: Make sure that the original is properly loaded on the platen**

**glass. Loading Originals** 

- **Check 8: Is the original loaded with the side to be copied facing down on the platen glass?**
- **Check 9: Did you copy a printout done by this machine?**

Reprint from the computer.

If you copy a printout done by this machine, print quality may be reduced.

Home > Troubleshooting > Print Results Not Satisfactory/Printing Speed Is Not as Fast as Expected > Print Results Not Satisfactory > Colors Are Unclear

#### U314

# **Colors Are Unclear**

### **Check 1: Is the Nozzle Check Pattern printed properly?**

Print the Nozzle Check Pattern to determine whether the ink ejects properly from the print head nozzles.

Refer to When Printing Becomes Faint or Colors Are Incorrect for the Nozzle Check Pattern printing, Print Head Cleaning, and Print Head Deep Cleaning.

- If the Nozzle Check Pattern is not printed correctly: After performing the Print Head Cleaning, print the Nozzle Check Pattern and examine the pattern.
- If the problem is not resolved after performing the Print Head Cleaning twice: Perform the Print Head Deep Cleaning. If the problem is not resolved after performing the Print Head Deep Cleaning, turn off the machine and perform another Print Head Deep Cleaning after 24 hours.
- If the problem is not resolved after performing the Print Head Deep Cleaning twice: Ink may have run out. Replace the FINE cartridge.

#### **Check 2: When a FINE cartridge runs out of ink, replace it with a new**

#### **one.**

#### **Check 3: Enable color correction.**

When printing photographs or other graphics, enabling color correction in the printer driver may improve color.

Select Vivid Photo in the Effects sheet in the printer driver setup window.

### **Check 4: Is the FINE cartridge installed properly?**

If the FINE cartridge is not installed securely, ink may not be ejected correctly.

Open the paper output cover, then the head cover opens.

Push up the ink cartridge lock lever to confirm that the FINE cartridge is installed properly.

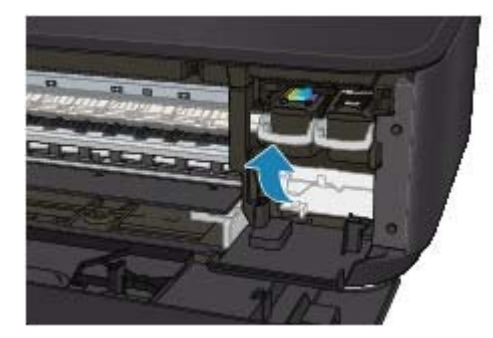

After confirming that the FINE cartridge is installed properly, close the paper output cover. If the problem is not resolved, remove the FINE cartridges, then install them again. Refer to Replacing a FINE Cartridge for how to install the FINE cartridges.

#### 图 Note

Printed colors may not match screen colors due to basic differences in the methods used to produce colors. Color control settings and environmental differences can also affect how colors appear on the screen. Therefore, colors of printing results may be different from those on the screen.

Home > Troubleshooting > Print Results Not Satisfactory/Printing Speed Is Not as Fast as Expected > Print Results Not Satisfactory > Lines Are Misaligned

U315

# **Lines Are Misaligned**

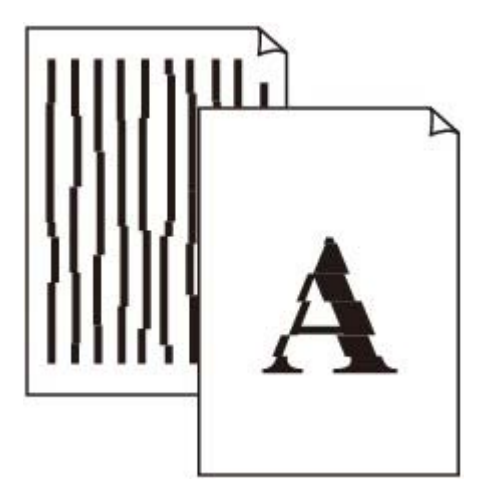

### **Check 1: Did you confirm the paper and print quality settings?**

**Print Results Not Satisfactory** 

#### **Check 2: Perform Print Head Alignment.**

If printed lines are misaligned or print results are otherwise unsatisfactory, adjust the print head position.

Aligning the Print Head

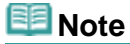

■ If the problem is not resolved after performing the Print Head Alignment, perform Print Head Alignment manually referring to Aligning the Print Head Position from Your Computer .

Home > Troubleshooting > Print Results Not Satisfactory/Printing Speed Is Not as Fast as Expected > Print Results Not Satisfactory > Line or Image Does Not Print or Prints Partially

#### U152

### **Line or Image Does Not Print or Prints Partially**

#### **Check 1: Is the size of the print data extremely large?**

Click Print Options on the Page Setup sheet on the printer driver. Then, set Prevention of Print Data Loss in the displayed dialog to On.

#### **Check 2: Is the Page Layout Printing performed or the Binding margin**

#### **function used?**

When the Page Layout Printing or Binding margin function is being used, thin lines may not be printed. Follow the instructions in Check 1 or try thickening the lines in the document.

Page top  $\blacktriangle$ 

Home > Troubleshooting > Print Results Not Satisfactory/Printing Speed Is Not as Fast as Expected > Print Results Not Satisfactory > Printed Paper Curls or Has Ink Blots

#### U316

# **Printed Paper Curls or Has Ink Blots**

 **Printed Paper Has Ink Blots**

 **Printed Paper Curls**

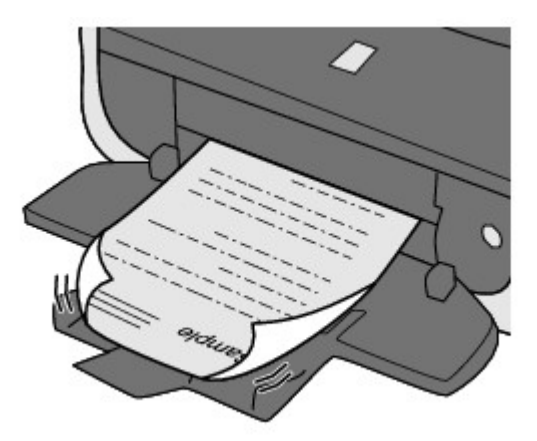

**Check 1: Did you confirm the paper and print quality settings?**

**Print Results Not Satisfactory** 

**Check 2: If the intensity is set high, reduce the intensity setting in the**

### **printer driver and try printing again.**

If you are using plain paper to print images with high intensity, the paper may absorb too much ink and become wavy, causing paper abrasion.

You can confirm the intensity using the printer driver.

Adjusting Intensity

### **Check 3: Is Photo Paper used for printing photographs?**

When printing data with high color saturation such as photographs or images in deep color, we recommend using Photo Paper Plus Glossy II or other Canon speciality paper.

Media Types You Can Use
Home > Troubleshooting > Print Results Not Satisfactory/Printing Speed Is Not as Fast as Expected > Print Results Not Satisfactory > Paper Is Smudged/Printed Surface Is Scratched

#### U317

# **Paper Is Smudged/Printed Surface Is Scratched**

#### **Paper Is Smudged** ×

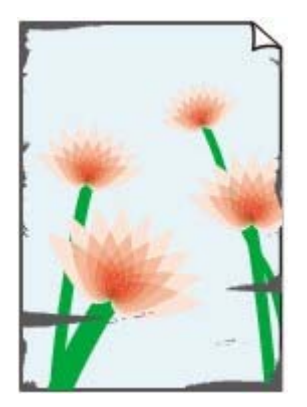

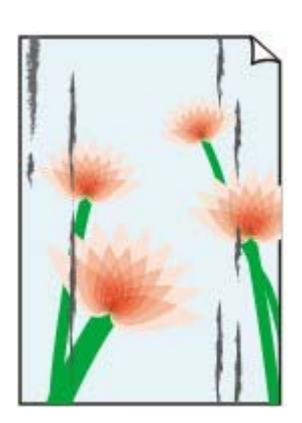

#### **The Edges of Paper Are Smudged Printed Surface Is Smudged**

# **Printed Surface Is Scratched**

**Check 1: Did you confirm the paper and print quality settings?**

Print Results Not Satisfactory

## **Check 2: Is the appropriate type of paper used? Check the followings:**

- Check to see if the paper you are printing on is suitable for your printing purpose. Media Types You Can Use
- When performing Borderless Printing, make sure that the paper you are using is suitable for Borderless Printing. If the paper you are using is not suitable for Borderless Printing, the print quality may be reduced at the top and bottom edges of the paper. **► Printing Area**

## **Check 3: Load the paper after correcting its curl.**

When using Photo Paper Plus Semi-gloss, even if the sheet is curled, load one sheet at a time as it is. If you roll up this paper to flatten, this may cause cracks on the surface of the paper and reduce the print quality.

### **For Plain Paper**

Turn the paper over and reload it to print on the other side.

Leaving the paper loaded on the front tray for a long time may cause the paper to curl. In this case, load the paper with the other side facing up. It may resolve the problem.

We recommend putting unused paper back into the package and keeping it on a level surface.

### **For Other Paper**

If the curl on the four corners of the paper is more than 0.1 inch / 3 mm (A) in height, the paper may be smudged or may not be fed properly. In such cases, follow the procedure described below to correct the paper curl.

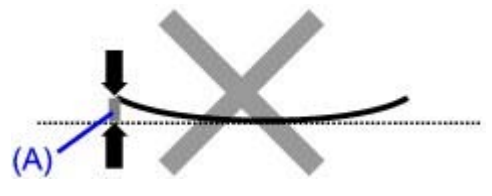

1. Roll up the paper in the opposite direction to the paper curl as shown below.

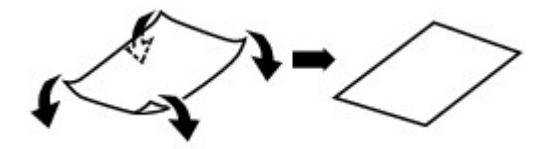

2. Check that the paper is now flat.

We recommend printing curl-corrected paper one sheet at a time.

# **EE** Note

Depending on the media type, the paper may be smudged or may not be fed properly even if it is not curled inward. In such cases, follow the procedure described below to curl the paper outward within 0.1 inch / 3 mm (B) in height before printing. This may improve the print result.

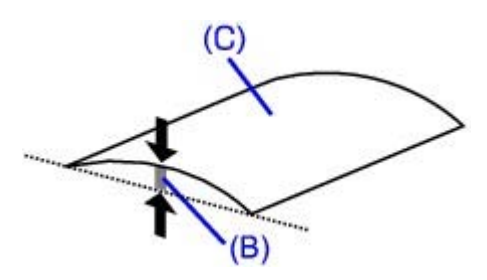

(C) Printing side We recommend printing paper that has been curled outward one sheet at a time.

# **Check 4: Adjust the setting to prevent paper abrasion.**

Adjusting the setting to prevent paper abrasion will widen the clearance between the print head and the loaded paper. If you notice abrasion even with the media type set correctly to match the loaded paper, set the machine to prevent paper abrasion by using the operation panel or the computer.

Print speed may be reduced if you apply the setting to prevent paper abrasion setting.

\* Readjust the setting not to prevent paper abrasion once printing is complete. If not, this setting remains enabled for all subsequent print jobs.

## **To set by using the operation panel**

Press the Maintenance button repeatedly until the LED displays as follows, then press the Black button to enable the Prevent paper abrasion function.

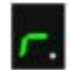

To disable the Prevent paper abrasion function, press the Maintenance button repeatedly until the LED above appears, then press the Color button.

### **To set by using your computer**

Open the printer driver setup window, and in Custom Settings in the Maintenance sheet, select the Prevent paper abrasion check box, and then click OK.

To open the printer driver setup window, see How to Open the Printer Driver Setup Window .

## **Check 5: If the intensity is set high, reduce the intensity setting in the**

## **printer driver and try printing again.**

If you are using plain paper to print images with high intensity, the paper may absorb too much ink and become wavy, causing paper abrasion.

Reduce the intensity setting in the printer driver and try printing again.

**1.** Open the printer driver setup window.

How to Open the Printer Driver Setup Window

### Click Here: Printer Driver

\* Before clicking here to open the printer driver setup window, quit the running application software.

**2.** On the Main sheet, select Manual for Color/Intensity, and then click Set....

**3.** Drag the Intensity slide bar on the Color Adjustment sheet to adjust the intensity.

## **Check 6: Is printing performed beyond the recommended printing area?**

If you are printing beyond the recommended printing area of your printing paper, the lower edge of the paper may become stained with ink.

Resize your original document in your application software.

**► Printing Area** 

## **Check 7: Is the platen glass dirty?**

Clean the platen glass.

Cleaning the Platen Glass and Document Cover

### **Check 8: Is the paper feed roller dirty?**

Clean the paper feed roller.

Cleaning the Paper Feed Roller

## **EE** Note

**Cleaning the paper feed roller will wear the roller, so perform this procedure only when** necessary.

## **Check 9: Is the inside of the machine dirty?**

When performing duplex printing, the inside of the machine may become stained with ink, causing the printout to become smudged.

Perform the Bottom Plate Cleaning to clean the inside of the machine.

Cleaning the Inside of the Machine (Bottom Plate Cleaning)

## **EE** Note

■ To prevent the inside of the machine from stains, set the paper size correctly.

## **Check 10: Set the time to dry the printed surface longer.**

Doing so gives the printed surface enough time to dry so that paper smudged and scratched are prevented.

- **1.** Make sure that the machine is turned on.
- **2.** Open the printer driver setup window. How to Open the Printer Driver Setup Window
- **3.** Click the Maintenance tab and then Custom Settings.
- **4.** Drag the Ink Drying Wait Time slide bar to set the wait time, and then click OK.
- **5.** Confirm the message and click OK.
- **Check 11: Is the paper scratched by other loaded paper?**

Depending on the media type, the paper may be scratched by other loaded paper when feeding from the front tray. In this case, load one sheet at a time.

Home > Troubleshooting > Print Results Not Satisfactory/Printing Speed Is Not as Fast as Expected > Print Results Not Satisfactory > Back of the Paper Is Smudged

U318

# **Back of the Paper Is Smudged**

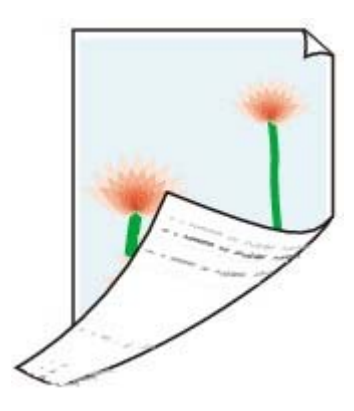

- **Check 1: Did you confirm the paper and print quality settings?**
	- **Print Results Not Satisfactory**
- **Check 2: Perform the Bottom Plate Cleaning to clean the inside of the**

## **machine.**

Cleaning the Inside of the Machine (Bottom Plate Cleaning)

# **EE** Note

When performing borderless printing, duplex printing, or too much printing, the inside may become stained with ink.

Home > Troubleshooting > Print Results Not Satisfactory/Printing Speed Is Not as Fast as Expected > Print Results Not Satisfactory > Vertical Lines Are Printed on the Sides of the Printout

### U319

# **Vertical Lines Are Printed on the Sides of the Printout**

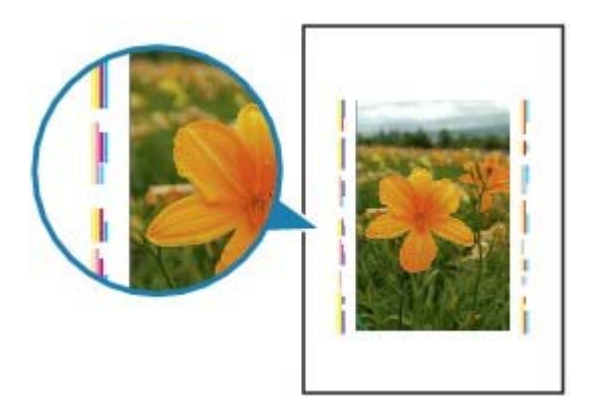

## **Check : Is the size of the loaded paper correct?**

The vertical lines may be printed in the margin if the size of the loaded paper is larger than that you have specified.

Set the paper size correctly according to the paper you loaded.

**Print Results Not Satisfactory** 

## **EE** Note

- The direction of the vertical line pattern may vary depending on the image data or the print setting.
- This machine performs automatic cleaning when necessary to keep printouts clean. A small amount of ink is ejected for cleaning.

Although ink is usually ejected on the ink absorber, it may be ejected on the paper if you load paper larger than that you have specified.

Home > Troubleshooting > Print Results Not Satisfactory/Printing Speed Is Not as Fast as Expected > Print Results Not Satisfactory > Colors Are Uneven or Streaked

### U320

# **Colors Are Uneven or Streaked**

# **Colors Are Uneven**

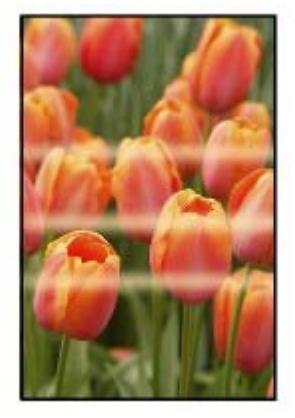

#### >0000000000000000000000000000 0000000000000

# **Colors Are Streaked**

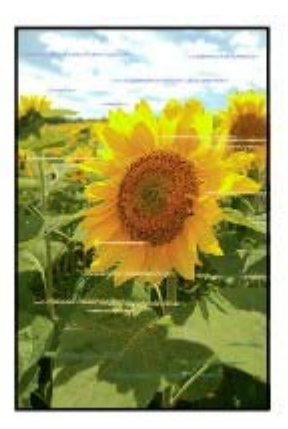

**Check 1: Did you confirm the paper and print quality settings?**

Print Results Not Satisfactory

**Check 2: Print the Nozzle Check Pattern and perform any necessary**

## **maintenance operations such as Print Head Cleaning.**

Print the Nozzle Check Pattern to determine whether the ink ejects properly from the print head nozzles.

Refer to When Printing Becomes Faint or Colors Are Incorrect for the Nozzle Check Pattern printing, Print Head Cleaning, and Print Head Deep Cleaning.

- If the Nozzle Check Pattern is not printed correctly: After performing the Print Head Cleaning, print the Nozzle Check Pattern and examine the pattern.
- If the problem is not resolved after performing the Print Head Cleaning twice: Perform the Print Head Deep Cleaning. If the problem is not resolved after performing the Print Head Deep Cleaning, turn off the machine and perform another Print Head Deep Cleaning after 24 hours.
- If the problem is not resolved after performing the Print Head Deep Cleaning twice: Ink may have run out. Replace the FINE cartridge.

# **Check 3: Perform Print Head Alignment.**

Aligning the Print Head

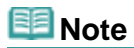

If the problem is not resolved after performing the Print Head Alignment, perform Print Head Alignment manually referring to Aligning the Print Head Position from Your Computer .

Page top  $\triangle$ 

Home > Troubleshooting > Print Results Not Satisfactory/Printing Speed Is Not as Fast as Expected > Printing Speed Is Not as Fast as Expected

#### U324

# **Printing Speed Is Not as Fast as Expected**

### **Check 1: Is printing performed in the setting to reduce the machine**

#### **noise?**

Print speed is reduced if you specified to print in the setting to reduce the machine noise on the computer or operation panel. For faster printing, do not apply the setting.

For information to perform settings on the computer, refer to Reducing the Machine Noise.

For information to perform settings on the operation panel, see About Quiet setting.

## **Check 2: Is the print quality set too high?**

Increase the printing speed setting in the printer driver. Setting to prioritize speed makes printing faster.

**1.** Open the printer driver setup window.

How to Open the Printer Driver Setup Window

```
Click Here: Printer Driver
```
\* Before clicking here to open the printer driver setup window, quit the running application software.

**2.** On the Main sheet, select Fast for the Print Quality setting.

Depending on the media type, the Fast option may not be available.

### **Check 3: Is the setting for preventing double-feed of plain paper**

### **selected?**

When the setting for preventing double-feed of plain paper is selected, printing speed may be reduced. Disable the setting for preventing double-feed of plain paper using the operation panel or your computer.

#### **To disable by using the operation panel**

Press the Maintenance button repeatedly until the LED displays as follows, then press the Color button to disable preventing double-feed of plain paper.

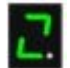

#### **To disable by using your computer**

Open the printer driver setup window, and in Custom Settings in the Maintenance sheet, deselect the Prevent paper double-feed check box, and then click OK.

To open the printer driver setup window, see How to Open the Printer Driver Setup Window .

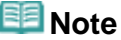

- Setting to prioritize speed may reduce printing quality.
- Printing speed may not improve noticeably by following the instructions above, depending on your system environment.

Home > Troubleshooting > Cannot Print

# **Cannot Print**

- **Printing Does Not Start**
- Copying/Printing Stops Before It Is Completed
- Machine Moves But Ink Is Not Ejected

Home > Troubleshooting > Cannot Print > Printing Does Not Start

### U321

# **Printing Does Not Start**

# **Check 1: Make sure that the power plug is securely plugged in, then**

## **turn the machine on.**

While the Paper lamp is flashing, the machine is initializing. Wait until the Paper lamp stops flashing and remains lit.

# **EE** Note

■ When printing large data such as a photo or graphics, it may take longer to start printing. While the Paper lamp is flashing green, the computer is processing data and sending it to the machine. Wait until printing starts.

# **Check 2: Make sure that the USB cable is securely plugged in to the**

## **machine and the computer.**

When the machine is connected to your computer with a USB cable, check the followings:

- If you are using a relay device such as a USB hub, disconnect it, connect the machine directly to the computer, and try printing again. If printing starts normally, there is a problem with the relay device. Consult the reseller of the relay device for details.
- There could also be a problem with the USB cable. Replace the USB cable and try printing again.
- **Check 3: Make sure that the front tray is open.**
- **Check 4: If you are printing from the computer and there are any**

# **unnecessary print jobs, delete them.**

Deleting the Undesired Print Job

# **Check 5: Make sure that your machine's name is selected in the Print**

# **dialog box.**

The machine will not print properly if you are using a printer driver for a different printer. Make sure that your machine's name is selected in the Print dialog box.

# **EE** Note

■ To make the machine the one selected by default, select Set as Default Printer.

# **Check 6: Configure the printer port appropriately.**

Make sure that the printer port is configured appropriately.

- **1.** Log on as a user account with administrator privilege.
- **2.** Select items from the Start menu as shown below.
	- In Windows 7, select Devices and Printers from the Start menu.
	- In Windows Vista, select the Start menu > Control Panel > Hardware and Sound > Printers.
	- In Windows XP, select the Start menu > Control Panel > Printers and Other Hardware > Printers and Faxes.
- **3.** Open the properties of the printer driver for the machine.
- In Windows 7, right-click the "Canon XXX Printer" icon (where "XXX" is your machine's name), then select Printer properties.
- In Windows Vista or Windows XP, right-click the "Canon XXX Printer" icon (where "XXX" is your machine's name), then select Properties.
- **4.** Click the Ports tab to confirm the port settings.

Make sure that a port named "USBnnn" (where "n" is a number) with "Canon XXX Printer" appearing in the Printer column is selected for Print to the following port(s).

- If the setting is incorrect:
- Reinstall the MP Drivers.
- Printing does not start even though the machine is connected to the computer using a USB cable and the port named "USBnnn" is selected: Launch Canon My Printer from the task tray, select **Diagnose and Repair Printer**. Follow the on-screen instructions to set the correct printer port, then select your machine's name.

If the problem is not resolved, reinstall the MP Drivers.

## **Check 7: Is the size of the print data extremely large?**

Click Print Options on the Page Setup sheet on the printer driver. Then, set Prevention of Print Data Loss in the displayed dialog to On.

**Check 8: Restart your computer if you are printing from the computer.**

Home > Troubleshooting > Cannot Print > Copying/Printing Stops Before It Is Completed

#### U322

# **Copying/Printing Stops Before It Is Completed**

### **Check 1: Has the machine been printing continuously for a long**

### **period?**

If the machine has been printing continuously for a long time, the print head may overheat. To protect the print head, the machine may stop printing at a line break for a period of time and then resume printing.

In this case, wait for a while without operation. If the printing still does not resume, interrupt your print session at a convenient time and turn the machine off for at least 15 minutes.

## **△Caution**

The print head and the surrounding area can become extremely hot inside the machine. Never touch the print head or nearby components.

### **Check 2: Is the paper loaded?**

Make sure that paper is loaded.

If the machine has run out of paper, load paper.

### **Check 3: Do the printing documents have lots of photographs or**

### **illustrations?**

As printing large data such as photos or graphics takes time for the machine and the computer to process, the machine may appear to have stopped operating.

In addition, when printing data that uses a large amount of ink continuously on plain paper, the machine may pause temporarily. In either case, wait until the process is complete.

## **EE** Note

If you are printing a document with a large printing area or printing multiple copies of a document, printing may pause to allow the ink to dry.

## **Check 4: If copying stops before it is completed, try to copy again.**

If a certain time passes after some errors occurred while copying, the machine stops the operation.

Page top  $\triangle$ 

Home > Troubleshooting > Cannot Print > Machine Moves But Ink Is Not Ejected

#### U323

# **Machine Moves But Ink Is Not Ejected**

## **Check 1: Are the print head nozzles clogged?**

Print the Nozzle Check Pattern to determine whether the ink ejects properly from the print head nozzles.

Refer to When Printing Becomes Faint or Colors Are Incorrect for the Nozzle Check Pattern printing, Print Head Cleaning, and Print Head Deep Cleaning.

- If the Nozzle Check Pattern is not printed correctly: After performing the Print Head Cleaning, print the Nozzle Check Pattern and examine the pattern.
- If the problem is not resolved after performing the Print Head Cleaning twice: Perform the Print Head Deep Cleaning. If the problem is not resolved after performing the Print Head Deep Cleaning, turn off the machine and perform another Print Head Deep Cleaning after 24 hours.
- If the problem is not resolved after performing the Print Head Deep Cleaning twice: Ink may have run out. Replace the FINE cartridge.

## **Check 2: When a FINE cartridge runs out of ink, replace it with a new**

### **one.**

## **Check 3: Is the FINE cartridge installed properly?**

If the FINE cartridge is not installed securely, ink may not be ejected correctly.

Open the paper output cover, then the head cover opens.

Push up the ink cartridge lock lever to confirm that the FINE cartridge is installed properly.

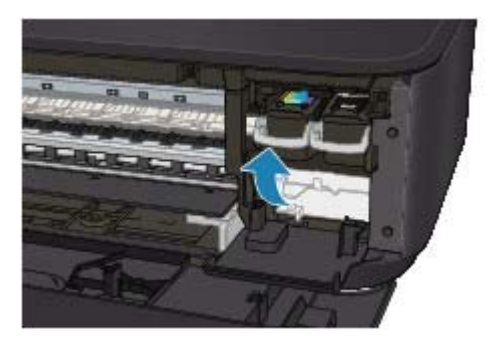

After confirming that the FINE cartridge is installed properly, close the paper output cover. If the problem is not resolved, remove the FINE cartridges, then install them again. Refer to Replacing a FINE Cartridge for how to install the FINE cartridges.

Page top **▲** 

Home > Troubleshooting > Paper Jams/No Paper/Paper Does Not Feed Properly

# **Paper Jams/No Paper/Paper Does Not Feed Properly**

- Paper Jams
- Paper Does Not Feed Properly/"No Paper" Error Occurs

Home > Troubleshooting > Paper Jams/No Paper/Paper Does Not Feed Properly > Paper Jams

## U328

# **Paper Jams**

# **Note**

■ If you need to turn off the machine to remove jammed paper during printing, press the Stop/Reset button to cancel print jobs before turning off the machine.

If the paper is jammed, remove it following the procedure appropriate for each case.

- If you can see the jammed paper at the paper output slot:
- **Paper Is Jammed in the Paper Output Slot**
- If you can see the jammed paper at the front tray/If you cannot see the jammed paper either at the paper output slot or at the front tray:
- Paper Is Jammed inside the Machine at the Transport Unit
- If the paper tears and you cannot remove it from the paper output slot or from the transport unit: **Paper Is Jammed inside the Machine**
- Cases other than above: **In Other Cases**

Home > Troubleshooting > Paper Jams/No Paper/Paper Does Not Feed Properly > Paper Jams > Paper Is Jammed in the Paper Output Slot

#### U349

# **Paper Is Jammed in the Paper Output Slot**

If you can see the jammed paper at the paper output slot, remove the paper following the procedure below.

#### **1.** Pull the paper out slowly.

Hold the paper with your hands, then pull the paper out slowly not to tear it.

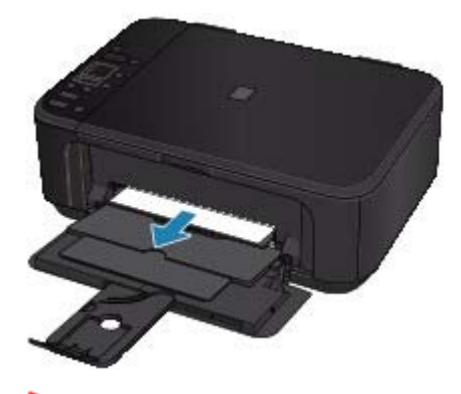

### **Important**

Do not pull the paper out from the front tray even though you can see the jammed paper at the front tray. Pulling the paper out forcibly from the front tray may damage the machine.

### **Note**

- If you cannot pull the paper out, turn the machine off and turn it back on. The paper may be ejected automatically.
- If you cannot pull the paper out from the paper output tray, try to pull the paper out from the transport unit.
	- Paper Is Jammed inside the Machine at the Transport Unit
- If the paper tears and you cannot remove the jammed paper from the paper output slot, open the paper output cover to remove the paper. **Paper Is Jammed inside the Machine**
- **2.** Reload the paper, and press the Stop/Reset button on the machine.

If you turned off the machine in step 1, all print jobs in the queue are canceled. Reprint if necessary.

# **EE** Note

- When reloading the paper, confirm that you are using the paper suited for printing and are loading it correctly.
	- **Loading Paper**
- We recommend you use paper other than A5 sized one to print documents with photos or graphics; otherwise, the printout may curl and cause paper exit jams.

If you cannot remove the paper or the paper tears inside the machine, or if the paper jam error continues after removing the paper, contact the service center.

Page top  $\triangle$ 

Home > Troubleshooting > Paper Jams/No Paper/Paper Does Not Feed Properly > Paper Jams > Paper Is Jammed inside the Machine

#### U156

# **Paper Is Jammed inside the Machine**

If the jammed paper tears and you cannot remove the paper either from the paper output slot or from the transport unit, or the jammed paper remains inside the machine, remove the paper following the procedure below.

- **1.** Turn off the machine, and unplug the power cord of the machine from the power supply.
- **2.** Open the paper output cover.

Remove the paper on the front tray if any.

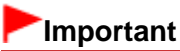

 $\blacksquare$  Do not touch the clear film (A). If the paper or your hands touch these parts and blot or scratch them, the machine can be damaged.

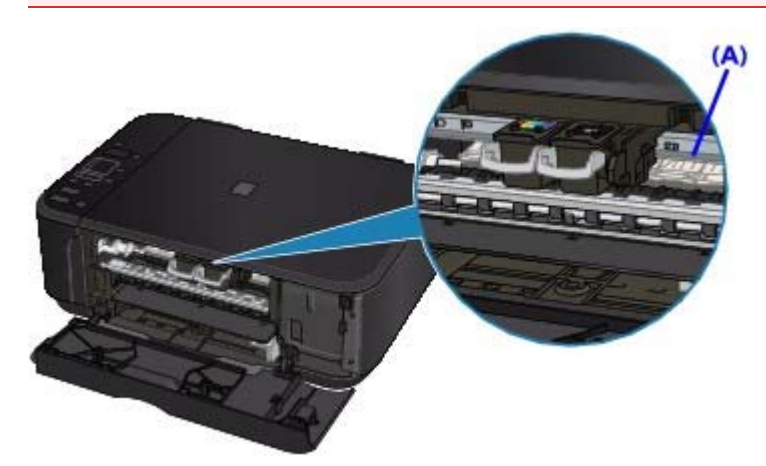

**3.** Make sure that the FINE cartridge holder does not hang over the paper.

If the FINE cartridge holder hangs over the paper, move the FINE cartridge holder to the right edge or the left edge whichever is easier to remove the paper.

When you move the FINE cartridge holder, hold the FINE cartridge holder and slide it slowly to the right edge or the left edge.

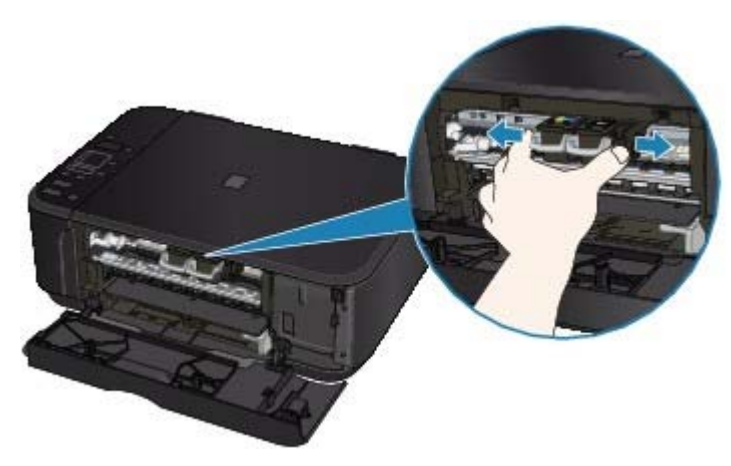

**4.** Hold the jammed paper with your hands.

If the edge of paper is jammed near the paper output slot, pull the edge of paper to the position where you can hold it with your hands.

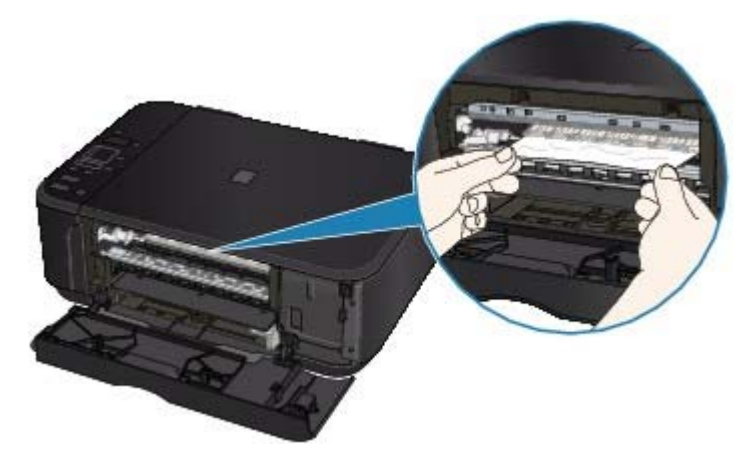

**5.** Pull the paper slowly not to tear it, then pull the paper out.

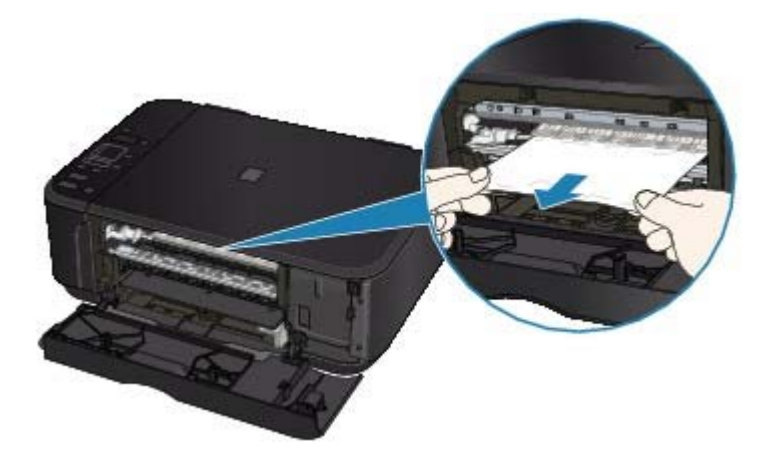

**6.** Make sure that all the jammed paper is removed.

If the paper is torn, a piece of paper may remain inside the machine. Check the following and remove the piece of paper if it remains.

- Does the piece of paper remain under the FINE cartridge holder?
- Does the little piece of paper remain inside the machine?
- Does the piece of paper remain in the right side or the left side space (A) inside the machine?

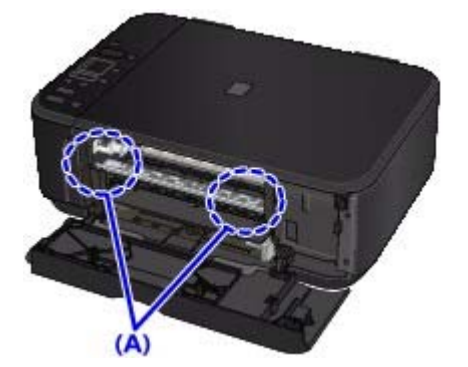

**7.** Close the paper output cover, then reload the paper.

All print jobs in the queue are canceled. Reprint if necessary.

## **EE** Note

If the message about paper jam is displayed on the computer screen or an error code is displayed on the LED when you resume printing after removing all the jammed paper, a piece of paper may remain inside the machine. In this case, confirm that no piece of paper remains inside the machine.

If you cannot remove the paper or the paper tears inside the machine, or if the paper jam error continues after removing the paper, contact the service center.

Home > Troubleshooting > Paper Jams/No Paper/Paper Does Not Feed Properly > Paper Jams > Paper Is Jammed inside the Machine at the Transport Unit

#### U350

# **Paper Is Jammed inside the Machine at the Transport Unit**

If you can see the jammed paper at the front tray, or you cannot see the paper either at the paper output slot or at the front tray, remove the paper from the transport unit.

Remove the paper following the procedure below.

- **1.** Turn the machine off, then unplug the power cord.
- **2.** Stand the machine with the right side facing down.

If you can see the jammed paper at the front tray, stand the machine with the front tray open.

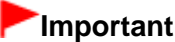

- When you stand the machine, confirm that the document cover is closed.
- When you stand the machine, hold it securely and be careful not to hit it on a hard object.
- **3.** Push the open lever to open the transport unit.

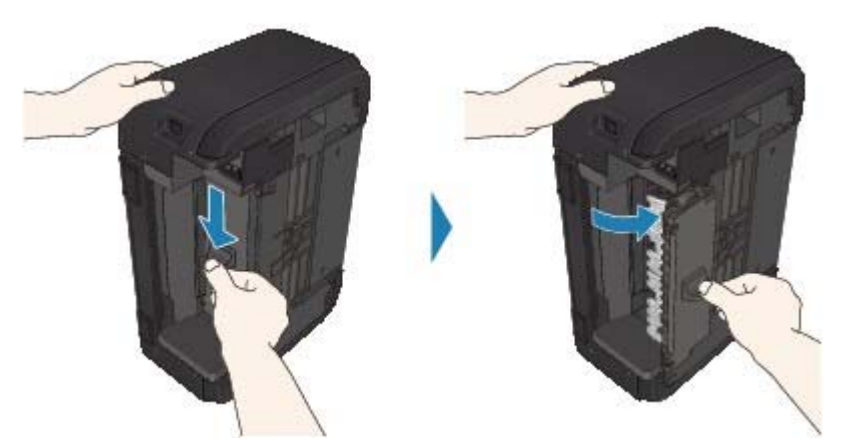

When you open the transport unit, support it with your hand so that it does not fall down.

**4.** Pull out the jammed paper slowly.

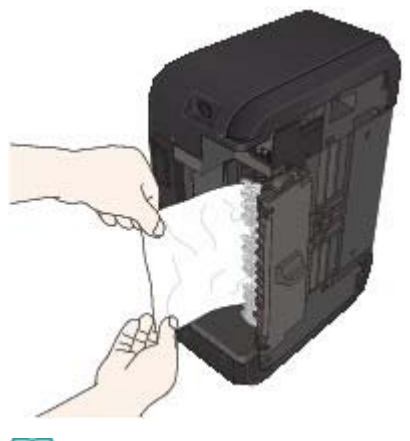

### **EE** Note

- $\blacksquare$  If the paper is rolled up and it is difficult to remove, grasp the edges of the paper, then remove the jammed paper.
- If you cannot remove the jammed paper from the transport unit, close the transport unit, stand the machine upright, then open the paper output cover to remove the paper.

**Paper Is Jammed inside the Machine** 

**5.** Close the transport unit.

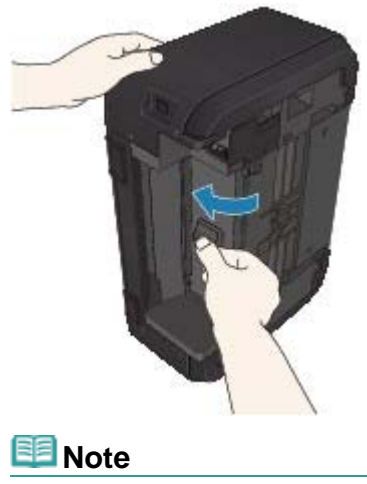

After you close the transport unit, do not keep the machine standing upright.

**6.** Plug the machine back in and turn the machine back on.

## **7.** Reload the paper.

All print jobs in the queue are canceled. Reprint if necessary.

If you cannot remove the paper or the paper tears inside the machine, or if the paper jam error continues after removing the paper, contact the service center.

Home > Troubleshooting > Paper Jams/No Paper/Paper Does Not Feed Properly > Paper Jams > In Other Cases

U353

# **In Other Cases**

Make sure of the following:

- **Check 1: Are there any foreign objects around the paper output slot?**
- **Check 2: Are there any foreign objects around the front tray?**
- **Check 3: Is the paper curled?**

Check 3: Load the paper after correcting its curl.

Home > Troubleshooting > Paper Jams/No Paper/Paper Does Not Feed Properly > Paper Does Not Feed Properly/"No Paper" Error Occurs

#### U326

# **Paper Does Not Feed Properly/"No Paper" Error Occurs**

- **Check 1: Make sure that paper is loaded.**
	- **Loading Paper**
- **Check 2: Make sure of the following when you load paper.**
	- When loading two or more sheets of paper, flip through the paper before loading.

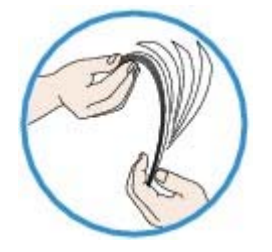

- When loading two or more sheets of paper, align the edges of the sheets before loading.
- When loading two or more sheets of paper, make sure that the paper stack does not exceed the paper load limit.

However, proper feeding of paper may not be possible at this maximum capacity depending on the type of paper or environmental conditions (either very high or low temperature and humidity). In such cases, reduce the sheets of paper you load at a time to less than half of the paper load limit.

- Always load the paper in portrait orientation, regardless of the printing orientation.
- When you load the paper, load the paper with the print side facing DOWN and slide the paper guides to align with the both sides of the paper.

#### **Loading Paper**

- When you load the paper, insert the paper stack until the leading edge touches the far end of the front tray.
- **Check 3: Check to see if the paper you are printing on is not too thick or**

#### **curled.**

Media Types You Cannot Use

### **Check 4: Make sure of the following when you load envelopes.**

When printing on envelopes, refer to Loading Paper, and prepare the envelopes before printing.

Once you have prepared the envelopes, load them in portrait orientation. If the envelopes are placed in landscape orientation, they will not feed properly.

## **Check 5: Confirm that the media type and the paper size settings**

## **correspond with the loaded paper.**

## **Check 6: If multiple sheets of plain paper is fed from the machine, select**

## **the setting for preventing double-feed of plain paper.**

If multiple sheets of plain paper is fed from the machine, select the setting for preventing doublefeed of plain paper using the operation panel or your computer.

After printing is finished, disable the setting for preventing double-feed of plain paper; otherwise, the setting is applied from the next time.

**To set by using the operation panel**

Press the Maintenance button repeatedly until the LED displays as follows, then press the Black button to enable the Prevent paper double-feed function.

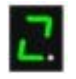

To disable the Prevent paper double-feed function, press the Maintenance button repeatedly until the LED above appears, then press the Color button.

#### **To set by using your computer**

Open the printer driver setup window, and in Custom Settings in the Maintenance sheet, select the Prevent paper double-feed check box, and then click OK.

To open the printer driver setup window, see How to Open the Printer Driver Setup Window .

# **EE** Note

Printing speed will be reduced if Prevent paper double-feed function is enabled.

## **Check 7: Remove the foreign object in the front tray.**

### **Check 8: Clean the paper feed roller.**

Cleaning the Paper Feed Roller

# **Note**

Page top  $\triangle$ 

**E** Cleaning the paper feed roller will wear the roller, so perform this procedure only when necessary.

Home > Troubleshooting > Other Problems

# **Other Problems**

- LED Cannot Be Seen At All
- **The Machine Cannot Work Well with Application Software**
- **Cannot Use the Contents on CREATIVE PARK PREMIUM**
- When the Protective Material or the Tape Remains Attached

Home > Troubleshooting > Other Problems > LED Cannot Be Seen At All

### U343

# **LED Cannot Be Seen At All**

### **If all the Paper lamp is off:**

The machine is not powered on. Connect the power cord and press the ON button.

### **If one of the Paper lamp is lit:**

The LED may be in the screen-saver mode. On the operation panel, press a button other than the ON button.

Home > Troubleshooting > Other Problems > The Machine Cannot Work Well with Application Software

#### U333

# **The Machine Cannot Work Well with Application Software**

#### **Printer Status Monitor Is Not Displayed**

- **Check: Is the printer status monitor enabled?** Make sure that Enable Status Monitor is selected on the Option menu of the printer status monitor.
	- **1. Open the printer driver setup window.**

How to Open the Printer Driver Setup Window

- **2. On the Maintenance sheet, click View Printer Status....**
- **3. Select Enable Status Monitor on the Option menu if it is not selected.**
- **If you are using Windows 7 or Windows Vista:**

**Launching MP Navigator EX Whenever Pressing the SCAN Button on the Machine**

- **Check: Specify the response from pressing the SCAN button on the machine.** Follow the procedure below to specify the response on your computer.
	- **If you are using Windows 7:**
		- **1. Log on as a user account with administrator privilege.**
		- **2. Select Devices and Printers from the Start menu.**
		- **3. Right-click the "Canon XXX Printer" icon (where "XXX" is your machine's name), then select Scan properties.**

If the User Account Control screen appears, click Yes.

- **4. Click the Events tab on the "WIA Canon XXX series Properties" (where "XXX" is your machine's name) screen.**
- **5. Select Start this program for Actions, then select MP Navigator EX Ver5.0 from the pull-down menu.**

Choose an event from the Select an event pull-down menu, then select **MP Navigator EX Ver5.0** to launch for each event. If **MP Navigator EX Ver5.0** is already selected for each event, click Cancel.

- **6. Click OK.**
- **If you are using Windows Vista:**
	- **1. Log on as a user account with administrator privilege.**
	- **2. Select the Start menu > Control Panel > Hardware and Sound > Scanners and**

**Cameras.**

**3. Select "WIA Canon XXX series" (where "XXX" is your machine's name), then click the Properties button.**

If the User Account Control screen appears, click Continue.

- **4. Click the Events tab on the "WIA Canon XXX series Properties" (where "XXX" is your machine's name) screen.**
- **5. Select Start this program for Actions, then select MP Navigator EX Ver5.0 from the pull-down menu.**

Choose an event from the Select an event pull-down menu, then select **MP Navigator EX Ver5.0** to launch for each event. If **MP Navigator EX Ver5.0** is already selected for each event, click Cancel.

**6. Click OK.**

Home > Troubleshooting > Other Problems > Cannot Use the Contents on CREATIVE PARK PREMIUM

#### U150

# **Cannot Use the Contents on CREATIVE PARK PREMIUM**

#### **Cannot access CREATIVE PARK PREMIUM**

#### **Check 1: Is the power on?**

If the power is off, an error message is displayed on the computer screen. Follow the instructions on the computer screen, turn on the machine, then access CREATIVE PARK PREMIUM again.

#### **Check 2: Is the machine connected to the computer?**

If the machine is not connected to the computer, an error message is displayed on the computer screen. Follow the instructions on the computer screen, connect the machine to the computer securely, then access CREATIVE PARK PREMIUM again.

#### **Check 3: Are the FINE cartridges installed properly?**

If genuine Canon FINE cartridges are not installed properly, an error message is displayed on the computer screen. Follow the instructions on the computer screen, make sure that genuine Canon FINE cartridges are all installed properly, then access CREATIVE PARK PREMIUM again.

#### **Check 4: Are any operations in progress on the machine?**

If any operations are in progress on the machine, an error message is displayed on the computer screen. Follow the instructions on the computer screen, make sure that the operation is complete, then access CREATIVE PARK PREMIUM again.

#### **Check 5: Is the printer driver installed?**

If the printer driver is not installed, the menu of CREATIVE PARK PREMIUM is not displayed on Solution Menu EX. Install the printer driver, then access CREATIVE PARK PREMIUM.

#### **Check 6: Is the machine selected on Solution Menu EX?**

If the machine is not selected on Solution Menu EX, the menu of CREATIVE PARK PREMIUM

is not displayed on Solution Menu EX. Click the **button on Solution Menu EX**, select the machine for Select Model on Preferences screen, then access CREATIVE PARK PREMIUM.

#### **Check 7: Is bidirectional support of the printer driver enabled?**

If bidirectional support of the printer driver is not enabled, an error message is displayed on the computer screen. Follow the instructions on the computer screen, make sure that bidirectional support of the printer driver is enabled, then access CREATIVE PARK PREMIUM again.

## **Note**

■ To enable bidirectional support of the printer driver, select the Enable bidirectional support check box under the Ports tab in Properties of the printer driver.

#### **Check 8: Is Internet access available?**

To access CREATIVE PARK PREMIUM, it is necessary to access the Internet. Make sure that your computer is available for Internet access, then access CREATIVE PARK PREMIUM again.

#### **Cannot Print the Contents on CREATIVE PARK PREMIUM**

#### **Check 1: Is Easy-PhotoPrint EX installed?**

If Easy-PhotoPrint EX is not installed, you cannot print the contents on CREATIVE PARK

PREMIUM. Install Easy-PhotoPrint EX, select the printing menu of the contents on Solution Menu EX, then print the contents on CREATIVE PARK PREMIUM.

#### **Check 2: Did you download and install the contents on CREATIVE PARK PREMIUM?**

Before printing the contents on CREATIVE PARK PREMIUM, download and install the contents onto your computer, then start printing again. The contents will not be displayed if the number of copies exceeds the printing limit or the validity term has expired.

Access CREATIVE PARK PREMIUM to check the printing limit or validity term of each content.

### **Check 3: Are you trying to print contents which need a larger size of paper than the machine can support?**

If you are trying to print contents which need a larger size of paper than the machine can support, an error message is displayed on the computer screen. Follow the instructions on the computer screen, then confirm the paper size suitable for the contents.

#### **Check 4: Are the FINE cartridges installed properly?**

If genuine Canon FINE cartridges are not installed properly, an error message is displayed on the computer screen. Follow the instructions on the computer screen, make sure that genuine Canon FINE cartridges are all installed properly, then access CREATIVE PARK PREMIUM again.

#### **Check 5: Are any operations in progress on the machine?**

If any operations are in progress on the machine, an error message is displayed on the computer screen. Follow the instructions on the computer screen, make sure that the operation is complete, then print the contents on CREATIVE PARK PREMIUM again.

#### **Check 6: Is the printer driver installed?**

If the printer driver is not installed, you cannot print the contents on CREATIVE PARK PREMIUM. Install the printer driver, then print the contents on CREATIVE PARK PREMIUM again.

#### **Check 7: Is the machine selected on Solution Menu EX?**

If the machine is not selected on Solution Menu EX, the menu of CREATIVE PARK PREMIUM

is not displayed on Solution Menu EX. Click the **button on Solution Menu EX**, select the machine for Select Model on Preferences screen, then print the contents on CREATIVE PARK PREMIUM.

#### **Check 8: Is bidirectional support of the printer driver enabled?**

If bidirectional support of the printer driver is not enabled, an error message is displayed on the computer screen. Follow the instructions on the computer screen, make sure that bidirectional support of the printer driver is enabled, then print the contents on CREATIVE PARK PREMIUM again.

## **Note**

■ To enable bidirectional support of the printer driver, select the Enable bidirectional support check box under the Ports tab in Properties of the printer driver.

#### **Check 9: Is the Keep printed documents check box selected on the properties of the printer driver?**

When the Keep printed documents check box is selected on the properties of the printer driver, you cannot print the contents on CANON CREATIVE PARK PREMIUM.

Clear the Keep printed documents check box on the properties of the printer driver so that the printed data are not stored.

Page top  $\triangle$ 

Home > Troubleshooting > Other Problems > When the Protective Material or the Tape Remains Attached

U502

# **When the Protective Material or the Tape Remains Attached**

You cannot use the machine if the protective material or the tape remains attached inside of the machine.

Open the paper output cover to confirm that the protective material or the tape does not remain attached to the FINE cartridge holder.

If you find the protective material or the tape remains attached, remove it, then close the paper output cover.

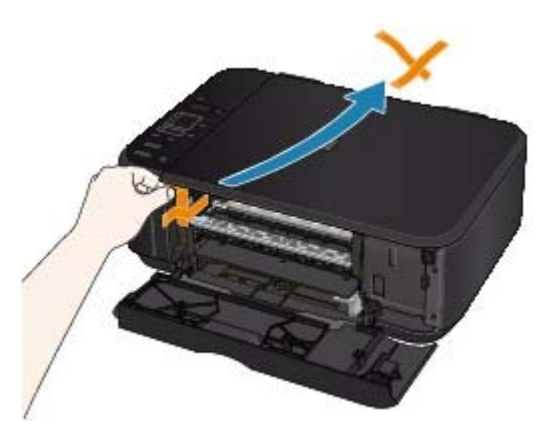

If the problem is not resolved, contact the service center.

Home > Troubleshooting > FAQs

### U340

# **FAQs**

- No Printing Results/Printing Is Blurred/Colors Are Wrong/White Streaks
- Machine Moves But Ink Is Not Ejected
- Cannot Install the MP Drivers
- **Printing Does Not Start**
- Copying/Printing Stops Before It Is Completed
- Writing Error/Output Error/Communication Error
- Print Results Not Satisfactory
- **Paper Jams**
- Paper Does Not Feed Properly/"No Paper" Error Occurs

Home > Troubleshooting > If You Cannot Resolve the Problem

# **If You Cannot Resolve the Problem**

If You Cannot Resolve the Problem

Home > Troubleshooting > If You Cannot Resolve the Problem > If You Cannot Resolve the Problem

#### U301

# **If You Cannot Resolve the Problem**

If you cannot resolve the problem with any of the workarounds in this chapter, please contact the seller of the machine or the service center.

Canon support staff are trained to be able to provide technical support to satisfy customers.

## *Caution*

- If the machine emits any unusual sound, smoke, or odor, turn it off immediately. Unplug the power cord from the outlet and contact the seller or the service center. Never attempt to repair or disassemble the machine yourself.
- $\blacksquare$ Attempts by customers to repair or take apart the machine will invalidate any warranty regardless of whether the warranty has expired.

Before contacting the service center, confirm the following:

- Product name:
- Serial number: please refer to the setup manual
- Details of the problem
- What you tried to solve the problem, and what happened

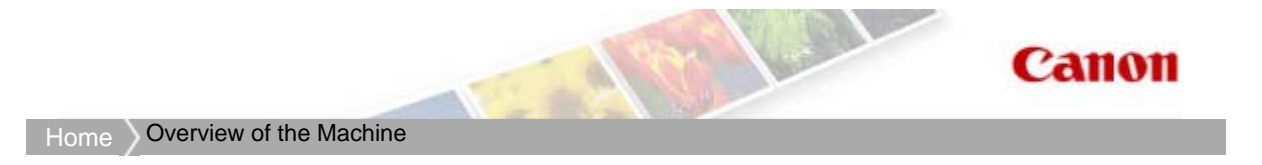

# **Overview of the Machine**

- **Main Components and Basic Operations**
- Loading Paper / Originals
- **Maintenance**
- **Changing the Machine Settings**
- **Tips on How to Use Your Machine**
- Legal Limitations on Use of Your Product and Use of Images
Home > Overview of the Machine > Main Components and Basic Operations

# **Main Components and Basic Operations**

- **Main Components**
- LED Display and Basic Operations

Page top  $\blacktriangle$ 

Home > Overview of the Machine > Main Components and Basic Operations > Main Components

# **Main Components**

- **•** Front View
- Rear View
- **Inside View**
- <sup>o</sup> Operation Panel

Page top **A** 

Home > Overview of the Machine > Main Components and Basic Operations > Main Components > Front View

C001

# **Front View**

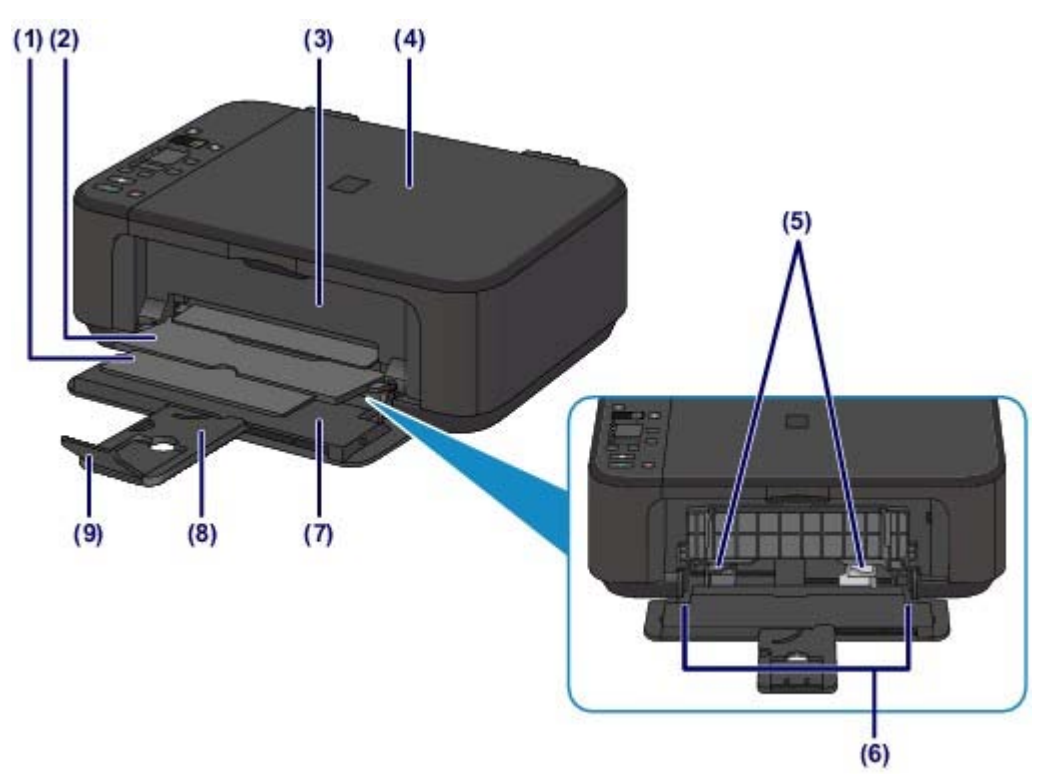

#### **(1) paper output support**

Extend to support ejected paper.

#### **(2) paper output tray**

Printed paper is ejected.

#### **(3) paper output cover**

Open to replace the FINE cartridge or remove jammed paper inside the machine.

#### **(4) document cover**

Open to load an original on the platen glass.

#### **(5) paper guides**

Slide to align with both sides of the paper stack.

#### **(6) front tray**

Load various sizes or types of paper which you can use on the machine. Two or more sheets of the same size and type of paper can be loaded at the same time, and fed automatically one sheet at a time.

**Loading Plain Paper / Photo Paper** 

#### **Loading Envelopes**

#### **(7) front cover**

Open to load paper in the front tray.

#### **(8) paper support**

Extend to load paper in the front tray.

#### **(9) output tray extension**

Open to support ejected paper.

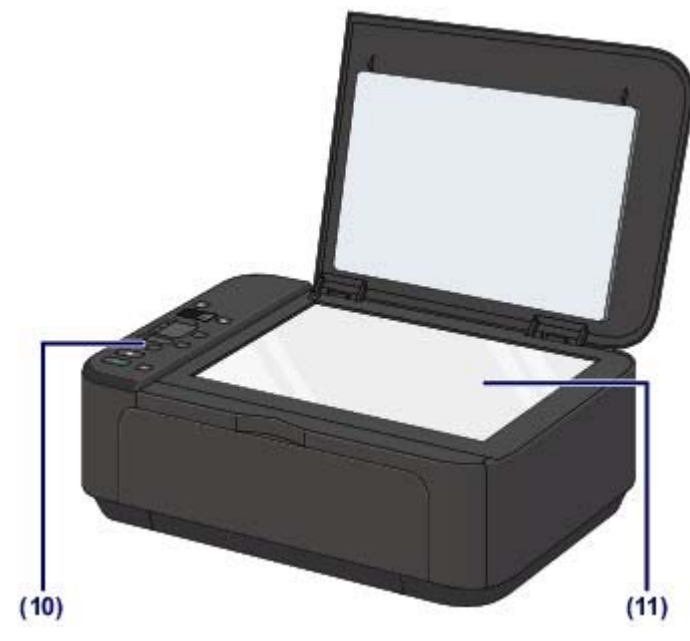

### **(10) operation panel**

Use to change the settings of the machine or to operate it.

**◆ Operation Panel** 

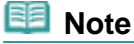

 The LED (Light Emitting Diode) display and lamps on the operation panel other than the Paper lamp will go out if the machine is not operated for about 5 minutes. To restore them, press any button except the ON button or perform the print operation.

### **(11) platen glass**

Load an original to copy or scan.

Page top **A** 

Home > Overview of the Machine > Main Components and Basic Operations > Main Components > Rear View

C002

### **Rear View**

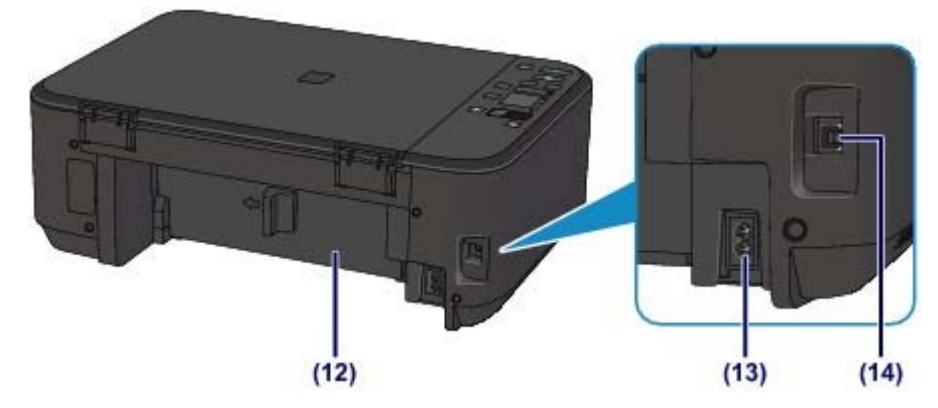

#### **(12) transport unit**

Open to remove jammed paper.

Paper Is Jammed inside the Machine at the Transport Unit

#### **(13) power cord connector**

Plug in the supplied power cord.

#### **(14) USB port**

Plug in the USB cable to connect the machine with a computer.

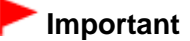

 $\bullet$  Do not touch the metal casing.

 $\bullet$  Do not plug in or unplug the USB cable while the machine is printing or scanning originals with the computer.

Page top  $\triangle$ 

Home > Overview of the Machine > Main Components and Basic Operations > Main Components > Inside View

C011

# **Inside View**

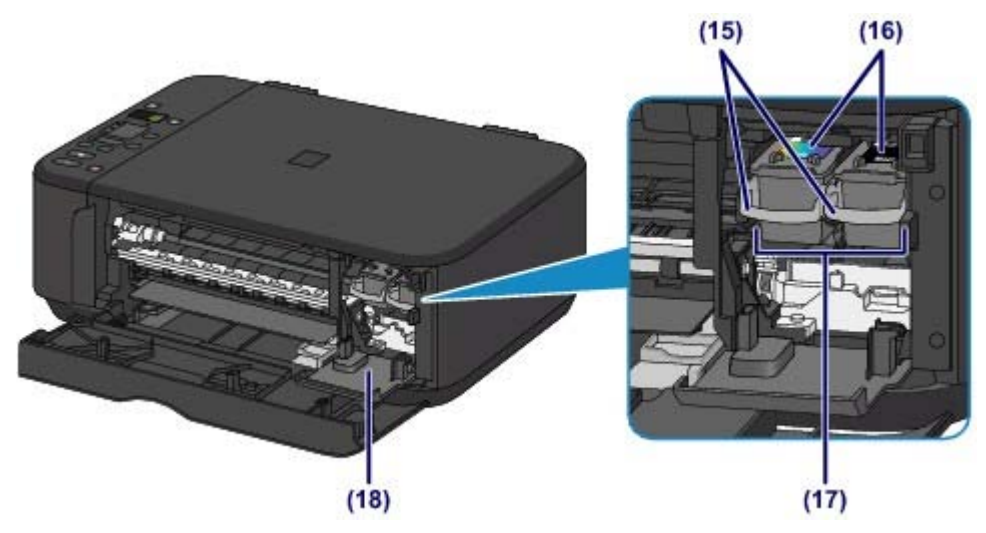

### **(15) ink cartridge lock lever**

Locks the FINE cartridge into place.

#### **(16) FINE cartridge (ink cartridges)**

A replaceable cartridge that integrates print head and ink tank.

#### **(17) FINE cartridge holder**

Install the FINE cartridge.

The color FINE cartridge should be installed into the left slot and the black FINE cartridge should be installed into the right slot.

#### **(18) head cover**

Opens to enable replacement of the FINE cartridge. The head cover will open automatically when you open the paper output cover.

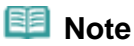

For details on replacing a FINE cartridge, see Replacing a FINE Cartridge.

### **Important**

- The area (A) indicated in the figure below may be splattered with ink. It does not affect the performance of the machine.
- Do not touch the area (A). The machine may not print properly if you touch it.

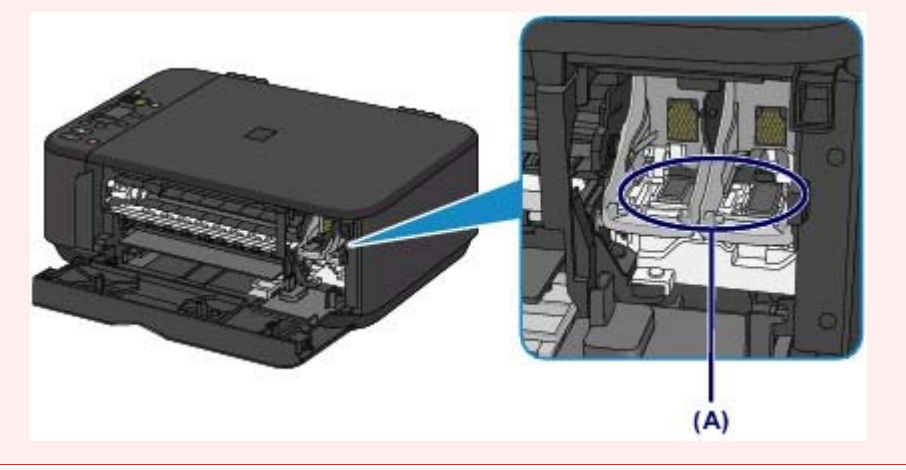

Page top  $\blacktriangle$ 

Home > Overview of the Machine > Main Components and Basic Operations > Main Components > Operation Panel

C012

# **Operation Panel**

\* The Alarm lamp is shown lit in the illustration below for explanatory purposes.

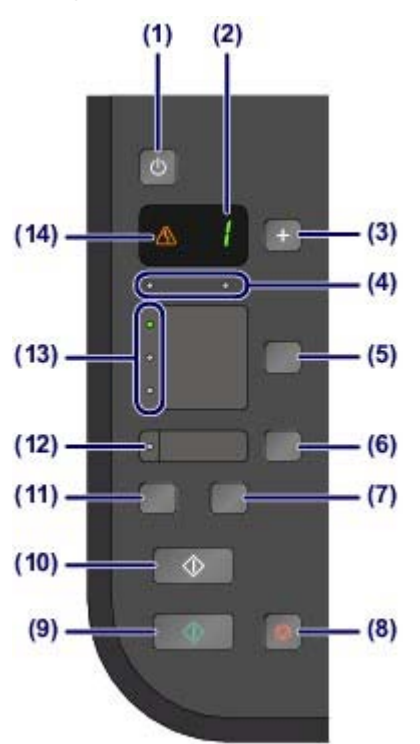

### **(1) ON button**

Turns the power on or off. Before turning on the power, make sure that the document cover is closed.

### *Important*

#### **Disconnecting the power plug**

 When disconnecting the power plug after turning off the power, be sure to confirm that the Paper lamp is not lit. If the power plug is disconnected from the wall outlet while the Paper lamp is lit or flashing, the machine may become unable to print properly since the print head is not protected.

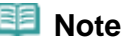

It may take a while for the machine to start printing immediately after you turn on the machine.

#### **Auto power off feature**

 You can set the machine to automatically turn off when no operations are performed or no print jobs are sent to the machine for a certain interval. This is the default setting.

For details on how to change the auto power off setting, see below.

From the machine

Turning off the Machine Automatically

From the computer

Managing the Machine Power

### **(2) LED (Light Emitting Diode)**

Displays the number of copies, Maintenance code, or operational status such as an error code.

**(3) [+] button**

Specifies the number of copies.

#### **(4) ink lamps**

Light or flash orange when ink runs out, etc. The lamp on the left indicates the color FINE cartridge status and the lamp on the right indicates the black FINE cartridge status.

#### **(5) Paper button**

Selects the page size and media type.

#### **(6) Fit to Page button**

Enables the Fit-to-Page copy function, allowing you to copy the original automatically enlarged or reduced to fit the selected page size. When the Fit-to-Page copy function is disabled, you can make copies in the same size as the original.

#### **(7) SCAN button**

Starts scanning the original to save it on the computer.

#### **(8) Stop/Reset button**

Cancels operations. You can also press this button to cancel a print, copy, or scan job in progress.

#### **(9) Color button\***

Starts color copying. You can also press this button to finalize your selection for the setting item.

#### **(10) Black button\***

Starts black & white copying. You can also press this button to finalize your selection for the setting item.

#### **(11) (Maintenance) button**

Specifies the Maintenance code.

#### **(12) Fit to Page lamp**

Lights up when the Fit-to-Page copy function is enabled by pressing the Fit to Page button.

#### **(13) Paper lamp**

Lights to indicate the page size and media type selected with the Paper button.

#### **(14) Alarm lamp**

Lights or flashes orange when an error occurs, such as paper-out or ink-out.

\* In the software applications or manuals, the Color and Black buttons are collectively called the "Start" or "OK" button.

Page top  $\triangle$ 

Home > Overview of the Machine > Main Components and Basic Operations > LED Display and Basic **Operations** 

C013

# **LED Display and Basic Operations**

You can use the machine to make copies or perform maintenance operations without a computer. This section describes the LED (Light Emitting Diode) display and basic operations on the operation panel.

The number **1** is displayed on the LED normally when turning on the power.

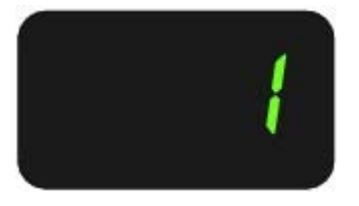

The LED display indicates the machine status as follows.

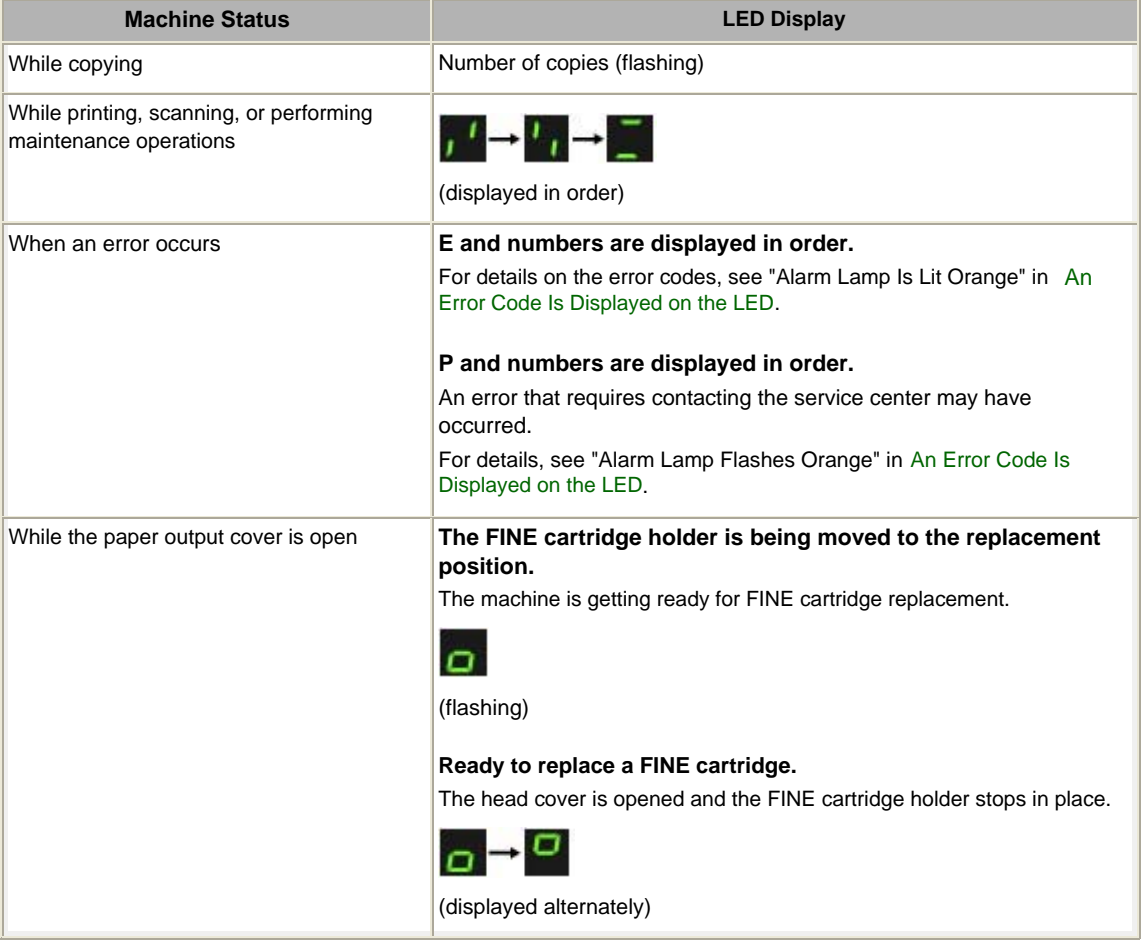

### **Number of Copies**

When copying starts, the specified number of copies is displayed on the LED. While copying is in progress, the number on the LED flashes and decreases by one to indicate the remaining number of copies to be made.

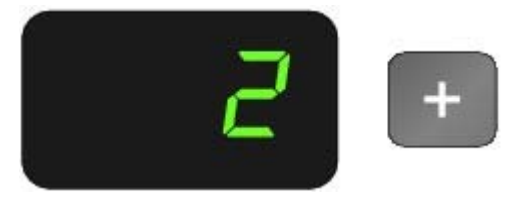

Each time you press the [+] button, the number on the LED increases by one. When **F** is displayed, the number of copies is set to "20". Press the [+] button again to return to "1".

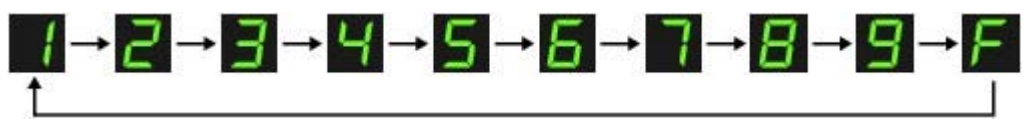

### **Maintenance Codes**

To perform maintenance of the machine, press the (Maintenance) button repeatedly until the desired code is displayed on the LED, and then press the Color or Black button.

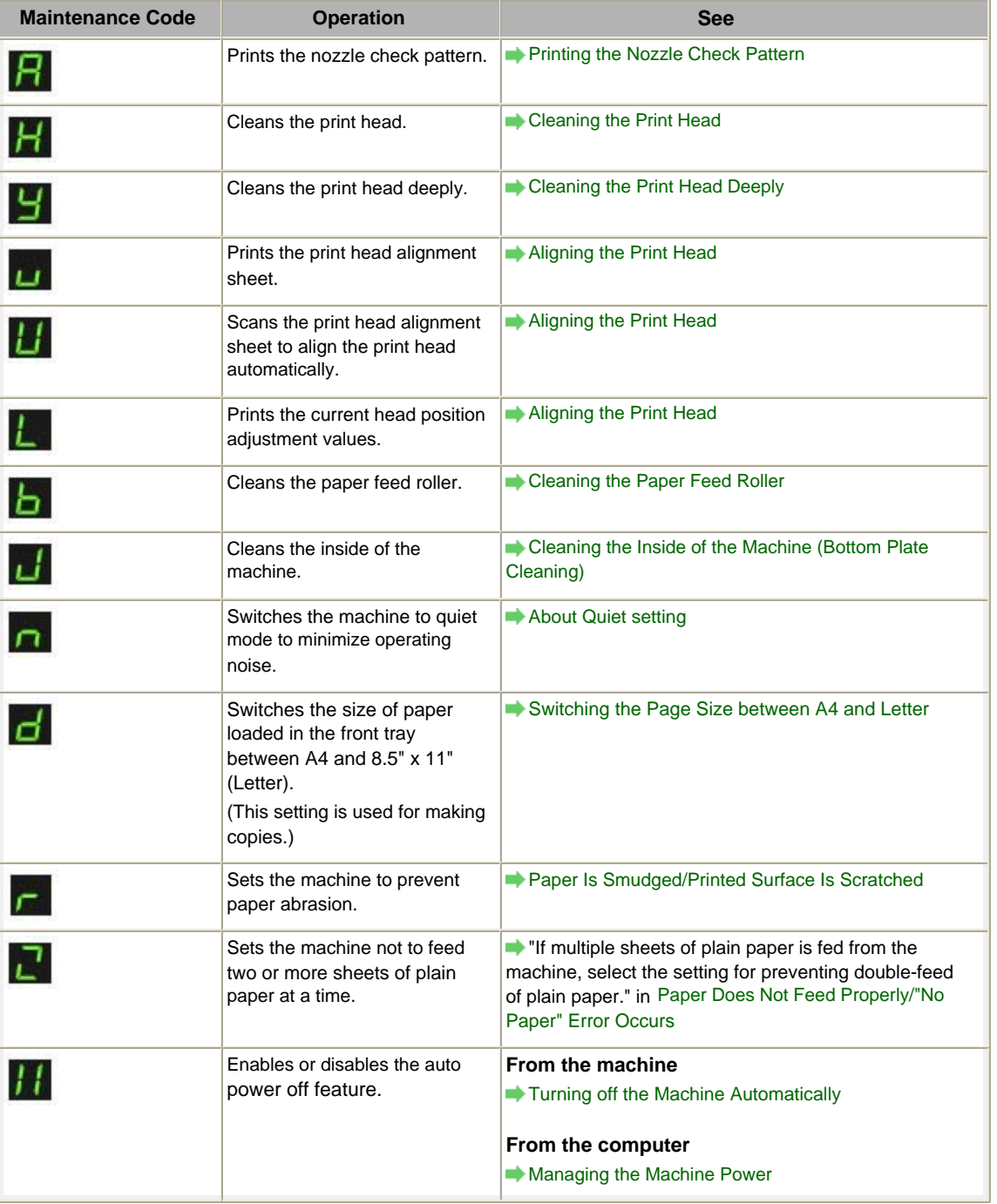

### **Error Codes**

When an error occurs, **E** and numbers are displayed in order on the LED to indicate the error code.

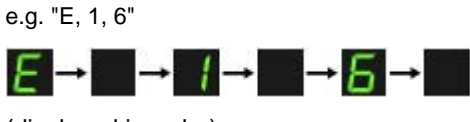

(displayed in order)

# **Note**

- For details on the error codes, see An Error Code Is Displayed on the LED.
- If an error code with **P** is displayed, an error that requires contacting the service center may have occurred. For details, see "Alarm Lamp Flashes Orange" in An Error Code Is Displayed on the LED.

Page top  $\triangle$ 

Home > Overview of the Machine > Loading Paper / Originals

# **Loading Paper / Originals**

Loading Paper

**a Loading Originals** 

Page top  $\blacktriangle$ 

Home > Overview of the Machine > Loading Paper / Originals > Loading Paper

# **Loading Paper**

- Loading Plain Paper / Photo Paper
- <sup>e</sup> Loading Envelopes
- Media Types You Can Use
- Media Types You Cannot Use
- **Printing Area**

Page top **A** 

Home > Overview of the Machine > Loading Paper / Originals > Loading Paper > Loading Plain Paper / Photo Paper

#### C022

# **Loading Plain Paper / Photo Paper**

#### **Important**

If you cut plain paper into small size such as  $4" \times 6"$  (10 x 15 cm),  $4" \times 8"$  (101.6 x 203.2 mm), or 5" x 7" (13 x 18 cm) to perform trial print, it can cause paper jams.

#### **Note**

#### **Advice for printing on plain paper**

- We recommend Canon genuine photo paper for printing photos. For details on the Canon genuine paper, see Media Types You Can Use .
- You can use general copy paper. For the page size and paper weight you can use for this machine, see Media Types You Can Use .

#### **1.** Prepare paper.

Align the edges of paper. If paper is curled, flatten it.

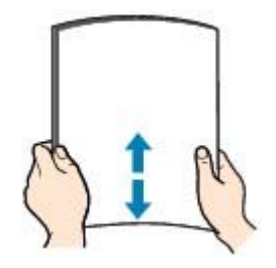

 **Note**

- Align the edges of paper neatly before loading. Loading paper without aligning the edges may cause paper jams.
- If paper is curled, hold the curled corners and gently bend them in the opposite direction until the paper becomes completely flat.

For details on how to flatten curled paper, see "Load the paper after correcting its curl." in Paper Is Smudged/Printed Surface Is Scratched .

- When using Photo Paper Plus Semi-gloss SG-201, even if the sheet is curled, load one sheet at a time as it is. If you roll up this paper to flatten, this may cause cracks on the surface of the paper and reduce the print quality.
- **2.** Load paper.
	- **(1)** Open the front cover gently, and extend the paper support.

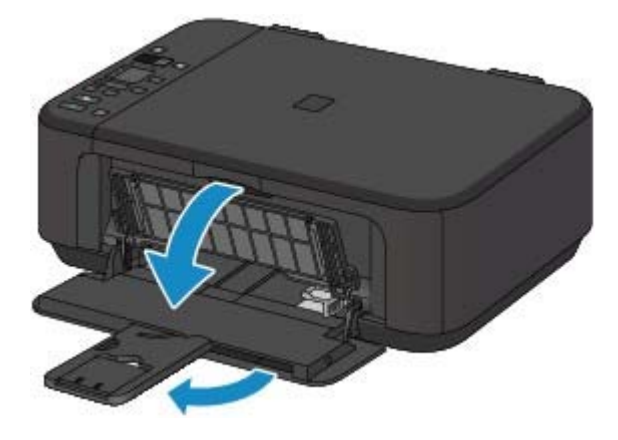

- **(2)** Use the right paper guide (A) to slide both paper guides all the way out.
- **(3)** Load the paper in the center of the front tray WITH THE PRINT SIDE FACING DOWN.

Push the paper stack all the way to the back of the front tray.

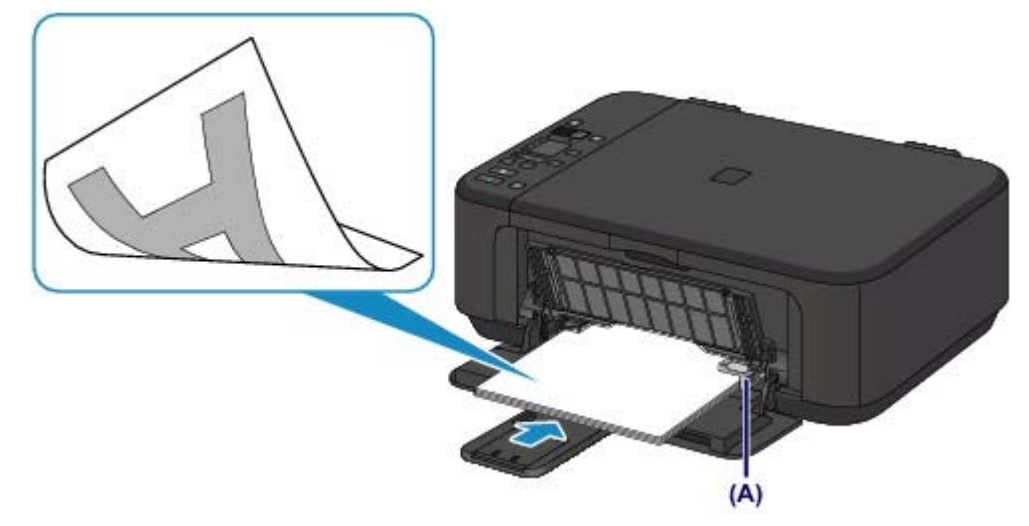

**(4)** Slide the right paper guide (A) to align the paper guides with both sides of the paper stack.

Do not slide the paper guides too hard against the paper. The paper may not be fed properly.

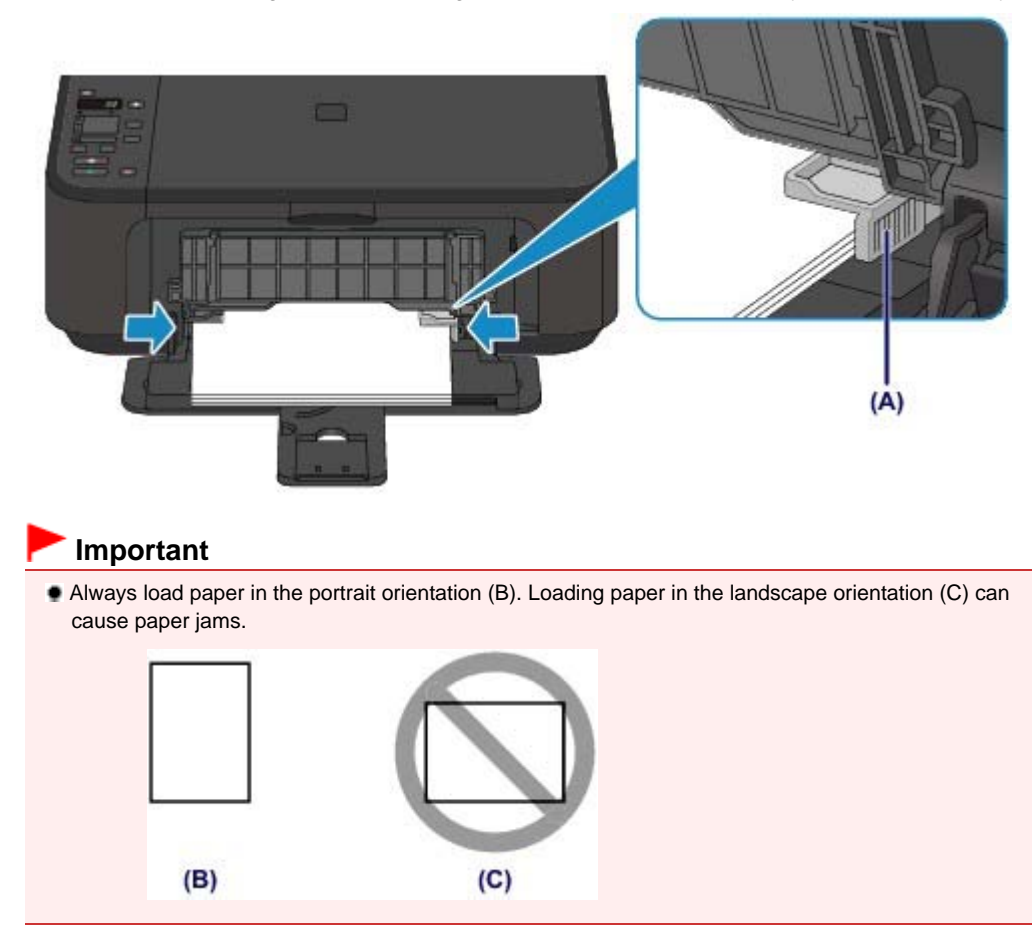

### **Note**

- $\bullet$  Do not over load paper by stacking until the top of the stack touches the paper guides.
- Load small size paper, such as 4" x 6" (10 x 15 cm), by pushing it in all the way to the back of the front tray.

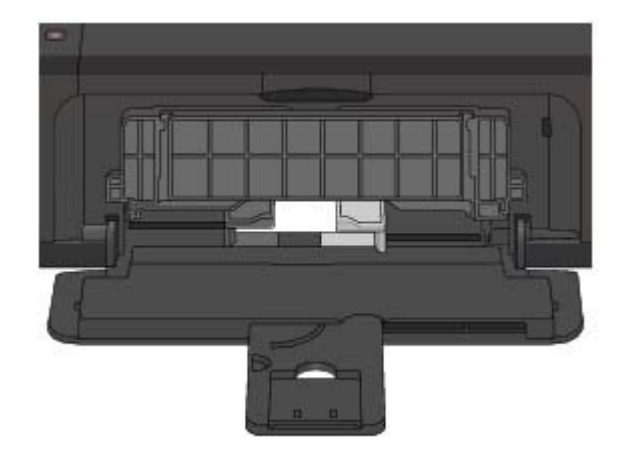

**(5)** Open the output tray extension.

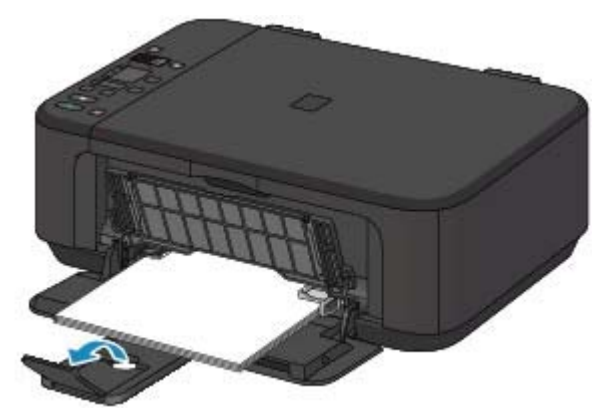

- **3.** Open the paper output tray.
	- **(1)** Open the paper output tray gently, and extend the paper output support.

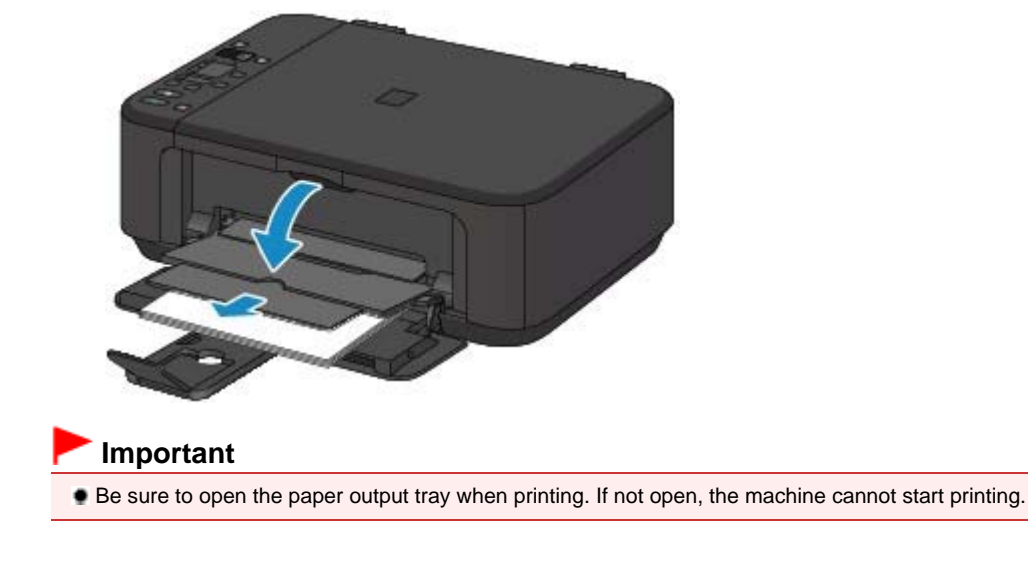

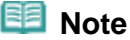

#### **After loading paper**

Select the size and type of the loaded paper on the print settings screen of the operation panel or printer driver.

Page top  $\triangle$ 

Home > Overview of the Machine > Loading Paper / Originals > Loading Paper > Loading Envelopes

C023

# **Loading Envelopes**

You can print on European DL and US #10 envelopes.

The address is automatically rotated and printed according to the envelope's direction by specifying with the printer driver properly.

#### **Important**

- You can only print on envelopes with the computer.
- $\bullet$  Do not use the following envelopes. They could jam in the machine or cause the machine to malfunction.
	- Envelopes with an embossed or treated surface
	- Envelopes with a double flap (or sticker flaps)
	- Envelopes whose gummed flaps are already moistened and adhesive

#### **1.** Prepare envelopes.

**• Press down on all four corners and edges of the envelopes to flatten them.** 

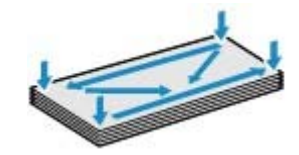

 If the envelopes are curled, hold the opposite corners and gently twist them in the opposite direction.

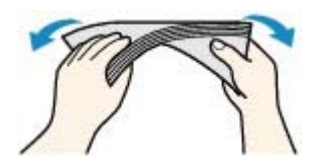

- If the corner of the envelope flap is folded, flatten it.
- Use a pen to press the leading edge in the inserting direction flat and sharpen the crease.

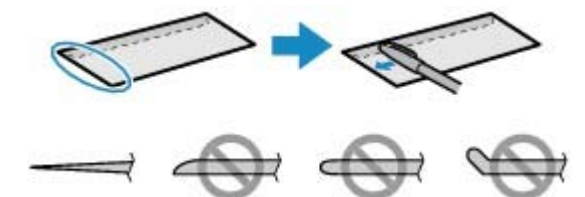

The figures above show a side view of the leading edge of the envelope.

### **Important**

- The envelopes may jam in the machine if they are not flat or the edges are not aligned. Make sure that no curl or puff exceeds 0.1 inches (3 mm).
- **2.** Load envelopes.
	- **(1)** Open the front cover gently, and extend the paper support.

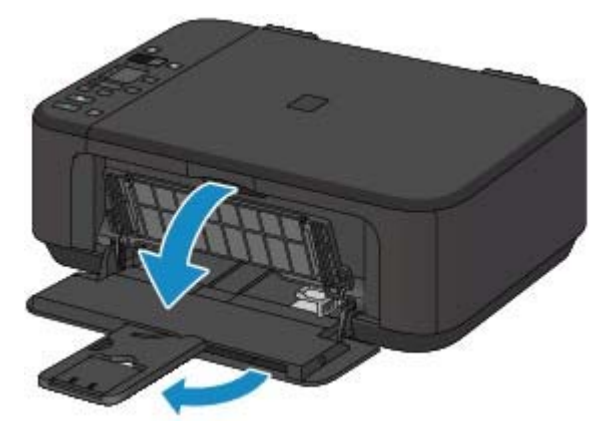

- **(2)** Use the right paper guide (A) to slide both paper guides all the way out.
- **(3)** Load the envelopes in the center of the front tray WITH THE ADDRESS SIDE FACING DOWN.

The folded flap of the envelope will be faced up on the left side.

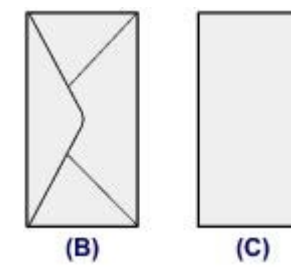

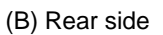

(C) Address side

Push the envelopes all the way to the back of the front tray. Up to 5 envelopes can be loaded at once.

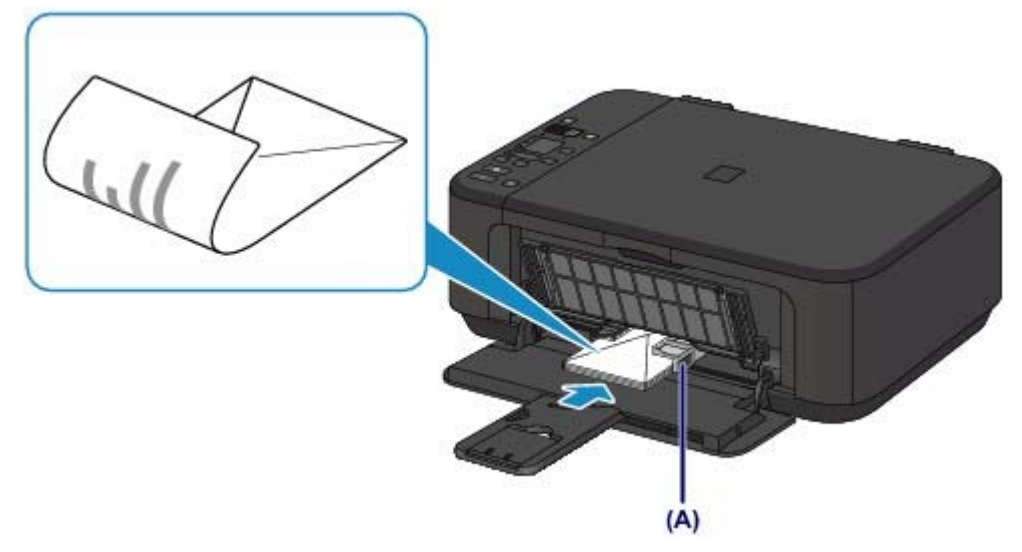

**(4)** Slide the right paper guide (A) to align the paper guides with both sides of the envelopes.

Do not slide the paper guides too hard against the envelopes. The envelopes may not be fed properly.

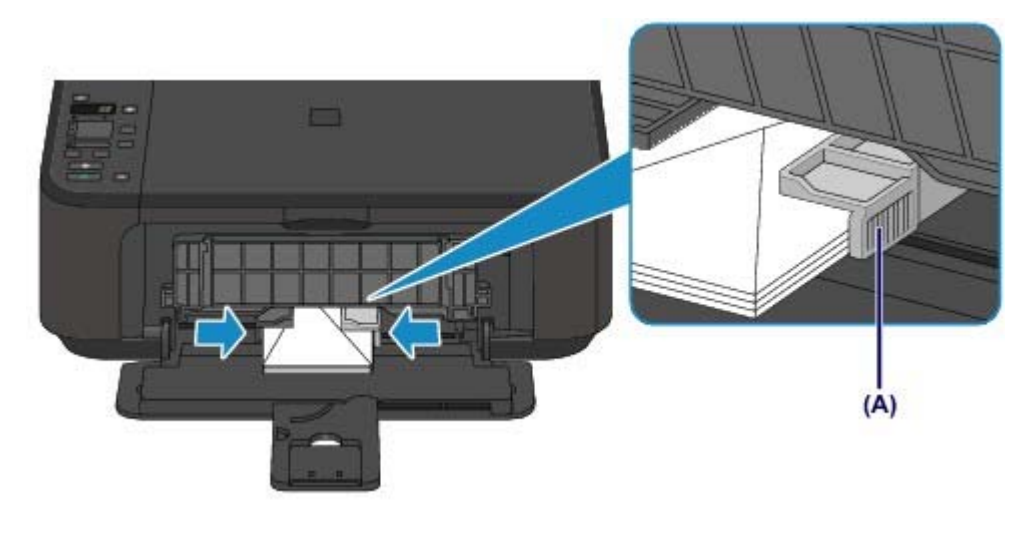

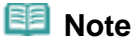

 $\bullet$  Do not over load envelopes by stacking until the top of the stack touches the paper guides.

**(5)** Open the output tray extension.

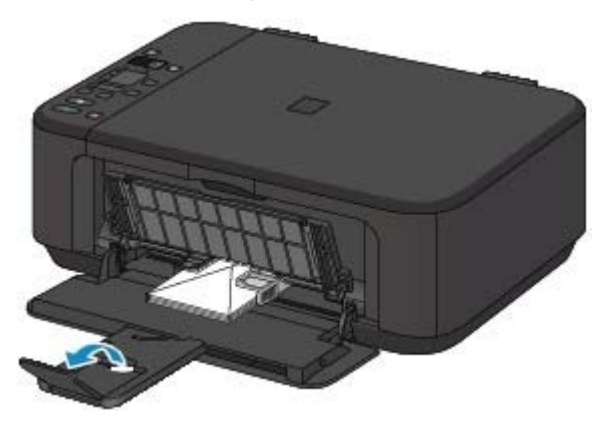

- **3.** Open the paper output tray.
	- **(1)** Open the paper output tray gently, and extend the paper output support.

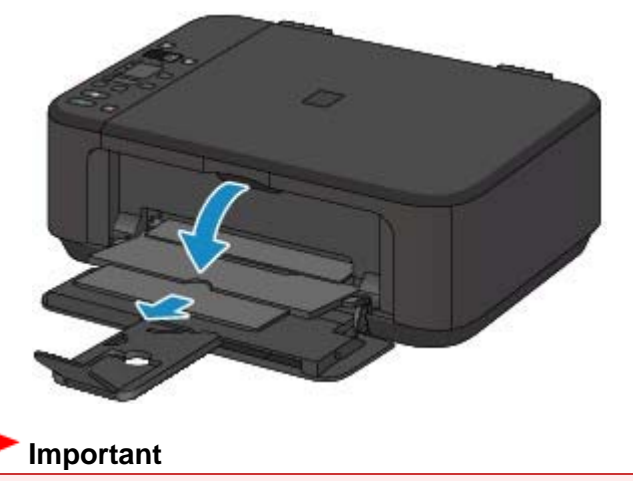

Be sure to open the paper output tray when printing. If not open, the machine cannot start printing.

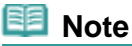

#### **After loading envelopes**

 Select the size and type of the loaded envelopes on the print settings screen of the printer driver. Setting Up Envelope Printing

Page top  $\blacktriangle$ 

Home > Overview of the Machine > Loading Paper / Originals > Loading Paper > Media Types You Can Use

C024

# **Media Types You Can Use**

Choose paper suitable for printing, for the best print results. Canon provides you various types of paper to enhance the fun of printing, such as stickers as well as papers for photo or document. We recommend the use of Canon genuine paper for printing your important photos.

### **Media Types**

### **Commercially available papers**

- Plain Paper (including recycled paper)<sup>\*1\*2</sup>
- **Envelopes**

### **Canon genuine papers**

The Model Number of Canon genuine paper is shown in brackets. Refer to the instruction manual supplied with the paper for detailed information on the printable side and notes on handling paper. For information on the page sizes available for each Canon genuine paper, visit our website.

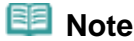

 You may not be able to purchase some Canon genuine papers depending on the country or region of purchase. Paper is not sold in the US by Model Number. Purchase paper by name.

### **Paper for printing photos:**

- Photo Paper Pro Platinum <PT-101>
- Glossy Photo Paper "Everyday Use" <GP-501><sup>2</sup>
- Photo Paper Glossy <GP-502><sup>2</sup>
- Photo Paper Plus Glossy II <PP-201><sup>2</sup>
- Photo Paper Plus Semi-gloss <SG-201><sup>2</sup>
- Matte Photo Paper <MP-101>

### **Paper for printing business documents:**

High Resolution Paper <HR-101N>

### **Paper for creating your own prints:**

- $\bullet$  T-Shirt Transfers <TR-301> $^{3}$
- Photo Stickers <PS-101><sup>\*3</sup>
- \*1 100% recycled paper can be used.

\*2 This paper is also available for making copies. Select with the Paper button on the operation panel. You can select A4 or Letter-sized plain paper, A4 or Letter-sized photo paper, or 4" x 6" (10 x 15 cm) photo paper.

\*3 You can easily specify print settings with Easy-PhotoPrint EX provided on the Setup CD-ROM. Install it on your computer.

**■ Paper Load Limit** Setting the Media Type with the Printer Driver

**Page Sizes** You can use the following page sizes.

### **Standard sizes:**

### Media Types You Can Use **Page 12** and Media Types You Can Use Page 635 of 731 pages

- Letter **Contract Contract Contract Contract Contract Contract Contract Contract Contract Contract Contract Contract Contract Contract Contract Contract Contract Contract Contract Contract Contract Contract Contract Contr**
- $A5$   $A4$
- B5 4" x 6" (10 x 15 cm)
- $\bullet$  4" x 8" (10 x 20 cm)  $\bullet$  5" x 7" (13 x 18 cm)
- 8" x 10" (20 x 25 cm) European DL
- US Comm. Env. #10 Wide

#### **Non-standard sizes:**

You can also specify a custom size within the following range.

- Minimum size: 3.50 x 5.00 inches (89.0 x 127.0 mm)
- Maximum size: 8.50 x 26.61 inches (215.9 x 676.0 mm)

### **Paper Weight**

You can use paper in the following weight range.

17 to 28 lb (64 to 105 g/m<sup>2</sup>)(except for Canon genuine paper)

Do not use heavier or lighter paper (except for Canon genuine paper), as it could jam in the machine.

### **Notes on Storing Paper**

- Take out only the necessary number of paper from the package, just before printing.
- To avoid curling, when you do not print, put unused paper back into the package and keep it on a level surface. And also, store it avoiding heat, humidity, and direct sunlight.

Page top  $\triangle$ 

Home > Overview of the Machine > Loading Paper / Originals > Loading Paper > Media Types You Can Use > Paper Load Limit

C031

# **Paper Load Limit**

### **Commercially Available Papers**

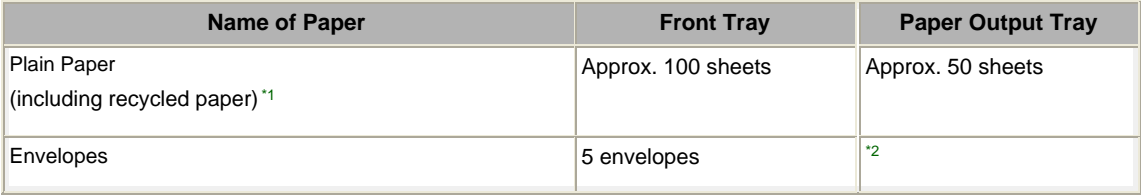

### **Canon Genuine Papers**

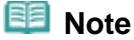

 We recommend that you remove the previously printed sheet from the paper output tray before continuously printing to avoid blurs and discoloration (except for High Resolution Paper <HR-101N>).

#### **Paper for printing photos:**

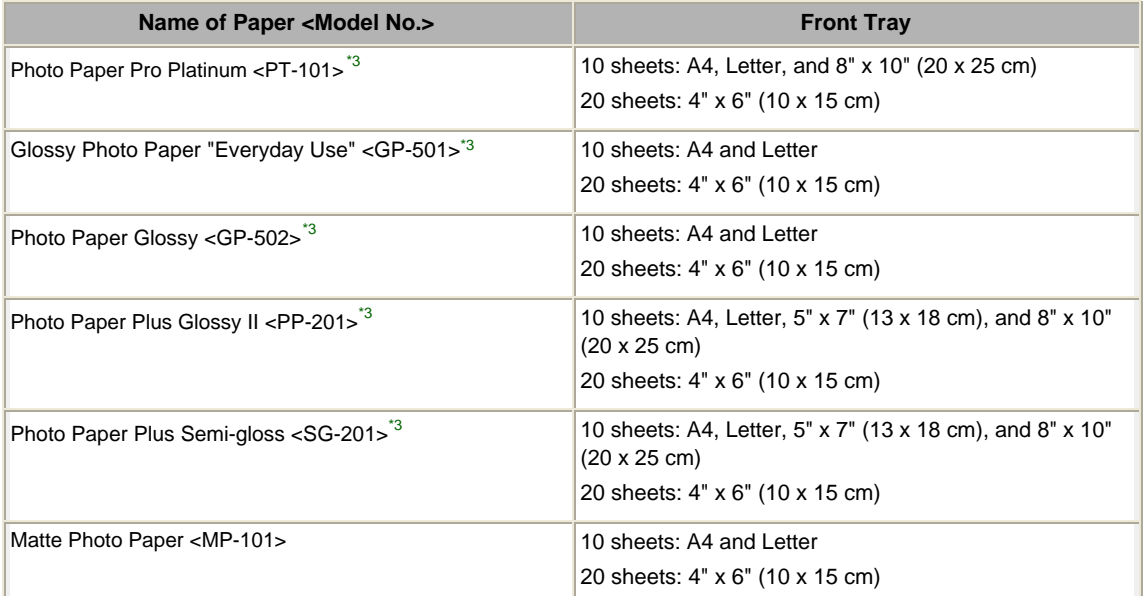

#### **Paper for printing business documents:**

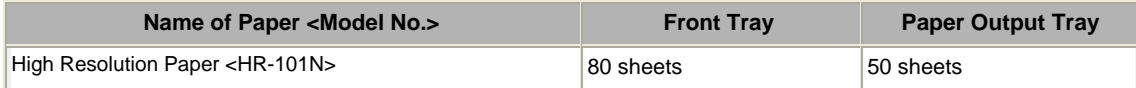

#### **Paper for creating your own prints:**

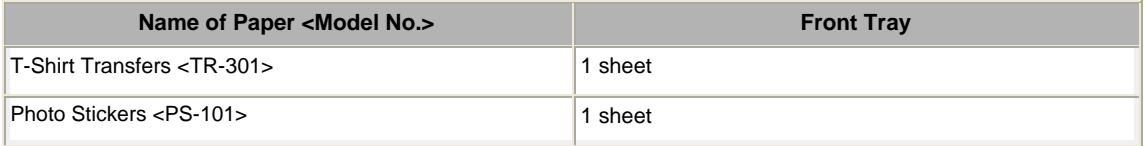

\*1 Proper feeding of paper may not be possible at the maximum capacity depending on the type of paper or environmental conditions (either very high or low temperature or humidity). In such cases, reduce the number of paper you load at a time to less than half.

\*2 We recommend that you remove the previously printed envelope from the paper output tray before continuously printing to avoid blurs and discoloration.

\*3 When loading paper in stacks, the print side may become marked as it is fed or paper may not feed properly. In this case, load one sheet at a time.

Home > Overview of the Machine > Loading Paper / Originals > Loading Paper > Media Types You Cannot Use

C041

# **Media Types You Cannot Use**

Do not use the following types of paper. Using such paper will cause not only unsatisfactory results, but also the machine to jam or malfunction.

- Folded, curled, or wrinkled paper
- **Damp paper**
- Paper that is too thin (weighing less than 17 lb (64 g /m  $^2$ ))
- Paper that is too thick (weighing more than 28 lb (105 g /m<sup>2</sup>), except for Canon genuine paper)
- Paper thinner than a postcard, including plain paper or notepad paper cut to a small size (when printing on paper smaller than A5)
- Picture postcards
- Postcards affixed with photos or stickers
- Envelopes with a double flap (or sticker flaps)
- Envelopes with an embossed or treated surface
- Envelopes whose gummed flaps are already moistened and adhesive
- Any type of paper with holes
- **Paper that is not rectangular**
- **Paper bound with staples or glue**
- Paper with adhesives
- Paper decorated with glitter, etc.

Page top  $\blacktriangle$ 

Home > Overview of the Machine > Loading Paper / Originals > Loading Paper > Printing Area

# **Printing Area**

- **Printing Area**
- Other Sizes than Letter, Legal, Envelopes
- Letter, Legal
- <sup>e</sup> Envelopes

Page top **A** 

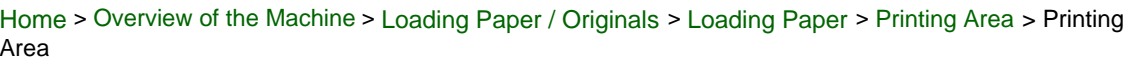

C051

# **Printing Area**

To ensure the best print quality, the machine allows a margin along each edge of media. The actual printable area will be the area inside these margins.

Recommended printing area : Canon recommends that you print within this area. Printable area  $\Box$ : The area where it is possible to print.

However, printing in this area can affect the print quality or the paper feed precision.

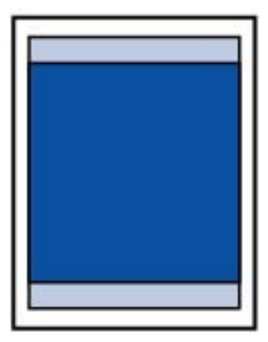

#### | 22  **Note**

#### **Borderless Printing**

- By selecting Borderless Printing option, you can make prints with no margins.
- When performing Borderless Printing, slight cropping may occur at the edges since the printed image is enlarged to fill the whole page.
- Duplex printing is not available when performing Borderless Printing.
- For Borderless Printing, use the following paper:
	- Photo Paper Pro Platinum <PT-101>\*
	- Glossy Photo Paper "Everyday Use" <GP-501>
	- Photo Paper Glossy <GP-502>
	- Photo Paper Plus Glossy II <PP-201>
	- Photo Paper Plus Semi-gloss <SG-201>
	- Matte Photo Paper <MP-101>\*
	- \* This paper can be used only when printing from your computer.

Performing Borderless Printing on any other type of paper may substantially reduce printing quality and/or result in printouts with altered color hues.

Borderless Printing on plain paper may result in printouts with reduced quality. Use them only for test printing. You can perform Borderless Printing on plain paper only when printing from your computer.

- Borderless Printing is not available for legal, A5, or B5 sized paper, or envelopes.
- Depending on the type of paper, Borderless Printing may reduce the print quality at the top and bottom edges of the paper or cause these parts to become smudged.

Home > Overview of the Machine > Loading Paper / Originals > Loading Paper > Printing Area > Other Sizes than Letter, Legal, Envelopes

C052

# **Other Sizes than Letter, Legal, Envelopes**

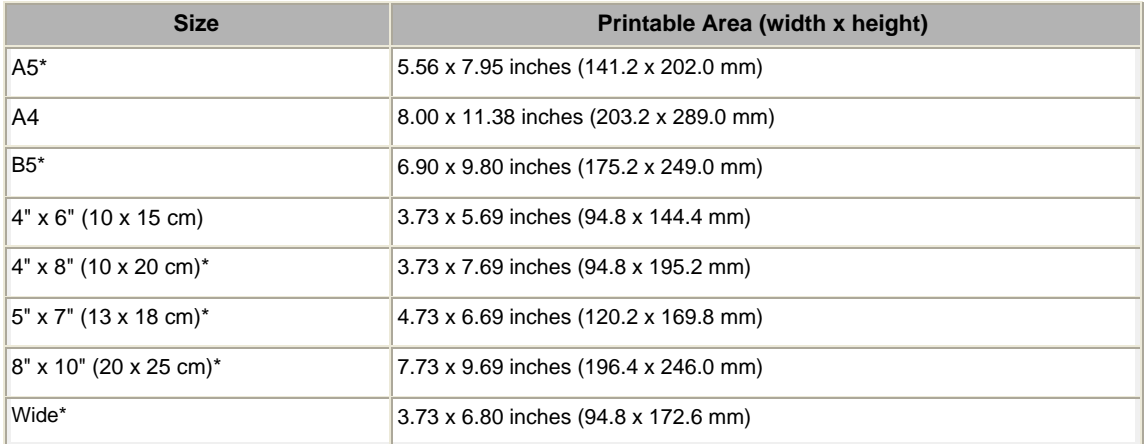

\* This page size can be used only when printing from your computer.

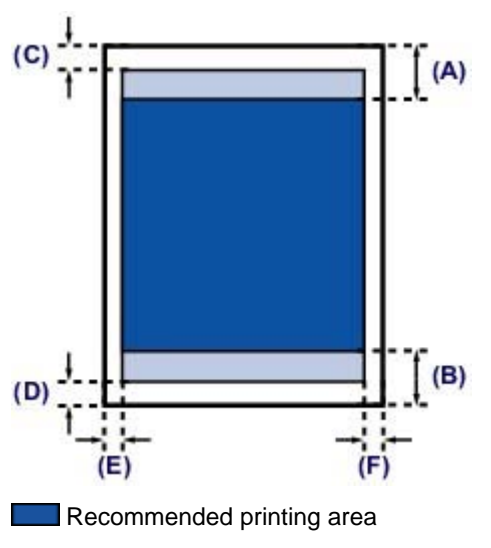

- (A) 1.28 inches (32.5 mm)
- (B) 1.32 inches (33.5 mm)

**Printable area** 

- (C) 0.12 inches (3.0 mm) (D) 0.20 inches (5.0 mm) (E) 0.13 inches (3.4 mm)
- (F) 0.13 inches (3.4 mm)

Page top **A** 

```
Home > Overview of the Machine > Loading Paper / Originals > Loading Paper > Printing Area > Letter,
Legal
```
C053

# **Letter, Legal**

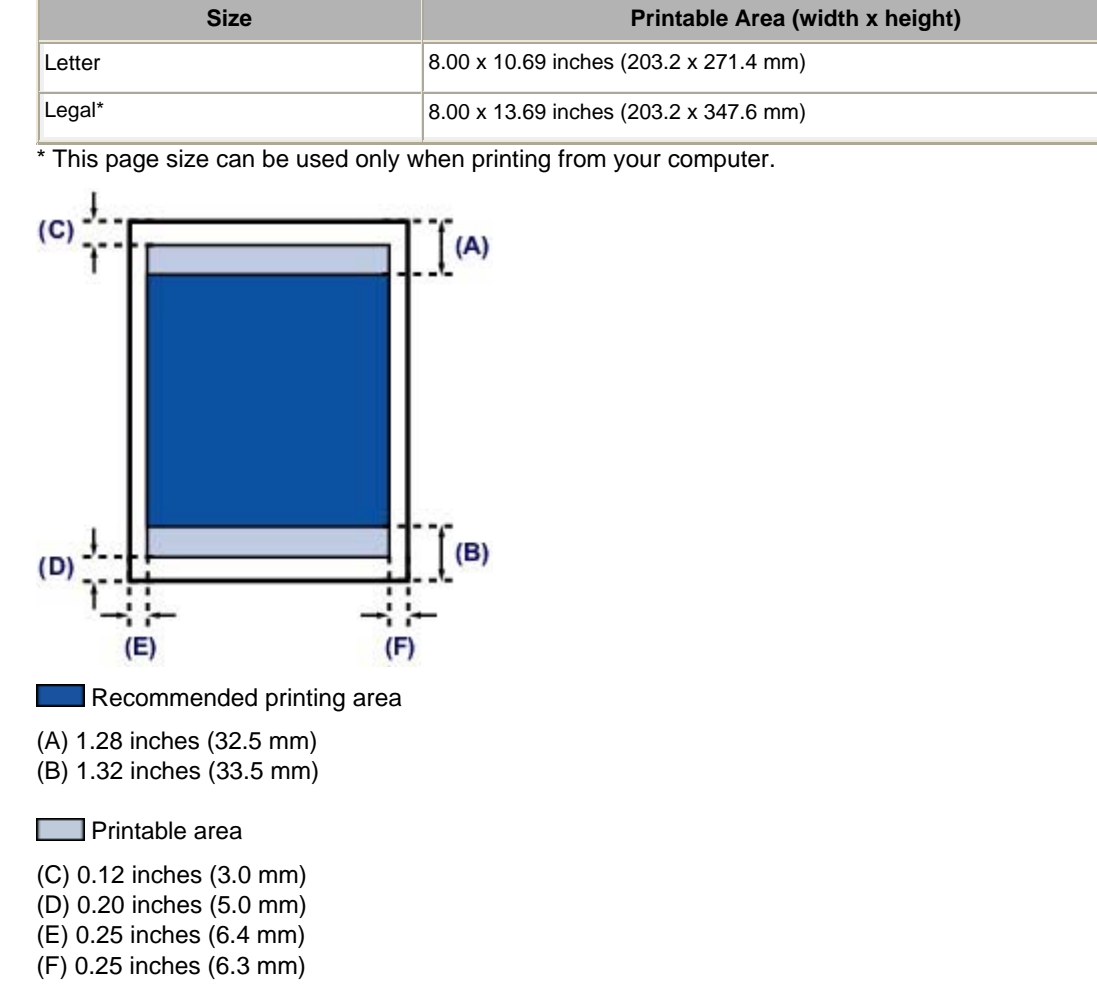

Home > Overview of the Machine > Loading Paper / Originals > Loading Paper > Printing Area > Envelopes

C055

# **Envelopes**

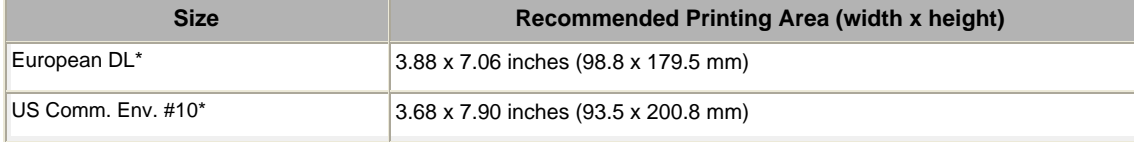

\* This page size can be used only when printing from your computer.

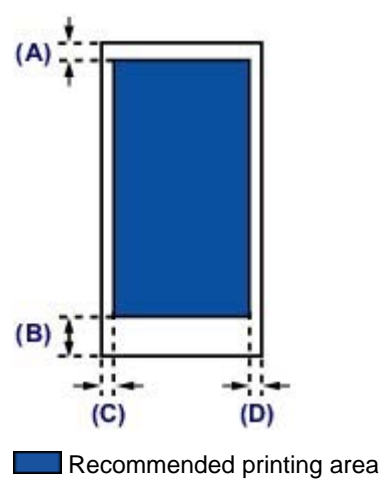

(A) 0.31 inches (8.0 mm)

- (B) 1.28 inches (32.5 mm)
- (C) 0.22 inches (5.6 mm)

(D) 0.22 inches (5.6 mm)

Home > Overview of the Machine > Loading Paper / Originals > Loading Originals

# **Loading Originals**

- Loading Originals on the Platen Glass
- Originals You Can Load
- $\bullet$  How to Detach / Attach the Document Cover

Home > Overview of the Machine > Loading Paper / Originals > Loading Originals > Loading Originals on the Platen Glass

C063

# **Loading Originals on the Platen Glass**

You can load originals to copy or scan on the platen glass.

- **1.** Load an original on the platen glass.
	- **(1)** Open the document cover.
	- **(2)** Load the original WITH THE SIDE TO SCAN FACING DOWN on the platen

glass.<br>Align the corner of the original with the alignment mark  $\sum$ .

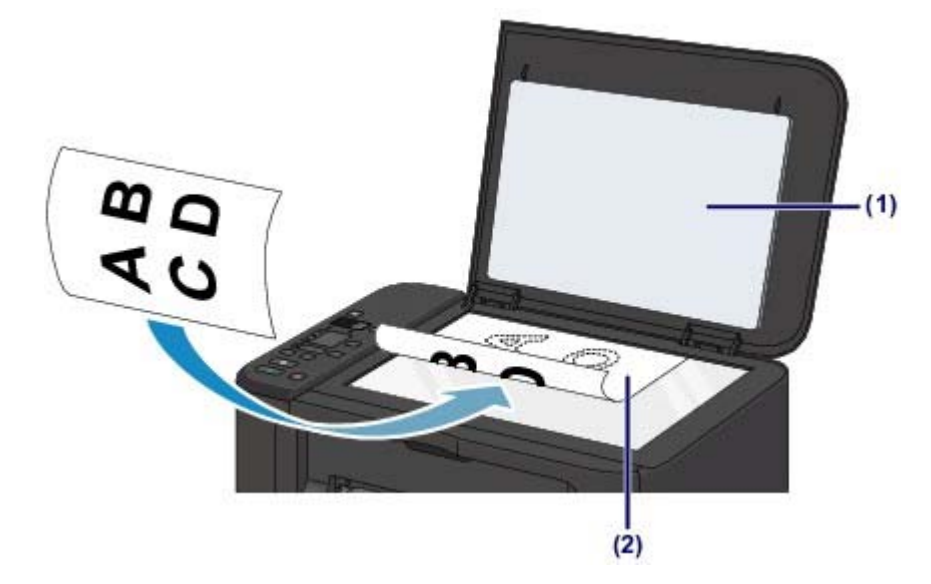

### **Important**

- Be sure to observe the following when loading the original on the platen glass.
	- Do not place any objects weighing 4.4 lb (2.0 kg) or more on the platen glass.
	- Do not put any pressure of 4.4 lb (2.0 kg) or more on the platen glass, such as pressing down the original.

Failure to observe the above may cause the scanner to malfunction or the platen glass to break.

The machine cannot scan the shaded area (A) (0.04 inches (1 mm) from the edges of the platen glass).

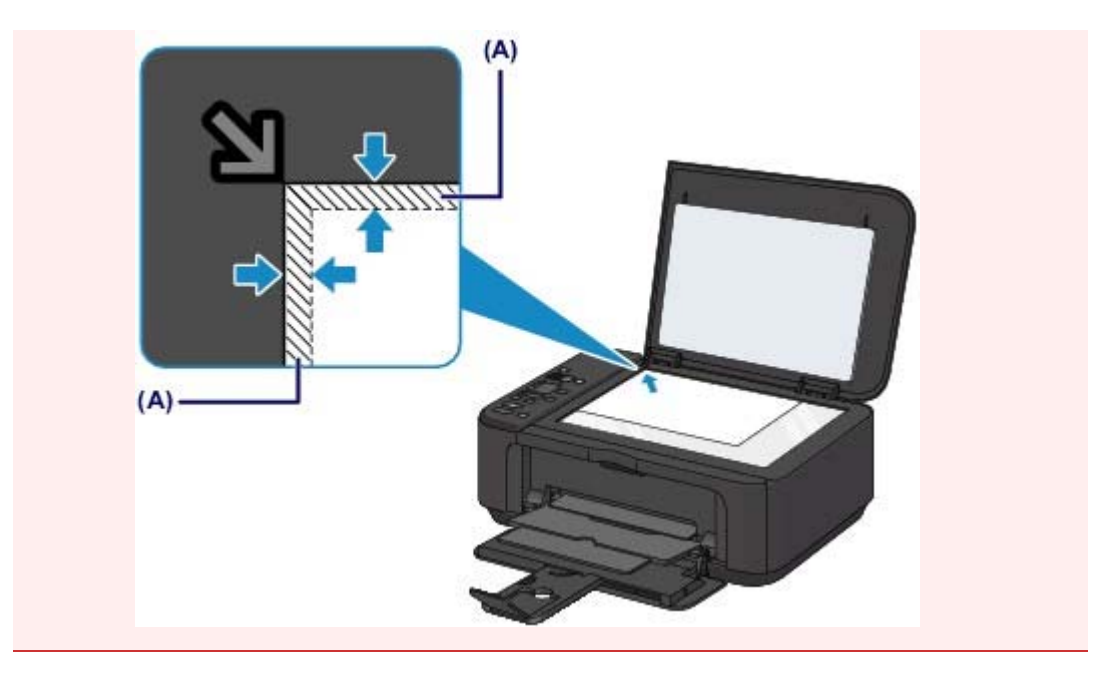

**2.** Close the document cover gently.

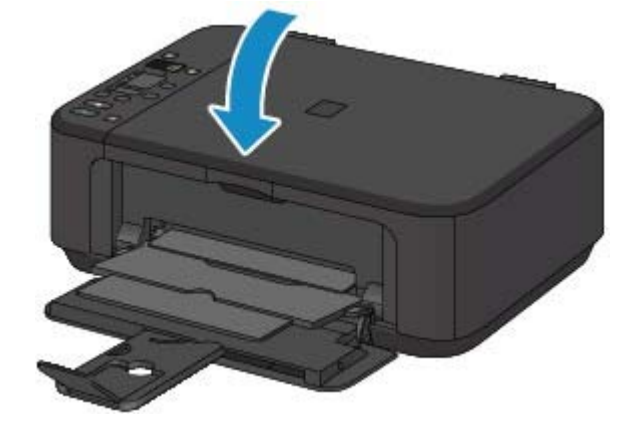

## **Important**

 After loading the original on the platen glass, be sure to close the document cover before starting to copy or scan.

Home > Overview of the Machine > Loading Paper / Originals > Loading Originals > Originals You Can Load

C072

# **Originals You Can Load**

You can copy or scan the following originals.

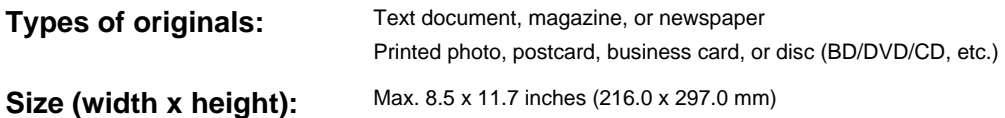

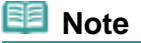

 When loading a thick original such as a book on the platen glass, you can load it by removing the document cover from the machine. How to Detach / Attach the Document Cover

Page top  $\triangle$ 

Home > Overview of the Machine > Loading Paper / Originals > Loading Originals > How to Detach / Attach the Document Cover

C073

# **How to Detach / Attach the Document Cover**

### **Detaching the document cover:**

Hold up the document cover vertically and then pull it up.

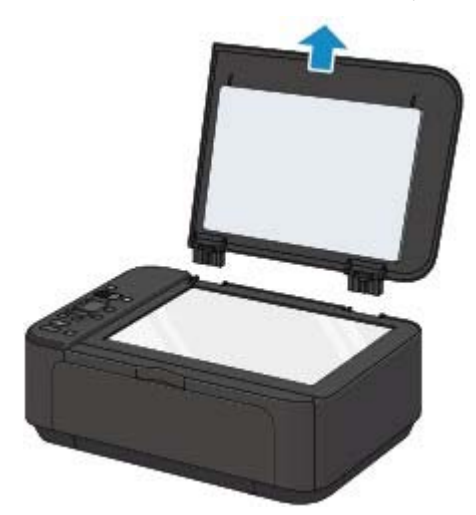

### **Attaching the document cover:**

Fit both hinges (A) of the document cover into the holder (B) and insert both hinges of the document cover vertically as illustrated below.

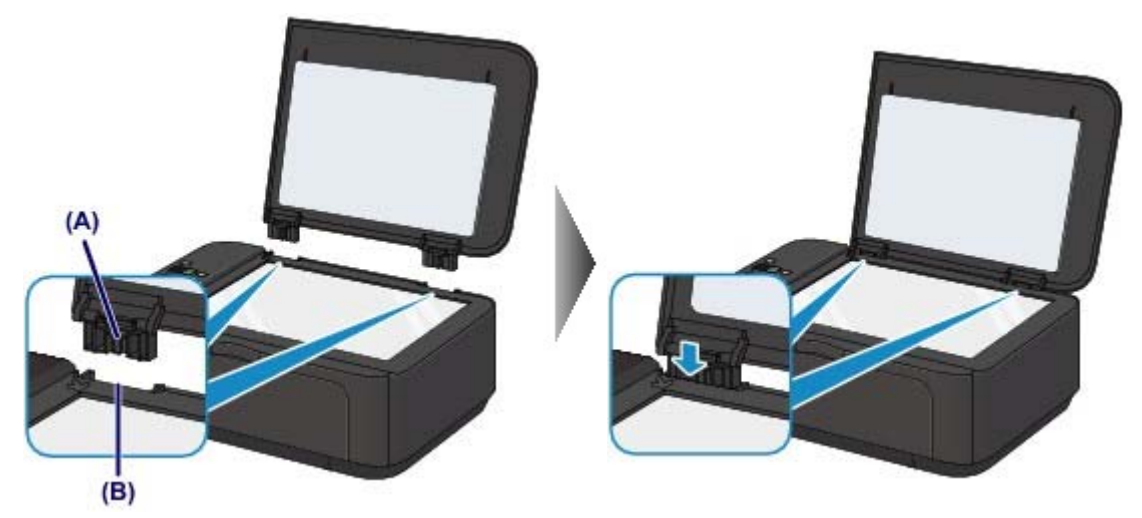

Page top  $\triangle$
Home > Overview of the Machine > Maintenance

## **Maintenance**

- **Replacing a FINE Cartridge**
- When Printing Becomes Faint or Colors Are Incorrect
- **Performing Maintenance from a Computer**
- Cleaning the Machine

Page top  $\blacktriangle$ 

Home > Overview of the Machine > Maintenance > Replacing a FINE Cartridge

## **Replacing a FINE Cartridge**

- Replacing a FINE Cartridge
- <sup>e</sup> Checking the Ink Status

```
Home > Overview of the Machine > Maintenance > Replacing a FINE Cartridge > Replacing a FINE
Cartridge
```
C093

# **Replacing a FINE Cartridge**

When remaining ink cautions or errors occur, the error code will be displayed on the LED (Light Emitting Diode) to inform you of the error. Check the error code and take appropriate action. An Error Code Is Displayed on the LED

## **Note**

For information on the compatible FINE cartridge, refer to the printed manual: Getting Started.

### **Replacing Procedure**

When you need to replace a FINE cartridge, follow the procedure below.

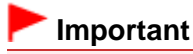

#### **Handling FINE cartridge**

 Do not touch the electrical contacts (A) or print head nozzle (B) on a FINE cartridge. The machine may not print properly if you touch them.

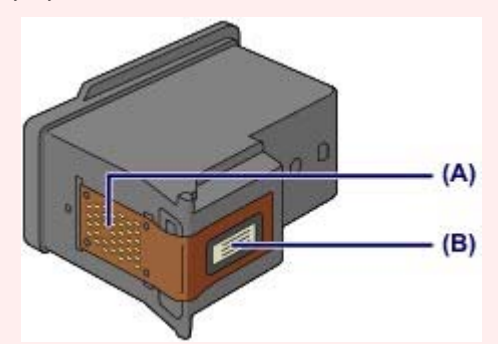

- If you remove a FINE cartridge, replace it immediately. Do not leave the machine with the FINE cartridge removed.
- Use a new FINE cartridge for replacement. Installing a used FINE cartridge may cause the nozzles to clog. Furthermore, with such a FINE cartridge, the machine will not be able to inform you when to replace the FINE cartridge properly.
- Once a FINE cartridge has been installed, do not remove it from the machine and leave it out in the open. This will cause the FINE cartridge to dry out, and the machine may not operate properly when it is reinstalled. To maintain optimal printing quality, use a FINE cartridge within six months of first use.

## **Note**

- If a FINE cartridge runs out of ink, you can print with either color or black FINE cartridge, in whichever ink remains, only for a while. However the print quality may be reduced compared to when printing with both cartridges. We recommend to use a new FINE cartridge in order to obtain optimum qualities. Even when printing with one ink only, print with leaving the empty FINE cartridge installed. If either of the color FINE cartridge or black FINE cartridge is not installed, an error occurs and the machine cannot print. For information on how to configure this setting, see Setting the Ink Cartridge to be Used.
- Color ink may be consumed even when printing a black-and-white document or when black-and-white printing is specified. Both color ink and black ink are also consumed in the standard cleaning and deep cleaning of the print head, which may be necessary to maintain the performance of the machine. When ink runs out, replace the FINE cartridge immediately with a new one.

**Ink Is Used for Various Purposes** 

**1.** Make sure that the power is turned on, open the front cover (C), then open the paper output tray (D).

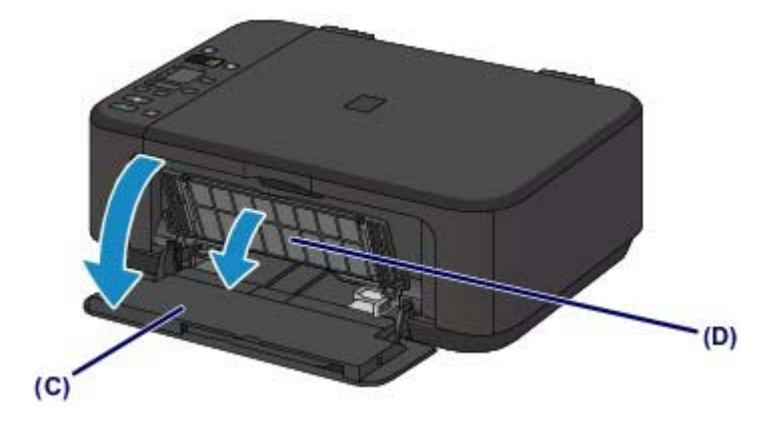

**2.** Open the paper output cover (E).

When the FINE cartridge holder moves to the replacement position, the head cover (F) OPENS AUTOMATICALLY.

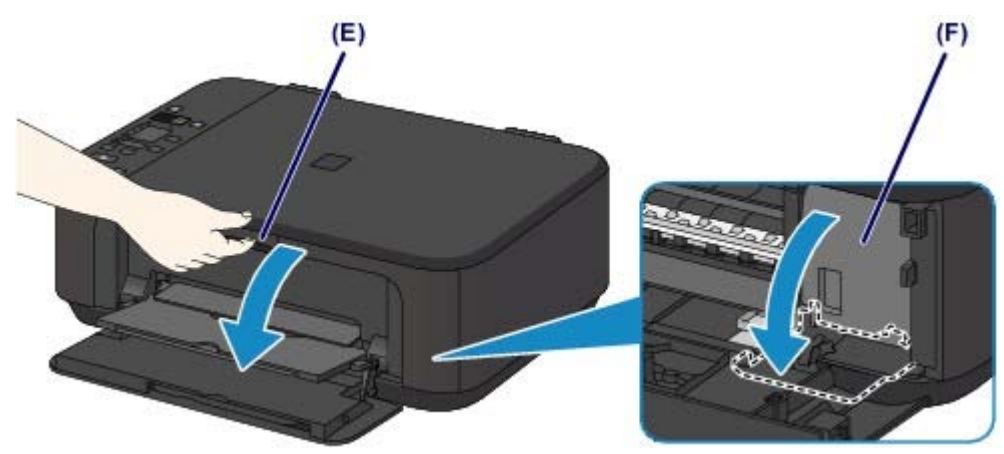

### **Caution**

 Do not hold the FINE cartridge holder to stop or move it forcibly. Do not touch the FINE cartridge holder until it stops completely.

## **Important**

- The head cover will open automatically after you open the paper output cover. If you have closed the head cover while replacing a FINE cartridge, close the paper output cover, then open it again.
	- Trying to force open the head cover with your hand may cause the machine to malfunction.
- Do not touch the metallic parts or other parts inside the machine.
- If the paper output cover is left open for more than 10 minutes, the FINE cartridge holder moves to the far right and the Alarm lamp lights. In this case, close the paper output cover, then open it again.

#### **3.** Remove the empty FINE cartridge.

**(1)** Push down the ink cartridge lock lever until it clicks.

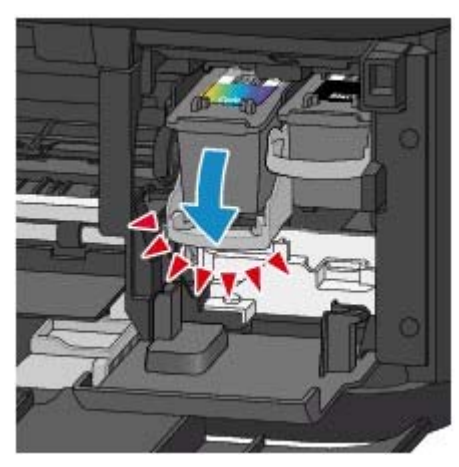

**(2)** Remove the FINE cartridge.

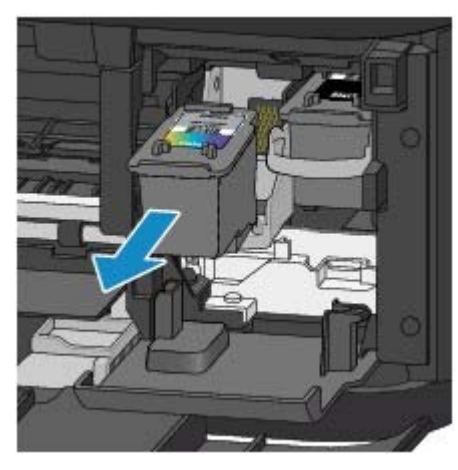

## **Important**

Handle the FINE cartridge carefully to avoid staining of clothing or the surrounding area.

 Discard the empty FINE cartridge according to the local laws and regulations regarding disposal of consumables.

## **4.** Prepare a new FINE cartridge.

**(1)** Take a new FINE cartridge out of its package and remove the protective tape (G) gently.

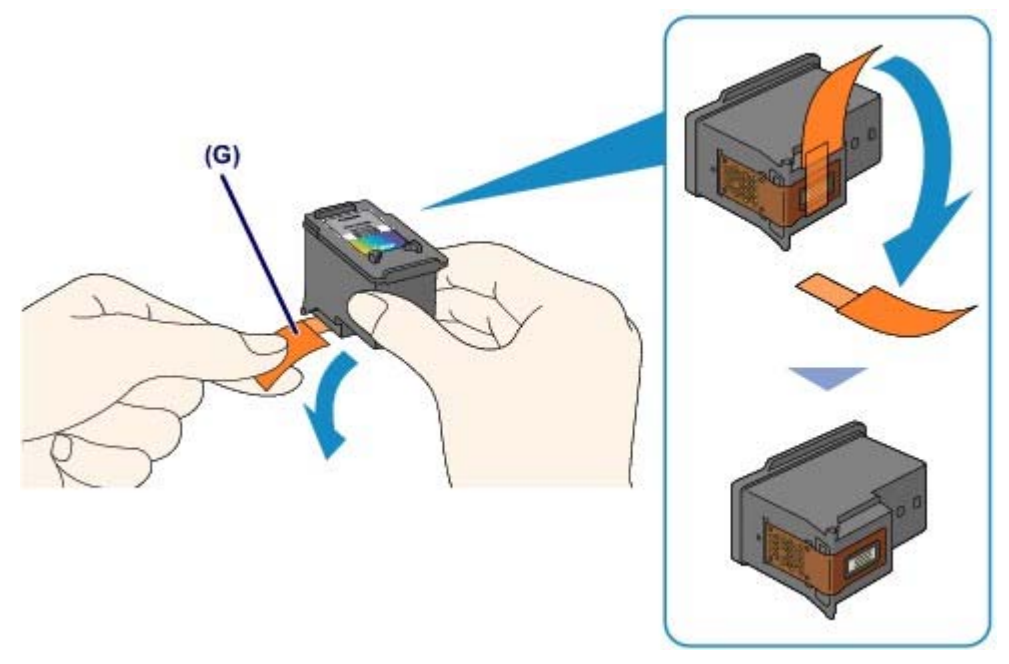

# **Important**

- If you shake a FINE cartridge, ink may spill out and stain your hands and the surrounding area. Handle a FINE cartridge carefully.
- Be careful not to stain your hands and the surrounding area with ink on the removed protective tape.
- Do not reattach the protective tape once you have removed it. Discard it according to the local laws and regulations regarding disposal of consumables.
- Do not touch the electrical contacts or print head nozzle on a FINE cartridge. The machine may not print properly if you touch them.
- **5.** Install the FINE cartridge.
	- **(1)** Insert the new FINE cartridge straight into the FINE cartridge holder all the way until it touches the back.

The color FINE cartridge should be installed into the left slot and the black FINE cartridge should be installed into the right slot.

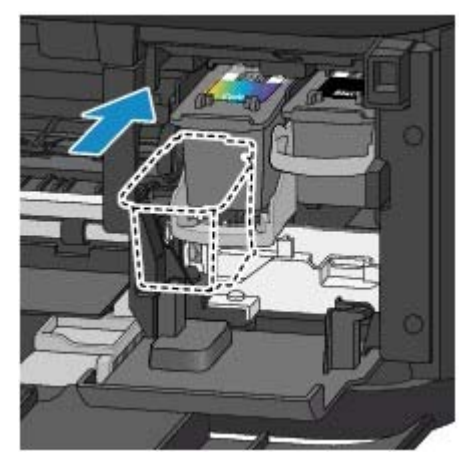

## **Important**

Insert the FINE cartridge gently so that it does not hit the electrical contacts on the FINE cartridge holder.

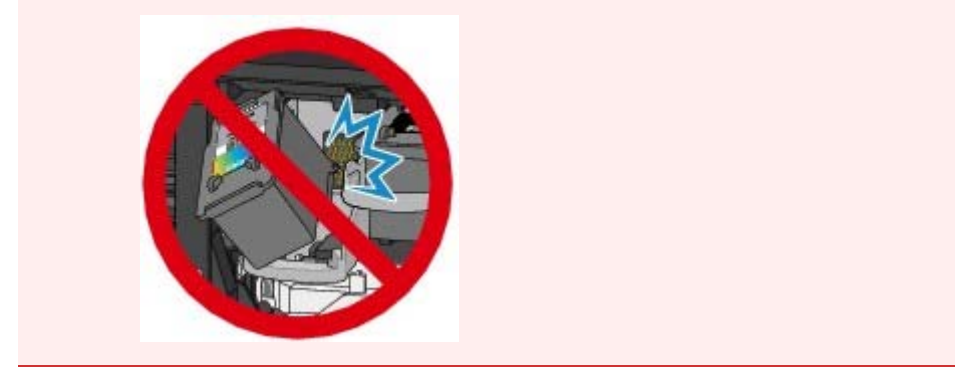

**(2)** Push up the ink cartridge lock lever to lock the FINE cartridge into place. The FINE cartridge is locked into place when the ink cartridge lock lever clicks.

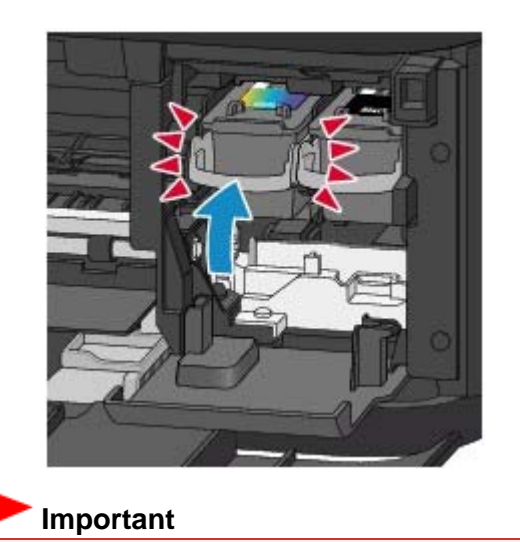

 The machine cannot print unless both the color FINE cartridge and black FINE cartridge are installed. Be sure to install both cartridges.

**6.** Close the paper output cover (H).

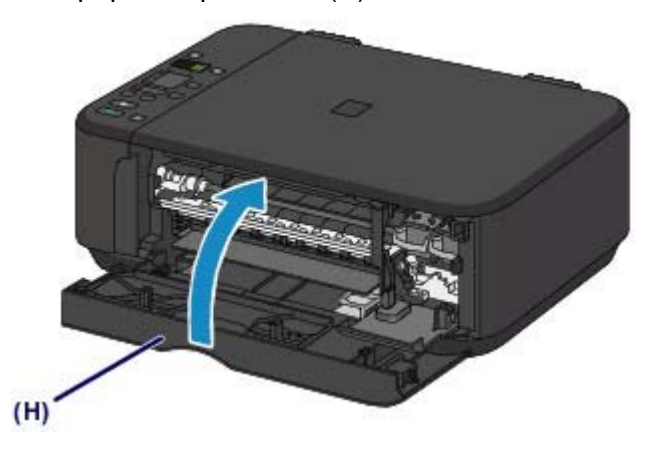

### **Note**

- If the Alarm lamp lights or flashes orange after the paper output cover is closed, take appropriate action. An Error Code Is Displayed on the LED
- When you start printing after replacing the FINE cartridge, the machine starts cleaning the print head automatically. Do not perform any other operations until the machine completes the cleaning of the print head.
- If the print head is out of alignment, as indicated by misaligned printed ruled lines or similar symptoms, adjust the print head position.
- Aligning the Print Head
- The machine may make noise during operation.

Page top  $\triangle$ 

Home > Overview of the Machine > Maintenance > Replacing a FINE Cartridge > Checking the Ink Status

# **Checking the Ink Status**

<sup>o</sup> Checking the Ink Status with the Ink Lamps on the Operation Panel

You can also check the ink status on the computer screen.

Canon IJ Status Monitor

Page top **A** 

Home > Overview of the Machine > Maintenance > Replacing a FINE Cartridge > Checking the Ink Status > Checking the Ink Status with the Ink Lamps on the Operation Panel

C094

## **Checking the Ink Status with the Ink Lamps on the Operation Panel**

### **Note**

- The ink level detector is mounted on the machine to detect the remaining ink level. The machine considers as ink is full when a new FINE cartridge is installed, and then starts to detect a remaining ink level. If you install a used FINE cartridge, the indicated ink level of it may not be correct. In such case, refer to the ink level information only as a guide.
- When remaining ink cautions or errors occur, the error code will be displayed on the LED (Light Emitting Diode) to inform you of the error. Check the error code and take appropriate action. An Error Code Is Displayed on the LED

Make sure that the LED is in the copy standby mode. You can confirm the ink status with the Color Ink lamp and Black Ink lamp.

\* All the lamps on the operation panel are shown lit in the illustration below for explanatory purposes.

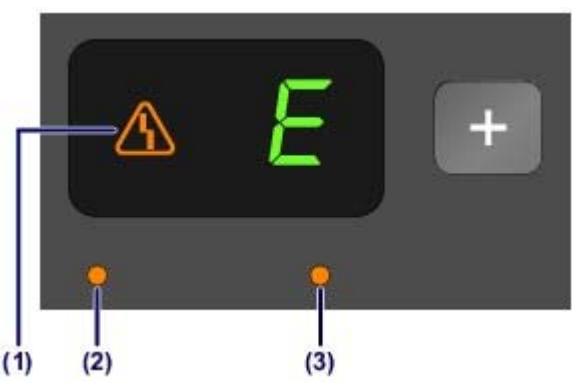

- (1) Alarm lamp
- (2) Color Ink lamp
- (3) Black Ink lamp

#### **Color Ink lamp or Black Ink lamp lights**

The ink is running low. Prepare a new ink cartridge.

#### **Color Ink lamp or Black Ink lamp flashes, while Alarm lamp lights**

An error has occurred.

- An Error Code Is Displayed on the LED
- \* For some types of errors, the Alarm lamp may not light.

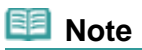

 You can also check the ink status on the computer screen. Canon IJ Status Monitor

Page top  $\triangle$ 

Home > Overview of the Machine > Maintenance > When Printing Becomes Faint or Colors Are Incorrect

# **When Printing Becomes Faint or Colors Are Incorrect**

- Maintenance Procedure
- **P** Printing the Nozzle Check Pattern
- Examining the Nozzle Check Pattern
- <sup>o</sup> Cleaning the Print Head
- <sup>o</sup> Cleaning the Print Head Deeply
- Aligning the Print Head

Home > Overview of the Machine > Maintenance > When Printing Becomes Faint or Colors Are Incorrect > Maintenance Procedure

C097

## **Maintenance Procedure**

If print results are blurred or colors are not printed correctly, the print head nozzle (FINE cartridge) is probably clogged. Follow the procedure below to print the nozzle check pattern, check the print head nozzle condition, then clean the print head.

If printed ruled lines are misaligned or print results are otherwise unsatisfactory, aligning the print head may improve print quality.

### **Important**

Do not rinse or wipe the FINE cartridge. This can cause trouble with the FINE cartridge.

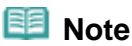

#### **Before performing maintenance**

- Check if ink remains in the FINE cartridge.
	- Checking the Ink Status with the Ink Lamps on the Operation Panel
- Check if the FINE cartridge is installed correctly. Also check if the protective tape on the bottom of the FINE cartridge is removed.
	- Replacing Procedure
- If the Alarm lamp lights or flashes orange, see An Error Code Is Displayed on the LED.
- **Increasing the print quality in the printer driver settings may improve the print result.** 
	- Changing the Print Quality and Correcting Image Data

### **When the Print Results Are Blurred or Uneven:**

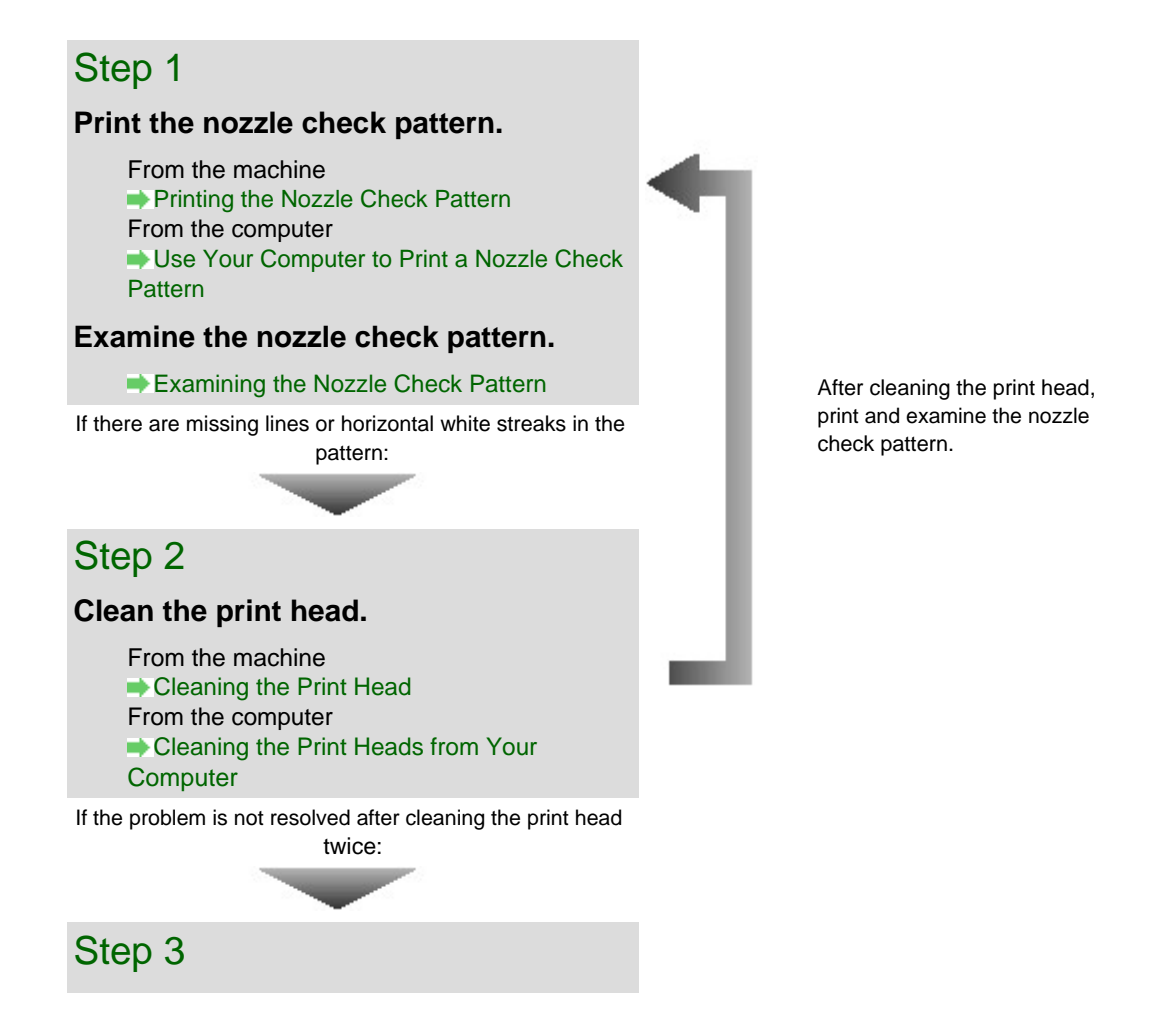

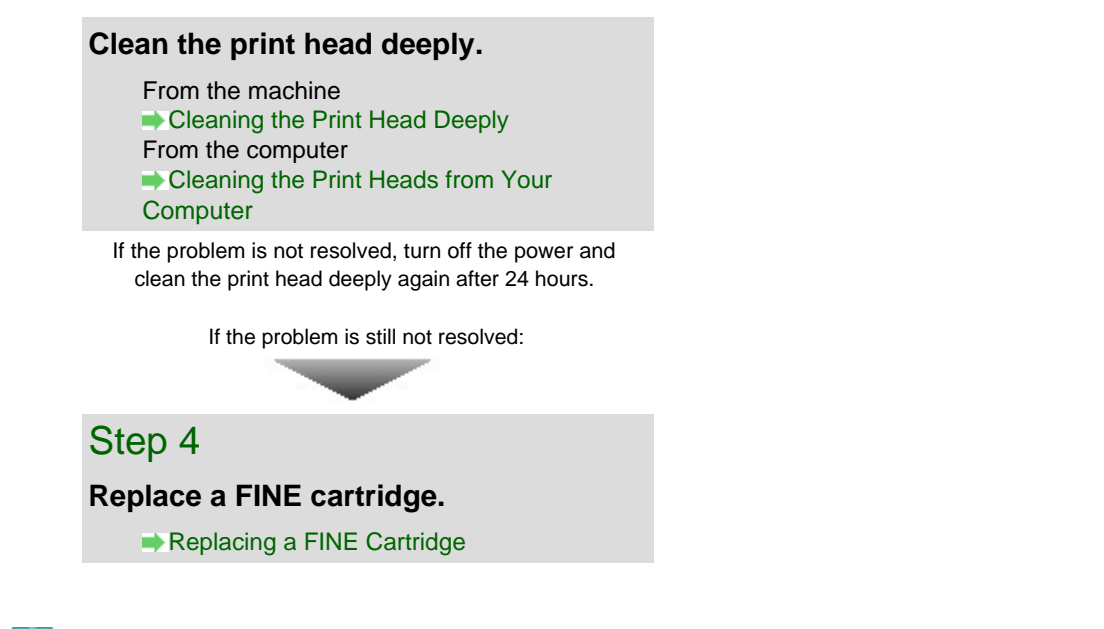

BE  **Note**

If the problem is still not resolved after replacing the FINE cartridge, contact the service center.

## **When the Print Results Are Not Even such as the Ruled Lines Are Misaligned:**

**Align the print head.**

From the machine Aligning the Print Head

Page top **A** 

Home > Overview of the Machine > Maintenance > When Printing Becomes Faint or Colors Are Incorrect > Printing the Nozzle Check Pattern

C098

## **Printing the Nozzle Check Pattern**

Print the nozzle check pattern to determine whether the ink ejects properly from the print head nozzle.

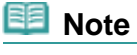

 If the remaining ink level is low, the nozzle check pattern will not be printed correctly. Replace the FINE cartridge whose ink is low. Replacing a FINE Cartridge

#### **You need to prepare: a sheet of A4 or Letter-sized plain paper**

- **1.** Make sure that the power is turned on.
- **2.** Load a sheet of A4 or Letter-sized plain paper in the front tray.
- **3.** Open the output tray extension, open the paper output tray, then extend the paper output support.
- **4.** Print the nozzle check pattern.
	- **(1)** Press the (Maintenance) button to display **A**.

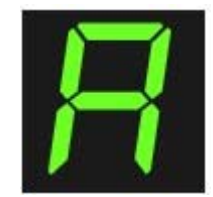

- **(2)** Press the Color or Black button. The nozzle check pattern will be printed.
- **5.** Examine the nozzle check pattern. **Examining the Nozzle Check Pattern**

Home > Overview of the Machine > Maintenance > When Printing Becomes Faint or Colors Are Incorrect > Examining the Nozzle Check Pattern

C099

# **Examining the Nozzle Check Pattern**

Examine the nozzle check pattern, and clean the print head if necessary.

**1.** Check if there are missing lines in the pattern (1) or horizontal white streaks in the pattern (2).

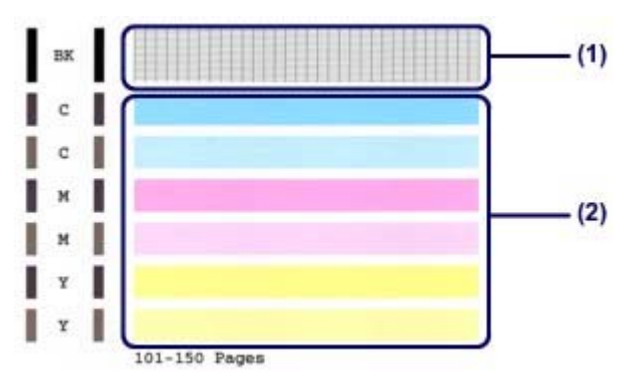

**If there are missing lines in the pattern** (1)**:**

Cleaning the print head is required.

Cleaning the Print Head

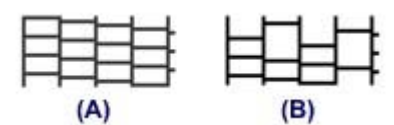

(A) Good

(B) Bad (lines are missing)

**If there are horizontal white streaks in the pattern** (2)**:**

#### Cleaning the print head is required.

#### Cleaning the Print Head

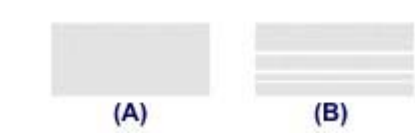

(A) Good

(B) Bad (horizontal white streaks are present)

#### **Note**

 The total number of sheets printed so far is shown in increments of 50 sheets on the printout of the nozzle check pattern.

Page top  $\triangle$ 

Home > Overview of the Machine > Maintenance > When Printing Becomes Faint or Colors Are Incorrect > Cleaning the Print Head

C100

# **Cleaning the Print Head**

Clean the print head if lines are missing or if horizontal white streaks are present in the printed nozzle check pattern. Cleaning unclogs the nozzles and restores the print head condition. Cleaning the print head consumes ink, so clean the print head only when necessary.

- **1.** Make sure that the power is turned on.
- **2.** Clean the print head.
	- **(1)** Press the (Maintenance) button repeatedly until **H** is displayed.

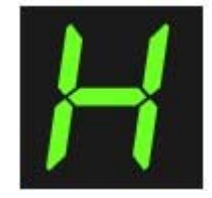

**(2)** Press the Color or Black button. The machine starts cleaning the print head. Do not perform any other operations until the machine completes the cleaning of the print head. This takes about 1 to 2 minutes.

#### **3.** Check the print head condition.

When the cleaning is complete, the LED (Light Emitting Diode) returns to the copy standby mode. To check the print head condition, print the nozzle check pattern.

**Printing the Nozzle Check Pattern** 

#### **Note**

 If the problem is not resolved after cleaning the print head twice, clean the print head deeply. Cleaning the Print Head Deeply

Home > Overview of the Machine > Maintenance > When Printing Becomes Faint or Colors Are Incorrect > Cleaning the Print Head Deeply

C101

# **Cleaning the Print Head Deeply**

If print quality does not improve by the standard cleaning of the print head, clean the print head deeply. Cleaning the print head deeply consumes more ink than the standard cleaning of the print head, so clean the print head deeply only when necessary.

- **1.** Make sure that the power is turned on.
- **2.** Clean the print head deeply.
	- **(1)** Press the (Maintenance) button repeatedly until **y** is displayed.

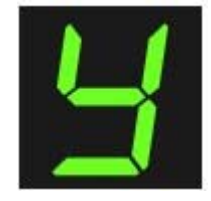

**(2)** Press the Color or Black button. The machine starts cleaning the print head deeply. Do not perform any other operations until the machine completes the deep cleaning of the print head. This takes about 1 to 2 minutes.

**3.** Check the print head condition.

When the deep cleaning is complete, the LED (Light Emitting Diode) returns to the copy standby mode.

To check the print head condition, print the nozzle check pattern.

**Printing the Nozzle Check Pattern** 

If the problem is not resolved, turn off the power and clean the print head deeply again after 24 hours.

If the problem is still not resolved, replace the FINE cartridge with a new one. Replacing a FINE Cartridge

If the problem is still not resolved after replacing the FINE cartridge, contact the service center.

Home > Overview of the Machine > Maintenance > When Printing Becomes Faint or Colors Are Incorrect > Aligning the Print Head

C102

# **Aligning the Print Head**

If printed ruled lines are misaligned or print results are otherwise unsatisfactory, adjust the print head position.

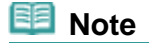

 If the remaining ink level is low, the print head alignment sheet will not be printed correctly. Replace the FINE cartridge whose ink is low.

Replacing a FINE Cartridge

### **You need to prepare: a sheet of A4 or Letter-sized plain paper (including recycled paper)\***

\* Be sure to use paper that is white and clean on both sides.

- **1.** Make sure that the power is turned on.
- **2.** Load a sheet of A4 or Letter-sized plain paper in the front tray.
- **3.** Open the output tray extension, open the paper output tray, then extend the paper output support.
- **4.** Print the print head alignment sheet.
	- **(1)** Press the (Maintenance) button repeatedly until **u** (lowercase "u") is displayed.

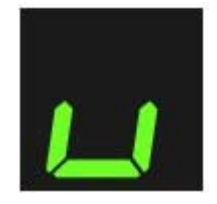

**(2)** Press the Color or Black button. The print head alignment sheet will be printed.

## Aligning the Print Head **Print Head** Page 666 of 731 pages

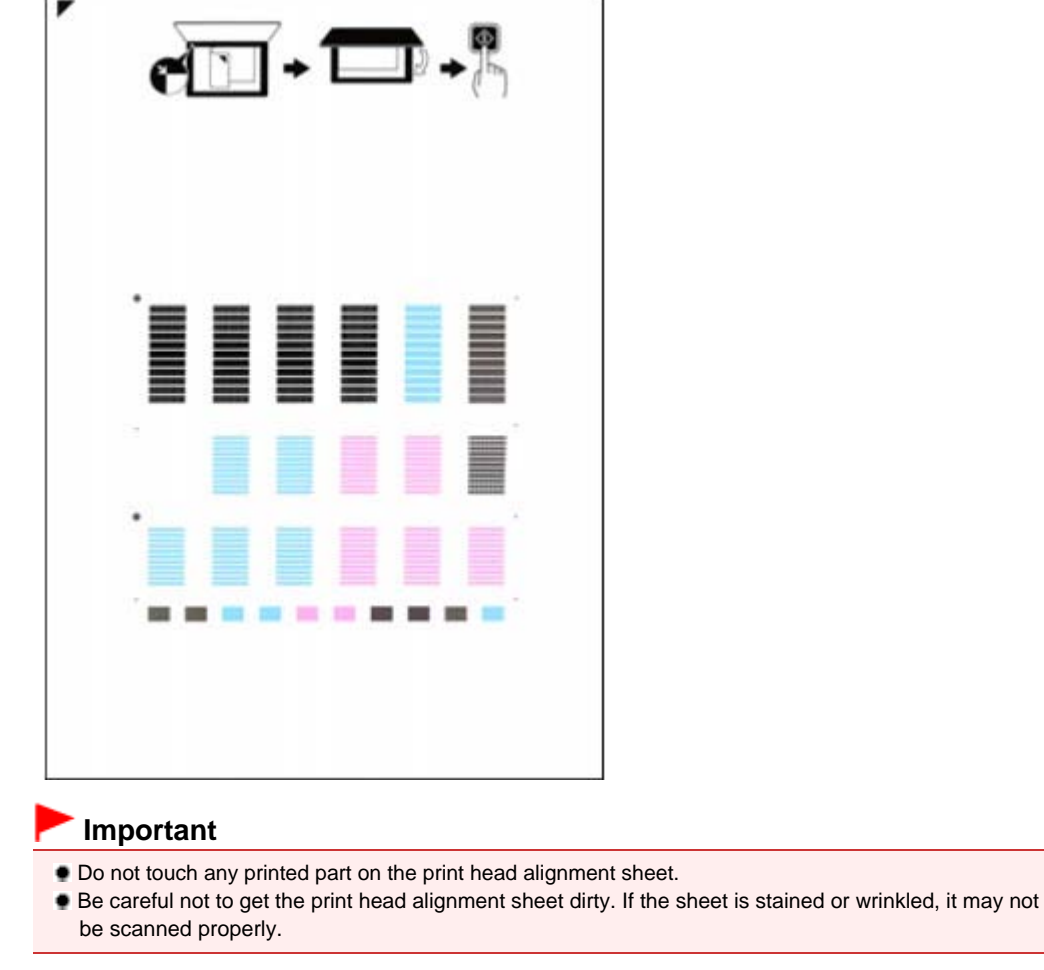

**5.** Scan the print head alignment sheet to adjust the print head position.

**(1)** Load the print head alignment sheet on the platen glass. Load the print head alignment sheet WITH THE PRINTED SIDE FACING DOWN and align the mark  $\blacktriangledown$  on the upper left corner of the sheet with the alignment mark  $\blacktriangledown$ .

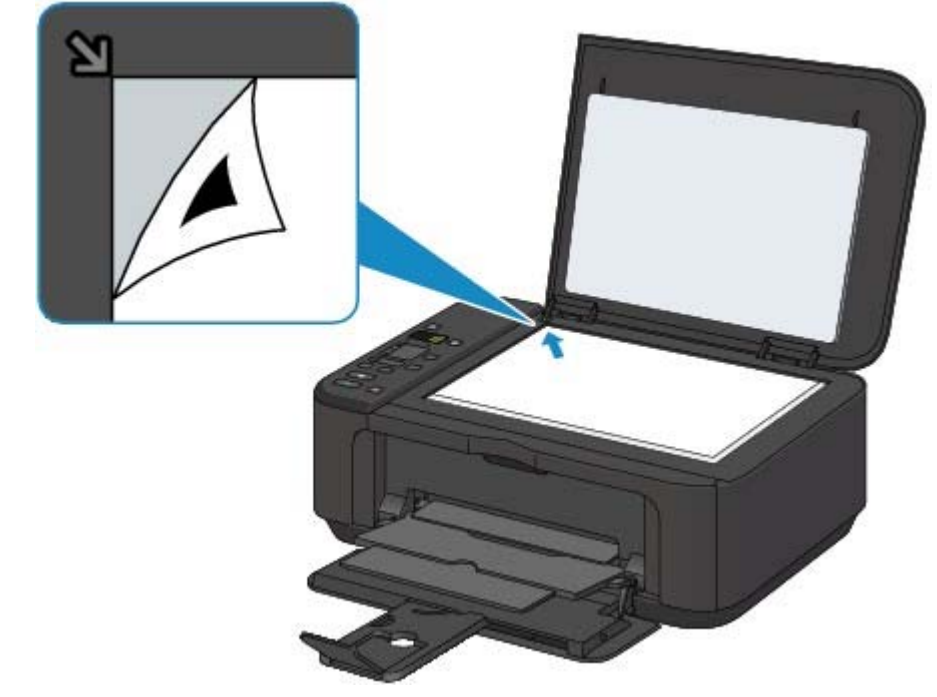

**(2)** Close the document cover gently, make sure that **U** (uppercase "U") is displayed on the LED (Light Emitting Diode), then press the Color or Black button.

#### Aligning the Print Head **Print Head** Page 667 of 731 pages

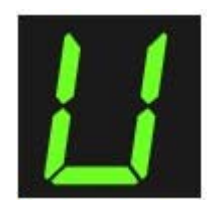

The machine starts scanning the print head alignment sheet, and the print head position will be adjusted automatically.

When adjusting the print head position is complete, the LED returns to the copy standby mode. Remove the print head alignment sheet on the platen glass.

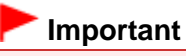

- $\bullet$  Do not open the document cover or move the print head alignment sheet on the platen glass until adjusting the print head position is complete.
- If adjusting the print head position has failed, the error code is displayed on the LED. Press the Stop/Reset button to release the error, then take appropriate action. An Error Code Is Displayed on the LED

### **Note**

- If the print results are still not satisfactory after adjusting the print head position as described above, adjust the print head position manually from the computer.
	- Aligning the Print Head Position from Your Computer
- To print and check the current head position adjustment values, display **L** on the LED, then press the Color or Black button.

Home > Overview of the Machine > Maintenance > Performing Maintenance from a Computer

## **Performing Maintenance from a Computer**

- **Cleaning the Print Heads from Your Computer**
- **Cleaning the Paper Feed Rollers from Your Computer**
- Aligning the Print Head Position from Your Computer
- Use Your Computer to Print a Nozzle Check Pattern
- **Cleaning Inside the Machine**

Page top  $\triangle$ 

Home > Overview of the Machine > Maintenance > Performing Maintenance from a Computer > Cleaning the Print Heads from Your Computer

P026

# **Cleaning the Print Heads from Your Computer**

The print head cleaning function allows you to clear up clogged print head nozzle. Perform print head cleaning if printing is faint or a specific color fails to print, even though there is enough ink.

The procedure for cleaning the print head is as follows:

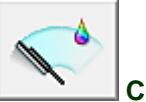

### **Cleaning**

#### **1.** Open the printer driver setup window

**2.** Click Cleaning on the Maintenance tab

The Print Head Cleaning dialog box opens. Follow the instruction shown in the dialog box. Click Initial Check Items to display the items you need to check before performing Cleaning.

**3.** Execute cleaning

Make sure that the machine is on and then click Execute. Print head cleaning starts.

**4.** Complete cleaning

The Nozzle Check dialog box opens after the confirmation message.

**5.** Check the results

To check whether the print quality has improved, click Print Check Pattern. To cancel the check process, click Cancel.

If cleaning the head once does not resolve the print head problem, clean it once more.

#### **Important**

■ Cleaning consumes a small amount of ink. Cleaning the print head frequently will rapidly deplete your printer's ink supply. Consequently, perform cleaning only when necessary.

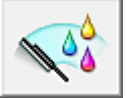

#### **Deep Cleaning**

Deep Cleaning is more thorough than cleaning. Perform deep cleaning when two Cleaning attempts do not resolve the print head problem.

#### **1.** Open the printer driver setup window

**2.** Click Deep Cleaning on the Maintenance tab

The Deep Cleaning dialog box opens. Follow the instruction shown in the dialog box. Click Initial Check Items to display the items you need to check before performing Deep Cleaning.

#### **3.** Execute deep cleaning

Make sure that the machine is on and then click Execute. Click OK when the confirmation message appears. Print head deep cleaning starts.

#### **4.** Complete deep cleaning

The Nozzle Check dialog box opens after the confirmation message.

#### **5.** Check the results

To check whether the print quality has improved, click Print Check Pattern. To cancel the check process, click Cancel.

#### **Important**

Deep Cleaning consumes a larger amount of ink than Cleaning. Cleaning the print head frequently will rapidly deplete your printer's ink supply. Consequently, perform cleaning only when necessary.

## **EE** Note

If there is no sign of improvement after Deep Cleaning, switch off the machine, wait 24 hours, and then perform Deep Cleaning again. If there is still no sign of improvement, see " Machine Moves But Ink Is Not Ejected."

#### **Related Topic**

Use Your Computer to Print a Nozzle Check Pattern

Home > Overview of the Machine > Maintenance > Performing Maintenance from a Computer > Cleaning the Paper Feed Rollers from Your Computer

P027

## **Cleaning the Paper Feed Rollers from Your Computer**

Cleans the paper feed rollers. Perform feed roller cleaning when there are paper particles sticking to the paper feed rollers and paper is not fed properly.

The procedure for performing the feed roller cleaning is as follows:

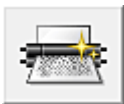

 **Roller Cleaning** 

**1.** Prepare the machine

Remove all sheets of paper from the front tray.

- **2.** Open the printer driver setup window
- **3.** Click Roller Cleaning on the Maintenance tab The confirmation message appears.
- **4.** Execute paper feed roller cleaning

Make sure that the machine is on and then click OK. Paper feed roller cleaning starts.

#### **5.** Complete paper feed roller cleaning

After the rollers have stopped, follow the instruction in the message, load three sheets of plain paper into the front tray, and click OK.

Paper will be ejected and feed roller cleaning will be completed.

Home > Overview of the Machine > Maintenance > Performing Maintenance from a Computer > Aligning the Print Head Position from Your Computer

P028

# **Aligning the Print Head Position from Your Computer**

Print head alignment corrects the installation positions of the print head and improves deviated colors and lines.

This machine supports two head alignment methods: automatic head alignment and manual head alignment.

To perform automatic head alignment, refer to " Aligning the Print Head" and then execute the function from the operation panel of the machine.

The procedure for performing manual print head alignment is as follows:

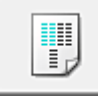

#### **Print Head Alignment**

- **1.** Open the printer driver setup window
- **2.** Click Custom Settings on the Maintenance tab The Custom Settings dialog box opens.
- **3.** Switch head alignment to manual Check the Align heads manually check box.
- **4.** Apply the settings Click OK and when the confirmation message appears, click OK.
- **5.** Click Print Head Alignment on the Maintenance tab The Start Print Head Alignment dialog box opens.
- **6.** Load paper in the machine

Load three sheets of A4 size or Letter size plain paper into the front tray.

**7.** Execute head alignment

Make sure that the machine is on and click Align Print Head. Follow the instruction in the message.

**8.** Check the printed pattern

Enter the numbers of the patterns with the least amount of streaks in the associated boxes. Even if the patterns with the least amount of streaks are clicked in the preview window, their numbers are automatically entered in the associated boxes.

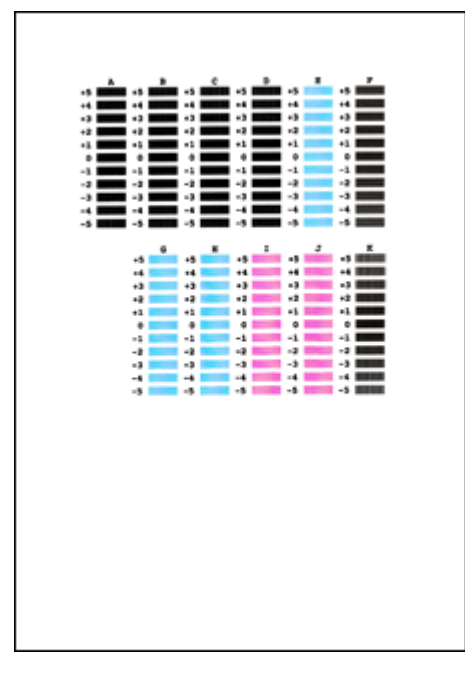

When you have entered all the necessary values, click OK.

### **EE** Note

If it is difficult to pick the best pattern, pick the setting that produces the least noticeable vertical white streaks.

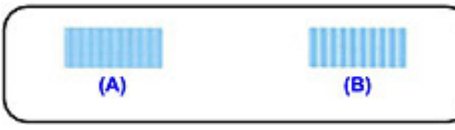

(A) Less noticeable vertical white streaks

- (B) More noticeable vertical white streaks
- $\blacksquare$  If it is difficult to pick the best pattern, pick the setting that produces the least noticeable horizontal white streaks.

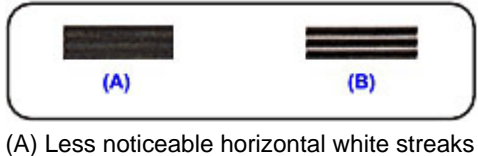

(B) More noticeable horizontal white streaks

#### **9.** Confirm the displayed message and click OK

The second pattern is printed.

### **Important**

Do not open the document cover while printing is in progress.

#### **10.** Check the printed pattern

Enter the numbers of the patterns with the least amount of streaks in the associated boxes. Even if the patterns with the least amount of streaks are clicked in the preview window, their numbers are automatically entered in the associated boxes.

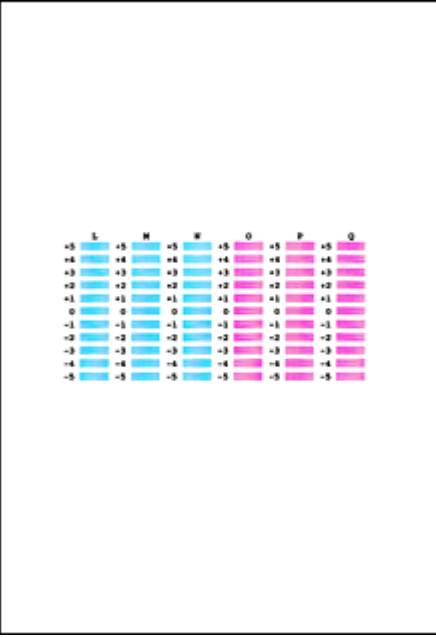

When you have entered all the necessary values, click OK.

### **EE** Note

If it is difficult to pick the best pattern, pick the setting that produces the least noticeable vertical white streaks.

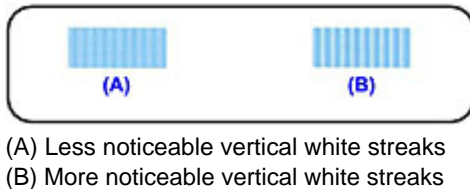

**11.** Confirm the displayed message and click OK

The third pattern is printed.

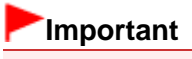

Do not open the document cover while printing is in progress.

#### **12.** Check the printed pattern

Enter the numbers of the patterns with the least noticeable horizontal stripes in the associated boxes.

Even if the patterns with the least noticeable horizontal stripes are clicked in the preview window, their numbers are automatically entered in the associated boxes.

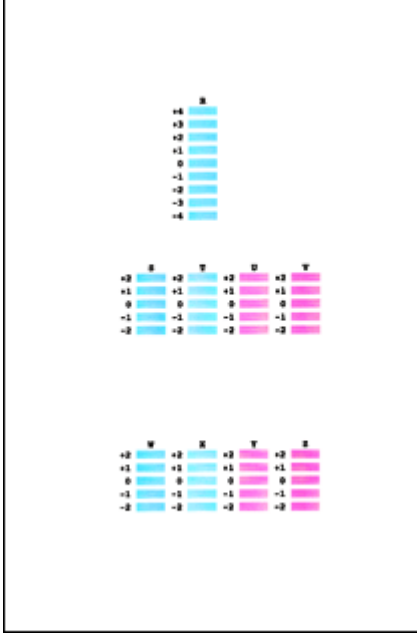

When you have entered all the necessary values, click OK.

## **EE** Note

■ If it is difficult to pick the best pattern, pick the setting that produces the least noticeable horizontal white stripes.

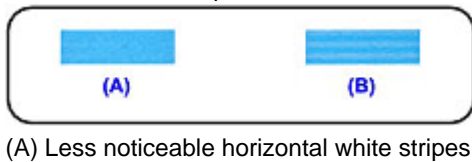

(B) More noticeable horizontal white stripes

## **EE** Note

■ To print and check the current setting, open the Start Print Head Alignment dialog box, and click Print Alignment Value.

Page top  $\triangle$ 

Home > Overview of the Machine > Maintenance > Performing Maintenance from a Computer > Use Your Computer to Print a Nozzle Check Pattern

P029

## **Use Your Computer to Print a Nozzle Check Pattern**

The nozzle check function allows you to check whether the print head is working properly by printing a nozzle check pattern. Print the pattern if printing becomes faint, or if a specific color fails to print.

The procedure for printing a nozzle check pattern is as follows:

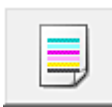

 **Nozzle Check** 

#### **1.** Open the printer driver setup window

**2.** Click Nozzle Check on the Maintenance tab

The Nozzle Check dialog box opens. Click Initial Check Items to display the items that you need to check before printing the nozzle check pattern.

#### **3.** Load paper in the machine

Load one sheet of A4 size or Letter size plain paper into the front tray.

#### **4.** Print a nozzle check pattern

Make sure that the machine is on and click Print Check Pattern. Printing of the nozzle check pattern begins.

Click OK when the confirmation message appears. The Pattern Check dialog box opens.

#### **5.** Check the print result

Check the print result. When the print result is normal, click Exit.

If the print result is smudged or if there are any unprinted sections, click Cleaning to clean the print head.

#### **Related Topic**

#### **Cleaning the Print Heads from Your Computer**

Home > Overview of the Machine > Maintenance > Performing Maintenance from a Computer > Cleaning Inside the Machine

P030

# **Cleaning Inside the Machine**

Perform bottom plate cleaning before you execute duplex printing to prevent smudges on the back side of the paper.

Also perform bottom plate cleaning if ink smudges caused by something other than print data appear on the printed page.

For details on how to load paper into the machine, see " Cleaning the Inside of the Machine (Bottom Plate Cleaning)."

The procedure for performing bottom plate cleaning is as follows:

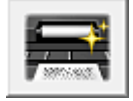

### **Bottom Plate Cleaning**

- **1.** Open the printer driver setup window
- **2.** Click Bottom Plate Cleaning on the Maintenance tab

The Bottom Plate Cleaning dialog box opens.

**3.** Load paper in the machine

As instructed in the dialog box, fold the A4 size or Letter size plain paper in half horizontally, and then unfold the sheet.

Fold one side of the paper in another half, aligning the edge with the center crease, then unfold the paper.

With the ridges of the creases facing up, load the paper into the front tray, so that the edge of the half with no crease faces away from you.

#### **4.** Perform the bottom plate cleaning

Make sure that the machine is on and then click Execute. Bottom plate cleaning starts.

Home > Overview of the Machine > Maintenance > Cleaning the Machine

# **Cleaning the Machine**

- <sup>o</sup> Cleaning the Exterior of the Machine
- <sup>o</sup> Cleaning the Platen Glass and Document Cover
- <sup>o</sup> Cleaning the Paper Feed Roller
- Cleaning the Inside of the Machine (Bottom Plate Cleaning)
- <sup>o</sup> Cleaning the Protrusions inside the Machine

Page top **A** 

Home > Overview of the Machine > Maintenance > Cleaning the Machine > Cleaning the Exterior of the Machine

C150

## **Cleaning the Exterior of the Machine**

Be sure to use a soft cloth such as eyeglasses cleaning cloth and wipe off dirt on the surface gently. Smooth out wrinkles on the cloth if necessary before cleaning.

#### **Important**

- **Be sure to turn off the power and disconnect the power plug before cleaning the machine.**
- Do not use tissue paper, paper towels, rough-textured cloth, or similar materials for cleaning so as not to scratch the surface. Be sure to use a soft cloth.
- Never use volatile liquids such as thinners, benzene, acetone, or any other chemical cleaner to clean the machine, as this may cause a malfunction or damage the surface of the machine.

Home > Overview of the Machine > Maintenance > Cleaning the Machine > Cleaning the Platen Glass and Document Cover

C151

# **Cleaning the Platen Glass and Document Cover**

#### **Important**

- Be sure to turn off the power and disconnect the power plug before cleaning the machine.
- Do not use tissue paper, paper towels, rough-textured cloth, or similar materials for cleaning so as not to scratch the surface. Be sure to use a soft cloth.
- Never use volatile liquids such as thinners, benzene, acetone, or any other chemical cleaner to clean the machine, as this may cause a malfunction or damage the surface of the machine.

With a clean, soft, lint-free cloth, wipe the platen glass (A) and the inner side of the document cover (white sheet) (B) gently. Make sure not to leave any residue, especially on the platen glass.

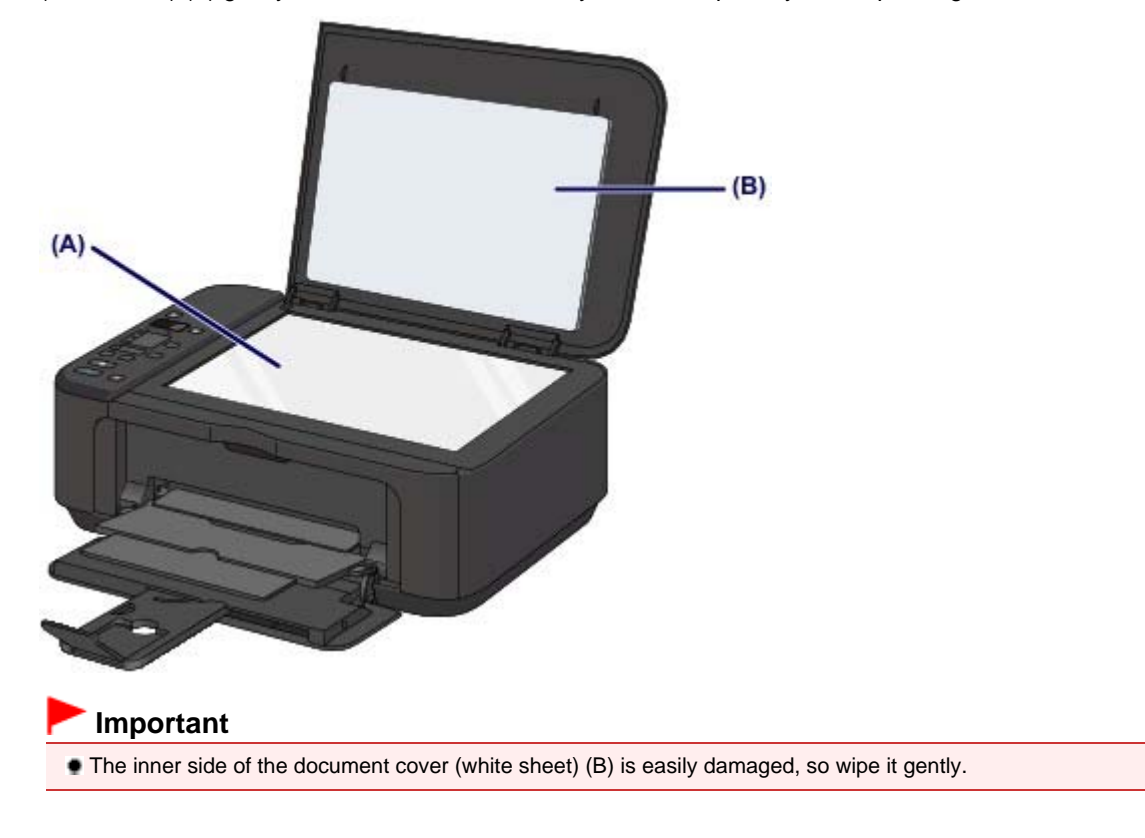

Page top  $\triangle$ 

Home > Overview of the Machine > Maintenance > Cleaning the Machine > Cleaning the Paper Feed Roller

#### C153

## **Cleaning the Paper Feed Roller**

If the paper feed roller is dirty or paper powder is attached to it, paper may not be fed properly. In this case, clean the paper feed roller. Cleaning will wear out the paper feed roller, so perform this only when necessary.

#### **You need to prepare: three sheets of A4 or Letter-sized plain paper**

- **1.** Make sure that the power is turned on and remove any paper from the front tray.
- **2.** Open the paper output tray.
- **3.** Clean the paper feed roller without paper.
	- **(1)** Press the (Maintenance) button repeatedly until **b** is displayed.

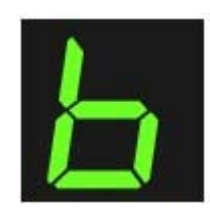

- **(2)** Press the Color or Black button. The paper feed roller will rotate as it is cleaned.
- **4.** Clean the paper feed roller with paper.
	- **(1)** Make sure that the paper feed roller has stopped rotating, close the paper output tray, then load three sheets of A4 or Letter-sized plain paper in the front tray.
	- **(2)** Open the output tray extension, open the paper output tray, then extend the paper output support.
	- **(3)** Make sure that **b** is displayed on the LED (Light Emitting Diode), then press the Color or Black button.

The machine starts cleaning. The cleaning will be complete when the paper is ejected.

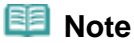

After the cleaning is complete, press the Stop/Reset button to return the LED to the copy standby mode.

If the problem is not resolved after cleaning the paper feed roller, contact the service center.

Home > Overview of the Machine > Maintenance > Cleaning the Machine > Cleaning the Inside of the Machine (Bottom Plate Cleaning)

#### C154

## **Cleaning the Inside of the Machine (Bottom Plate Cleaning)**

Remove stains from the inside of the machine. If the inside of the machine becomes dirty, printed paper may get dirty, so we recommend performing cleaning regularly.

#### **You need to prepare: a sheet of A4 or Letter-sized plain paper\***

\* Be sure to use a new piece of paper.

- **1.** Make sure that the power is turned on and remove any paper from the front tray.
- **2.** Prepare paper.
	- **(1)** Fold a single sheet of A4 or Letter-sized plain paper in half widthwise, then unfold the paper.
	- **(2)** Fold one side of the opened paper in another half, aligning the edge with the center crease, then unfold the paper.

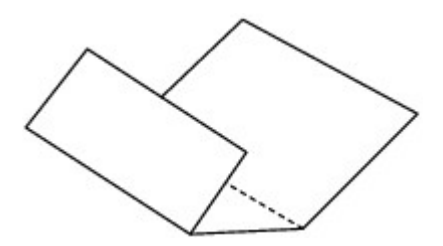

**(3)** Load only this sheet of paper in the front tray with the ridges of the creases facing up and the edge of the half with no crease facing away from you.

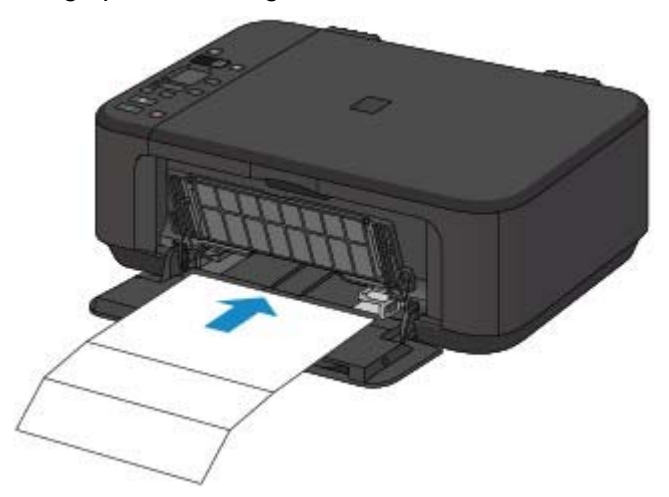

- **3.** Open the output tray extension, open the paper output tray, then extend the paper output support.
- **4.** Clean the inside of the machine.
	- **(1)** Press the (Maintenance) button repeatedly until **J** is displayed.

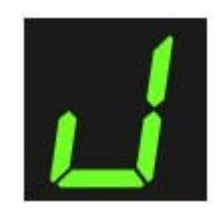

**(2)** Press the Color or Black button.

The paper cleans the inside of the machine as it feeds through the machine. Check the folded parts of the ejected paper. If they are smudged with ink, perform Bottom Plate

Cleaning again.

If the problem is not resolved after performing cleaning again, the protrusions inside the machine may be stained. Clean them according to instructions.

Cleaning the Protrusions inside the Machine

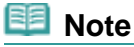

When performing Bottom Plate Cleaning again, be sure to use a new piece of paper.

Home > Overview of the Machine > Maintenance > Cleaning the Machine > Cleaning the Protrusions inside the Machine

C155

# **Cleaning the Protrusions inside the Machine**

### **Important**

**Be sure to turn off the power and disconnect the power plug before cleaning the machine.** 

### **You need to prepare: cotton swab**

If the protrusions inside the machine are stained, wipe off any ink from the protrusions using a cotton swab or the like.

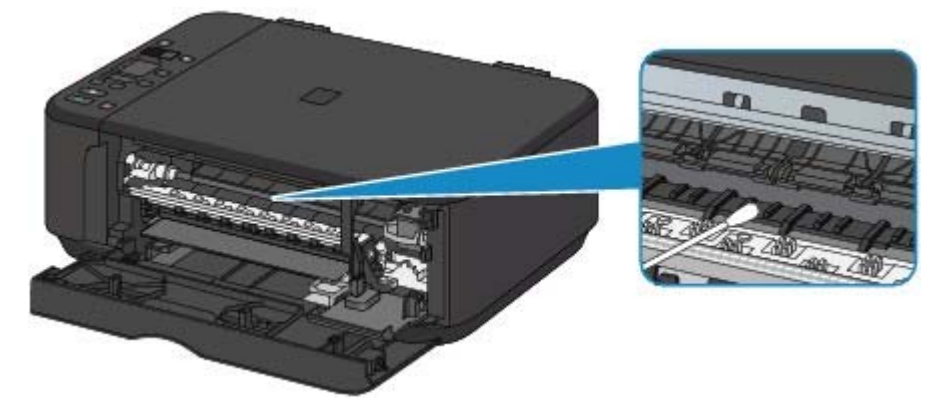

Page top  $\triangle$
Home > Overview of the Machine > Changing the Machine Settings

# **Changing the Machine Settings**

- Changing Machine Settings from Your Computer
- **Changing the Machine Settings Using the Operation Panel**

Page top  $\blacktriangle$ 

Home > Overview of the Machine > Changing the Machine Settings > Changing Machine Settings from Your Computer

# **Changing Machine Settings from Your Computer**

- **Changing the Print Options**
- Registering a Frequently Used Printing Profile
- **Setting the Ink Cartridge to be Used**
- **Managing the Machine Power**
- **Reducing the Machine Noise**
- **Changing the Machine Operation Mode**

Page top  $\blacktriangle$ 

Home > Overview of the Machine > Changing the Machine Settings > Changing Machine Settings from Your Computer > Changing the Print Options

P413

# **Changing the Print Options**

You change the detailed print driver settings for print data that is sent from an application software. Specify this option if you encounter print failures such as part of an image data being cut off.

The procedure for changing the print options is as follows:

- **1.** Open the printer driver setup window
- **2.** Click Print Options... on the Page Setup tab

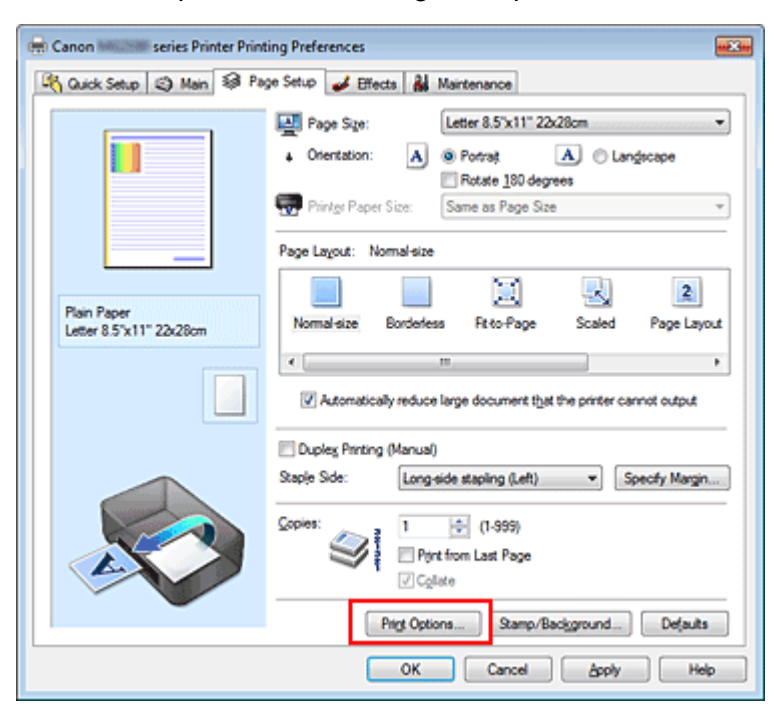

The Print Options dialog box opens.

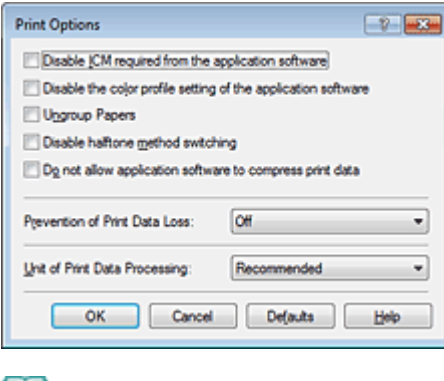

### **EE** Note

When the XPS printer driver is used, certain functions are not available.

**3.** Change the individual settings

If necessary, change the setting of each item, and then click OK. The Page Setup tab is displayed again.

Page top  $\blacktriangle$ 

Home > Overview of the Machine > Changing the Machine Settings > Changing Machine Settings from Your Computer > Registering a Frequently Used Printing Profile

P417

# **Registering a Frequently Used Printing Profile**

You can register the frequently used printing profile to Commonly Used Settings on the Quick Setup tab. Unnecessary printing profiles can be deleted at any time.

The procedure for registering a printing profile is as follows:

### **Registering a Printing Profile**

**1.** Open the printer driver setup window

### **2.** Set the necessary items

From Commonly Used Settings on the Quick Setup tab, select the printing profile to be used and if necessary, change the settings after Additional Features. You can also register necessary items on the Main, Page Setup, and Effects tabs.

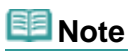

Effects tab cannot be used when the XPS printer driver is used.

#### **3.** Click Save...

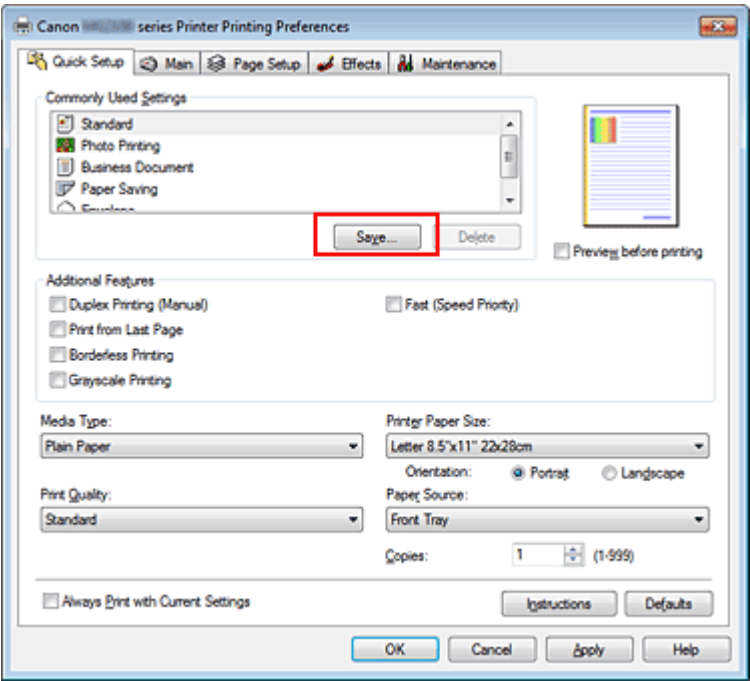

The Save Commonly Used Settings dialog box opens.

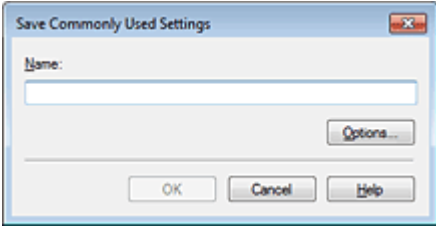

## **4.** Save the settings

Enter a name in the Name field, and if necessary, set the items in Options.... Then click OK. The printing profile is saved, and the Quick Setup tab is displayed again. The name and icon are added to the Commonly Used Settings list.

## **Important**

■ To save the page size, orientation, and number of copies that was set in each sheet, click Options..., and check each item.

## **Example** Note

When you install the printer driver again or upgrade the version of the printer driver, the print settings you registered will be deleted from Commonly Used Settings. Registered print settings cannot be saved and preserved. If a profile is deleted, register the print settings again.

## **Deleting Unnecessary Printing Profile**

**1.** Select the printing profile to be deleted

Select the printing profile you want to delete from the Commonly Used Settings list on the Quick Setup tab.

**2.** Delete the printing profile

Click Delete. When the confirmation message appears, click OK. The selected printing profile is deleted from the Commonly Used Settings list.

## **E** Note

Printing profiles that are registered in the initial settings cannot be deleted.

Home > Overview of the Machine > Changing the Machine Settings > Changing Machine Settings from Your Computer > Setting the Ink Cartridge to be Used

P033

# **Setting the Ink Cartridge to be Used**

This feature enables you to specify the most appropriate FINE cartridge among installed cartridges according to an intended use.

When one of the FINE cartridges becomes empty and cannot be replaced immediately by a new one, you can specify the other FINE cartridge that still has ink and continue printing.

The procedure for specifying the FINE cartridge is as follows:

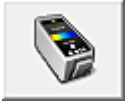

 **Ink Cartridge Settings** 

- **1.** Open the printer driver setup window
- **2.** Click Ink Cartridge Settings on the Maintenance tab The Ink Cartridge Settings dialog box appears.
- **3.** Select the FINE cartridge to be used

Select the FINE cartridge to be used for printing and click OK. The specified FINE cartridge will be used from the next printing.

### **Important**

- When the following settings are specified, Black Only does not function because the machine uses the color FINE cartridge to print documents.
	- Other than Plain Paper or Envelope is selected for Media Type on the Main tab
	- Borderless is selected from the Page Layout list on the Page Setup tab
- Do not detach an FINE cartridge that is not in use. Printing cannot be performed while either FINE cartridge is detached.

Home > Overview of the Machine > Changing the Machine Settings > Changing Machine Settings from Your Computer > Managing the Machine Power

P414

# **Managing the Machine Power**

This function allows you to manage the machine power from the printer driver.

The procedure for managing the machine power is as follows:

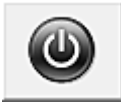

#### **Power Off**

The Power Off function turns off the machine. When you use this function, you will not be able to turn the machine on from the printer driver.

### **1.** Open the printer driver setup window

**2.** Execute power off

Click Power Off on the Maintenance tab. When the confirmation message appears, click OK. The machine power switches off, and the Maintenance tab is displayed again.

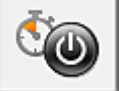

#### **Auto Power**

Auto Power allows you to set Auto Power Off.

The Auto Power Off function automatically turns off the machine when print data has not been received from the computer for a specified period of time.

### **1.** Open the printer driver setup window

**2.** Make sure that the machine is on and then click Auto Power on the Maintenance tab

The Auto Power Setting dialog box opens.

# **EE** Note

 $\blacksquare$  If the machine is off or bi-directional communication is disabled, a message may appear because the computer cannot collect the machine status. If this happens, click OK to display the most recent settings specified on your computer.

**3.** If necessary, complete the following setting:

#### **Auto Power Off**

Specify time from the list. When this time lapses without any print data being received, the machine is turned off automatically.

#### **4.** Apply the settings

Click OK. When the confirmation message appears, click OK. The Maintenance tab is displayed again.

The auto power off function is enabled hereafter. If you want to disable this function, select Disable from the list according to the same procedure.

Page top **▲** 

Home > Overview of the Machine > Changing the Machine Settings > Changing Machine Settings from Your Computer > Reducing the Machine Noise

P034

# **Reducing the Machine Noise**

The silent function allows you to reduce the operating noise of this machine. Select when you wish to reduce the operating noise of the printer at night, etc. Using this function may lower the print speed.

The procedure for using the quiet mode is as follows:

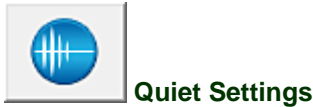

- **1.** Open the printer driver setup window
- **2.** Click Quiet Settings on the Maintenance tab

The Quiet Settings dialog box opens.

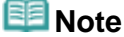

 $\blacksquare$  If the machine is off or bi-directional communication is disabled, a message may appear because the computer cannot collect the machine status.

### **3.** Set the quiet mode

If necessary, specify one of the following items:

#### **Do not use quiet mode**

Select this option when you wish to use the machine with volume of normal operating noise.

#### **Always use quiet mode**

Select this option when you wish to reduce the operating noise of the machine.

#### **Use quiet mode during specified hours**

Select this option when you wish to reduce the operating noise of the machine during a specified period of time.

Set the Start time and End time when you wish the quiet mode to be activated.

## **Important**

- The time specified in Start time and in End time must be different.
- When the hours are specified, quiet mode is not applied to operations (copy, direct print, etc.) performed directly from the machine.
- **4.** Apply the settings

Make sure that the machine is on and click OK. Click OK when the confirmation message appears.

The settings are enabled hereafter.

### **Note**

■ The effects of the quiet mode may be less depending on the print quality settings.

Page top **▲** 

Home > Overview of the Machine > Changing the Machine Settings > Changing Machine Settings from Your Computer > Changing the Machine Operation Mode

P035

# **Changing the Machine Operation Mode**

If necessary, switch between various modes of machine operation.

The procedure for configuring Custom Settings is as follows:

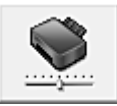

 **Custom Settings** 

- **1.** Open the printer driver setup window
- **2.** Make sure that the machine is on, and then click Custom Settings on the Maintenance tab

The Custom Settings dialog box opens.

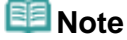

- If the machine is off or bi-directional communication is disabled, a message may appear because the computer cannot collect the machine status. If this happens, click OK to display the most recent settings specified on your computer.
- **3.** If necessary, complete the following settings:

#### **Prevent paper abrasion**

The machine can increase the gap between the print head and the paper during high-density printing to prevent paper abrasion. Check this check box to use this function.

#### **Align heads manually**

Usually, the Print Head Alignment function on the Maintenance tab is set to automatic head alignment, but you can change it to manual head alignment.

If the printing results are unsatisfactory even after you execute automatic head alignment, see " Aligning the Print Head Position from Your Computer ," and execute manual head alignment. Check this check box to perform the manual head alignment. Uncheck this check box to perform the automatic head alignment.

#### **Prevent paper double-feed**

Select this check box only if the machine is feeding multiple sheets of plain paper at the same time.

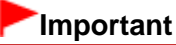

Using this function slows down the print speed.

#### **Ink Drying Wait Time**

You can set the length of the machine rest time until printing of the next page begins. Moving the slider to the right increases the pause time and moving the slider to the left decreases the time. If the paper gets stained because the next page is ejected before the ink on the printed page dries, increase the ink drying wait time.

Reducing the ink drying wait time speeds up printing.

**4.** Apply the settings

Click OK and when the confirmation message appears, click OK. The machine operates with the modified settings hereafter.

Page top  $\blacktriangle$ 

Home > Overview of the Machine > Changing the Machine Settings > Changing the Machine Settings Using the Operation Panel

# **Changing the Machine Settings Using the Operation Panel**

- About Quiet setting
- **Turning off the Machine Automatically**

Page top  $\blacktriangle$ 

Home > Overview of the Machine > Changing the Machine Settings > Changing the Machine Settings Using the Operation Panel > About Quiet setting

U036

# **About Quiet setting**

Enables this function on the machine if you want to reduce the operating noise, such as when printing at night.

Follow the procedure below to perform setting.

- **1.** Make sure that the machine is turned on.
	- **Confirming that the Power Is On**
- **2.** Press the Maintenance button repeatedly until the LED displays as follows.

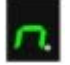

**3.** Press the Black button.

To disable the function, press the Maintenance button repeatedly until the LED above appears, then press the Color button.

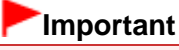

**Derating speed may be reduced compared to when the quiet mode is not selected.** 

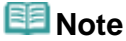

■ You can also perform this setting from Quiet Settings on the Maintenance sheet in the printer driver to reduce the operating noise while printing is in progress. Reducing the Machine Noise

Page top **▲** 

Home > Overview of the Machine > Changing the Machine Settings > Changing the Machine Settings Using the Operation Panel > Turning off the Machine Automatically

#### U503

# **Turning off the Machine Automatically**

You can enable the machine to turn off automatically when no operation is made or no printing data is sent to the machine for a specified period of time.

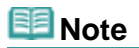

The time before turning off the machine can be specified from Auto Power Off on Auto Power in the Maintenance sheet of the printer driver. Managing the Machine Power

Follow the procedure below to perform setting.

**1.** Make sure that the machine is turned on.

**Confirming that the Power Is On** 

**2.** Press the Maintenance button repeatedly until the LED displays as follows.

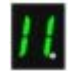

**3.** Press the Color button.

To disable the function, press the Maintenance button repeatedly until the LED above appears, then press the Black button.

Home > Overview of the Machine > Tips on How to Use Your Machine

## **Tips on How to Use Your Machine**

- Ink Is Used for Various Purposes
- **Printing on Special Paper: How to Print with Optimal Quality?**
- **Be Sure to Make Paper Settings after Loading Paper**
- Use the Stop/Reset Button to Cancel Printing!
- $\bullet$  Does the Machine Need to Be Handled with Care When Using?
- $\bullet$  How to Maintain the Optimal Printing Quality?
- Colors Are Uneven, and Print Results Are Blurred
- Notice for the Power Plug/Power Cord
- **Confirming that the Power Is On**
- Notice for Unplugging the Power Cord
- **Transporting the Machine**

Home > Overview of the Machine > Tips on How to Use Your Machine > Ink Is Used for Various Purposes

## **Ink Is Used for Various Purposes**

### **How is ink used for various purposes other than printing?**

Ink may be used for purposes other than printing. Ink is not only used for printing, but also for cleaning the print head to maintain the optimal printing quality.

The machine has the function to automatically clean the ink jet nozzles to prevent clogging. In the cleaning procedure, ink is pumped out from the nozzles. Used ink for nozzle cleaning is limited to a small amount.

### **Does black-and-white printing use color ink?**

Black-and-white printing may use ink other than black ink depending on the type of printing paper or the settings of the printer driver. So, color ink is consumed even when printing in black-and-white.

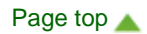

Home > Overview of the Machine > Tips on How to Use Your Machine > Printing on Special Paper: How to Print with Optimal Quality?

# **Printing on Special Paper: How to Print with Optimal Quality?**

## **Tip!: Check the machine status before printing!**

• Is the print head OK?

If a print head nozzle is clogged, print will be faint and papers will be wasted. Print the nozzle check pattern to check the print head. Maintenance Procedure

- 
- Is the inside of the machine smeared with ink?

After printing large quantities of paper or performing borderless printing, the area where papers go through may get smeared with ink. Clean the inside of your machine with Bottom Plate Cleaning. Cleaning the Inside of the Machine (Bottom Plate Cleaning)

### **Tip!: Check how to load the paper correctly!**

Is the paper loaded in the correct orientation?

To load paper in the front tray, load paper WITH THE PRINTING SIDE FACING DOWN.

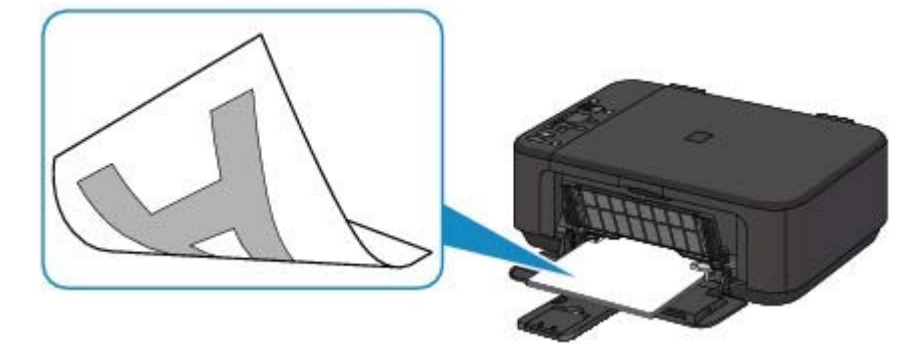

• Is the paper curled?

The curled paper causes paper jam. Flatten the curled paper, then reload it.

Load the paper after correcting its curl." in Paper Is Smudged/Printed Surface Is Scratched

Home > Overview of the Machine > Tips on How to Use Your Machine > Be Sure to Make Paper Settings after Loading Paper

## **Be Sure to Make Paper Settings after Loading Paper**

After loading paper, be sure to select the appropriate media type for the loaded paper with the Paper button or printer driver.

If the selected media type is not the one for the loaded paper, printing results may not be satisfactory. Print Results Not Satisfactory

There are various types of paper: paper with special coating on the surface for printing photos with optimal quality and paper suitable for documents.

Each media type has specific preset settings, such as how ink is used and sprayed, distance from nozzles, etc., so that you can print on that type with optimal image quality.

This allows you to print with the settings best suited for the loaded media type just by selecting that media type.

Home > Overview of the Machine > Tips on How to Use Your Machine > Use the Stop/Reset Button to Cancel Printing!

# **Use the Stop/Reset Button to Cancel Printing!**

## **Tip!: Never press the ON button!**

If you press the ON button while printing is in progress, the print data sent from the computer queues in the machine and you may not be able to continue to print. Press the Stop/Reset button to cancel printing.

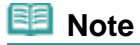

 If you cannot cancel printing by pressing the Stop/Reset button while printing from a computer, open the printer driver setup window to delete the unnecessary print jobs from the printer status monitor.

Home > Overview of the Machine > Tips on How to Use Your Machine > Does the Machine Need to Be Handled with Care When Using?

# **Does the Machine Need to Be Handled with Care When Using?**

## **Tip!: Do not use or transport the machine vertically or slanted!**

If the machine is used or transported vertically or slanted, the machine may become damaged or ink may leak from the machine.

Be sure not to use or transport the machine vertically or slanted.

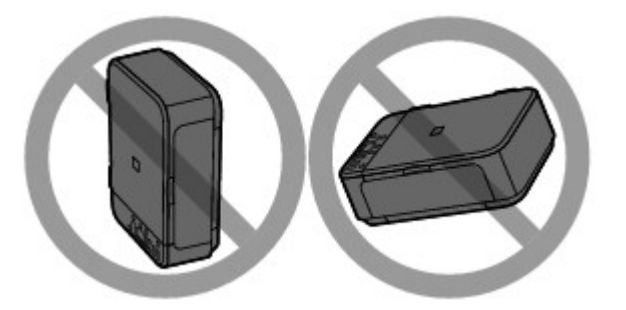

## **Tip!: Carefully choose the area to place the machine!**

Place the machine at least 5.91 inches (15 cm) away from other electrical appliances such as fluorescent lamps. If the machine is placed closer to those, it may not be able to work properly due to fluorescent noises.

Page top  $\blacktriangle$ 

Home > Overview of the Machine > Tips on How to Use Your Machine > How to Maintain the Optimal Printing Quality?

# **How to Maintain the Optimal Printing Quality?**

The key to printing with the optimal printing quality is to prevent the print head from drying or clogging. Always observe the following rules for optimal printing quality.

### **Tip!: Never disconnect the power plug until the Paper lamp turns off!**

If you press the ON button to turn off the power, the machine caps the print head (nozzles) automatically to prevent from drying. If you disconnect the power plug from the wall outlet before the power is turned off (while the Paper lamp is lit or flashing), the print head will not be capped properly and this will cause drying or clogging.

When disconnecting the power plug, make sure that the Paper lamp is not lit.

Notice for Unplugging the Power Cord

### **Print periodically!**

Just as the tip of a felt pen becomes dry and unusable if it has not been used for a long time, even if it is capped, the print head too, may become dried or clogged if the machine has not been used for a long time.

We recommend you to use the machine at least once a month.

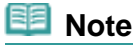

 Depending on the type of paper, ink may blur if you trace the printed area with a highlight pen or paint-stick, or bleed if water or sweat comes in contact with the printed area.

Home > Overview of the Machine > Tips on How to Use Your Machine > Colors Are Uneven, and Print Results Are Blurred

# **Colors Are Uneven, and Print Results Are Blurred**

**Tip!: Print the nozzle check pattern to check if the nozzles are clogged**

If a print head nozzle is clogged, colors may become uneven or the print results may be blurred.

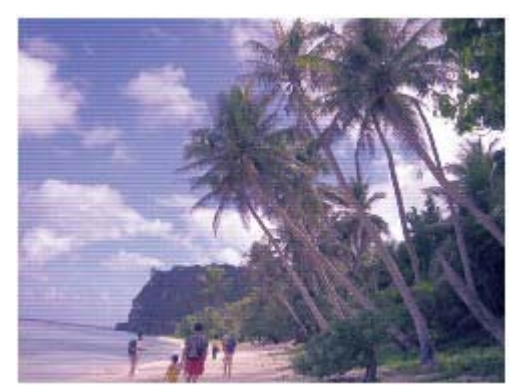

#### **In this case**

#### 로

### **Print the nozzle check pattern**

Check the printed check pattern to see if the nozzles are clogged. Maintenance Procedure

Home > Overview of the Machine > Tips on How to Use Your Machine > Notice for the Power Plug/Power Cord

## **Notice for the Power Plug/Power Cord**

Unplug the power cord once a month to confirm the power plug/power cord does not have anything unusual described below.

- The power plug/power cord is hot.
- The power plug/power cord is rusty.
- The power plug/power cord is bent.
- The power plug/power cord is worn.
- The power plug/power cord is split.

#### **△** Caution

 If you find anything unusual with the power plug/power cord described above, unplug the power cord and call for service. Using the machine with one of the unusual conditions above may cause a fire or an electric shock.

Home > Overview of the Machine > Tips on How to Use Your Machine > Confirming that the Power Is On

# **Confirming that the Power Is On**

The Paper lamp is lit green when the machine is turned on.

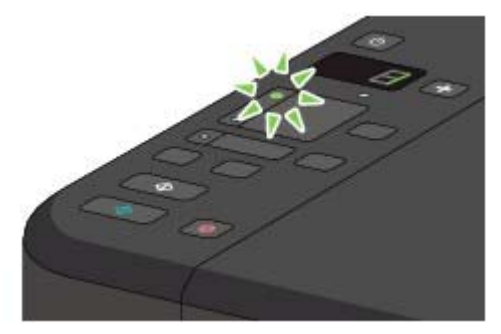

Page top **A** 

Home > Overview of the Machine > Tips on How to Use Your Machine > Notice for Unplugging the Power Cord

# **Notice for Unplugging the Power Cord**

To unplug the power cord, follow the procedure below.

### **Important**

- When you unplug the power cord, press the ON button, then confirm that the Paper lamp is off. Unplugging the power cord while the machine is still on may cause drying or clogging of the print head and print quality may be reduced.
- **1.** Press the ON button to turn the machine off.

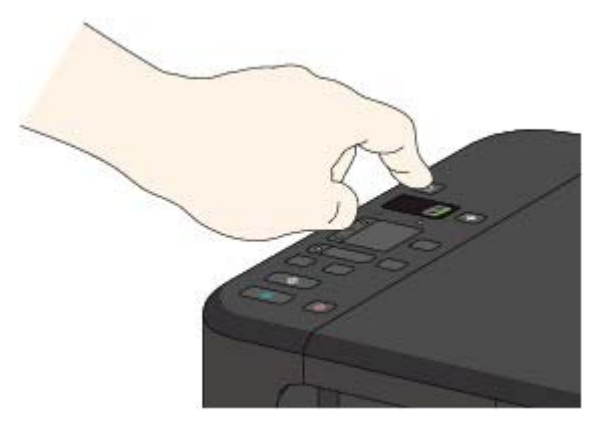

**2.** Confirm that the Paper lamp is off.

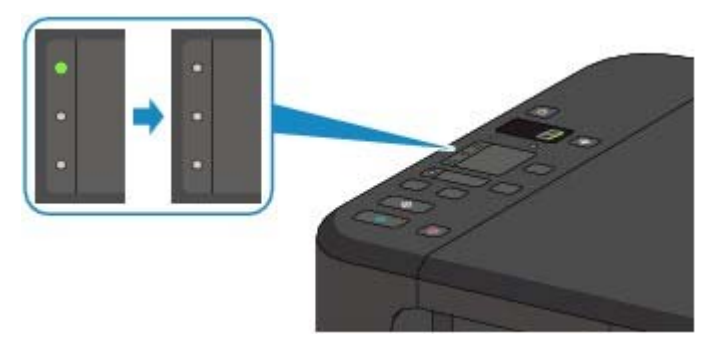

**3.** Unplug the power cord.

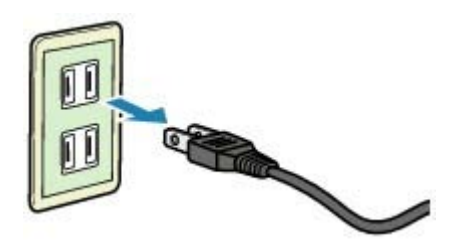

The specification of the power cord differs depending on the country or region of use.

Home > Overview of the Machine > Tips on How to Use Your Machine > Transporting the Machine

# **Transporting the Machine**

When relocating the machine, make sure of the following.

### **Important**

#### **When sending the machine for repair**

- Pack the machine in a sturdy box so that it is placed with its bottom facing down, using sufficient protective material to ensure safe transport.
- With the FINE cartridge left installed in the machine, press the ON button to turn off the power. This allows the machine to automatically cap the print head, thus preventing it from drying.
- After packing, do not tilt the box containing the machine or turn it on its side or upside down. Doing so may cause the ink to leak during transport and cause damage to the machine.
- When a shipping agent is handling transport of the machine, have its box marked "THIS SIDE UP" to keep the machine with its bottom facing down. Mark also with "FRAGILE" or "HANDLE WITH CARE".

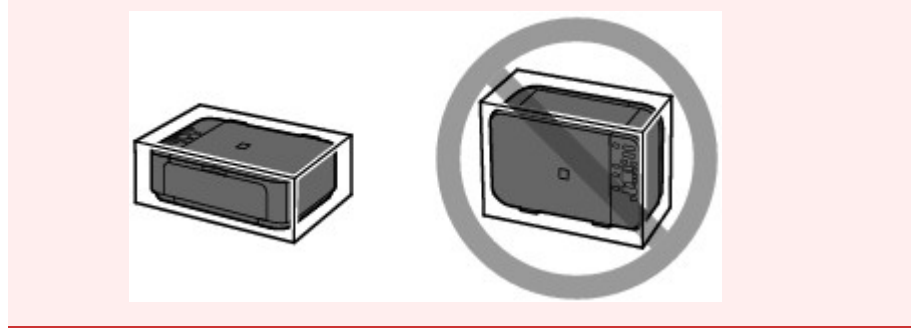

- **1.** Turn the machine off.
- **2.** Confirm that the Paper lamp is off and unplug the machine.

### **Important**

 Do not unplug the machine while the Paper lamp is lit or flashing green, as it may cause malfunction or damage to the machine, making the machine unable to print.

- **3.** Retract the paper output support, then close the paper output tray. Retract the paper support with the output tray extension closed, then close the front cover.
- **4.** Disconnect the printer cable from the computer and from the machine, then disconnect the power plug from the machine.
- **5.** Use adhesive tape to secure all the covers on the machine to keep them from opening during transportation. Then pack the machine in the plastic bag.
- **6.** Attach the protective material to the machine when packing the machine in the box.

Home > Overview of the Machine > Legal Limitations on Use of Your Product and Use of Images

# **Legal Limitations on Use of Your Product and Use of Images**

It may be unlawful to make copies of, scan, print, or use reproductions of the following documents. The list provided is non-exhaustive. When in doubt, check with a legal representative in your jurisdiction.

- Paper money
- **Money orders**
- Certificates of deposit
- Postage stamps (canceled or uncanceled)
- Identifying badges or insignias
- Selective service or draft papers
- Checks or drafts issued by governmental agencies
- Motor vehicle licenses and certificates of title
- **Traveler's checks**
- Food stamps
- Passports
- **Immigration papers**
- Internal revenue stamps (canceled or uncanceled)
- Bonds or other certificates of indebtedness
- Stock certificates
- Copyrighted works/works of art without permission of copyright owner

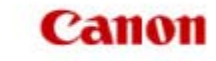

Home How to Use the On-Screen Manuals, Printing Procedures

# **How to Use the On-Screen Manuals, Printing Procedures**

- **Operating the Contents Pane**
- **Operating the Explanation Window**
- **P Printing the On-Screen Manuals**
- Using Keywords to Find a Document
- **Registering Documents to My Manual**
- Symbols Used in This Document
- **Trademarks and Licenses**
- Uninstalling the On-Screen Manuals

Home > How to Use the On-Screen Manuals, Printing Procedures > Operating the Contents Pane

# **Operating the Contents Pane**

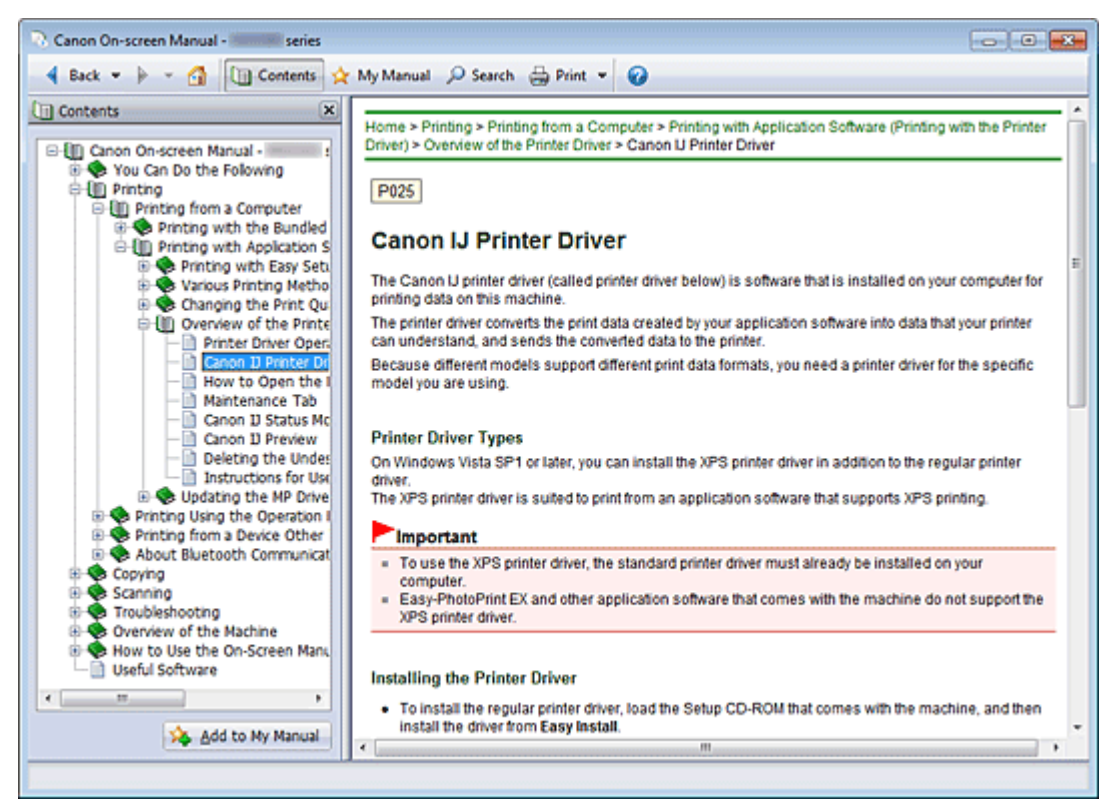

When you click a document title displayed in the contents pane found to the left of the on-screen manual, the documents of that title are displayed in the explanation window on the right side.

When you click  $\boxplus$  found to the left of  $\blacktriangleright$ , the document titles found in the lower hierarchies are displayed.

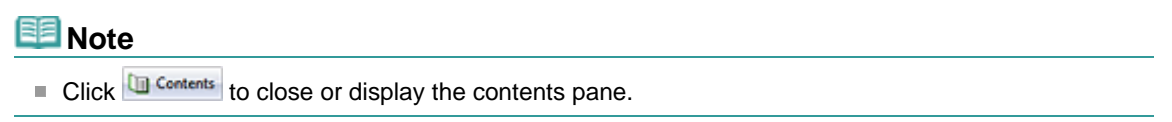

Home > How to Use the On-Screen Manuals, Printing Procedures > Operating the Explanation Window

# **Operating the Explanation Window**

### **Explanation Window**

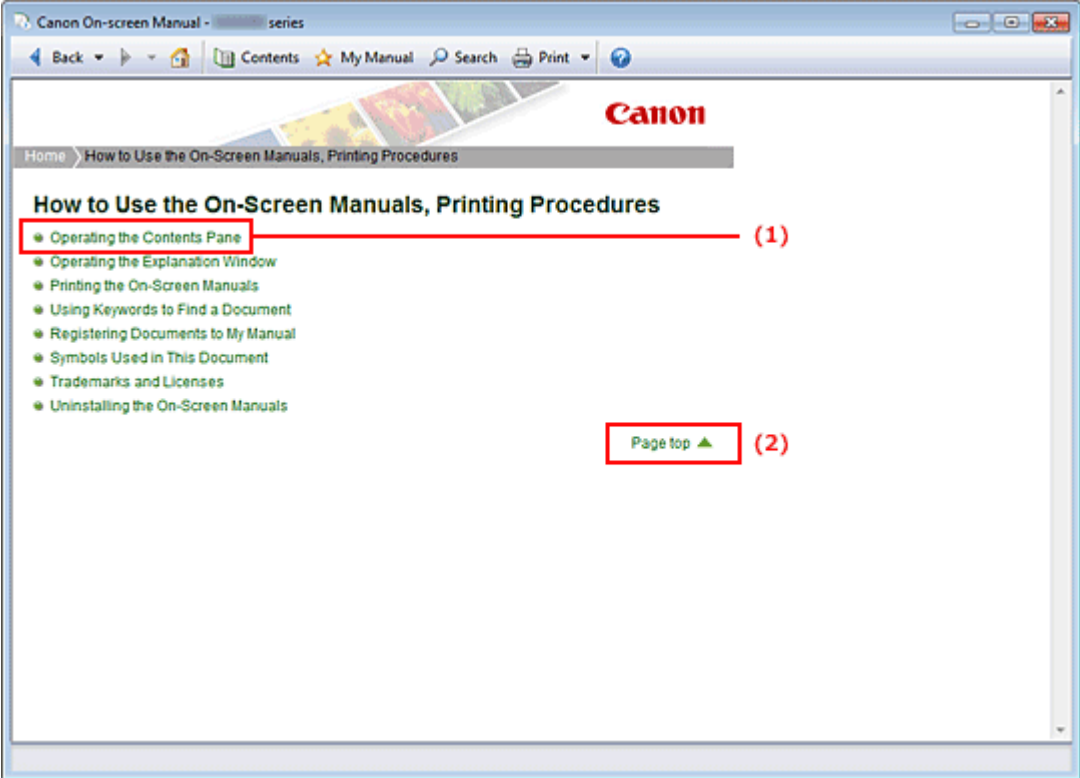

(1) Click the green characters to jump to the corresponding document.

(2) The cursor jumps to the top of this document.

#### **Window Used in Operation Explanation**

This on-screen manual describes with a window displayed when the Windows 7 operating system Home Premium (called Windows 7 below) is used.

Home > How to Use the On-Screen Manuals, Printing Procedures > Printing the On-Screen Manuals

# **Printing the On-Screen Manuals**

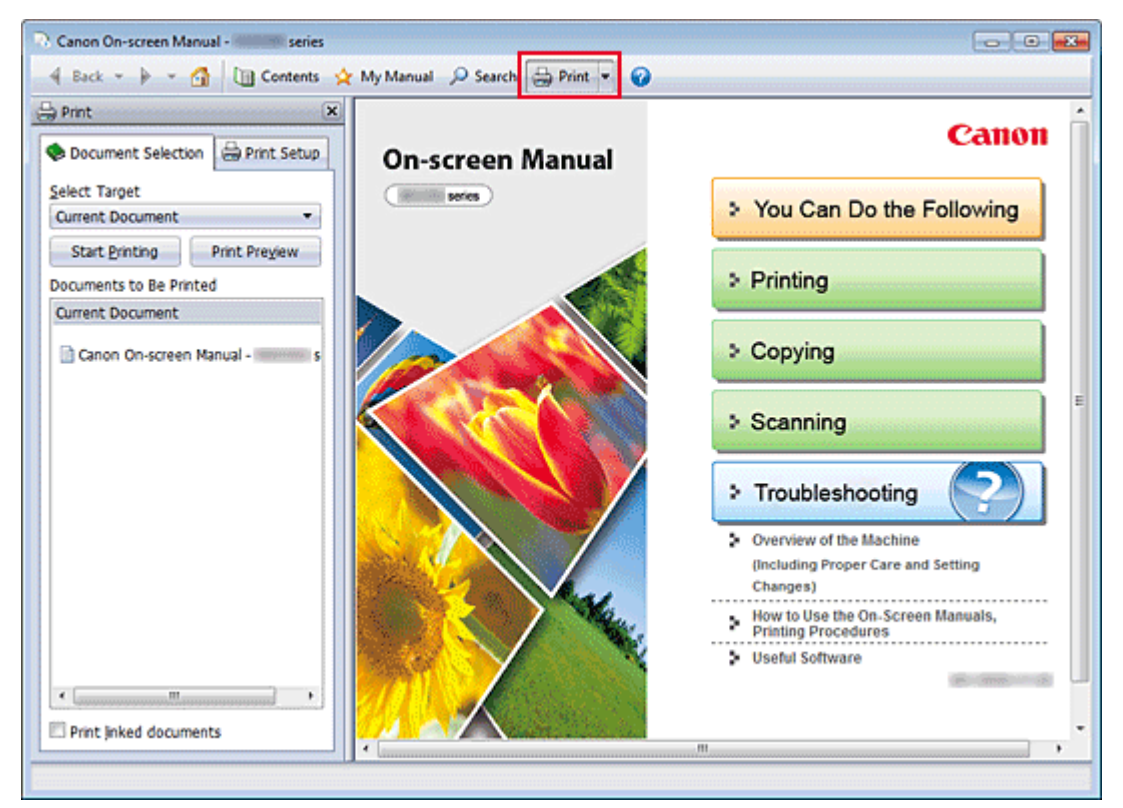

Click  $\bigoplus$  Print to display the print pane to the left of the on-screen manual.

### **EE** Note

- Click  $\bigoplus_{n=1}^{\infty}$  Print to close or display the print pane.
- $\blacksquare$  When you click  $\blacksquare$  and then click Page Setup, the Page Setup dialog box appears. You can then easily set up the paper to be used for printing.
- $\blacksquare$  Click  $\blacksquare$ , and then click Print Settings to display the Print dialog box. When the dialog box is displayed, select the printer to be used for printing. The Print Setup tab also allows you to select the printer to be used.

After selecting the printer to be used, click Properties... to specify the print settings.

- Click  $\Box$ , and then click Option Settings to display the Option Settings dialog box. You can then set up the printing operation.
	- Print document title and page number When this check box is checked, the manual name and the page number are printed in the header (top of the document).
	- Print background color and images When this check box is checked, the background color and the image are printed. Some images are printed regardless of whether this check box is checked or not.
	- Check number of pages to be printed before printing When this check box is checked, the Print Page Count Confirmation dialog box is displayed before printing starts. This dialog box allows you to check how many pages will be printed.

On the Document Selection tab, select the method for printing the document. The following four methods of printing are available:

- Print Current Document
- Print Selected Documents
- Print My Manual
- Print All Documents

### 图 Note

■ You can select the type to be printed, and then easily specify print settings on the Print Setup tab.

#### **Print Current Document**

You can print the currently displayed document.

### **1.** From Select Target, select Current Document

The title of the currently displayed document is displayed in the Documents to Be Printed list.

### **EE** Note

- By selecting Print linked documents, you can also print documents that are linked to the current document. The linked documents are added to the Documents to Be Printed list.
- Click Print Preview to display and check what the print results will look like before you actually print the document.

#### **2.** Click Print Setup tab

On the Page Setup tab, select the printer to be used and specify simple print settings, as necessary.

### **3.** Click Start Printing

A message confirming the number of print pages is displayed.

**4.** Execute print

Confirm the number of pages to be printed, and then click Yes. The documents that are currently displayed are printed.

#### **Print Selected Documents**

You can select and print the documents that you want to print.

**1.** From Select Target, select Selected Documents

The titles of all documents are displayed in the Documents to Be Printed list.

#### **2.** Select the documents to be printed

From the Documents to Be Printed list, select and check the title check boxes of the documents to be printed.

# **RE** Note

- When you select the Automatically select documents in lower hierarchies. check box, the check boxes of all document titles found in the lower hierarchies are selected.
- Click Select All to select the check boxes of all document titles. Click Clear All to clear the check boxes of all document titles.
- **Example Print Preview to display and check what the print results will look like before you actually** print the document.

### **3.** Click Print Setup tab

On the Page Setup tab, select the printer to be used and specify simple print settings, as necessary.

### **4.** Click Start Printing

A message confirming the number of print pages is displayed.

#### **5.** Execute print

Confirm the number of pages to be printed, and then click Yes.

All documents with selected check boxes are printed.

### **Print My Manual**

You can select and print documents registered in My Manual.

For details about My Manual, see " Registering Documents to My Manual ."

#### **1.** From Select Target, select My Manual

The titles of the documents that have been registered to My Manual are displayed in the Documents to Be Printed list.

#### **2.** Select the documents to be printed

From the Documents to Be Printed list, select and check the title check boxes of the documents to be printed.

### **EE** Note

- Click Select All to select the check boxes of all document titles. Click Clear All to clear the check boxes of all document titles.
- Click Print Preview to display and check what the print results will look like before you actually print the document.

### **3.** Click Print Setup tab

On the Page Setup tab, select the printer to be used and specify simple print settings, as necessary.

**4.** Click Start Printing

A message confirming the number of print pages is displayed.

**5.** Execute print

Confirm the number of pages to be printed, and then click Yes. All documents with selected check boxes are printed.

#### **Print All Documents**

You can print all documents of the on-screen manual.

### **1.** From Select Target, select All Documents

The titles of all documents are displayed in the Documents to Be Printed list, and the check boxes are automatically selected.

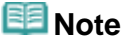

- When you uncheck the check box of a document title, that document is not printed.
- Click Select All to select the check boxes of all document titles.
	- Click Clear All to clear the check boxes of all document titles.
- Click Print Preview to display and check what the print results will look like before you actually print the document.

### **2.** Click Print Setup tab

On the Page Setup tab, select the printer to be used and specify simple print settings, as necessary.

### **3.** Click Start Printing

A message confirming the number of print pages is displayed.

#### **4.** Execute print

Confirm the number of pages to be printed, and then click Yes.

All documents are printed.

# **Important**

- A large amount of paper is necessary to print all documents. Before printing, be sure to check the number of print pages displayed in the Print Page Count Confirmation dialog box.
- The Print Preview dialog box allows you to scale the printing to the paper width or to set the zoom rate. However, if the print data extends outside the paper because of the new zoom rate, that portion of the document will not be printed on the paper.
Home > How to Use the On-Screen Manuals, Printing Procedures > Using Keywords to Find a Document

# **Using Keywords to Find a Document**

You can enter a keyword to search for a target document.

All documents in the currently displayed on-screen manual are searched.

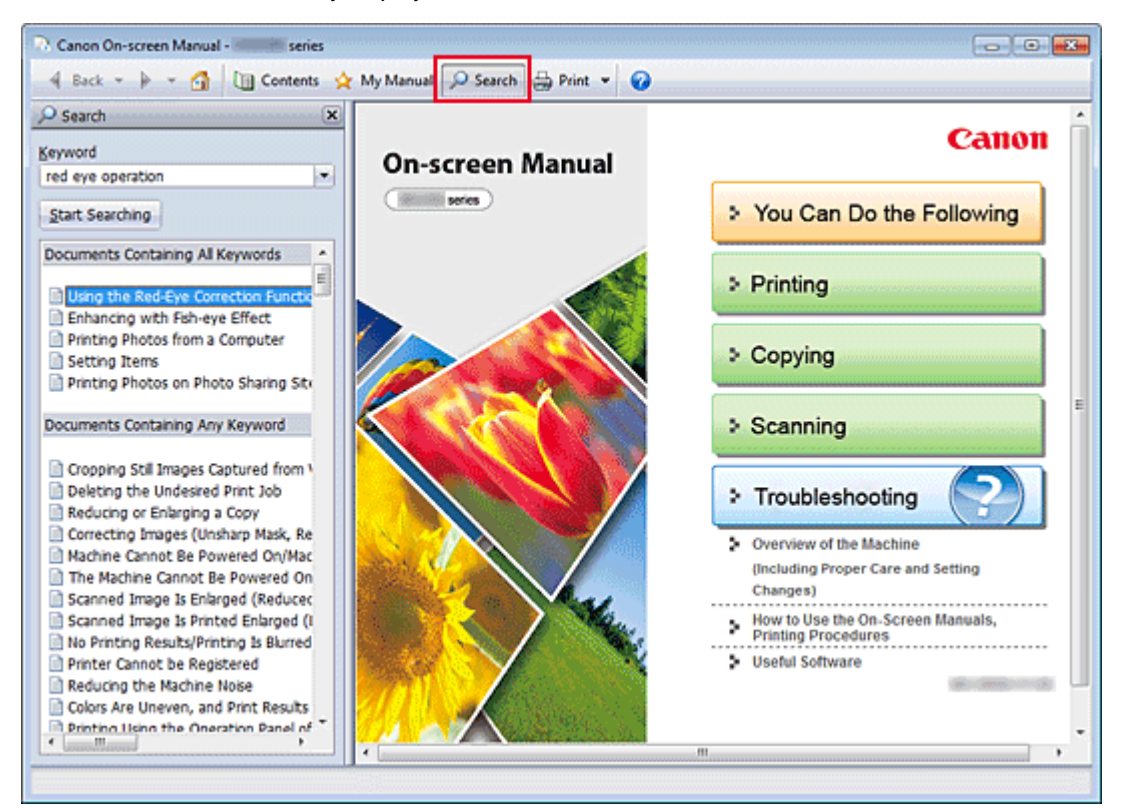

### 1. Click <sup>O Search</sup>

The search pane is displayed to the left of the on-screen manual.

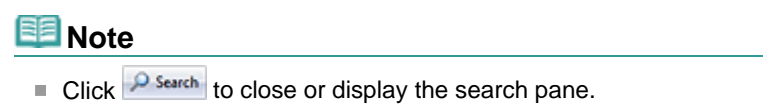

### **2.** Enter a keyword

In Keyword, enter a keyword for the item to be checked.

When you want to enter multiple keywords, insert a space between the keywords.

# **EE** Note

- You can enter up to 10 search keywords or up to 255 characters.
- Uppercase and lowercase are not distinguished.
- The program can also search for keywords that contain spaces.
- A convenient way of quickly finding a document to be read is to enter keywords as described below.
	- To learn how to operate a function you are using: Enter names such as the menu name displayed on the computer (for example, simulate illustration).
	- To find an explanation of the operation for a specific purpose: Enter function + item to be printed (for example, print calendar).

### **3.** Click Start Searching

The search is started, and the titles of documents containing the keyword are displayed in the

### Using Keywords to Find a Document **Page 722 of 731 pages** Page 722 of 731 pages

search results list.

When you execute a search by entering multiple keywords, the search results are displayed as shown below.

#### **Documents Containing Perfect Match**

Documents containing the entire search character string (including spaces) exactly as entered (perfect match)

#### **Documents Containing All Keywords**

Documents containing all keywords that were entered

#### **Documents Containing Any Keyword**

Documents containing at least one of the keywords that were entered

#### **4.** Display the document that you want to read

From the search results list, double-click (or select and press Enter key) the title of the document you want to read.

When the documents of that title are displayed, the keywords found on those documents are highlighted.

# **EE** Note

The search history remains when you modify the keyword entry and perform search multiple times. To delete the search history, click in located at the right of Keyword, and select Clear History, which is displayed.

Page top

Home > How to Use the On-Screen Manuals, Printing Procedures > Registering Documents to My Manual

# **Registering Documents to My Manual**

Register frequently read documents as My Manual documents so that you can refer to those documents easily at any time.

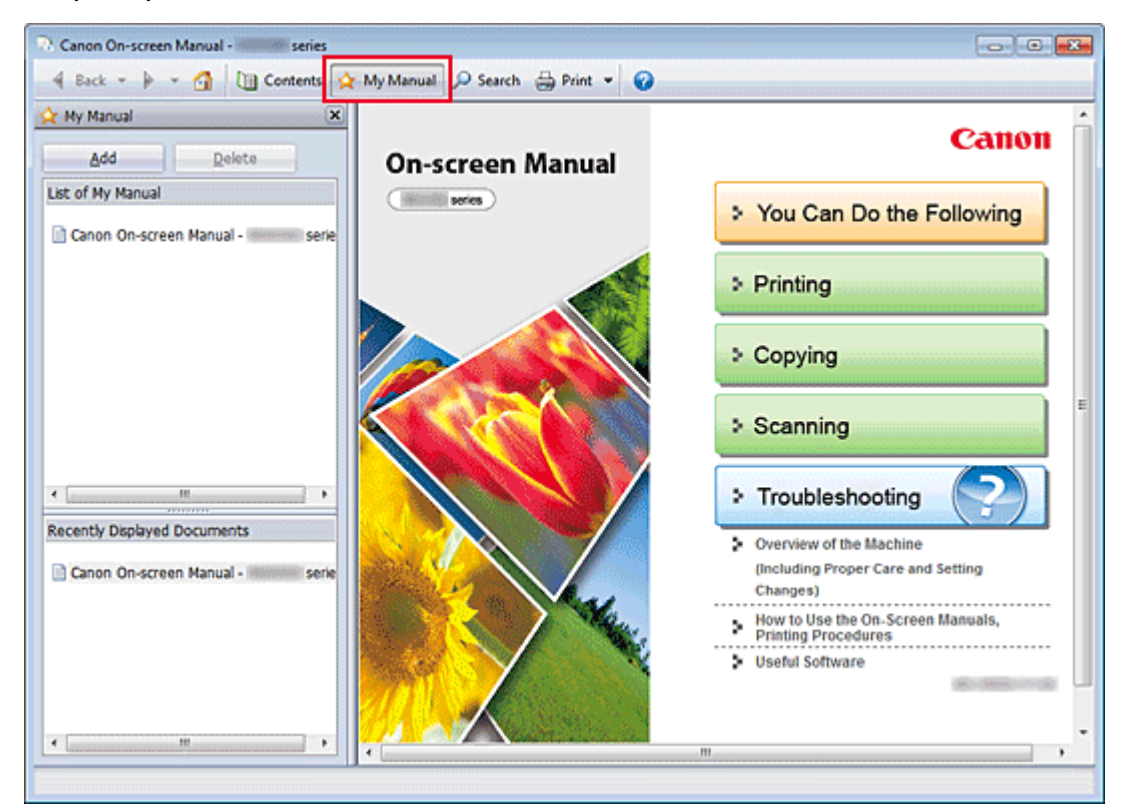

### **1.** Display the document

Display the document to be added to My Manual.

#### 2. Click \* My Manual

The My Manual pane is displayed to the left of the on-screen manual.

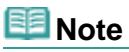

 $\blacksquare$  Click  $\mathbf{\hat{x}}$  My Manual to close or display the My Manual pane.

### **3.** Register the document to My Manual

Click Add.

The title of the currently displayed document is added to List of My Manual.

### **EE** Note

- You can also add documents to My Manual by the following methods. If you add a document to My Manual, a  $\rightarrow$  mark is displayed in the document icons in the contents pane.
	- From the Recently Displayed Documents list, double-click the document title that you want to add to My Manual or select the document title and press the Enter key to display the title, and then click Add
	- Right-click the document title displayed in the contents pane or right-click the explanation window, and then select Add to My Manual from the right-click menu
	- In the contents pane, select the document title that you want to add to My Manual, and then click Add to My Manual at the bottom right of the contents pane

### **4.** Display My Manual

When you double-click a document title displayed in List of My Manual or select a document title and press the Enter key, that document is displayed in the explanation window.

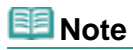

■ To delete a document from List of My Manual, select that document title from the list, and then click Delete (or press Delete key).

Page top  $\triangle$ 

Home > How to Use the On-Screen Manuals, Printing Procedures > Symbols Used in This Document

# **Symbols Used in This Document**

### **Warning**

Instructions that, if ignored, could result in death or serious personal injury caused by incorrect operation of the equipment. These must be observed for safe operation.

### **<sup></sub>A</sup>** Caution

Instructions that, if ignored, could result in personal injury or material damage caused by incorrect operation of the equipment. These must be observed for safe operation.

#### **Important**  ┍

Instructions including important information. To avoid damage and injury or improper use of the product, be sure to read these indications.

# **Note**

Instructions include notes for operation and additional explanations.

Page top

Home > How to Use the On-Screen Manuals, Printing Procedures > Trademarks and Licenses

# **Trademarks and Licenses**

- Microsoft is a registered trademark of Microsoft Corporation.
- Windows is a trademark or registered trademark of Microsoft Corporation in the U.S. and/or other  $\bullet$ countries.
- Windows Vista is a trademark or registered trademark of Microsoft Corporation in the U.S. and/or other countries.
- Internet Explorer is a trademark or registered trademark of Microsoft Corporation in the U.S. and/or other countries.
- Macintosh, Mac, Mac OS, Safari and Bonjour are trademarks of Apple Inc., registered in the U.S. and other countries.
- Adobe, Photoshop, Adobe RGB and Adobe RGB (1998) are either registered trademarks or trademarks of Adobe Systems Incorporated in the United States and/or other countries.

### **EE** Note

The formal name of Windows Vista is Microsoft Windows Vista operating system.

#### **Exif Print**

This machine supports Exif Print.

Exif Print is a standard for enhancing the communication between digital cameras and printers. By connecting to an Exif Print-compliant digital camera, the camera's image data at the time of shooting is used and optimized, yielding extremely high quality prints.

Page top  $\triangle$ 

Home > How to Use the On-Screen Manuals, Printing Procedures > Uninstalling the On-Screen Manuals

# **Uninstalling the On-Screen Manuals**

Follow the procedure below to uninstall all of the installed on-screen manuals from your computer. Before uninstalling the on-screen manuals, exit all on-screen manuals that are opening.

**1.** Select the on-screen manual to be deleted

Select the Start menu, All Programs -> "Your model Manual" -> Uninstall.

**2.** Complete the uninstall process

When the confirmation message appears, click OK.

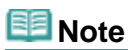

Depending on your computer environment, a message prompting to restart your computer may be displayed. To complete the uninstall process properly, restart your computer.

Page top

Home > Useful Software

A005

# **Useful Software**

You can use useful software such as Solution Menu EX, My Printer and Easy-WebPrint EX with this machine.

## **Solution Menu EX**

Solution Menu EX is a software application that provides quick access to other software applications supplied with the machine, manuals, and online product information.

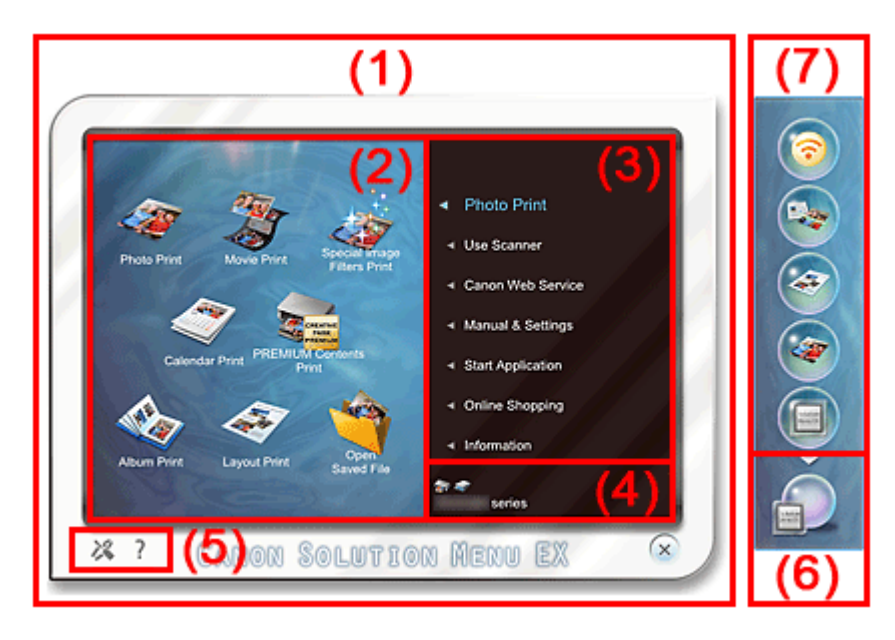

### **(1) Main Screen**

The Main Screen of Solution Menu EX. Various Solution Menu EX compatible functions are displayed.

### **(2) Function Icon Area**

Icons (with names) of the functions available from the menu item selected in the Category Menu area are displayed.

### **(3) Category Menu Area**

A list of menu items available on Solution Menu EX is displayed.

### **Photo Print**

Print photos taken with a digital camera.

### **Canon Web Service**

Download content or materials for printing, from the website.

### **CREATIVE PARK PREMIUM**

CREATIVE PARK PREMIUM is a premium content service available exclusively to users of genuine Canon inks for this machine. Make sure that genuine Canon FINE cartridges are all installed properly.

### **Manual & Settings**

View the on-screen manual of the machine or set up the machine.

### **Start Application**

Start the supplied software applications such as Easy-PhotoPrint EX and My Printer.

#### **Online Shopping**

Purchase consumables such as ink from the website.

#### **Information**

Find useful information on the machine.

### **(4) Registered Model Name Area**

The printer/scanner model name registered in the Preferences dialog box is displayed.

### **(5) Setting Area**

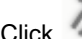

Click (Preferences dialog box display) to display the Preferences dialog box.

Click (Help) to display the Solution Menu EX's Help.

### **(6) Accessory Icon**

You can display the Main Screen of Solution Menu EX, show or hide Shortcut menu, etc.

### **(7) Shortcut menu**

You can add the icons of frequently used functions. Save frequently used applications, etc. to start them with one click from the Desktop Accessory without displaying the Main Screen.

### **Important**

The number and types of items/icons displayed vary depending on your region, the registered printer/scanner and the installed applications.

### **Starting Solution Menu EX**

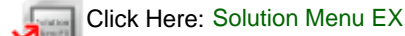

### **Note**

- **Unless the default setting has been changed, Solution Menu EX starts automatically when you start** up the computer.
- From the Start menu, select All Programs > Canon Utilities > Solution Menu EX, then click Solution **Menu EX**.
- If the Solution Menu EX Main Screen does not appear after starting Solution Menu EX, right-click

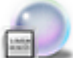

(Accessory Icon) and select Show Main Screen.

- For details on operating Solution Menu EX, refer to the Solution Menu EX's Help.
- The computer must be connected to the Internet to access the website for useful information, etc.  $\blacksquare$ Internet connection fees apply.

### **My Printer**

With My Printer, you can display the printer driver setup window, and get information on what action to take if you have trouble with the operation.

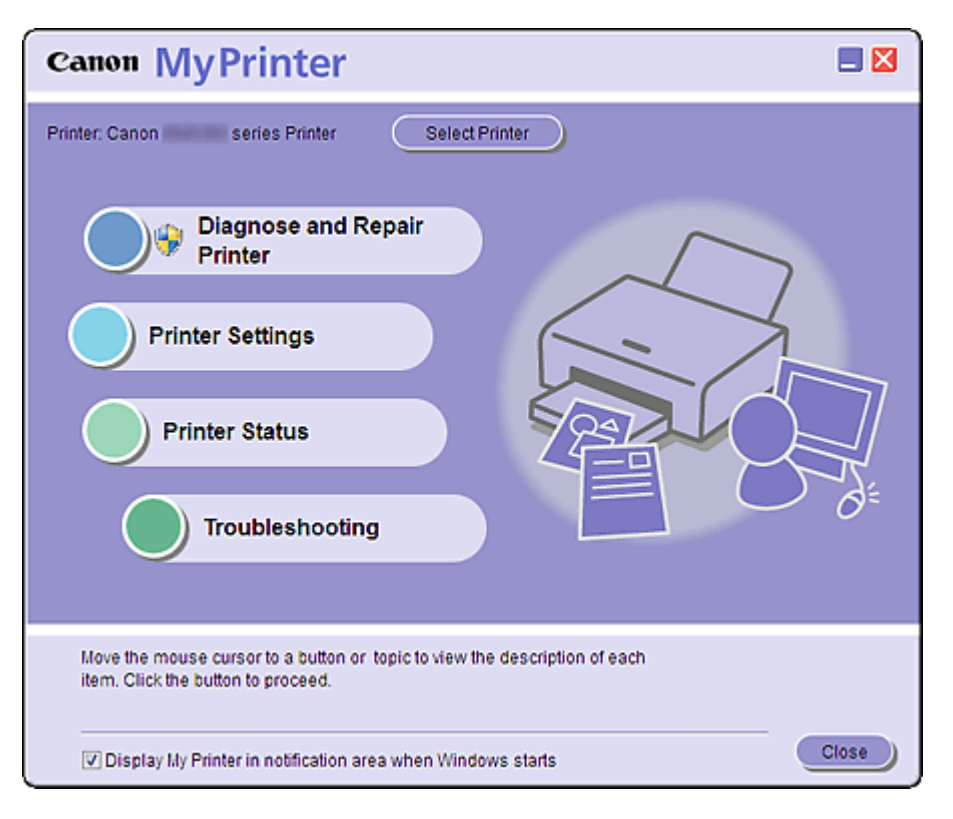

#### **Starting My Printer**

From the Start menu, select All Programs > **Canon Utilities** > **My Printer**, then click **My Printer**.

If you need to switch between users, be sure to exit My Printer beforehand.

### **Easy-WebPrint EX**

Easy-WebPrint EX provides quick and easy printing of web pages on Internet Explorer.

You can print web pages automatically resized to fit the paper width without cutting off the sides of pages, or preview and select the desired web pages to print.

Easy-WebPrint EX requires Internet Explorer 7/8.

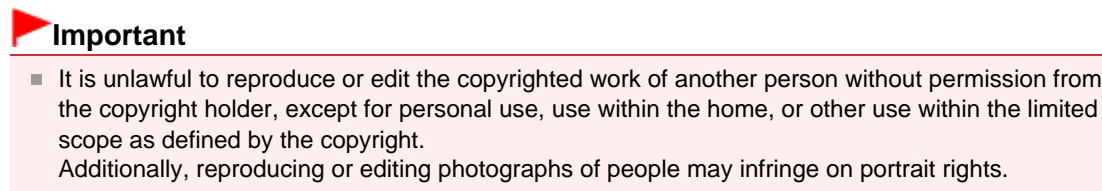

When Easy-WebPrint EX is installed, it adds a toolbar to your Internet Explorer screen. The toolbar is available whenever Internet Explorer is running.

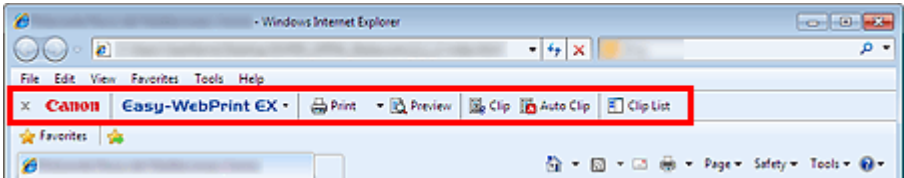

The clip function, for example, allows you to clip desired parts of web pages and edit them to print.

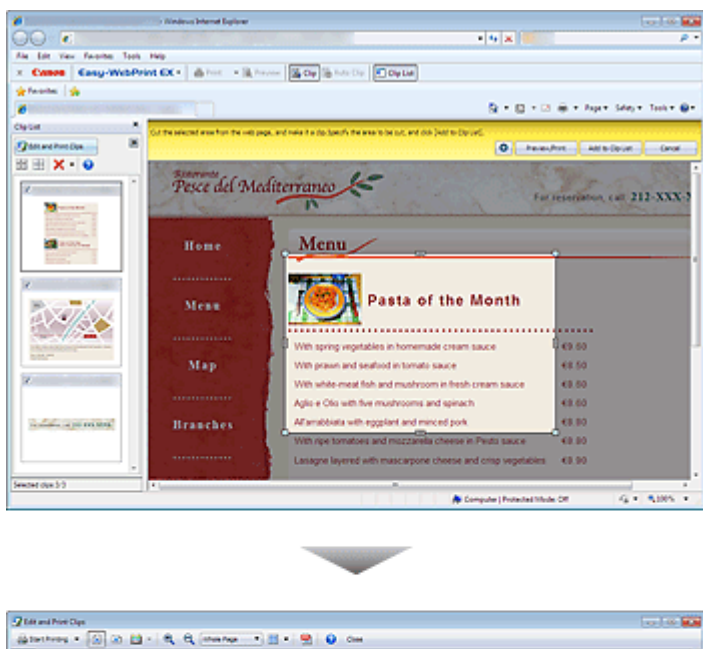

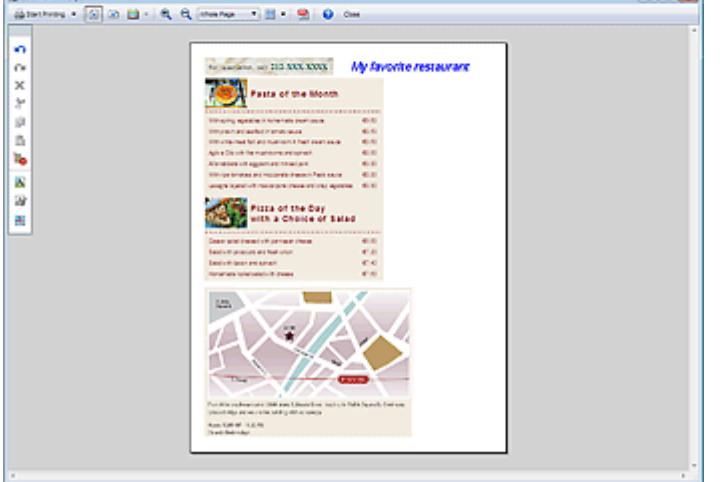

# **Note**

For details on operating Easy-WebPrint EX, refer to the online help. Select Help from **Easy-WebPrint EX** menu on the **Easy-WebPrint EX** toolbar to view the online help while running Internet Explorer.

Page top  $\triangle$